Agilent G1701FA GC/MSD マスハンターソフトウェア

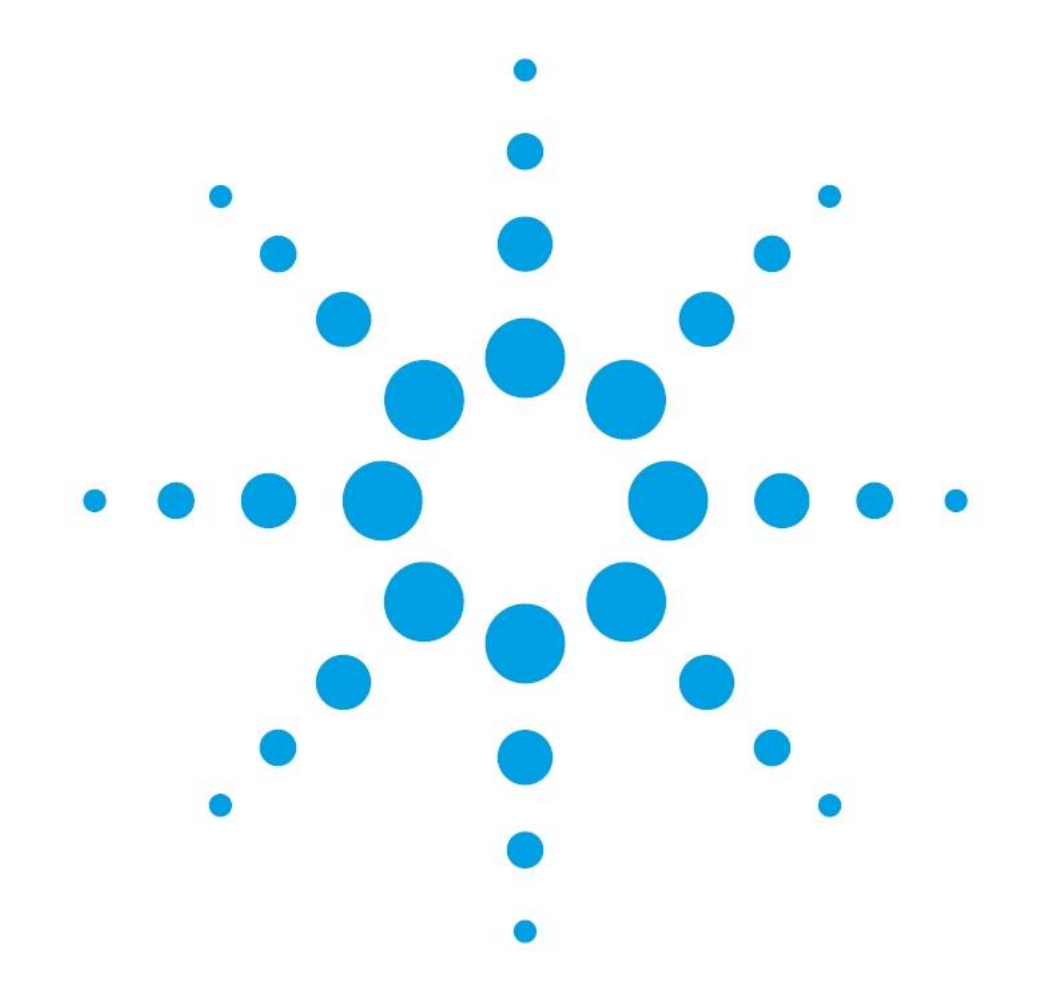

# Agilent 7890B GC / 5977MSD

マスハンターソフトウェア基本操作マニュアル

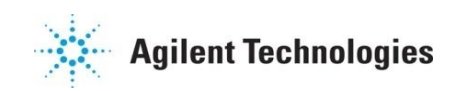

Agilent G1701FA GC/MSD マスハンターソフトウェア

> Agilent 7890B GC / 5977MSD マスハンターソフトウェア基本操作マニュアル

© Agilent Technologies, Inc. 2013 このマニュアルは米国著作権法 および国際著作権法によって保 護されており、

Agilent Technologies, Inc.の書面 による事前の許可なく、本書の 一部または全部を複製すること はいかなる形式や方法(電子媒 体による保存や読み出し、外国 語への翻訳なども含む)におい ても、禁止されています。

#### マニュアル番号 AT2A4F11

### エディション

初版, 2013年6月 Printed in Japan アジレント・テクノロジー 株式会社 東京都八王子市高倉町9番1号 192-8510, Japan

#### ソフトウェアリビジョン

このマニュアルは、

- ・MassHunter Workstation GC/MS Acquisition Software Version B.07.00
- ・MassHunter Workstation Qualitative Analysis Software Version B.06.00
- ・MassHunter Workstation Quantitative Analysis Software Version B.06.00

に対応しています。

#### 保証

このマニュアルに含まれる内容 は「現状のまま」提供されるも ので、将来のエディションにお いて予告なく変更されることが あります。また、**Agilent**は、適 用される法律によって最大限に 許可される範囲において、この マニュアルおよびそれに含まれ る情報の商品性および特定の目 的に対する適合性に関する黙示 の保障を含めて(ただしそれだ けには限定されません)、いか なる明示的または黙示的な保障 も行いません。**Agilent**は、この マニュアルまたはそれに含まれ る情報の所有、使用、または実 行に付随する過誤、または偶然 的または間接的な損害に対する 責任を一切負わないものとしま す。**Agilent**とお客様の間に書面 による別の契約があり、本マニ ュアルの内容に対する保証条項 が同文書の条項と矛盾する場合 は、別の契約の保証条項が適用 されます。

#### 技術ライセンス

このマニュアルで説明されてい るハードウェアおよびソフトウ ェアはライセンスに基づいて提 供され、そのライセンスの条項 に従って使用またはコピーでき ます。

### 安全に関する注意

### 注意

注意は、危険を表します。これ は、正しく実行されない場合、 または指示を順守されない場合 に、製品の損害または重要なデ ータの損失にいたるおそれがあ る操作手順や行為に対する注意 を喚起しています。指示された 条件を十分に理解し、条件が満 たされるまで、注意を無視して 先に進んではなりません。

#### 警告

警告は、危険を表します。これ は、正しく実行されない場合、 または指示が順守されない場合 に、人身への傷害または死亡に いたるおそれがある操作手順や 行為に対する注意を喚起してい ます。指示された条件を十分に 理解し、条件が満たされるまで、 警告を無視して先に進んではな りません。

# 目次

## 第1章 システムの立ち上げ方 インチャング

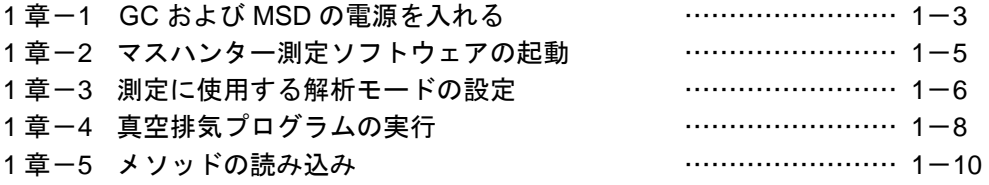

# 第2章チューニング

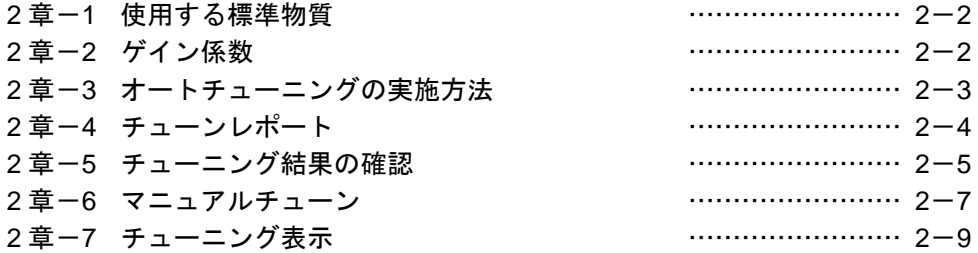

## 第3章定性のための測定条件作成

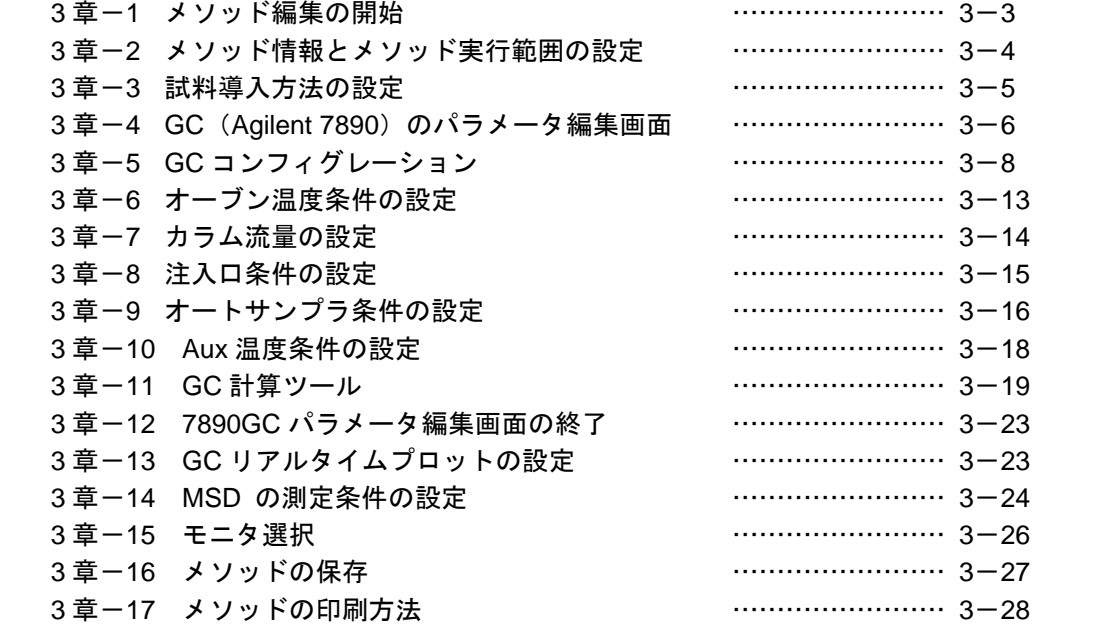

# 第4章メソッドの実行とログブック

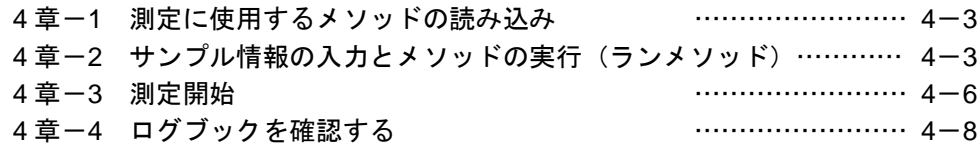

# 第5章定性のデータ解析

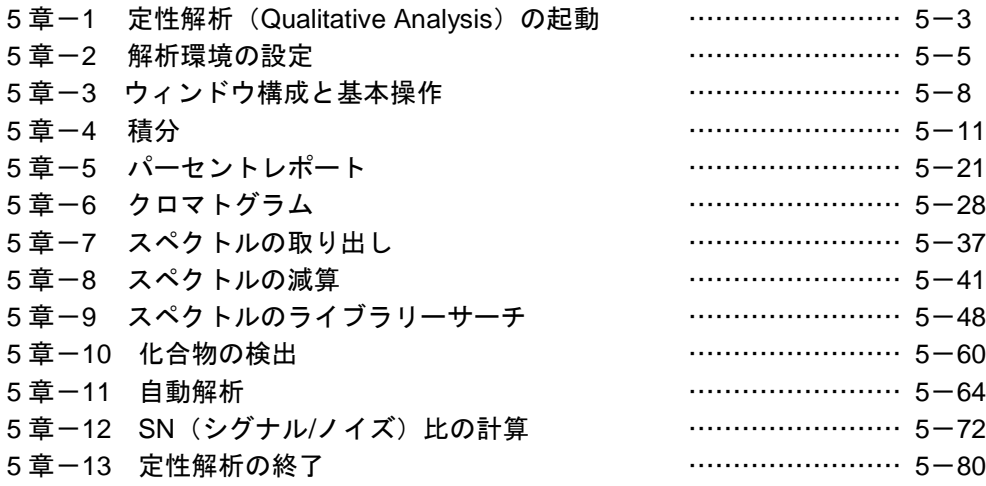

# 第6章定量のための測定条件設定

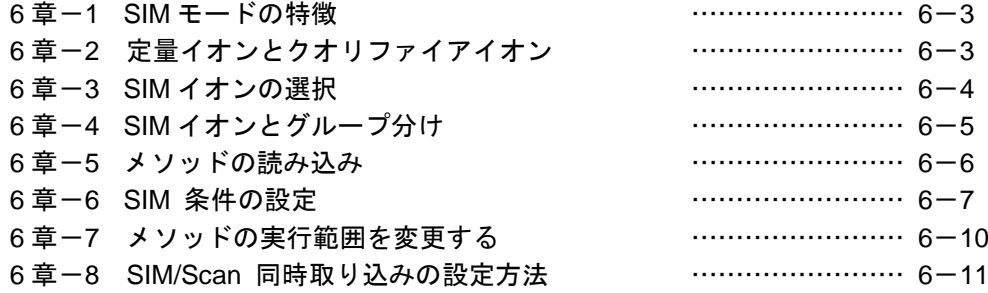

## 第7章シーケンス

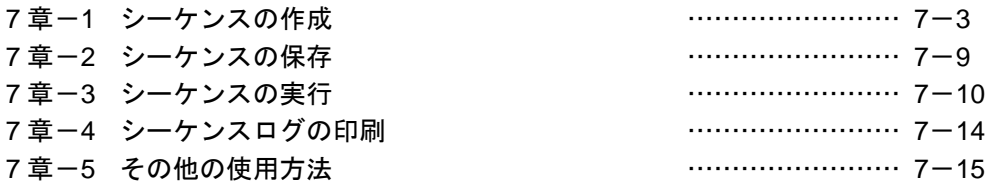

# 第8章定量データベース(検量線)の作成・定量

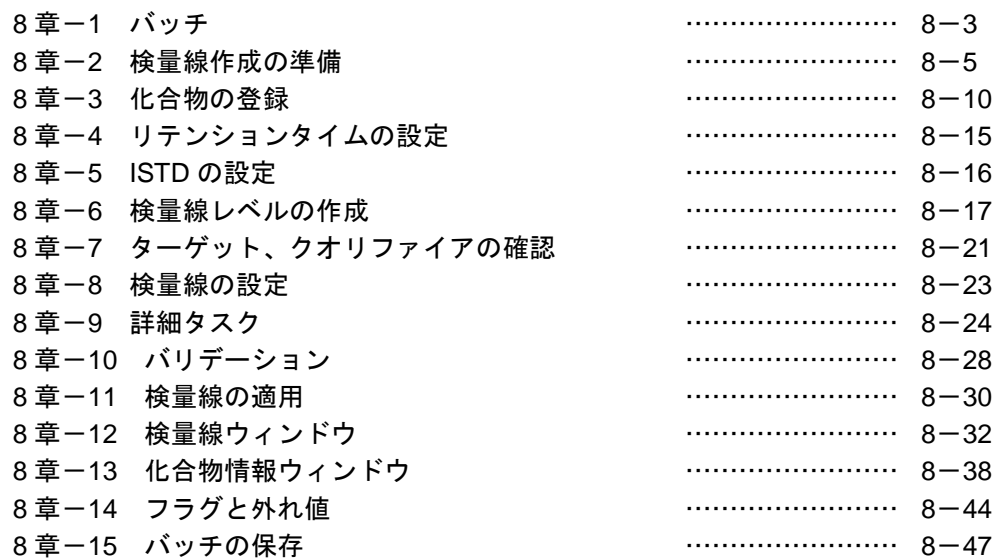

# 第9章レポートの作成

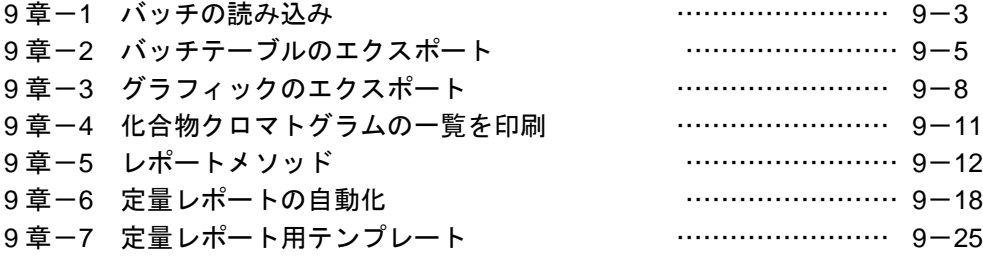

### 第10章 リキャブリレーションとサンプルの定量

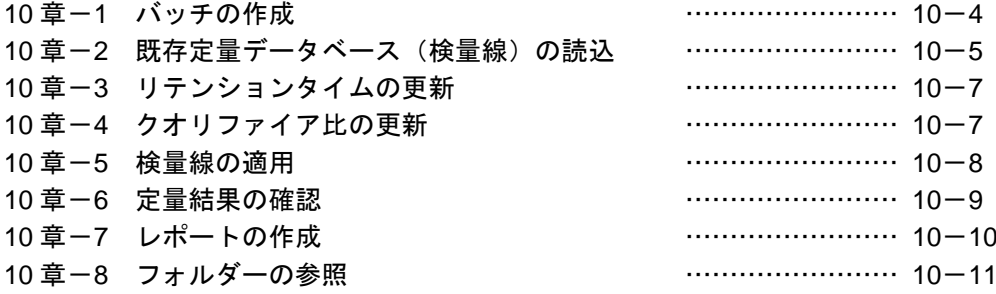

# 第11章 システムの停止方法

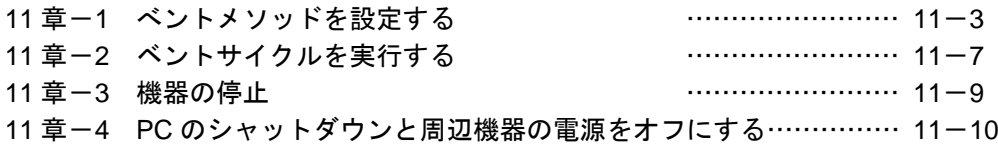

## 付録A カラムカタログの管理

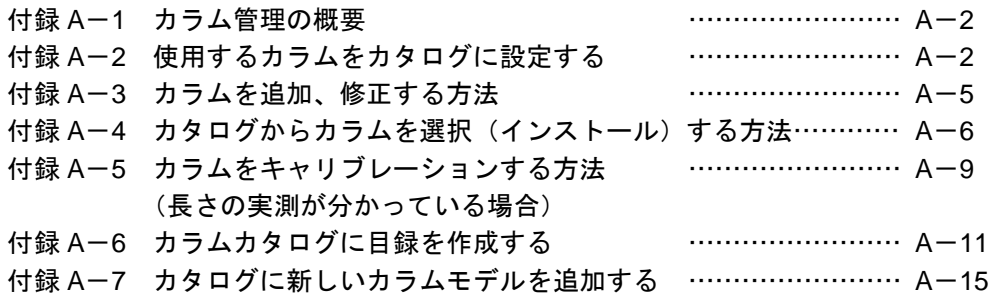

### 付録B カラム交換方法

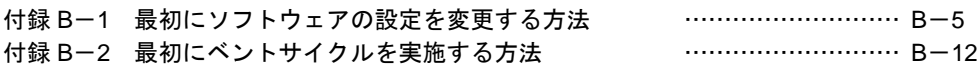

## 付録C 測定中のデータを開く

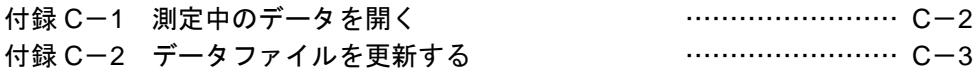

### 付録D リソースの管理

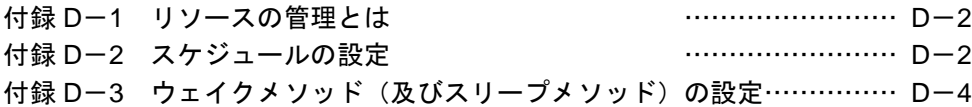

# 付録E 定性解析のグラフィックス/その他

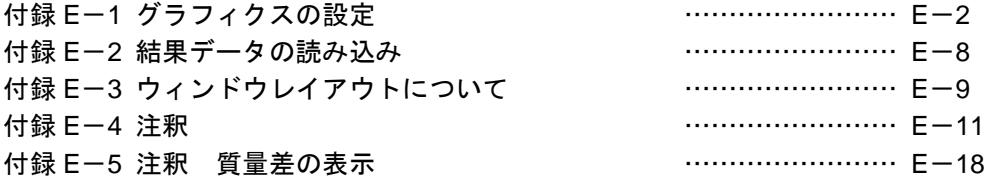

### 付録F 定量解析のグラフィックス/その他

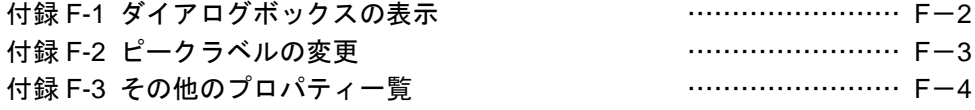

付録G Q&A 集

付録H GC/MSD 用語集

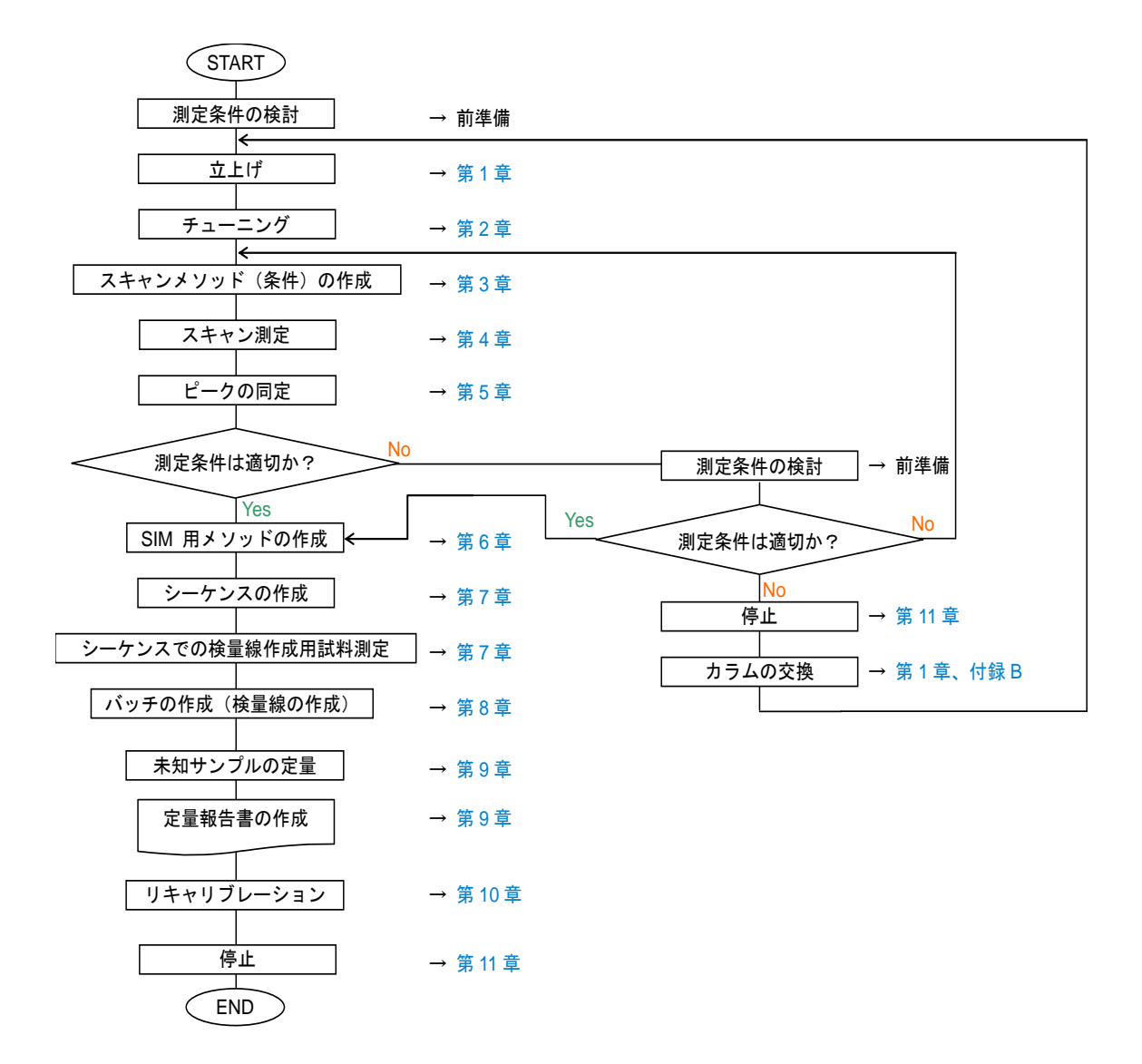

このマニュアルは Agilent 7890B GC / 5977 MSD と G1701FA マスハンターソフトウ ェアを用い、下記の注入口、カラム、サンプルを使用する前提で作成されています。また、 未知サンプルを定量してレポートを出力する方法について必要な手順を習得する目的で 作成されています。

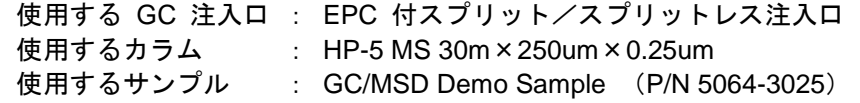

第1章 システムの立ち上げ方

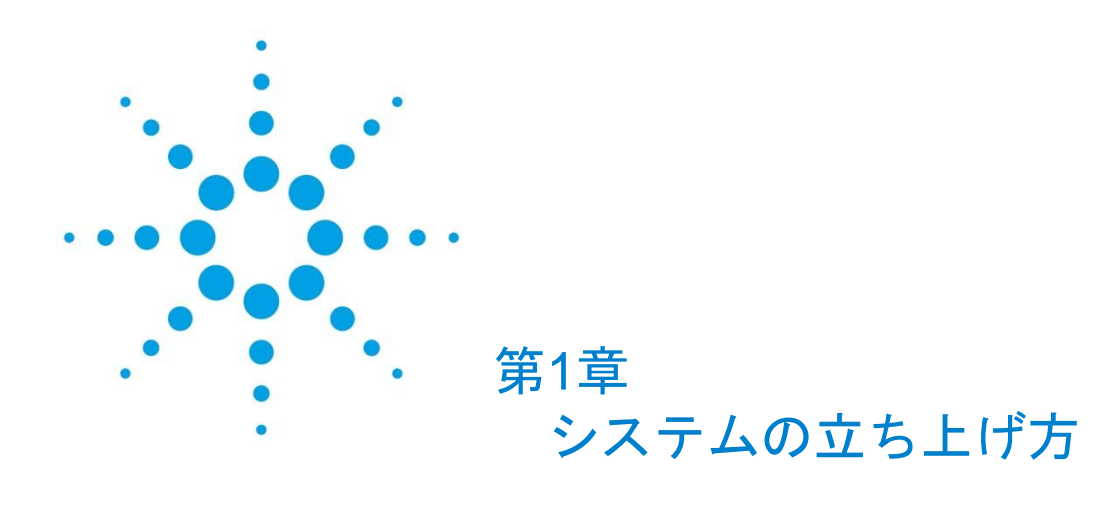

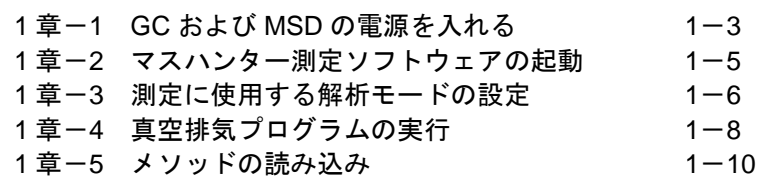

第1章 システムの立ち上げ方

<システムの立ち上げ方>

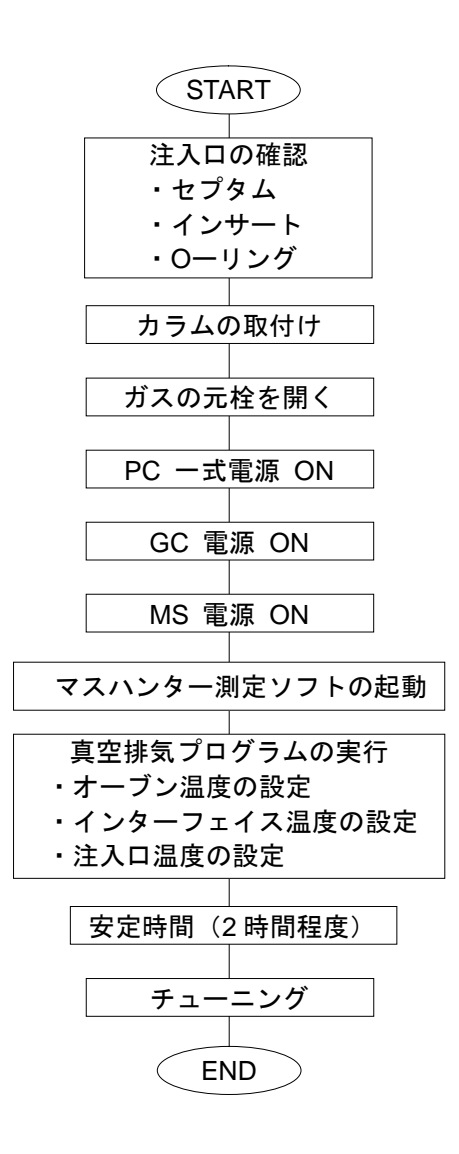

<span id="page-12-0"></span>1章-1 GC および MSD の電源を入れる

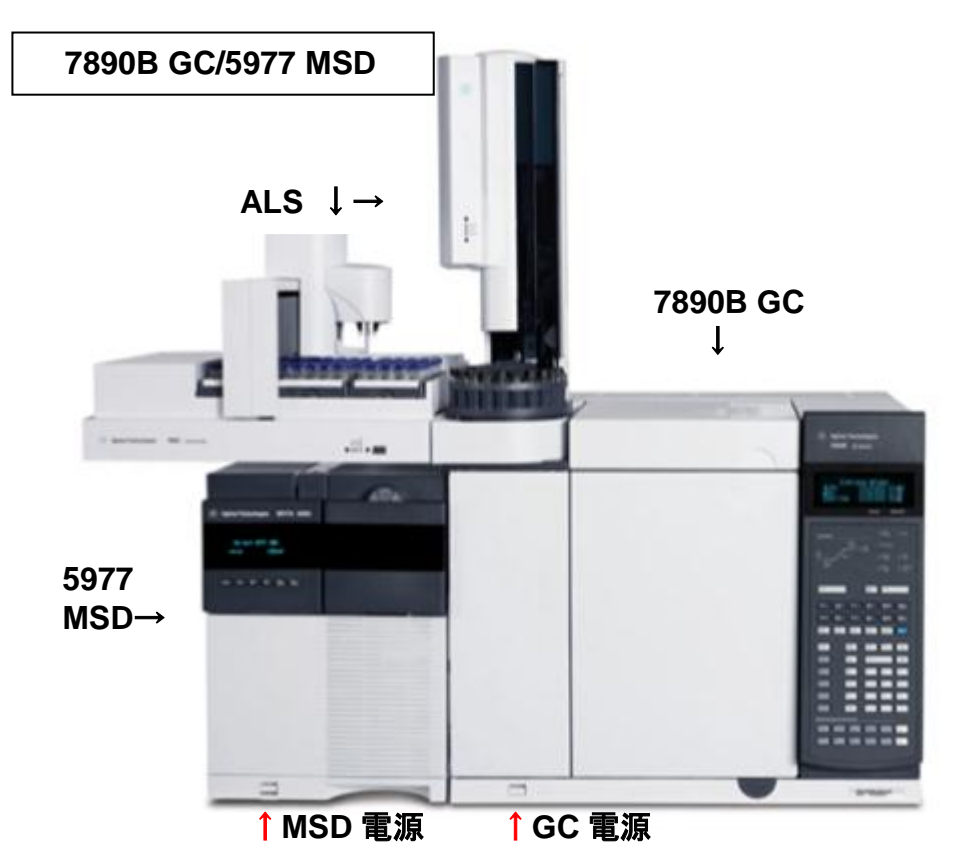

- (1) 注入口セプタムとインサ-ト、カラムが正しく取り付けられていることを確認して GC の電源を入れます。
- (2) MSD のサイドカバーを開き、サイドプレートを真空チャンバ側(正面から見て右 側)へ押し付けながら MSD の電源を入れます。注)
- (3) MS 電源が入り、ロータリーポンプ(以後 R.P)、ターボポンプ(以後 T.P)が回 り始めます(サイドパネルは押し続けてください)。

#### 注意

MSD の電源を入れる前に、必ずベントバルブが閉まっていることを確認してください。

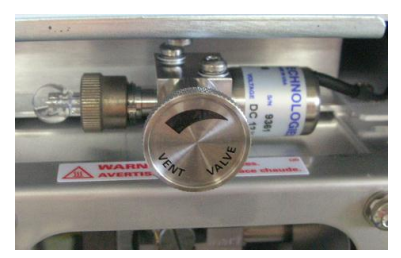

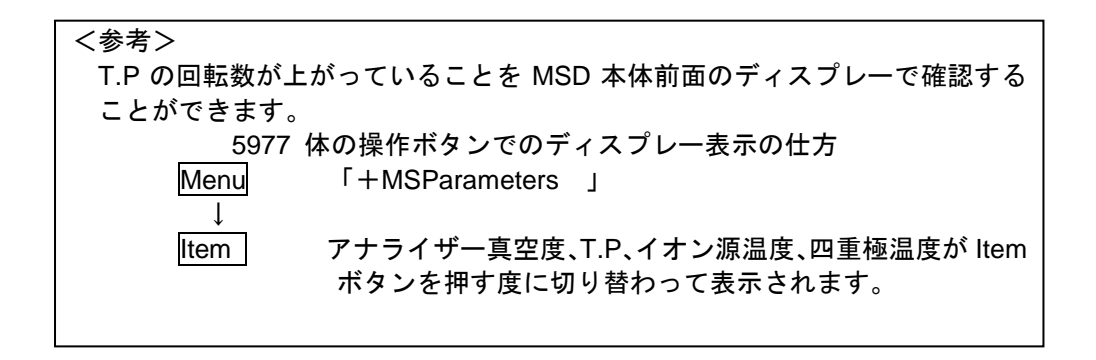

### 注意

この段階で T.P が止まり、R.P もしばらくすると止まってしまう場合は、MS のどこ かがシール出来ずに漏れている可能性があります。漏れ箇所を調べ、MS の電源スイ ッチを OFF にして再度 MS の起動をやり直してみてください。

<span id="page-14-0"></span>1章-2 マスハンター測定ソフトウェアの起動

- шT 司警
- (1) デスクトップ上のアイコン <sup>1-7890-5977</sup> をダブルクリックしてマスハンター測定ソ フトウェアを起動します。

アイコンがデスクトップ上にない場合には、タスクバーの[スタート]ボタンから、 [プログラム]([すべてのプログラム])-[MassHunter Workstation]-[GCMS] - 「機器 #1] - 「機器名] を選択してソフトウェアを起動します。

([機器名]は設定により異なります。下記の例では[1-7890-5977]です。)<br>■ MassHunter Workstation ■

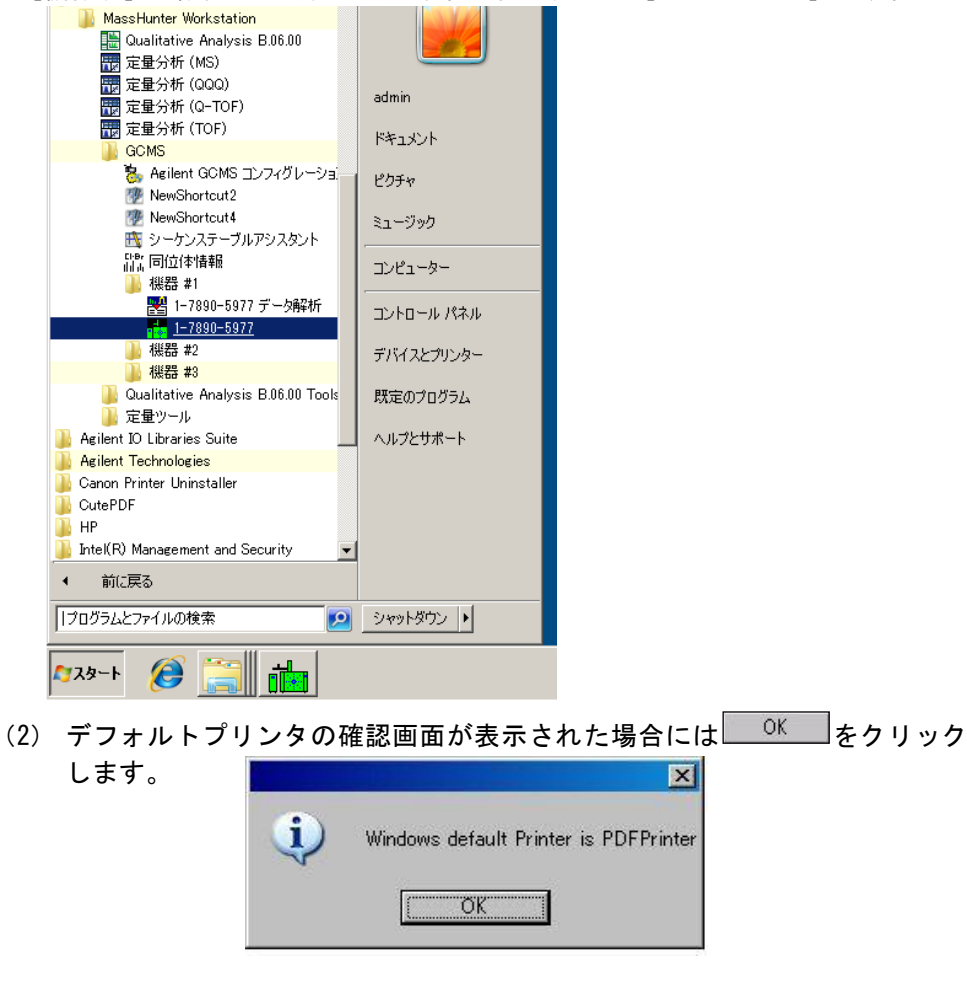

<span id="page-14-1"></span>(3) MS 温度設定画面が表示された場合には <sup>適用(A)</sup> をクリックします。

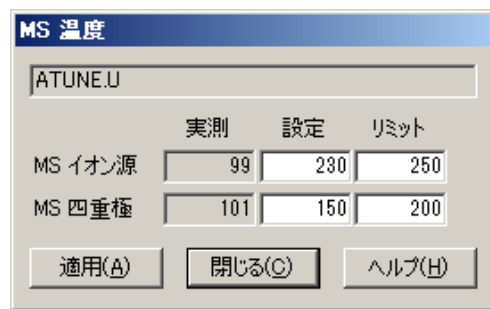

<span id="page-15-0"></span>1章-3 測定に使用する解析モードの設定

マスハンター測定ソフトウェアは、マスハンター定性/定量データ解析とケミステー ションデータ解析の二つの解析モードが準備されています。モードにより測定ソフト ウェアが呼び出す解析ソフトウェアが変わり、解析と関連したメニューで項目に違い があります。

(1) マスハンター定性/定量データ解析の使用

メニューから [メソッド] - [MSD Chemstation データ解析の使用]の項目を確認し ます。

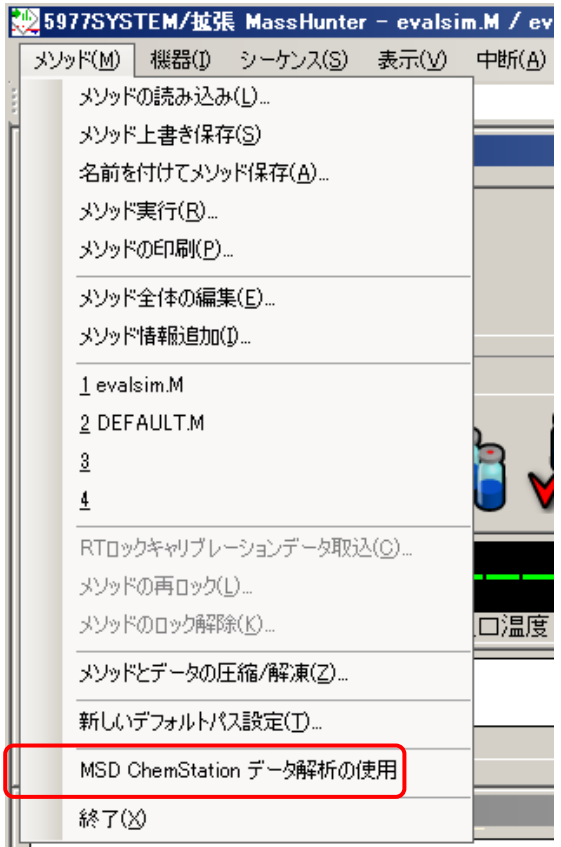

マ (チェック) がある時は [MSD Chemstation データ解析の使用]をクリックして、 チェックを外します。

(2) ケミステーションデータ解析の使用

メニューから[メソッド]-[MSD Chemstation データ解析の使用]の項目を確認し ます。

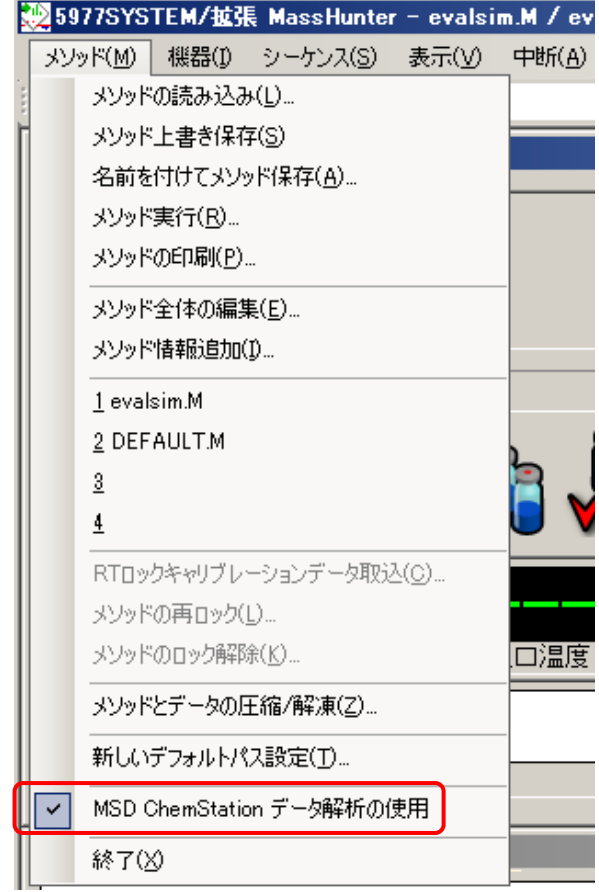

<span id="page-16-0"></span>▼(チェック)がない時は [MSD Chemstation データ解析の使用]をクリックして、 チェックを入れます。

第1章 システムの立ち上げ方

#### <span id="page-17-0"></span>1章-4 真空排気プログラムの実行

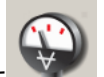

(1) メニューから[機器]-[MS 真空コントロール…]を選択します。もしくは アイコンを右クリックします。

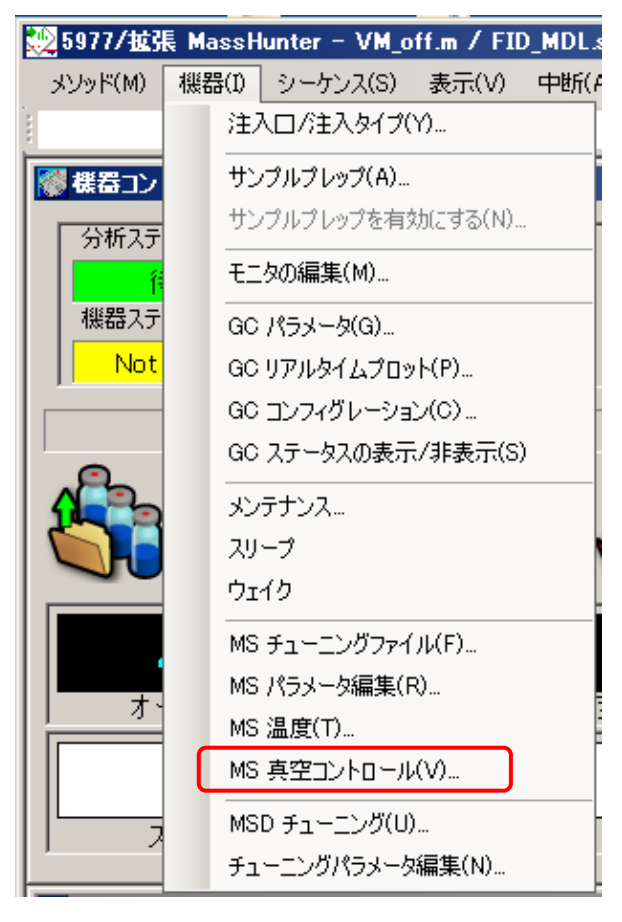

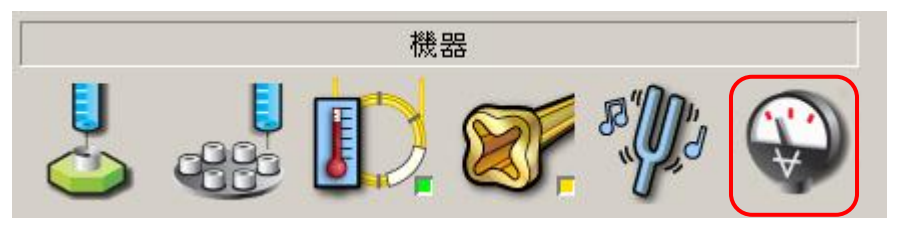

(2) [真空排気]ウィンドウが表示されるので、真空排気ボタンをクリックします。

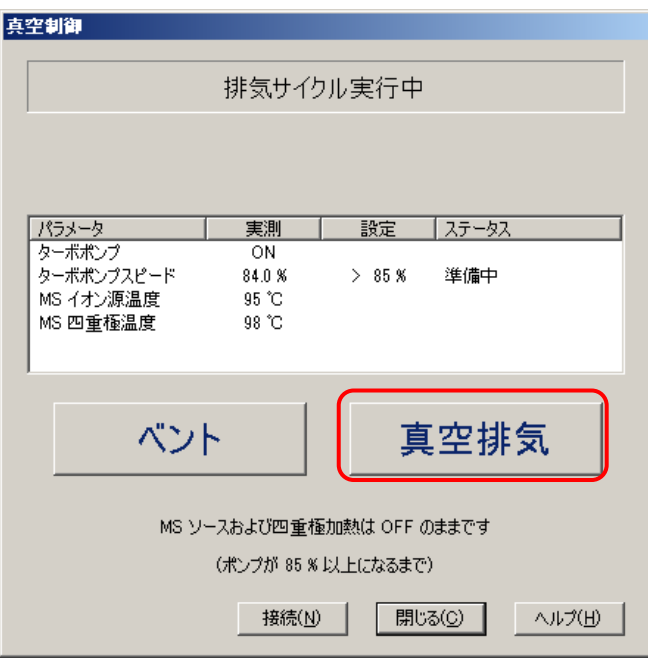

(3) ステータスが [実行準備ができました]になったら、[閉じる]ボタンを押して、真 空制御ウィンドウを閉じます。

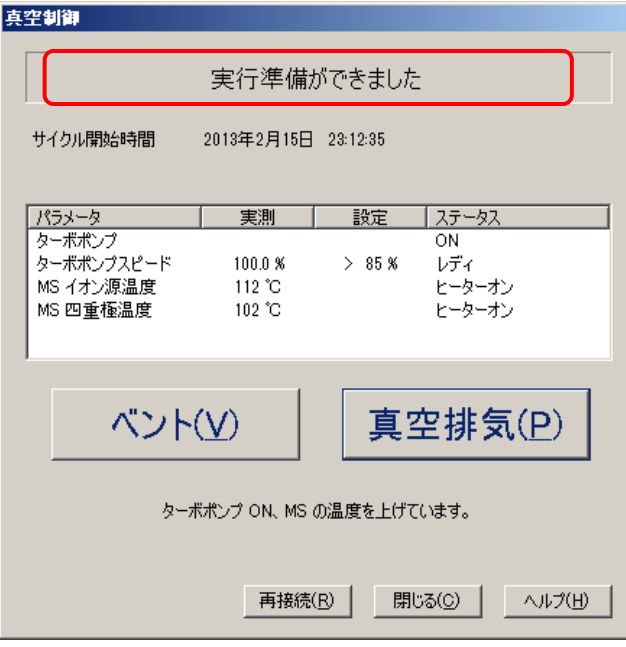

第1章 システムの立ち上げ方

<span id="page-19-0"></span>1章-5 メソッドの読み込み

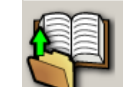

(1) △■ (メソッド読み込みアイコン) をクリックします。メニューから選択する 場合は [メソッド] - [メソッドの読み込み]を選択します。

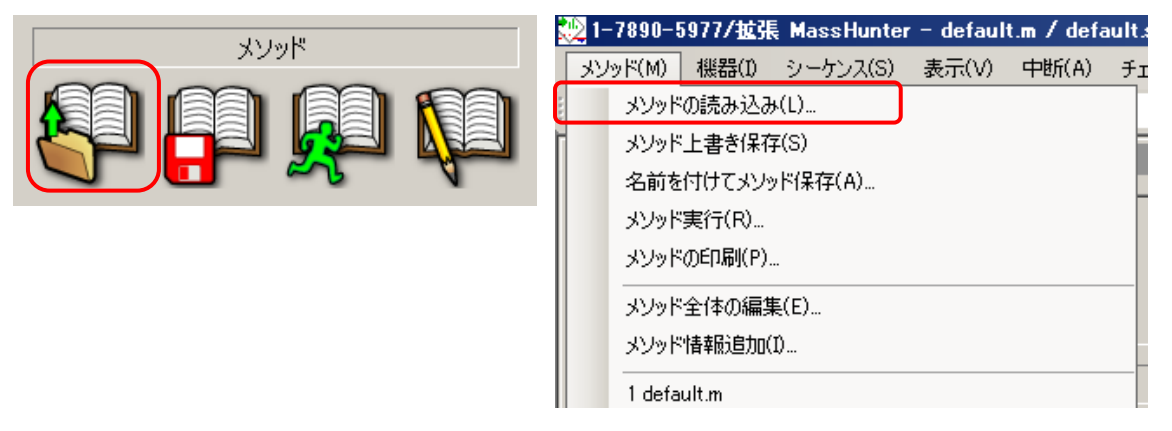

(2) [メソッド読み込み]ダイアログボックスから使用するメソッドを選択し、 OK をクリックします。

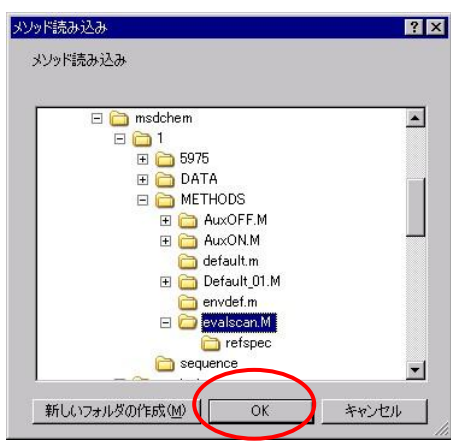

### 注意

イオン源または四重極の温度がメソッドの設定値 と異なると MS 温度設定画面が表示されます。表 示された場合には <sup>適用AD</sup> をクリックします。

安定した分析を実行するためには、温度を上げて 十分に時間をおいてから測定を開始する様にして ください。

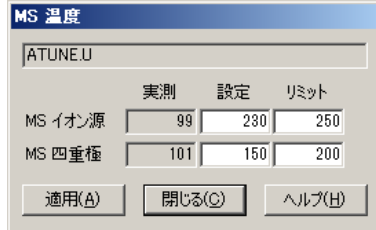

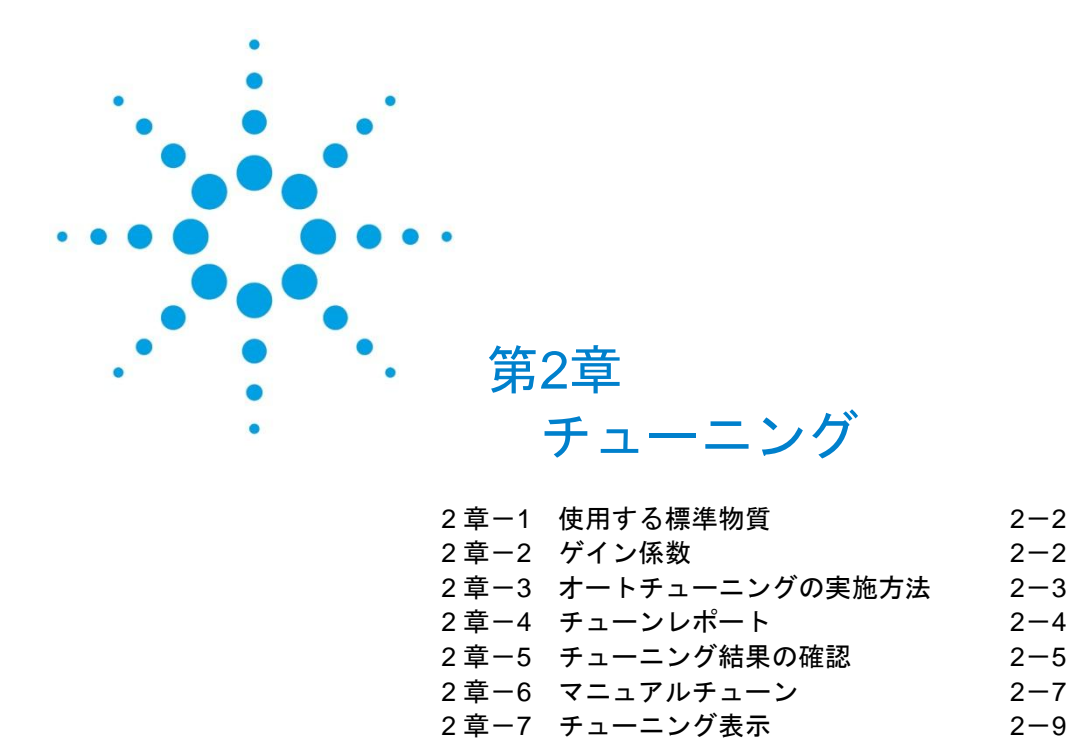

#### チューニングとは

質量分析計で測定を開始する前には、既知の標準物質を用いて次のような調整を行う必要 があります。

- ・ イオン源各部の電圧調整
- ・ イオンピークの半値幅(分解能)の調整
- ・ 感度の調整
- ・ マス軸の較正

チューニングの良し悪しにより、感度、分解能、マスパターンが変化しますので、チュー ニングは質量分析計を扱う際に非常に重要な操作です。

#### <span id="page-21-0"></span>2章-1 使用する標準物質

Agilent 5977 MSD の EI モードではチューニング用の標準物質として、PFTBA (PerFluoroTriButylAmine) を用いています。この標準物質の主なフラグメントイオンは、 m/z 31、50、69、100、131、219、264、414、464、502、576、614 です。

#### <span id="page-21-1"></span>2章-2 ゲイン係数

G1701 MSD ケミステーション Rev.E.02.00 から拡張された新しい EM 電圧の設定法です。 チューニングの度に、EM 電圧に対する MSD のゲイン(増幅率、シグナル値)が測定さ れ、チューニングファイルに保存されます。

ゲイン係数とは、検出器シグナルの増幅を指定する値で、ゲイン係数が 1.00 のときシグ ナルは 1.00 x 10<sup>5</sup> 倍に増幅されます。

メソッドで使用する EM 雷圧の設定が「ゲイン係数]で指定可能になり、EM の使用年数 や異なる機器間で一貫性のある MSD 検出器レスポンスが実現可能になりました。

ゲイン係数の設定可能範囲は 0.3~25.00 です。ゲイン係数を 1.00 に設定すると従来のオ ートチューン結果の EM 電圧よりやや高い値になります。

<span id="page-21-2"></span>詳細はオンラインヘルプ、および技術概要「Enhancements to Gain Normalized Instrument Tuning: Understanding the Benefits and Features」(文書番号 5989-7654EN)を参照し てください。

<span id="page-22-0"></span>2章-3 オートチューニングの実施方法

次の手順でオートチューニングを実施します。

(1) [機器]メニューの[MSD チューニング]をクリックします。

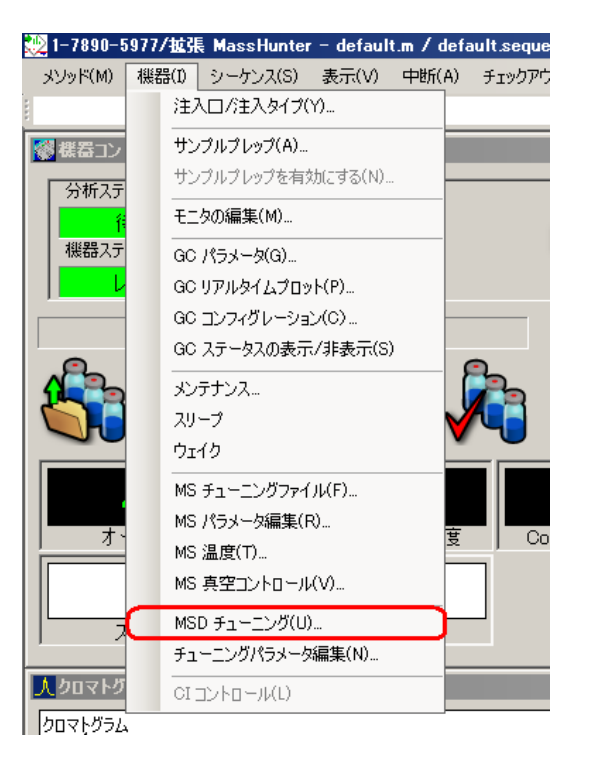

(2) [チューニングタイプ選択]ダイアログボックスで[MSD チューニング]を選択 して <sup>OK</sup> をクリックします。

<span id="page-22-1"></span>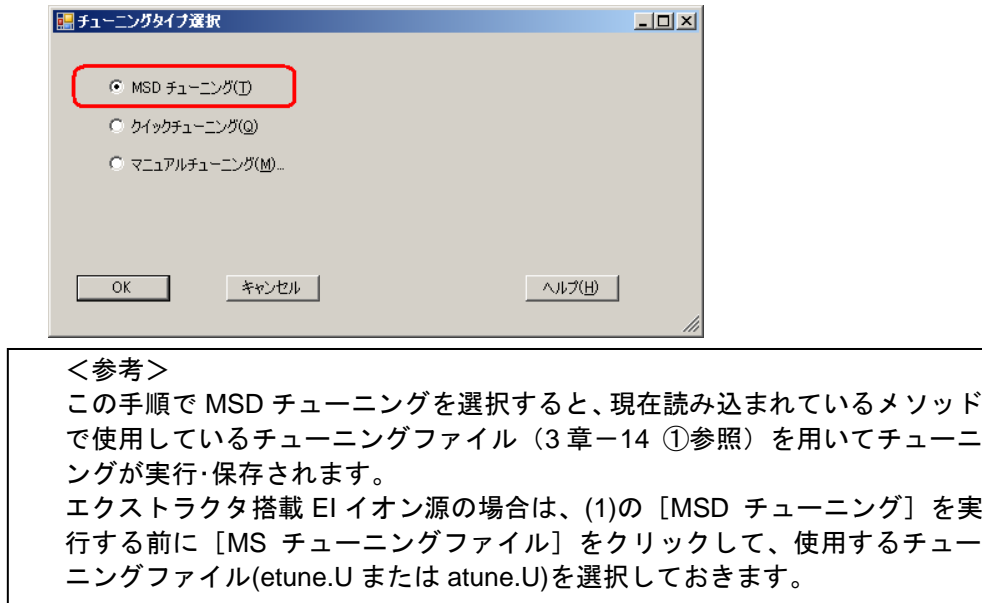

#### <span id="page-23-0"></span>2章-4 チューンレポート

チューニングが完了するとレポートが印刷されます。

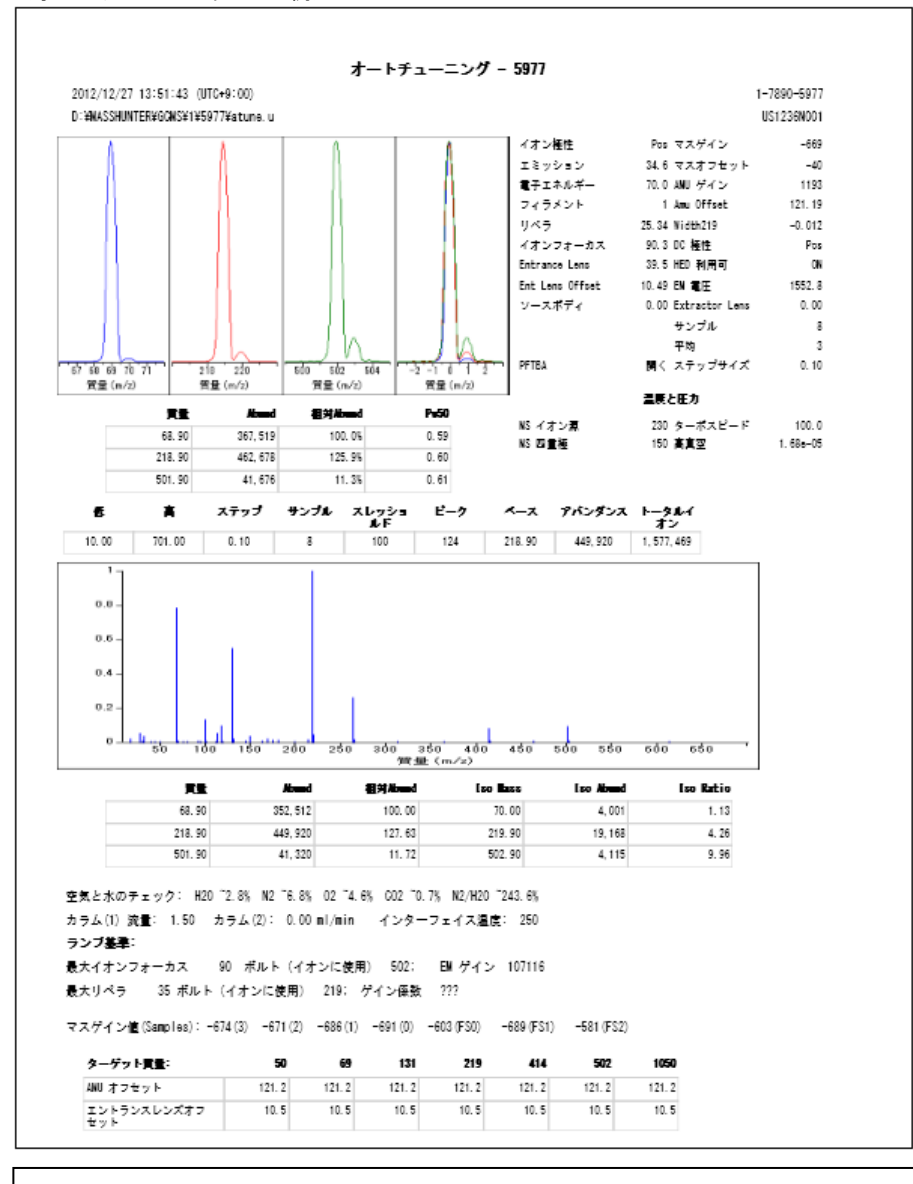

<オートチューンレポートの例>

#### <参考>

チューンレポートは MSD の状態を判別するのに非常に有効です。ファイ ルして保管しておくことを推奨します。

<span id="page-24-0"></span>2章-5 チューニング結果の確認

チューニングの評価メニューを使用してチューン結果を確認することができます。

- (1) メニューから [チェックアウト] [チューニングの評価]を選択します。
- (2) 出力されたチューニング評価レポ-トの全ての項目が[OK]となっていることを 確認します。

評価が良好に完了すると「チューン部のシステム確認はパスしました」とレポート 上に印字されます。

<良いチューニング評価レポートの例>

|                                                                                                    | システム確認 - チューン(検出器 最適化)部 |                                                                                                    |                                                                      |
|----------------------------------------------------------------------------------------------------|-------------------------|----------------------------------------------------------------------------------------------------|----------------------------------------------------------------------|
| 機器名<br>DC 極性<br>ポジティブ<br>フィラメント                                                                                                    | 1-7890-5977             |                                                                                                    |                                                                      |
| スピークが 69 か 219 である<br>: 69 の位置<br>219<br>502<br>の位置<br>同位体質量<br>同位体質量<br>70 の位置<br>220<br>の位置<br>  位体賞量 503<br>(量 69 に対す)<br>の位置<br>同質<br>る賃置70 の比(0.5~1.6%)<br>■ 219 に対する質量 220 の比(3.2〜5.4%)<br>■ 502 に対する質量 503 の比(7.9〜12.3%)<br>- の 69 に対する比は 40% 以上である<br>219<br>502 の 69 に対する比は 2.4% 以上である |                         | 68.90<br>218.90<br>501.90<br>69.96<br>219.90<br>502.90<br>1.14<br>4.31<br>10.13<br>127.58<br>11.46 | 0K<br>0K<br>0K<br>0K<br>0K<br>0K<br>0K<br>0K<br>0K<br>0K<br>0K<br>0K |
| 質量 69 に対する質量 68 の比(<= 3%)<br>質量 219 に対する質量 218 の比(<= 6%)<br>質量 502 に対する質量 501 の比(<= 12%)                                                                                                    |                         | 0.14<br>0.38<br>0.50                                                                               | OК<br>0K<br>OК                                                       |
| 597x Air and Water Check<br>Thu Dec 27 13:56:28 2012<br>D:¥MASSHUNTER¥GCMS¥1¥5977¥atune.u                                                                                                    |                         | Instrument: 1-7890-5977<br>US1236N001                                                              |                                                                      |
| システムのリークテスト中<br>質量 69 に対する質量 18 の比(<20%)<br>質量 69 に対する質量 28 の比(<10%)                                                                                                    |                         | 3.19<br>7.26                                                                                       | OК<br>OК                                                             |
| エレクトロンマルチプライア電圧<br>チューン部のシステム確認はパスしました。                                                                                                    |                         | 1553                                                                                               | 0K                                                                   |
|                                                                                                    |                         |                                                                                                    |                                                                      |

チューニング評価の項目が規定値に入らない場合にはレポートに「範囲外の設定が あります。続行する前に正しくしてください.」と印字され、考えられる要因が表 示されます。

<悪いチューニング評価レポートの例>

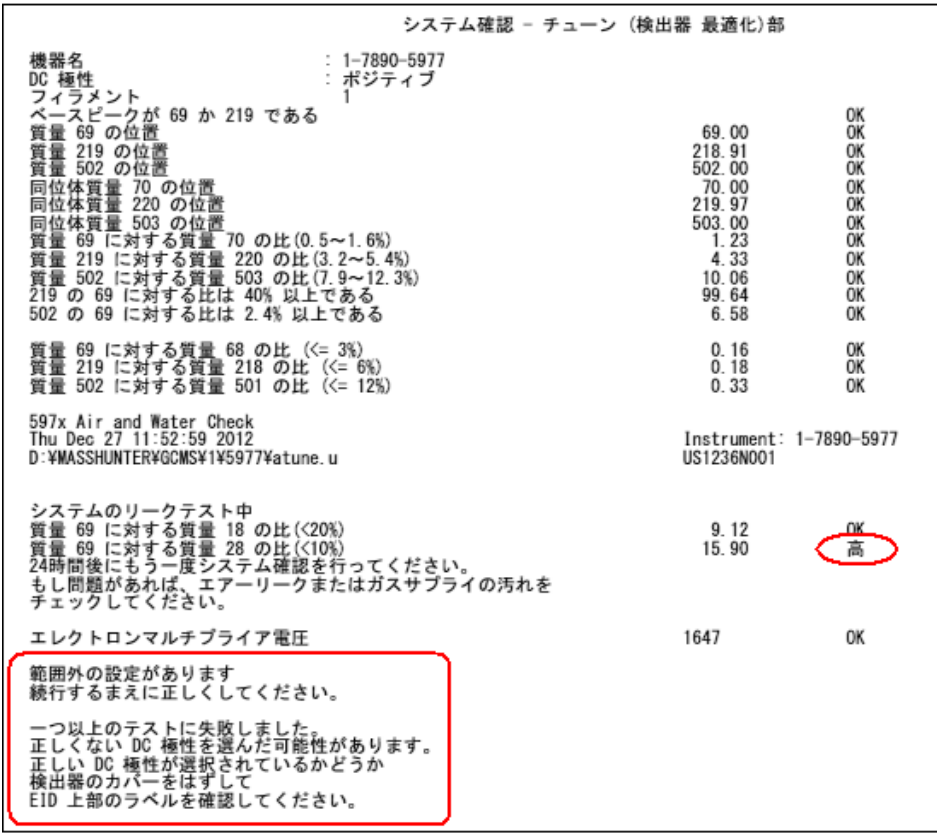

<span id="page-26-0"></span>2章-6 マニュアルチューン

マニュアルチューンを使用すると、マスのプロフィールやスペクトルパターンをモニター しながら MSD の各パラメ-タを調整することができます。特定のパラメータをランプさ せてチューンマスへの影響を確認し、チューンニングを微調整することが可能です。

マニュアルチューンではトライ&エラーでチューニングの各設定項目を調整し、分解能や マス軸を許容範囲に保ちつつ、感度を上げたり、スキャンのスペクトルパターンを調整し たりすることが可能です。

詳細な使用方法についてはマスハンター測定ソフトウェアのオンラインヘルプを参照し て下さい。

(1) [表示]-[チューニングと真空制御]で、チューニングと真空制御画面のメニューに入 り、[パラメータ] - [マニュアルチューニング]を選択します。または、機器コ ントロール画面のメニューから [機器] - [チューニングパラメータ編集]をクリ ックしてチューニングファイルを選択します。

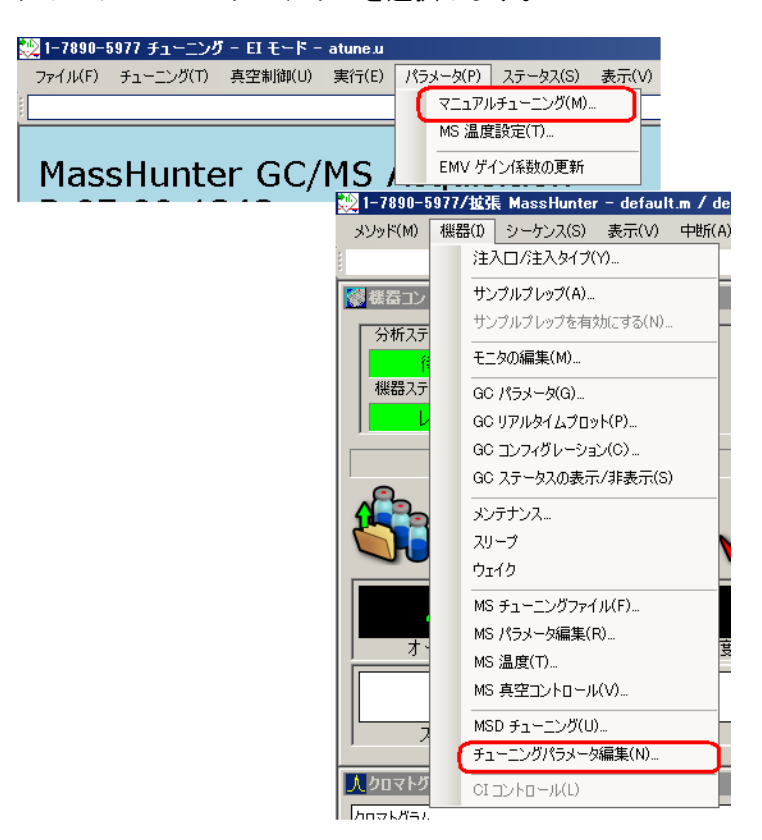

マニュアルチューニング画面

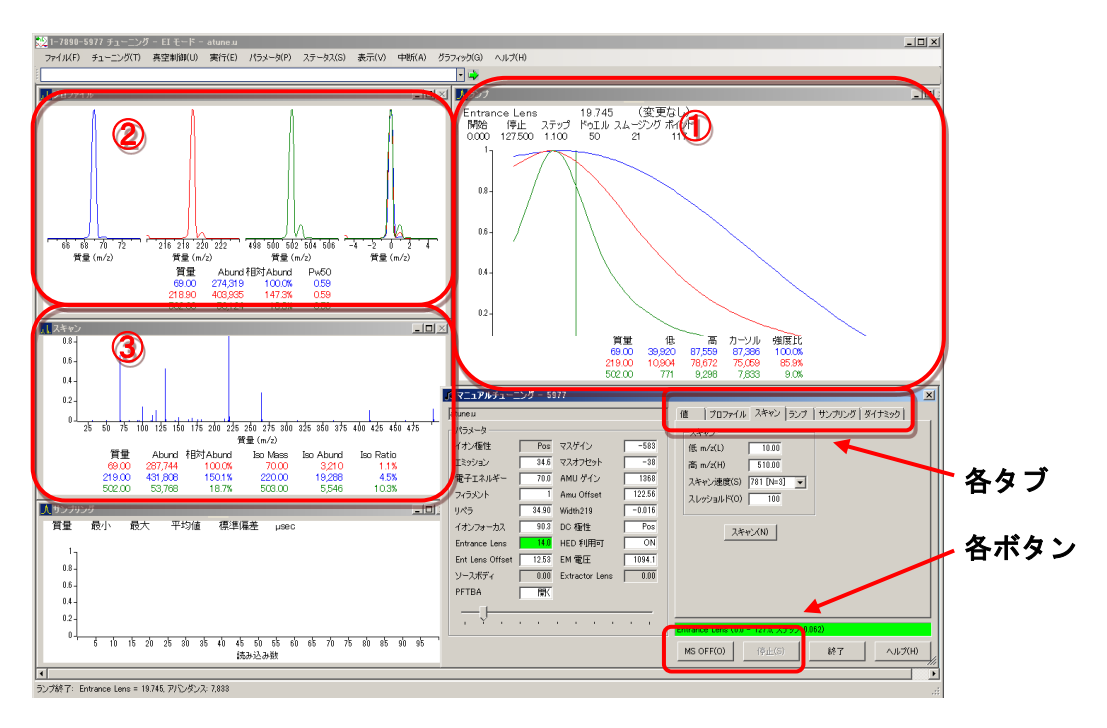

### プロファイルタブ

チューニング&表示パラメータで指定した 3 つのチューニングマスについて継続的 なプロファイルスキャンを実行します。結果は、①のプロファイルウィンドウに表 示されます。

#### スキャンタブ

チューニング&表示パラメータの[スキャン範囲]のスペクトルスキャンを連続し て実行・表示します。結果は、②のスキャンウィンドウに表示されます。

#### ランプタブ

3 つのチューニングマスに対して選択されたパラメータをランプします。結果は、 ③のランプウィンドウに表示されます。

# 停止(S) ボタン

プロフィールスキャン、スペクトルスキャン、ランプなどを停止します。

# MS OFF(O) ボタン

MS をオフにします。

<span id="page-28-0"></span>2章-7 チューニング表示

チューニング表示メニューから、チューニングの履歴を表示させることができます。

 $\overline{a}$  $-1000$  $\frac{1}{2} = \frac{1}{2} = \frac{1}{2} = \frac{1}{2} = \frac{1}{2} = \frac{1}{2}$ E  $\begin{array}{c} 931. \\ 331. \\ 331. \\ 431. \\ 531. \\ 331. \\ 331. \\ 331. \\ 331. \\ 331. \\ 331. \\ 331. \\ 332. \\ 332. \\ 333. \\ 334. \\ 334. \\ 335. \\ 336. \\ 338. \\ 339. \\ 339. \\ 339. \\ 339. \\ 339. \\ 339. \\ 339. \\ 339. \\ 339. \\ 339. \\ 339. \\ 339. \\ 339. \\ 339. \\ 339. \\ 33$ 펛 32.<br>**BEFREDEN**  $rac{5}{100}$ グ戦 MU 5456478% -<br>Fi: ニングイオン比  $rac{1}{\sqrt{2}}$  $\begin{array}{r} 1930 \\ 1430 \\ 1230 \\ 1230 \\ 1030 \\ 1030 \\ 1030 \\ 1030 \\ 1030 \\ 1030 \\ 1030 \\ 1030 \\ 1030 \\ 1030 \\ 1030 \\ 1030 \\ 1030 \\ 1030 \\ 1030 \\ 1030 \\ 1030 \\ 1030 \\ 1030 \\ 1030 \\ 1030 \\ 1030 \\ 1030 \\ 1030 \\ 1030 \\ 1030 \\ 1030 \\ 1030 \\ 1030 \\ 1030 \\ 1030 \\ 10$  $\begin{bmatrix} 2 \\ 3 \\ 1 \\ 2 \end{bmatrix}$  $\begin{picture}(120,110) \put(0,0){\vector(1,0){100}} \put(15,0){\vector(1,0){100}} \put(15,0){\vector(1,0){100}} \put(15,0){\vector(1,0){100}} \put(15,0){\vector(1,0){100}} \put(15,0){\vector(1,0){100}} \put(15,0){\vector(1,0){100}} \put(15,0){\vector(1,0){100}} \put(15,0){\vector(1,0){100}} \put(15,0){\vector(1,0){100}} \put(15,0){\vector(1,0){100$  $\frac{1}{2}$ <del>. . . . . . .</del>  $\overline{h}$  $\frac{1}{1}$ <del>. . . . . . .</del>

チューニングと真空制御画面のメニューから [ファイル] - [チューニング表示] をクリ ックします。

チューニングの各設定項目の履歴がグラフ化されて表示されます。画面左下に最小化され ている [チューニングレポート]をクリックすると数値の履歴が表形式で表示されます。

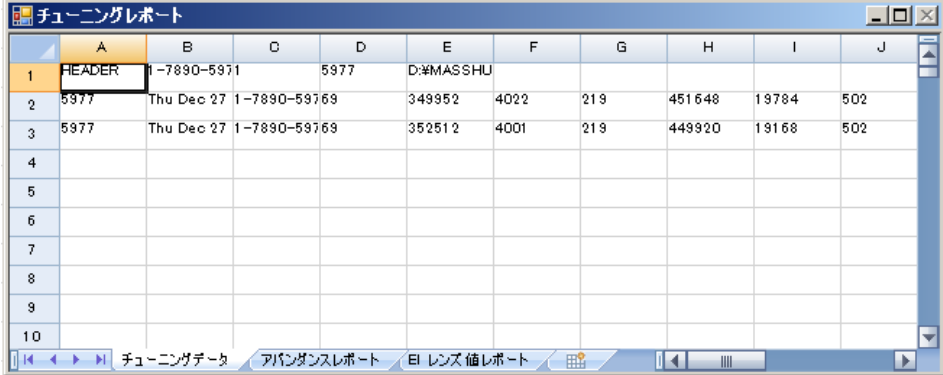

第2章 チューニング

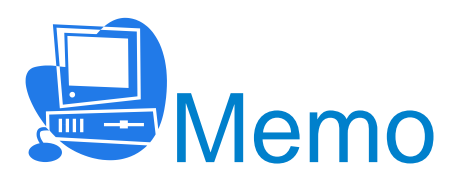

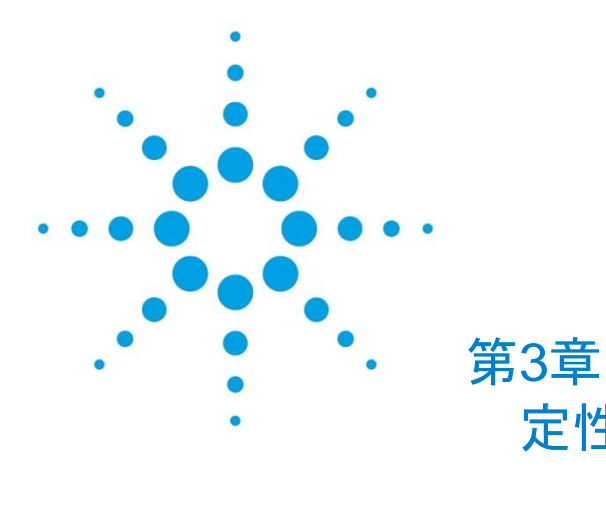

 定性のための 測定条件作成

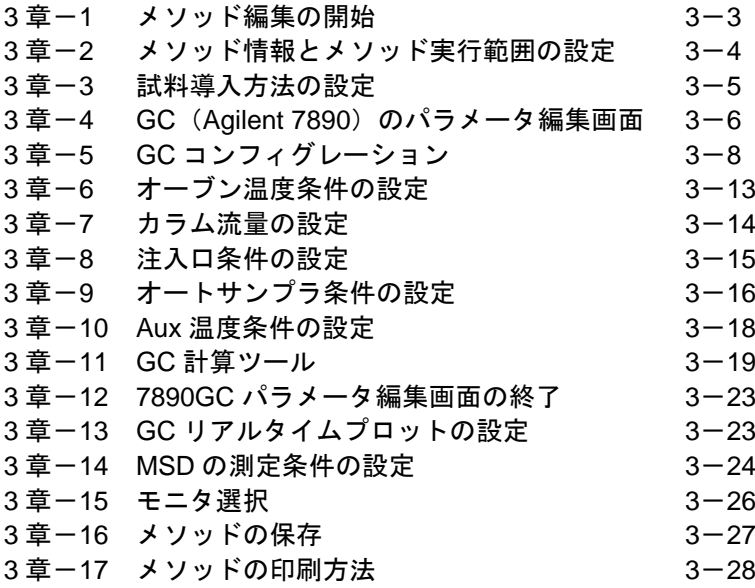

<定性のための測定条件作成>

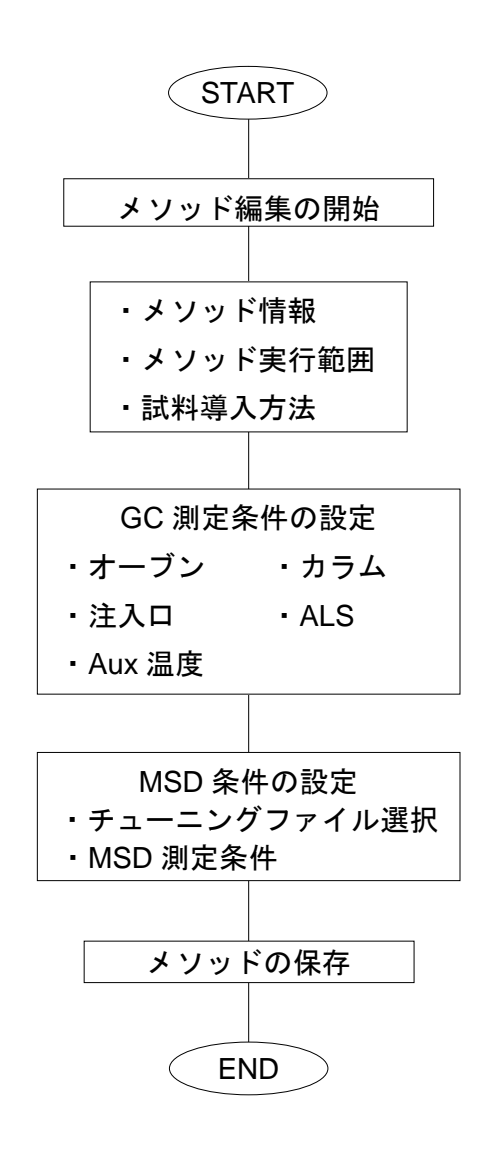

本章には、下記についての説明も含まれています。 ・メソッドの印刷方法

本章では、定性のためのスキャン測定条件を作成する方法について説明しています。

マスハンターソフトウェアでは、測定や解析条件をメソッドと呼んでいます。測定ソフト ウェアでは、測定条件を1つのメソッドファイルとして保存して使用します。

<span id="page-32-0"></span>3章-1 メソッド編集の開始

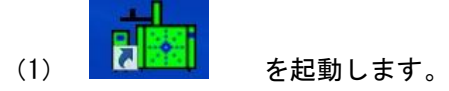

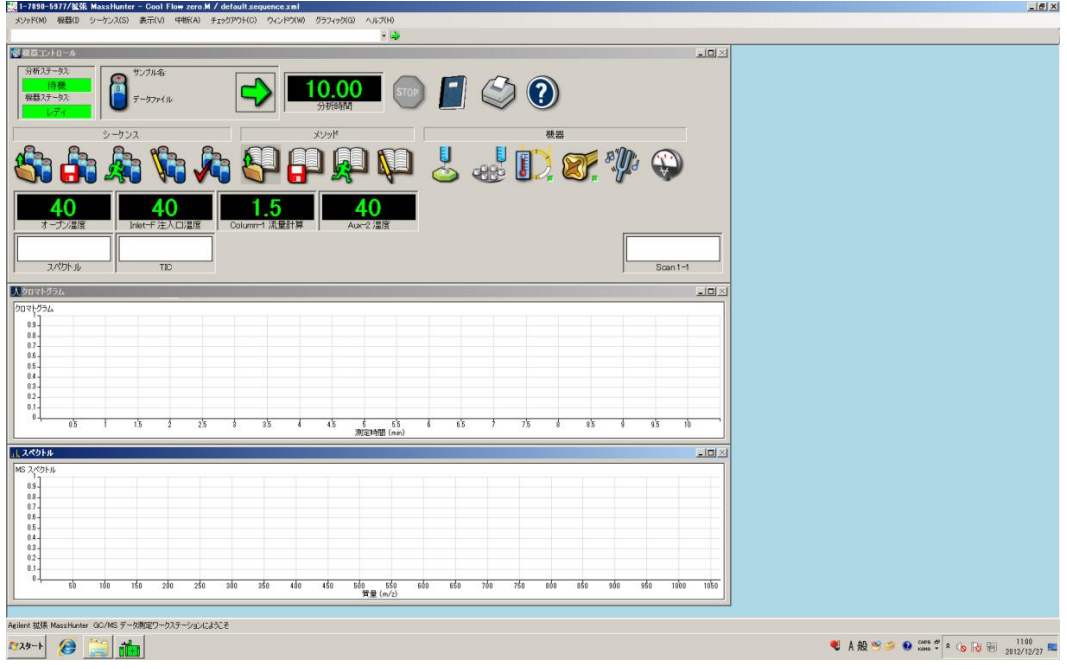

- 
- (2) (メソッド全体の編集アイコン)をクリックします。メニューからの場合は [メソッド] - [メソッド全体の編集]を選択します。

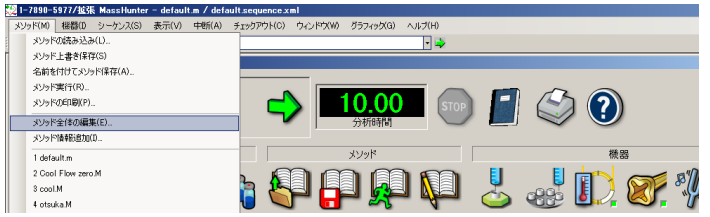

(3) [メソッド編集]ダイアログボックスが表示されます。

[メソッド情報]と[機器/測定]にチェックを付け、 をクリックします。

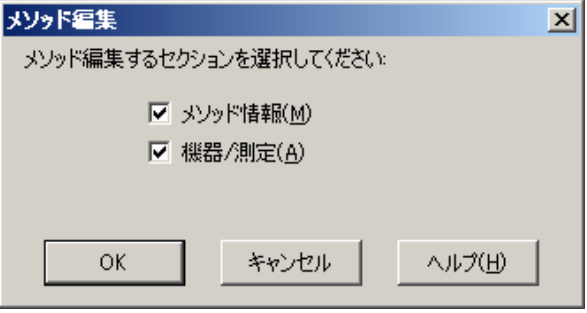

<span id="page-33-0"></span>3章-2 メソッド情報とメソッド実行範囲の設定

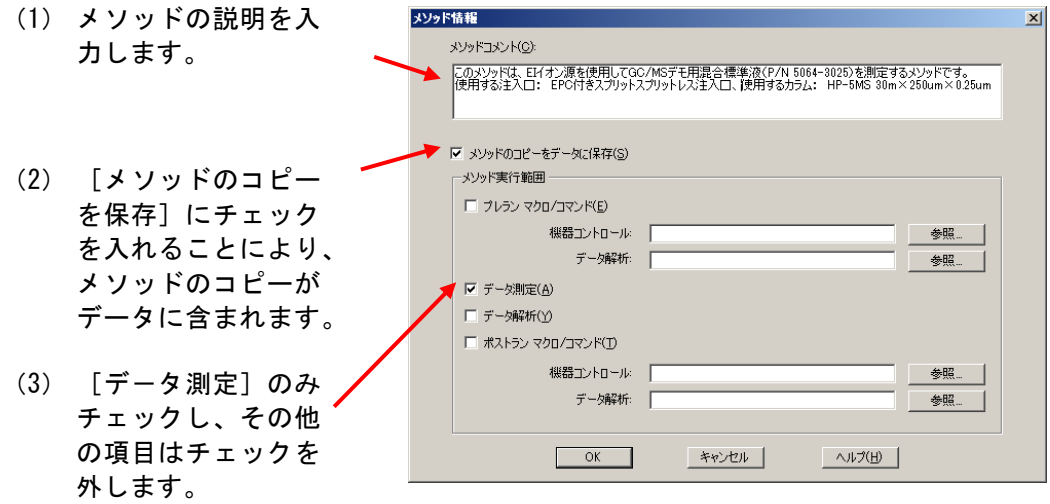

(4) OK をクリックします。

#### <span id="page-34-0"></span>3章-3 試料導入方法の設定

(1) Agilent7693 オートサンプラ(ALS)使用の場合

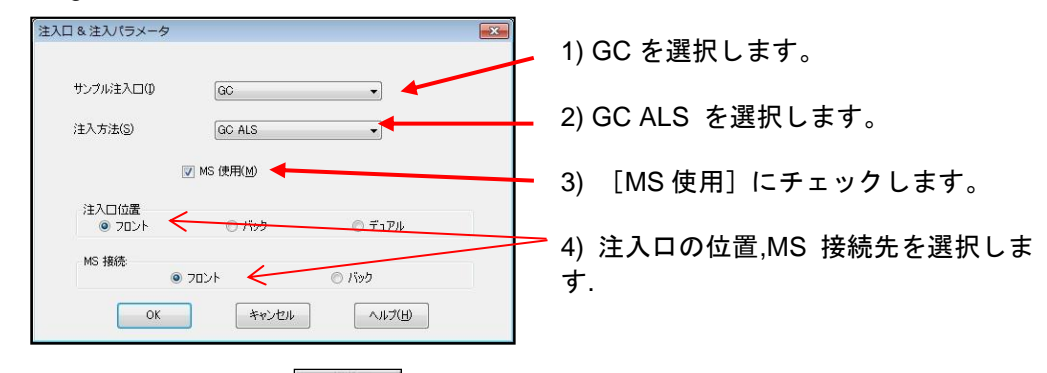

設定を確認して <sup>OK</sup> をクリックします。

(2) その他の試料導入装置や手打ちの場合

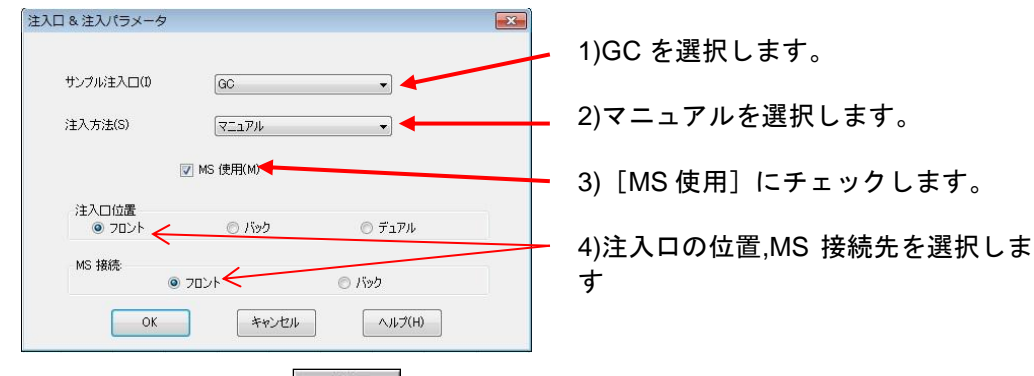

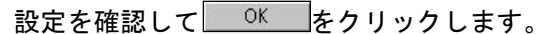

### 注意

注入方法に[マニュアル]を選択した場合、メソッド実行後にスタートボタンを押すよう にメッセージが表示されます。また、試料導入装置(熱分解装置、加熱脱着装置、パージ &トラップ装置など)を使用する場合は一般的に注入方法に[外部デバイス]を選択しま すが、[マニュアル]を選択することもできます。この場合、試料導入装置からのスター ト信号が GC へ送信されるまで、注入待ちのメッセージが表示されるようになります。 7697 ヘッドスペースサンプラーの場合は、注入方法に[ヘッドスペース]を選択します。

#### 第 3 章 定性のための測定条件作成

<span id="page-35-0"></span>3章-4 GC (Agilent 7890) のパラメータ編集画面

パラメータ編集画面では、GC の条件を入力します。

- (1) GC パラメータ編集画面に共通した操作
	- ① 上部のアイコンクリックすると、その項目の設定画面が表示されます。 現在選択中の項目は青色で反転表示されます。

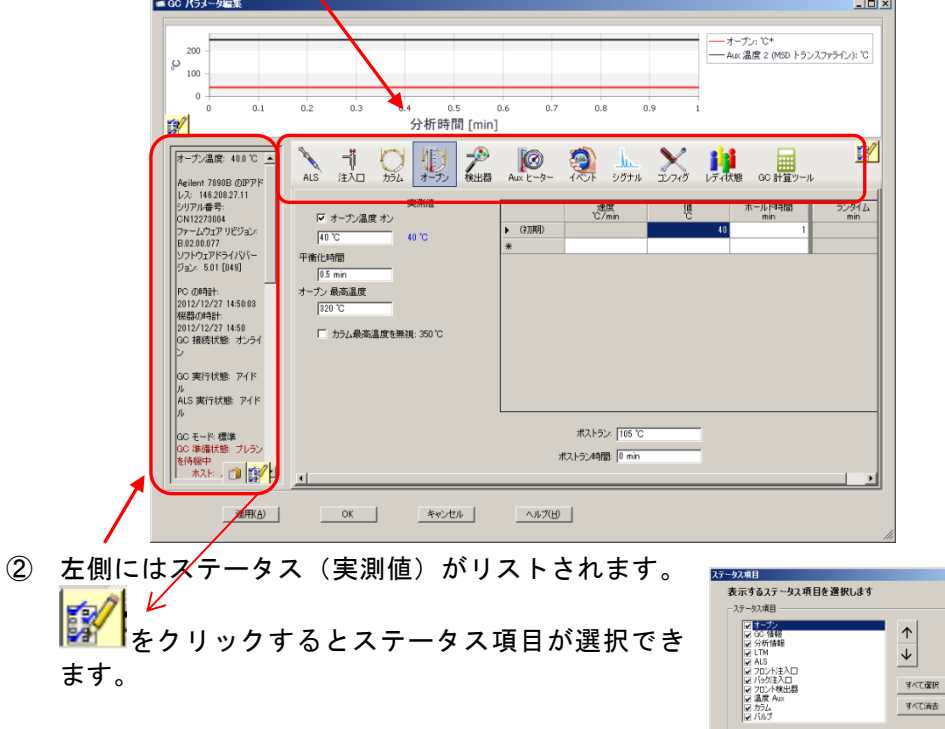

③ 各設定の単位(上の図の平衡化時間では[min])は自動的に入りますので、 設定は数値のみ(上の図の平衡化時間の場合 [0]) を入力します。

 $\begin{tabular}{|c|c|c|c|} \hline & & & & & \mbox{\small $\ast$} \mbox{\small $\ast$} \mbox{\small $\ast$ 

 $\begin{tabular}{|c|c|c|c|c|} \hline & $\Delta \mbox{I} \mbox{I} \mbox{J} \mbox{I} \mbox{J} \mbox{I} \mbox{I} \mbox{I} \mbox{I} \mbox{I} \mbox{I} \mbox{I} \mbox{I} \mbox{I} \mbox{I} \mbox{I} \mbox{I} \mbox{I} \mbox{I} \mbox{I} \mbox{I} \mbox{I} \mbox{I} \mbox{I} \mbox{I} \mbox{I} \mbox{I} \mbox{I} \mbox{I} \mbox{I} \mbox{I} \mbox{I} \mbox{$ 

④ マウスカーソルを設定欄の上に持ってくると、有効な設定範囲の値がポップア ップで表示されます。

#### 注意

有効な設定範囲外の値を入力した場合、その値は自動的に取り消されて元の値に再設定さ れます。設定は必ず有効設定範囲内で設定して下さい。
⑤ 右クリックメニュー(パラメータ編集画面上で右クリック)

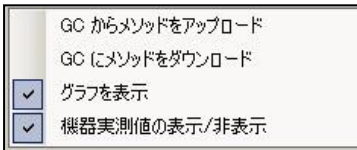

[GC からメソッドをアップロード]

7890GC の現在の設定値を MassHunter 測定ソフトウェアのメソッド編集 画面に読み込み(アップロード)ます。GC のキーボードから設定を入力 した場合、この機能を使用すると便利です。

[GC にメソッドをダウンロード] パラメータ編集画面の設定値を 7890GC へ適用(ダウンロード)します。

ダウンロードが正常に終了すると完了メッセージが表示されます。

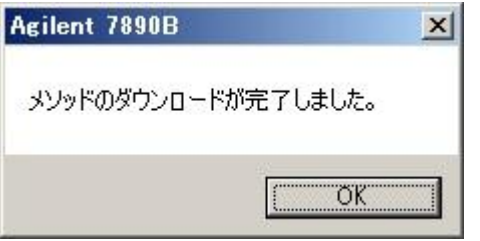

[グラフを表示]

温度や圧力・流量のグラフの表示/非表示の切り替えです。

[機器実測値の表示/非表示]

機器実測値のステータスの表示/非表示の切り替えです。

注意

ソフトウェア上のコンフィグレーション(後述)が、機器のコンフィグレーションと一致 しない場合、パラメータをダウンロードしても適用されない場合があります。 このような場合には後述のメソッド編集画面上、「コンフィグ」を開いて機器とソフトウ ェア上のコンフィグレーションを一致させます。

各ボタン

適用 : 設定値を 7890GC へダウンロード(適用)します。 OK | : 設定値を 7890GC へ適用してパラメータ編集画面を閉じます。 - キャンセル │ : 変更内容を破棄して機器コントロール画面に戻ります。 - ヘルプ │ : 現在の設定画面に関するヘルプ情報を表示します。

第 3 章 定性のための測定条件作成

3章-5 GC コンフィグレーション

マスハンターソフトウェアでは、機器にインストールされたハードウェア(注入口や検出 器タイプなど)やリソース(カラムやガスタイプなど)をコンフィグレーションと呼びま す。

圧力、流量のコントロールや注入量など、正確なオペレーションを実現するためには、実 際の GC ハードウェアのコンフィグレーションとソフトウェア上の「GC コンフィグレー ション」が一致している必要があります。

また、機器に設定値をダウンロードするためには、メソッドの「GC コンフィグレーショ ン」が GC ハードウェアのコンフィグレーションに一致している必要があります。

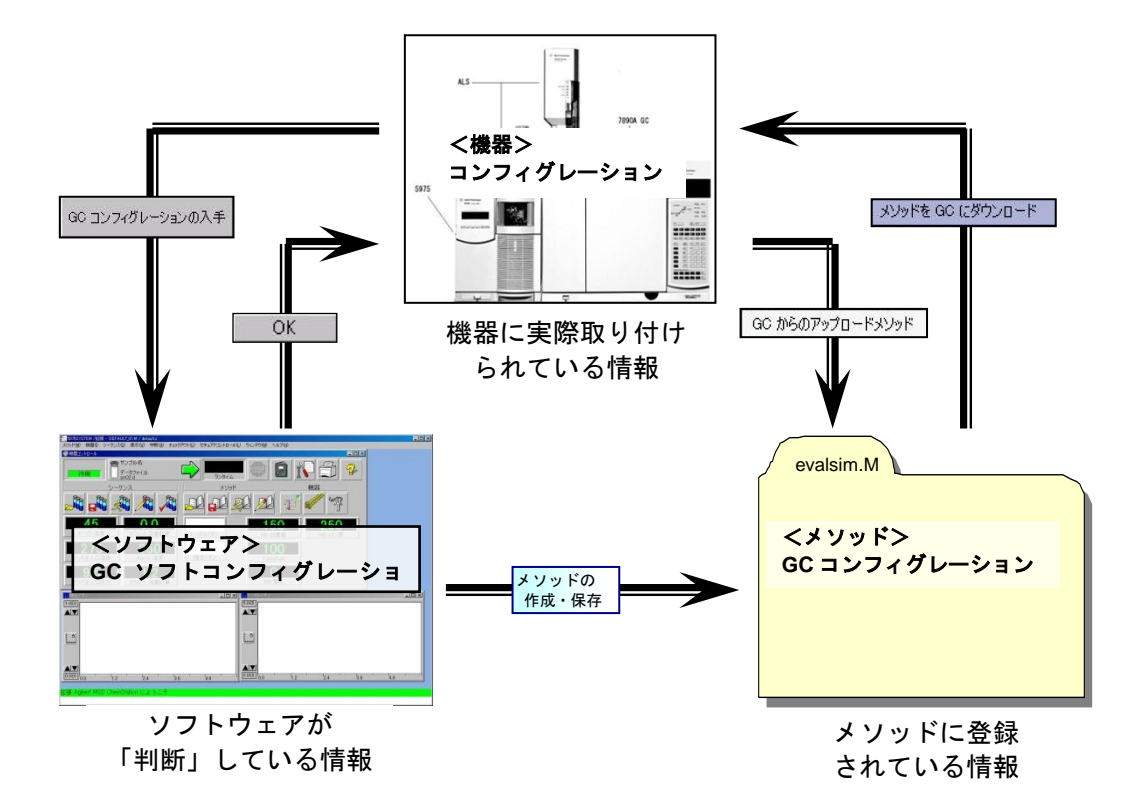

[コンフィグレーション] アイコン  $\times$ コンフィグ をクリックします。

(1) [カラム]タブ

GC では、最大 6 つのカラムをコンフィグレーションすることが可能です。 使用するカラムのみを登録します。 このタブでは、カラムの変更やキャリブレーション、接続位置(注入口・出口)、 加熱部の設定をします。

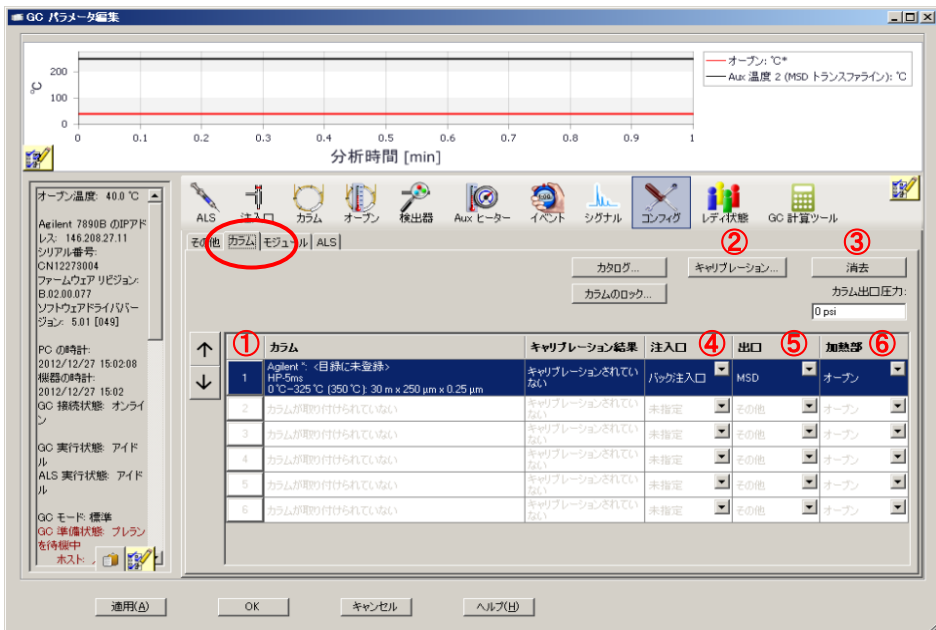

- ① クリックしてカラムの変更を開始します。
- ② カラムをカットした場合にカラムのキャリブレーションを実施します。
- ③ メソッド上で使用しないカラムが表示されている場合は消去します。
- ④ ドロップダウンからカラム注入口側の取り付け位置を選択します。
- ⑤ ドロップダウンからカラム出口の設定を選択します。
- ⑥ ドロップダウンから加熱部の設定を選択します。

カラムの変更方法については、付録 B に手順が記述されています。

# 注意

カラムが正しくコンフィグレーションされていることを確認します。正確なカラム情報が 入力されていないとカラム流量・圧力の計算が正しくできません。

(2) [モジュール]タブ

GC に取り付けられている各モジュール(注入口、検出器、Aux 圧力コントロー ラなどの各デバイス)の設定を実施します。 モジュールの取り付け状況により、項目は増減しますので、必ずしも下図とは一 致しません。

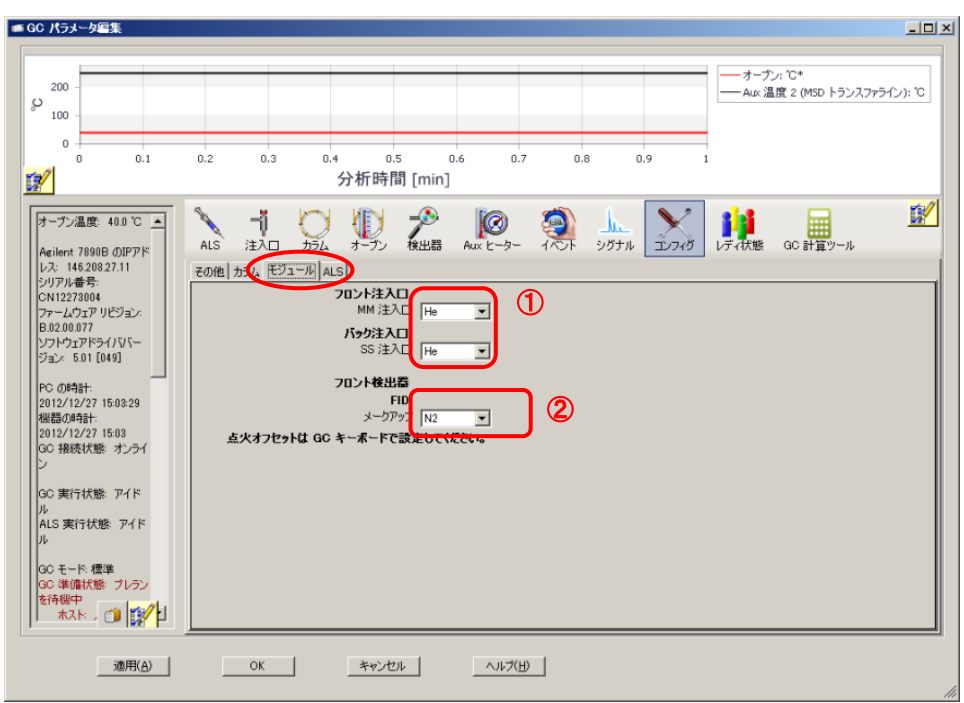

- ① 現在 GC に配管されているガスタイプをドロップダウンから選択します。
- ② GC 検出器が付属している場合、各検出器特有の設定やフローモジュールの設 定を実施します

# 警告

火災の危険があります。水素をキャリアガスまたはその他のガスとして使用する場合は、 コンフィグレーションのガスタイプを必ず正しく設定し、更新してください。更新しない と不正な流量の原因となるばかりでなく、**GC**の安全機能が正しく機能しません。

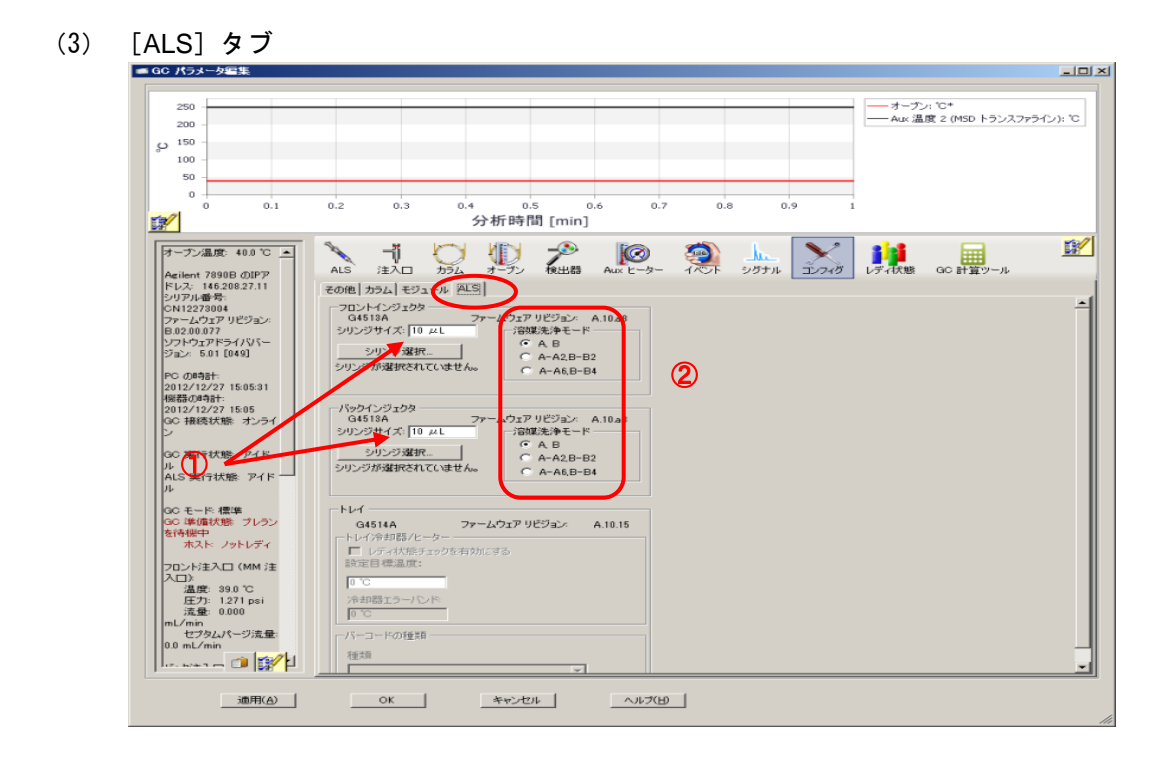

① シリンジサイズ欄には、インジェクタに取り付けられているシリンジの最大容 量を入力します

アジレント製のシリンジの場合は、 <sup>シリンジ選択/クリア… 1</sup>をクリックして、一覧 から選択することも出来ます。

② 溶媒洗浄モードで必要に応じたモードを選択します。

注意

シリンジはメーカーによりラベルに注入可能な最大容量を表示している場合があります。 シリンジサイズにはシリンジの最大容量を入力します。

なお、Agilent インジェクタにインストールされたシリンジの注入可能な最大容量は、シ リンジ最大容量の 50%です。(10μL のシリンジの場合、1 回に注入できる容量は最大  $5 \mu$ L まで。)

(4) [その他]タブ

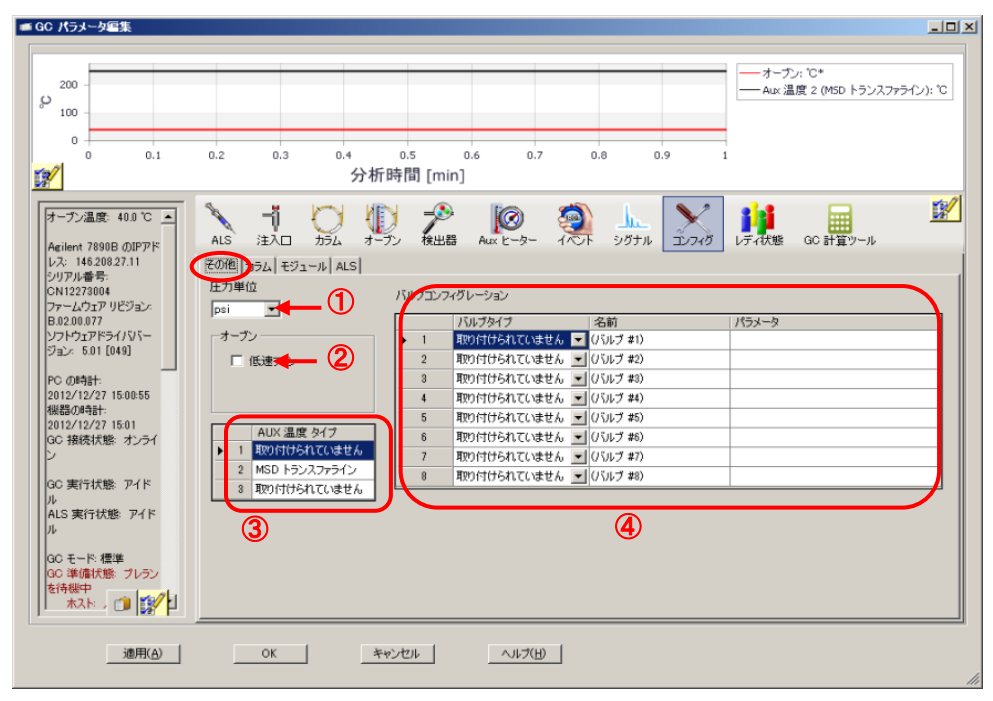

- ① 使用する圧力単位をドロップダウンメニューから選択します。
	- $\cdot$  1 kPa = 0.145 psi = 0.01 bar  $\cdot$  6.895 kPa = 1 psi = 0.06895 bar  $\cdot$  100 kPa = 14.504 psi = 1 bar
- ② オーブンの設定

[低速ファン]をチェックするとファンの速度が低速モードになります。低速 モードを使用するとクールダウン時の音は低減しますが、クールダウンに要す る時間は長くなります。

- ③ [AUX 温度タイプ]は、確認のみ可能です。通常 AUX#2 で「MSD トランスファ ライン」が使用されます。
- ④ バルブがインストールされている場合、そのタイプ、名前、およびパラメータ を入力します。(バルブは自動的には認識されません。)

3章-6 オーブン温度条件の設定

オーブン温度条件 初期温度 :50℃ ホールド時間:0min 1 段目昇温:昇温速度 35℃/min 到達温度 300℃ ホールド時間 0min 2 段目昇温:なし ポストラン:温度 300℃ 時間 2min

$$
\bigcup_{i=1}^n \mathbb{Q}_i
$$

(1) <u><sup>オーブン </sup>をクリックします。</u>

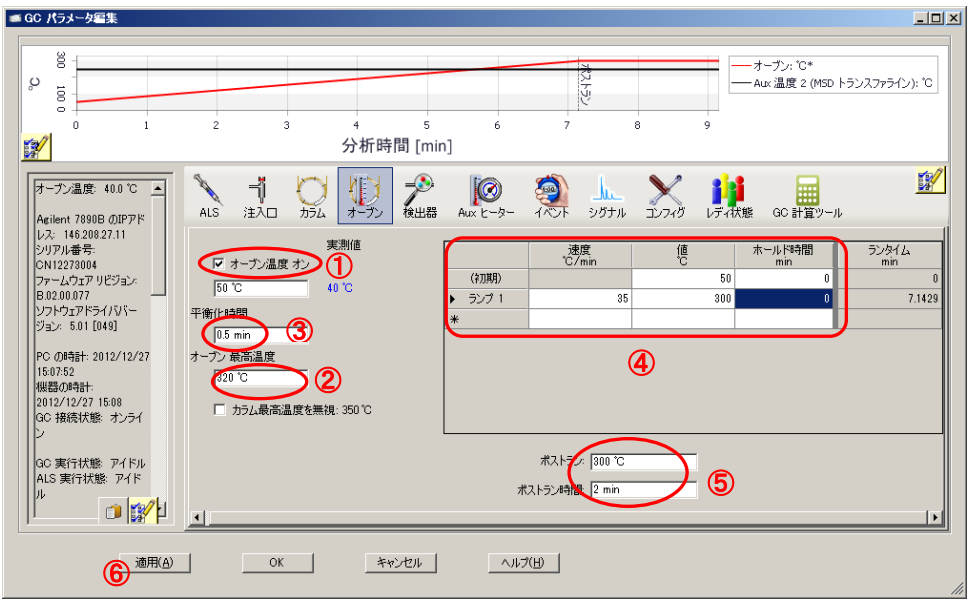

- ① オーブン温度オンにチェックを入れます。
- ② ここで設定した値より大きい値がオーブン温度プログラムやポストラン温度 で入力できなくなります。
- ③ 平衡化時間に 0.5 を入力します。
- ④ テーブルに昇温プログラムを入力します。
- ⑤ ポストランに 300、ポストラン時間に 2 を入力します。(データは測定されま せんが、昇温終了後の焼きだしを行います。)
- <u>⑥ 必要に応じて 適用(A)</u> をクリックしオーブンの設定を 7890GC へダウンロ ードします

3章-7 カラム流量の設定

カラム流量の条件 モード :コンスタントフロー(定流量) 流量 :1mL/min カラム :19091S-433(HP-5MS 30m x 250um x 0.25um) イン :フロントまたはバック(スプリット/スプリットレス注入口の位置) アウト :真空

$$
\bigcirc_{\pi} \mathcal{O}_{\pi}
$$

- (1) 2774 をクリックします。
- (2) カラムの情報を確認します。実際に取り付けられているカラム情報が表示されてい るか、イン(入口)に使用する注入口とガスの種類が表示され、アウト(出口)が MSD になっていることを確認します。

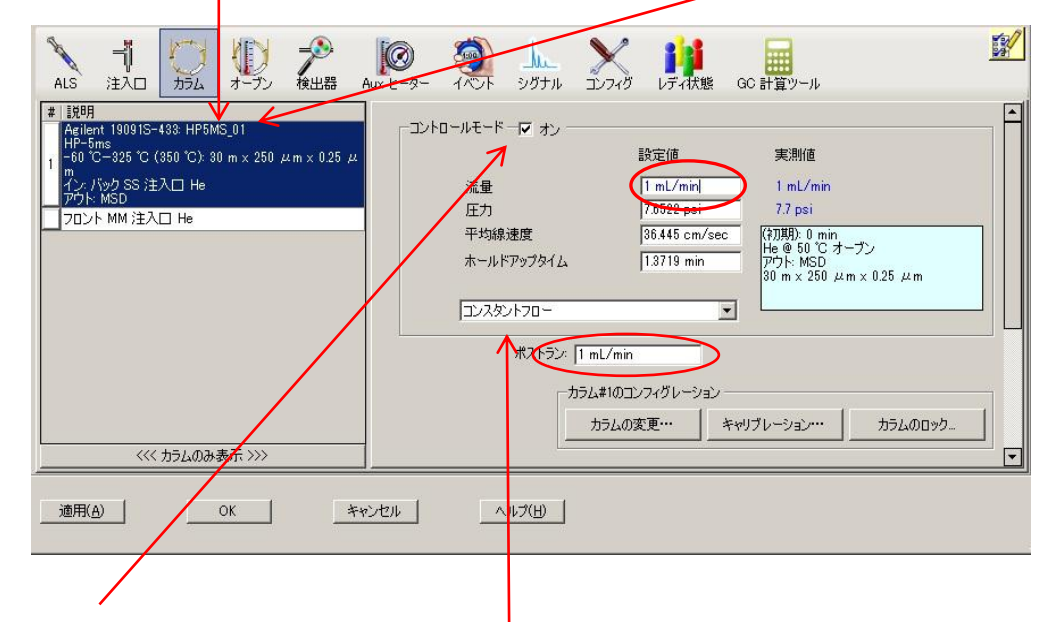

- (3) オンにチェックを入れます。
- (4) 流量モードを選択します。(今回はコンスタントフロー)
- (5) 流量の設定値に"1"(単位の入力は不要)を入力します。自動的に圧力、線速度、 ホールドアップタイムが計算されます。
- (6) ポストラン流量を入力します。(今回は"1")
- (7) 必要に応じて <sup>適用(<u>A</u>) よクリックしカラム流量の設定を 7890GC へダウンロー</sup> ドします。

3章-8 注入口条件の設定

注入口の条件 モード :スプリットレス ヒーター :オン、250℃ 圧力 : オン (設定値はカラム流量の条件から自動設定) セプタムパージ流量 :オン、3mL/min(スタンダードモード) ベントへのパージ流量:50ml/min、開始時間 1min

ガスセーバー :オン(使用する)、20ml/min、注入後 2min

- 书
- (1) 注入口 をクリックします。
- (2) 使用する注入口の位置をタブで選択します。
- (3) ヒーターにチェックをして設定欄に 250 を入力します。
- (4) ライナーの選択 をクリックし、一覧から、該当するものを選択します。
- (5) 圧力にチェックを します。(設定欄は カラム流量の設定 時に自動的に入力 されます。)
- (6) セプタムパージ流 量をチェックして 設定欄に 3 を入力 します。セプタム パージ流量モ-ド は[スタンダード] を選択します。

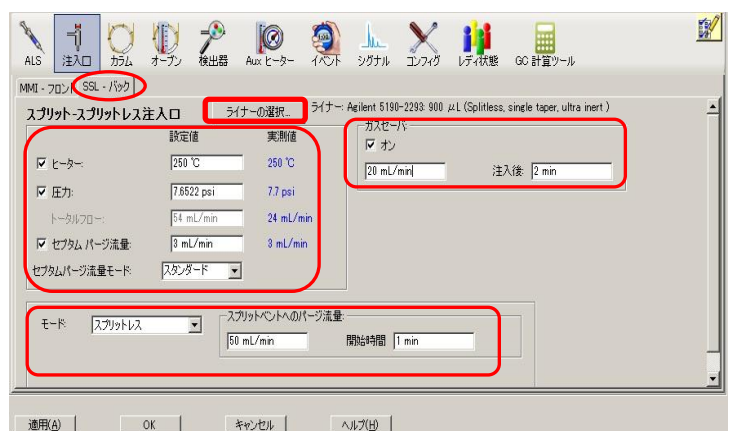

- (7) ガスセーバーは、オンにチェックを入れ、設定欄に 20、注入後に 2 を入力します。
- (8) モードは[スプリットレス]を選択し、スプリットベントのパージ流量に 50、開 始時間に 1 を入力します。

# 注意

カラムが接続されている注入口の圧力は、必ずチェックを入れてキャリアガスを流します。 チェックが入っていないとガスが流れません。 使用していない注入口等で、ガスを流さない場合はチェックを外しておきます。

- 3章-9 オートサンプラ条件の設定
- この項目は、オートサンプラを使用する場合のみ設定します。

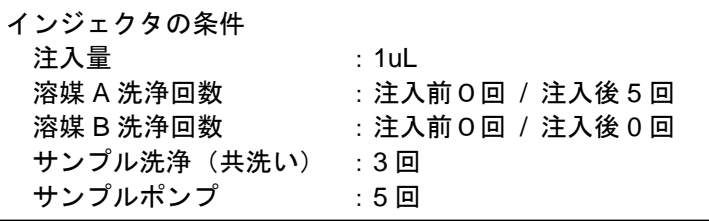

$$
\mathscr{J}_{\mathscr{A}}
$$

- (1)  $\frac{\text{ALS}}{\text{S}}$  をクリックします。
- (2) インジェクタのタブ (フロントインジェクタ、またはバックインジェクタ) をクリ ックします。

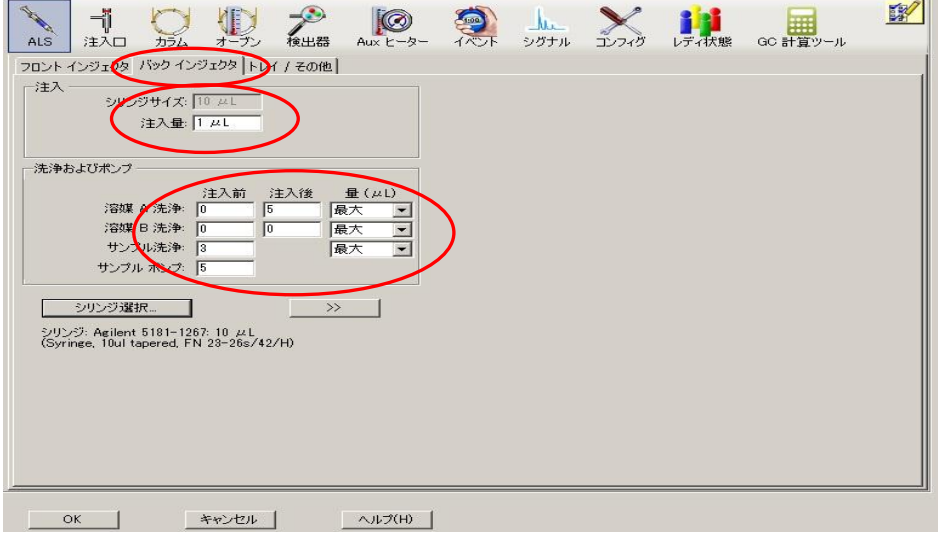

- (3) 正しいシリンジサイズが表示されていることを確認します。 注入量に 1 を入力します。
- (4) シリンジの選択が出来ます。
- (5) 溶媒 A 洗浄の注入後欄に 5 を入力します。
- (6) サンプル洗浄に 3 を入力します。
- (7) サンプルポンプに 5 を入力します。
- (8) 量はすべて[最大]を選択します。

<参考> シリンジサイズ(シリンジ容量)はコンフィグレーションに含まれます。 変更はメニューの [機器] - [GC ソフトコンフィグレーション編集] で 実施します。

(9) **※ ポタンをクリックすると拡張設定画面が表示されます。** 

必要に応じて拡張設定を行います。

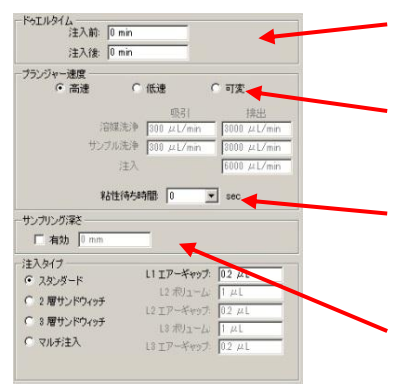

ドゥエルタイム:注入前または注入後にシリンジ ニードルを注入口に残しておく時間。

プランジャー速度:プランジャーを押すスピード。 通常は高速を選択します。

粘性待ち時間は、プランジャーを引いてからの待 ち時間です。粘性のあるサンプル時に適宜設定く ださい。通常は0か1。

サンプリング深さ:サンプリングの際のバイアル 内へのニードル先端の深さです。デフォルトはバ イアルの底から 3.6 ミリの位置です。

注入タイプ:サンプル吸引後のエアーギャップです。

デフォルトは L1 エアーギャップが 0.2ul です。

(10) サンプルのオーバーラップ、ALS エラー

サンプルのオーバーラップを実施する場合には、トレイ/その他のタブをクリック します。[サンプルのオーバーラップを有効にする]をチェックし、オプションか ら次のサンプルを準備するタイミングを選択します。

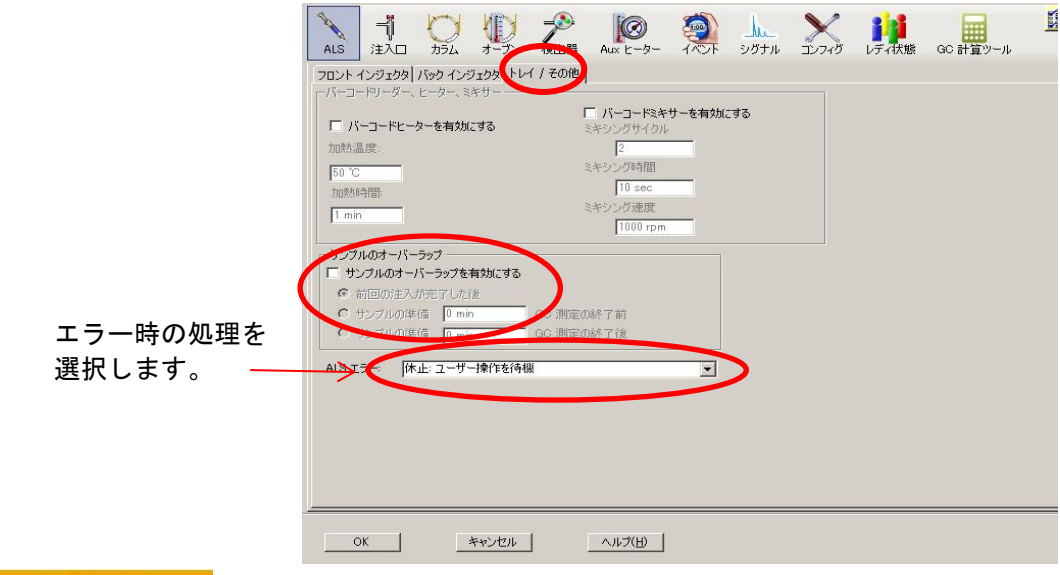

注意

分析サイクルがサンプルの準備にかかる時間よりも短い場合にはサンプルのオーバーラ ップを使用しないでください。このような場合にサンプルのオーバーラップを使用すると シーケンスが停止します。

## 第 3 章 定性のための測定条件作成

3章-10 Aux 温度条件の設定

GC/MSD トランスファーライン温度 Aux 2 温度 : オン、250℃

- (1) 2 2 2 2 2 2 2 2 2 2 2 2 3 2 3 2 2 3 2 2 3 2 2 3 2 3 2 3 2 3 2 3 2 3 2 3 2 3 2 3 2 3 2 3 2 3 2 3 2 3 2 3 2 3 2 3 2 3 2 3 2 3 2 3 2 3 2 3 2 3 2 3 2 3 2 3 2 3 2 3 2 3 2 3 2 3 2 3 2 3 2 3 2 3 2 3 2 3 2 3 2 3 2 3 2 3 2 3
- (2) オンにチェックを入れます。
- (3) 値に 250 を入力します。

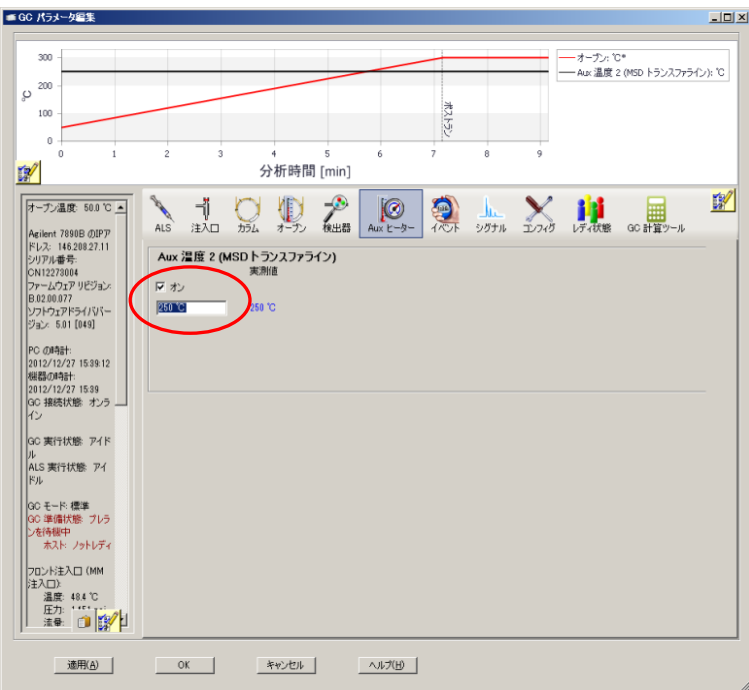

3章-11 GC 計算ツール

測定条件の設定画面ではありませんが、流量や気化体積などが計算できるツール群です。

扁 GC 計算ツールタブ<sup>GC 計算ツール</sup>をクリックします。

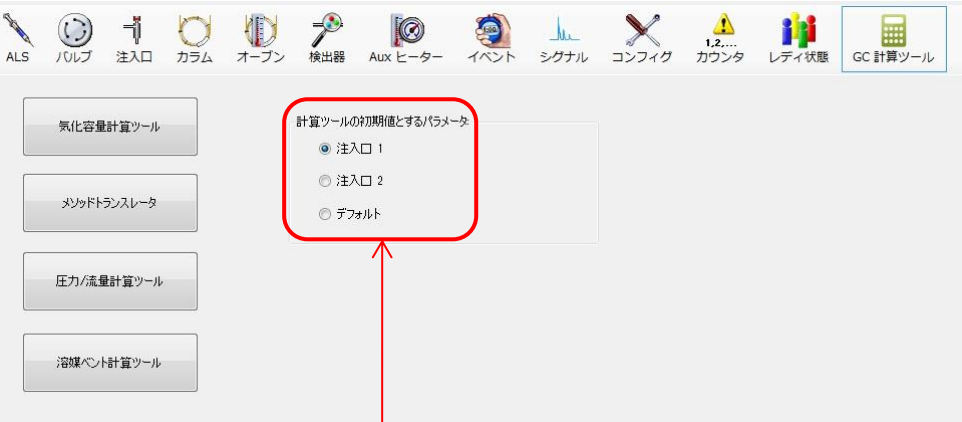

注入口のパラメータを選んでおきます。

- (1) 気化容量計算ツール :溶媒の気化体積を計算し、ライナーからあふれないか等が計算出来ます。
- (2) メソッドトランスレータ :使用中のメソッドを元に分析時間を短縮させる場合やガスの種類、カラム内径 を変更した場合の推奨する測定条件を提案します。
- (3) 圧力/流量計算ツール :カラム流量や圧力を相互に計算出来ます。
- (4) 溶媒ベント計算ツール :オプションの Solvent Vaper Exit (SVE)用の計算ツールです。

(1) 気化容量計算ツール

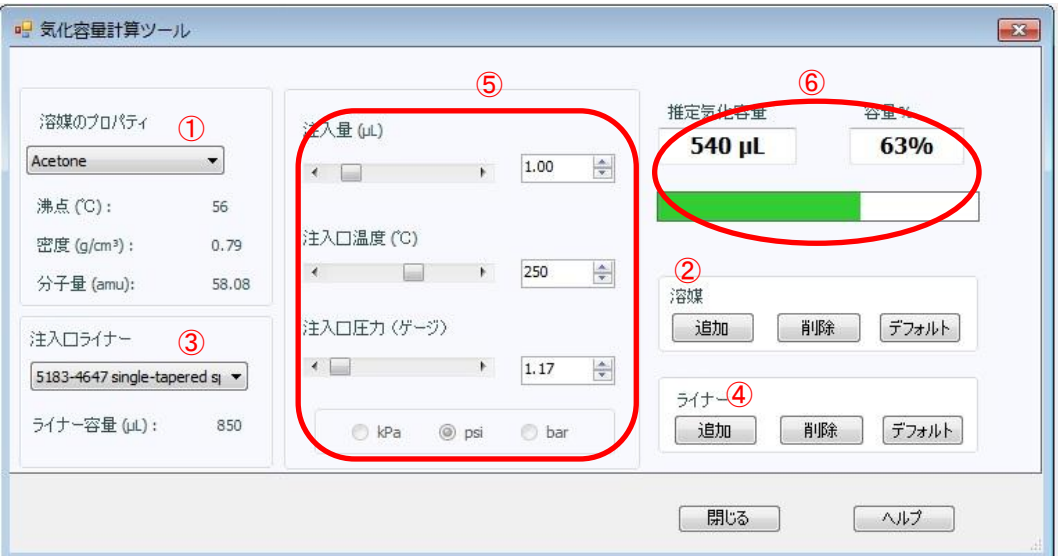

- ① 溶媒のプロパティ:溶媒を選択します。
- ② 溶媒:リストに無い溶媒を追加できます。
- ③ 注入口ライナー:使用するライナーを選択します。
- ④ ライナー:リストに無いライナーを追加出来ます。
- ⑤ 注入量、注入口温度、注入口圧力、圧力単位をそれぞれ入力、選択します。
- ⑥ 溶媒が気化した体積と、ライナーに対する割合が計算されます。

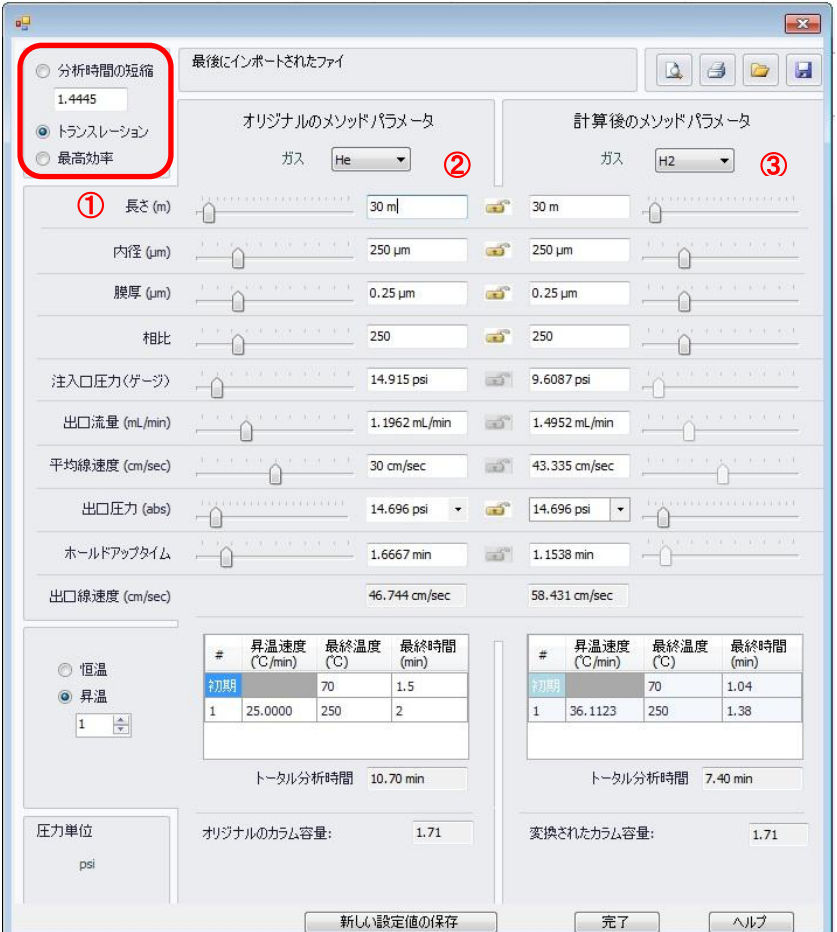

(2) メソッドトランスレータ

- ① 項目を選択します。
- ② 元になるメソッドを入力します(現在の測定条件が入力されて来ます)。
- ③ 必要なパラメータを選択・入力すると、計算・変換されたメソッドが表示さ れます。各パラメータは相互に関係しています。

(3) 圧力/流量計算ツール

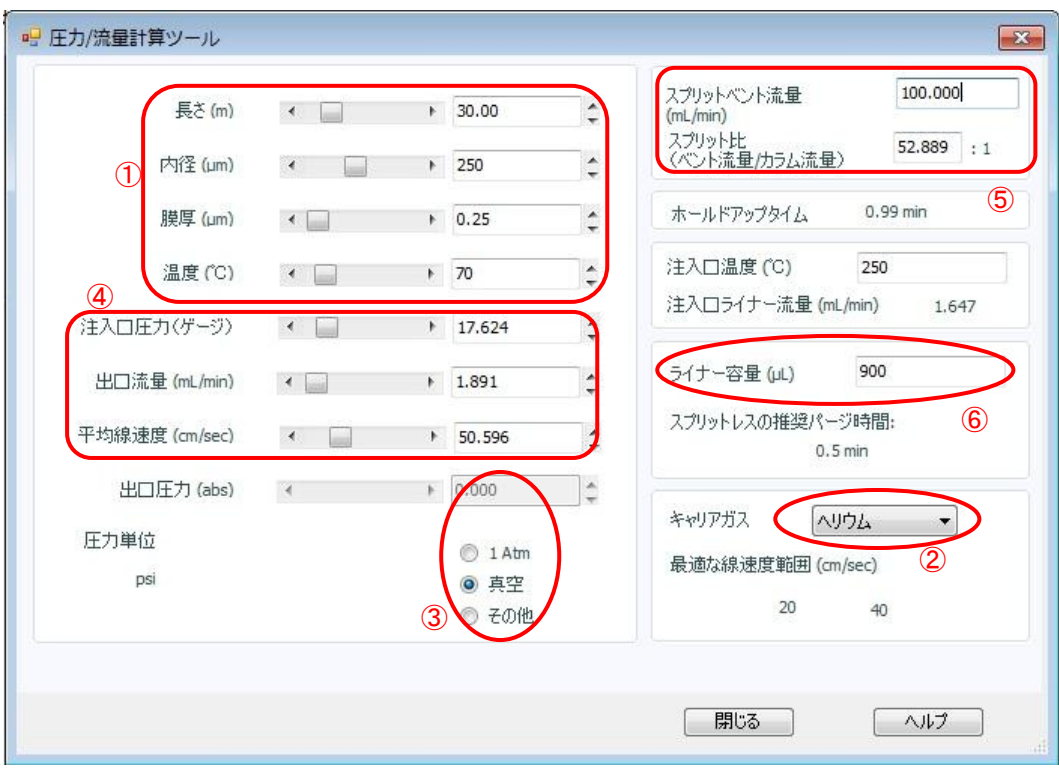

- ① カラムの情報を入力します。
- ② ガスの種類を選びます。
- ③ カラム出口を設定します。
- ④ これらは相互に計算されます。
- ⑤ スプリットベント流量とスプリット比が相互に計算されます。
- ⑥ ライナー容量から、スプリットレス注入時の推奨パージ時間が計算されます。
- ※:(4) 溶媒ベント計算ツールの詳細は、オペレーションマニュアルを参照下さい。

3章-12 7890GC パラメータ編集画面の終了

**■ OK をクリックしてパラメータ編集画面を閉じます。** 

設定値が 7890GC へダウンロードされます。

3章-13 GC リアルタイムプロットの設定

MSD での取り込時には、GC シグナルの表示は必要ありません。 GC 検出器等を使用する場合のみ設定を実施します。

(1) シグナル 1、2、3、4 のすべての[表示]チェックがオフになっていることを確認 します。

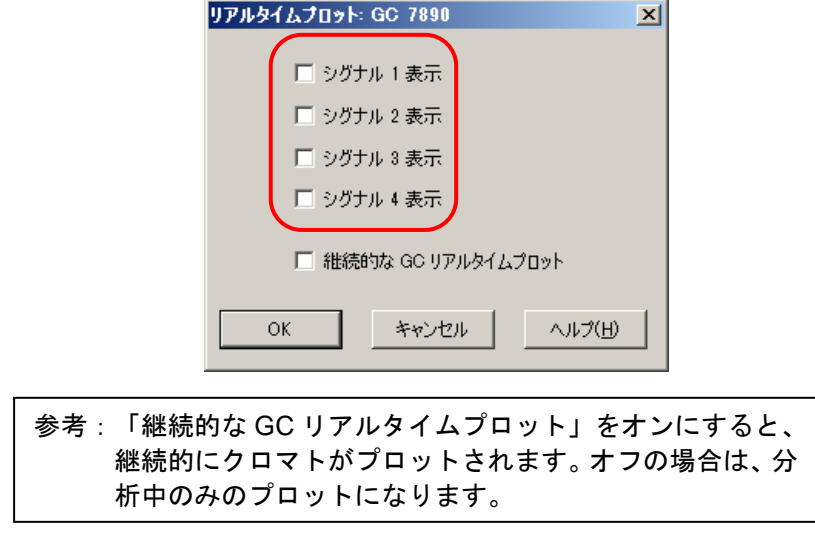

(2) ◎ <sup>OK</sup> をクリックしてこの画面を閉じます。 Ĩ

## 第 3 章 定性のための測定条件作成

3章-14 MSD の測定条件の設定

| MSD の測定条件① (MS 機器パラメータ) |           |
|-------------------------|-----------|
| チューニングファイル              | : atune.u |
| 測定タイプ                   | : スキャン    |
| EM 設定                   | : ゲイン係数   |
| ゲイン係数                   | : 1.00    |
| 溶媒待ち時間                  | : 3分      |
|                         |           |

- ① チューニングファイル「atune.u」を、L<del>AS ARCEATILI</del>タブより選択します。  $\ddot{a}$
- ② EMV モードの設定では、[ゲイン係数]を選択しゲイン係数には 1.00 を入力しま す。実際に使用される電圧値が画面上に表示されます。(下記の例では 1225V)
- ③ 「微量イオン検出」にチェックを入れると、微小なピークが検出され易くなります。

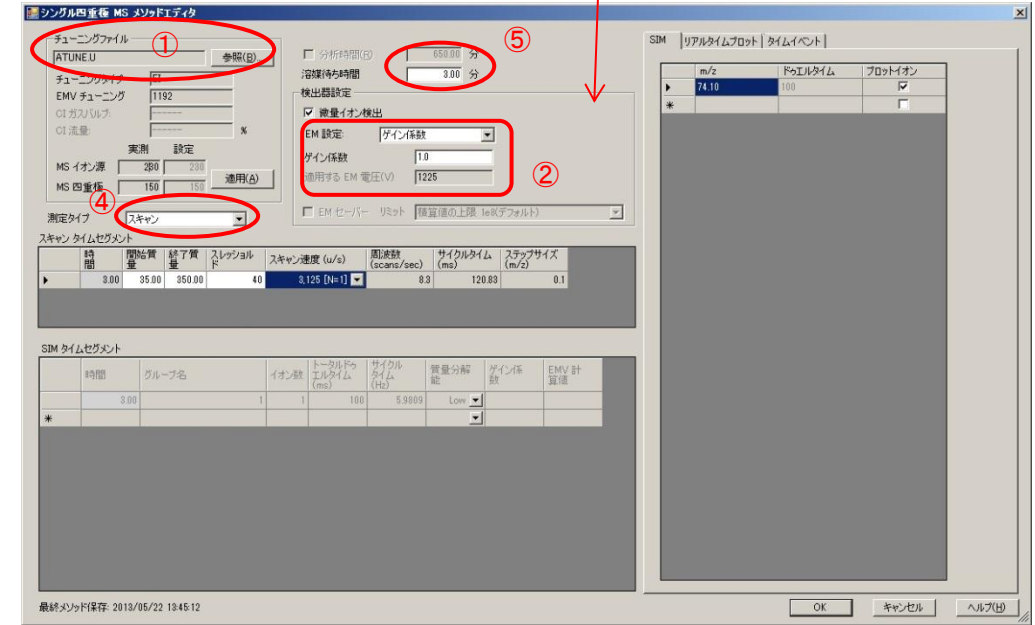

- ④ 溶媒待ち時間に 3 を入力します。
- ⑤ 測定モードは、[スキャン]を選択します。

⑥ スキャンタイムセグメントを編集します。

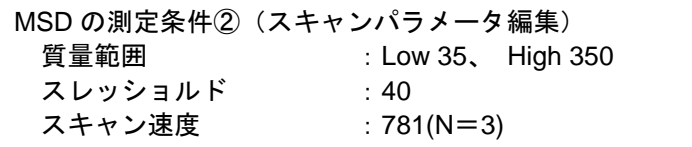

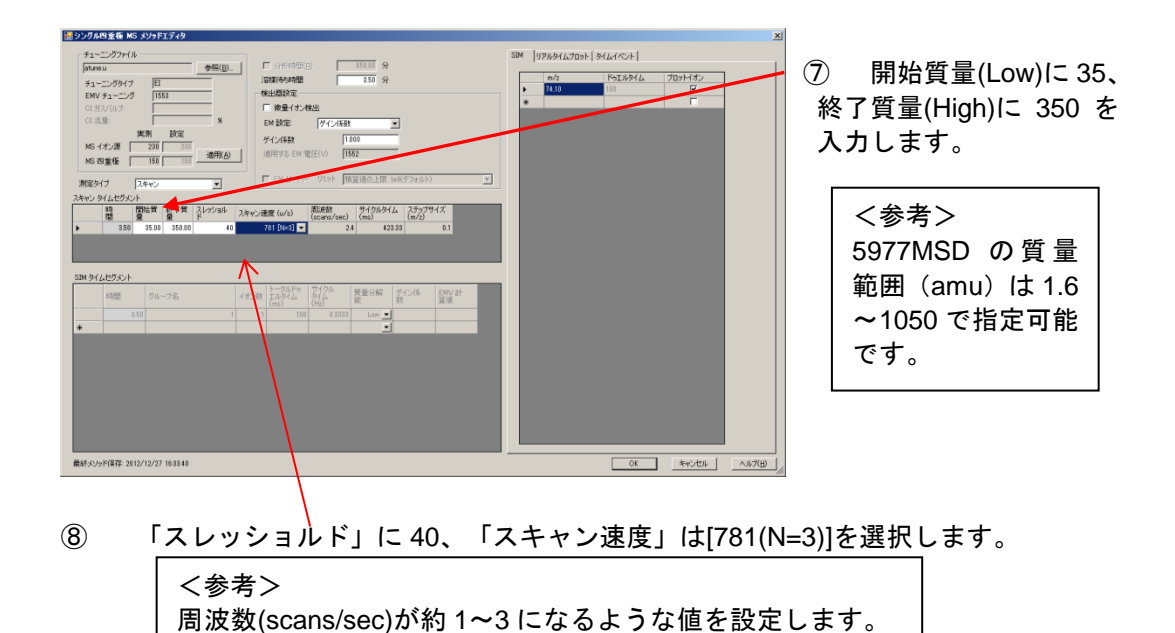

⑨ [リアルタイムプロット]タブをクリックします。 必要に応じて、プロットウィンドウの設定を実施します。

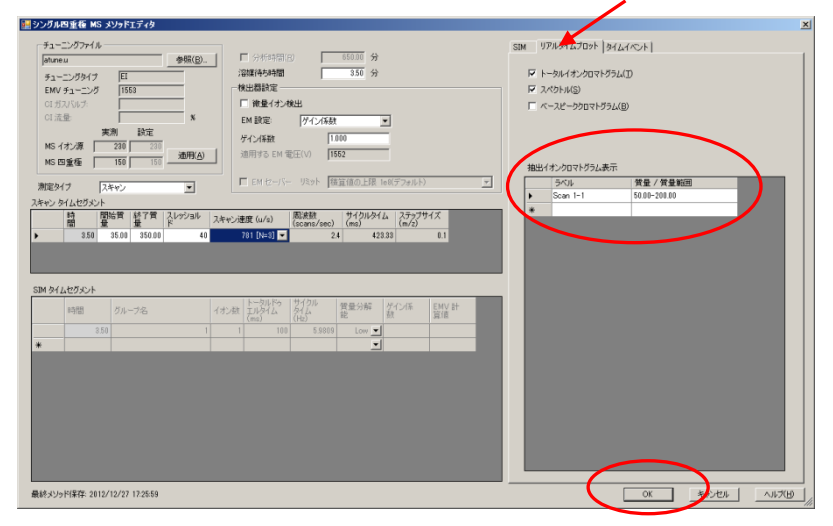

⑩ をクリックして MS メソッドエディタの設定を終了します。

第 3 章 定性のための測定条件作成

3章-15 モニタ選択

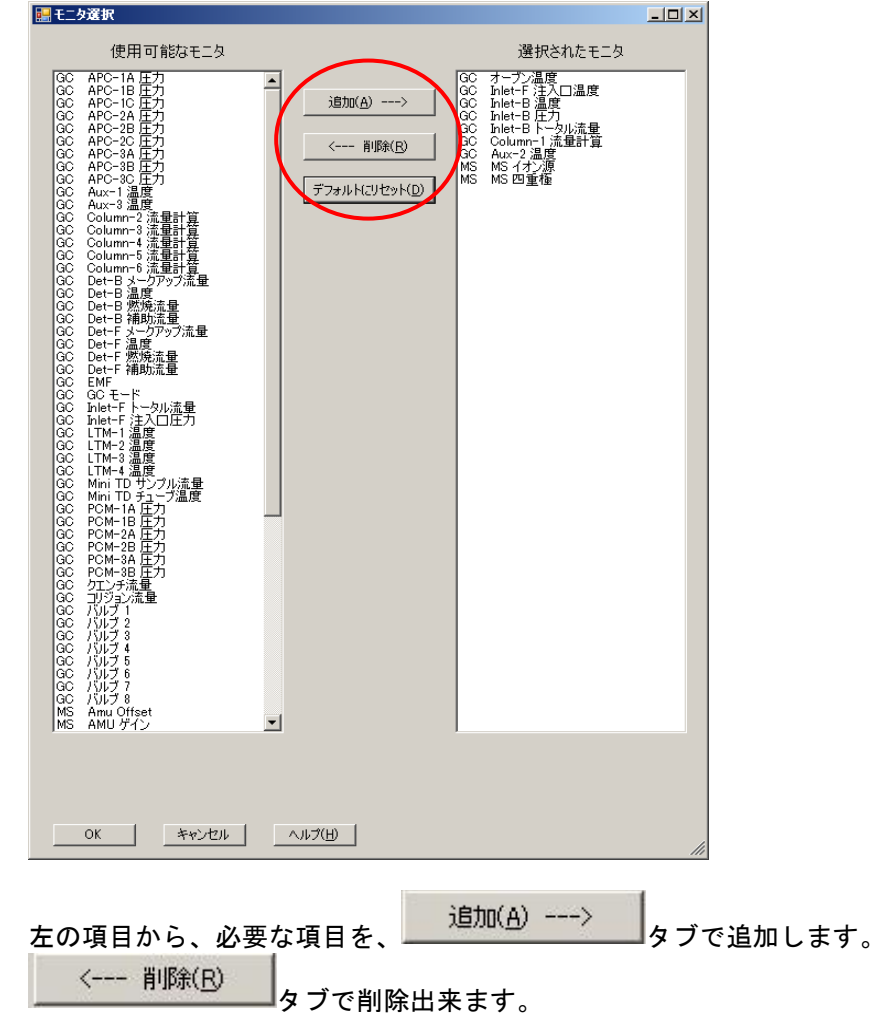

機器コントロール画面上で常時モニタされる項目を選択します。

## 3章-16 メソッドの保存

メソッドファイル欄に evalscan と入力し、 をクリックします。

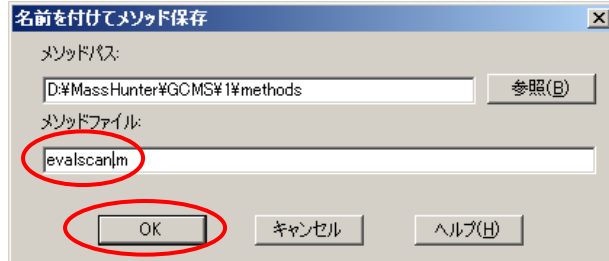

# 注意

メソッドファイル名に限らず、MicrosoftWindows 上でファイル名をつける場合、記号類 を使用することはお奨め出来ません。

ファイル名に以下の記号や、全角のスペースを使用することは避けてください。

**¥ / : \* | ? " < >**

## 第 3 章 定性のための測定条件作成

# 3章-17 メソッドの印刷方法

(1) [メソッド] - [メソッドの印刷]をクリックします。

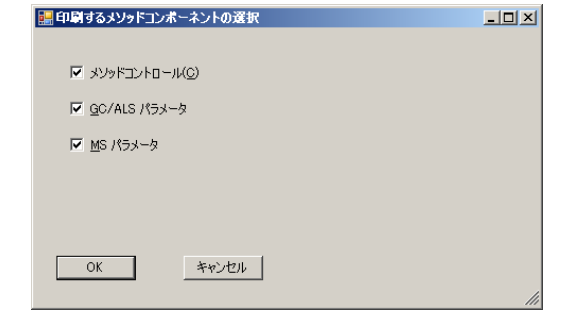

(2) 印刷したい項目をチェックして OK をクリックします。

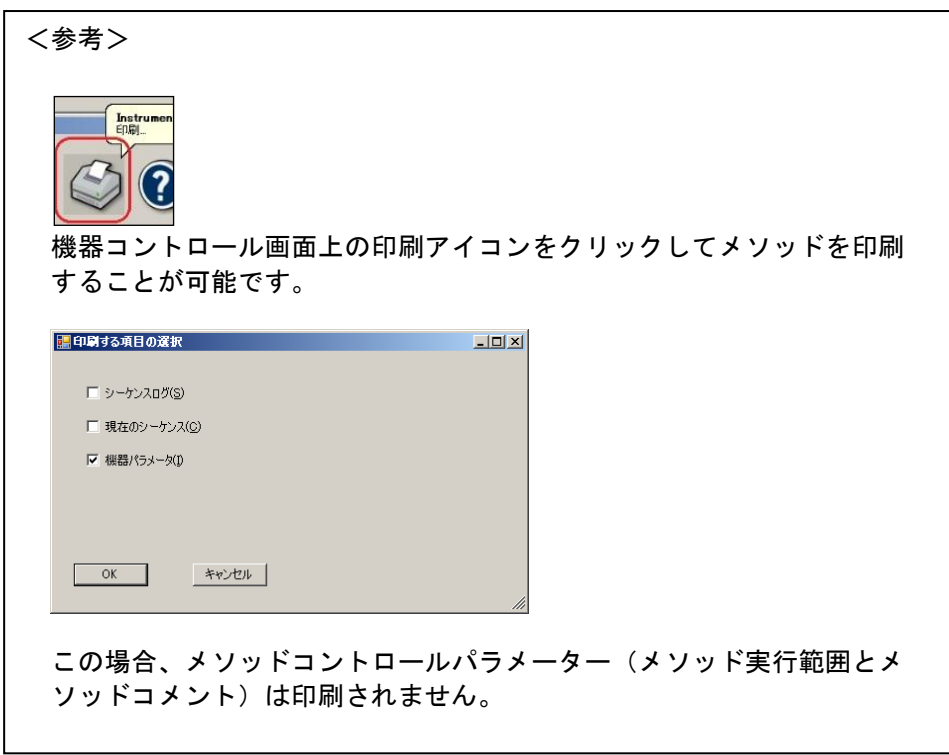

第 4 章 メソッドの実行とログブック

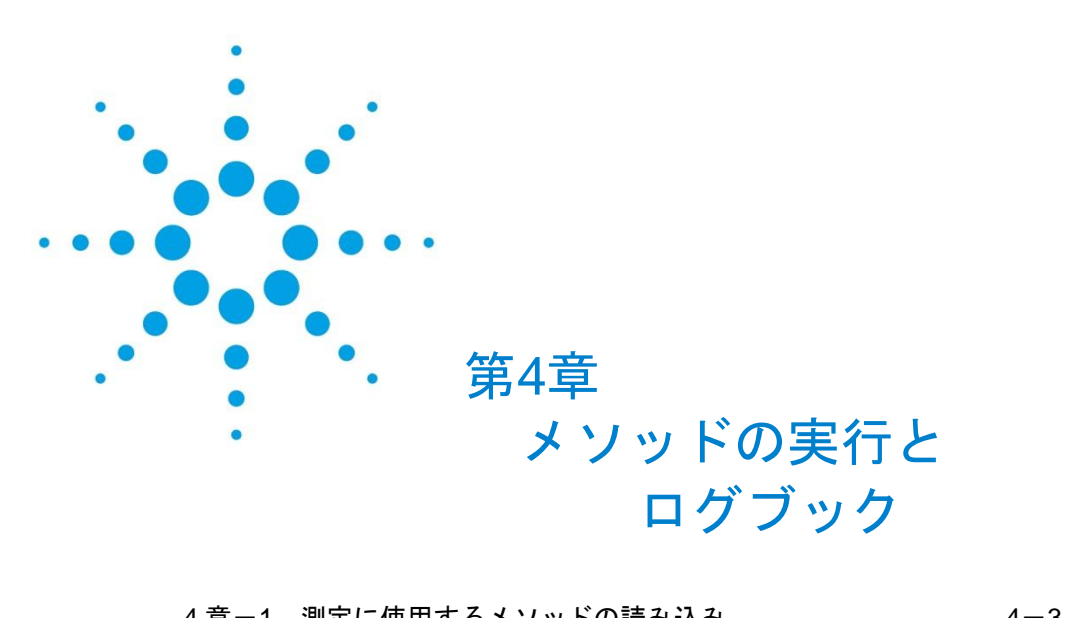

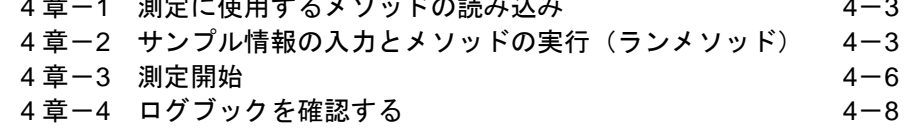

 $4 - 1$ 

<メソッドの実行>

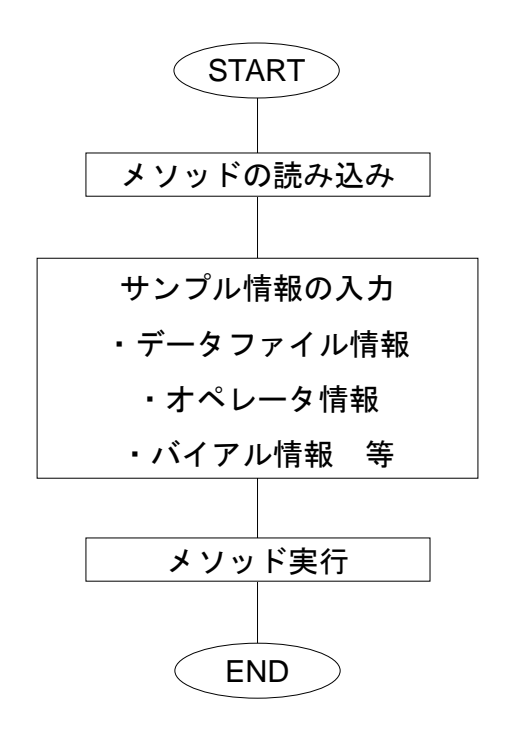

本章には、下記についての説明も含まれています。 ・ログブックの確認方法

<span id="page-60-0"></span>4章ー1 測定に使用するメソッドの読み込み

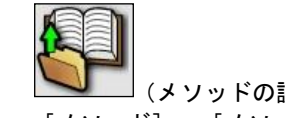

(1) △●■■ (メソッドの読み込みアイコン)をクリックします。メニューから選択する場合は [メソッド] - [メソッドの読み込み]を選択します。

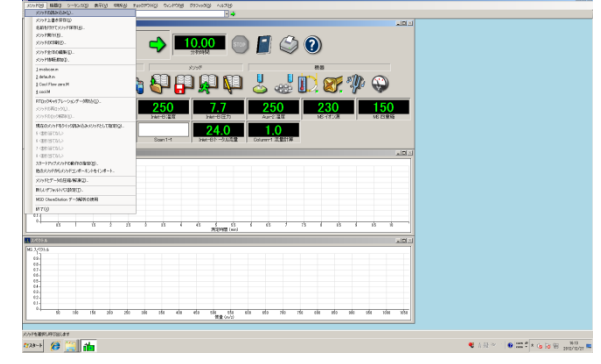

(2) [フォルダの参照] ダイアログボックスから evalscan.M を選択し、 $\overline{\hspace{-.15cm}O}$  をクリックし ます。

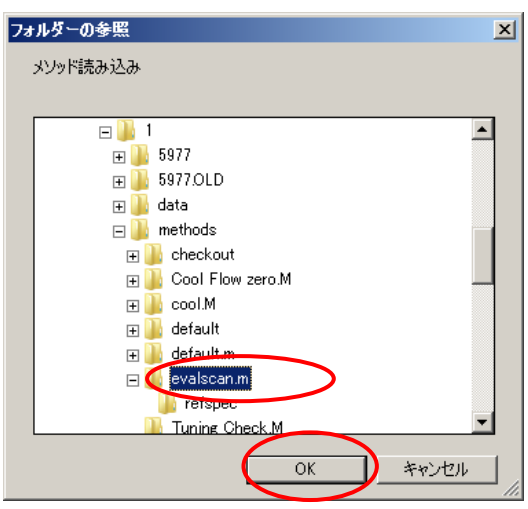

<span id="page-60-1"></span>4章-2 サンプル情報の入力とメソッドの実行(ランメソッド)

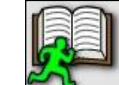

(1)  $\bullet$  レ (メソッドの実行アイコン)をクリックします。メニューから選択する場合は [メ ソッド]-[メソッド実行]を選択します。

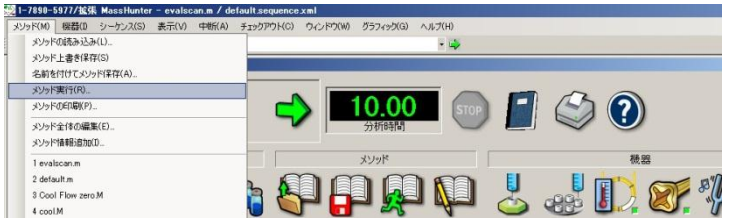

## (2) [測定開始]ダイアログボックスが開きます。

- ① 試料導入方法が[現在のメソッドの注入スタイル]欄に表示されます。
- ② [注入口位置][MS 接続]欄は、メソッドの設定に従いチェックが入っています。こ の設定は機器とはリンクせず、メソッド上に記録としてのみ保存されます。
- ③ [オペレータ名]に分析者のお名前を入力します。

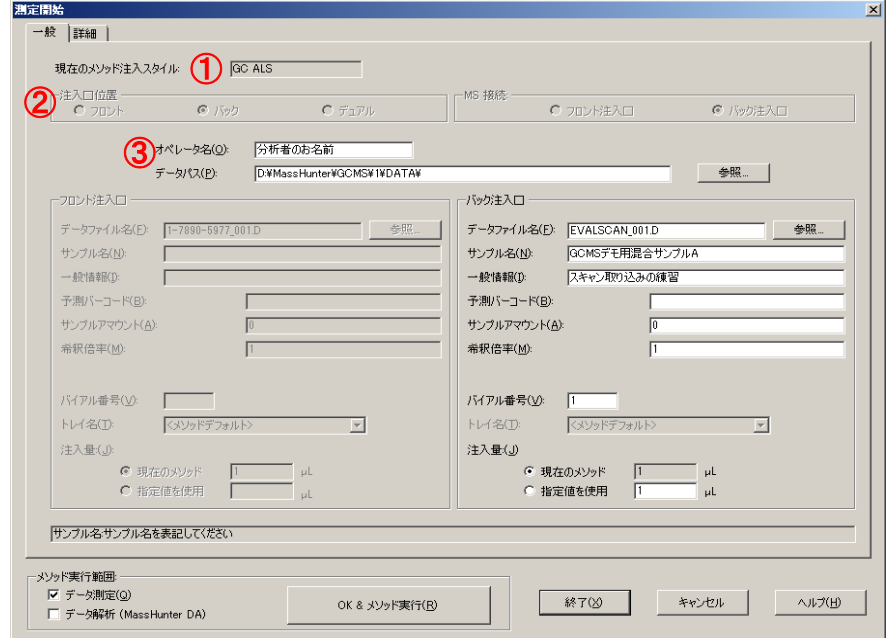

**④** [データパス]にデータファイルの保存先(フォルダ)を入力します。 <sup>参照</sup> **、。**<br>クリックして選択するか、フォルダを新規作成します。

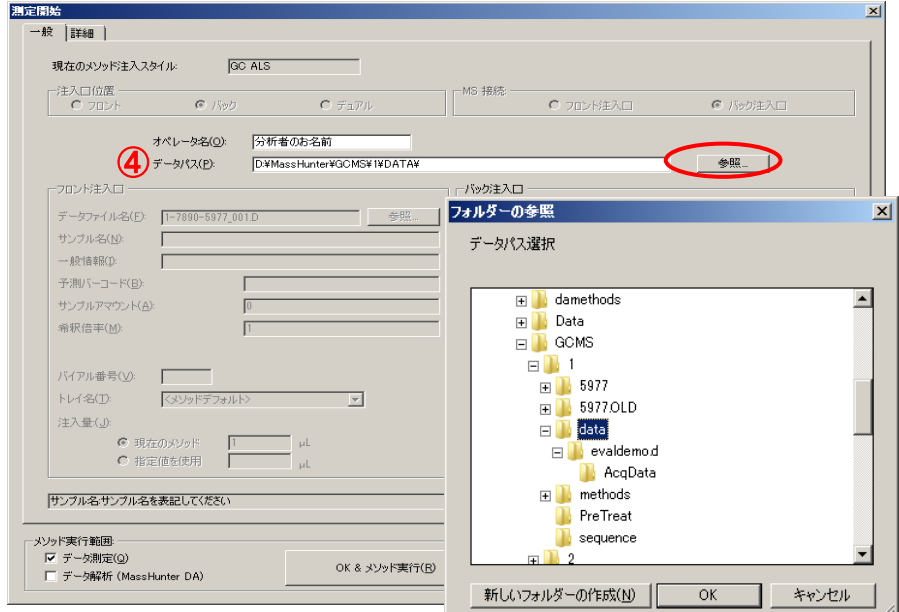

# 第4章 メソッドの実行とログブック

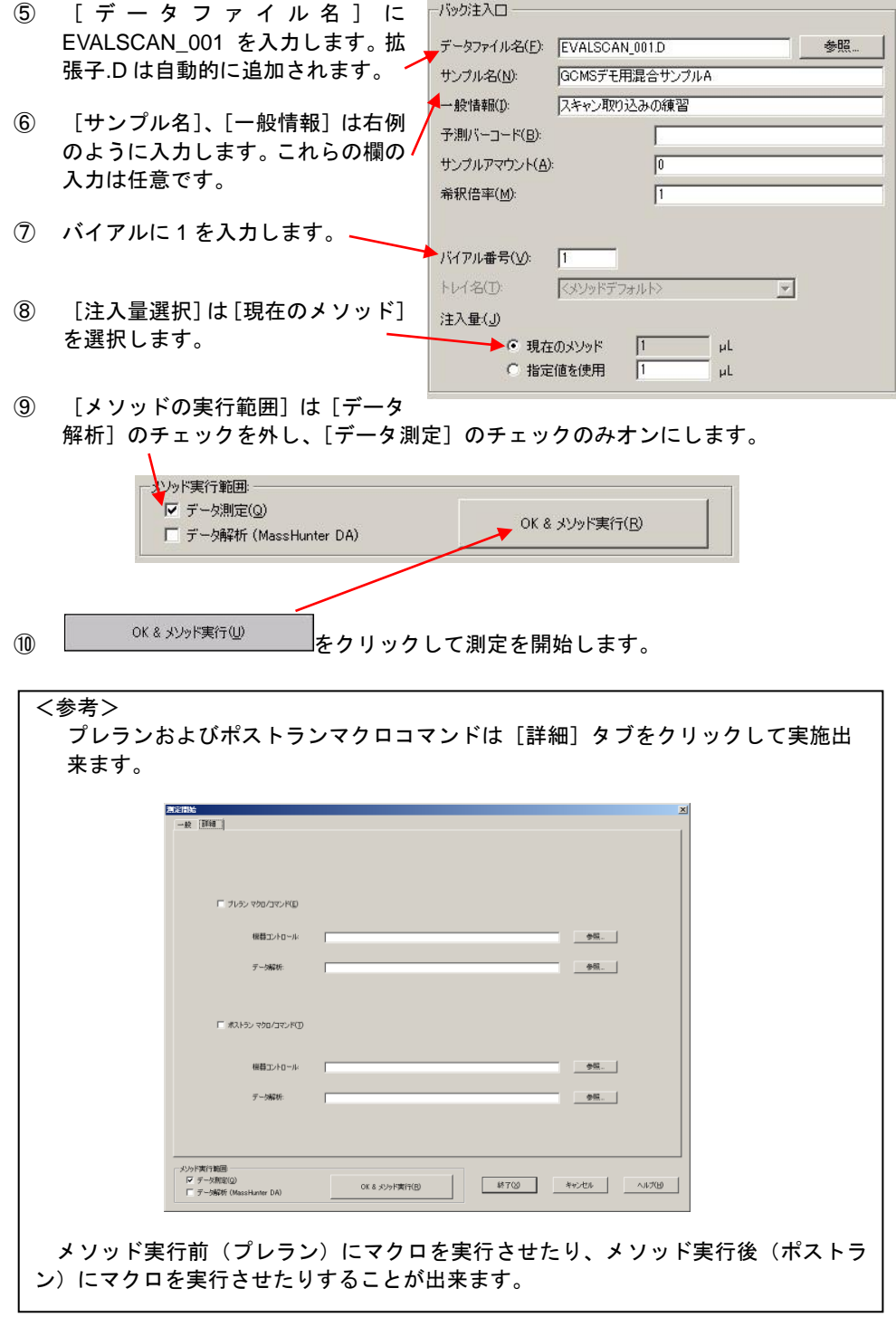

第4章 メソッドの実行とログブック

#### <span id="page-63-0"></span>4章-3 測定開始

測定を開始すると、以下のような画面が表示されます。

GC がレディーになっていない場合には、準備が完 了するまでこのメッセージが表示されます。この メッセージが消えるまで待機します。

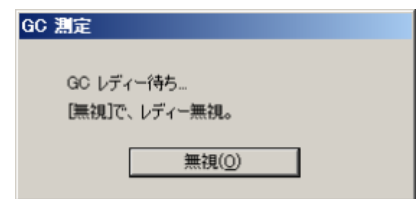

注意

■ 黒湖◎ ■ をクリックすると、無視され、先へ進みます。その場合は、温度が設定に達していな い等で分析結果に影響が出る恐れがあります。

※:注入方法が、[マニュアル]の場合は、メソッド実行時、以下のようなダイアログボックスが表 示され、スタートボタンが押されるか、外部からのスタート信号を待ちます。(ALS の場合は表示 されず、GC が準備出来たら自動で注入プロセスへ進みます。また、[外部デバイス]の場合は、以 下は表示されず、外部からのスタート信号待ちとなります。)

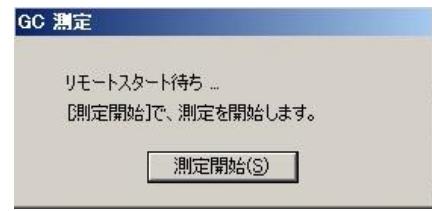

GC がスタートすると、溶媒待ち時間の画面が表示されます。 (溶媒待ち時間を設定している場合)

待ち時間終了後、自動でフィラメント・イオン源が ON になります。

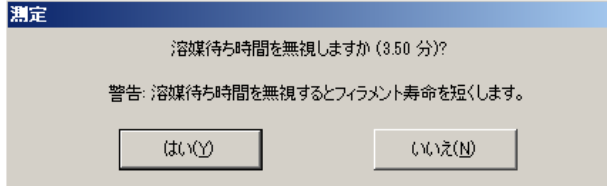

# 注意

<u>「はい\\)</u> をクリックすると溶媒待ち時間が無視され、フィラメント・イオン源が ON になり、測定が 開始されます。

溶媒等の過大な成分溶出時に、フィラメント・イオン源が ON になっていると、フィラメントが切 れる、イオン源が著しく汚れる等のリスクがあります。

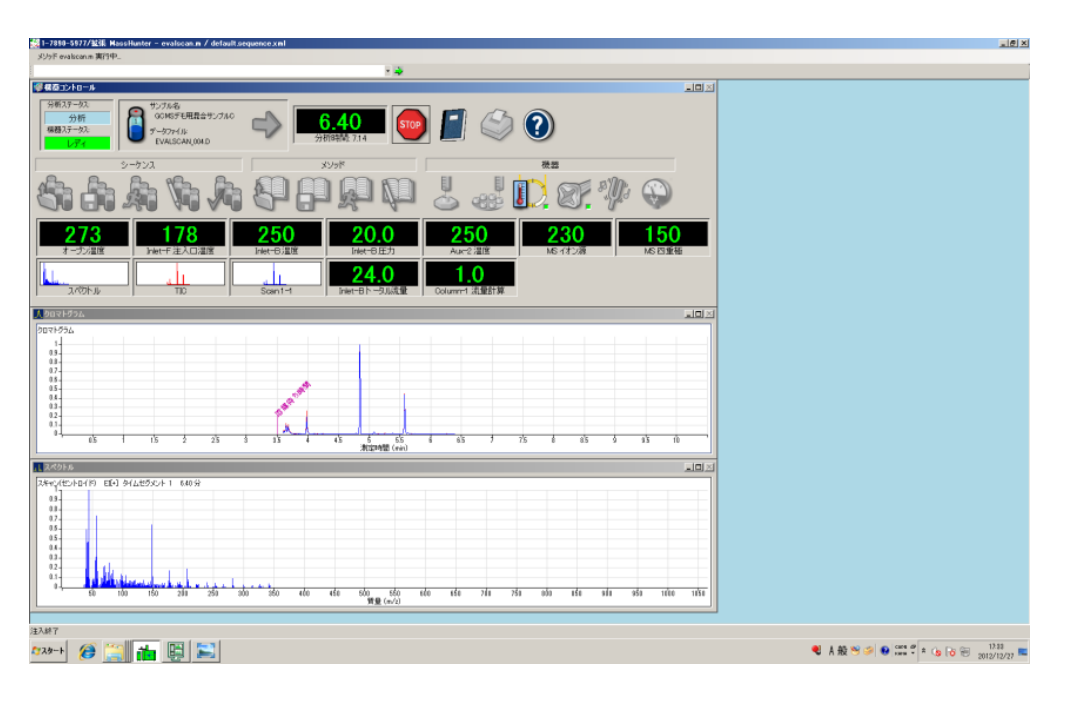

分析中は下図のような画面が表示されます。

※モニター設定の内容等により、表示イメージは必ずしも上図と同様ではありません。

第4章 メソッドの実行とログブック

#### <span id="page-65-0"></span>4章-4 ログブックを確認する

(1) ログブックアイコンをクリックします。

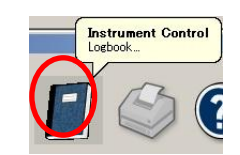

(2) 画面上にログブックが表示されます。

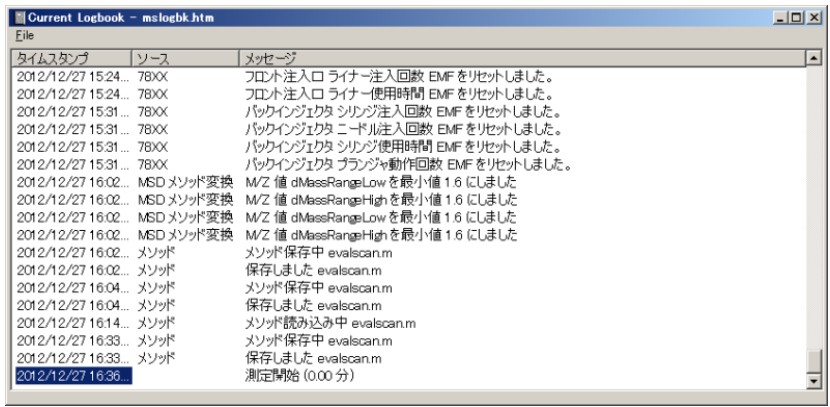

※:現在のログブックは、デフォルトでは、D:¥MassHunter¥GCMS¥1¥mslogbk.htm に保存されて います。

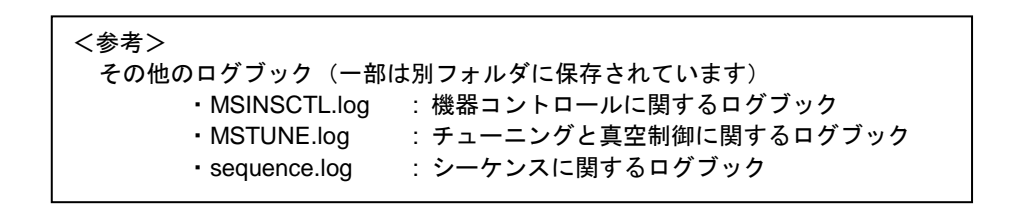

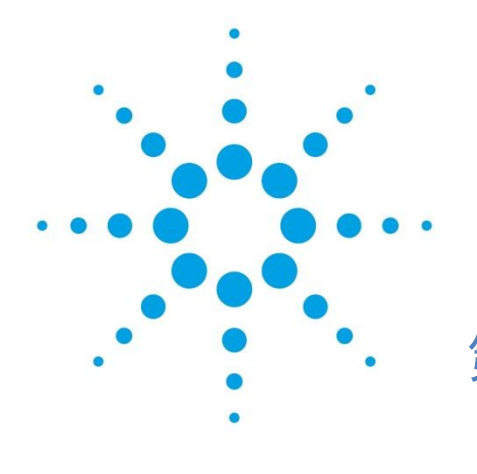

第5章 定性のデータ解析

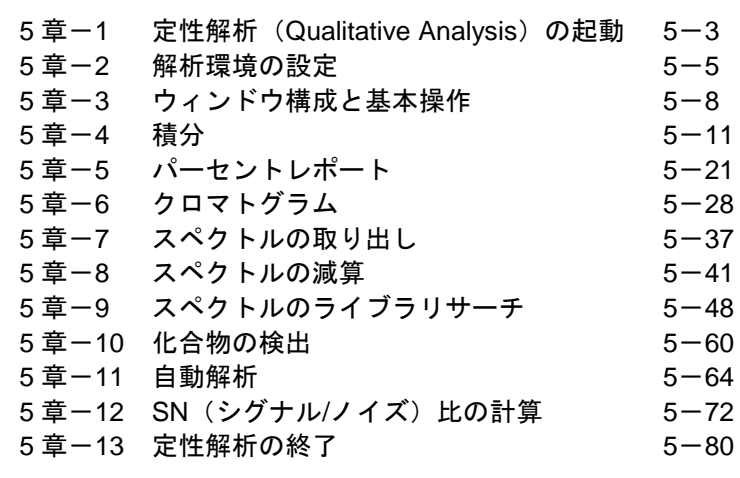

<定性のデータ解析>

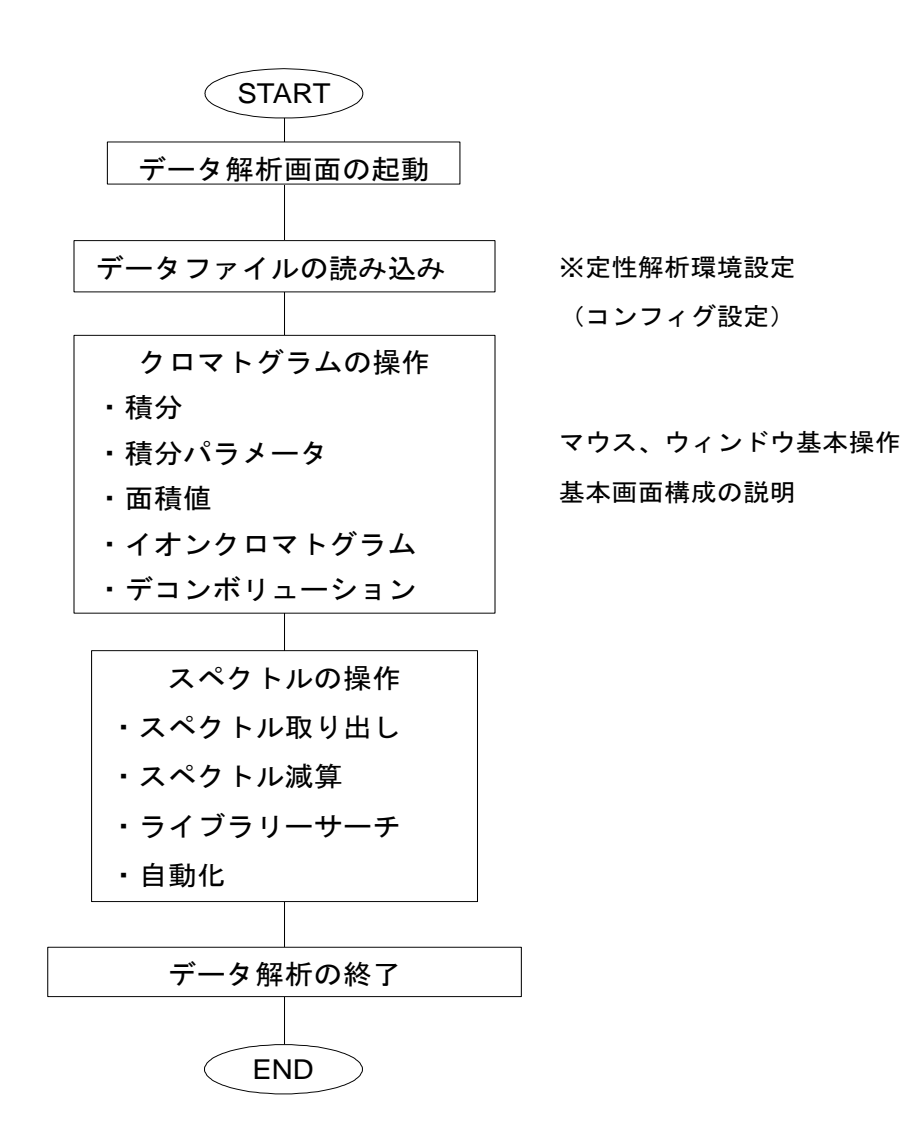

本章には、下記についての説明も含まれています。 ・画面の印刷方法

<span id="page-68-0"></span>5章-1 定性解析 (Qualitative Analysis) の起動

(1)デスクトップ上のアイコン Analysis B0600 をダブルクリックして[定性解析]ソフトウェ アを起動します。

圖

デスクトップ上にアイコンがない場合には、タスクバーの[スタート]ボタンから、 [プログラム] - [Agilent] - [MassHunter Workstation] - [Qualitative Analysis B.06.00]を選択してソフトウェアを起動します。

([Qualitative Analysis B.06.00]表示は設定により異なる名前になる時があ ります。)

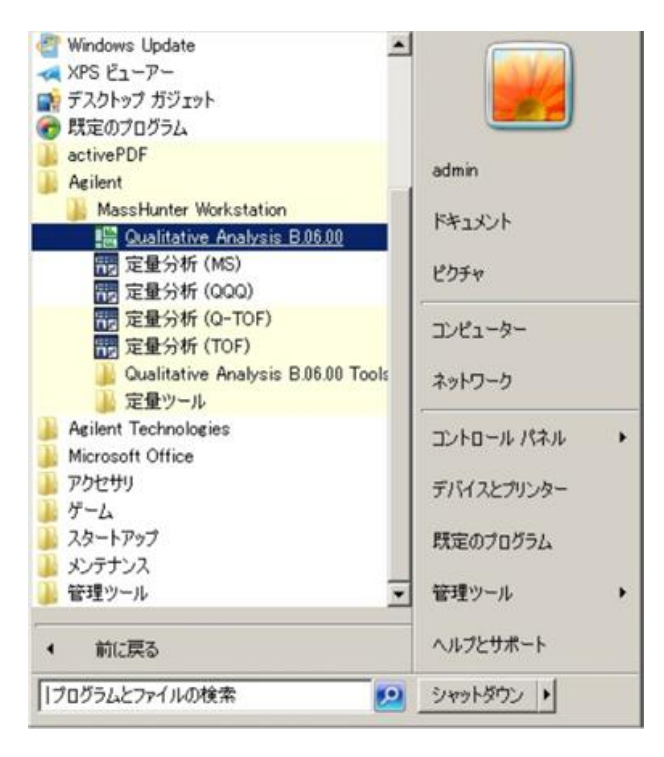

(2)最初に起動する時には、「データファイルを開く」画面が表示されます。

 解析したいデータファイルを1つもしくは複数指定して呼び込むことが可能です。 複数のデータの指定には、マウスのクリックと共に Shift キーもしくは ctrl キーを 併用します。

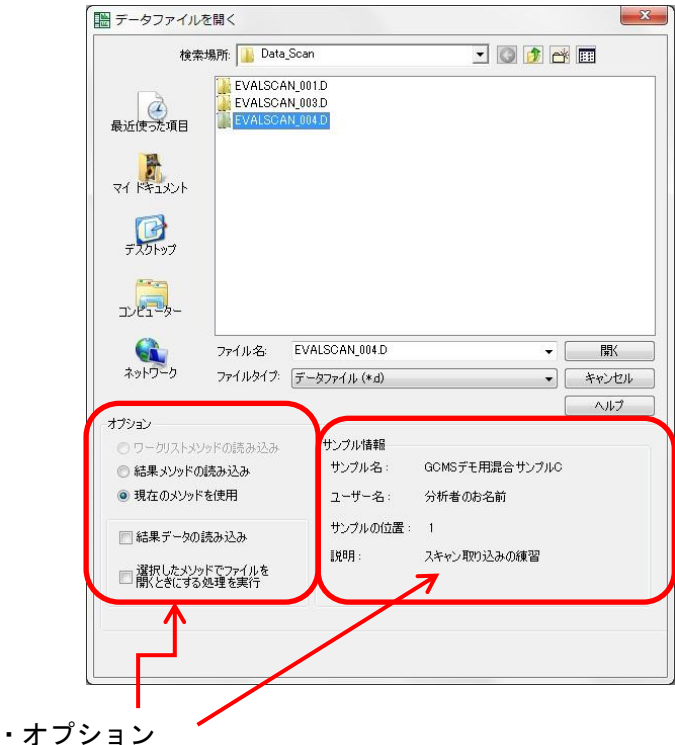

通常新規のデータの場合、「現在のメソッドを使用」を選択します。

解析結果が保存されたデータを読み込む場合は、[結果メソッドの読み込み]に チェックを入れられるようになり、チェックを入れると解析時に使用したメソッ ドが読み込まれます。また、同様に[結果データの読み込み]にチェックを入れ ると解析済みの状態でデータが読み込まれます。詳細は、5 章-11 自動解析およ び付録 E 定性解析のグラフィックス/その他を参照願います。

・サンプル情報

データ測定時に入力したサンプル情報が表示されます。

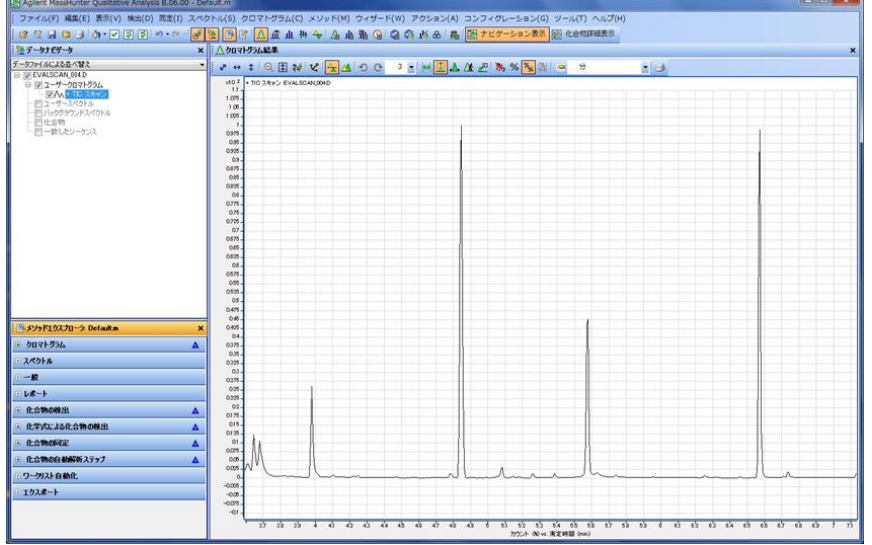

定性解析画面が、指定したデータを読み込んで表示されます。

(3)データファイルの読み込み

 解析画面が表示された後で、データを読む場合には、ツールバーの「データファイ ルを開く」アイコン <mark>| (3)</mark> <sub>を</sub>クリックするか、メニューの[ファイル(F)]-[デー タファイルを開く(O)…]を選択し、「データファイルを開く」画面を開きます。

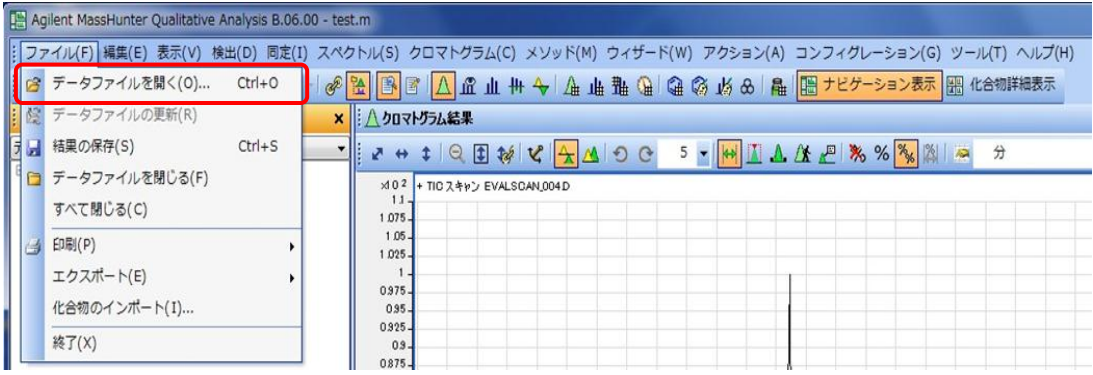

## <span id="page-70-0"></span>5章-2 解析環境の設定

 MassHunter 解析ソフトウェアでは、種々な測定装置のデータの解析が可能です。 このためご使用の装置、取り扱うデータの種類に合わせて解析環境を設定する必要 があります。

解析環境は一度設定されれば、ソフトウェアの更新、再インストール、取り扱うデ ータの種類の変更等が無ければ、通常再設定は必要ありません。

(1)ユーザーインターフェースコンフィグレーションの設定。

メニューの[コンフィグ(G)]-[ユーザーインターフェースコンフィグレーショ ン(U)…]をクリックします。

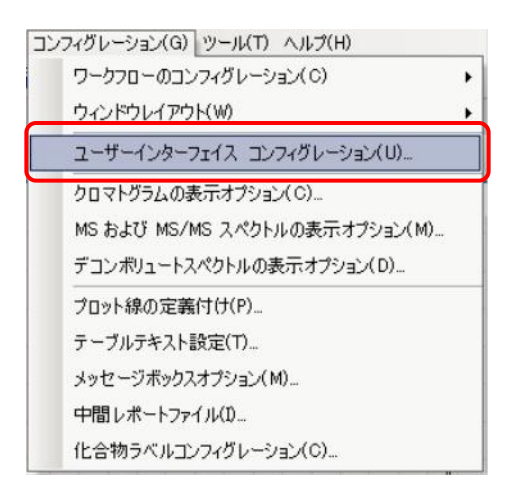

ユーザーインターフェースコンフィグレーション画面が開きます。

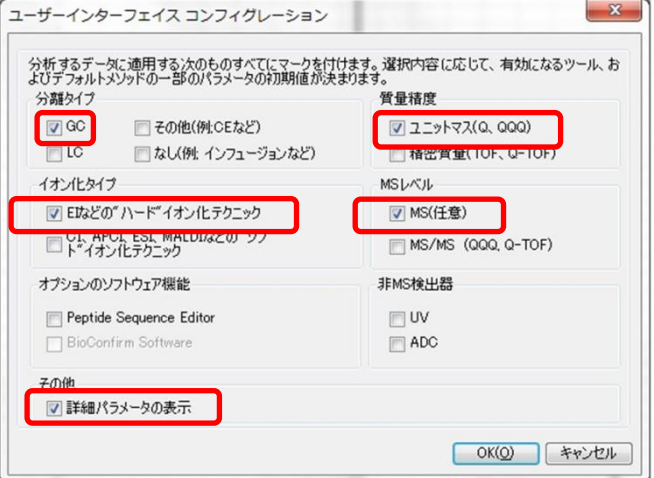

使用する装置、仕様およびデータの種類を選択します。 一般的にシングル Q ポールの GCMS であれば、次の設定となります。

GC/MS の一般的な設定

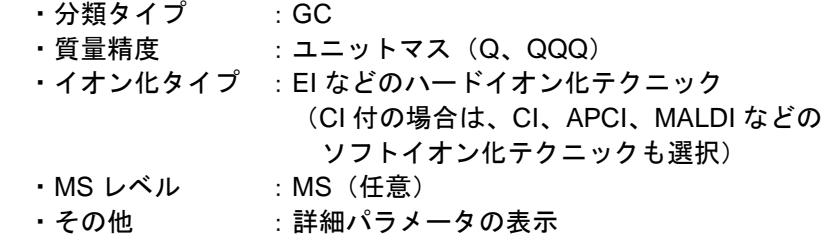

必要な項目が選択されなかった場合、ソフト上に必要となる機能のメニューが表示 されないことがあります。
- (2)その他の環境設定
	- ・[クロマトグラムの表示オプション(C)…]
	- ・[MS および MS/MS スペクトルの表示オプション(M)…]
	- ・[デコンボリューションスペクトルの表示オプション(D)…]
	- ・[プロット線の定義付け(P)…]
	- ・[メッセージボックスオプション(M)…]
	- ・[中間レポートファイル(I)…]
	- ・[化合物ラベルコンフィグレーション(C)…]

前頁のメニューはすべて「コンフィグ(G)」メニュー内にありますが、データの表 示環境、テンポラリファイルのパス設定、描画するラインの色や太さ等の設定項目 となります。通常は初期設定で問題ありません。詳細は付録 E 定性解析のグラフ ィックス/その他 を参照願います。

(3)ウィンドウレイアウト

クロマト、マススペクトル、積分結果、ライブラリー検索結果、設定条件入力等、 MassHunter ソフトでは種々なウィンドウが表示されます。これらウィンドウの配 置、積分結果等の表の表示項目は、自由にカスタマイズ可能です。 カスタマイズした配置をレイアウトファイルとして記録しておくことも可能です。 またカスタマイズが過ぎて元の配置が判らなくなった場合、デフォルトレイアウト の復元を行い初期画面に戻すことも可能です。

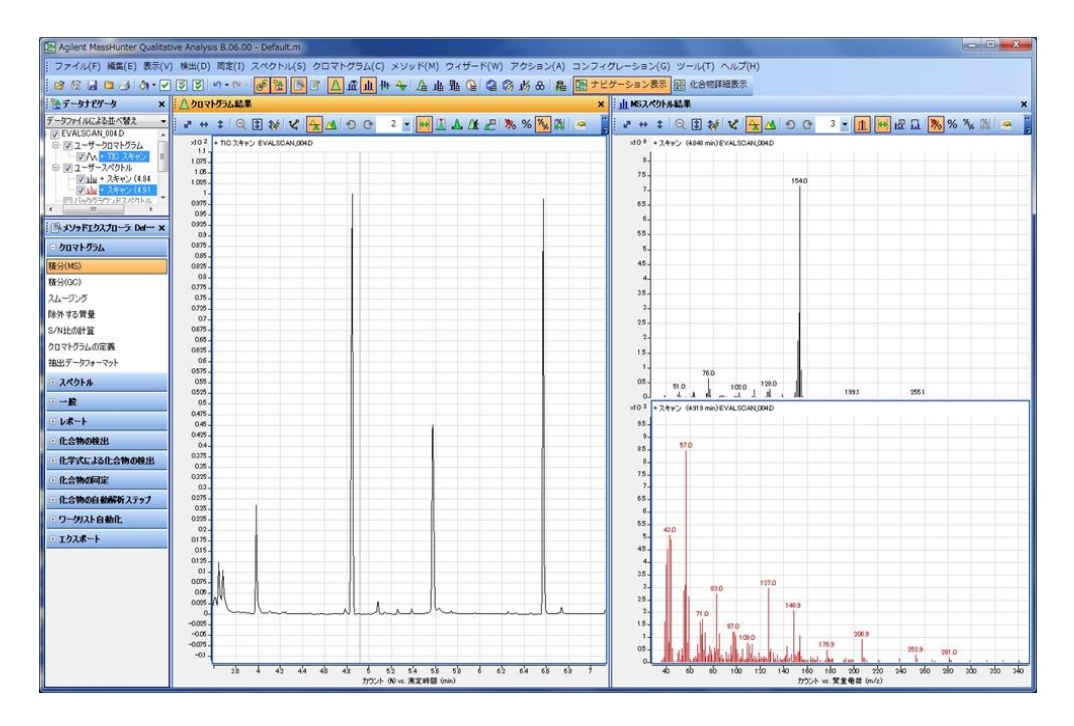

クロマトウィンドウとマススペクトルウィンドウを横に並べたレイアウト例。

ウィンドウレイアウトのカスタマイズ方法については 付録 E 定性解析のグラフ ィックス/その他 を参照願います。

5章-3 ウィンドウ構成と基本操作

(1)ウィンドウ構成

基本的なデフォルトレイアウトでの解析画面のウィンドウ構成を以下に示します。

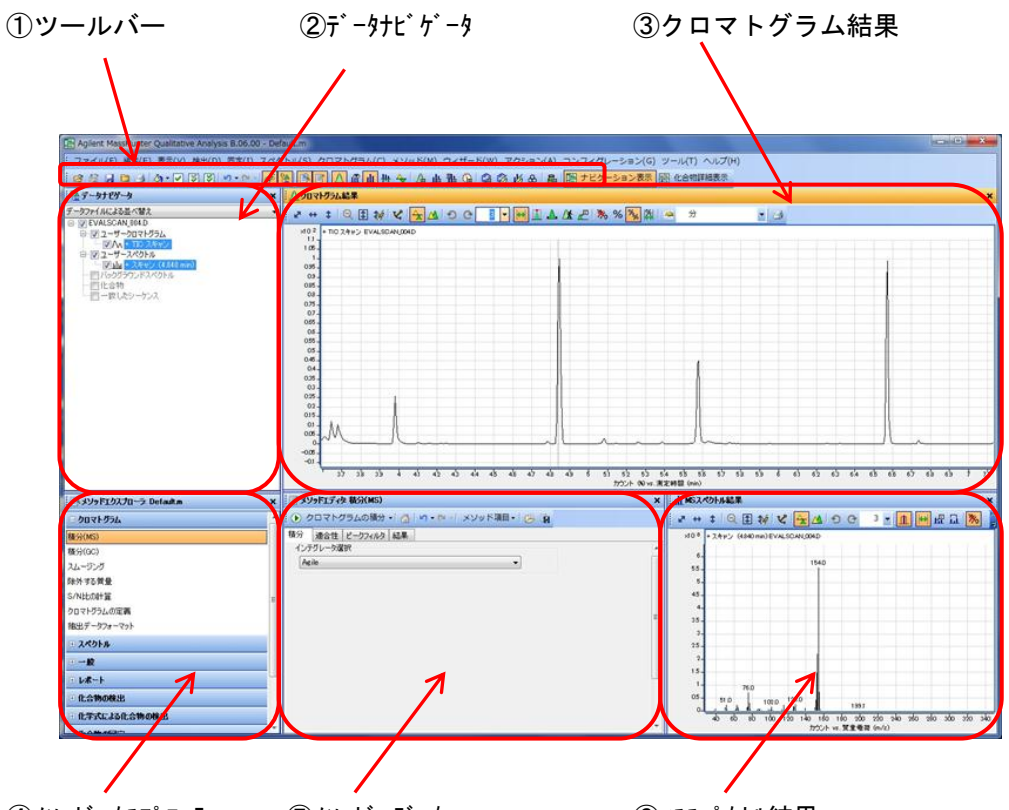

④メソッドエクスプローラ ⑤メソッドエディタ ⑥マススペクトル結果

① ツールバー

 機能をアイコンで表示したものでクリックすることで実行できます。 クロマトグラム結果、マススペクトル結果ウィンドウにも、そのウィンドウに ふさわしい種類の機能のアイコンがついています。

② データナビゲータ

 呼び込まれたデータを表示し、把握することができます。クロマトグラム結果 やマススペクトル結果等、データから抽出、加工された内容がツリービューに 整理され ON/OFF のチェックボックスが表示されます。

- ③ クロマトグラム結果 データから抽出されたクロマトグラムデータを表示します。
- ④ メソッドエクスプローラ 現在のメソッドの解析のプログラムを項目毎に分けてナビゲートしま す。選択された項目は、メソッドエディタに表示されます。
- ⑤ メソッドエディタ メソッドの現在の設定の更新、確認、及びその項目の実施ができます。

 ⑥ マススペクトル結果 抽出されたマススペクトルや、検索された化合物の構造式が入ったマススペク トルが表示されます。

 ウィンドウの構成は、表示させる項目を選択することによって細分化されて表示ウ ィンドウが増えてきます。

種々の項目を表示させると次のような表示になることもあります。

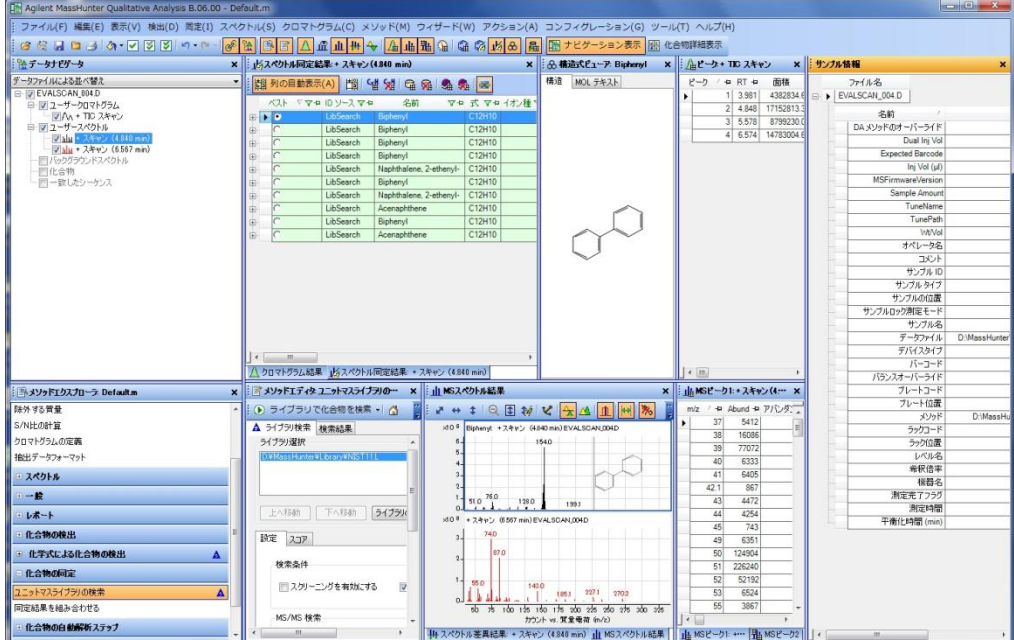

表示項目を多く出した画面例

(2)基本操作

解析操作を行うにあたって、基本的な操作として次の4つの方法があります。

- 1 メニューから項目を選択して実施する
- 2 ツールバーのアイコンをクリックする
- 3 操作したいデータのウィンドウ内でマウスの右クリックしてポップアッ プメニューを表示させて選択する
- 4 メソッドエクスプローラからメソッドエディタを表示させ実行させる。

 入力した値をメソッドに保存するためには 4 番のメソッドエディタからの入力が 必要です。既存の設定値を使用する場合や、メソッドへの保存の必要がなければ、 2番、3番、の操作が一番容易です。

 本マニュアルでは、4番のメソッドエクスプローラからメソッドエディタを表示さ せ実行させる操作を主に説明いたします。

(3)マウスの操作方法

 クロマトグラムの X 軸、Y 軸はマウスの左右を使ってスケールを拡大・縮小し たり、クロマトグラムを進行・後退させたりすることができます。 X 軸もしくは Y 軸のところにカーソルを合わると⇔が表示されます。

- 左ドラッグ:⇔が表示されている状態でドラッグをするとクロマトグラ ムを進行・後退することができます。
- 右ドラッグ:⇔が表示されている状態でドラッグをするとクロマトグラ ムのスケールを変更することができます。

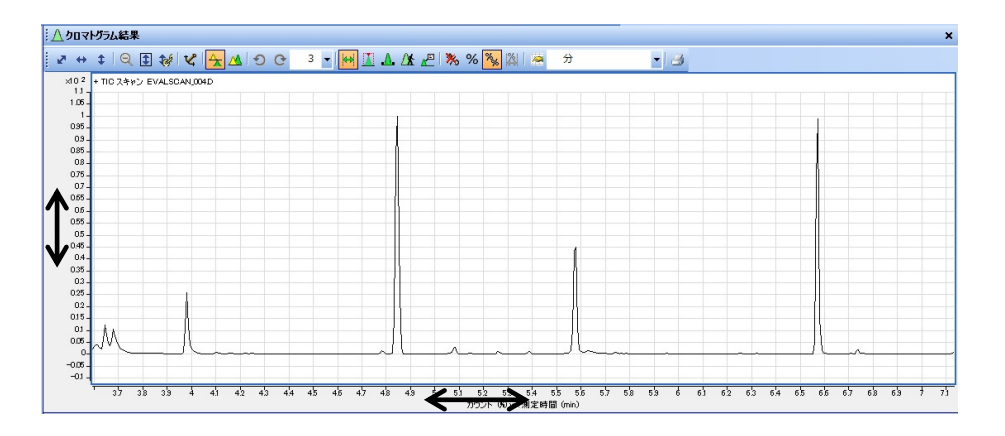

## 5章-4 積分

- (1)クロマトグラムを積分する
	- ① メソッドエクスプローラの「クロマトグラム」-「積分(MS)」をクリック します。

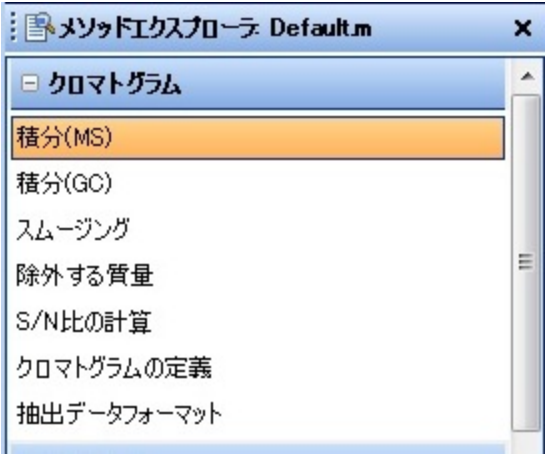

- (注意)「積分(GC)」は GC シグナル用の積分条件ですので MS データの クロマトの積分には反映されません。
- ② 「メソッドエディタ 積分(MS)」が開きます。

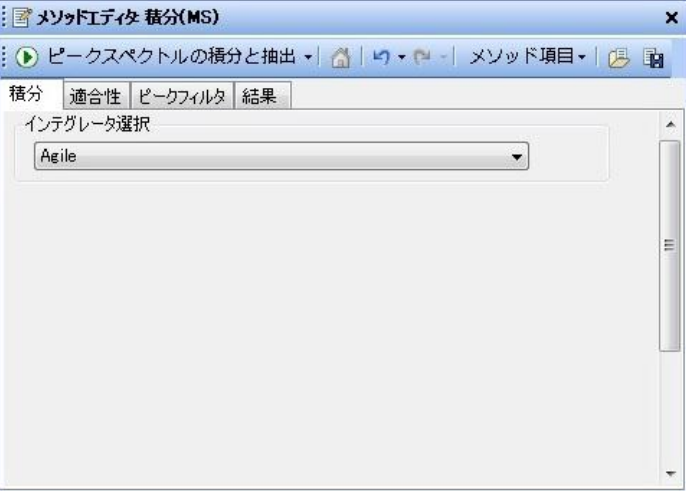

③ 積分するクロマトグラムをクリックしてから「メソッドエディタ積分(MS)」 にて 2 クロマトグラムの積分· ちクリックします。

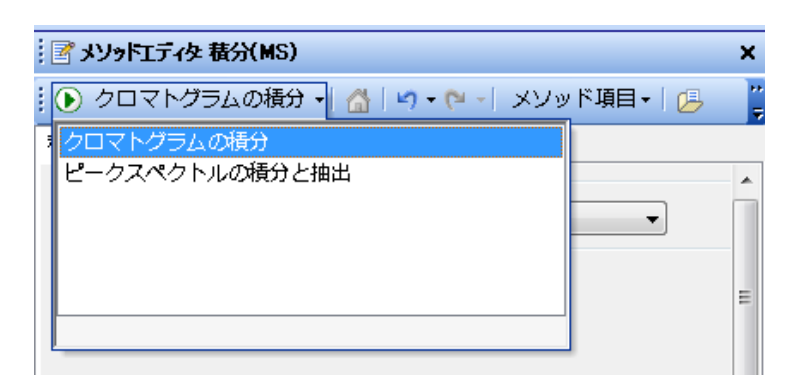

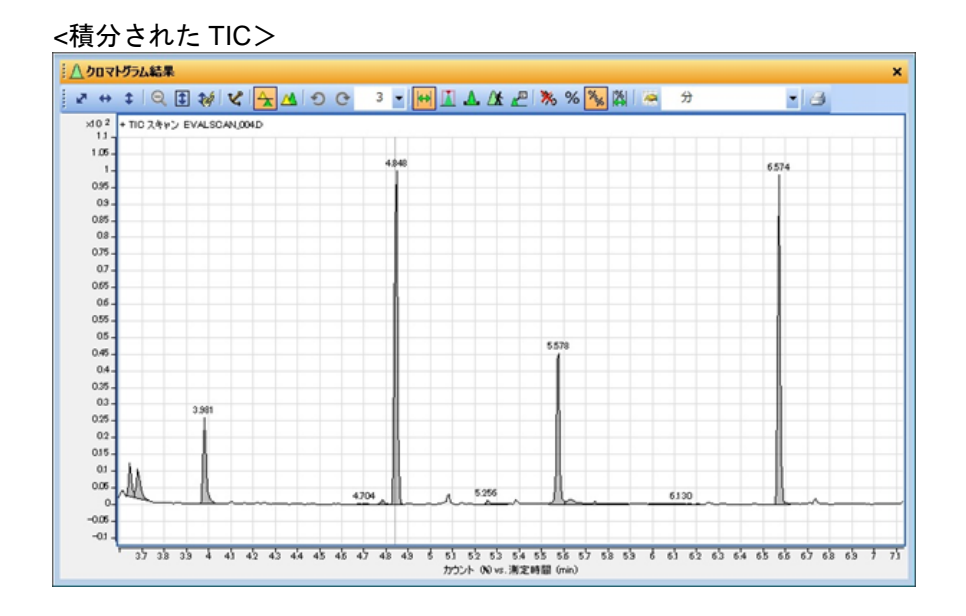

 初期設定の積分アルゴリズムはパラメータ設定の無い「Agile」となって います。積分されないピークに関しては、他の積分アルゴリズムに変更 するか、マニュアルにて積分を行います。

積分条件に関しては(4)積分条件以降を参照願います。

- (2) 積分の結果テーブルを確認する
	- ① ツールバー上の積分ピークリストのアイコン<mark>〈曲〉</mark>を左クリックします([表 示(V)] メニュー内の [積分ピークリスト(P)] を選択しても、ポップアップメ ニュー内の[積分ピークリスト(P)]を選択しても同様です)。

② 積分結果が表示されます。

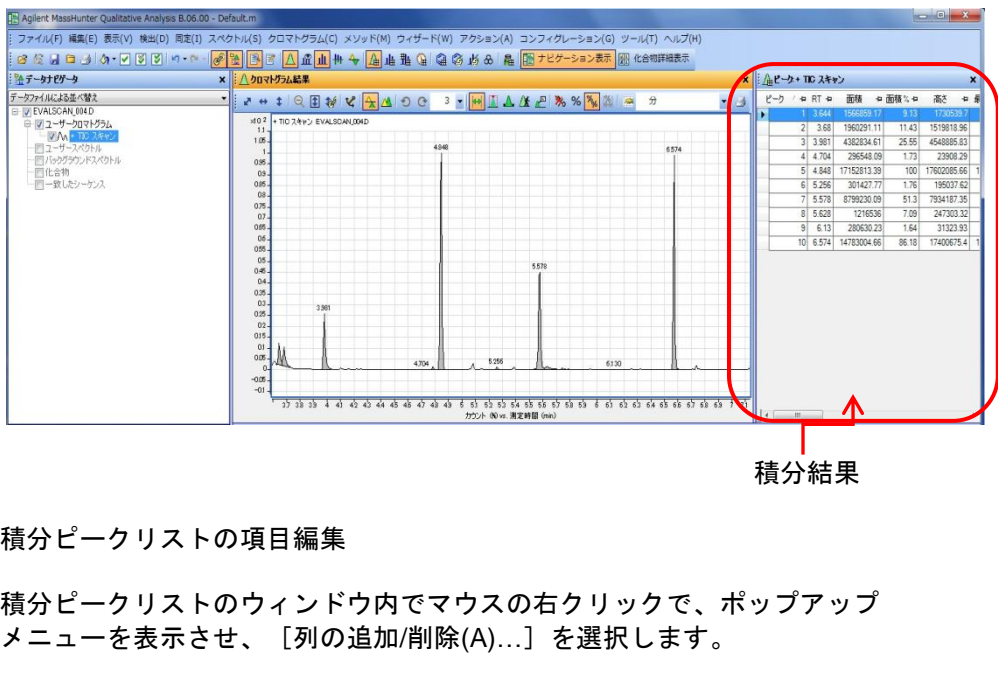

- (3) 積分ピークリストの項目編集
	- ① 積分ピークリストのウィンドウ内でマウスの右クリックで、ポップアップ メニューを表示させ、[列の追加/削除(A)…]を選択します。

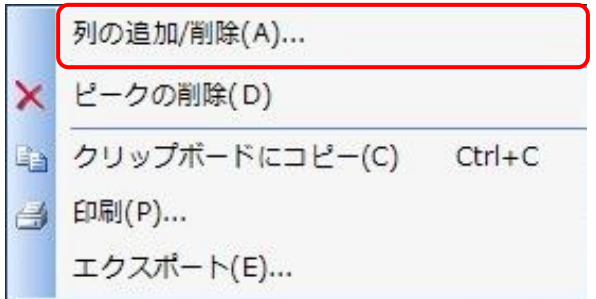

② [列の追加/削除]ウィンドウが表示されます。

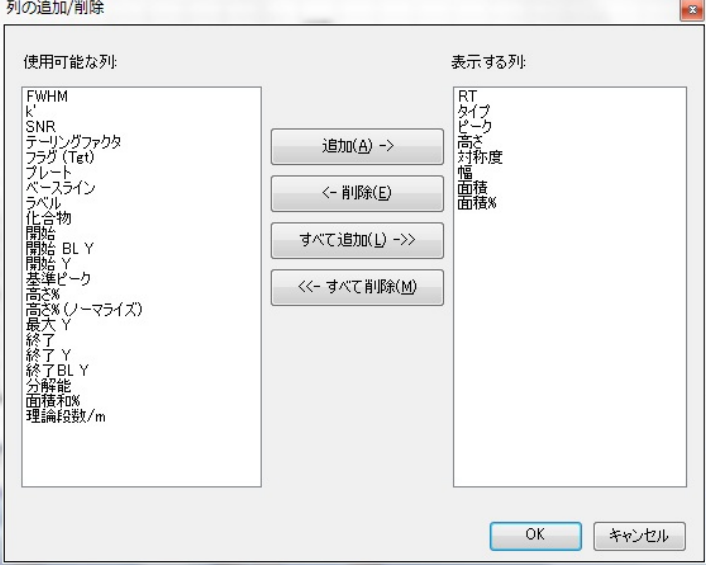

## 第 5 章 定性のデータ解析

- ③ 「表示する列」に必要な項目を <sup>這加(<u>A) -></u> ポタンで追加し、不要な項</sup> <u>目を < 削除(E)</u> ボタンにて削除し、 のK ボタンをクリックしま す。
- ④ 必要項目のみの積分ピークリストが表示されます。

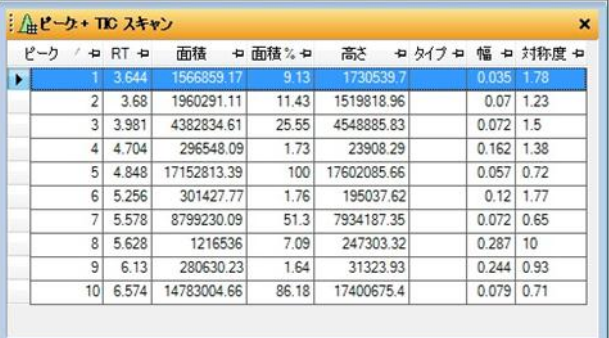

 ⑤ 項目の順序を入れ替えたい場合、項目のタイトルをマウスの左ドラッグすると 列の狭間で赤い上下の矢印が表示されます。希望の位置までドラッグしてリリ ースすればその項目の列はその位置へ移動します。

|   | ピーカ | / + RT + | 編起          | → 面積% → | 高さ          |       | +ロ タイプ +ロ 幅 +ロ 対称度 +ロ |
|---|-----|----------|-------------|---------|-------------|-------|-----------------------|
| ٠ |     | 3.64     | 1566859.17  | 9 13    | 1730539.7   | 0.035 | 1.78                  |
|   | 2   | 3.68     | 1960291.11  | 11.43   | 1519818.96  | 0.07  | 1.23                  |
|   | 3   | 3.981    | 4382834 61  | 25.55   | 4548885.83  | 0.072 | 1.5                   |
|   | 4   | 4.704    | 296548.09   | 1.73    | 23908.29    | 0.162 | 1.38                  |
|   | 5   | 4.848    | 17152813.39 | 100     | 17602085.66 | 0.057 | 0.72                  |
|   | 6   | 5.256    | 301427.77   | 1.76    | 195037.62   | 0.12  | 1.77                  |
|   | 7   | 5.578    | 8799230.09  | 51.3    | 7934187.35  | 0.072 | 0.65                  |
|   | 8   | 5.628    | 1216536     | 7.09    | 247303.32   | 0.287 | 10                    |
|   | 9   | 6.13     | 280630.23   | 1.64    | 31323.93    | 0.244 | 0.93                  |
|   | 10  | 6.574    | 14783004.66 | 86.18   | 17400675.4  | 0.079 | 0.71                  |

項目の順番を整理した積分ピークリスト

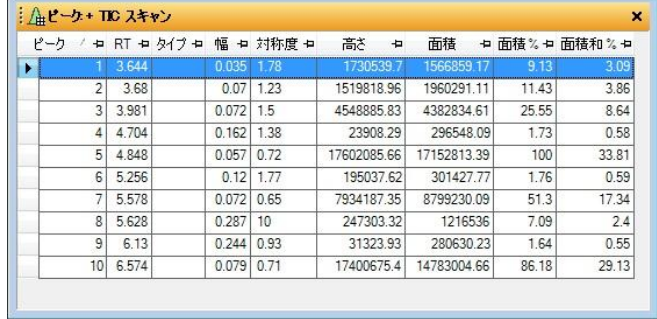

編集されたピークリストは、別のレイアウトファイルを読み込み、復元され るまで基本的に維持されます(編集内容はレイアウトファイルに保存されます)。 (4)積分条件

MassHunter 定性解析ソフトには、6 種類の積分アルゴリズム(インテグレータ ソフト)が存在します。

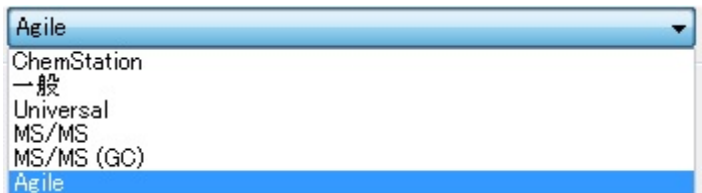

初期設定のインテグレータの「Agile」及び「MS/MS」、「MS/MS(GC)」には 積分パラメータはありません。

「ChemiStation」、「一般」、「Universal」の3つにはそれぞれ積分パラメー タが存在します。積分パラメータに適切な値を入力することによりほとんどの クロマトは正確な積分が可能です。

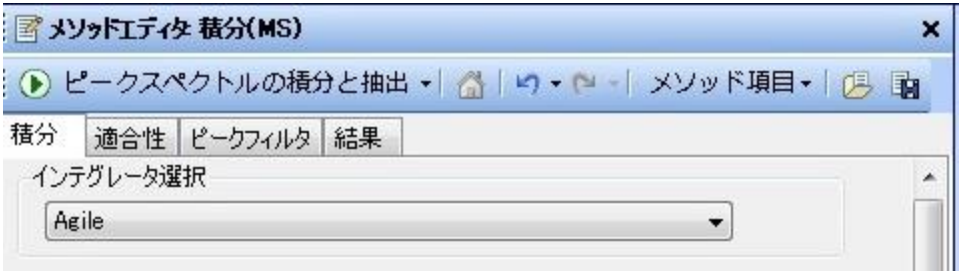

## ・積分(インテグレータ選択)

「ChemStation」は GC のケミステーションのインテグレータと同様です。 「一般」は MS ケミステーションの RTE 積分と同様です。 「Universal」は MS ケミステーションのインテグレータと同様です。

ここでは、「Universal」インテグレータについて説明いたします。

・適合性

システムの適合性の計算を行います(通常使用しません)。

・ピークフィルタ

 積分されたピークを面積値、ピーク高さ等でフィルタをかけます。 初期設定はピーク面積値で、相対面積値1%以上のものを表示します。

・結果

 前回の結果と新しい結果の認識の設定です。 初期設定は「前のピークスペクトルを消去」で、「最初のピークをハイラ イト」です(スペクトルの自動抽出を行う場合は「新しい結果」に「すべ てのピークをハイライト」を選択する必要があります。)

## 注意

メソッドエディタ等にて設定を変更すると次のようなアイコンが表示されます。

- ▲ 変更のアイコン : 変更を加えると変更された項目の横に表示されます。 メソッドを保存すると表示は無くなります。
- ⊕ エラーのアイコン:パラメータが入力されていない、もしくは無効な値が 入力されている場合表示されます。有効な数値が入力 されると表示は無くなります。

■ 警告のアイコン : フィールドに無効な値を入力すると表示されます。 フィールドは最後に有効だった値に戻されます。

- (5)「Universal」インテグレータ選択での積分パラメータ設定
	- ① 「積分(MS)」メソッドエディタの「積分」タブのインテグレータ選択に 「Universal」を選択します。

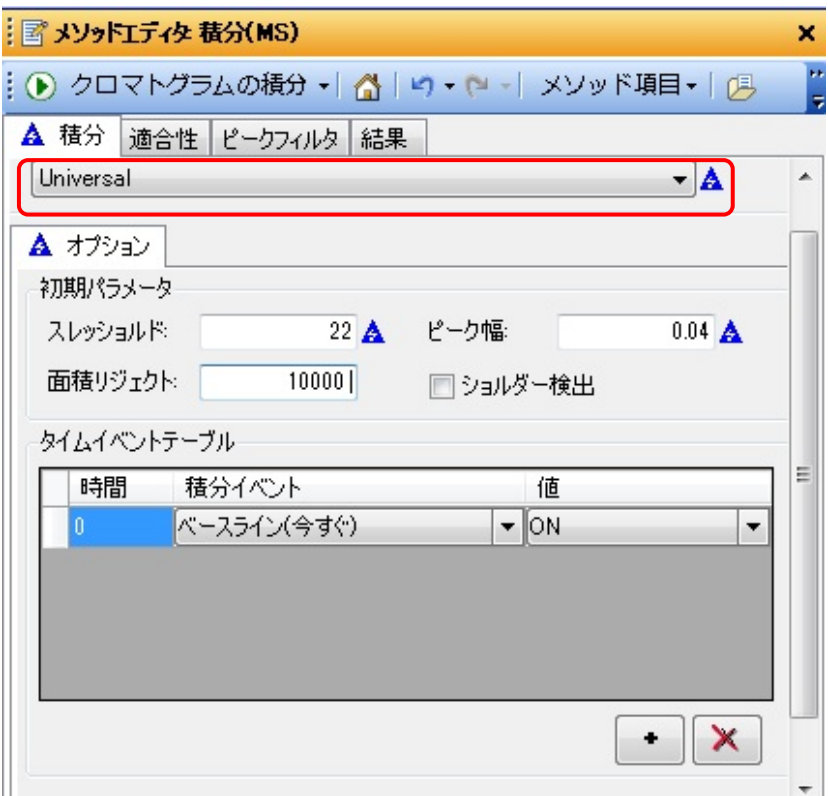

② 初期パラメータに次の値を入力します。

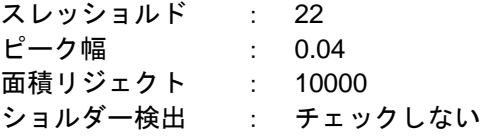

・スレッショルド

 積分の感度(しきい値)を決定します。数値を 1 増加する毎に積分の感度は 半減します。スレッショルド値が高い程、積分されるピーク数は減少します。

- ・ピーク幅 有効なピーク半値幅を分単位で設定します。ピーク検出のフィルタリングと して機能します。ブロードなピークにはピーク幅の設定を大きく、シャープ なピークにはピーク幅の設定を小さくすることで、ノイズとピークを的確に 区別できます。
- ・面積リジェクト 目的の最小ピークの初期面積を設定します。設定値未満の面積のピークを除 外します。
- ・ショルダー検出 ピーク肩の検出の ON/OFF
- ③ 積分する予定のクロマトグラムをクリックします。
- ④ クリックしてから <mark>… ♪ クロマトグラムの積分・</mark> ボタンをクリックして積分を実施 します。
- ⑤ 設定した積分条件で積分され、「Agile」で積分されたピーク数が減少すること を確認します。

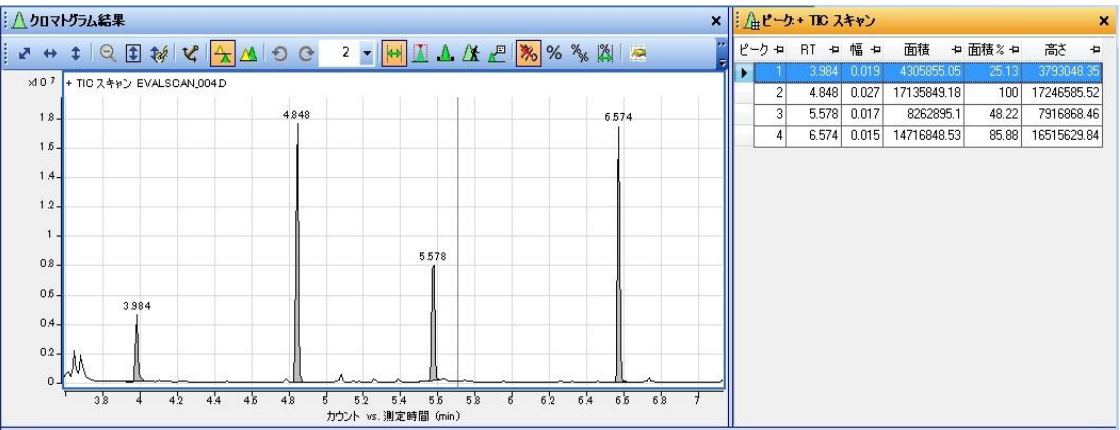

(6) 積分条件にタイムイベントを追加する

下記では、積分を指定時間(5分から6分のあいだ)オフにする条件をタイムテー ブルに追加する方法について説明しています。

- ① 積分イベントから[積分]を選択して、時間に 5(分)、値に「OFF」を入力 します。
- ② <sup>+</sup> ボタンをクリックし、行を増やし、積分イベントから [積分] を選択し て、時間に 6(分)、値に「ON」を入力します。 (行を削除するには **× ポ**タンを使用します。)

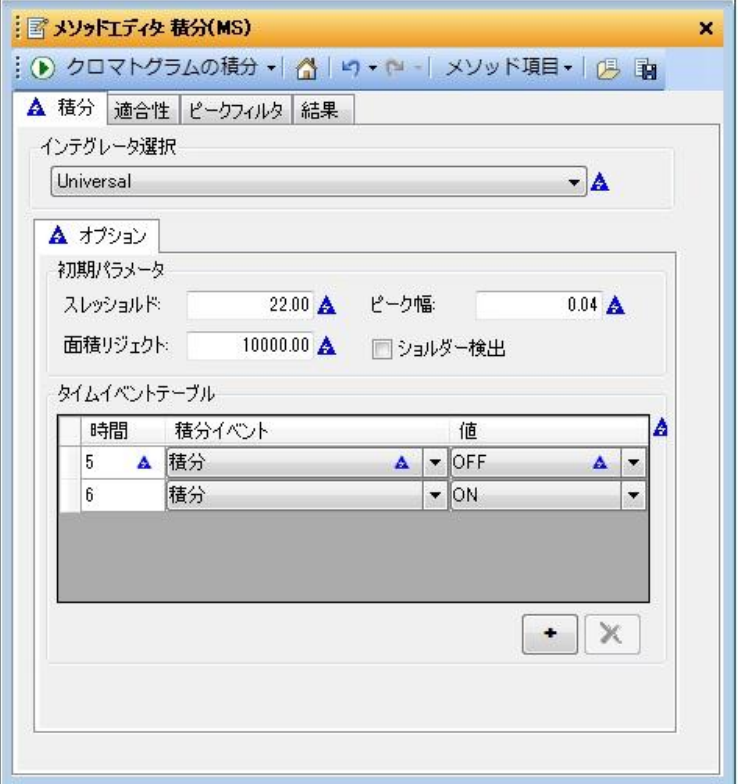

3 <mark>i D クロマトグラムの積分 - </mark>ボタンをクリックして追加したイベントをクロマトグラ ムに適用します。表示されたクロマトグラムと積分ピークリストを見て条件が 適切であることを確認します。

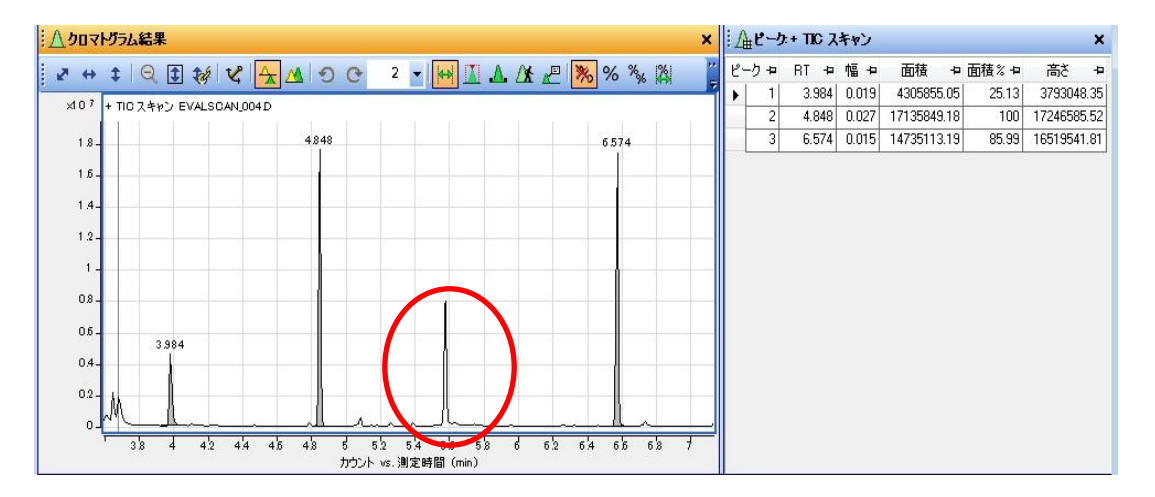

 この例では 5 分から 6 分の間、積分がオフに設定されているため、3 本目のピ ークは積分されず、ベースラインとリテンションタイムが表示されていません。

(7) 積分条件の保存

積分条件は、メソッドファイルに保存されます。

メソッドエディタウィンドウの <sup>91</sup> アイコンは、現在呼び込まれているメソッ ド(Default.m)上に上書き保存ししてしまいますので、行わないでください。

メソッド名を変えて保存する場合は、メニューの [メソッド(M)] - [名前を 付けて保存(A)]を選択して名前を付けてください。

# 注意

必要に応じてメソッドエディタ積分(MS)のタイムテーブルの積分イベントを元に戻して 再度メソッドを保存し直してください。

(この説明書の後半部分を実行するために5分から6分の積分オフ条件をキャンセルして おきます。)

(8)マニュアル積分

1 本だけピークに R.T の刻印が欲しいだけの時や、ピークが小さすぎてうまく積分 ができないような時にマニュアルにて積分ができます。

- ① ピークを拡大(ズームイン)します。
	- 1) 拡大したい部分をマウスの右ボタンでドラッグし四角で囲みます。

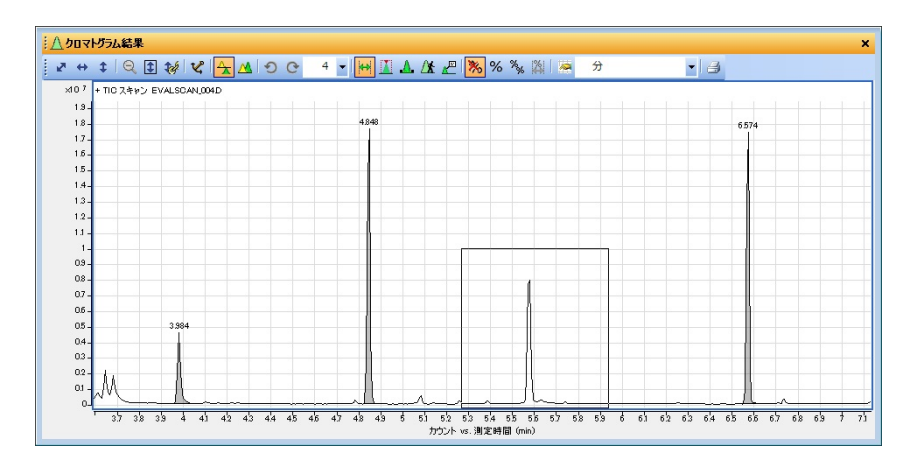

2) 四角で囲まれた部分が拡大表示されます。

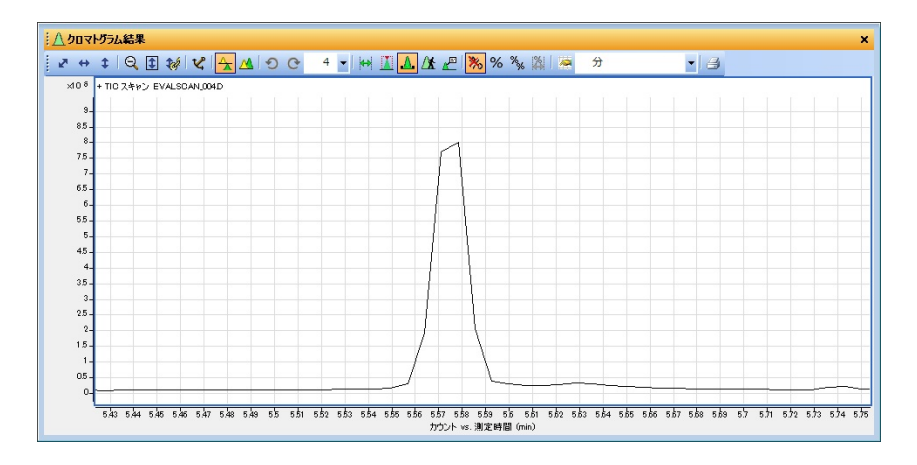

② ┃▲ アイコンをクリックすると、カーソルがマニュアル積分のアイコンへ変 化します。

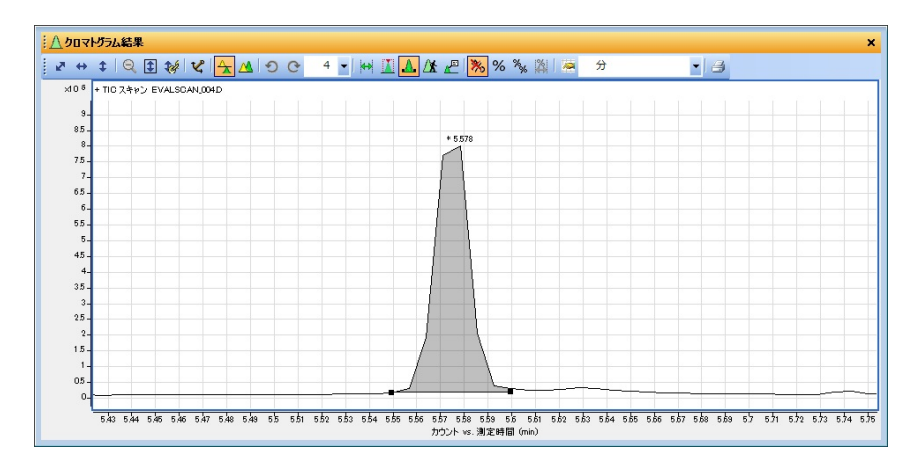

③ 積分開始点と終了点を左ドラッグするとマニュアル積分されます。

4) 拡大されたクロマトを元に戻すには、■ アイコンをクリックします。

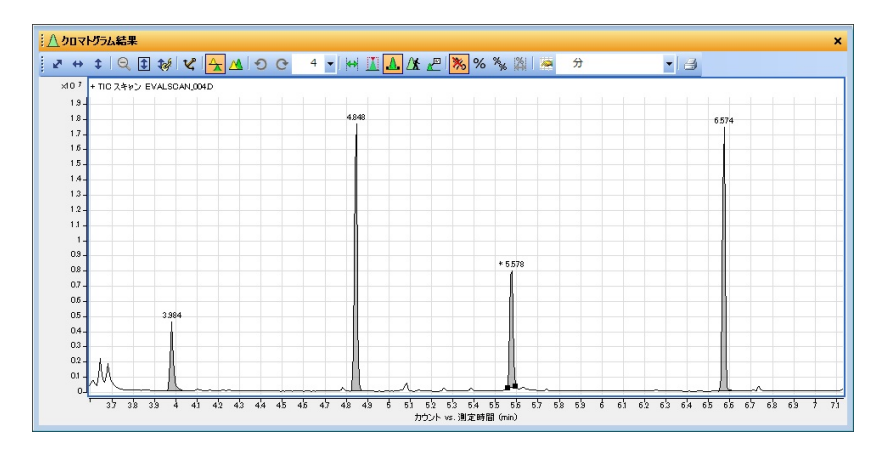

#### 5章-5 パーセントレポート

(1)積分ピークリストのみの印刷

 積分ピークリストの項目には面積%の項目もありますので、面積%を調べるだけで あれば積分ピークリストのみを印刷すればよいことになります。

積分ピークリストのウィンドウ内にてマウスを右クリックし、ポップアップメニュ ーを表示させます。

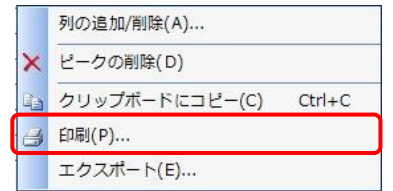

[印刷(P)…]を選択します。

「印刷」ウィンドウが表示されますので、印刷内容を設定します。

すべての行 :積分ピークリストのすべての行を印刷します。 ハイライトされている行のみ:選択した行のみ印刷します。

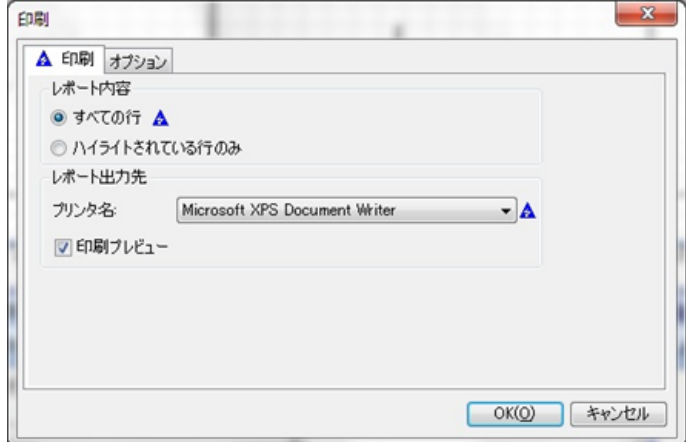

印刷プレビュー:印刷前に印刷内容が表示されます。

「オプション」タブをクリックします。

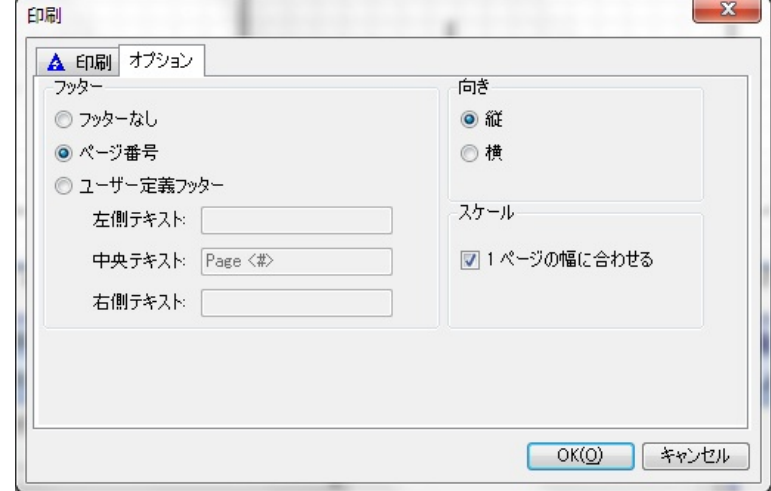

 フッターやページ番号、印刷の向き、スケール等の設定をします。 ボタンをクリックすると印刷されます。

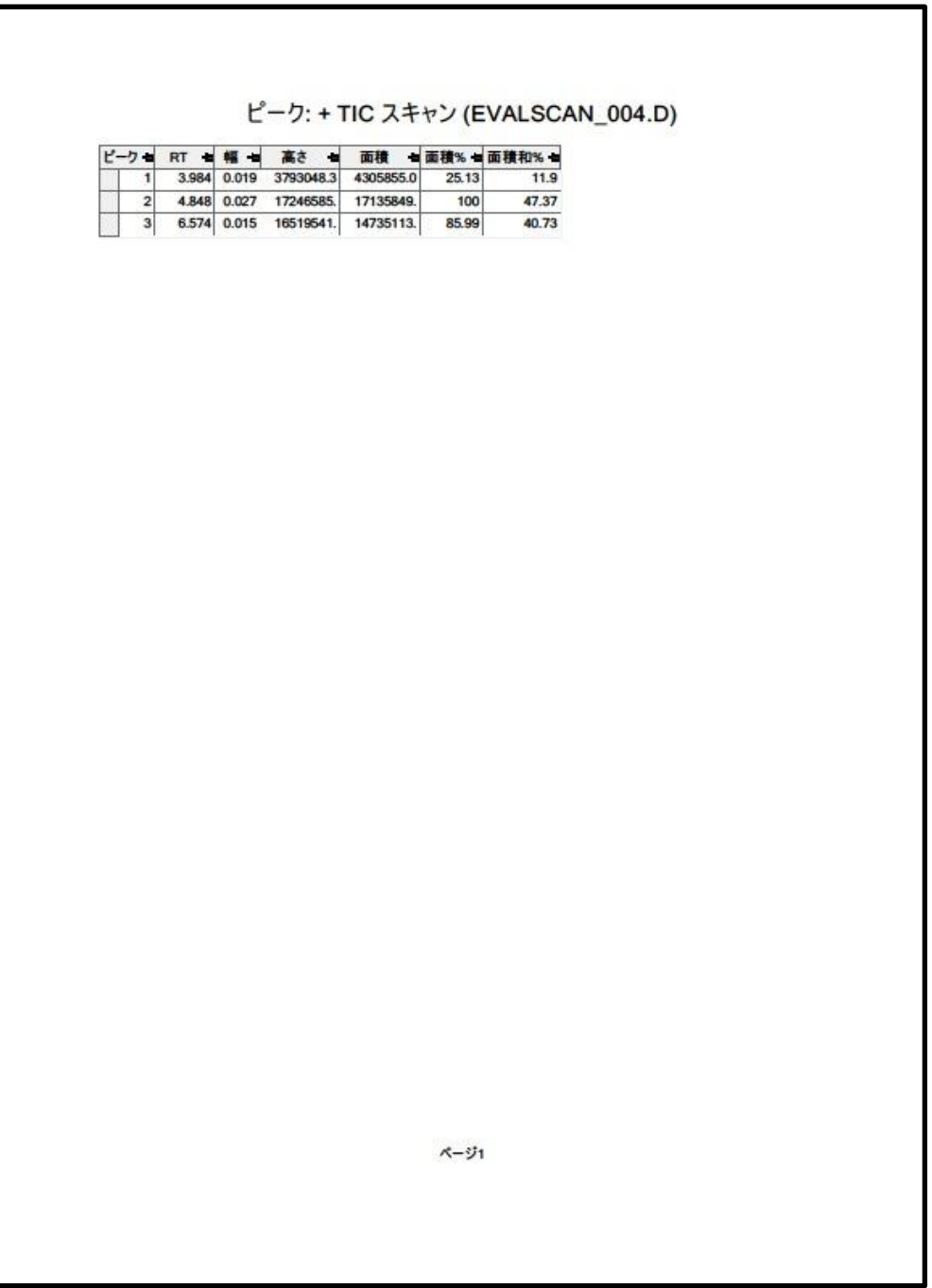

- (2)解析レポートを印刷する。
	- ①[メソッドエクスプローラ]内の[レポート]をマウスでクリックして開きます。

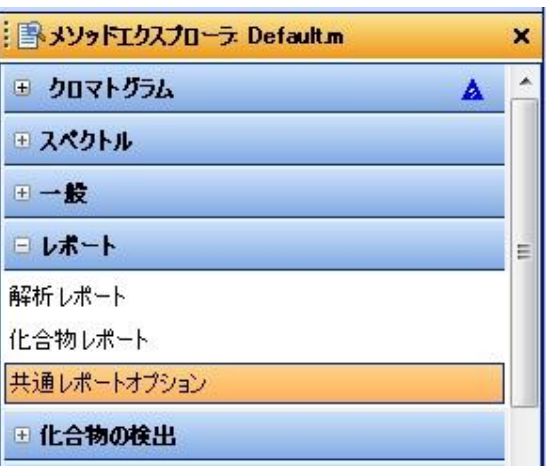

②[共通レポートオプション]をクリックします。

## <テンプレート タブ>

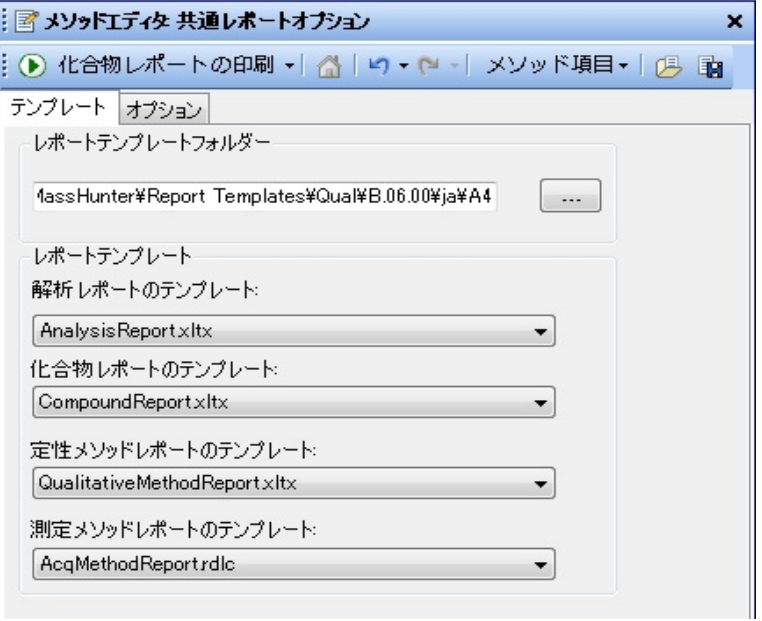

<オプション タブ> : 図メソッドエディタ 共通レポートオブション  $\mathbf{x}$ : ● 化合物レポートの印刷 ▼ | △ | ヒ) • (コ = | メソッド項目 • | 3 国 テンプレート オプション 一般 ページ向き ◎横 ◎縦 ■テーブル内の空の列を非表示 図サンプル情報の表示 テーブル中のピークの制限(制限が指定されていない場合すべてのピークを含む) 10 の最大ピーク / テーブル ■クロマトグラムのピーク 10 の最大ピーク / テーブル ■ マススペクトルピーク  $=$ カスタムプロットリミット(リミットを指定しない場合自動スケール)  $2.000 - 10.000$ □ ユーザークロマトグラム min □化合物クロマトグラム min  $100.00000 - 1200.00000$ □ MSスペクトル  $m/z$ ■ MS/MSスペクトル  $m/z$ 15000.00-35000.00 □デコンポリュートスペクトル Da  $240 - 330$ □ UVスペクトル nm

使用するテンプレートを選択し(通常そのまま使用します)、「オプション」 タブ内の印刷の向き、空欄の非表示、サンプル情報、クロマトおよびマススペ クトルのテーブル上のピーク数のリミット設定、グラフィックのクロマト、マ ススペクトルの X 軸範囲の設定(必要な場合)します。

③[解析レポート]をクリックします。

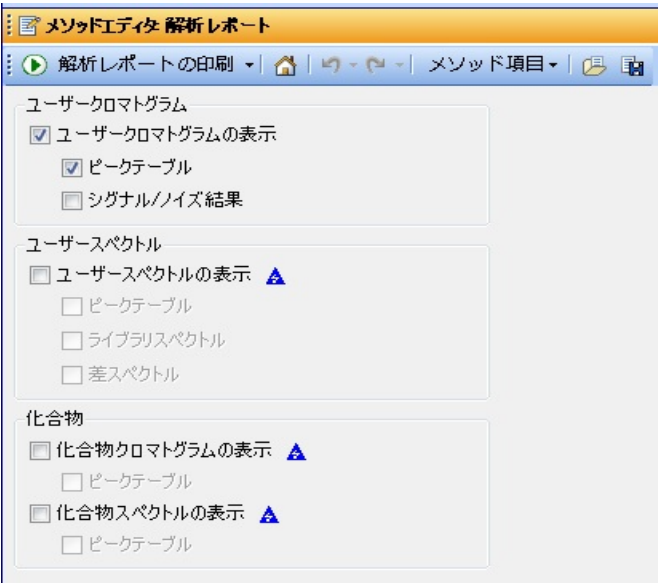

## 第 5 章 定性のデータ解析

 ④ 印刷したい項目にチェックを付けて ボタンをクリックし ます。

 「解析レポートの印刷」ダイアグラムが表示されますので、印刷したいファ イル、レポート内容、プリンター、レポートの保存、について設定してから ーン<br>インをクリックし、印刷します。

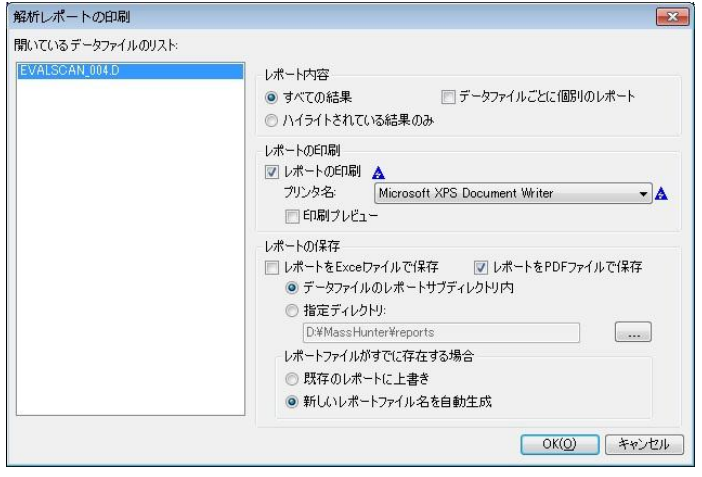

<解析レポートの例>

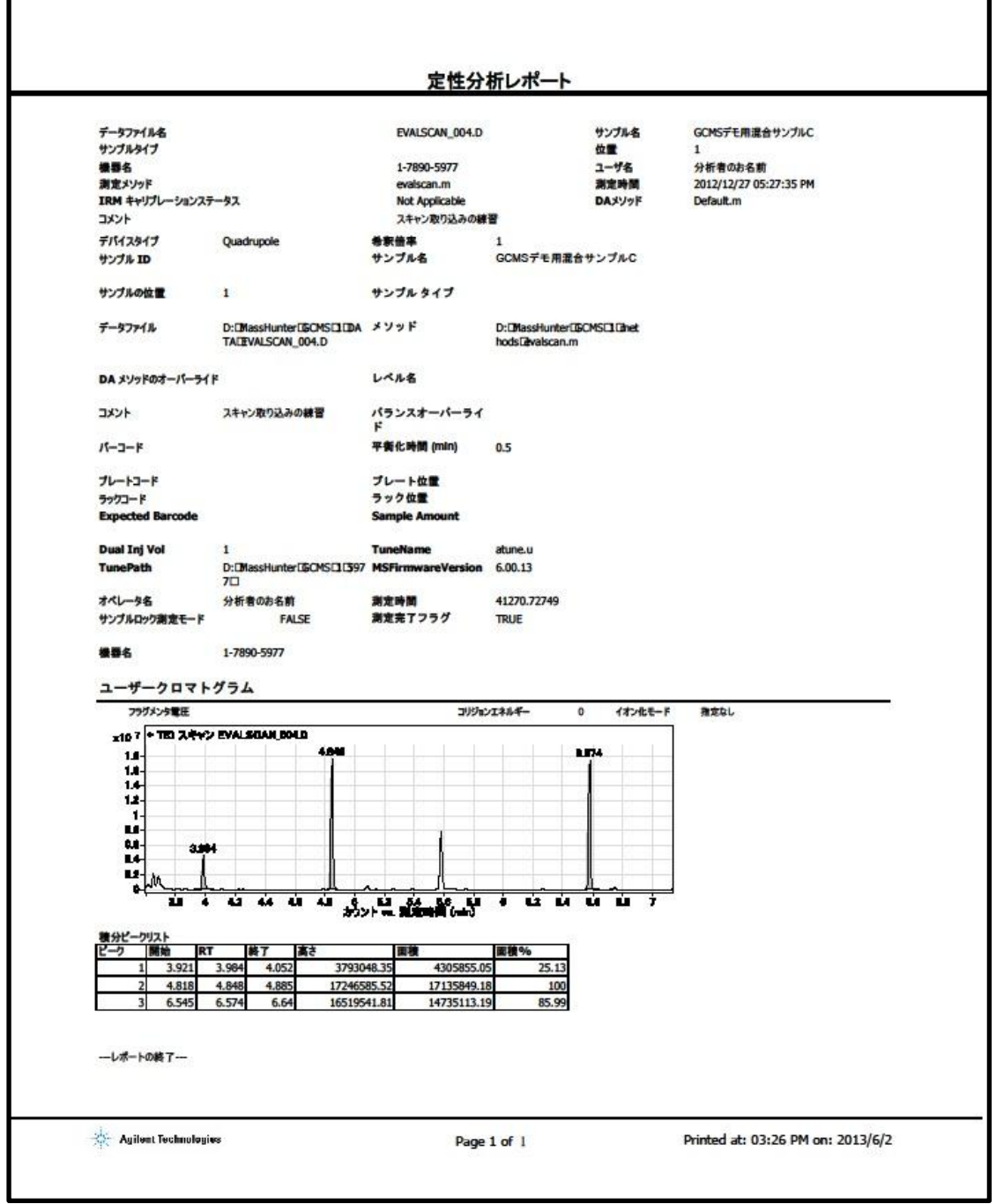

5章-6 クロマトグラム

データから全てのイオン強度を合計したクロマトをトータルイオンクロマト(TIC)と 呼び、特定質量または質量範囲を指定して取り出したクロマトを EIC(Extracted Ion Chromatogram)と呼びます。イオンクロマトグラム、またはマスクロマトグラムと呼 ばれる場合もあります。

- (1) イオンクロマトグラムの抽出
	- ① メソッドエクスプローラの「クロマトグラム」-「クロマトグラムの定義」をク リックします。

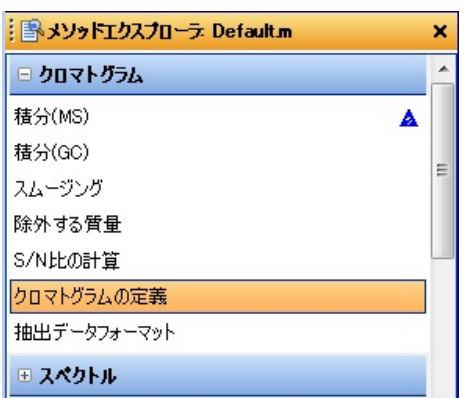

 ② [メソッドエディタ:クロマトグラムの定義]ダイアログボックスが表示されま す。

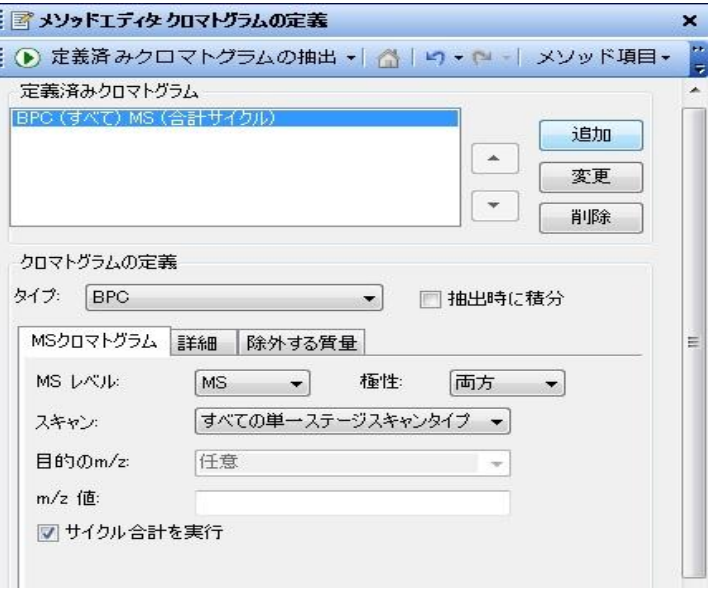

③ 抽出したいクロマトグラムのタイプに「EIC」を選択します。 タイプには次の8つが表示されますが、GCMS の SCAN/SIM データでは、 「TIC」、「BPC]、「EIC」、「SIM」の4つが選択可能です(「SIM」は SIM データのみ選択可能です)。

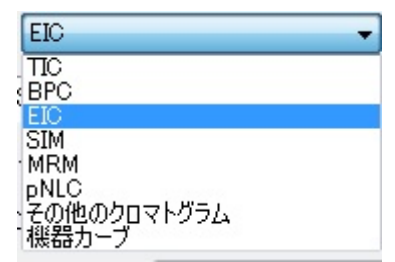

④ 「MS クロマトグラム」タブに次の内容を入力します。

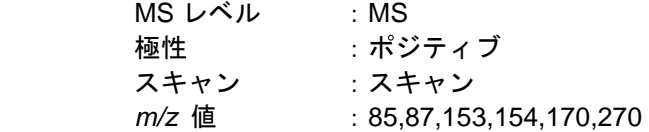

 「*m/z* 値」の入力では、各イオンの区切りは「,」(カンマ)を使用します。 入力できるイオン数は、欄の入力限界までです (20 以上可能ですが、欄の表示 限界を超えてしまいます)。「85-87」と「-」にて抽出するイオン範囲を指定す ることも可能です。

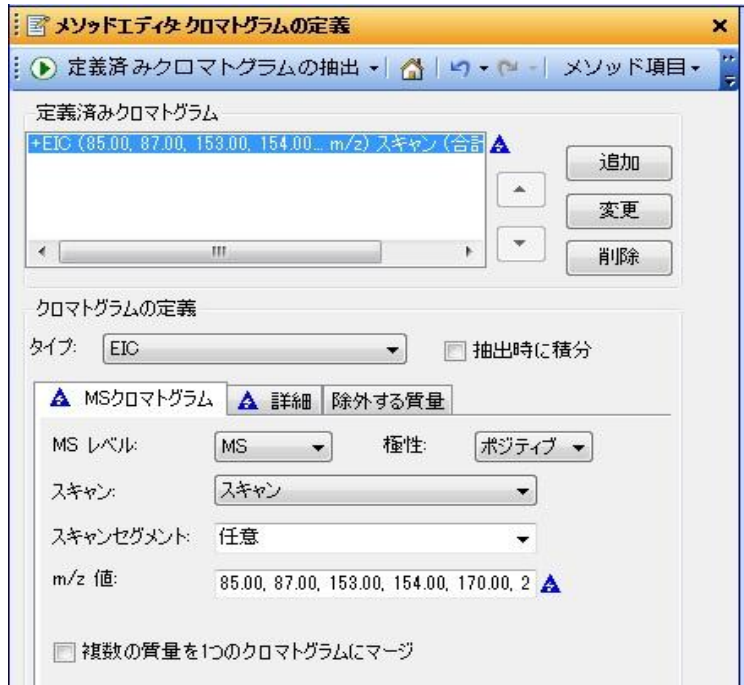

#### 第 5 章 定性のデータ解析

 ⑤ 設定が完了したら、「定義済みクロマトグラム」欄の「BPS(すべて)MS(合 計サイクル」をクリックして反転させ、 まえ ボタンをクリックして登録しま す。

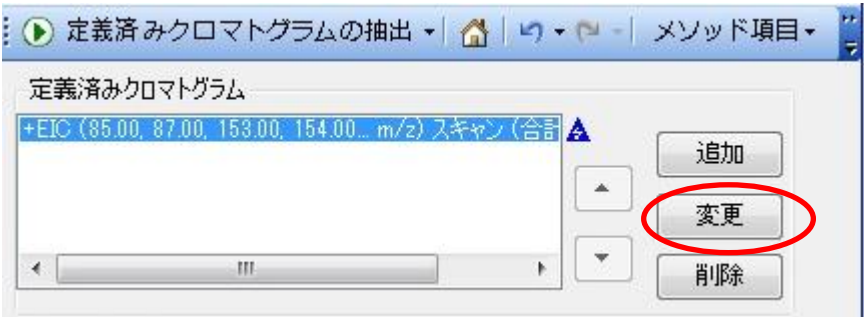

 複数のクロマトグラムを「定義済みクロマトグラム」に登録して、実行させるこ とも可能です。その場合は <sup>追加</sup> と <sup>削除</sup> ボタンを使い整理します。

**⑥ … ② 定義済みクロマトグラムの抽出 ★ 】**<br>● ボタンをクリックして EIC を抽出します。

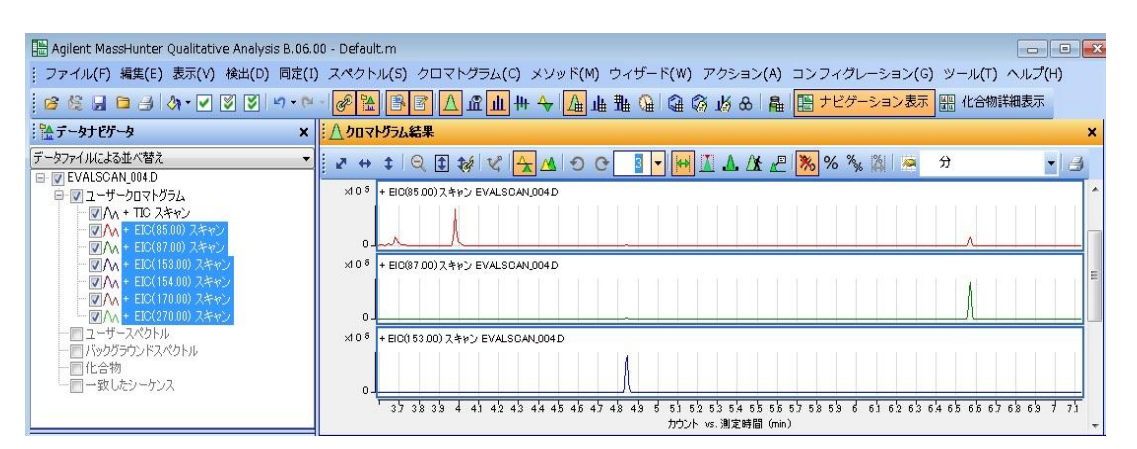

 「データナビゲータ」のユーザークロマトの下に抽出された各 EIC データが表示 され、「クロマトグラム結果」ウィンドウに入力した数の EIC が表示されます。

 次ページからはクロマトグラムの表示の変更の練習となります。不要な場合は、 「5 章-7 スペクトルの取出し」へ移動してください。

(2)クロマトグラムの表示数変更

 全てのクロマトを表示したい場合は、「クロマトグラムの結果」ウィンドウ内 のツールバー上の「リストペインの最大数(M)」を7に変更します(最大10 ま で)。 リストペインの最大数

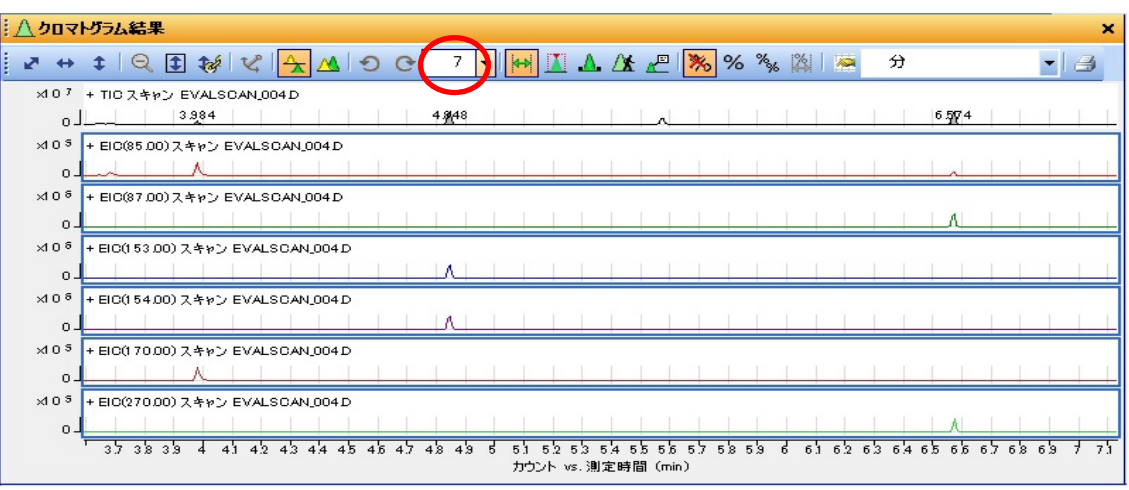

- (3)アンカーの設定
	- ① 「リストペインの最大数(M)」を3に復元します。
	- ② 「データナビゲータ」のユーザークロマトの TIC をクリックしてハイライトにし、 ツールバーの<sup>ピ</sup>アイコンをクリックします。

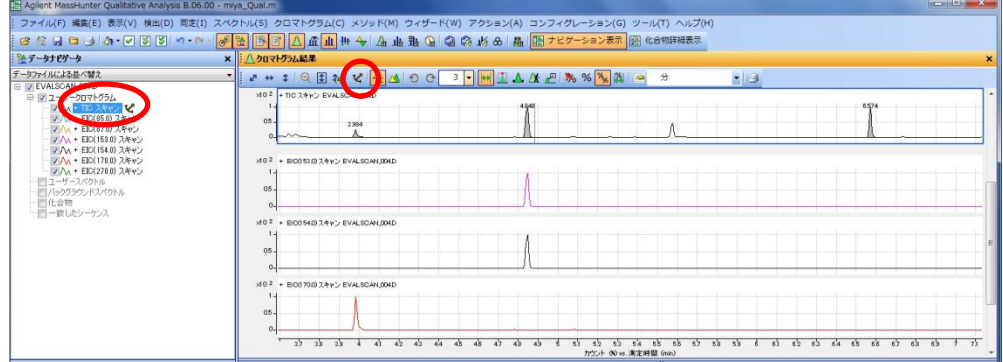

のマークが「データナビゲータ」の TIC 上に表示され、「クロマトグラム結 果」ウィンドウの TIC が最上段に表示され、EIC クロマトから分離されます。 スクロールを行っても TIC のクロマトは固定されて常に表示されるようになり ます。

TIC を指標にしたい時等に有効です。

解除するには、メニューの [クロマトグラム(C)] - [固定を解除(N)] をクリッ クします。

### 第 5 章 定性のデータ解析

- (4)クロマトグラムの重ね描き
	- ① リストペイン数を7に戻し、「データナビゲータ」の TIC のチェックを消して イオンクロマトの表示のみにします。
	- 2 <sup>△</sup>アイコンをクリックします。

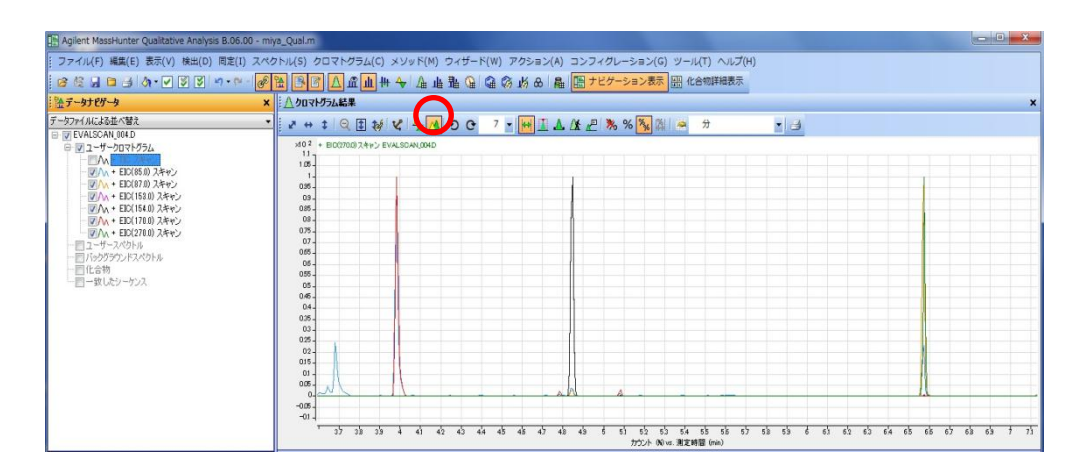

重ね描きモードとなり、EIC が重ね描きで表示されます。

3 ネアイコンをクリックすると分割された表示に戻ります。

- (5)スケール変更
	- ① Y 軸オートスケール

 「データナビゲータ」の TIC のチェックボックスをクリックし、チェックを入 れて TIC を表示させ、ツールバーの ※ アイコンをクリックします。

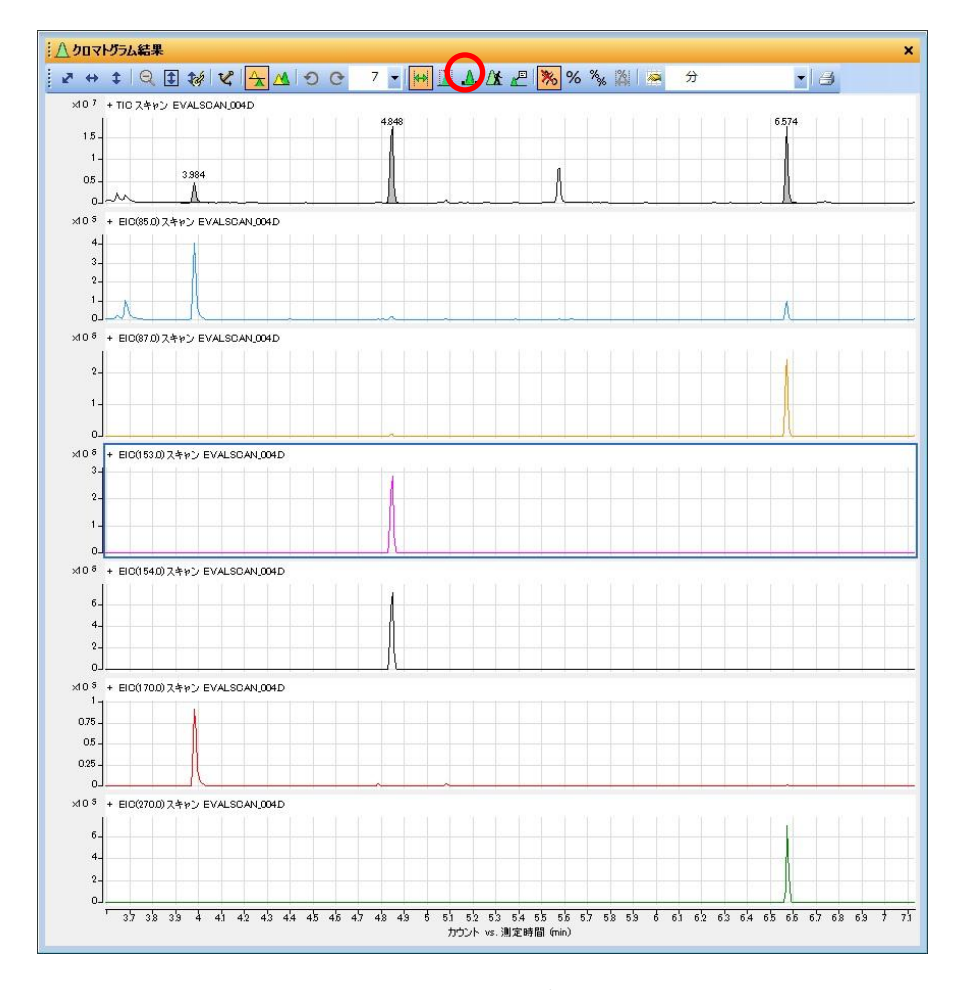

Y 軸のスケールの最大値が、各クロマトのピークの最大値へと変わります。

② Y 軸ノーマライズ(パーセント表示)

トン<br>アイコンをクリックします。

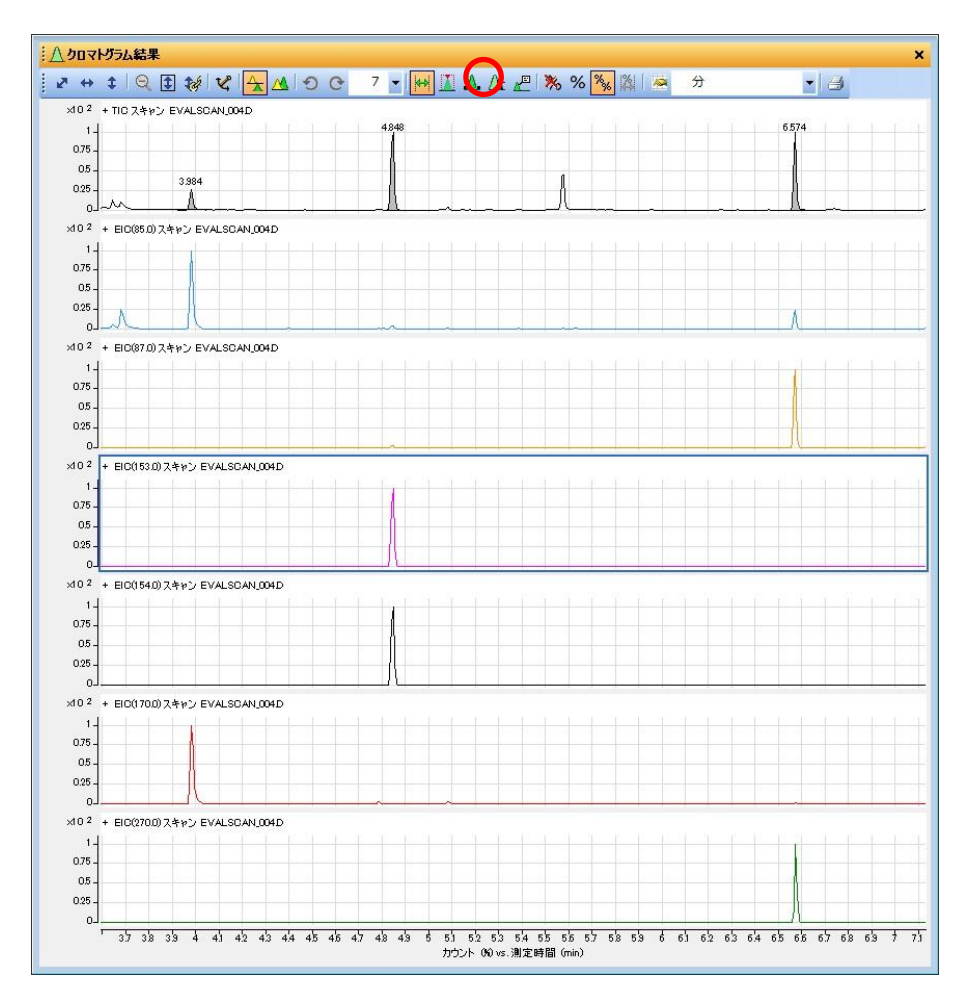

Y 軸のスケールが各クロマトの最大値でノーマライズされ、100%表示となりま す。

マウスカーソルをそれぞれのクロマトの Y 軸に合わせると、そのクロマトの最 大値と最小値が表示されます。

③ Y 軸リンク

。<br>※ アイコンをクリックして元に復元し、 <sup>(杉</sup>アイコンをクリックします。 アイコンをクリックして X 軸 Y 軸のスケールをオートに復元します。

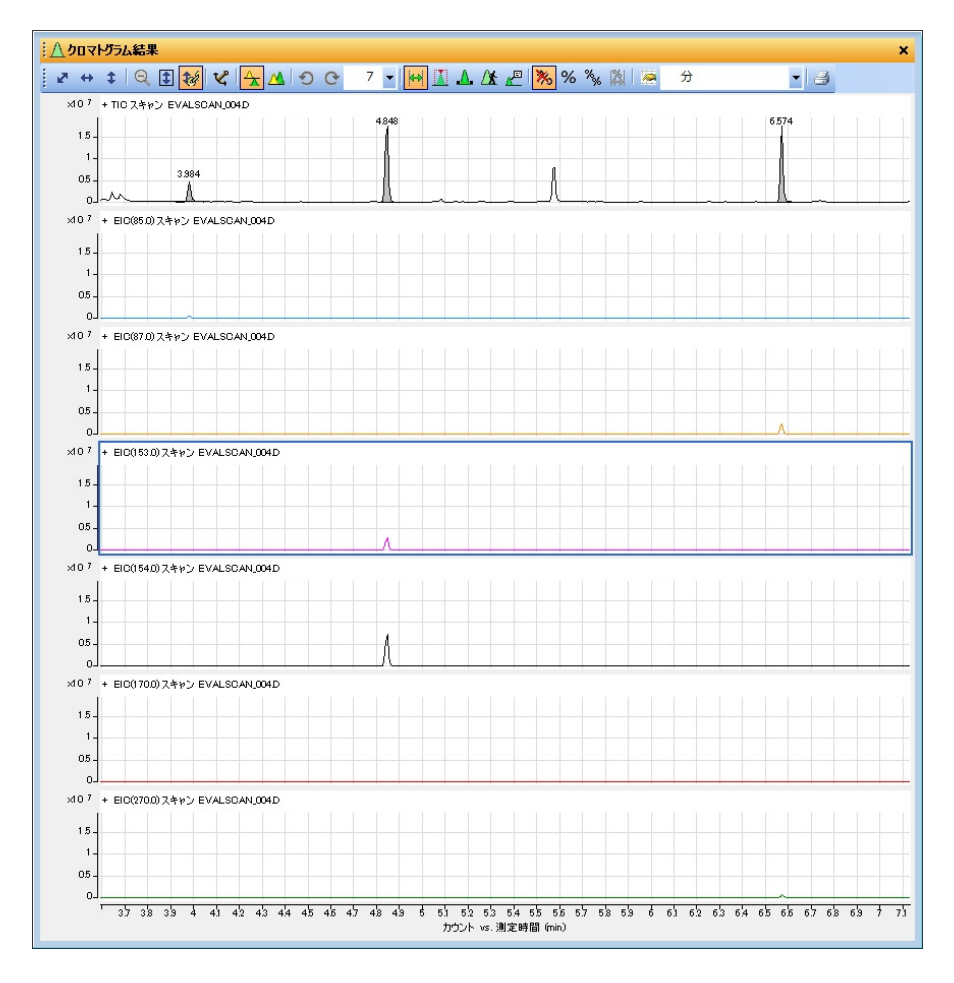

全てのクロマトの Y 軸が同じスケールでリンクし、全てのクロマトの中で一番大 きなピークの高さに Y 軸が揃えられます。

④ マウスアクションでのスケール変更

マウスカーソル <sup>は</sup> を Y 軸に移動させるとカーソルの形状が <sup>し</sup> に変化します。 さらに上方向に右ドラッグするとカーソルは<sup>十</sup> に変化し、Y 軸スケールは拡 大し、全てのクロマトは Y 軸方向のみ拡大されます。

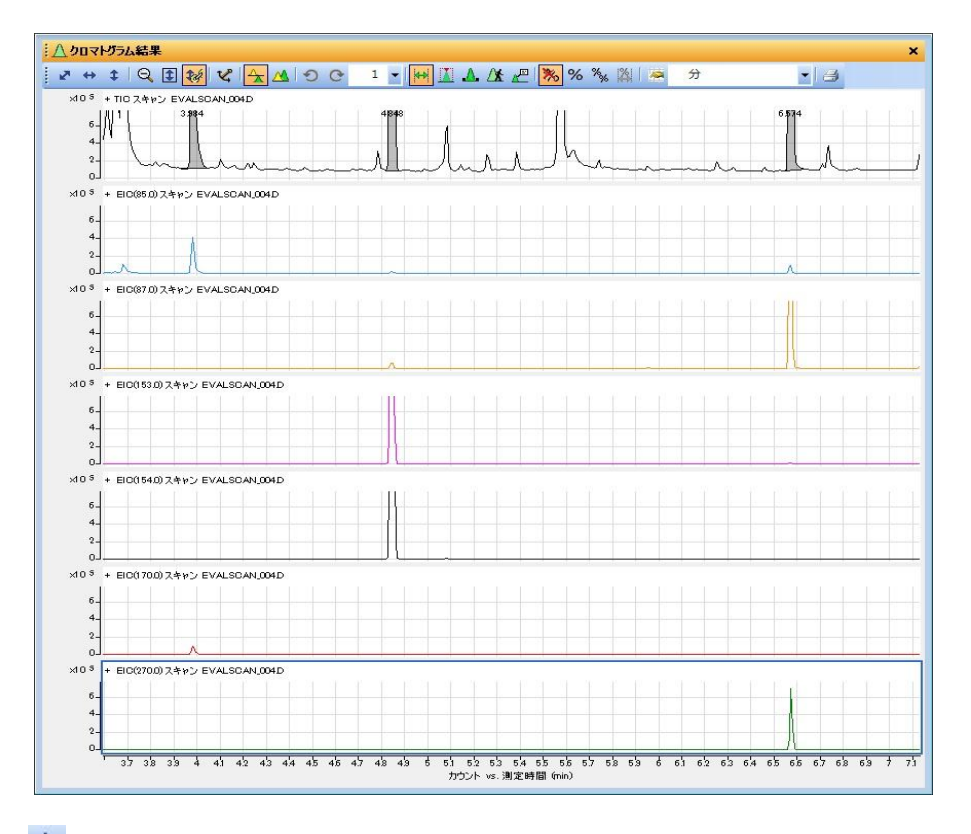

アイコンをクリックすると Y 軸は拡大前のスケールに戻ります。

 マウスカーソルを X 軸に移動すると、やはりカーソルの形状は Y 軸の時と同 様に変化します。同様に右方向に右ドラッグすると拡大に、左方向に右ドラッ グすると縮小されます。また左ドラッグするとドラッグした方向にスケールが シフトします。

変更された X 軸 Y 軸のスケールをもとに復元するには、 K アイコンをクリッ クします。

リンクさせたスケールを元に戻すには、 <sup>132</sup>アイコンをクリックしてリンクを 解除してから再度 スアイコンをクリックしてスケールを復元します。

5章-7 スペクトルの取り出し

- (1)ピークを拡大(ズームイン)します。
- ① 拡大したい部分をマウスの右ボタンでドラッグし四角で囲みます。

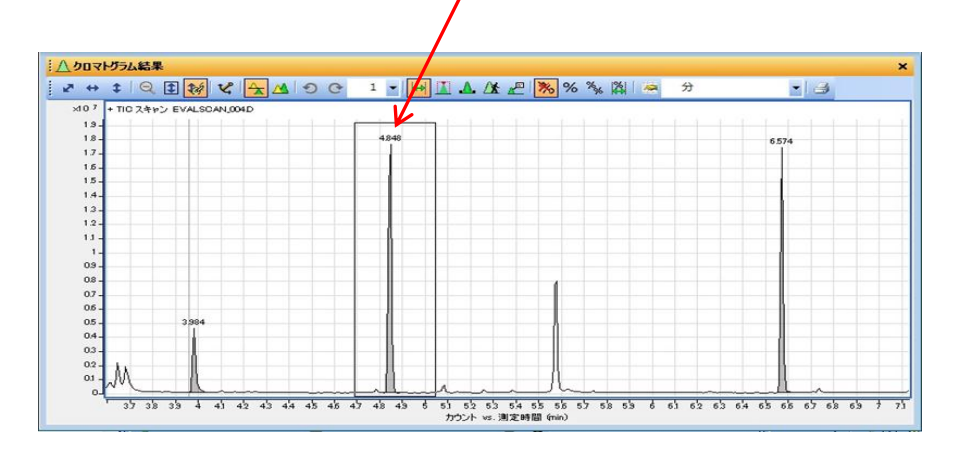

② 四角で囲まれた部分が拡大表示されます。

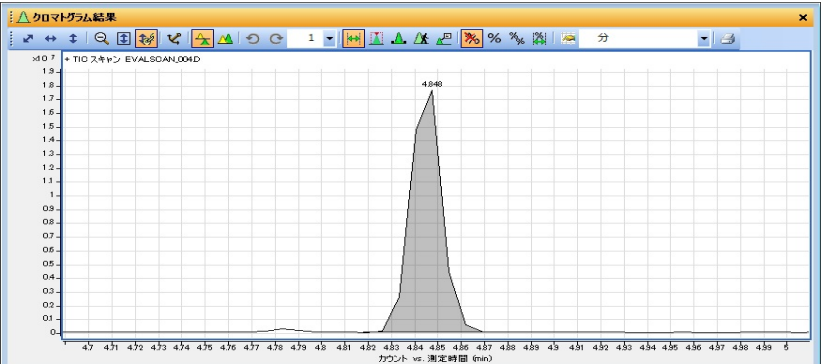

- (2)スペクトルの表示(取り出し)
	- ① ピーク頂点を左クリックすると垂直のラインが表示されます。ピーク頂点に合 つているようであれば、マウスを左ダブルクリックします。

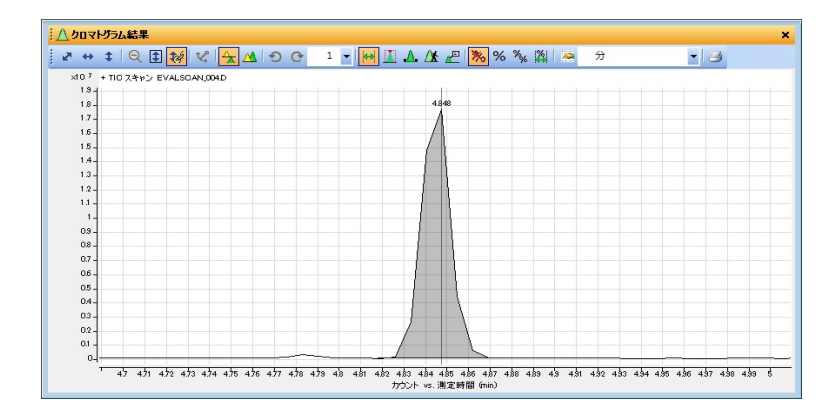

 ② 「データナビゲータ」の「ユーザースペクトル」の下にスペクトルデータが表 示され、画面右下のウィンドウにスペクトルが表示されます。

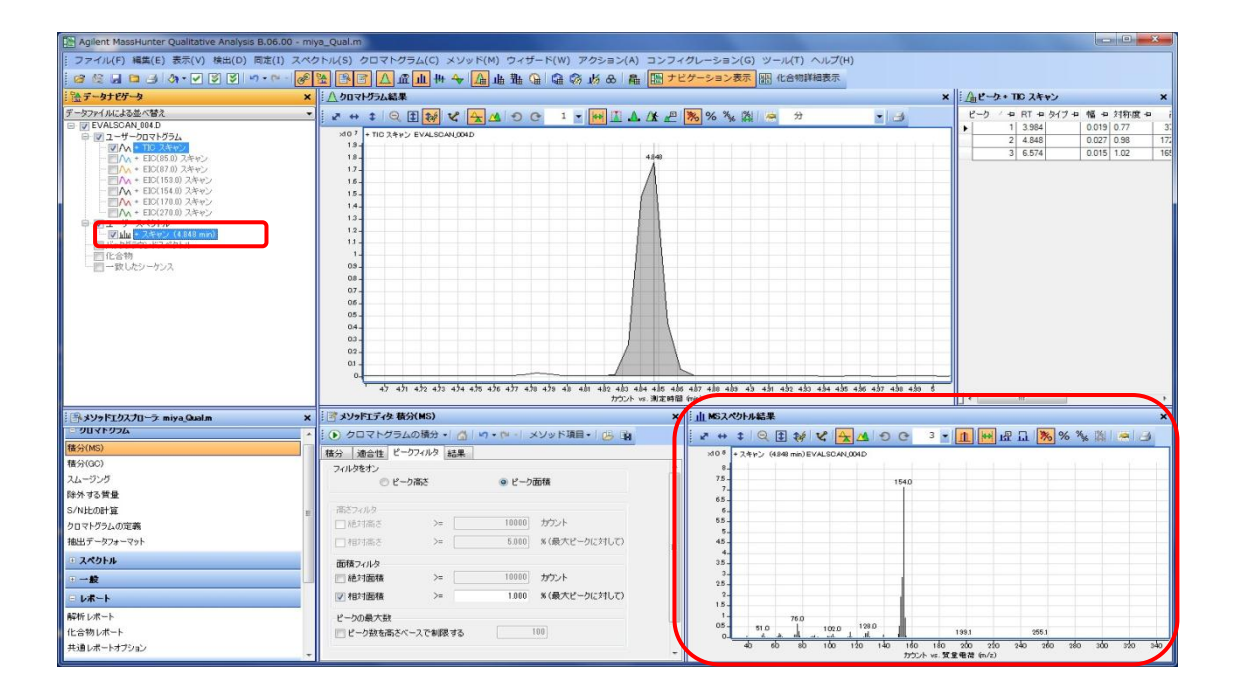

(3)平均スペクトルの選択

特定の時間ではなく、平均のスペクトルを取り出すには、次の2つの方法がありま す。

- ① 範囲選択で指定したスペクトルを取り出す。
- ② 積分したピークの積分開始点と終了点の範囲のスペクトルを取り出す。
- ① 範囲選択からの取出し
	- 1) **2000 ポ**ラ<br>1) <mark>300</mark>アイコンをクリックし、範囲選択を選びます。カーソルの形状がクロマト 結果のウィンドウ内で変わります。クロマトピーク上で時間範囲を左ドラッグ します。

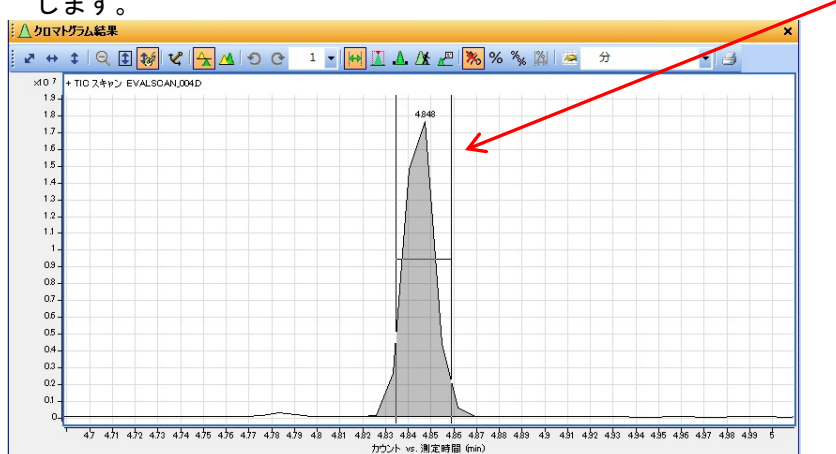

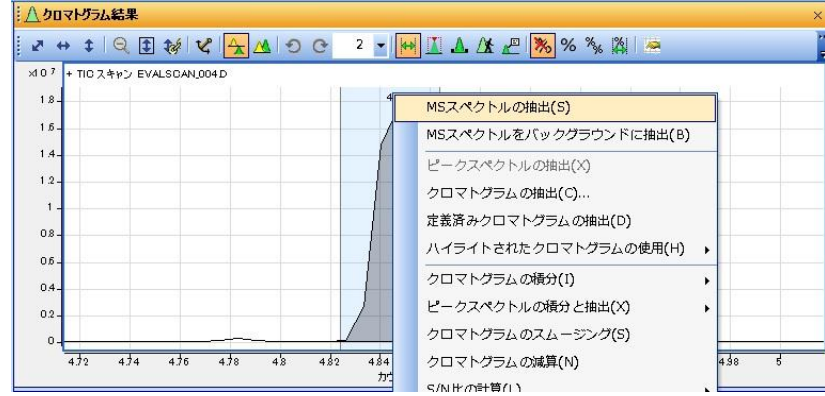

2) 右クリックしてポップアップメニューを表示させます。

3) [MS スペクトルの抽出(S)]をクリックします。 選択した範囲の平均のマススペクトルが表示されます。

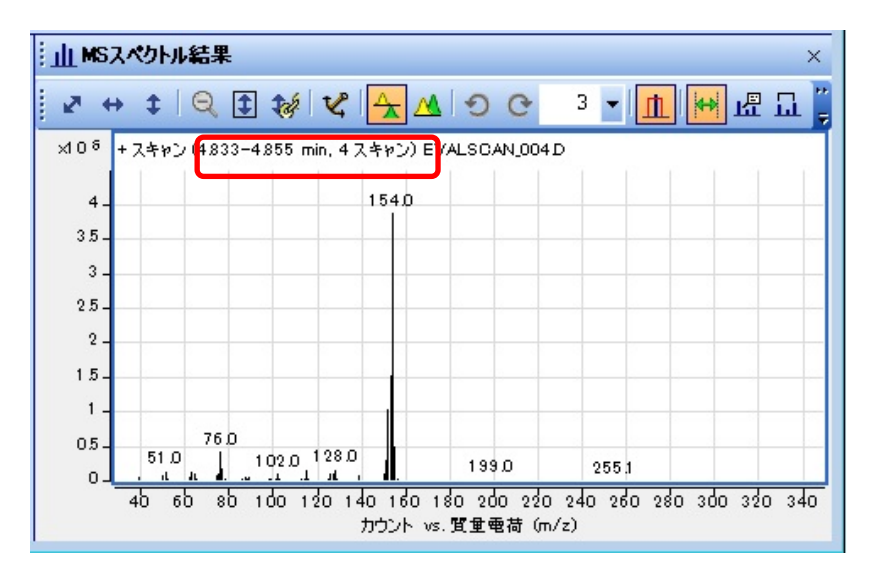

- ② 積分したピークからの取出し
- 1) <u>|| ニ</u>アイコンをクリックし、ピーク選択に変更します。 カーソル形状がクロマト 結果のウィンドウ内で変わります。積分されたピークを左クリックすると赤い点 線でピークが囲われ、ピークが積分範囲で選択されます。 J+++|Q B 3 Y A O C I Y H B A A P X % A B A B  $-1$ **LEONAUS** 4)<br>4) 432 432 434 435 436 437 438 439 431 432 433 434 435 436 437 438 439 431 432 433 434 435 436 437 438 439 5<br>1992/1 vs. 測定時間 (min)

 $5 - 39$ 

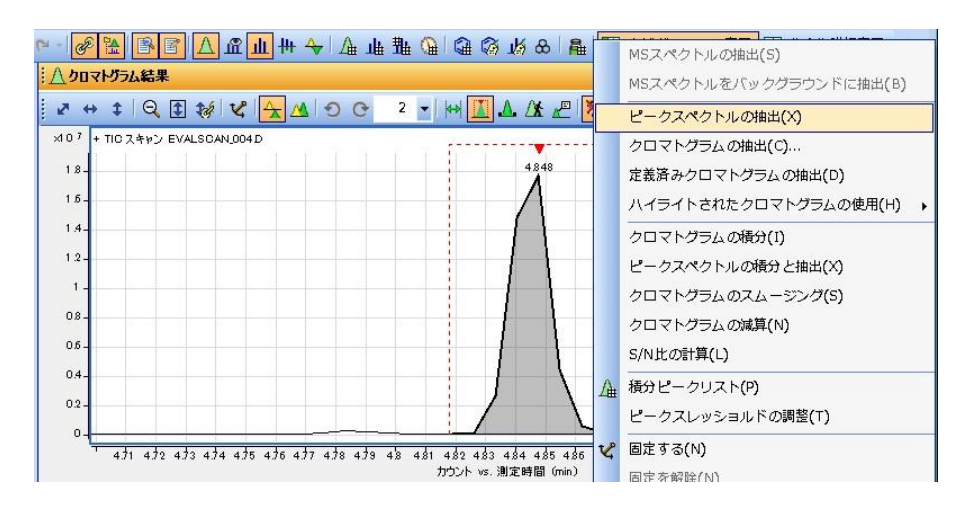

2) 右クリックでポップアップメニューを表示させます。

3) [ピークスペクトルの抽出(X)] をクリックします。

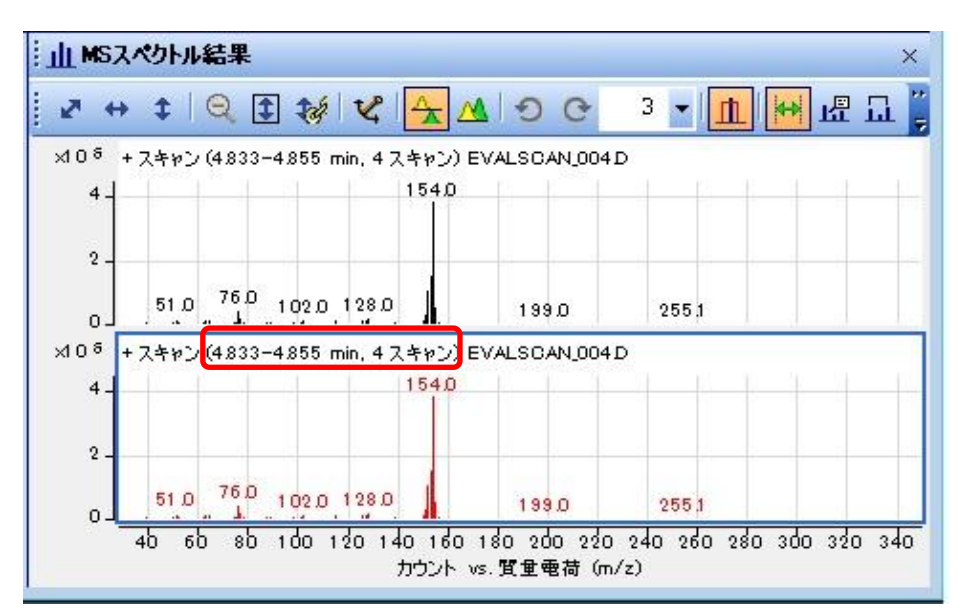

## 注意

 ② 積分したピークからのスペクトルの取出しでは、抽出条件はメソッドの条件に 依存します。メソッドの条件を平均のスペクトルの取出しに設定しておく必要があ ります。

#### 5章-8 スペクトルの減算

品質の良いスペクトルを得るために、バックグラウンドノイズ(ベースラインノイズ)の スペクトルの減算を実行します。特に低濃度のサンプルはバックグラウンドの影響を受け やすいのでこの操作を実施すると効果的です。 バックグランドの減算の方法には次のような方法があります。

- (1) バックグランドスペクトルをマニュアルにて減算
- (2) データナビゲータのバックグランドスペクトルにスペクトルを登録して減算
- (3) 積分ピークに対してスペクトルの抽出時に積分開始点、終了点もしくは両方の平 均のスペクトルを減算
- (1) バックグランドスペクトルをマニュアルにて減算
- ① 減算前のピーク頂点のスペクトル(目的物質のスペクトル)を取り出します。 (今回は既に表示されています)

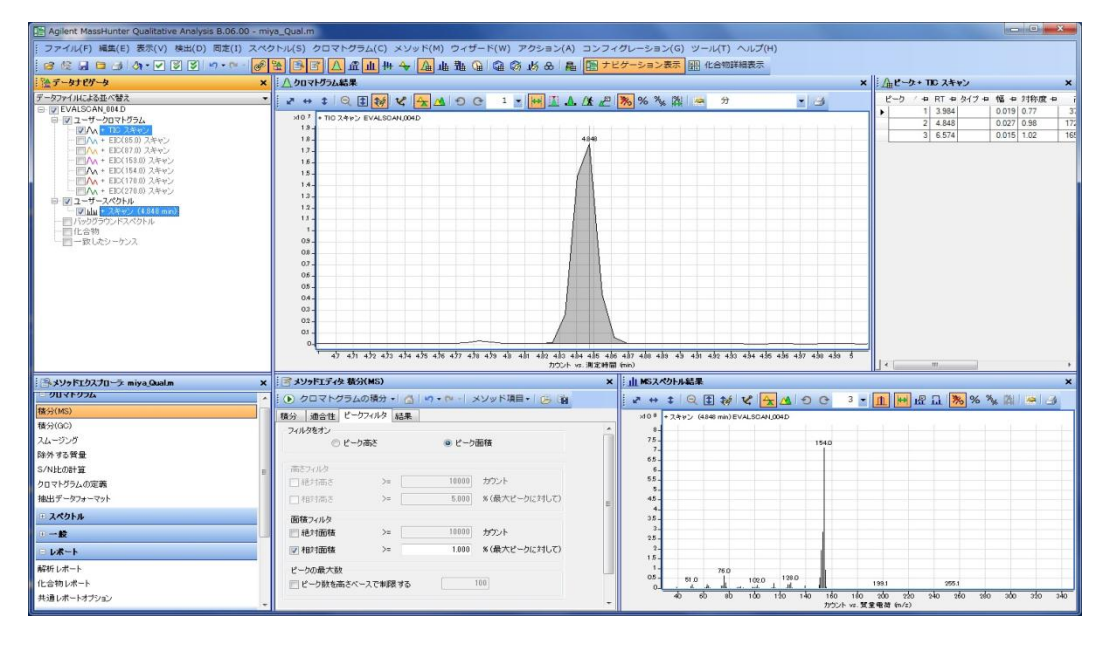

② バックグランド(ベースラインの位置)にカーソルを合わせて左ダブルクリック

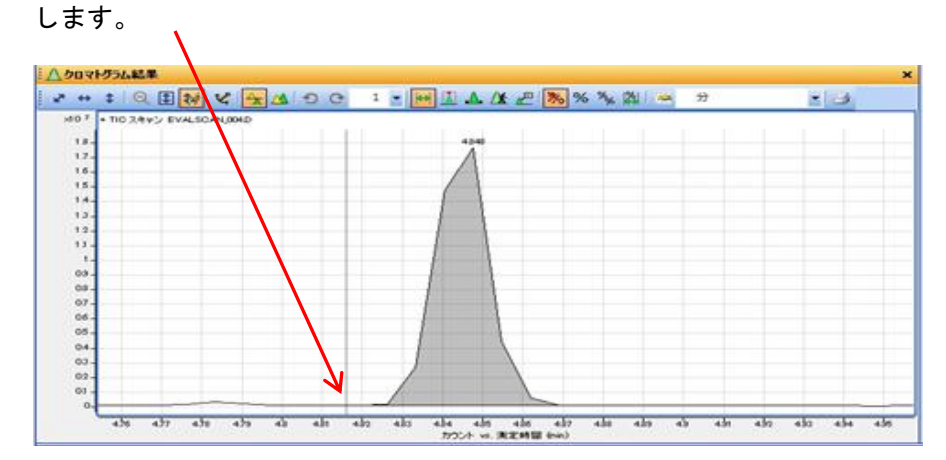

③ バックグランドのスペクトルが抽出されます。

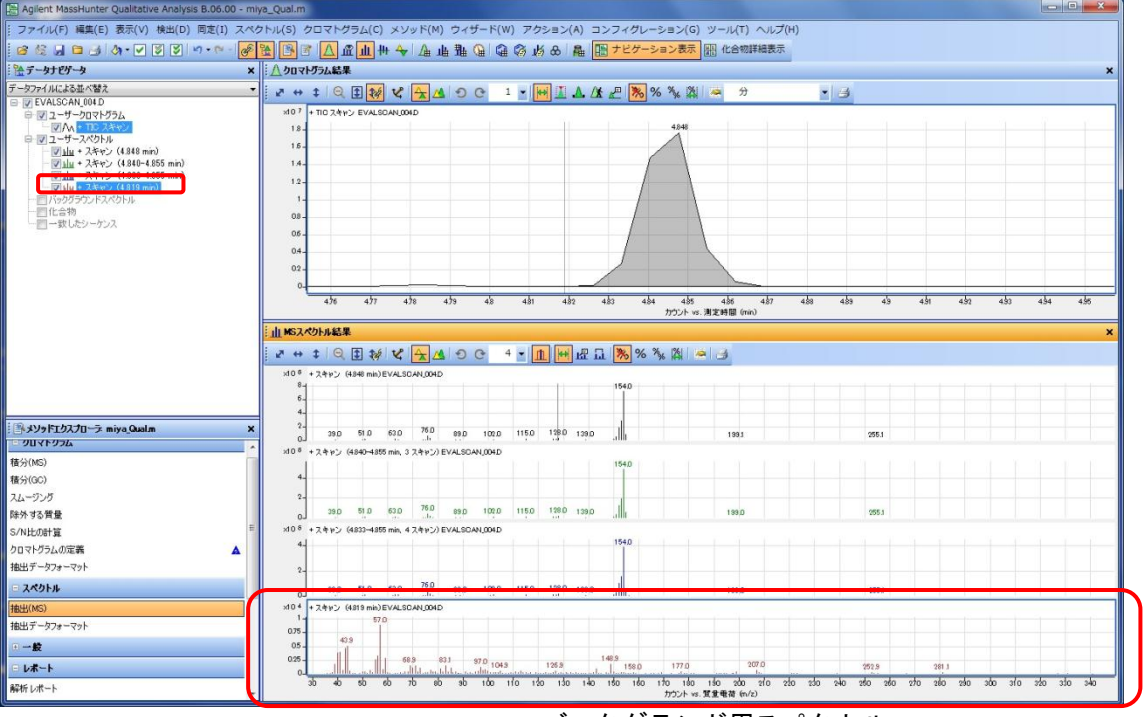

バックグランド用スペクトル

④ ピーク頂点のスペクトルを左クリックしてハイライトに変え、右クリックしてポ ップアップメニューを表示させます。

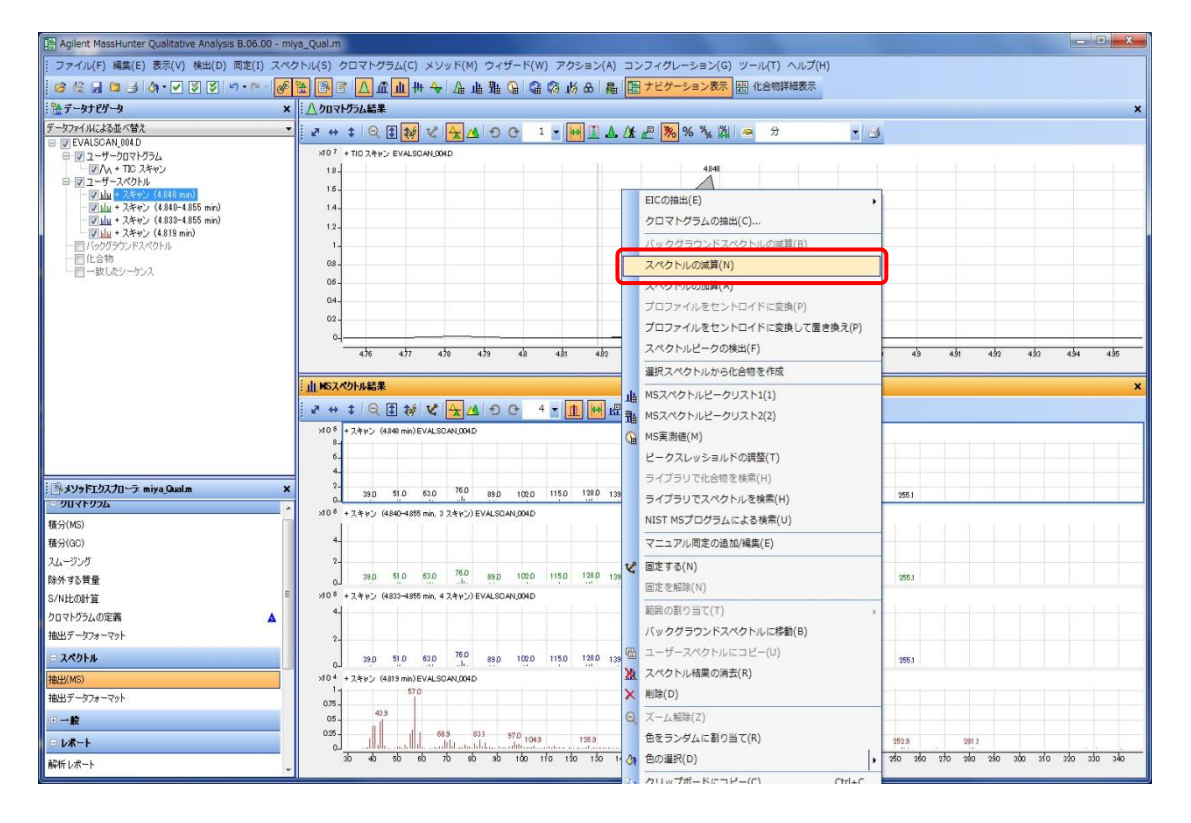

 $5 - 42$
⑤ [スペクトルの減算(N)]をクリックします。

⑥ バックグランドスペクトルを左クリックします。

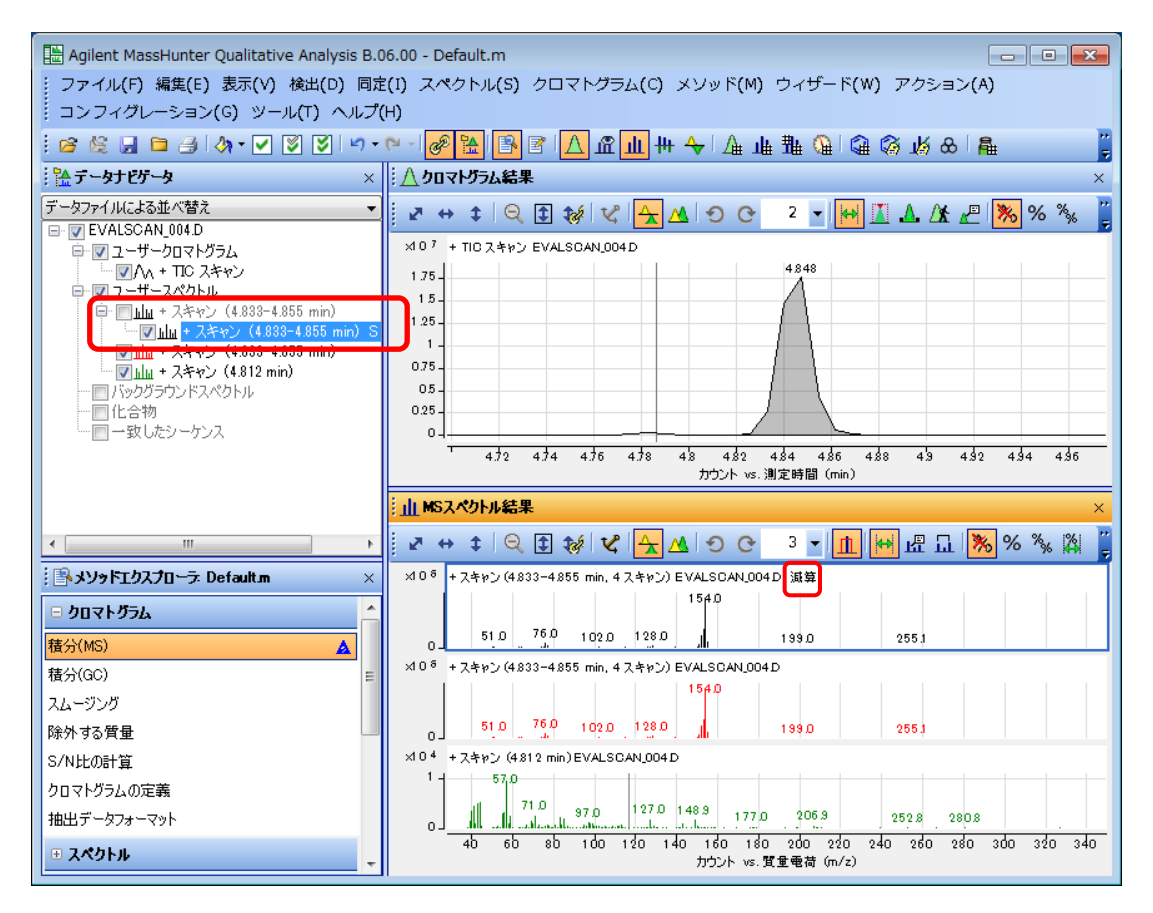

 ピークトップのスペクトルが減算され、タイトルに「減算」の表示が出ます。 「データナビゲータ」上ではピークのマススペクトルの下に減算されたマススペク トルが表示されます。

#### 第 5 章 定性のデータ解析

(2)バックグランドスペクトルにスペクトルを登録して、これを減算

- ① (1)にて実施したようにピーク頂点のスペクトルとバックグランドのスペクトル を抽出します。(すでに抽出されています)
- ② バックグランドスペクトルを左クリックしてハイライト表示させます。右クリッ クしてポップアップメニューを表示させます。

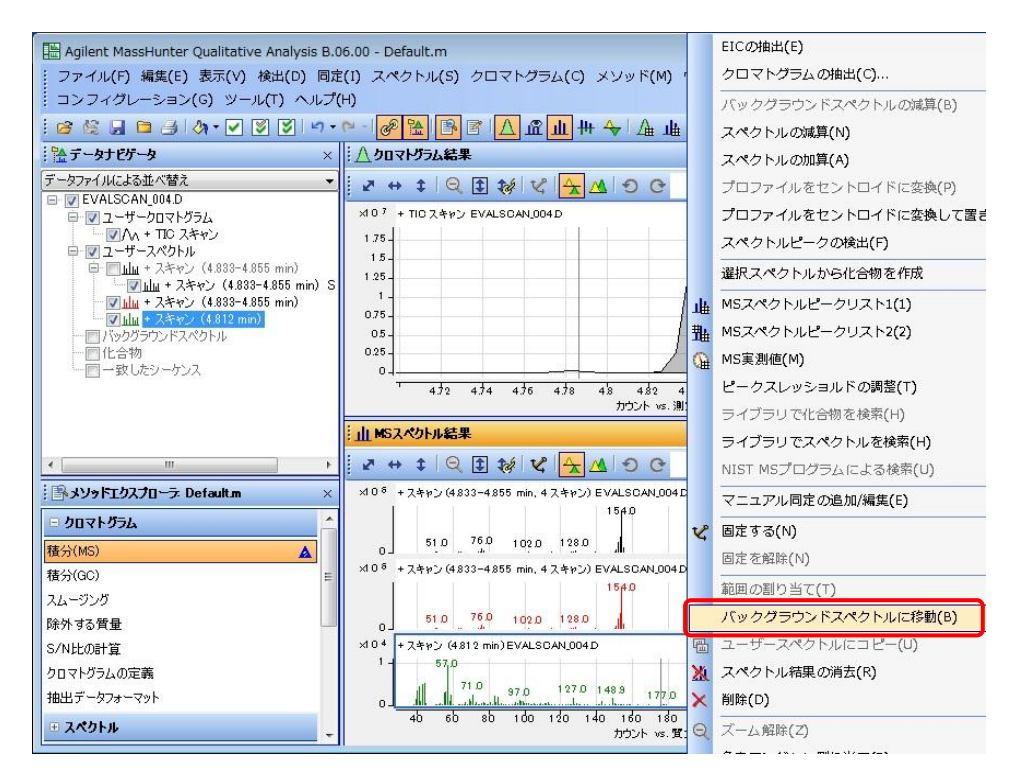

- ③ [バックグランドスペクトルに移動(B)]をクリックします。
- ④ データナビゲータ」のバックグランドスペクトルにスペクトルが移動します。

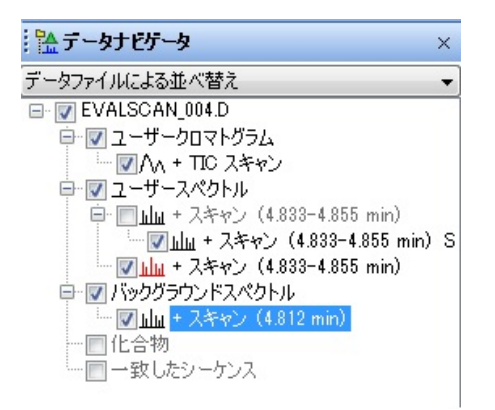

 $5 - 44$ 

⑤ ピーク頂点のスペクトルを左クリックしてハイライトに変え、右クリックしてポ ップアップメニューを表示させます。

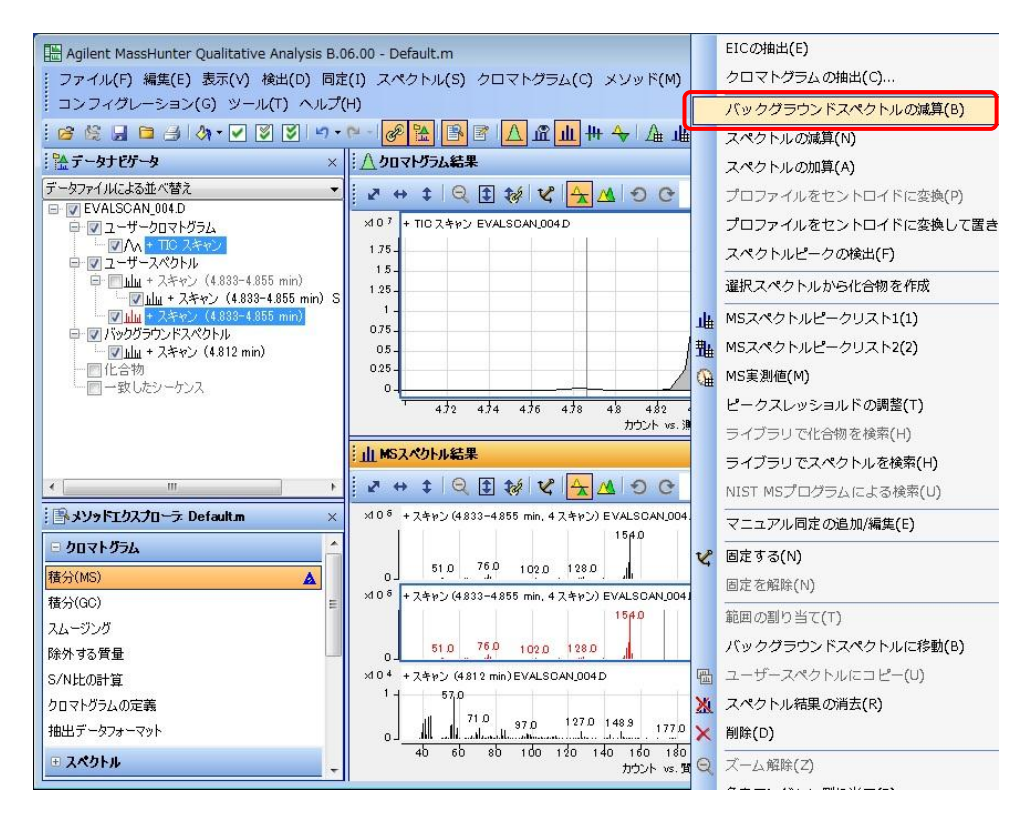

⑥ [バックグランドスペクトルの減算(B)]をクリックします。

減算されたスペクトルが表示されます。

一度バックグランドスペクトルを移動してしまえば、他のスペクトルに対して も同様に減算が可能です。ただし、バックグランドスペクトルは常に1つであ るため新規に移動した場合には以前のスペクトルはバックグランドスペクトル から外されます。

- (3)積分ピークに対してスペクトルの抽出時に積分開始点、終了点もしくは両方の 平均のスペクトルを減算
	- ①「メソッドエクスプローラ」の[スペクトル]をクリック、[抽出(MS)]をクリッ クして「メソッドエディタ抽出(MS)」を表示します。

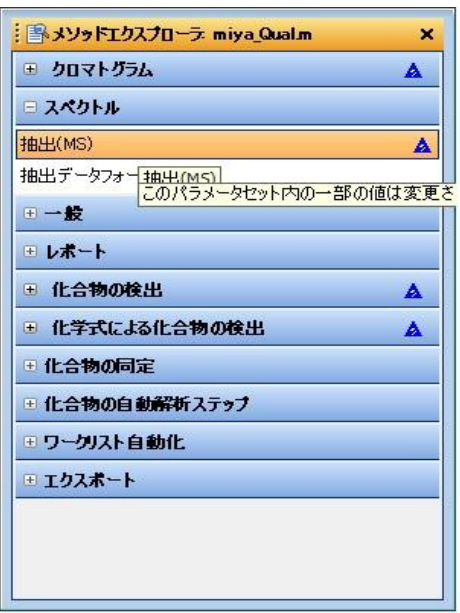

② 「ピークスペクトル抽出(MS)」タブをクリックします。 「ピークスペクトルバックグランド」を「ピーク開始点と終了点のスペクトル の平均」を選択します。

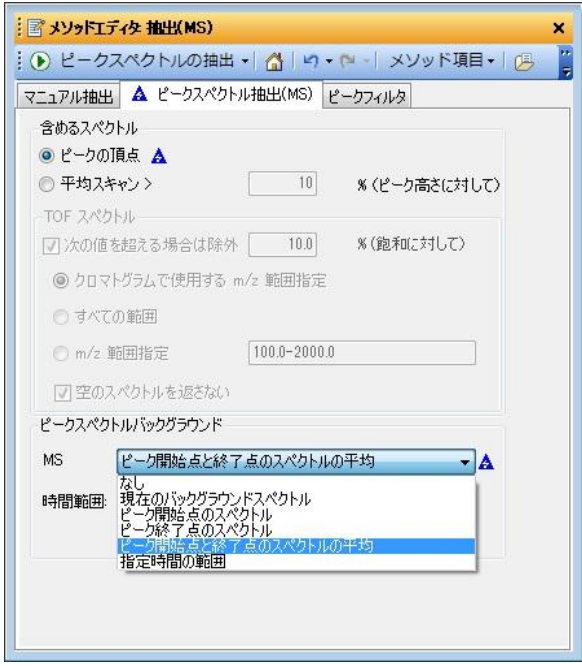

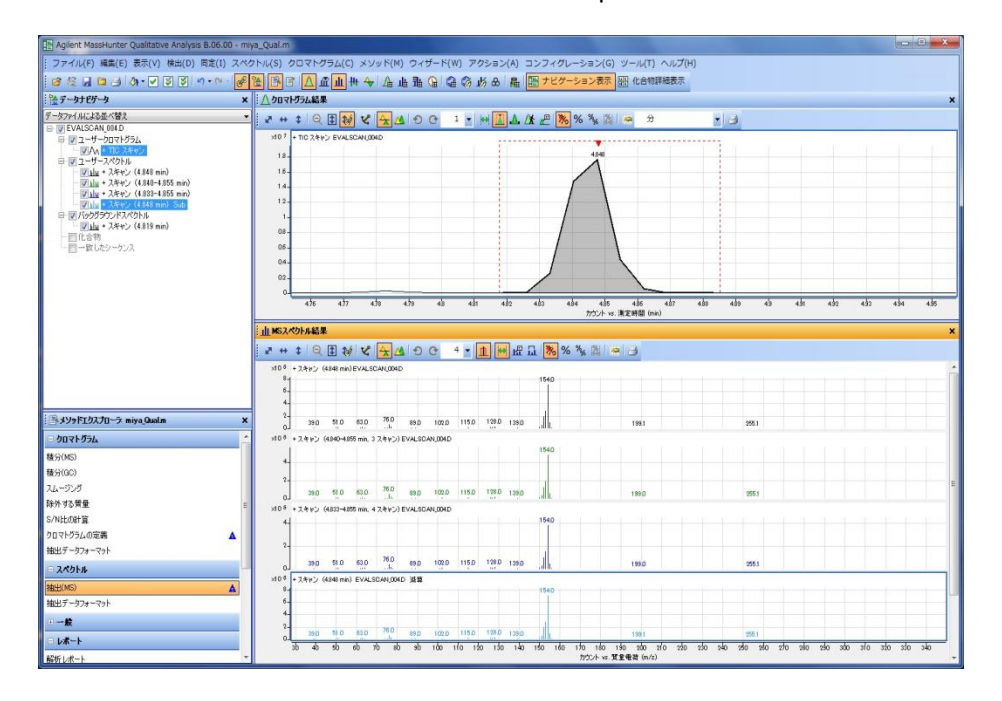

③ 「積分したピークからの取出し」を実施します(p5-39 参照)。

 抽出されたスペクトルのタイトルに「減算」と表示され、スペクトルの抽出と減 算が同時にされたことがわかります。また「データナビゲータ」上のユーザース ペクトルのスペクトルデータにも「sub」と減算されたデータであることの表示 が現れます。

5章-9 スペクトルのライブラリサーチ

同じ条件のもとでイオン化された化合物のスペクトルは、化合物ごとに決まったパターン を示します。このスペクトルパターンをデータベースにしたものをライブラリと呼びます。

ライブラリサーチ(ライブラリ検索)を実行すると、選択したスペクトルとライブラリに 登録されている既知の化合物のスペクトルが比較されます。検索条件に一致する化合物が ある場合、そのリストが画面上に表示されます。品質の良いスペクトルを使用するとより 良いライブラリサーチを実行できます。

(1)スペクトルライブラリの選択

 ① メソッドエクスプローラ内の[化合物の同定]をクリックして開き、[ユニ ットマスライブラリの検索]をクリックします

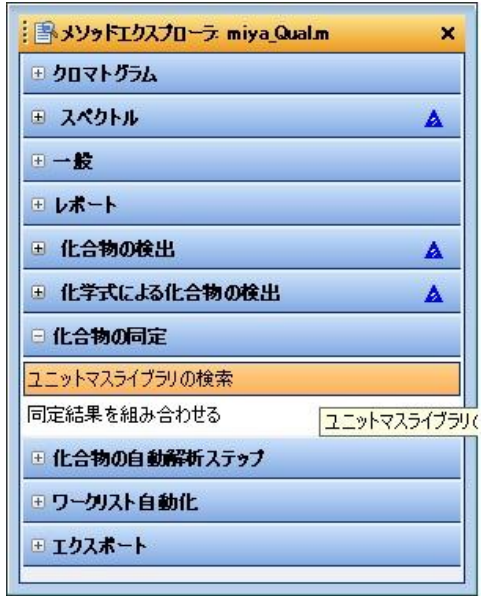

② 「メソッドエディタ ユニットマスライブラリの検索」ウィンドウが開きました ら、「ライブラリ検索」タブの「ライブラリ選択」の<sup>ライブラリの追加</sup> ボタンをク リックします。

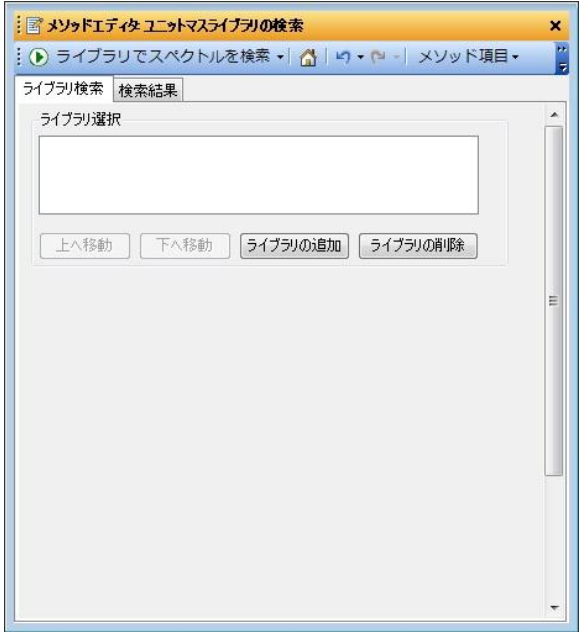

 ③ 「ライブラリファイルを開く」ウィンドウが表示されますので、ライブラリを選 **択し、 ■ ■ ■ ボタンをクリックします。** 

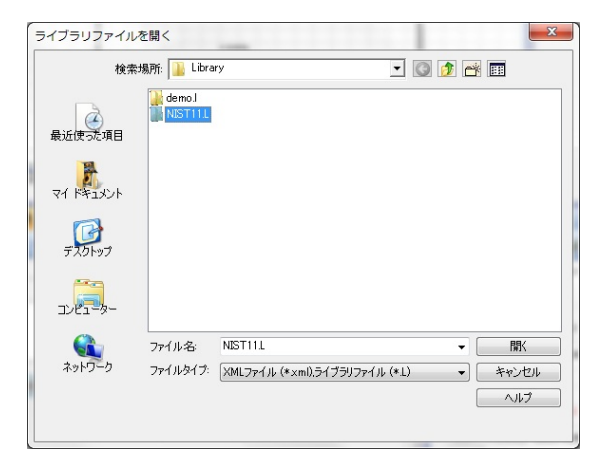

 登録されたライブラリ : ■ メソッドエディタ ユニットマスライブラリの検索  $\boldsymbol{\mathsf{x}}$ : ⊙ ライブラリで化合物を検索 → △ | ロ → ( ) | メソッド項目 → | (3) ■ ▲ ライブラリ検索 検索結果 ライブラリ選択 D:¥MassHunter¥Library¥NIST11.L **A** [上へ移動] | 下へ移動 | [ライブラリの追加] [ ライブラリの削除]

 ④ 複数のライブラリがあり、設定したい場合には上記手順で新たに追加するか、 ③のファイル選択時に複数のライブラリファイルを一遍に指定します。

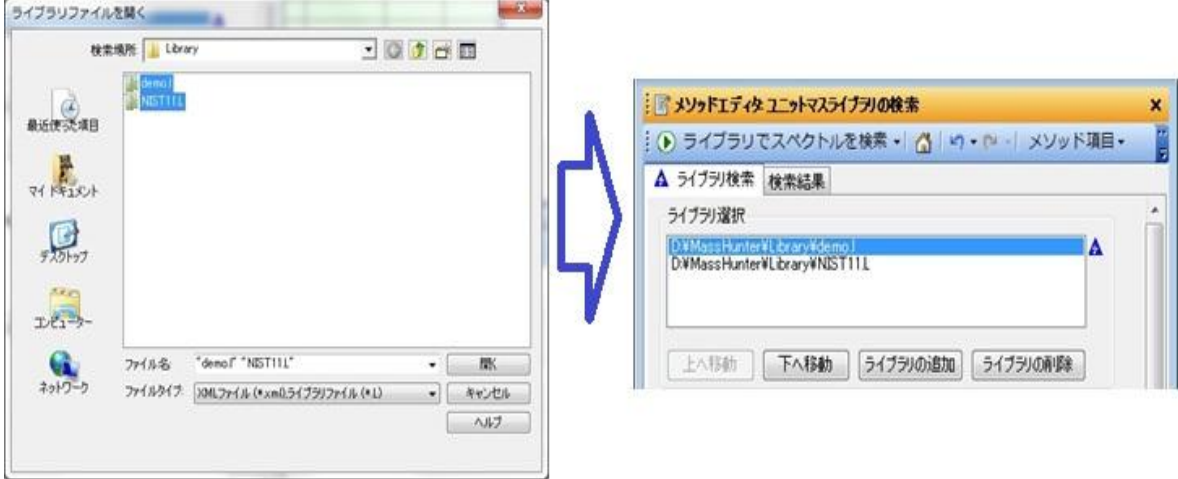

※複数のファイルを指定するには「ctrl」キーを押しながらマウスでクリックし ます。

注意

ソフトウェア本体には、デモ用のライブラリ(demo.l)のみ付属します。NIST、WILEY や構造式ライブラリを使用するためには、別途ライブラリソフトウェアを購入する必要が あります。

(2)検索条件

- ① 「メソッドエディタ ユニットマスライブラリの検索」ウィンドウを開きます。 ((1)スペクトルライブラリの選択を参照)
- ② 「ライブラリ選択」の欄にて複数のライブラリを選択した場合、上側に登録され たライブラリから検索されます。 よへ移動 ボタンと 下へ移動 ボタンを使って、 希望の検索順になるようにライブラリファイルを並び替えます。

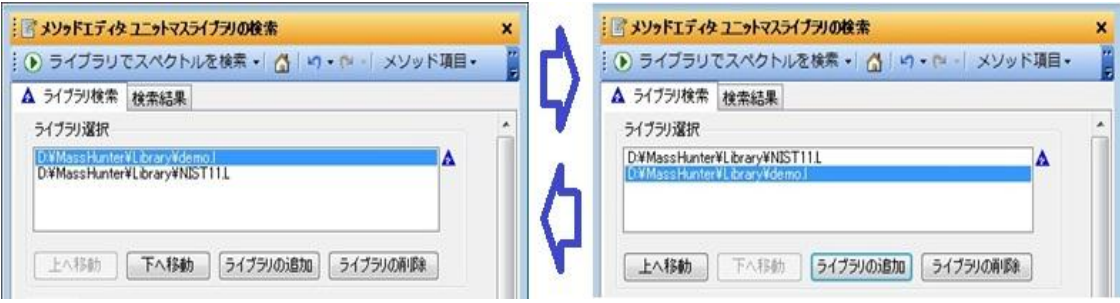

③ 「検索結果」タブをクリックします。5つのパラメータが表示されます。それぞ れ次の意味を持ちますので、希望の設定に変更します(通常、初期値にて可)。

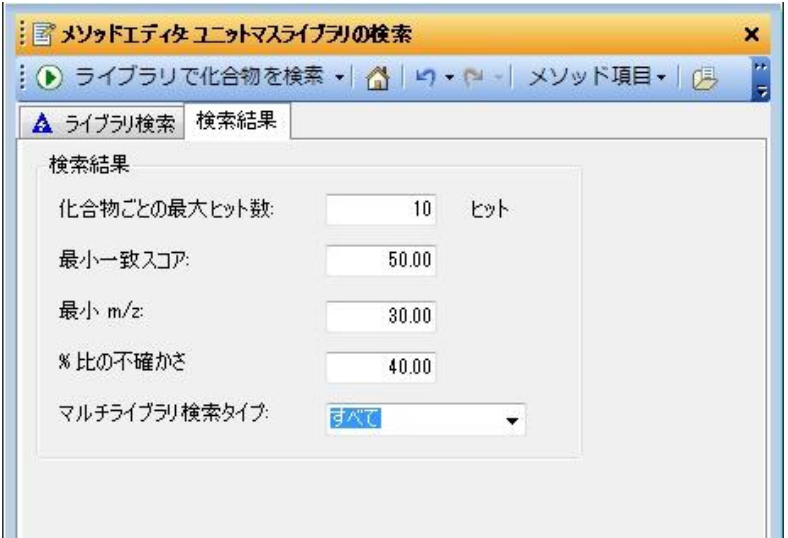

< 初期値 >

化合物ごとの最大ヒット数:

10 検索結果のヒット順の表示最大数です。

最小一致スコア:

50 この値未満の一致率の化合物は表示されません。

最小 m/z:

30 この値未満の質量数のイオンは検索に使用されません。

%比の不確かさ:

40 ライブラリからの候補スペクトルのスクリーニング時のイオン 強度比の信頼性。「ライブラリ検索」タブの「スクリーニング を有効にする」のチェックボックスをオンにした場合に使用さ れます。

マルチライブラリ検索タイプ:

すべて 「すべて」または「見つかったら停止」の選択となります。 「すべて」は、選択したすべてのライブラリを使用して検索 します。「見つかったら停止」は、リスト内先頭にあるライ ブラりで検索します。検索ヒット数が「化合物ごとの最大ヒ ット数」以上となったら停止します。足りない場合は 2 つ目 のライブラリで検索されます。

(3)ライブラリ検索の実施

スペクトルのライブラリ検索の実行方法は次の4つになります。

- ① 「MS スペクトル結果」ウィンドウにてポップアップメニューから実施。
- ② 「メソッドエディタユニットマスライブラリの検索」から実施。
- ③ [スペクトル(S)]メニューから実施。
- ④ 「データナビゲータ」にてポップアップメニューから実施。

 ここでは、代表的に①の「MS スペクトル結果」ウィンドウにてポップアップメニ ューから実施。と②の「メソッドエディタユニットマスライブラリの検索」から実 施。を説明します。

- ① 「MS スペクトル結果」ウィンドウから実施
	- 1) 「MS スペクトル結果」ウィンドウ内の検索したいスペクトルにて右クリック しポップアップメニューを表示させます。

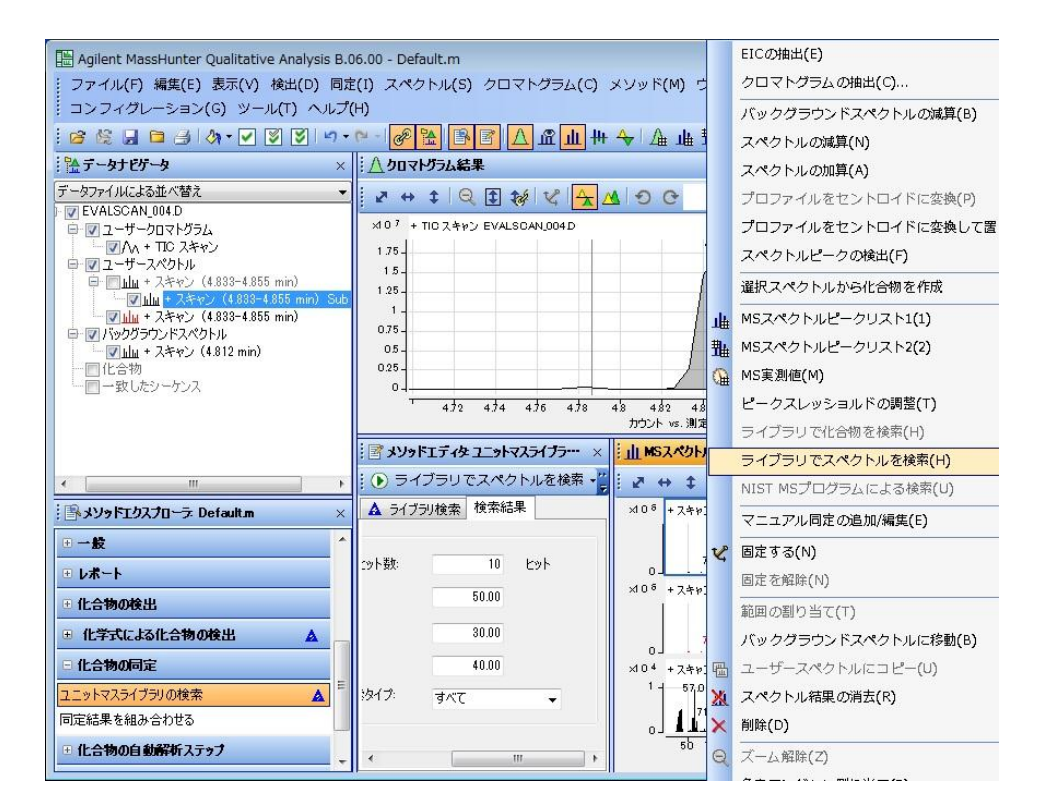

2) [ライブラリでスペクトルを検索(H)]] をクリックします。

3) ライブラリ検索が始まり、終了すると検索結果が表示されます。

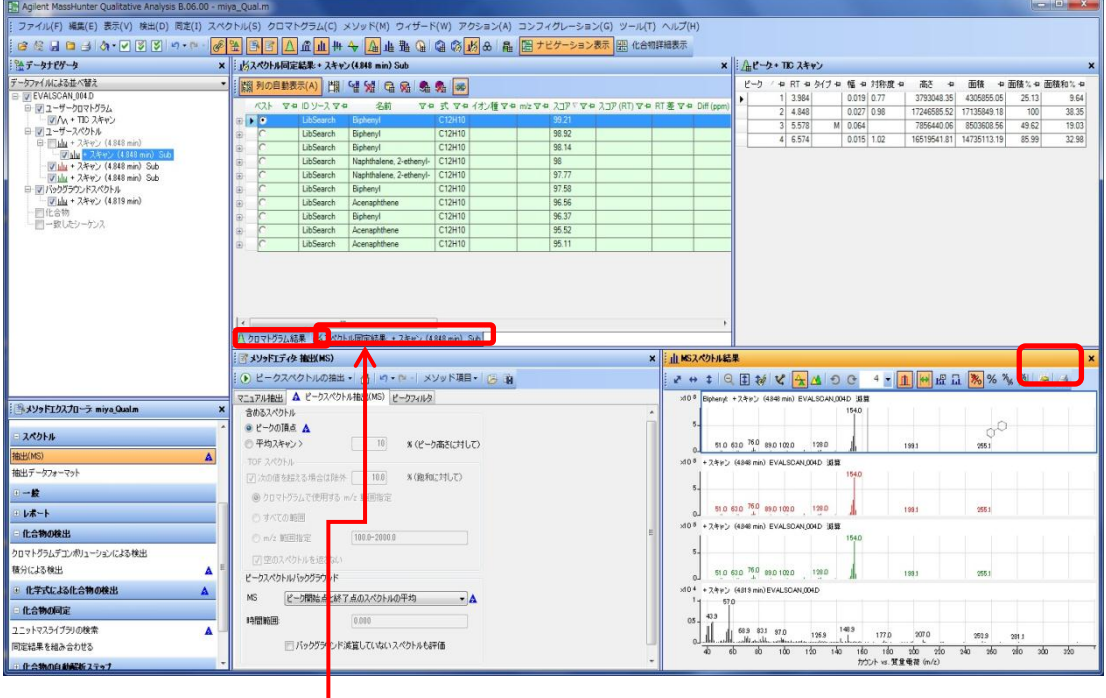

※「スペクトル同定結果」ウィンドウは「クロマト結果」ウィンドウに重なり ます。「クロマト結果」ウィンドウを見たい時はウィンドウ下部のタブをクリ ックしてください。

「スペクトル同定結果」の表の「スコア」がライブラリー登録のマススペクト ルとの一致率となります。この数値が 100(%)に近い物ほど一致率が高いこと になります。

ライブラリーのマススペクトルとの比較をする場合は、(6)ライブラリスペ クトルとの比較を参照願います。

- ② 「メソッドエディタユニットマスライブラリの検索」から実施。
	- 1) 検索したいスペクトルデータをクリックしてハイライト表示に変えます。

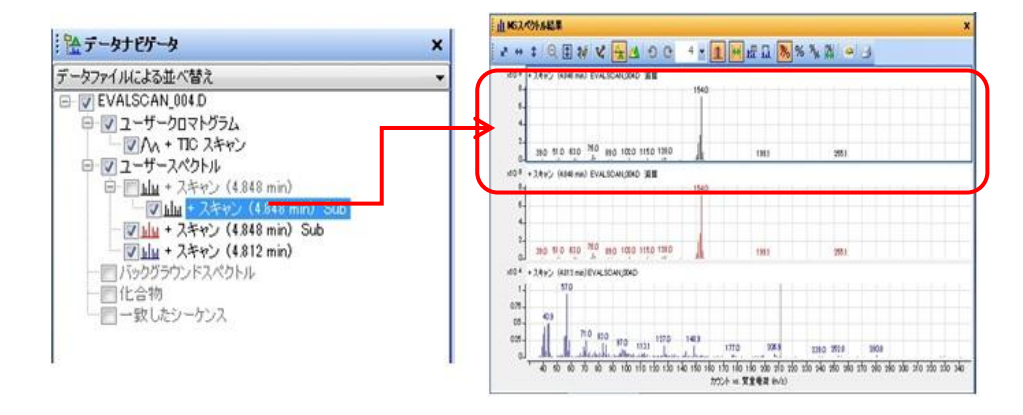

 2) 「メソッドエディタ ユニットマスライブラリの検索」ウィンドウの実行メニ ューの シティブラリでスペクトルを検索 - <mark>をクリックします。</mark>

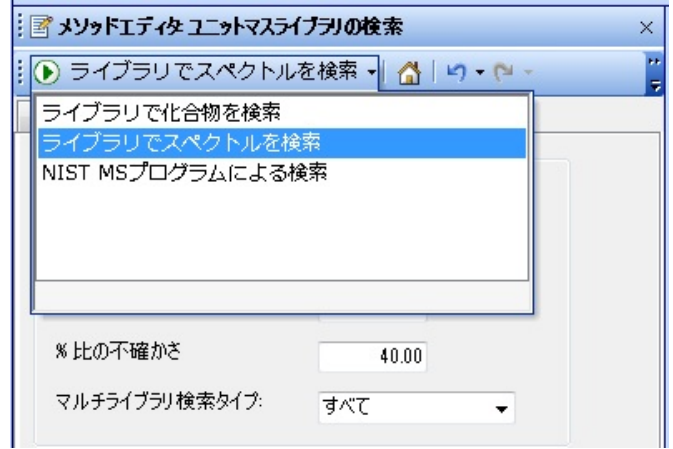

- 3) ライブラリ検索が始まり終了すると検索結果が表示されます。 (前頁参照)
- (4)複数のスペクトルをライブラリ検索
	- ① 検索したいスペクトルをクリックしてハイライト表示に変えます。

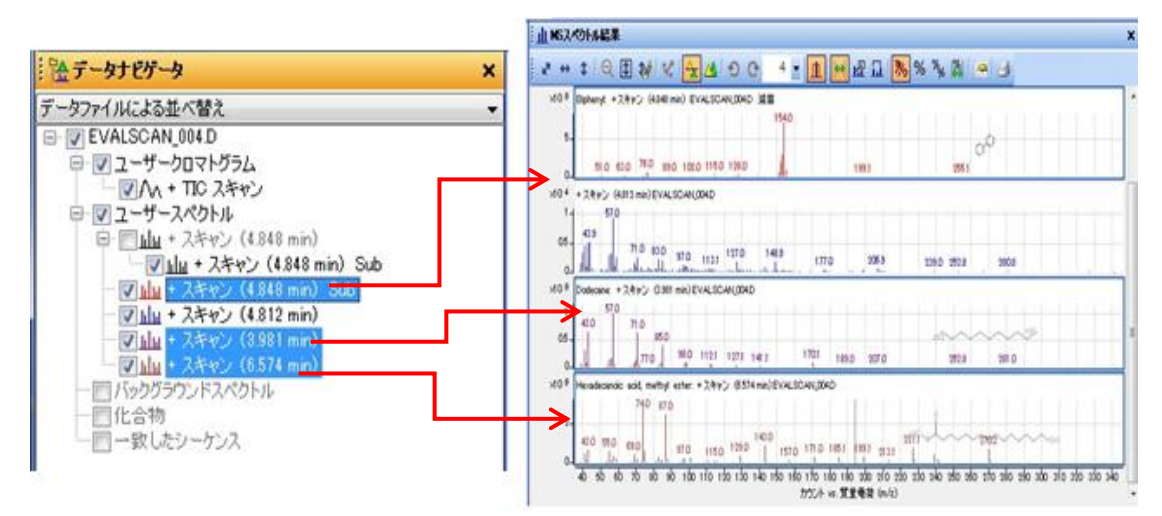

※複数のスペクトルを指定するには「ctrl」キーを押しながらマウスで左クリッ クします。

② 「(3)ライブラリ検索の実施」にて説明した方法で検索を実施します。

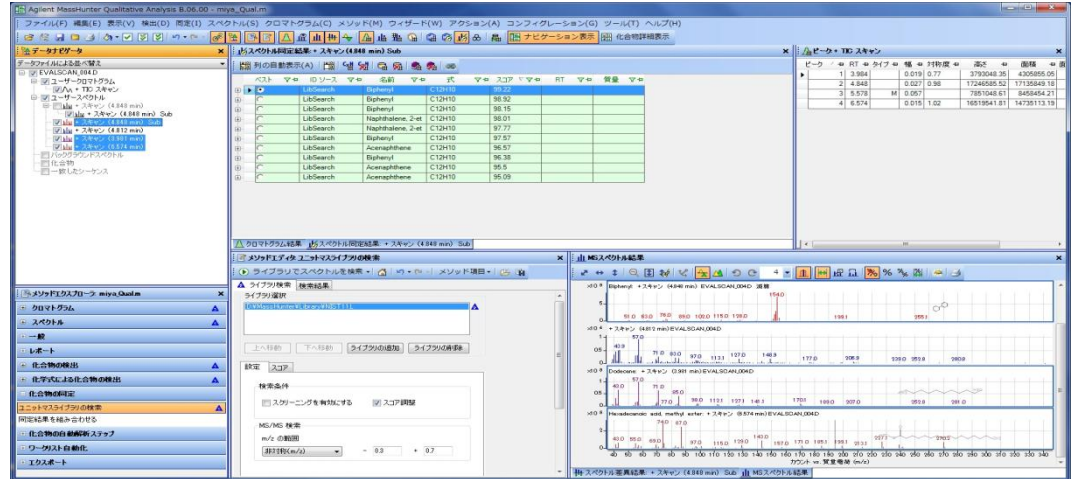

③ ライブラリ検索が始まり終了すると検索結果が表示されます。

※各スペクトルの同定結果は、そのスペクトルをクリックすると表示されます。

- (5)「スペクトル同定結果」テーブルの項目整理
	- ① 「スペクトル同定結果」ウィンドウにて右クリックしてポップアップメニューを 表示させます。

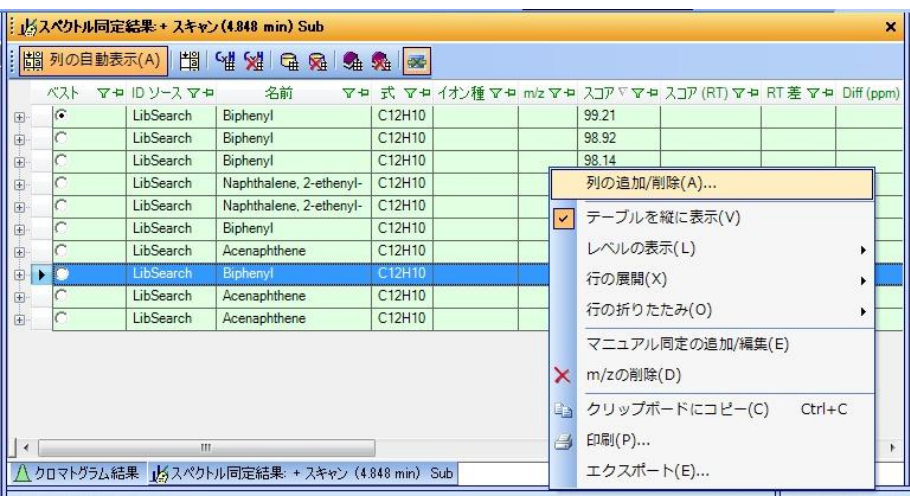

② [列の追加/削除(A)…]をクリックします。

# 第 5 章 定性のデータ解析

3 表示させたい項目の「選択」チェックボックスをクリックして■マークを 付け、不要な項目の ■マークを消し、 ■ ◎ ■ ボタンをクリックします。

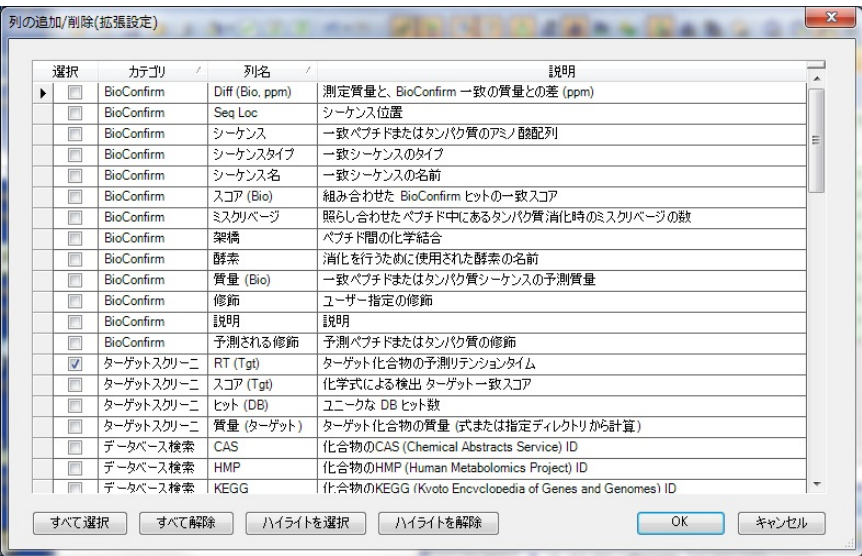

④ 整理された「スペクトル同定結果」の表が表示されます。

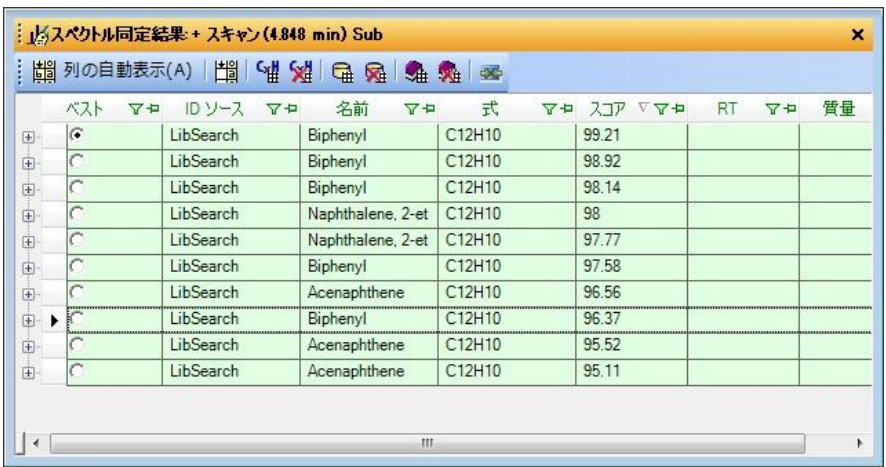

- (6)ライブラリスペクトルとの比較
	- ① ツールバー上の<mark>「<sup>卅」</sup>アイコンをクリックするか、[表示(V)]メニューの[結</mark> 果の差(R)] をクリックします。

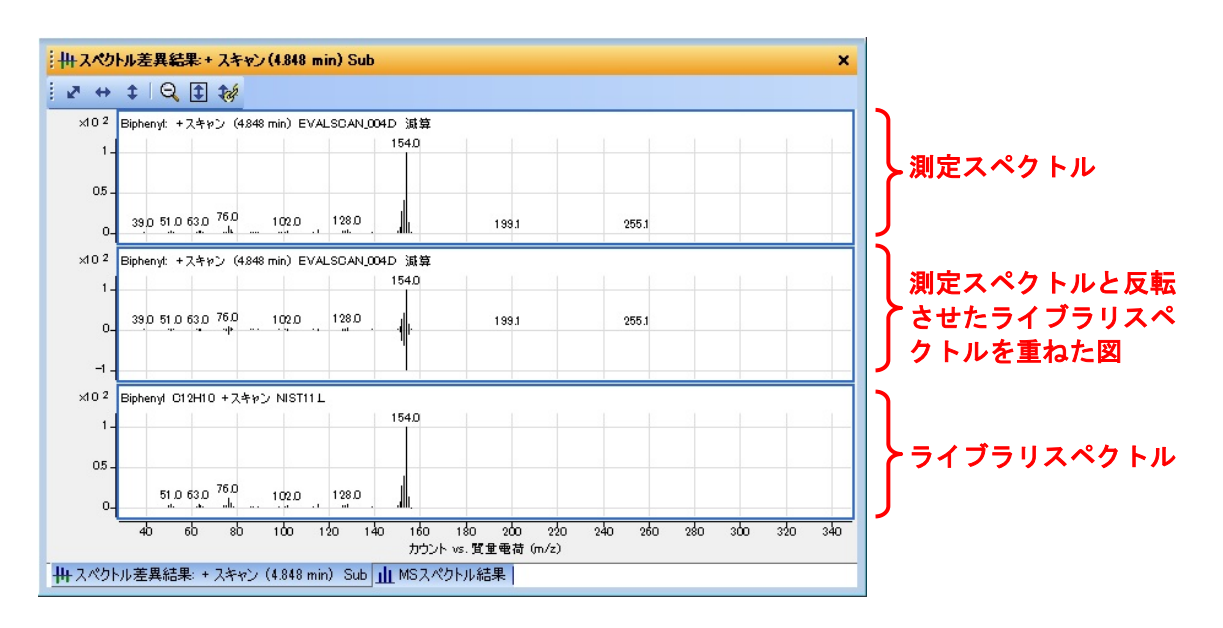

※「スペクトル差異結果」ウィンドウは「MS スペクトル結果」ウィンドウに重 なります。「MS スペクトル結果」ウィンドウを見たい時はウィンドウ下部のタ ブをクリックしてください。

② 検索結果の他のライブラリスペクトルを表示させる方法

「スペクトル同定結果」の項目の「ベスト」をクリックし、<mark>●</mark> マークにする と「スペクトルの差異結果」ウィンドウの内容は、指定したライブラリのスペ クトルとの比較に代わります。

#### 第 5 章 定性のデータ解析

| Th Agilent MassHunter Qualitative Analysis B.06.00 - miya_Qual.m | $m = 1$                                                                                                    |
|------------------------------------------------------------------|----------------------------------------------------------------------------------------------------|
|                                                                  | ファイル(F) 編集(E) 表示(V) 検出(D) 同定(I) スペクトル(S) クロマトグラム(C) メソッド(M) ウィザード(W) アクション(A) コンフィグレーション(G) ツール(T) ヘルプ(H)                   |
|                                                                  | 28 位日日 J & 回回図 n · N 2 2 2 3 3 A 正面冊 → A 由油 G G G M & 用 图 ナビケーション表示图 化合物構成                                                  |
| 治テータナビケータ                                                        | <b>× 上ピーク・TC スキャン</b><br>× 水スペクトル同定結果 · スキャン(4348 min) Sub                                                                  |
| データファイルによる並べ替え                                                   | ピーク / 9 RT 9 タイプ 9 幅 9 対称度 9<br>高さ 9 面積 9面積以9面積和以9<br>胡利の自動表示(A) 图 남 yi G Q 多 多 ※                                           |
| E-IV EVALSOAN 014.D                                              | 0.019 0.77<br>3793048.35 4305855.05<br>25.13<br>9.64<br>1 3.984<br>79 XIP V79 RT 79 ## 79<br>ベスト マセ ID ソース マセ 名前<br>▽● 式    |
| 日間ユーザークロマトグラム<br>VA: TO ZAY                                      | 2 4 8 4 3<br>0.027 0.98<br>17246585.52 17135849.18<br>100<br>38.35<br>99.21<br><b>PIP</b><br>LibSearch<br>Botenyl<br>C12H10 |
| 日間ユーザースパクトル                                                      | 3 5.578<br>M 0.064<br>1903<br>7856440.06<br>8503608.56<br>49.62<br>98.92<br>C12H10<br><b>LibSearch</b><br>Biphenyl          |
| 日 图sh · スキャン (4.848 min)                                         | 48574<br>32.98<br>0.015 1.02<br>16519541.81 14735113.19<br>85.99<br>98.14<br>LibSearch<br>C12H10<br><b>Biphenyl</b><br>œ.   |
| Vily + 1400 (486 mm) Sub                                         | f٥<br>LibSearch<br>Nachthalene 2-et C12H10<br>SB.                                                                           |
| Visit + スキャン (4.848 min) Sub<br>- 図山 · スキャン (4.848 min) Sub      | 97.77<br><b>LibSearch</b><br>Naphthalene, 2-et C12H10<br>⊕                                                                  |
| 日 マ バックグラウンドスペクトル                                                | C12H10<br>97.58<br>LibSearch<br><b>Biphenyl</b><br>田                                                                        |
| Valu · スキャン (4.819 min)                                          | C12H10<br>LibSearch<br>Acenaphthene<br>96.56                                                                                |
| 目化合物                                                             | LibSearch<br>C12H10<br>96.37<br><b>Eiphenyl</b>                                                                             |
| ■一致したソーケス                                                        | C12H10<br>95.52<br>LibSearch<br>Acenaphthene                                                                                |
|                                                                  | C12H10<br>LibSearch<br>95.11<br>Acenachthene                                                                                |
|                                                                  | ×   川スペクトル差異結果 + スキャン(4348 min) Sub<br>オソッドエディタ 独H(MS)<br>2 # 1 日 目初                                                        |
|                                                                  | マニュアル抽出 ▲ ビークスペクトル抽出(MS) ビークフィルタ<br>x10 2 Naphthalene, 1-ethenyl-: + 3.4w ) (4948 min) EVALSCAN,004D 选算                     |
| メソッドエクスプローラ niva Qualm                                           | 1540<br>含めるスペクトル                                                                                                    |
| スペクトル                                                            | 0 ビークの頂点 A<br>0S<br>◎平均スキャン><br> 10                                                                                         |
| <b>抽出(%)</b>                                                     | %(ビーク高さに対して)<br>$\frac{1}{4}$<br>$1020$ $138.0$<br>0.0<br>1991<br>255.1<br>TOF JADHA                                        |
| 抽出データフォーマット                                                      | □次の値を起える場合は除外  <br>10.0<br>K(後和に対して)<br>x10 F Naphthalene, 2-etheryl - 13 Pa ( E848 min) EVALSCAN,004D 減算                   |
| $-1$                                                             | @ クロマトクラムで使用する m/z 新国指定                                                                                                    |
| $-14 - 1$                                                        | 51.0 75.0 102.0 139.0<br>2551<br>1991<br>◎本代の関係                                                                             |
| 化合物の検出                                                           | 1000-2000.0<br>On/r 照明故定                                                                                                    |
| クロマトグラムデエンポリューションによる検出                                           | x10.2 Naphthalene, 2-etheryl- CI 3410 + スキッン NIST11L<br>【アー空のスペクトルを送さない                                                     |
| 種分による検出                                                          | 1540<br>ピークスペクトルバックグラウンド                                                                                                    |
| ■ 化学式による化合物の検出                                                   | Α<br><b>NS</b><br>ピーク関係点と終了点のスペクトルの平均<br>05<br>* A                                                                          |
| 化合物の同定                                                           | 610 760<br>1000 1280<br>39.0<br>时間組<br>0.000                                                                                |
| ユニットマスライブラリの検索                                                   | 120 140<br>160 180 200 200 240 260 280 200 210 240<br>$\overline{4}$<br>80<br>80<br>$100 -$                                 |
| 同定結果を組み合わせる                                                      | 「バックグラウンド減算していないスペクトルも評価<br>カウント vs. 質量電荷 (m/z)                                                                             |
| 一件会場の自動配置ステップ                                                    | *   #2.4014ル差異結果 + 3.4vi (484) min) Sub   MS3.405% 必結果                                                                      |

※測定スペクトルが表示されない時(質量数の数字のみ表示される時)は、 アイコンをクリックしてスケールを復元してみてください。

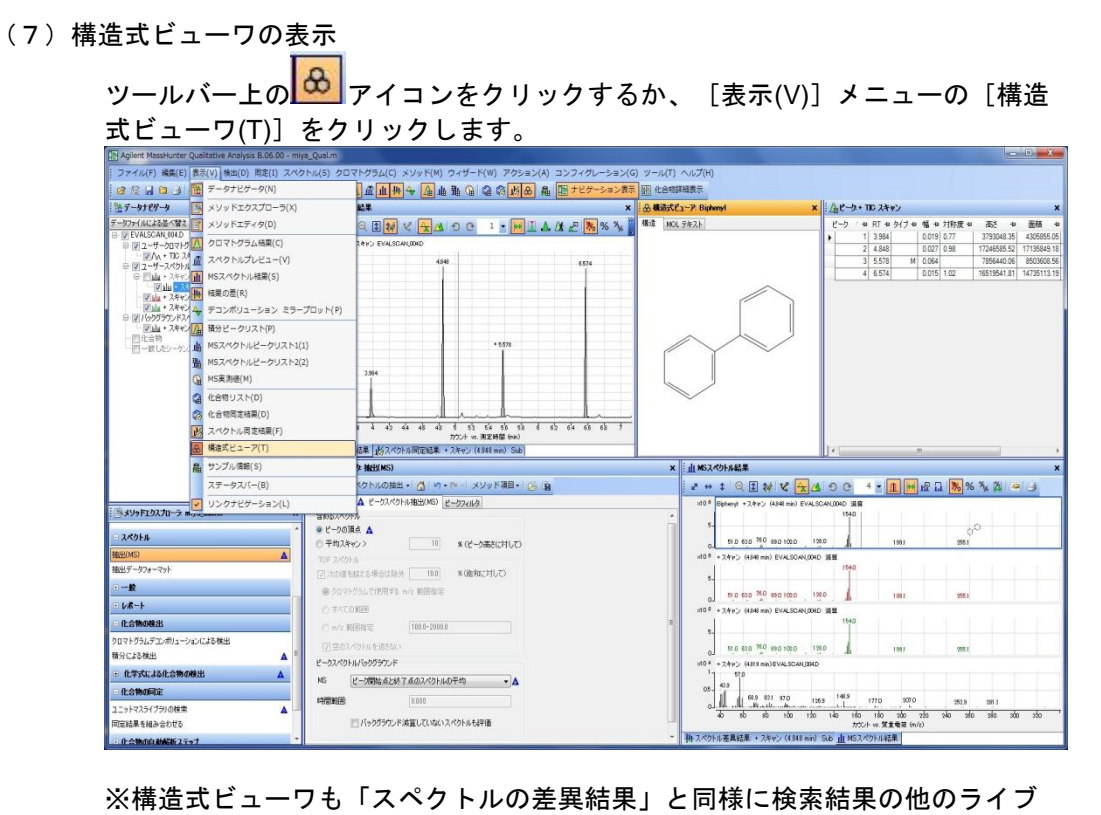

ラリスペクトルに切り替えると、その物質の構造式に替ります。

(8) NIST MS プログラムによる検索

NIST MS Search がインストールされている場合、NIST MS プログラムによる 検索が本ソフトウェア上から可能となります。

「(3)ライブラリ検索の実施」と同様に、メニューもしくはメソッドエディタよ り[NIST MS プログラムによる検索(U)]を実施します。

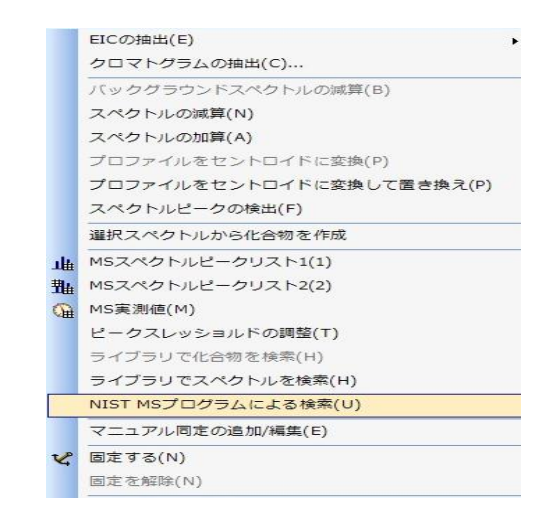

NIST のライブラリ検索プログラムが起動し、検索結果が表示されます。

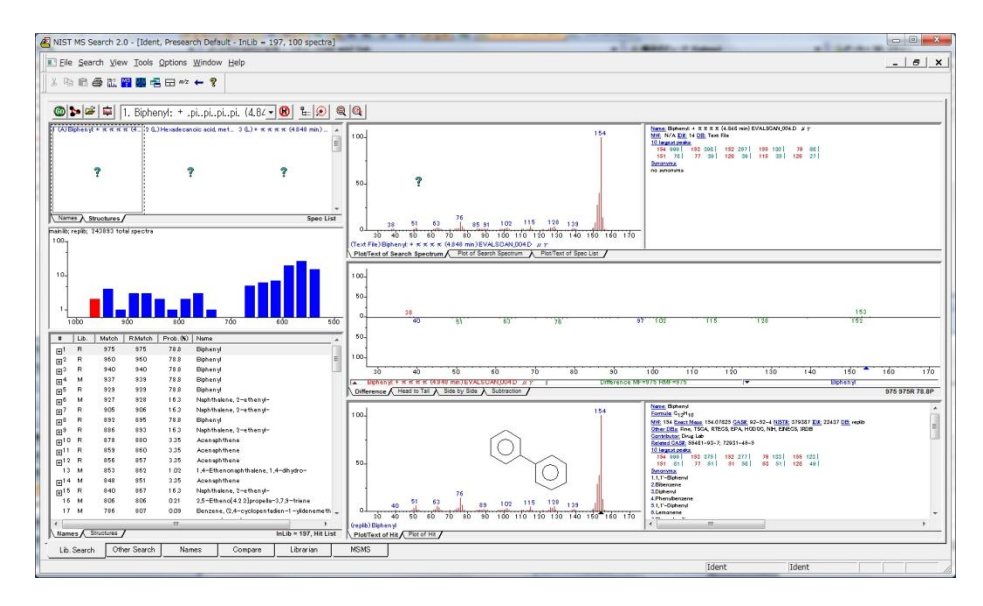

#### 第 5 章 定性のデータ解析

5章-10 化合物の検出

化合物の認識に次の2つが用いられます。

- 1 クロマトグラムデコンボリューションによる検出
- 2 積分による検出
- (1)クロマトグラムデコンボリューションによる検出

デコンボリューションとは重なり合った複雑なクロマトから成分ピークの情報を 抽出するアルゴリズムです。検出された化合物は、その情報、スペクトル、抽出ク ロマトをグループ化されます。 SCAN データに対して実施可能です。 デコンボリューションにて取り出されたマススペクトルは、ユーザーマススペクト ルとは異なり、グループ化されてリンクしています。

 ① 「メソッドエクスプローラ」の「化合物の検出」をクリックし、[クロマトグラ ムデコンボリューションによる検出]をクリック。「メソッドエディタ:クロマ トグラムデコンボリューションによる化合物の検出」を開きます。

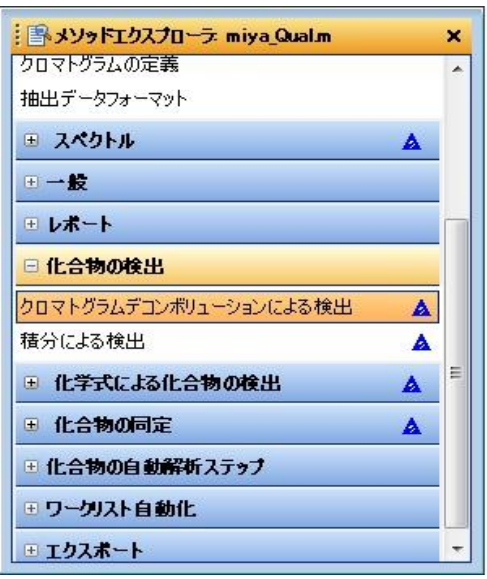

② i ● クロマトグラムデコンボリューションによる化合物の検出 ▼ ボタンをクリックして デコンボリューションを実施します。

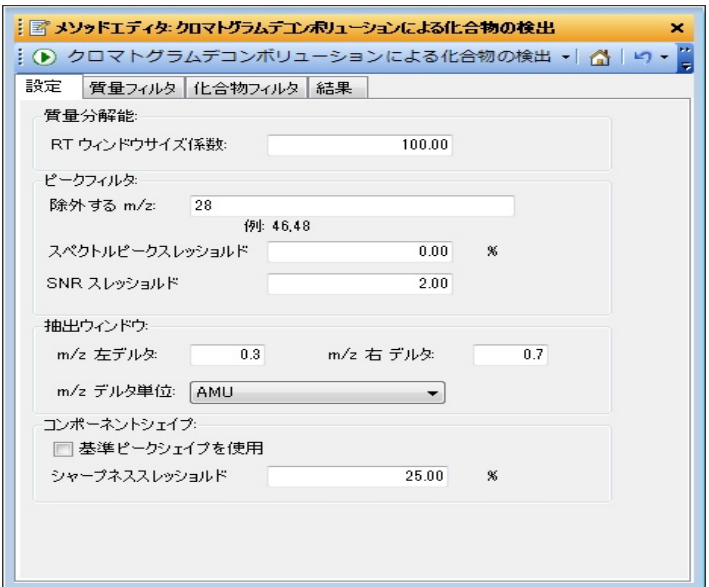

## デコンボリュートされた結果

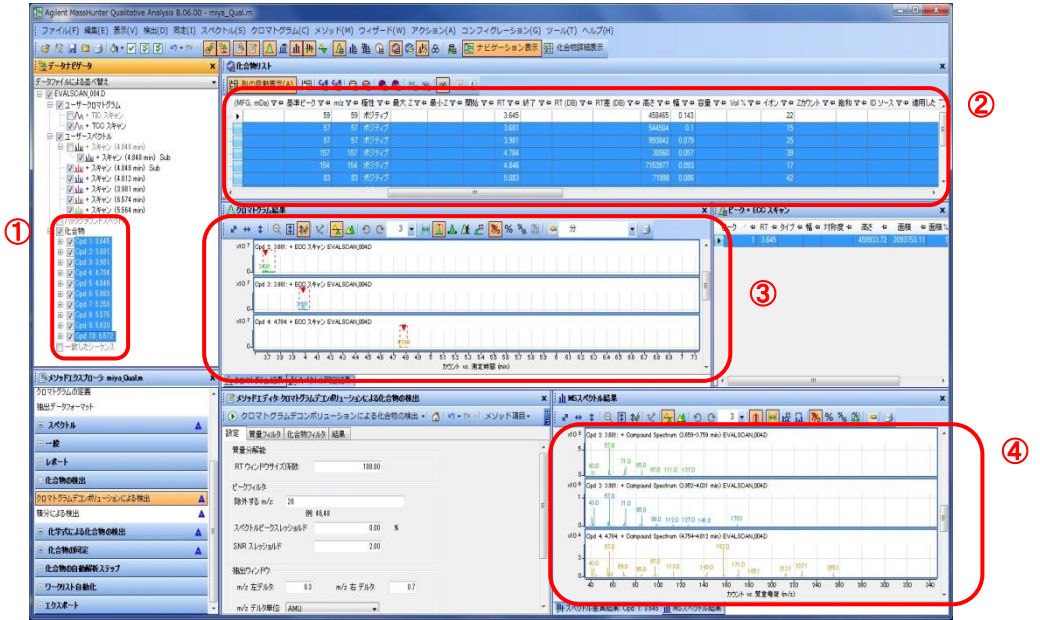

デコンボリュートされますと、データナビゲータの「化合物」にリストアップ され $(1)$ 、分離された化合物の情報 $(2)$ 、「化合物クロマトグラム」 $(3)$ 、 及びそのマススペクトル (4)) が表示されます。

### 第 5 章 定性のデータ解析

(2) 積分による検出

積分により検出されたピークを化合物として認識し、そのスペクトル情報を取り出 します。

 ① 「メソッドエクスプローラ」の「化合物の検出」をクリックし、[積分による検 出]をクリック。「メソッドエディタ:積分による化合物の検出」を開きます。

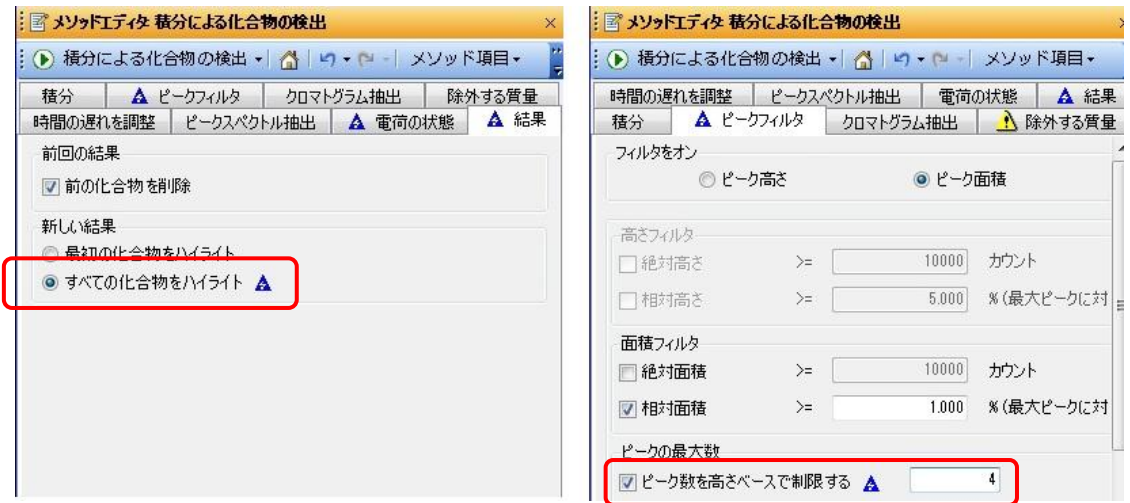

[ピークフィルタ] タブ内の「ピークの最大数」をチェックして4を入力しま す。

また[結果]タブ内の「新しい結果」を「すべての化合物をハイライト」に変 更します(ここでは、積分による最大のピーク検出数を4として実行)。

② <mark>: <mark>● 積分による化合物の検出 ▼</mark>ボタンをクリックして化合物の検出を実施します。</mark>

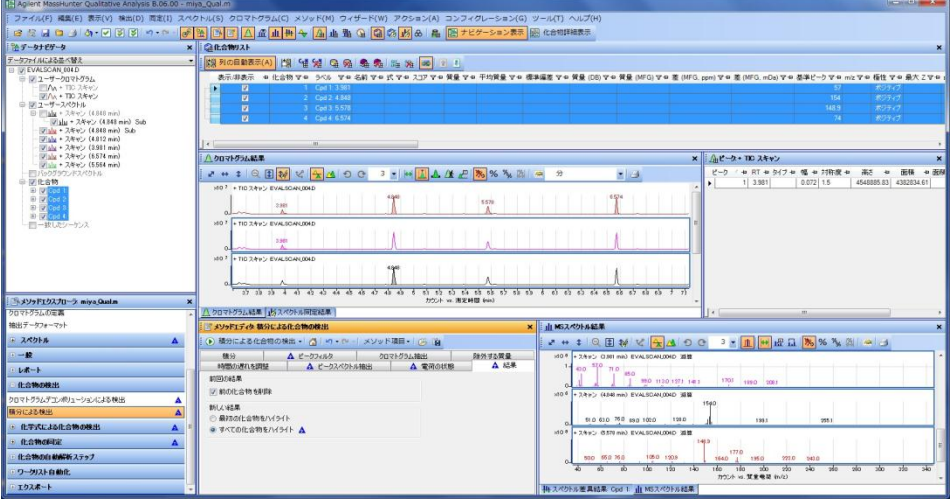

(3) 検出された化合物のライブラリ検索

ライブラリ検索をかけます。検出全ピークがハイライトされていれば、全化合 物に対して一度に検索を掛けられます。 p5-53 では「スペクトルのライブラリサーチ」ですが、ここでは「化合物のライ ブラリサーチ」を実施します。

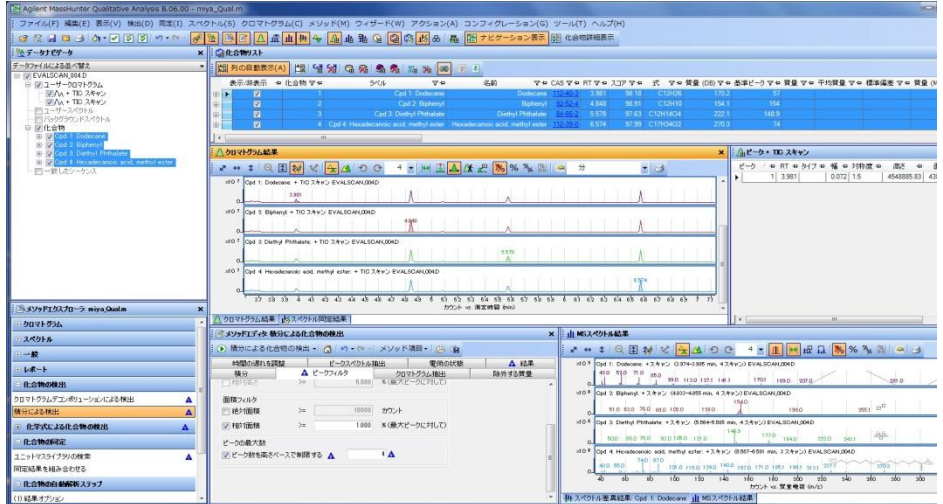

化合物の検索を行うと 1 番スコアの良い化合物名がデータナビゲータおよび化 合物リストに表示され、スペクトルやクロマトグラムのタイトルにも表示され ます。

5章-11 自動解析

5章-10 化合物の検出では、化合物の検出と同定を個々に実行しましたが、これらとレ ポートの出力まで含めた自動化が可能です。データファイルを開く時や、データ取り込 み後に自動で実行することができます。

(1)ファイルを開く時にする処理

 この設定を行うとデータファイルを開く時に自動で処理することが可能です。 Default.m の初期設定は、「定義済みクロマトグラムの抽出」のみが入っています。

- ① 自動化設定
	- 1) メソッドエクスプローラ内の[一般]をクリックします。

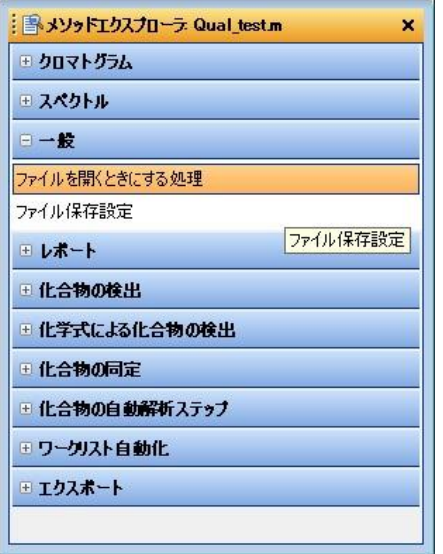

2) [ファイルを開くときにする処理]をクリックし、「メソッドエディタ:デー タファイルを開くときに実行する処理の割り当て」を表示させます。

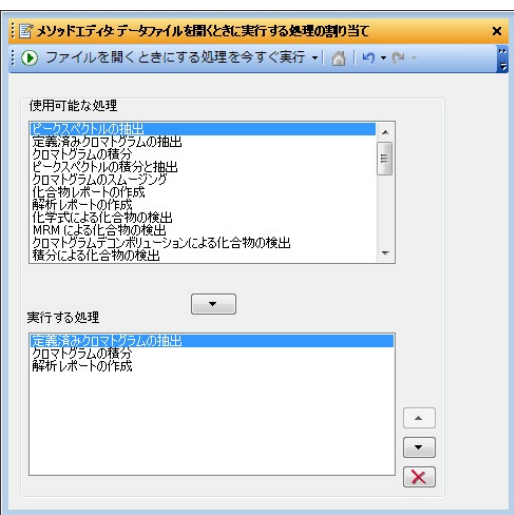

- 3) 「使用可能な処理」から次の処理を選択し、■ボタンで「実行する処理」 へ移します。
	- 1、定義済みクロマトグラムの抽出
	- 2、クロマトグラムの積分
	- 3、解析レポートの作成
- 4) 「実行する処理」の順序の入れ替え、削除 処理は、上から順番に実行されていきます。このため処理の順番は非常に重要 です。 エポタンを使って希望の順序となるように順番を入れ替えます。 また、間違えて移してしまった処理は、 メポタンを使って削除できます
- ② メソッド保存 設定はメソッドファイルとして保存されます。

メニューの [メソッド(M)] - [名前を付けて保存(A)…] をクリックします。

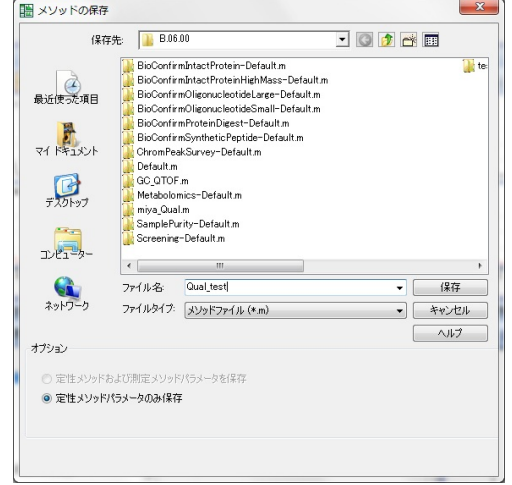

「メソッドの保存」ウィンドウが開きますので「Qual\_test」と入力して ─────────<br>─────ボタンをクリックします。

# ③ 処理の実施

 一旦データをすべて閉じます。次にデータを開きますが、この時「選択したメソ ッドでファイルを開くときにする処理を実行」のチェックボックスにチェックを入 れます。

**ニンボメンタクリックしてデータを読み込むと、自動処理が実施されます。** 

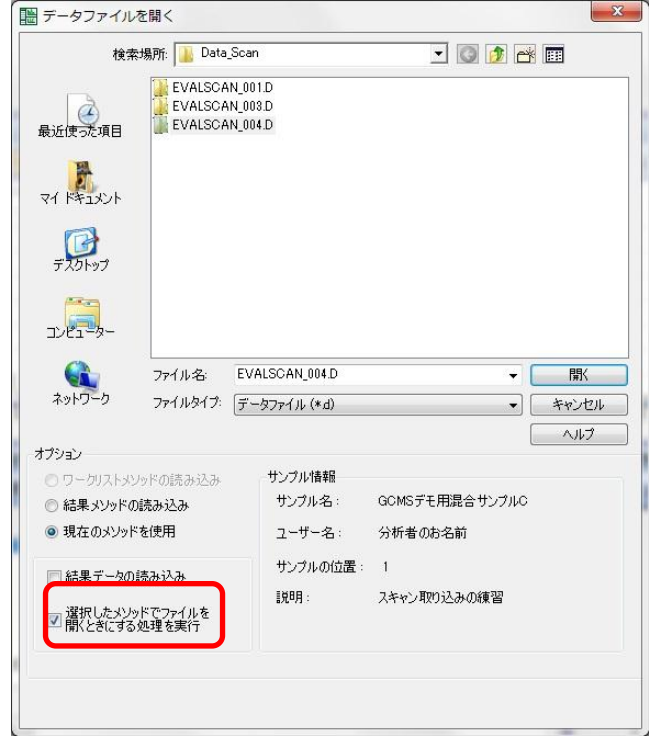

④ 作成された解析レポート

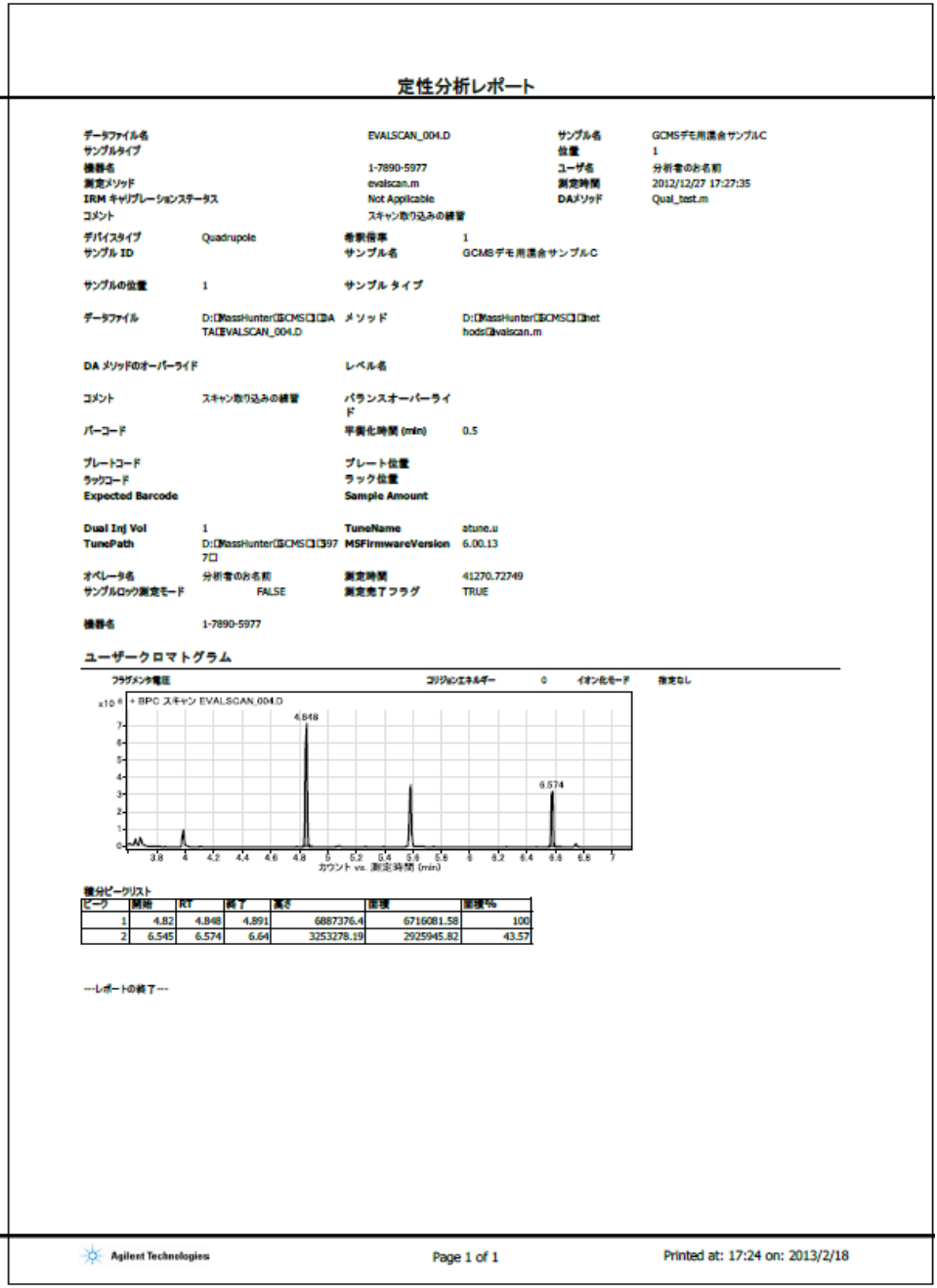

(2) ワークリスト自動化

① メソッドエクスプローラ内の「ワークリスト自動化」をクリックして開きます。

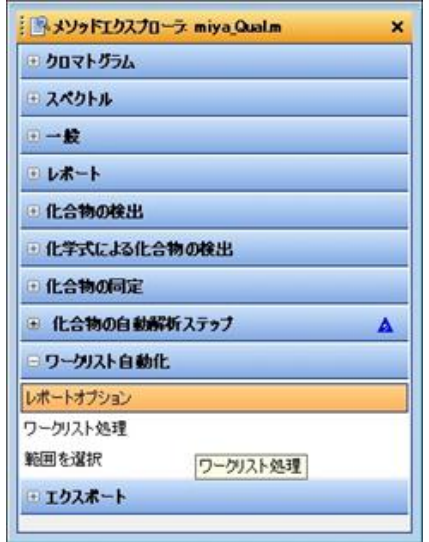

② [レポートオプション]をクリックして「メソッドエディタ:レポートオプショ ン」を開きます。

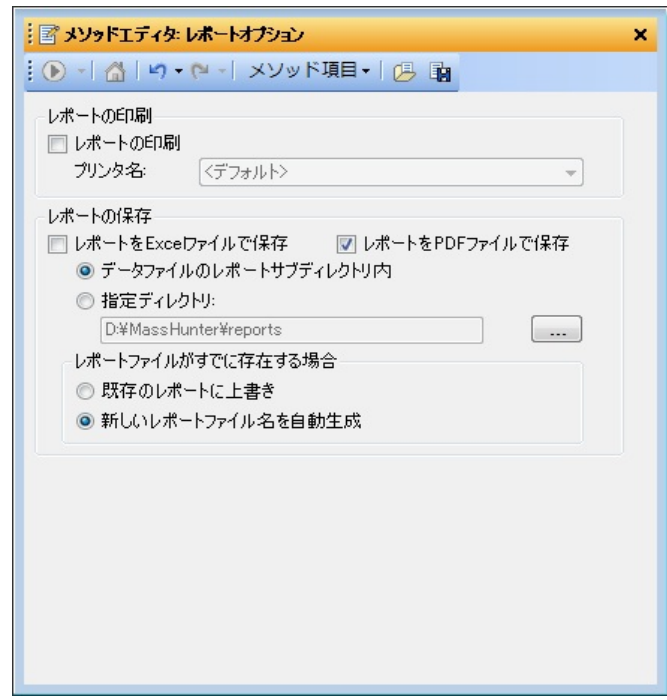

パラメータを次のように設定します。

レポート保存:レポートを PDF ファイルで保存。

レポートがすでに存在する場合:新しいレポートファイル名を自動生成。

③ [ワークリスト処理]をクリックして「メソッドエディタ:実行する処理をワーク リストから割り当て」を開きます。

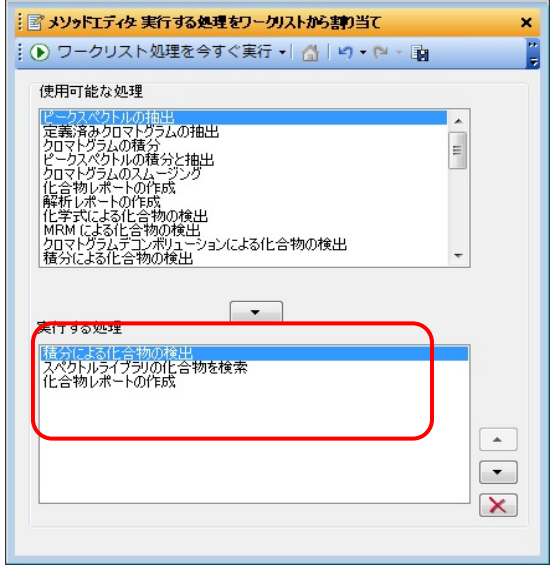

次の処理を選択し、並べます。

- 1、積分による化合物の検出
- 2、スペクトルライブラリの化合物を検索
- 3、化合物レポートの作成
- (4) 「使用可能な処理」の中から ▼ ボタンを使って「実行する処理」の欄に希望の 処理を移します。
- ⑤ 「実行する処理」の順序の入れ替え、削除

処理は、上から順番に実行されていきます。このため処理の順番は非常に重要 です。 エポタンを使って希望の順序となるように順番を入れ替えます。 また、間違えて移してしまった処理は、 メポタンを使って削除できます。

 ⑥ 「範囲を選択」をクリックし、「メソッドエディタ:選択範囲の定義」を開きま す。

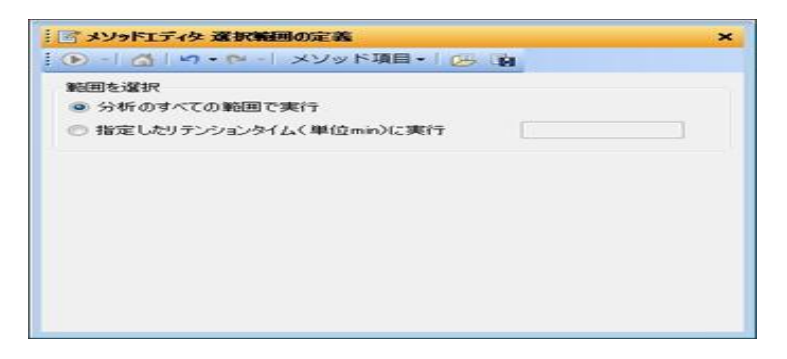

処理する時間範囲を指定します(通常は測定データの全ての範囲で実行します)。

## 第 5 章 定性のデータ解析

⑦ メニューの[アクション(A)]-[ワークリスト処理の実行(W)]をクリックするか、 「メソッドエディタ:実行する処理をワークリストから割り当て」を開き <sub>…</sub> ● ワークリスト処理を今すぐ実行▼ ボタンをクリックします。

#### |Aglext Massikuter Qualizator Aralysis 8.06.00 - mya\_Qualimi<br>ファイル(F) 構築化() 表示(V) 機能(D) 長ま(I) スペクト以ら クロマドグラム(C) メソッド(M) ウィザード(W) アクション(A) コンフィグレーション(C) ツール(T) ヘルプ(M)<br>強 ゲ - は [B] ナイワ (F) [F] [F] いっ‐ゃ‐ [<mark>G] [E] [F] [C] 虚 [a</mark> ミデータナビゲータ データファイルによる並べ替え<br>□ ▽ EVALSCAN\_004 D <mark>池 | ©ompound List |</mark> Compound List | Compound List | Compound List | Compound List |<br>| マロ | 名前 | マロ 式 マロ 入IP マロ<mark>貴</mark>愛 (DB) マロ 基準ビー<mark>) マロ 低性 マロ RT マロ 個 エ</mark>リ ス マロ 通用した | D ラクエック マロ <mark>とト (DB)</mark> マロ ス y EVALSCAN\_004D<br>- 図 ユーザークロマトグラム<br>- 図 ハ + TDC スキャン<br>- コーザースペクトル<br>- コーザースペクトル<br>- コーザースペクトル いくクトル<br>houster at Arkup □ <mark>■ 化合物</mark>  $\mathbb{R}^n$  . If  $\mathbb{R}^n$  is a set of  $\mathbb{R}^n$ 二クロマトグラム結果 -<br>|2+1Q固被で<mark>今</mark>A10C 4 以後正A3発電機 3 % 2 2 3 3 %  $| \cdot |$ 3.80  $\Lambda$  $\Lambda$  $\overline{AB}$  $\hat{\Lambda}$  $\Lambda$  $\frac{1}{2}$  $\frac{1}{100}$ <br> $\frac{1}{100}$  $\overline{M0}$  $\Lambda$  $\Lambda$  $\lambda$  $M0^7$  $\theta$  $\frac{1}{2}$  $\frac{1}{48}$ :<br>| < メソッドエディタ 実行する処理をワークリストからまわ当て × 山 MSスペクトル結果 ネメソッドエクスプローシ miya\_Qualm **THERE IN THE REPORT OF A DISTURIES** ・カロマトグラム<br>・スペクトル : ⊙ ワークリスト処理を今すぐ実行 - | △ | lsp - pi - | メソッド項目 - | pi<br>|<br>|使用可能な処理  $\begin{array}{r|rrrr} \text{Doteose} & +2.4 \, \text{m} \cdot \text{J} & 0.974-0.985\ \text{min.}\ +2.4 \, \text{m} \cdot \text{J} & 0.944.80\ \text{N} \cdot \text{J} & 0.90\ \text{N} & 0.999\ \text{N} & 0.999\ \text{N} & 0.999\ \text{N} & 0.999\ \text{N} & 0.999\ \text{N} & 0.999\ \text{N} & 0.999\ \text{N} & 0.999\ \text{N} & 0.999$  $×10<sup>3</sup>$  5. - 一股<br>- レポート  $\begin{picture}(180,10) \put(0,0){\line(1,0){10}} \put(10,0){\line(1,0){10}} \put(10,0){\line(1,0){10}} \put(10,0){\line(1,0){10}} \put(10,0){\line(1,0){10}} \put(10,0){\line(1,0){10}} \put(10,0){\line(1,0){10}} \put(10,0){\line(1,0){10}} \put(10,0){\line(1,0){10}} \put(10,0){\line(1,0){10}} \put(10,0){\line(1,0){10}} \put(10,0){\line($ ・化合物の検出<br>・化学式による化合物の検出  $0^0$ - 化合物の同定<br>- 化合物の自動解析ステップ  $\Delta$  $\lceil \cdot \rceil$  $\mathcal{A}_{\mathcal{A}}$ = ワークリスト自|<br>レポートオブション<br>ワークリスト処理 ワークリスト自動化 実行する処理  $\frac{1}{100}$ |<br>| SHORA | WORLD | 2010<br>| スペクトルライブラリのし合物を検索 1640 | 1940<br>3 24 P.O EVALSOAN,004 · エクスポート  $\overline{\phantom{a}}$  $\frac{1}{2}$  $\boxed{\blacksquare}$

## 自動解析処理後の画面

⑧ 作成された化合物レポート

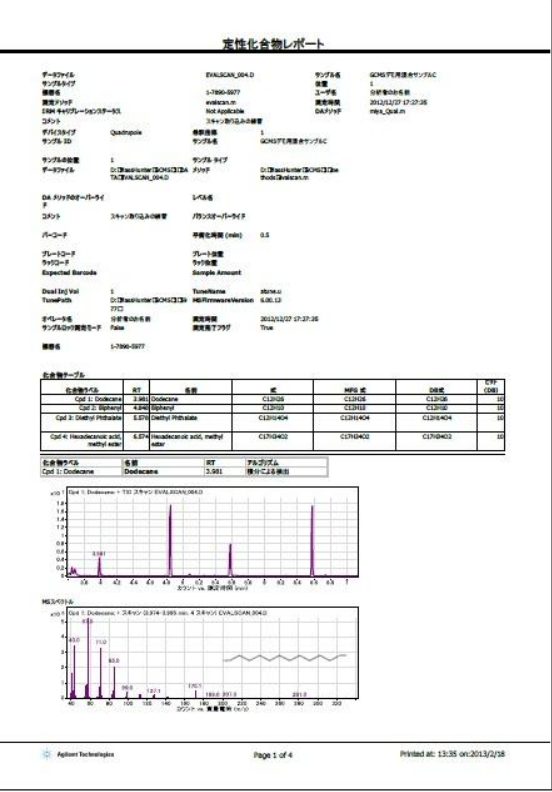

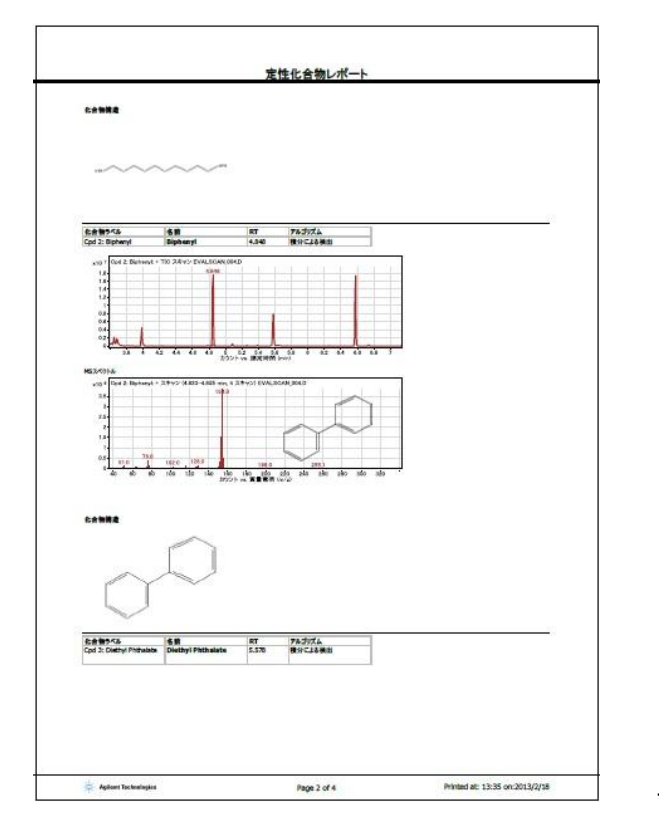

その他 2 枚有り

5章-12 SN (シグナル/ノイズ) 比の計算

クロマトグラムのピークのベースラインノイズとの比である SN 比を計算する ことができます。

 ① メソッドエクスプローラの[クロマトグラム]-[SN 比の計算]をクリッ クし「SN 比の計算」のメソッドエディタ画面を表示させます。

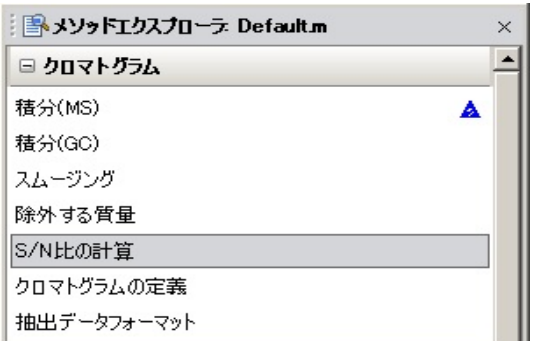

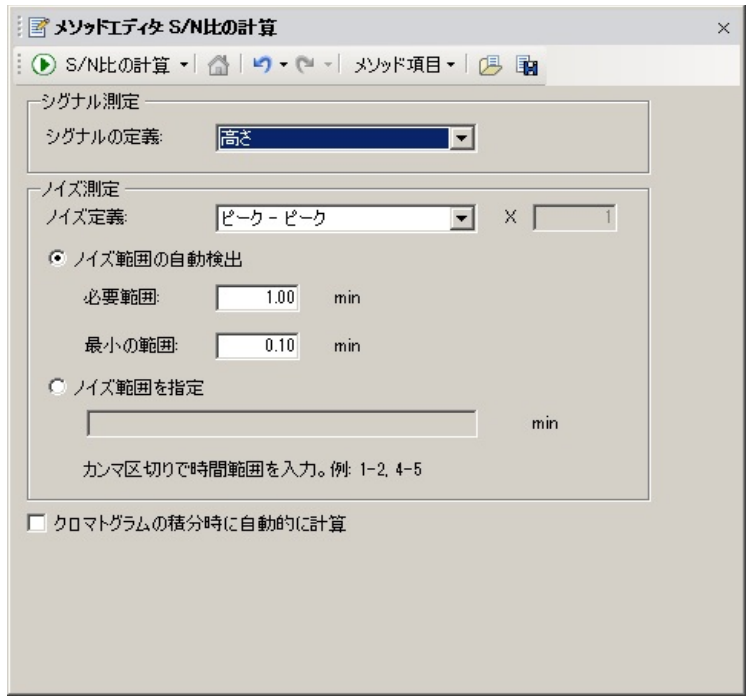

 ② 「シグナル測定」の「シグナルの定義」を選択します。 通常は「高さ」を選択します。

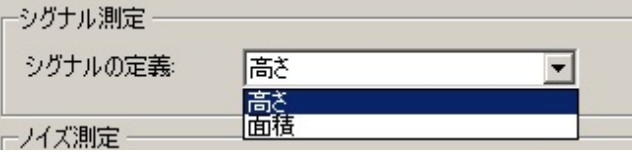

③ 「ノイズの定義」を選択します。

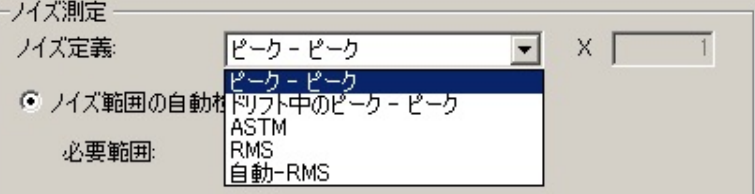

次の5つの選択が可能です。

- 1 「ピークーピーク」 最大値と最小値の幅をノイズ幅とします。
- 2 「ドリフト中のピークーピーク」 ベースラインがドリフトしているクロマトに使用します。ドリフ トしているベースラインを回帰直線で近似し、これを0としてプ ラス方向の最大値とマイナス方向の最小値の幅をノイズ幅としま す。
- 3 「ASTM」(American Society of Testing and Materials の規格) ノイズは「ドリフト中のピーク-ピーク」と同じ方法で計算され ますが、ノイズ幅は最大値ではなく、個々のノイズの平均として 計算されます。
- 4 「RMS」 二乗平均平方根でノイズ幅を設定します。
- 5 「自動ーRMS」 「RMS」で計算するノイズが一番少ないベースラインの位置を自 動で探します。

ここでは「自動-RMS」を選択してみます。

④ 「ノイズ範囲の設定」を行います。

 「自動-RMS」の場合、ノイズ幅が最小となる位置を探す範囲である「開 始時間」と「終了時間」を設定します(データを読み込まれている場合 測定時間の値が初期値として入っています)。

次にノイズの計算に使う「ノイズ範囲の幅」を設定します。

 クロマトグラムの積分時に SN 比の計算を自動で行いたい場合には、「□ クロマトグラムの積分時に自動的に計算」のチェックボックス(□)を チェックします。

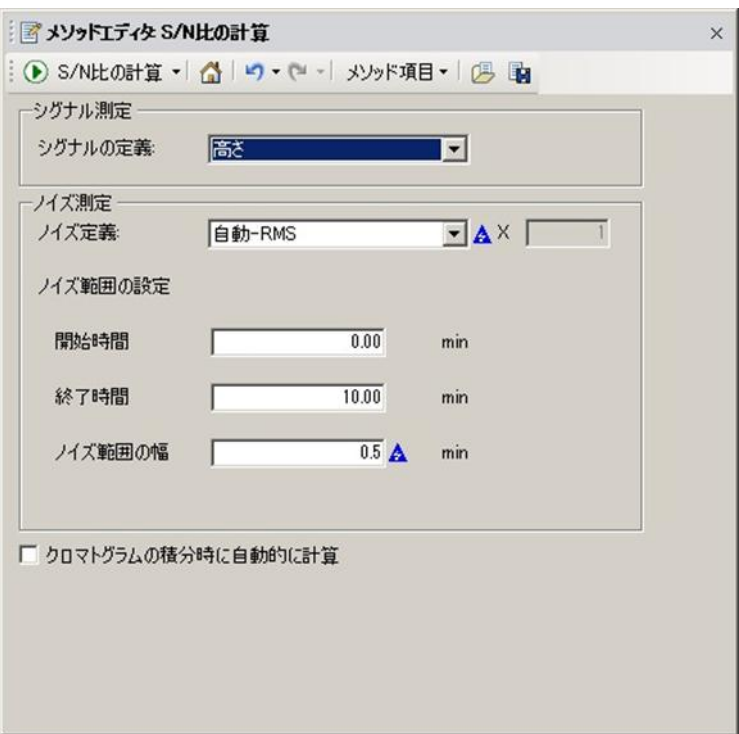

 ⑤ SN 比の計算を行いたいデータのクロマトグラムをクリックしてハイライト 表示に変えてから <u>○ S/N比の計算 ▼ ボタンをクリックし、SN 比の計算を実</u> 行します。

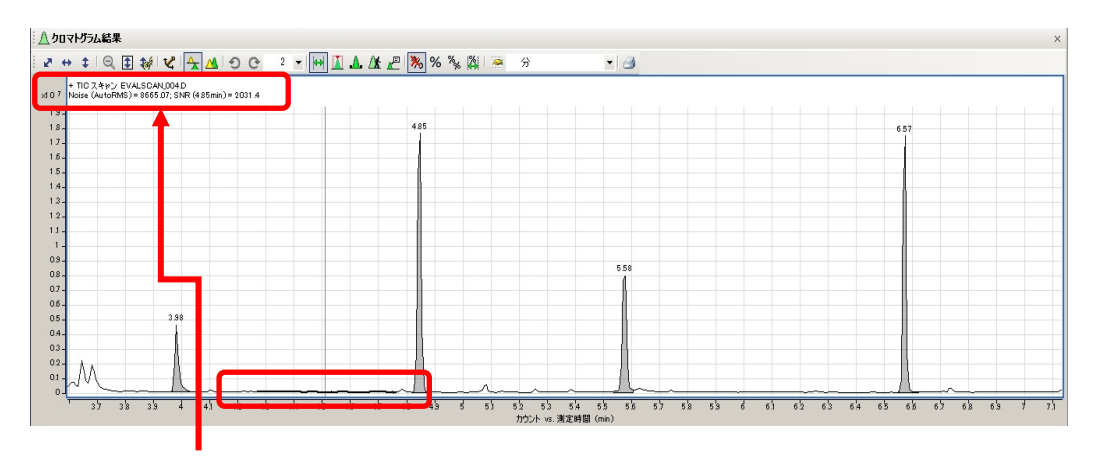

Noise(AutoRMS)=8665.07;SNR(4.85min)=2031.4

 デフォルトの設定では、タイトルのところにクロマトグラムの中の最大の ピークの SN 比が表示されます。 また設定されたノイズの位置は、そこだけベースラインが太く描かれます。

 上記の例の自動 RMS にて計算された Noise は 8665.07、4.85min のピ ークの SNR (Signal Noise Ratio) は 2031.4 となります。 個々のピークの SN 比を表示するには、「積分のピークリスト」を表示させ てください。

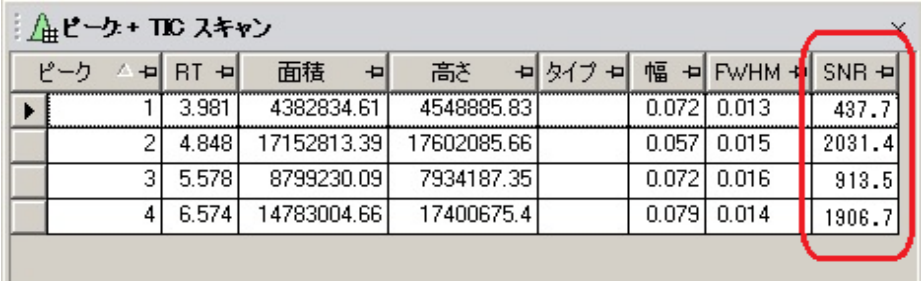

⑥ クロマトグラム表示の変更と積分条件の変更

 SN 比の計算は、クロマトグラムを積分し、ピークを検出することによって ピークとベースラインの位置を認識します。このため使用する積分条件に よっては設定されたノイズの範囲を取ることができない場合も発生します。

 積分条件のタイムイベント等を用いて特定のピークのみを除外したり、特 定のピークのみを計算させたりも可能です。

 また上記の例ではクロマトグラムの最大ピークの結果のみ表示されていま すが各ピークのラベルとしても表示ができます。

- a) 「クロマトグラムの積分時に自動的に計算」のチェックボックス(口)を チェックします。
- b) メソッドエクスプローラの [ 積分 (MS) ] をクリックしてメソッド エディタ「積分(MS)」ウィンドウを表示させます。
- c) 「インテグレータ選択」に「Universal」を選び、4.85min のピークが積分 されないように次のようなパラメータとタイムイベントを設定します。

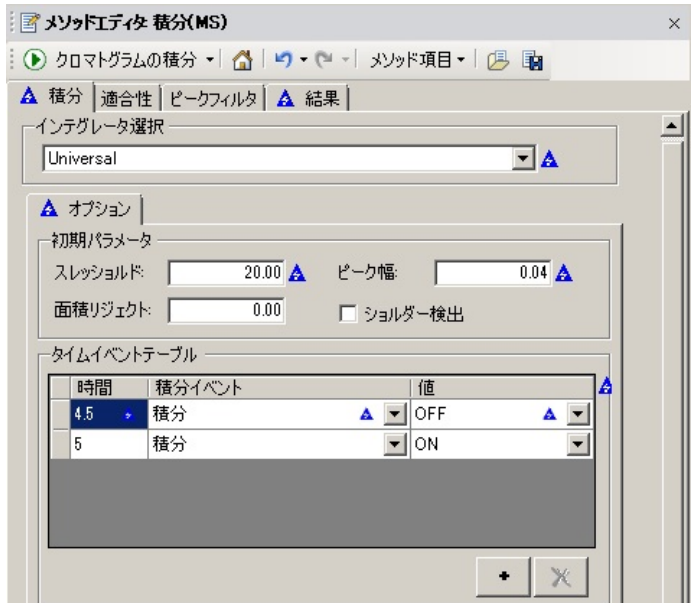

d) 次に「クロマトグラムの結果」ウィンドウの アイコンをクリックし「ク ロマトグラムの表示オプション」ダイアグラムを表示させます。

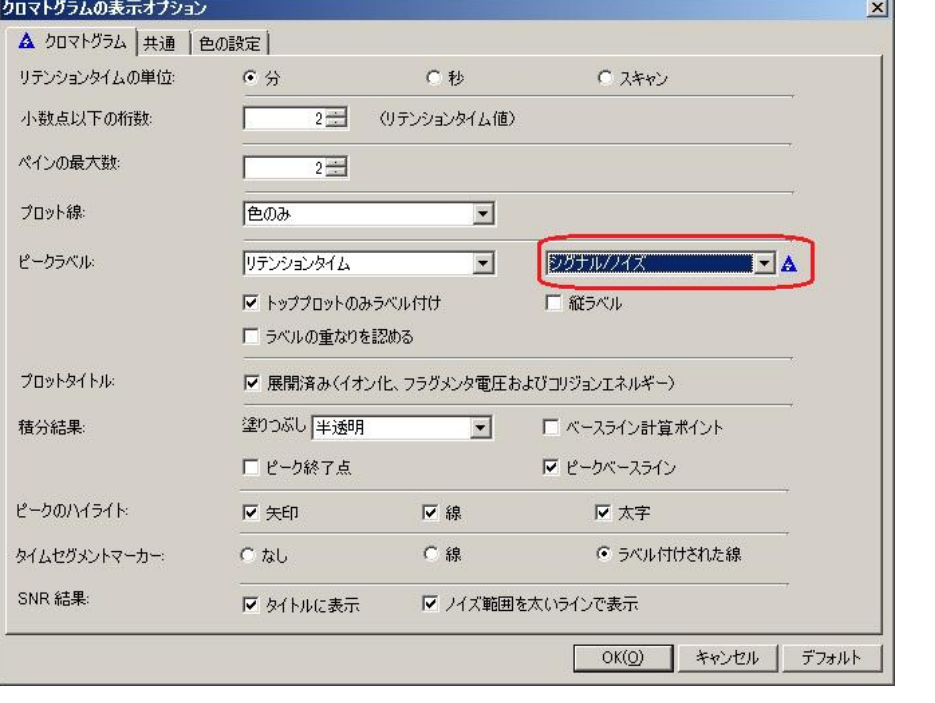

- $OK$ e) 「ピークラベル」の2つ目の設定に「シグナル/ノイズ」を選択し、 ボタンをクリックします。
- f) メソッドエディタ「積分 (MS) 」の <sup>1 </sup> <u>● クロマトグラムの積分 \*</u> ボタンを押して 積分を実行します。
- g) 積分のタイムイベントにて設定された 4.85min のピークは除外され、それ 以外の積分されたピークにリテンションタイムと RMS SN 比がピークト ップにラベルされます。

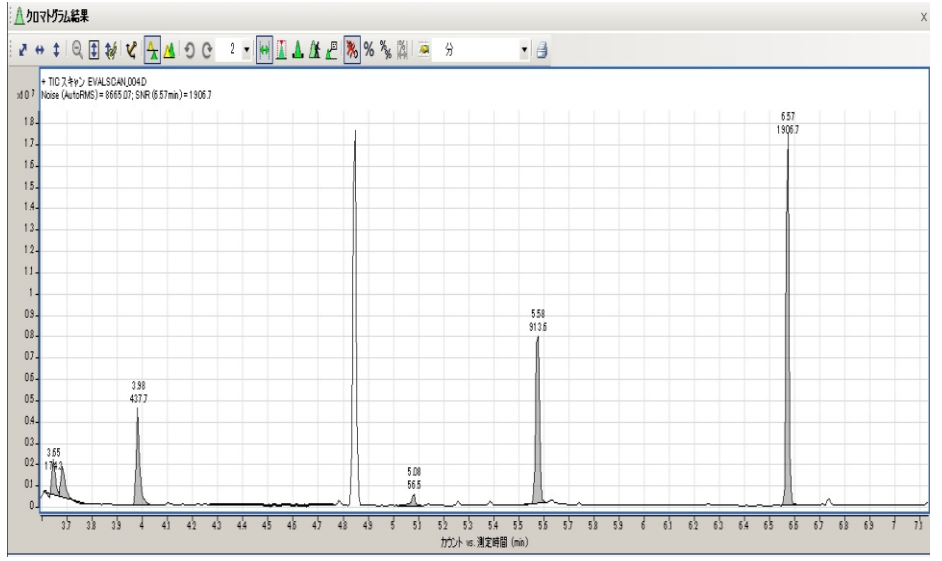

- ⑦ 「ノイズの定義」の変更とノイズ範囲のマニュアル設定の仕方
	- a) メソッドエディタ「SN 比の計算」にて「ノイズの定義」を「ピークーピ ーク」に設定するとノイズの範囲の設定は、「ノイズ範囲の自動検出」 か「ノイズ範囲の指定」となります。

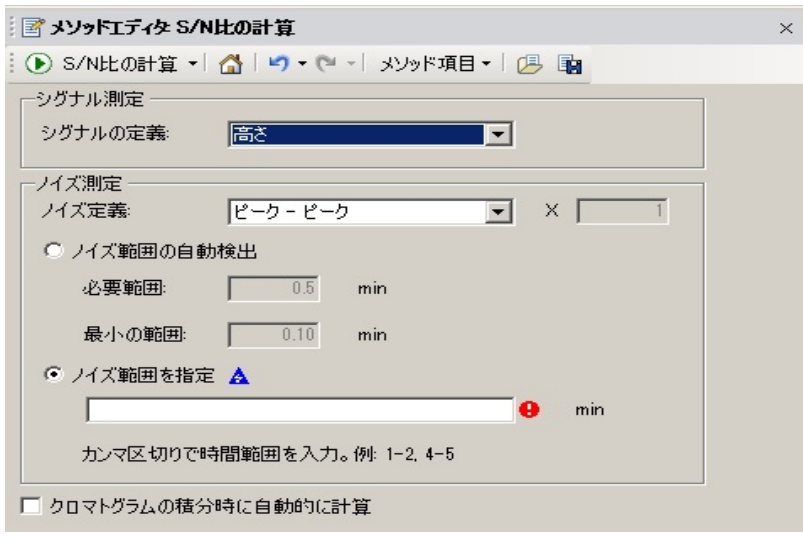

- b) 「ノイズ範囲の自動検出」を選択した場合、ノイズ計算に必要とされる時 間幅の設定があり、さらに最小の時間幅の設定があります。
- c) 「ノイズ範囲の指定」を選択すると入力欄がアクティブとなり何も入力さ れていないと<sup>●</sup> アイコンが表示されます。
- d) 表示されている入力の説明のようにタイピングにて時間の範囲指定が可 能で、複数の範囲の設定も可能です。
- e) マウスを使ってマニュアルにてノイズの範囲を指定するには、「ノイズ範 囲の指定」の時間範囲に適当な時間を一旦入力します。 例

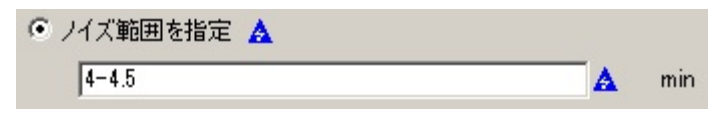

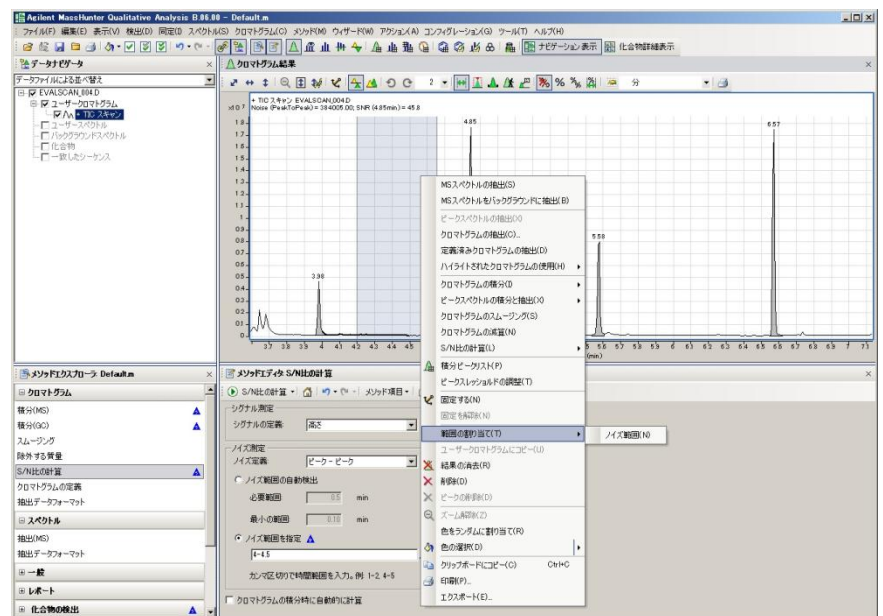

f) 「クロマトグラムの結果」ウィンドウにて範囲指定のアイコン $\overline{\mathbb{H}}$ をクリ ックします。

- g) ノイズの範囲として設定したい範囲をマウスで左ドラッグして指定し、右 クリックでポップアップメニューを表示させます。
- h) ポップアップメニューの [範囲の割り当て(T)] [ノイズ範囲(N)] をク リックします。

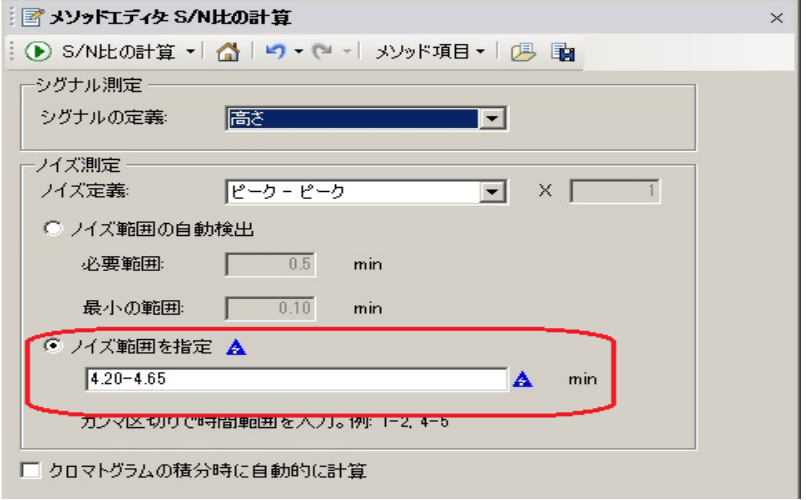

i) マウスにて指定した時間範囲が、メソッドエディタ「SN 比の計算」の「ノ イズ範囲の指定」の時間設定欄に入力されます。
i) 複数のノイズ範囲をマニュアルにて入力したい場合には、Ctrl キーを押し ながらマウスにてノイズ範囲として設定したい範囲を左ドラッグし、複数 の範囲を指定します。上記と同様に右クリックでポップアップメニューを 表示させ、 [範囲の割り当て(T)] - [ノイズ範囲(N)] をクリックします。

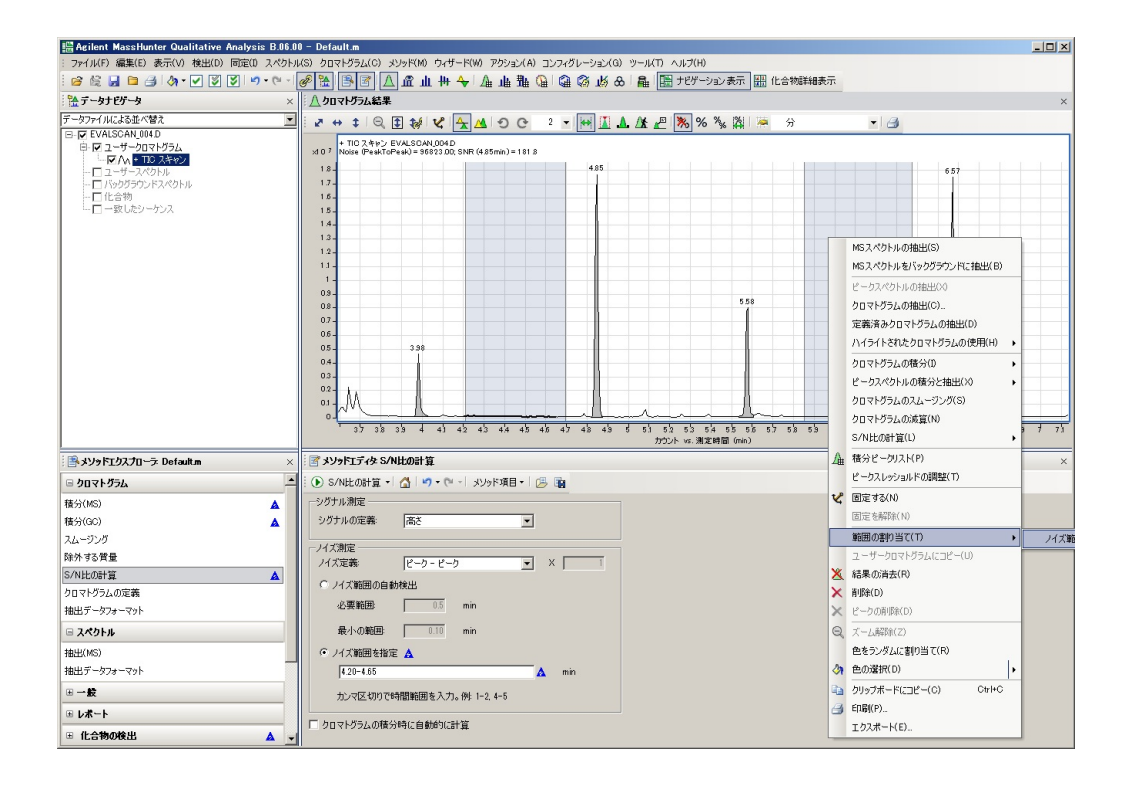

k) マウスにて指定した時間範囲が、メソッドエディタ「SN 比の計算」の「ノ イズ範囲の指定」の時間設定欄に入力されます。

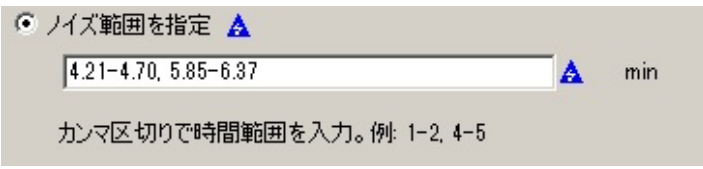

## 第 5 章 定性のデータ解析

# 5章-13 定性解析の終了

① 定性解析を終了するにはメニューの[ファイル(F)]をクリックし、プルダ ウンメニュー内の [終了(X)] をクリックします。

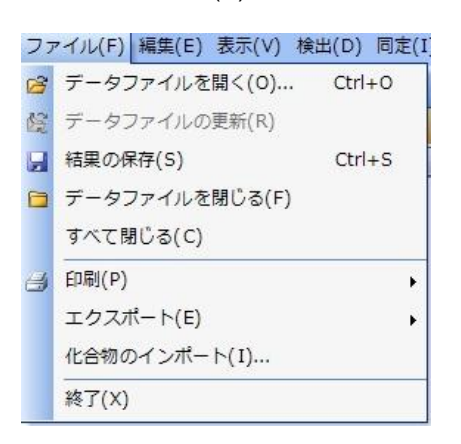

② 次のような「保存」ウィンドウが表示されますので、現在読み出している データの処理結果を保存するようであれば 5000 ポタンをクリックし、

不要であれば いいたい ボタンをクリックしてください。

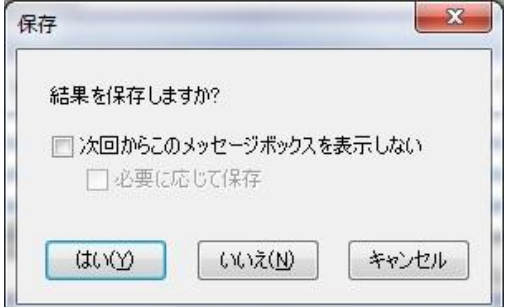

メソッド条件を変更していない場合には、定性解析がクローズされます。

③ メソッド条件が変更されている場合には、「名前を付けて保存」 ウィンドウが表示されメソッドの変更の保存を聞いてきます。

第 6 章 定量のための測定条件設定

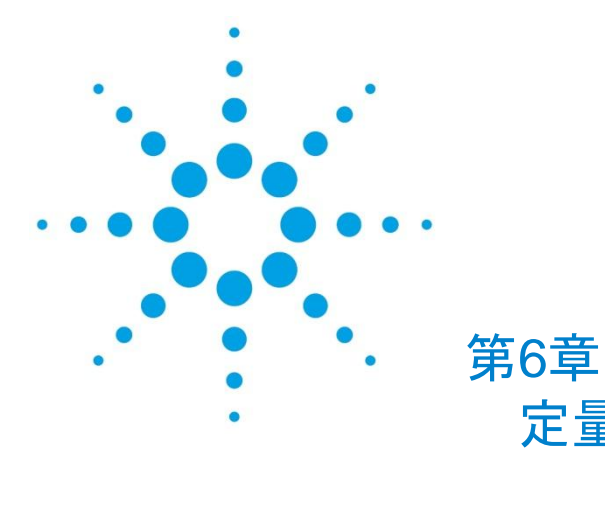

# 定量のための 測定条件設定

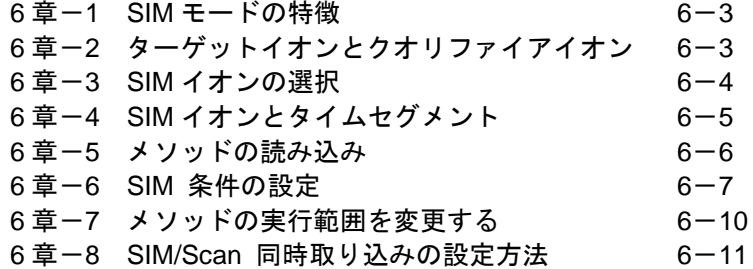

<定量のための測定条件設定>

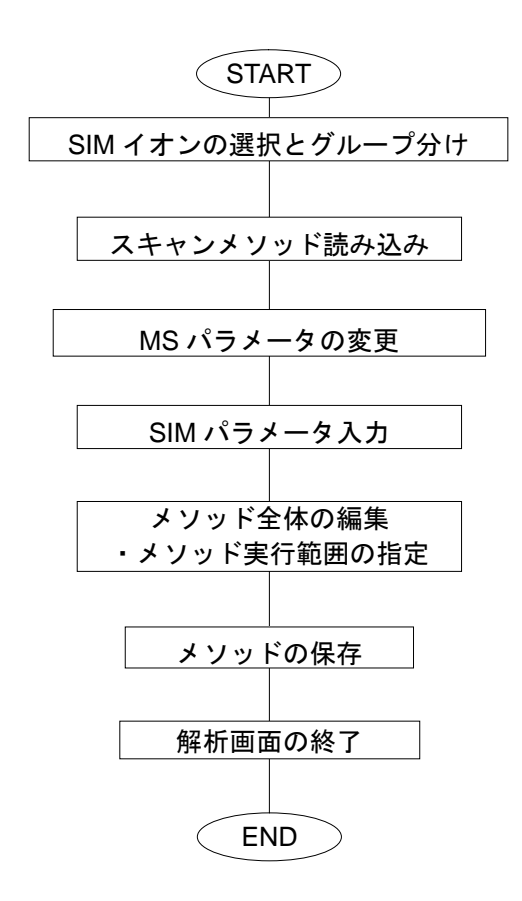

本章には、下記についての説明も含まれています。

- ・SIM 測定の特徴
- ・SIM/Scan 同時測定の設定方法

本章では、未知サンプルの定量を実施するための SIM 測定条件を設定します。 未知サンプルの定量を行う場合、一般的に MSD の測定モードは SIM を使用します。

#### <span id="page-148-0"></span>6章-1 SIM モードの特徴

SIM (Selected Ion Monitoring) モードには下記の特徴があります。

- ・高選択性である
- ・高感度(シグナル/ノイズ比)が得られる
- ・ライブラリ検索はできない
- <span id="page-148-1"></span>6章-2 ターゲットイオンとクオリファイアイオン
- · ターゲットイオン (定量イオン)
	- 1 つのピークに対して必ず 1 つ必要です。 このイオンの積分結果が定量計算に使用されます。
- ・クオリファイアイオン(確認イオン)
	- ターゲットイオンとのアバンダンス比から本当にその化合物であるかどうかを確認す るために設定するイオンです。

## <span id="page-149-0"></span>6章-3 SIM イオンの選択

選択する SIM イオンは、そのピークに特徴的(ユニーク)で、より高い質量電荷比(*m/z*) とアバンダンスを持つものが望ましいとされています。

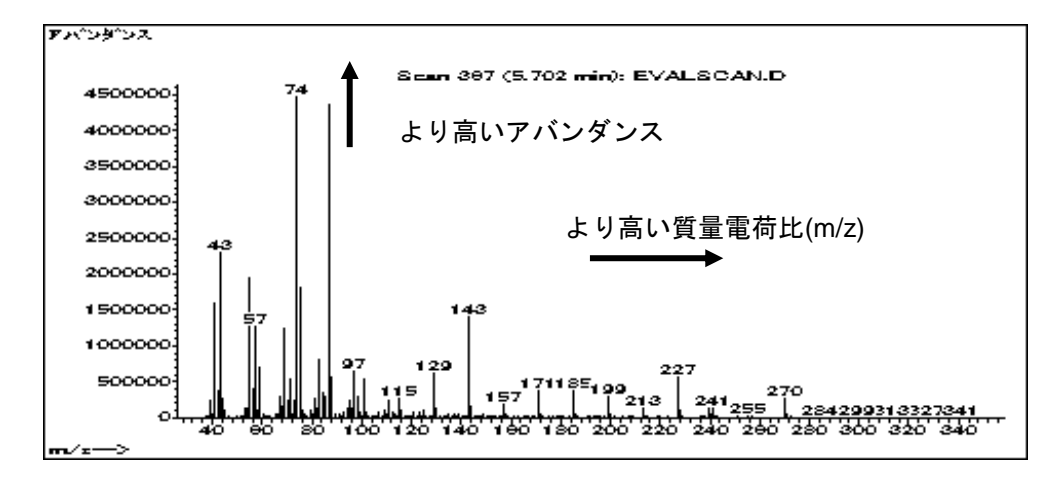

下図は、ベースラインのスペクトルです。これらのイオンを使用すると、べースラインノ イズの影響により、正確な定量が難しくなります。これらのイオンの使用は避けることを 推奨します。

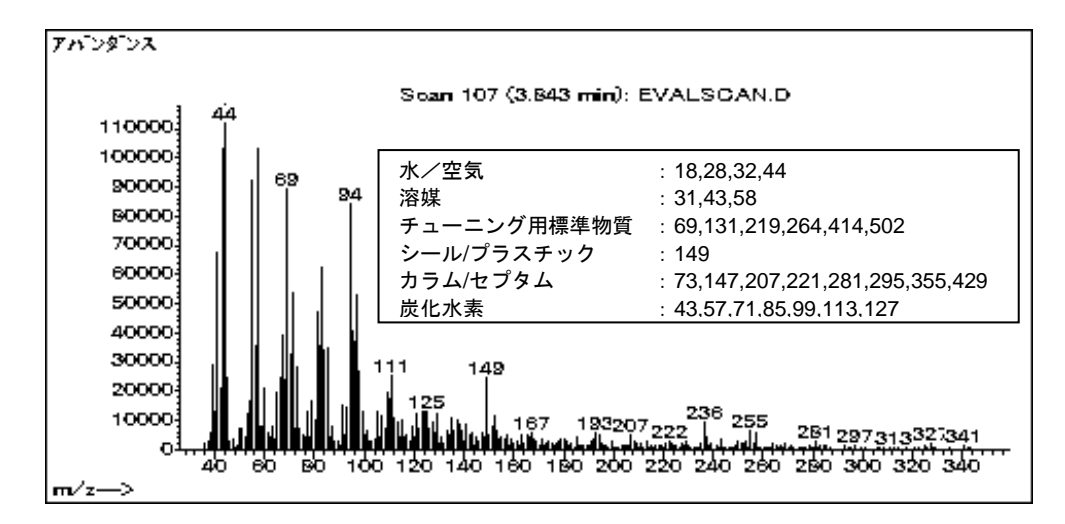

<span id="page-150-0"></span>6章-4 SIM イオンとタイムセグメント

同時に取り込めるイオンの数には制限があります。また、同時に取り込むイオンの数が少 ないほどシグナル/ノイズ比の値が良くなります。そのため、通常取り込むイオンを時間 で区切って切り替えます。1 つの時間で区切られているイオンをグループ化したものをタ イムセグメントと呼び、それぞれにグループ名を付けます。

クロマトグラムは、マトリックスの影響などにより、多少リテンションタイムが前後する 可能性があります。そのため、タイムセグメントはピークとピークの間が離れているとこ ろで分ける事を推奨します。

以下のように、SIM 測定に必要な条件をスキャン測定のデータを元に決定します。

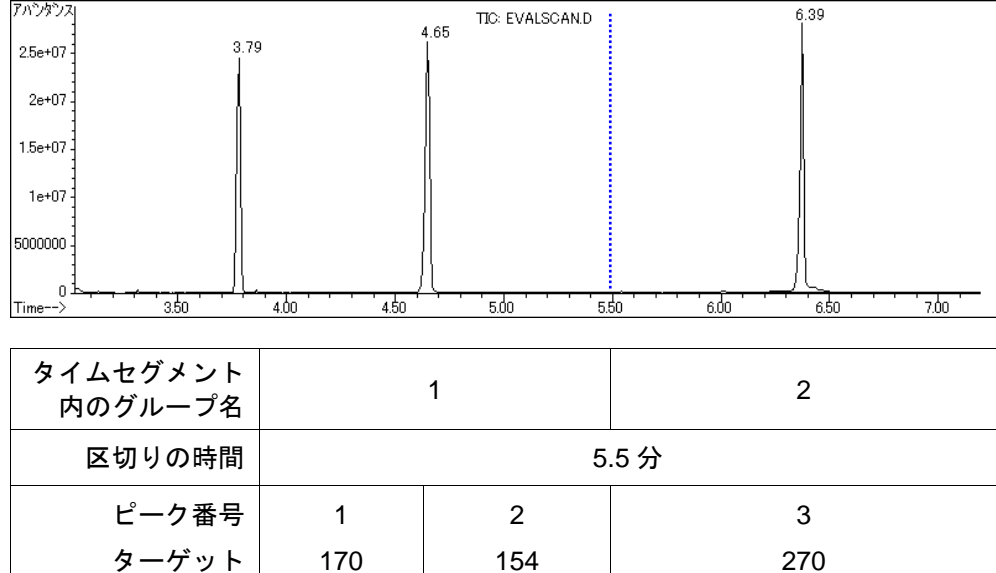

・各ピークでどのイオン(*m/z*)を取り込むか

・クロマトグラムのどの位置(時間)で、タイムセグメントを分けるか

<備考>

1 つのタイムセグメントで取り込むイオンの数が少ない程、ベースラインノ イズの変動が小さくなります(微量分析に適します)。

クオリファイア 85 153 37

# 注意

以下の 2 例のようなタイムセグメント分けを実施するとリテンションタイムの変動や濃 度によるピーク形状の変化などにより、正確な定量結果が得られない場合があります。

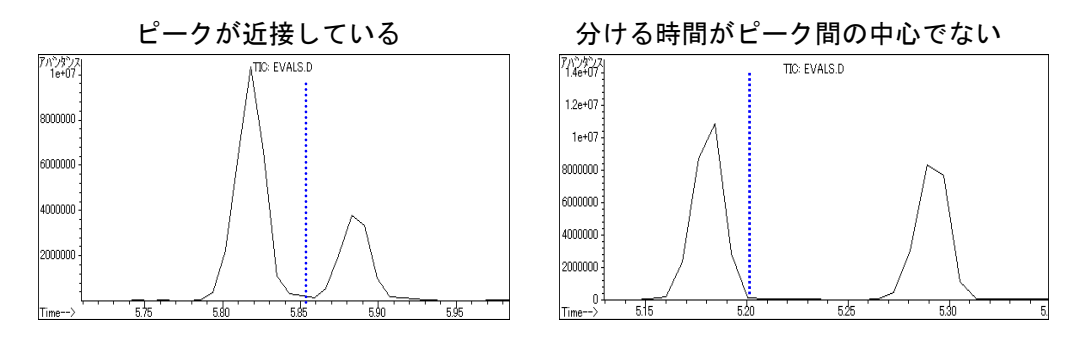

<span id="page-151-0"></span>6章-5 メソッドの読み込み

既に作成したスキャン測定用メソッドを使用し、その MSD 取込み条件のみ変更して SIM メソッドを作成します。そのため、まずスキャンで測定したメソッドを読み込みます。

- (1) △■ (メソッドの読み込みアイコン) をクリックします。メニューからの場合 は、[メソッド] - [メソッドの読み込み] を選択します。
- (2) [フォルダーの参照] ダイアログボックスから evalscan.M を選択し、 OK 本 クリックします。

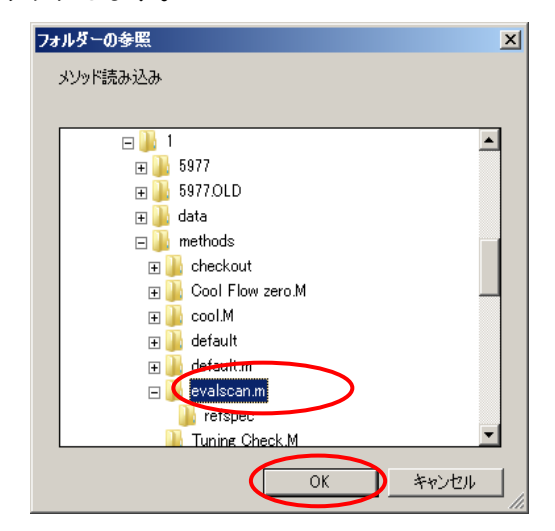

<span id="page-152-0"></span>6章-6 SIM 条件の設定

MSD の測定条件 1 (MS パラメータ) 測定モード :SIM<br>EM 電圧 : 0、相対  $EM$  電圧 溶媒待ち時間 :3.5min

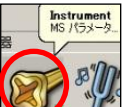

- (1) <a>
(1) <a>
(MS パラメータアイコン) をクリックします。 メニューからの場合は、 [機器] (I) - [MS パラメータ編集] をクリックします。 [シングル四重極M Sメソッドエディタ]ダイアログボックスが開きます。
- (2) 測定モードで[SIM]を選択します。

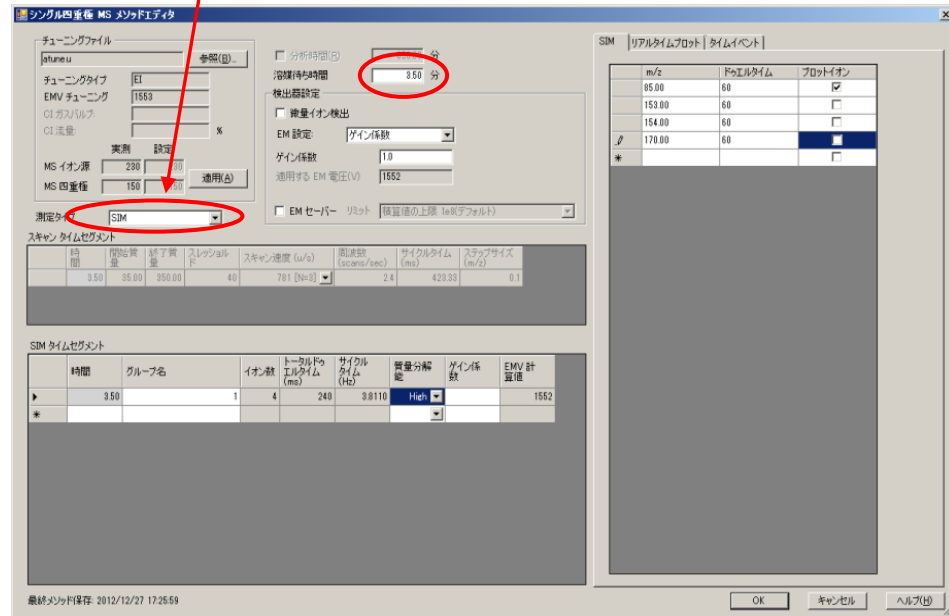

(3) 溶媒待ち時間に 3.5 分を設定します。

## 第 6 章 定量のための測定条件設定

(4) [SIM タイムセグメント]、[SIM]タブ にデータを入力します。

MSD の測定条件 2 (SIM パラメータ編集: グループ 1) グループ名 :1 開始時間 :3.50min (溶媒待ち時間から自動で入力されます) 質量分解能 :High イオン :170, 85, 154, 153(ドゥエルタイム各 60) サイクル/sec :3~4

- ① グループ名に[1]を入力します。
- ② 質量分解能は[High]を選択します。
- ③ *m/z* に[85] ドゥエルタイムに[60]を入力します。 同様にイオン 153、154、170 を追加します。

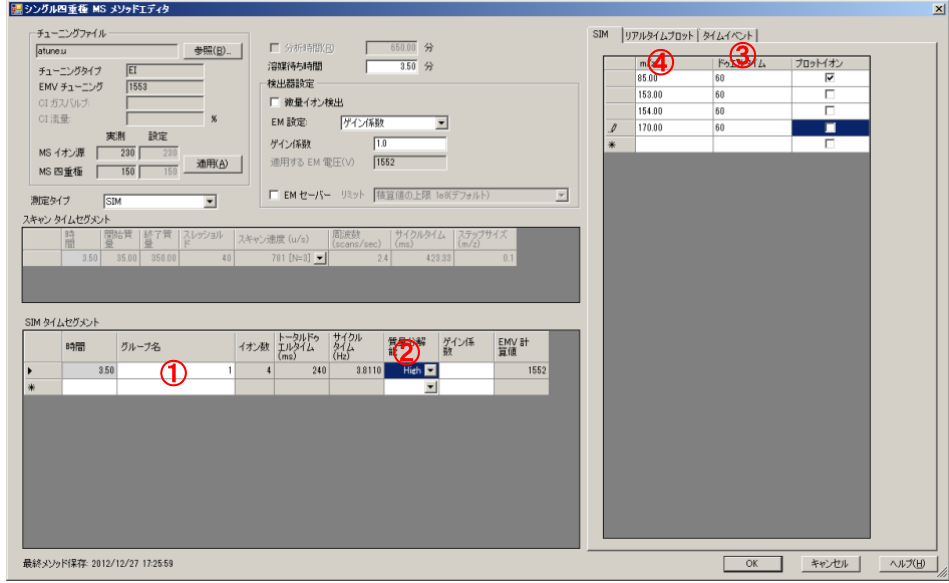

④ [SIM]タブ内で右クリックするとラインの削除などのメニューが出ます。

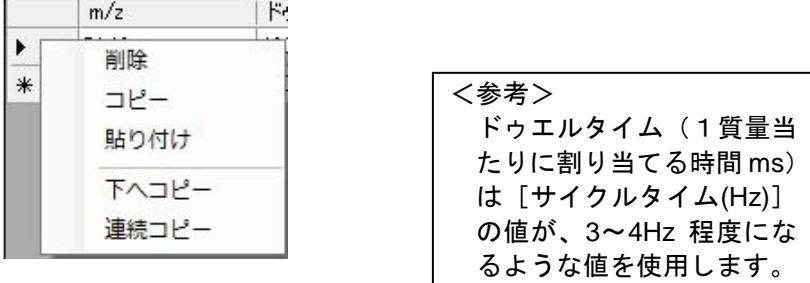

※:ゲイン係数や、溶媒待ち時間などの他のパラメータは、スキャン測定時と同様のまま にします。

(5) [SIM タイムセグメント]、[SIM]タブ でグループ 2 を設定します。

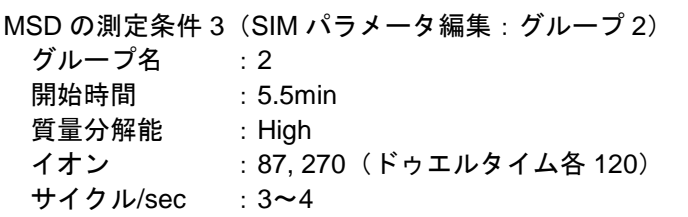

- ① グループ名に[2]、開始時間に[5.5]を入力します。
- ② 質量分解能は[High]を選択します。
- ③ *m/z* に[87]、ドゥエルタイムに[120]を入力します。
- ④ 同様にイオン 270 を追加します。

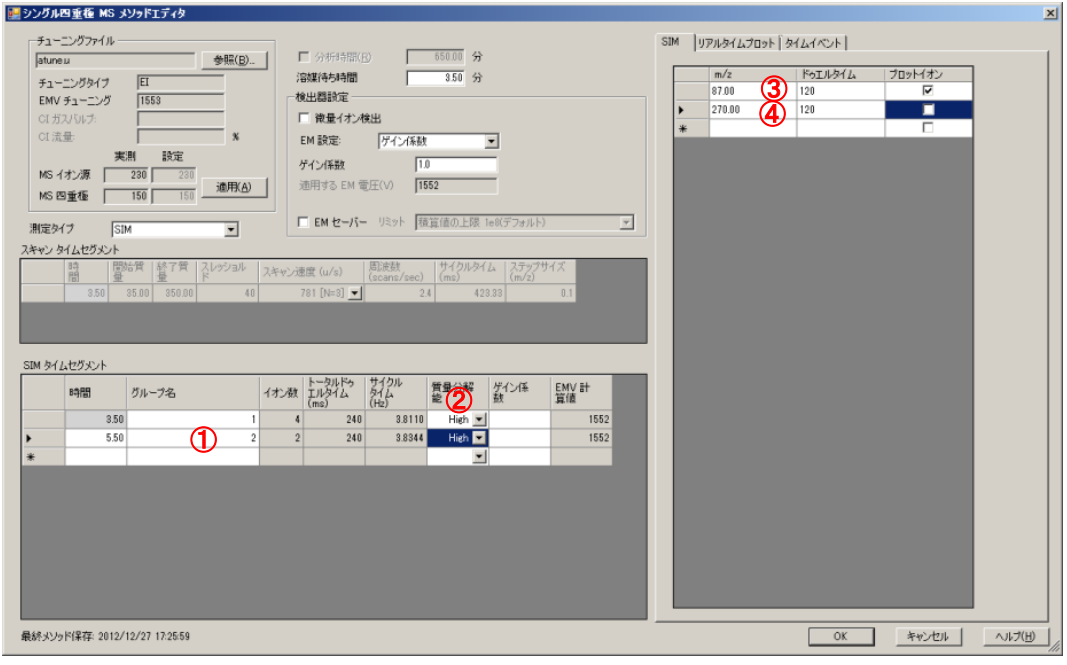

(6) [シングル四重極MSメソッドエディタ]画面で、 <sup>OK</sup> をクリックし SIM 設 定を終了します。

#### <span id="page-155-0"></span>6章-7 メソッドの実行範囲を変更する

メソッドには、実行範囲の設定があります。メソッド実行範囲は[メソッド情報]画面で 設定します。シーケンスを実行する際には、この実行範囲に注意する必要があります。

- (1) (シソッド全体の編集アイコン)をクリックします。メニューの場合には [メ ソッド]-[メソッド全体の編集]をクリックします。
- (2) 「メソッド情報]のみチェックして <sup>OK</sup> をクリックします。

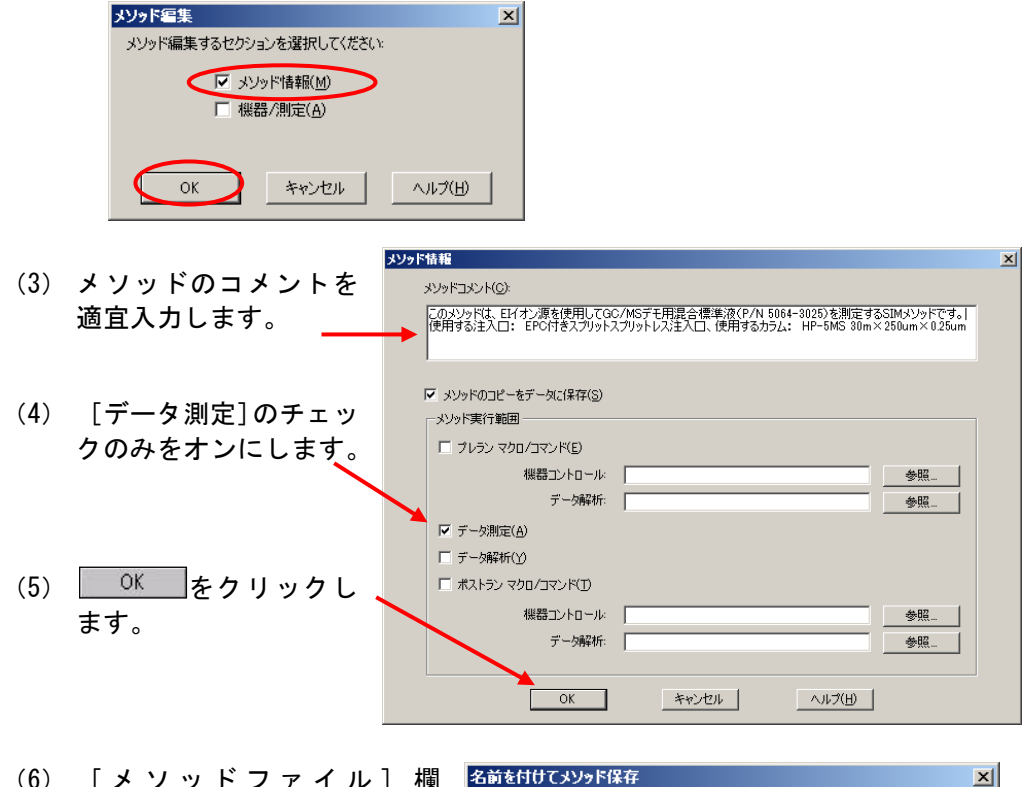

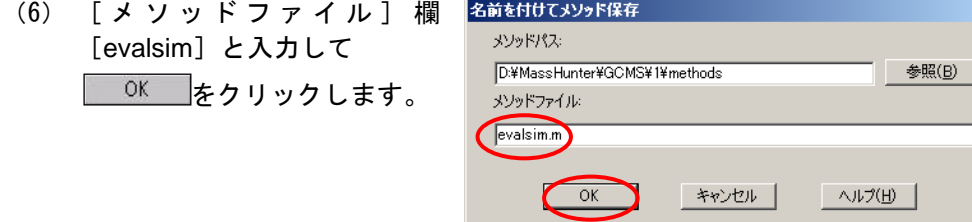

<span id="page-156-0"></span>6章-8 SIM/Scan 同時取り込みの設定方法

SIM/Scan 同時取り込みを使用すると、1 回の分析で SIM とスキャンのデータを同時に取 得することができます。測定条件は、SIM と Scan の両方を設定する必要があります。

- (1) SIM/Scan 同時取り込みの設定
	- ① [機器]メニューの[MS パラメータ編集]をクリックし、[シングル四重極 MS メソッドエディタ]ダイアログボックスを開きます。
	- ② 測定タイプを[SIM/スキャン]にします。

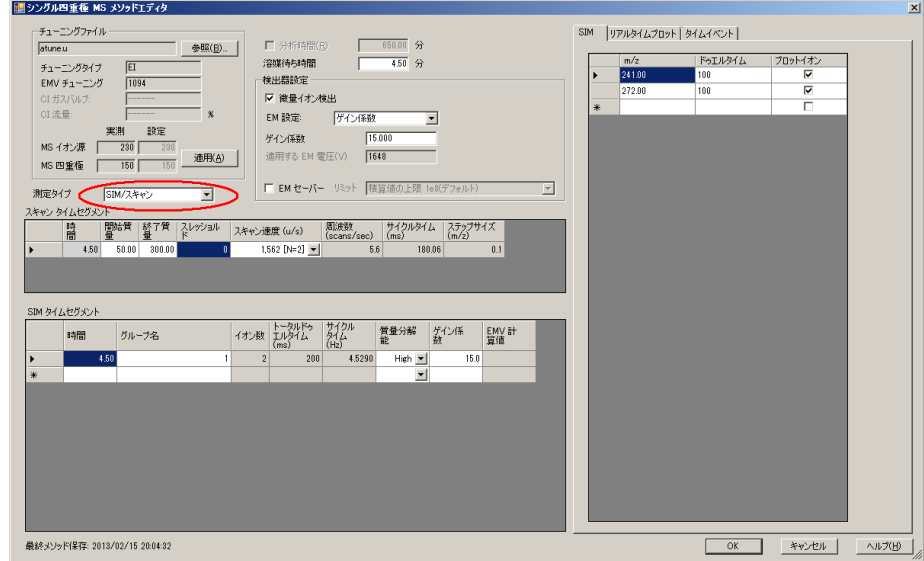

- 3 これまでに設定してきた、 [スキャンタイムセグメント] と [SIM タイムセグ メント]、[SIM]タブの両方が設定可能となります。
- ④ [スキャンタイムセグメント]内の設定を確認します。
- ⑤ [SIM タイムセグメント]、[SIM]タブ内の設定を確認します。

## 第 6 章 定量のための測定条件設定

⑥ その際、表示されている周波数及びサイクルタイムは、実際のデータ取り込み 周期とは異なりますので注意してください。詳細については後述の「SIM/Scan 同時取り込みでのデータポイント数」を参照してください。

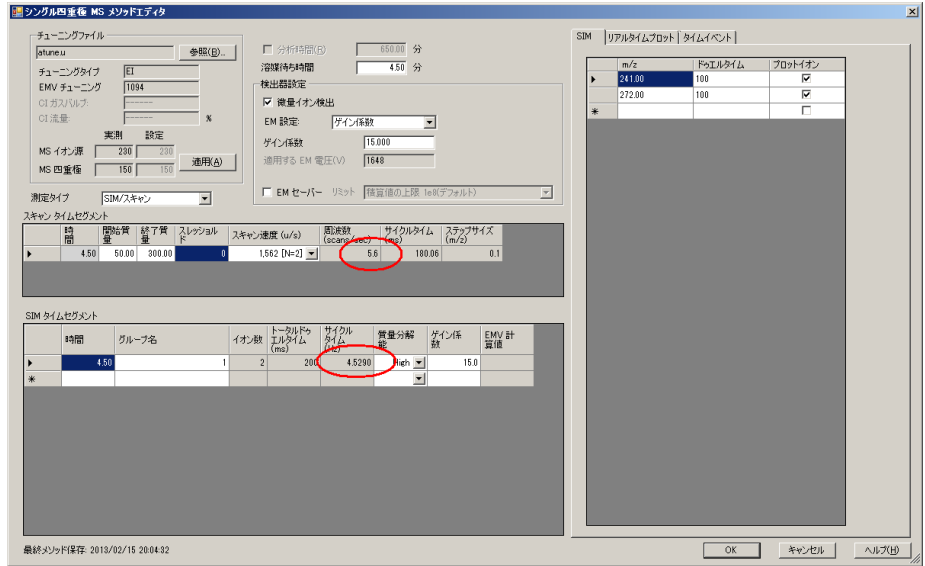

⑦ 設定が終了したらメソッドを保存します。

(2) SIM/Scan 同時取り込みでのデータポイント数

SIM/Scan 同時取り込みでは、実際には SIM と Scan のデータを交互に取り込 みます。したがって、別々に取り込んだ場合よりも各モードのデータポイント が少なくなります。

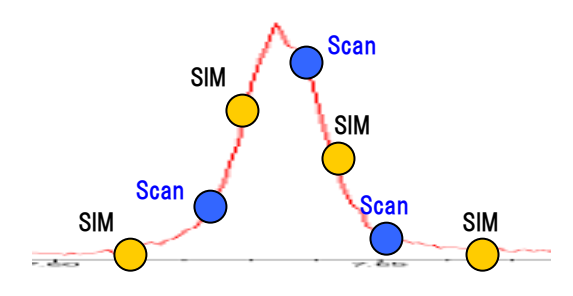

実際の取り込みの速度は次式に従います。

SIM/Scan サイクル連度 = 
$$
\frac{1}{\left(\frac{1}{A} + \frac{1}{B}\right) \times 1.05}
$$
  
\nA = ブキヤン連度 (スキヤン/Sec)  
\nB = SIM サイクル'g度 (サイクル/Sec)  
\nSIM から Scan への切り巻え時間は、実行時間の約 5%

#### <計算例>

内径 0.25mm の一般的なキャピラリカラムを使用し、下記の取り込み条件におけるサ イクル速度の計算例

一般的なピ-ク幅 :**6sec** 程度 スキャン設定 :**35 ~ 550** amu, スレッショルド **40**, サンプリングレート **1** の時 スキャン/Sec = **5.36** スレッショルド **40**, サンプリングレート **2** の時 スキャン/Sec = **2.83** SIM 設定 :取込イオン数 **27**, ドゥエル 各 **10** msec の時サイクル/Sec = **3.18**

1 ピークあたりのポイント数を **10** ポイントに調整したい場合

計算式 **1 10** ポイント÷**6sec = 1.67 Cycle/sec**

よって 1 ピークにつき 10 以上のデータポイントを取得するためには、**1.67cycle/sec** 以上のサイクル速度が必要です。次のいずれかの方法でサイクル速度を調整します。

- (1) Scan のサンプリングレートの値を小さくしてスキャン速度を速くする
- (2) SIM のドゥエルタイムを短くする
- (3) 上記の両方を実施する

SIM 条件が Dwell Time = 10 msec で最小値の 5msec に近い場合、(1)の Scan の サンプリングレートの値を調整します。

サンプリングレート 2(2^2)の場合 計算式**2** SIM/Scanサイクル速度 = = **1.43 Cycle/sec**  $\frac{1}{3.18}$  × 1.05 1 2.83 1 1  $\bigg)$ ×  $\left(\frac{1}{2.83} + \frac{1}{3.18}\right)$ 

サンプリングレート1 (2^1) の場合 計算式 **3** SIM/Scan サイクル速度 = = **1.90 Cycle/sec**  $\frac{1}{3.18}$  × 1.05 1 5.36 1 1  $\bigg) \times$  $\left(\frac{1}{5.36} + \frac{1}{3.18}\right)$ 

計算式 **1** より、**1.67Cycle/sec** 以上の速さが必要なため、Scan のサンプリングレ- トを **1**(2^1)に設定するとピ-ク幅 6 秒程度のピ-クのポイント数を 10 ポイント 以上に調整することが可能です。

<参考> サイクル速度を増加させると一般的にノイズが増加します。ノイズの 増加により S/N 比の低下や、データファイルのサイズの増加などを考 慮して、SIM/Scan サイクル速度を調節してください。

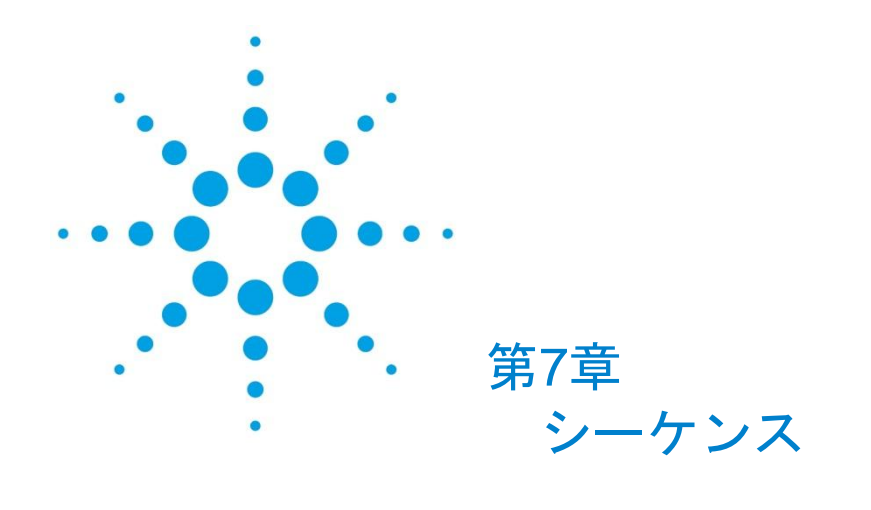

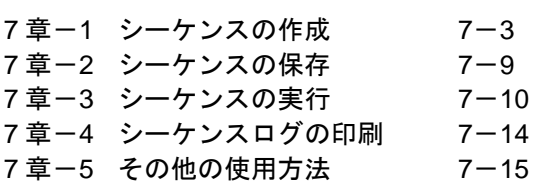

第7章 シーケンス

<シーケンス>

本章では、シーケンスの作成および実行方法について説明しています。

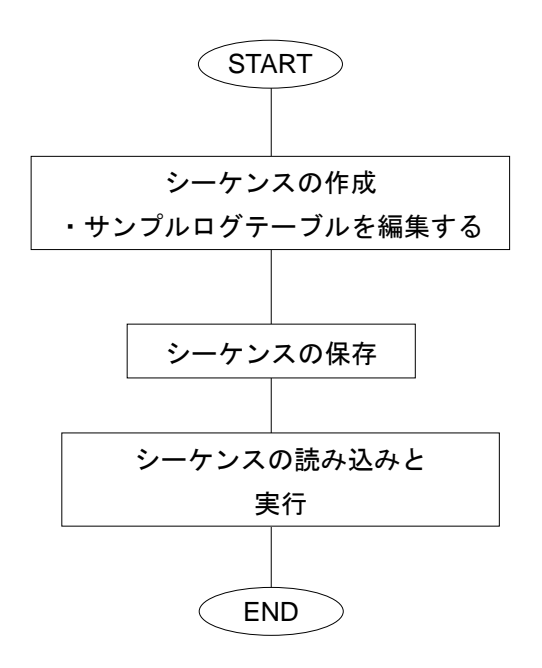

本章には、下記についての説明も含まれています。 ・サンプルログテーブルへ連続したバイアルを入力する ・行を指定してシーケンスを実行する

指定した順番に指定したメソッドを連続して実行することをシーケンスと呼びます。

シーケンスを用いて、多点検量線用の標準サンプルと未知サンプルの連続分析を行うと効 率的です。

本章では前章で作成した SIM メソッドを使用して、下記の表のとおり標準サンプルのシ ーケンスを作成・連続分析を実施して、検量線作成に必要なデ-タ取り込みを行います。

検量線の作成には、濃度のレベル・希釈率の設定も必要です。 今回は、下記の表のとおりに設定します。

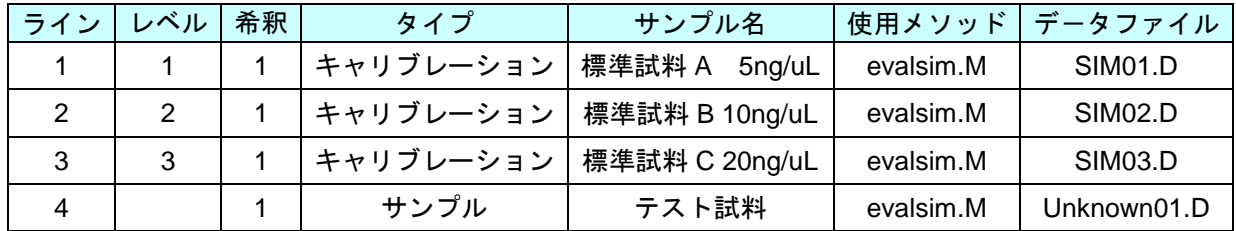

※:練習では、テスト試料として、標準試料 B を用います。

- <span id="page-162-0"></span>7章-1 シーケンスの作成
	-
	- (1) 【 V (シーケンスの編集アイコン) をクリックします。メニューからの場合は [シーケンス】-[シーケンス編集]をクリックします。

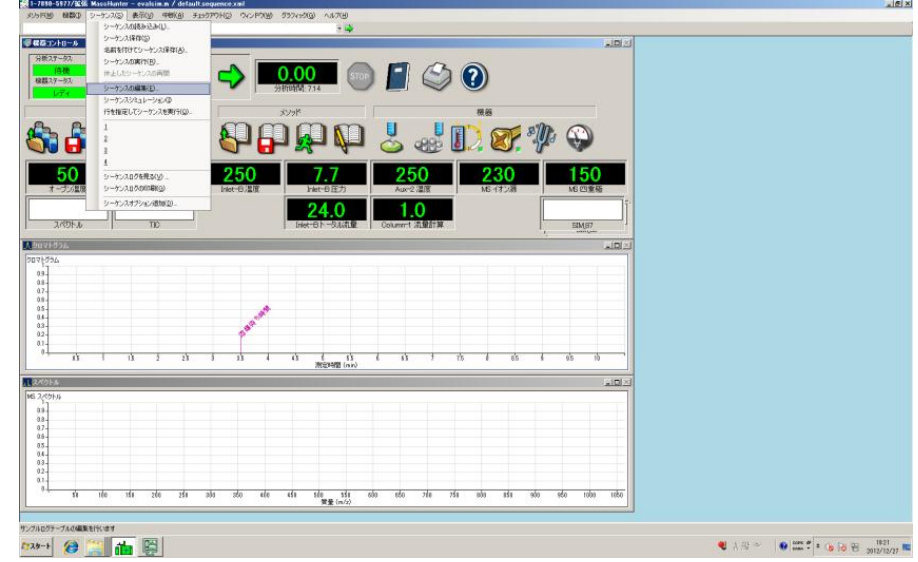

(2) シーケンステーブルの編集

デフォルトの状態では、下記のようなテーブル編集画面が表示されます。

(表示項目などを変更している場合や、現在読み込み中のシーケンスにより、下記と表示内 容が異なることがあります。)

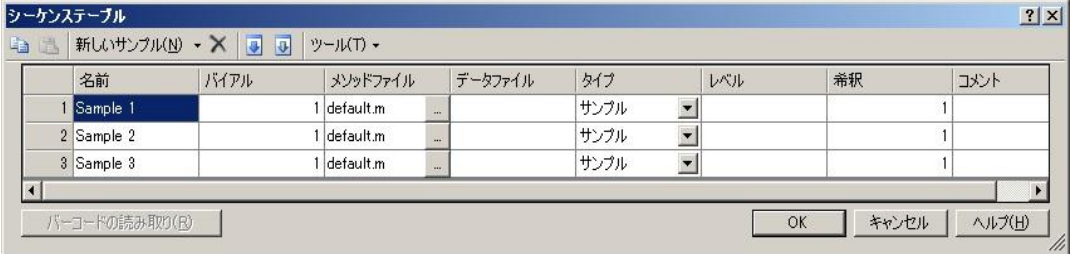

:編集しやすくするために、表の表示項目と並びを変更します。

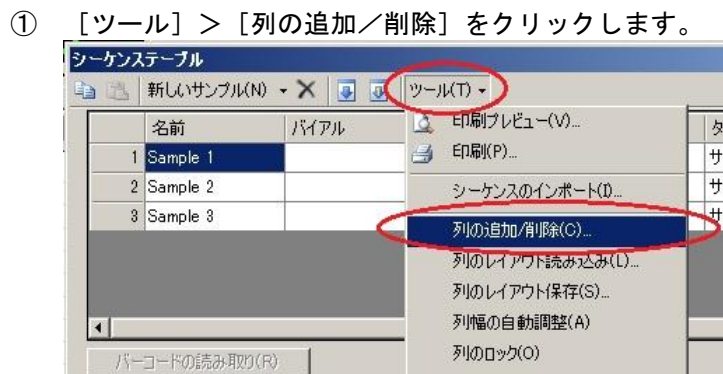

② 左の[利用可能な列]から項目を選択し、[追加]にて右側の[表示する列と その順番]に追加します。(下記は「データパス」を選択した例)

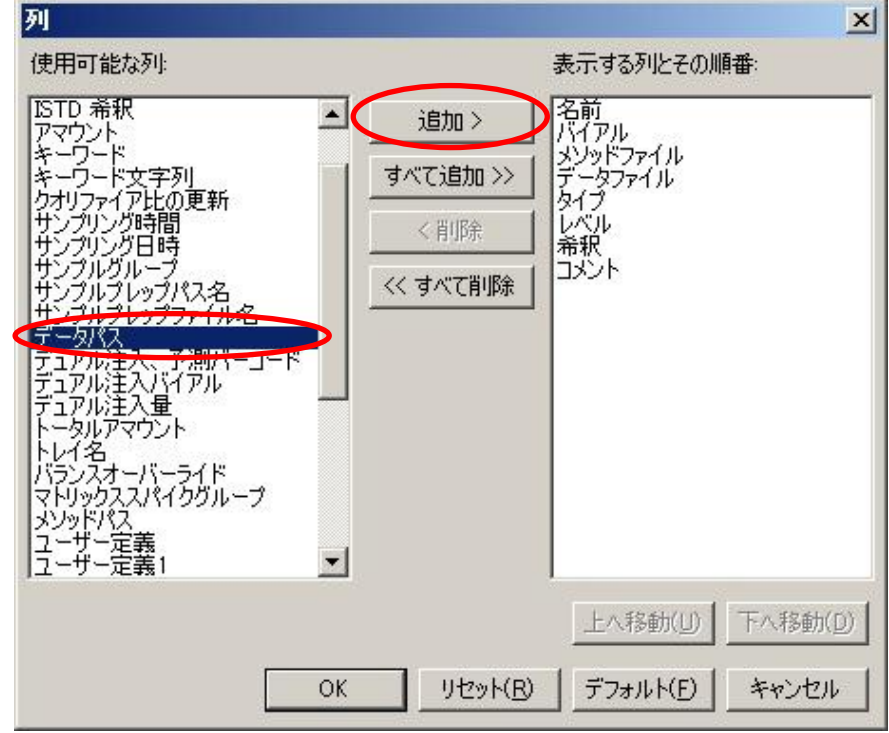

表示項目は、編集の表の左側からの順番を示しています。

見やすい順番に変更するには、「表示する列とその順番」から項目を選択し、 上へ移動(リ 下へ移動の) ボタンで順番を変更出来ます。

ここでは、最終的に下記のようにすることとします。 (項目は「データパス」を追加。順番は大きく変更)

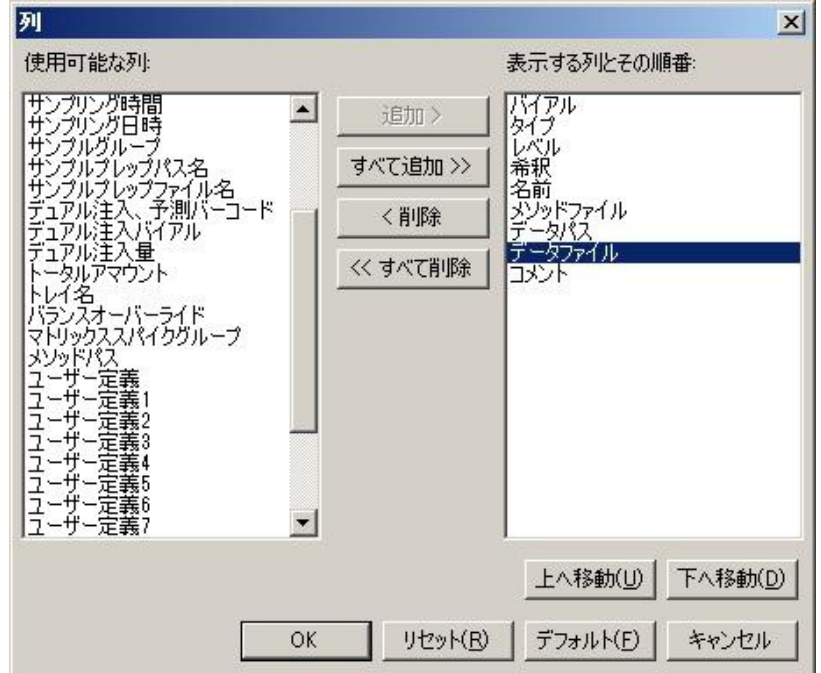

- (「バイアル」-「タイプ」-「レベル」-「希釈」-「名前」-「メソッドファイル」-「データパス」 -「データファイル」-「コメント」 の順)
- 3 OK をクリックします。

④ 一番左のグレーバックの数字欄を右クリックし、「サンプル追加」で行を追加 し、全部で 4 行にします。

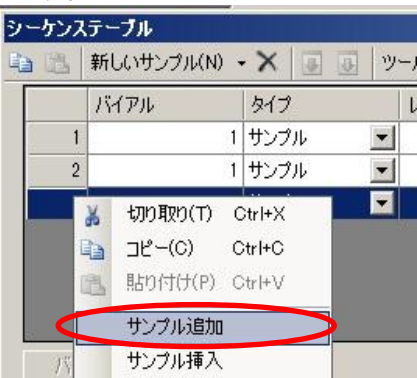

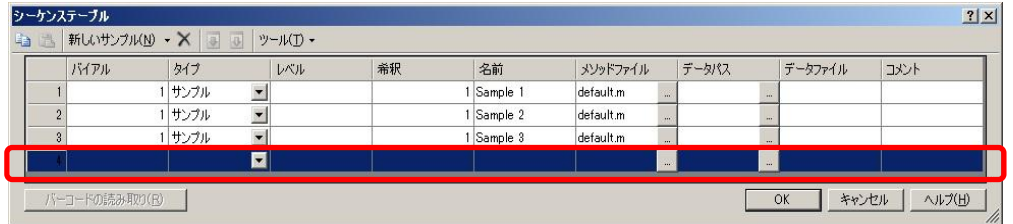

行が追加されます。

⑤ 各セルは、直接編集出来ます。 (例:「名前」列の一番上のセルをクリックしてハイライトさせて、文字を入 力すると編集出来ます。)

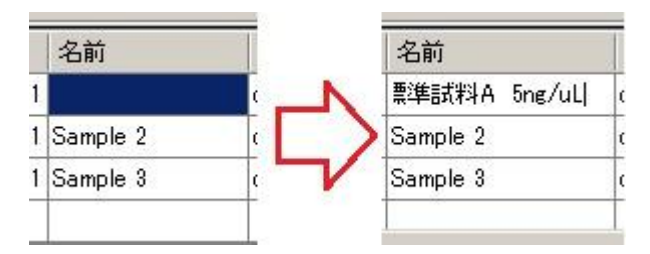

6 セルを選択しハイライトさせた状態で、 ■ (下へコピー) をクリックすると、 ハイライトさせたセルより下の行に内容がコピーされます。

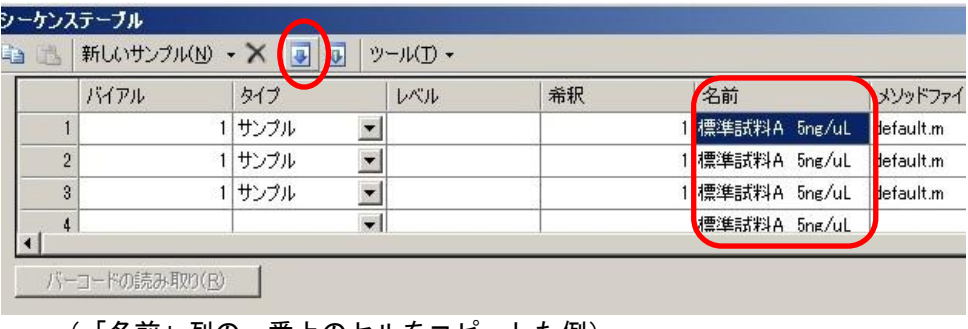

⑦ セルを選択しハイライトさせた状態で、 (連続コピー)をクリックすると、 ハイライトさせたセルより下の行に、数字が1つずつ繰り上がった状態で内容 が作成されます。

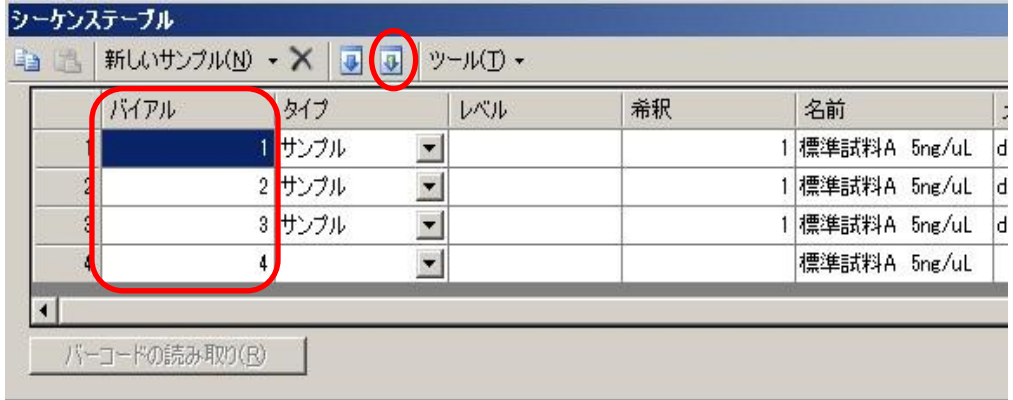

(「バイアル」列の一番上のセルから連続コピーした例)

8 1 行目の [メソッドファイル] セルのプルダウン ※ をクリックして、 [フォ ルダーの参照]から「evalsim.M]を選択します。

(D:¥MassHunter¥GCMS¥1¥methods がデフォルトの保存先フォルダーで す。)

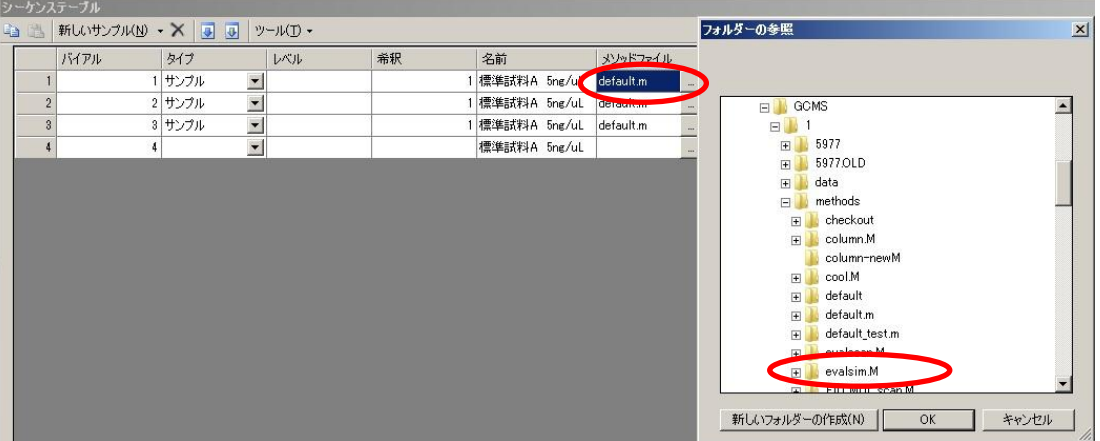

- **⑨ 先の章で作成した SIM メソッド [evalsim.M] を選択して <sup>○K</sup> をクリック** します。
- 10 1 行目の [メソッドファイル] セルを選択し、 (下へコピー) をクリックし て、他の行へ反映させます。

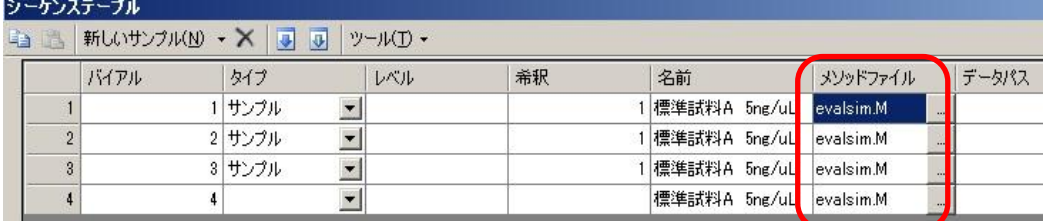

## 第7章 シーケンス

① 1行目の [データパス] セルのプルダウン <u>- お</u>をクリックして、 [フォルダー の参照]からデータ保存先フォルダーを選択します。(新しく作ることも出来 ます)

データの上書きや、後の分かり易さを考え、必ず何らかのフォルダーを作成す ることを推奨いたします。(今回は eval とします。) ※:デフォルトは、D:¥MassHunter¥GCMS¥1¥data です。

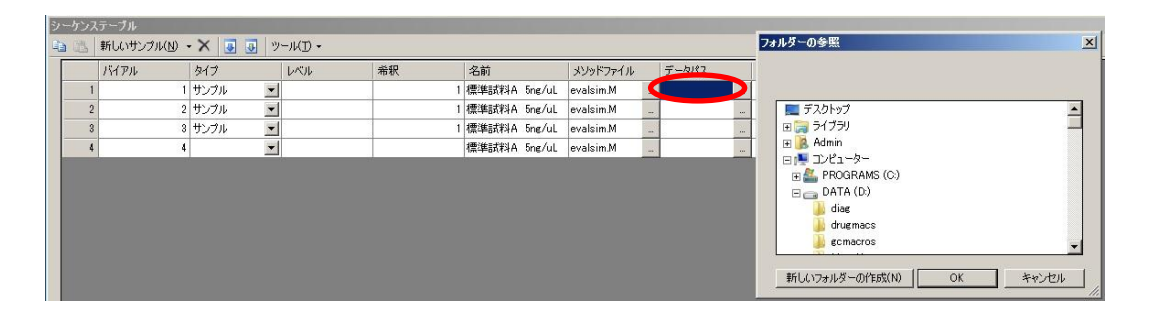

⑫ 1行目の[データパス]の情報を、 (下へコピー)をクリックし、他の行へ 適用します。

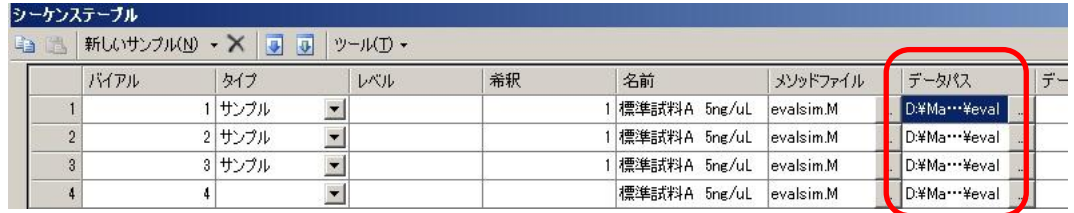

⑬ 今までの操作を利用し、下図になるように編集を行います。 なお、「タイプ」セルは、 エ ネクリックして、表示候補から選択します。

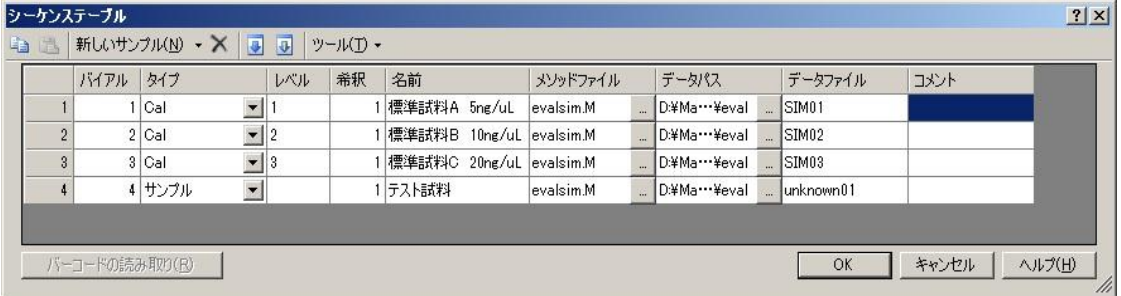

# <span id="page-168-0"></span>7章-2 シーケンスの保存

(1) <u>■エロ</u> (シーケンスの保存アイコン) をクリックします。メニューの場合は、[シ 一ケンス]-[名前を付けてシーケンス保存]をクリックします。

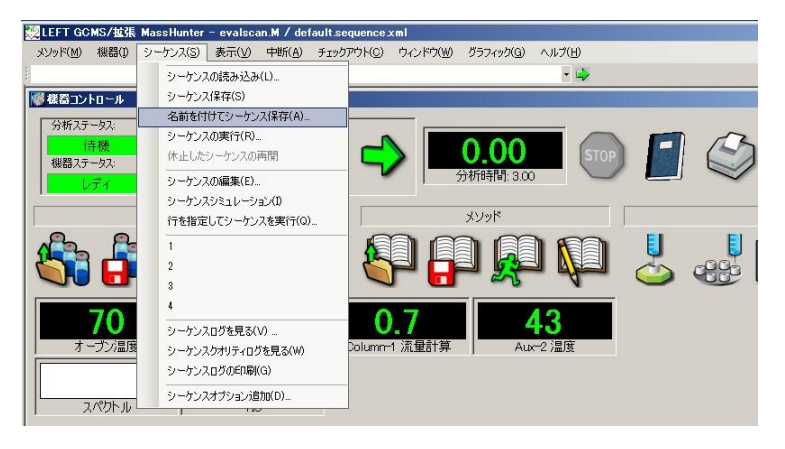

(2) ファイル名に [eval] と入力して 保存() をクリックします。 ※:デフォルトの保存先フォルダは、D:¥MassHunter¥GCMS¥1¥sequence です。

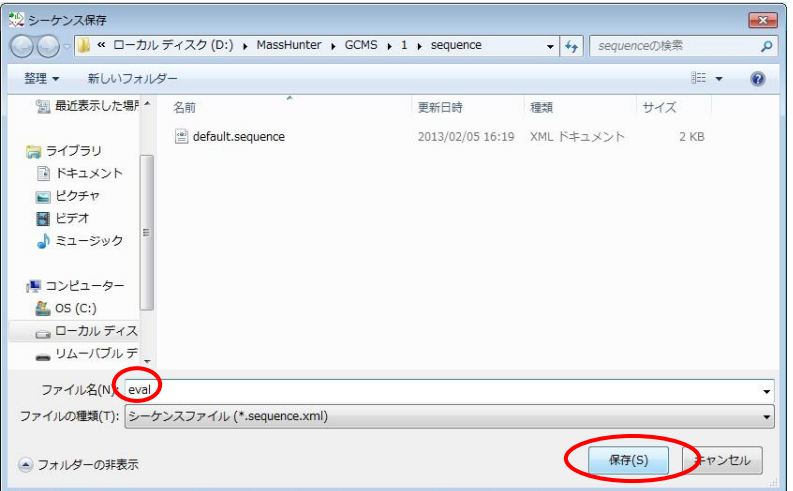

第7章 シーケンス

- <span id="page-169-0"></span>7章-3 シーケンスの実行
- (1) △● (シーケンス読み込みアイコン)をクリックします。

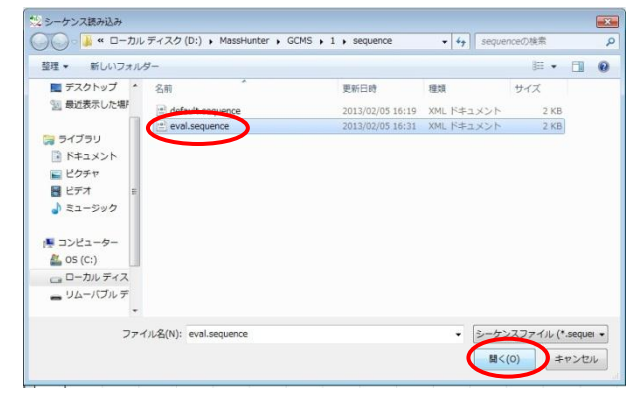

- (2) [eval.sequence] を選び <sup>■≤(0)</sup> をクリックします。
- (3) VL (シーケンスチェック)をクリックします。メニューの場合は、[シーケン ス]-[シーケンスシミュレーション]をクリックします。

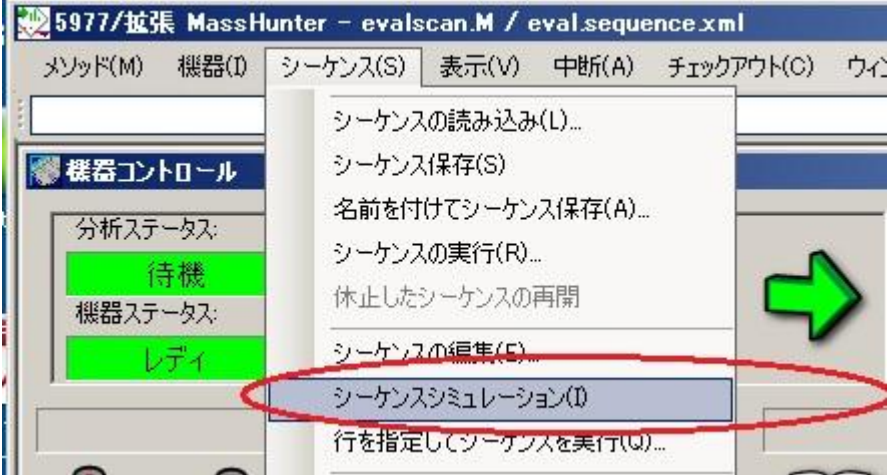

(4) メソッドの実行範囲はすべてを選択します。

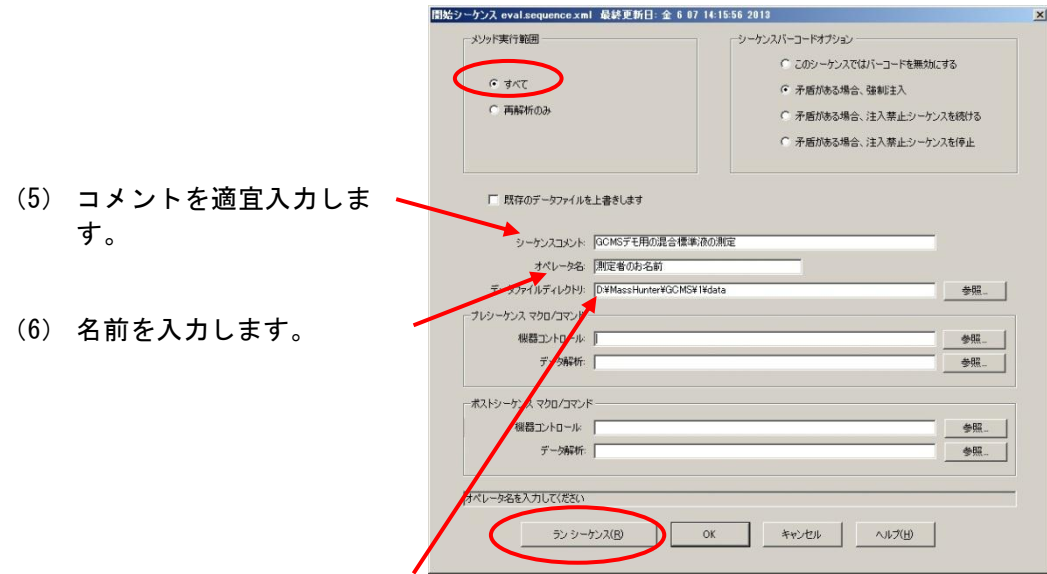

- (7) 先の[シーケンステーブルの編集]のデータパスが優先されます。 [シーケンステーブルの編集]のデータパスが空白の場合は、ここでの設定が採用 されます。
- (8) <sup>■ ランターケス(R)</sup> をクリックしてシミュレーションを開始します。
- (9) 結果の表示を促されますので、[はい]をクリックします。

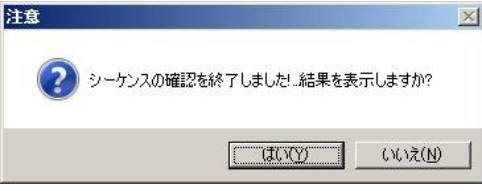

(10) シミュレーションの結果が表示されます。(シーケンスの内容により、下図と は必ずしも一致しません。)

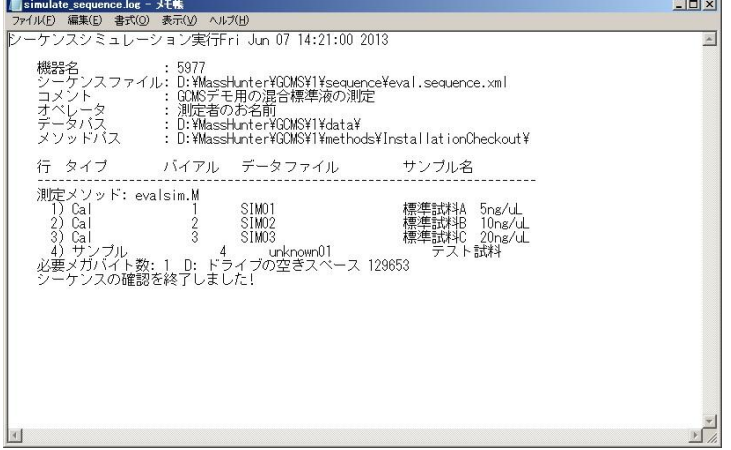

### 第7章 シーケンス

(11) シミュレーションに問題がなければ、実際の測定に入ります。

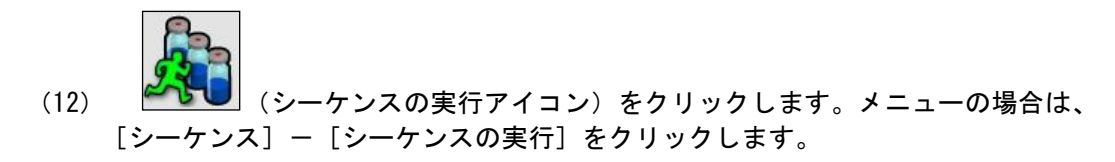

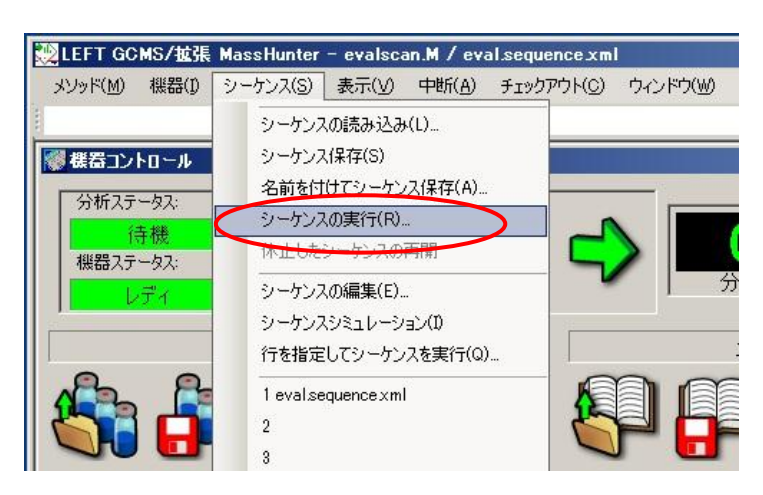

(13) メソッドの実行範囲は[全て]を選択します。

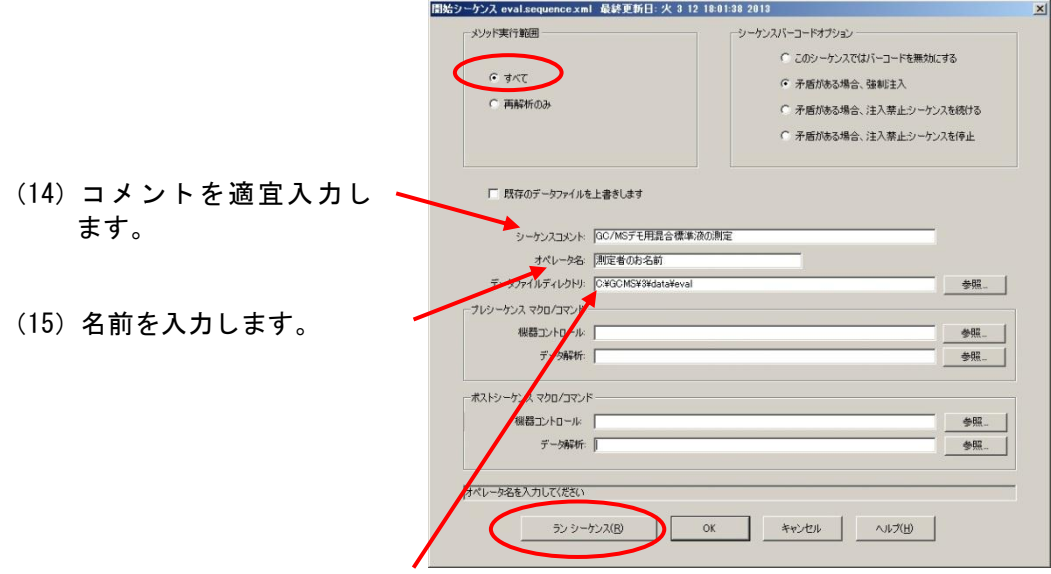

(16) 先の[シーケンステーブルの編集]のデータパスが優先されます。 [シーケンステーブルの編集]のデータパスが空白の場合は、ここでの設定が採用 されます。

(17) <sup>「シシーケス(R)</sup>」をクリックして測定を開始します。

シーケンス実行中は、装置コントロール画面上部に、ステータス画面が表示されます。

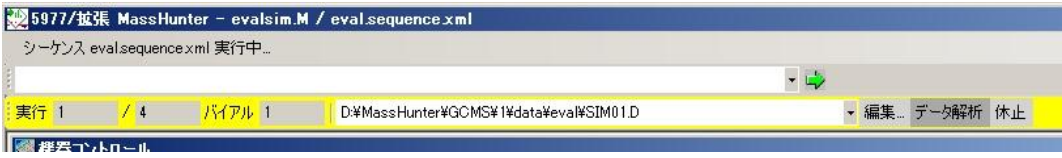

・[STOP]を押すと、測定中の分析が強制的にその段階で STOP します。(シーケンス は次へ進みます。)

・[休止]を押すと、分析最中のものの測定で一時的に終了します(次へは進みません)。 [シーケンス] > [休止したシーケンスの再開]で再開出来ます。

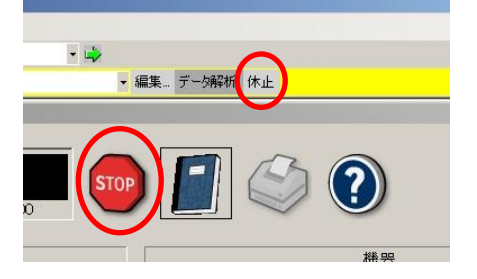

第7章 シーケンス

#### <span id="page-173-0"></span>7章-4 シーケンスログの印刷

シーケンスが動作しない場合や、エラーで停止していた場合、ログブックを見ることによ って、原因を確認し、修正することが可能です。

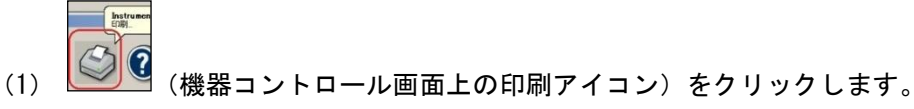

(2) [シーケンスログ]にチェックをし、 <sup>◎K</sup> をクリックします。

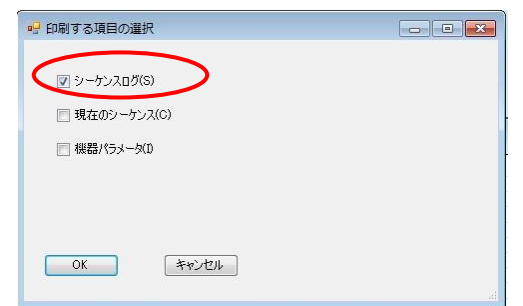

[シーケンス] > [シーケンスログの印刷]からでも印刷できます。

<シーケンスログの例><br>- シーケンススタート Fri Jun 07 14:25:50 2013<br>機器名 - : 5977<br>シーケンスファイル: D:¥MassHunter¥GCMS¥1¥sequence¥eval.sequence.xml<br>コメント - : GCMSデモ用の混合標準液の測定<br>オペレータ : 測定者のお名前<br>データパス : D:¥MassHunter¥GCMS¥1¥de+-><br>メソッドパス : D:¥MassHunter 行 タイプ バイアル データファイル サンプル名 測定メソッド: evalsim.M  $\begin{matrix} 1 \ 1 \ 2 \end{matrix}$  Cal SIM01 標準試料A 5ng/uL 1  $\frac{2}{3}$ SIM<sub>02</sub> 標準試料B 10ng/uL<br>標準試料C 20ng/uL  $3)$  Cal SIM03 4) サンプル  $\overline{4}$ unknown01 テスト試料 シーケンス終了Fri Jun 07 14:39:09 2013

D:¥MassHunter¥GCMS¥1¥data¥2013 Jun 07 1425 Quality Log.LOG<br>D:¥MassHunter¥GCMS¥1¥data¥2013 Jun 07 1425 Sequence Log .LOG

# <span id="page-174-0"></span>7章-5 その他の使用方法

指定行からシーケンスを実行する方法

① メニューから[シーケンス]-[行を指定してシーケンスを実行]をクリック します。

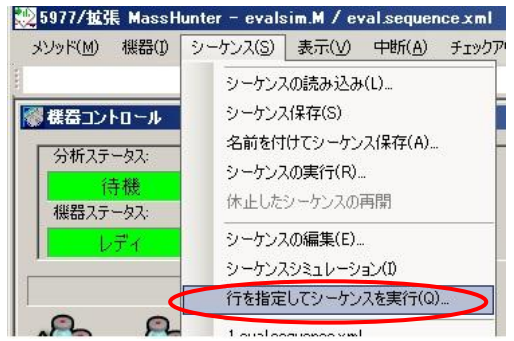

2 シーケンスを開始させる行を選択して 8K をクリックします。

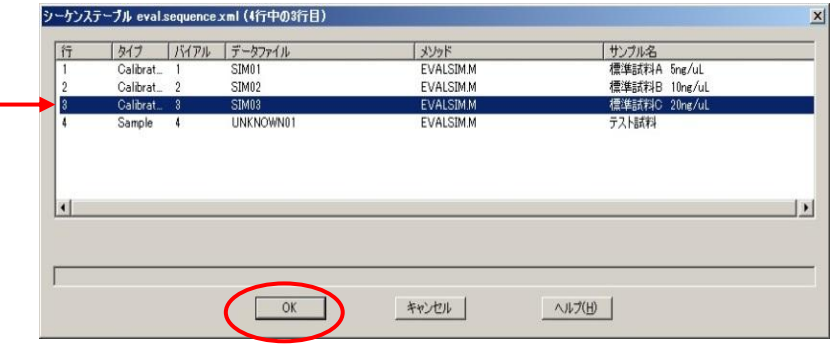

- 
- ③ 必要事項を入力し、 <sup>シシーかス(R)</sup> をクリックしてシーケンスを開始します。

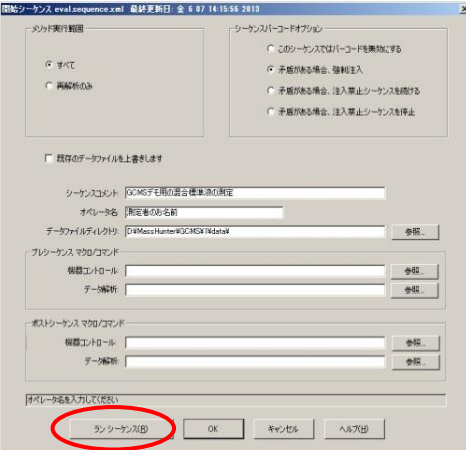

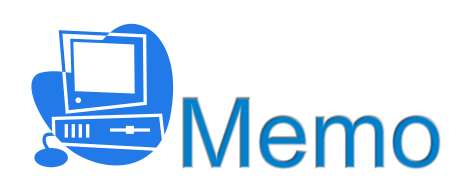

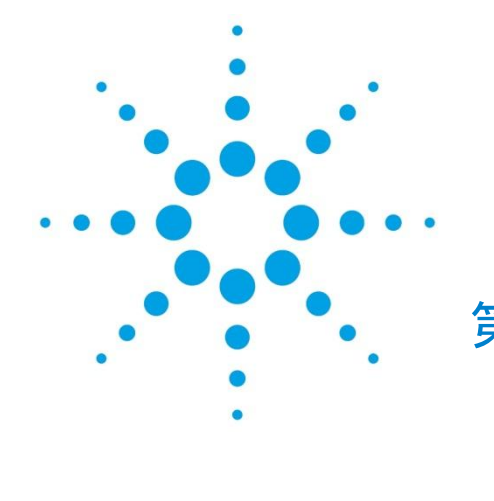

第8章 定量データベース

(検量線)の作成・定量

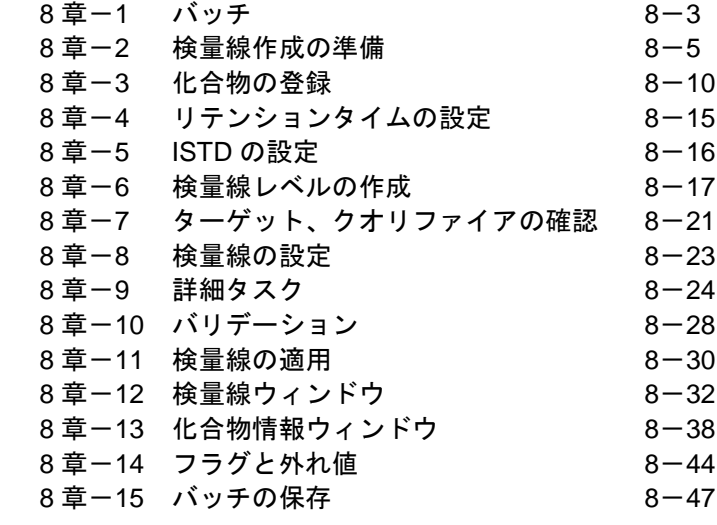

<定量データベース(検量線)の作成・定量>

本章では、定量データベース(検量線)の作成方法と定量結果の確認方法について説明し ています。

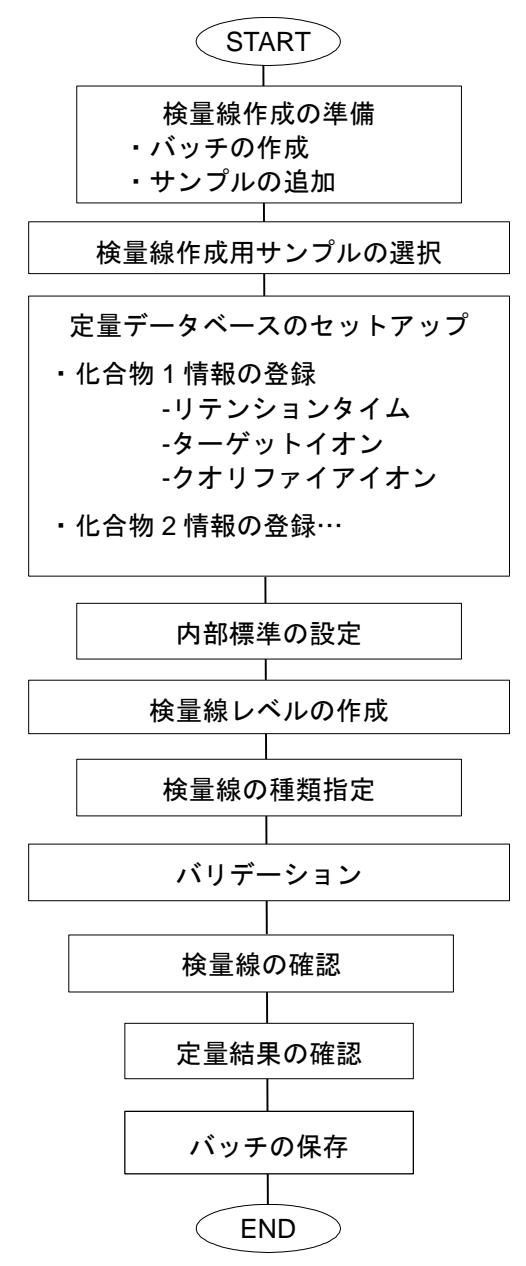

本章では、前章の測定結果を用いて定量に使用する検量線を作成し定量します。検量線情 報はすべてバッチの「定量データベース」に保存されます。

<span id="page-178-0"></span>8章-1 バッチ

マスハンター定量分析ソフトウェアを使用するうえで、はじめに「バッチ」という概念を 理解することが重要です。バッチファイルがなければデータを読み込むことも、定量計算 をすることもできません。定量解析を行うには、まずバッチファイルを新規に作成する、 もしくは既存のバッチファイルを開くことが必要となります。 バッチとは、一定の条件で取り込み、解析するデータの集まりのことを言います。マスハ ンター定量分析ソフトウェアにおけるバッチファイルは、下の概念図のようにサンプル情 報、定量メソッド(検量線含む)、定量結果から構成されています。バッチファイルに含 まれるこれらの情報を元に、定量レポートが作成されます。

バッチファイルの概念図

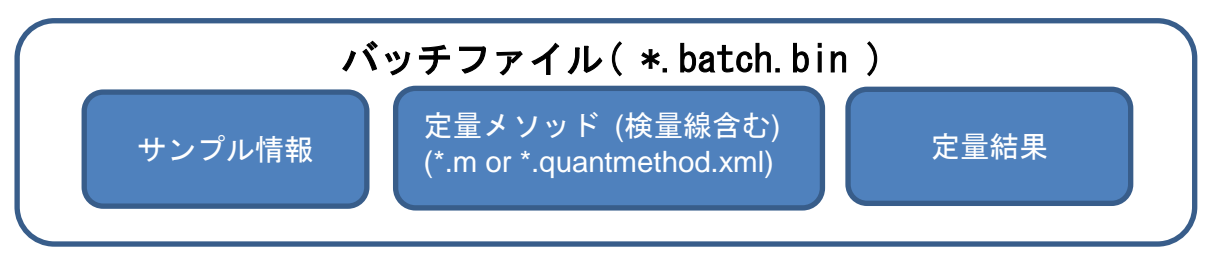

実際に定量計算させるには「バッチ処理」を行います。バッチ処理とは、複数の手順から なる処理を一括処理する方式で、ピークの積分、検量線の作成及び更新、サンプルの定量 から成る処理を連続して行います。ただし、レポート作成はバッチ処理に含まれません。

# 例えば下のようなレイアウトの場合、各項目は表記された情報を表しています。

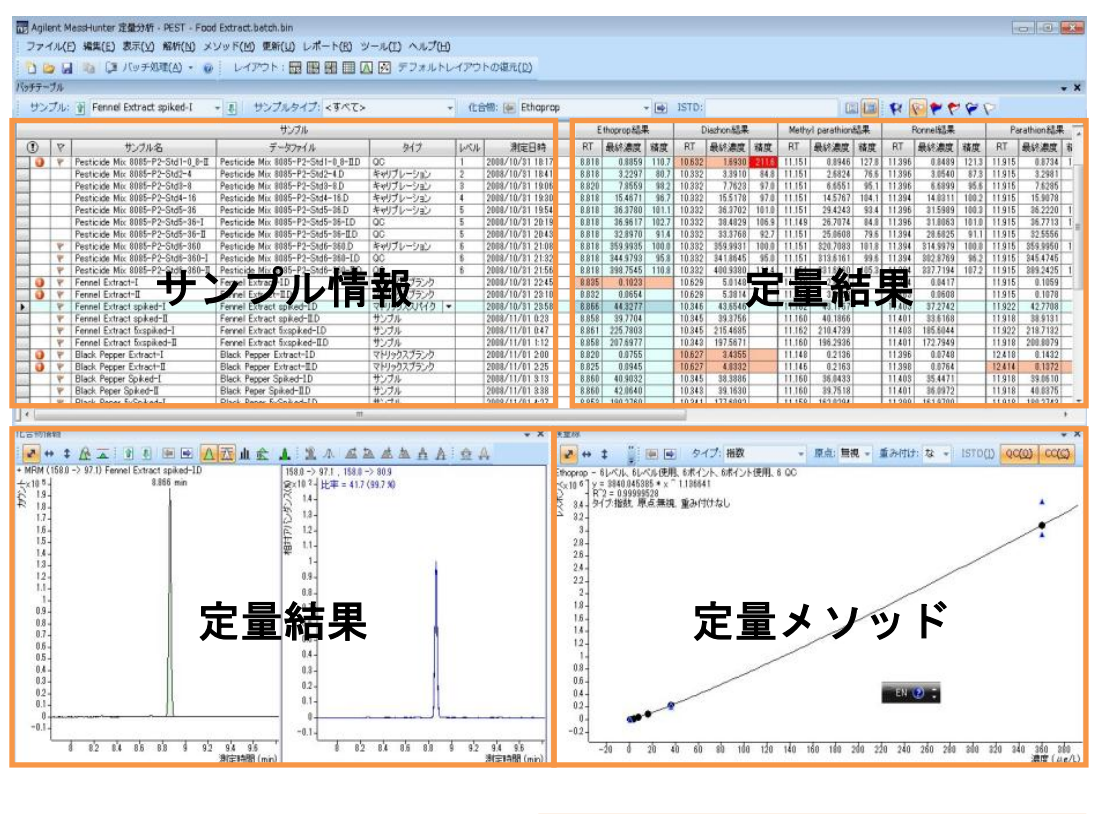

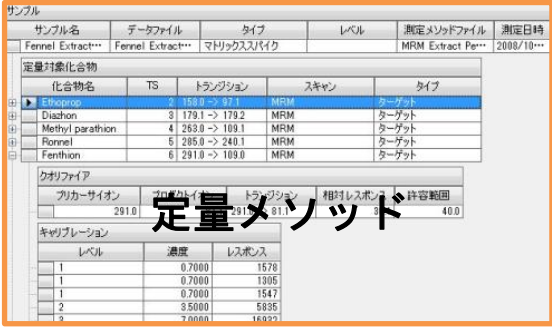

 $8 - 4$
## 8章-2 検量線作成の準備

7 章で測定したデータに含まれる 3 化合物(ドデカン、ビフェニル、パルミチン酸メチル) を使って表に示す内部標準検量線法の定量データベースを作成します。

定量データベース条件

| #          | 内部標準 (IS) | 化合物 1     | 化合物 2     |
|------------|-----------|-----------|-----------|
| 名前         | ドデカン      | ビフェニル     | パルミチン酸メチル |
| リテンションタイム  | 約 3.7min  | 約 4.5min  | 約 6.3min  |
| ターゲットイオン   | $m/z$ 170 | $m/z$ 154 | $m/z$ 270 |
| クオリファイアイオン | $m/z$ 85  | $m/z$ 153 | $m/z$ 87  |

検量線のレベルと濃度

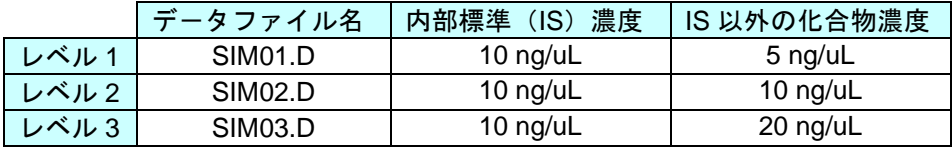

(1) MassHunter 定量分析ソフトウェアの起動

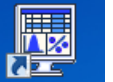

① デスクトップ上の アイコンをクリックして[MassHunter 定量分析]ウィン ドウを起動します。

デスクトップ上にアイコンがない場合は、タスクバーの[スタート]ボタンから、[す べてのプログラム] - [Agilent] - [MassHunter Workstation] - [Quantitaive Analysis(MS)]を選択してソフトウェアを起動します。

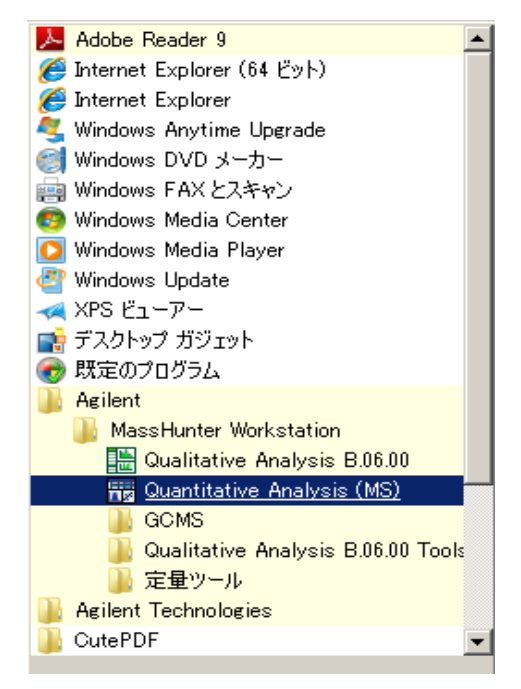

#### 第8章 定量データベース(検量線)の作成・定量

② [MassHunter 定量分析]ウィンドウが表示されます。表示設定により、画面の構成 が下記スクリーンと異なる場合があります。

画面構成が違っている時はツールバーの フォルトレイアウトの復元(D) をクリックして画面表示 を初期設定に戻すことができます。

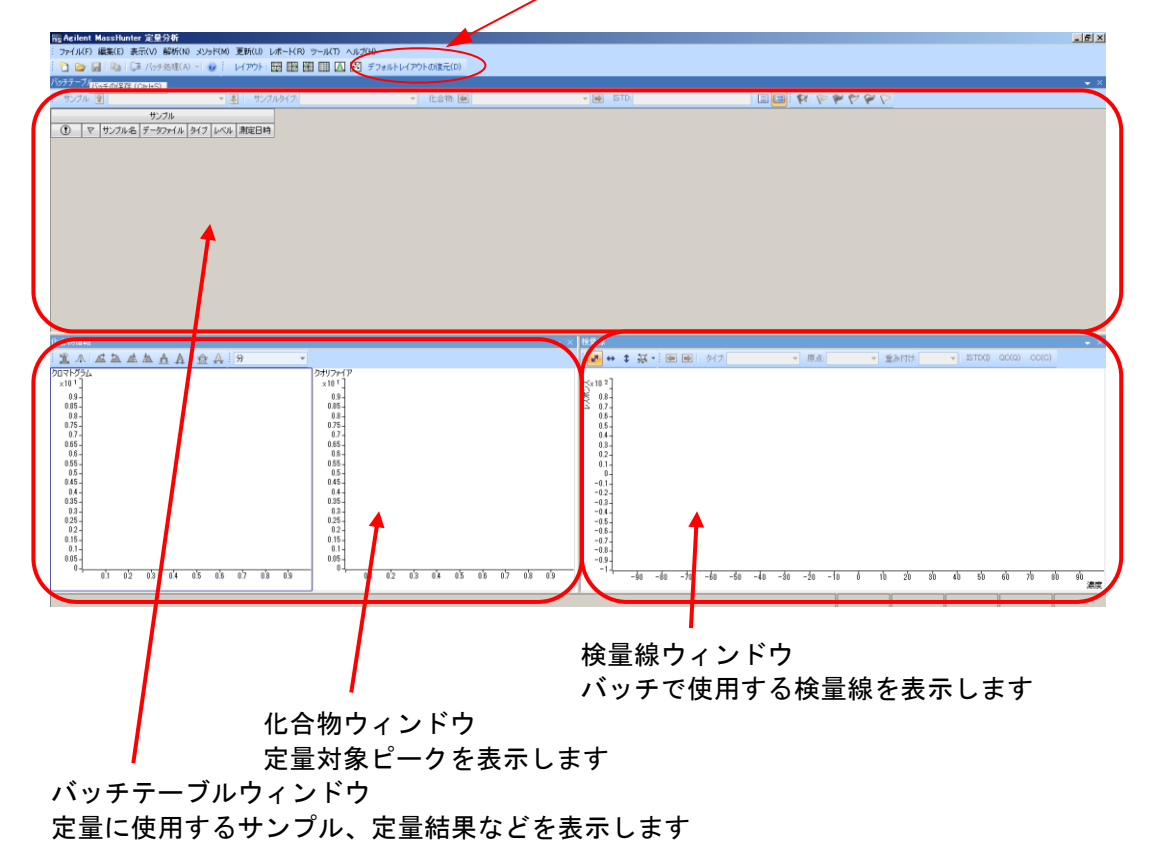

- (2) バッチの新規作成
- ① <mark> (新規バッチアイコン)をクリックします。メニューからの場合は[ファイル]-</mark> [新規バッチ]をクリックします。
- ② [新規バッチ]ダイアログボックスが開くので、データを保存したフォルダ (D:¥MassHunter¥GCMS¥1¥data¥eval)を選択します。

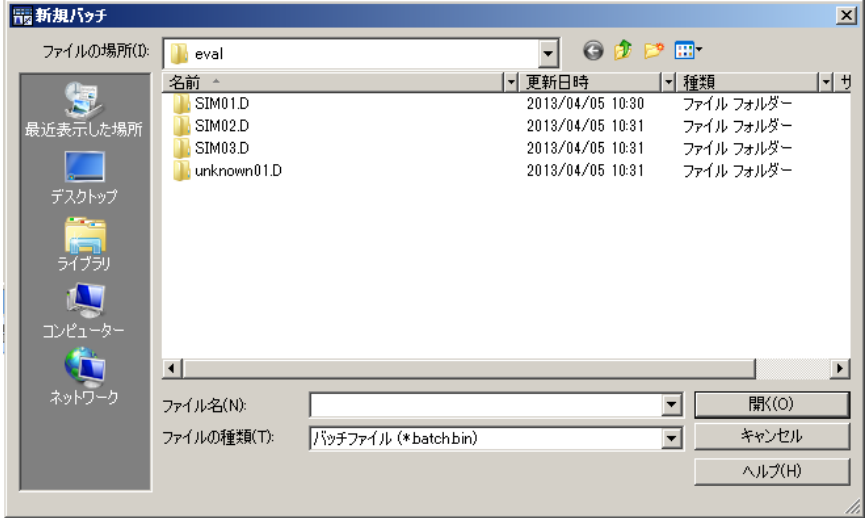

- ③ バッチ名(基本操作マニュアルでは evalsim というバッチ名を使います)を入力し て *Wiscon ポタンをク*リックします。
- (3) バッチで使用するデータファイルの追加
- ① メニューの[ファイル]-[サンプルの追加]をクリックして、[サンプルの追加] ダイアログボックスを開きます。
- 2 すべて選択 をクリックして全てのサン ルを選択します。
- 3 OK をクリックしてバッチにサ プルを追加します。

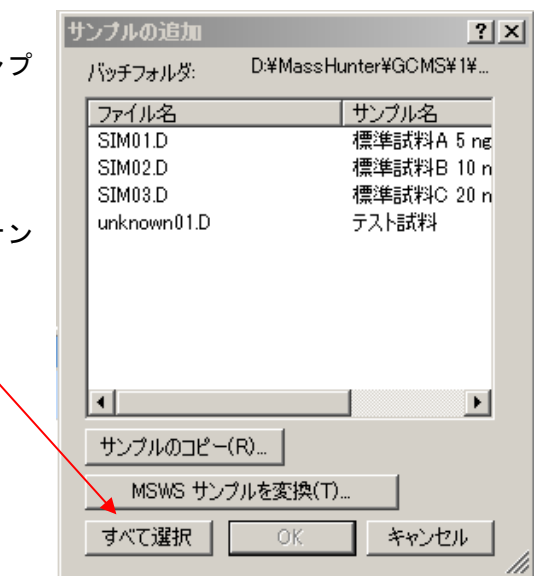

#### 第8章 定量データベース(検量線)の作成・定量

④ バッチテーブルに選択したサンプルが追加されます。サンプル情報として測定シーケ ンスで入力したタイプとレベルも読み込まれます。

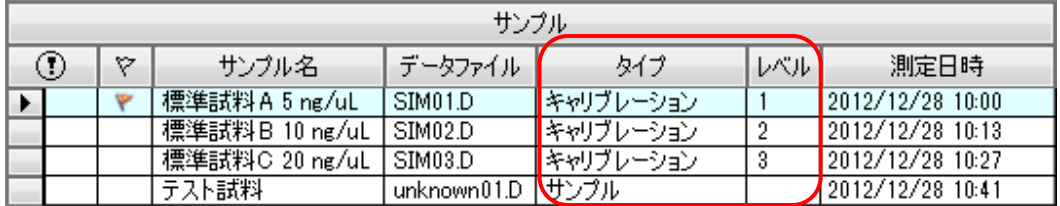

(4) サンプルのタイプ、レベルの変更

① タイプは、バッチテーブルのプルダウンメニューで変更することができます。

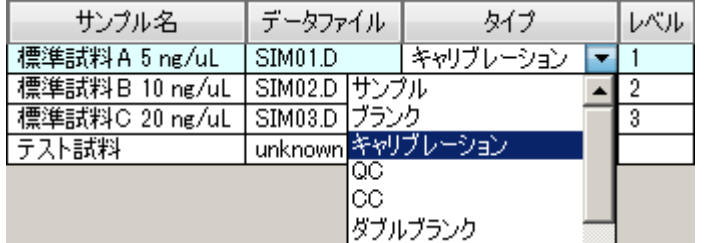

② バッチテーブルのレベル列にレベル ID を入力(変更)できます。

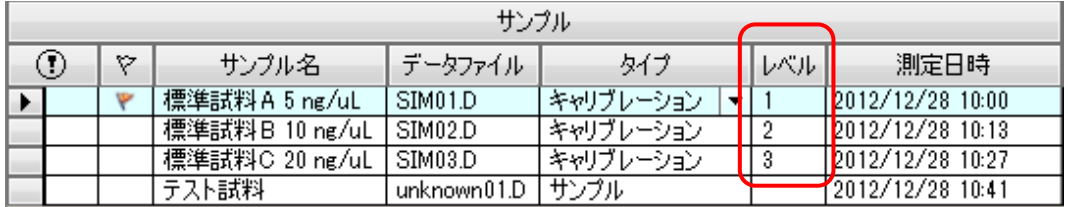

(5) 検量線に使用するデータの選択

定量データベースの作成は、どの標準試料のデータでも使用できます。 ただし、ピークが正しく認識されて定量データベースの作成がスムーズに行われるよう、 検量線を作成する場合には、もっとも高濃度のサンプルを使用することを推奨します。

① バッチテーブル上で SIM03.D を選択します。

| サンプル |   |                 |             |           |     |                     |  |  |
|------|---|-----------------|-------------|-----------|-----|---------------------|--|--|
|      | ▽ | サンプル名           | データファイル     | タイプ       | レベル | 測定日時                |  |  |
|      |   | 標準試料A5ng/uL     | SIM01.D     | キャリブレーション |     | 12012/12/28 10:00   |  |  |
|      |   | 梗淮試對 R 10 ng/ul | SIM02 D     | 本家ロブレーション |     | $19019/19/98$ 10:13 |  |  |
|      |   | 標準試料C-20 ng/uL  | SIM03.D     | キャリブレーション | 3   | 2012/12/28 10:27    |  |  |
|      |   | ナスト試料           | unknownU1.D | エサンプル     |     | 2012/12/28 10:41    |  |  |

② メニューから [メソッド] - [編集] をクリックします。

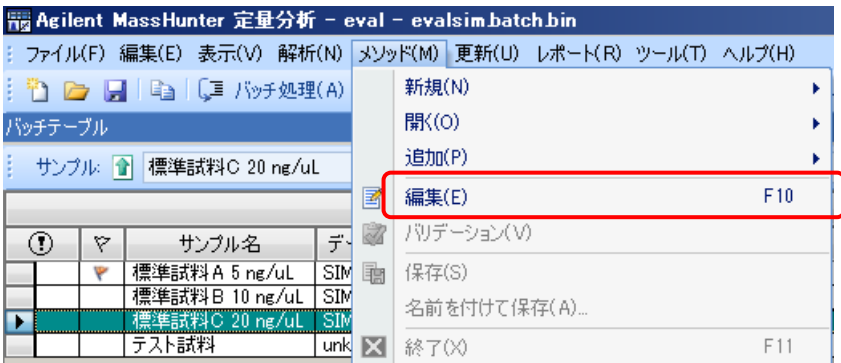

[MassHunter 定量分析-メソッド]ウィンドウが開きます。

メソッドテーブルに検量線作成用に選んだデータ(SIM03.D)が表示されていることを確 認します。

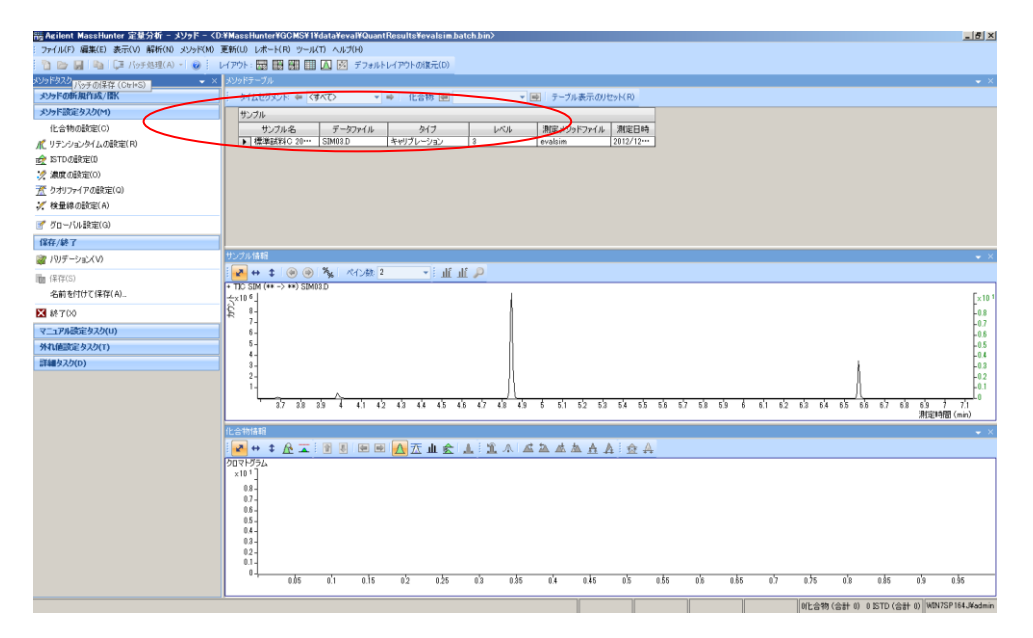

画面構成が図と異なる時はツールバーの デフォルトレイアウトの復元(D) をクリックして初期設定に戻 します。

第8章 定量データベース (検量線) の作成・定量

#### 8章-3 化合物の登録

化合物の登録は、メソッド設定タクスの表示順に行います。

- (1) 登録の準備 メソッドタスクー  $\times$ メソッドの新規作成/開く ① メソッドタクス内の[メソッド設定タス yyyド設定タスク(M) ク]から[化合物の設定]を選択します。 化合物の設定(C) K リテンションタイムの設定(R) ② メソッドテーブルの表示が、化合物設定 ■ ISTDの設定(I) 用になります。 ● 濃度の設定(0) 煮 クオリファイアの設定(Q) ※ 検量線の設定(A) ■ グローバル設定(G)
- 3) 化合物情報ウインドウツールバーの $\overline{\Delta}$  をクリックしてクオリファイアを表示します。

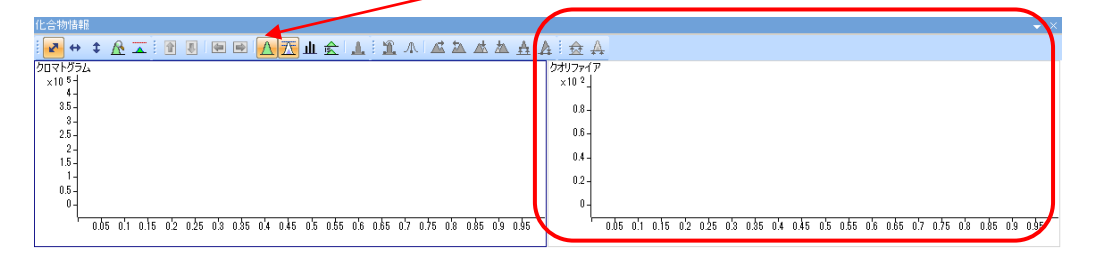

- (2) 化合物情報(ドデカン)の登録
- (3)
- ① サンプル情報ウィンドウで登録するピークをズームイン(右ドラッグ)します。ドデ カンは1本目、リテンションタイム4分付近のピークです。

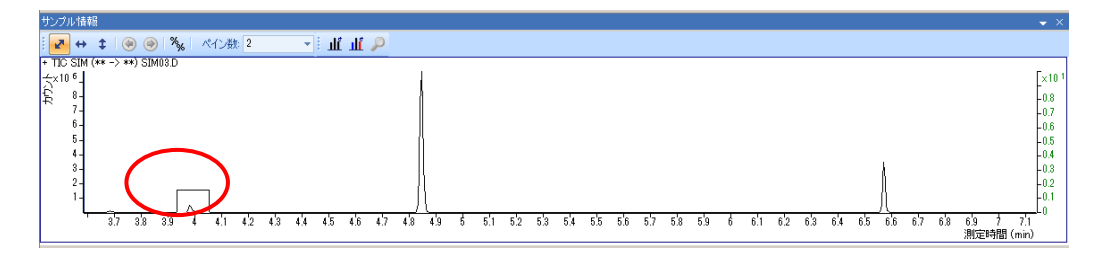

#### ② ピークの頂点でスペクトルを取り出します。(左ダブルクリック)

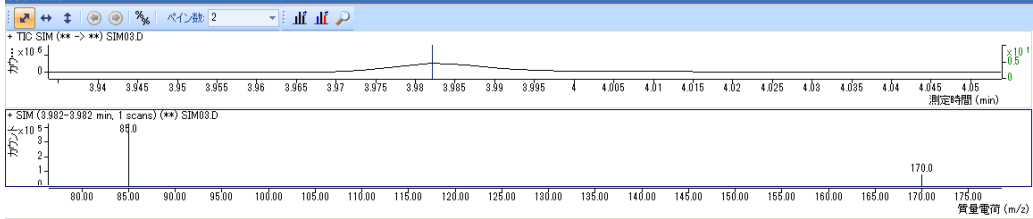

③ ターゲットイオン(*m/z* 170)上で右クリックして、表示されるメニューの[新規化合 物]をクリックします。

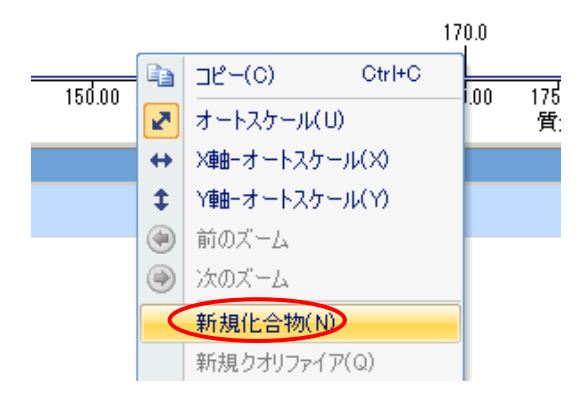

- ④ メソッドテーブルの化合物名に、ドデカンを入力します。
- ⑤ [化合物情報]ウィンドウにはドデカンのターゲットイオンピークが表示されます。

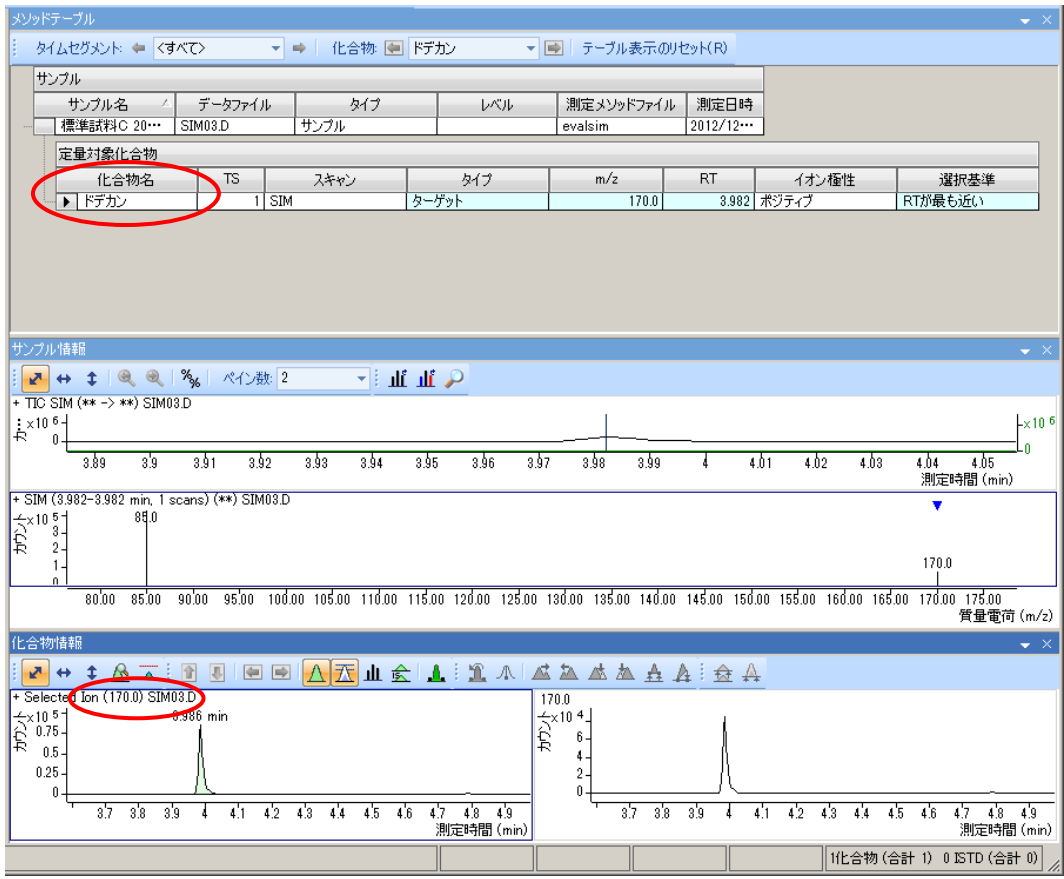

⑥ 同様に[サンプル情報]ウィンドウでドデカンのクオリファイアイオン(*m/z* 85)上 で右クリックして表示されるメニューから新規クオリファイアを選択します。

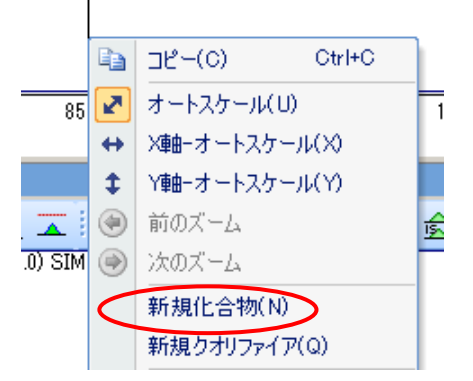

⑦ [化合物情報]ウィンドウ(左下)にターゲットイオン、 (右下)にターゲットとクオリ ファイアイオンの重ね書き、タイトルに選択した *m/z* 値が表示されます。

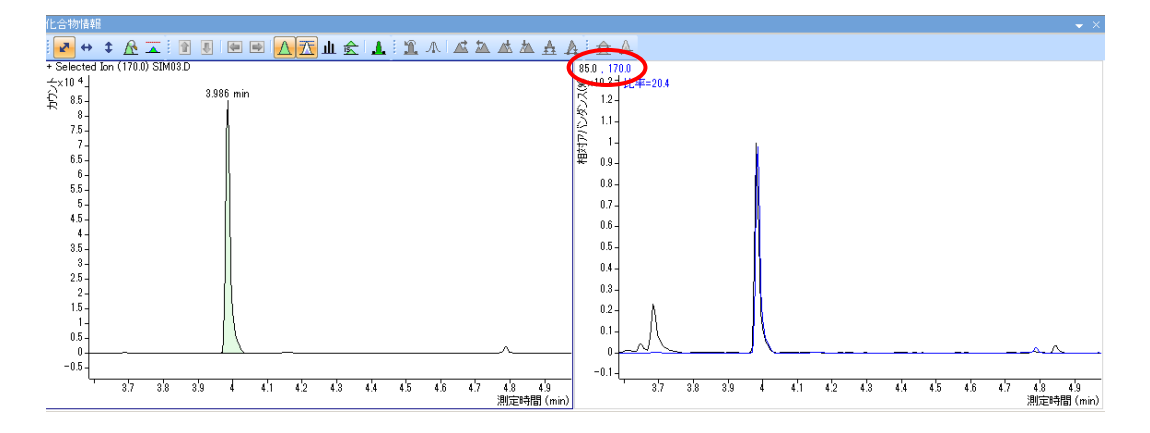

- (4) 化合物情報(ビフェニル)の登録
- ① TIC をズームアウト(サンプル情報ウィンドウの TIC を選択してツールバーの <mark>と</mark>を クリック)します。

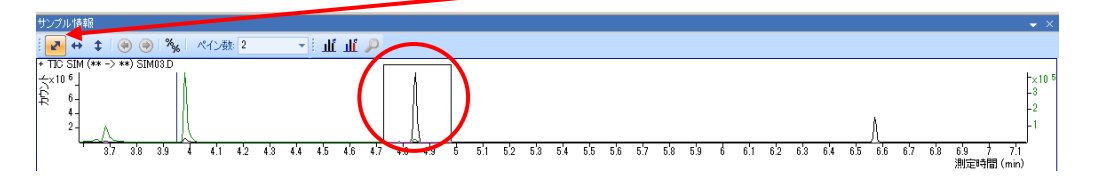

② 次に登録するピークをズームインします。ビフェニルは2本目、リテンションタイム 4.8 分付近のピークです。

③ SIM 取り込みイオンが接近している場合には、スペクトル画面をズーム(右ドラッグ) します。

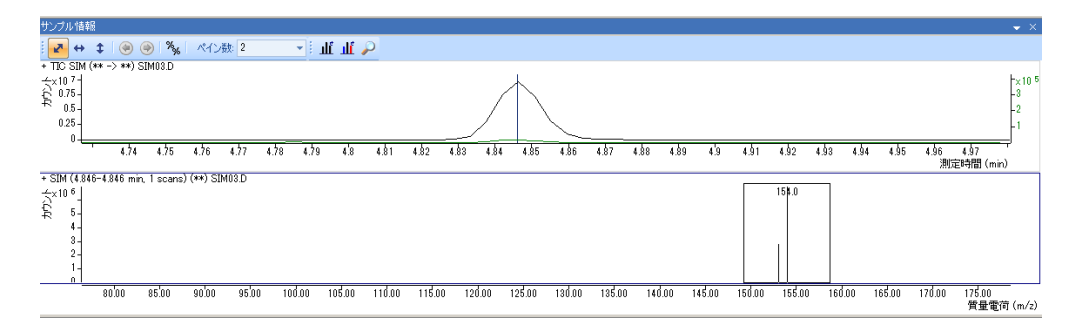

- ④ ドデカンの登録と同様に、ターゲット(*m/z* 154)、名前(ビフェニル)、クオリフ ァイア(*m/z* 153)を登録します。
- (5) 化合物情報(パルミチン酸メチル)の登録
- ① 同様にパルミチン酸メチル(6.3 分付近のピーク)のターゲット(*m/z* 270)、化合 物名(パルミチン酸メチル)、クオリファイア(*m/z* 87)を登録します。

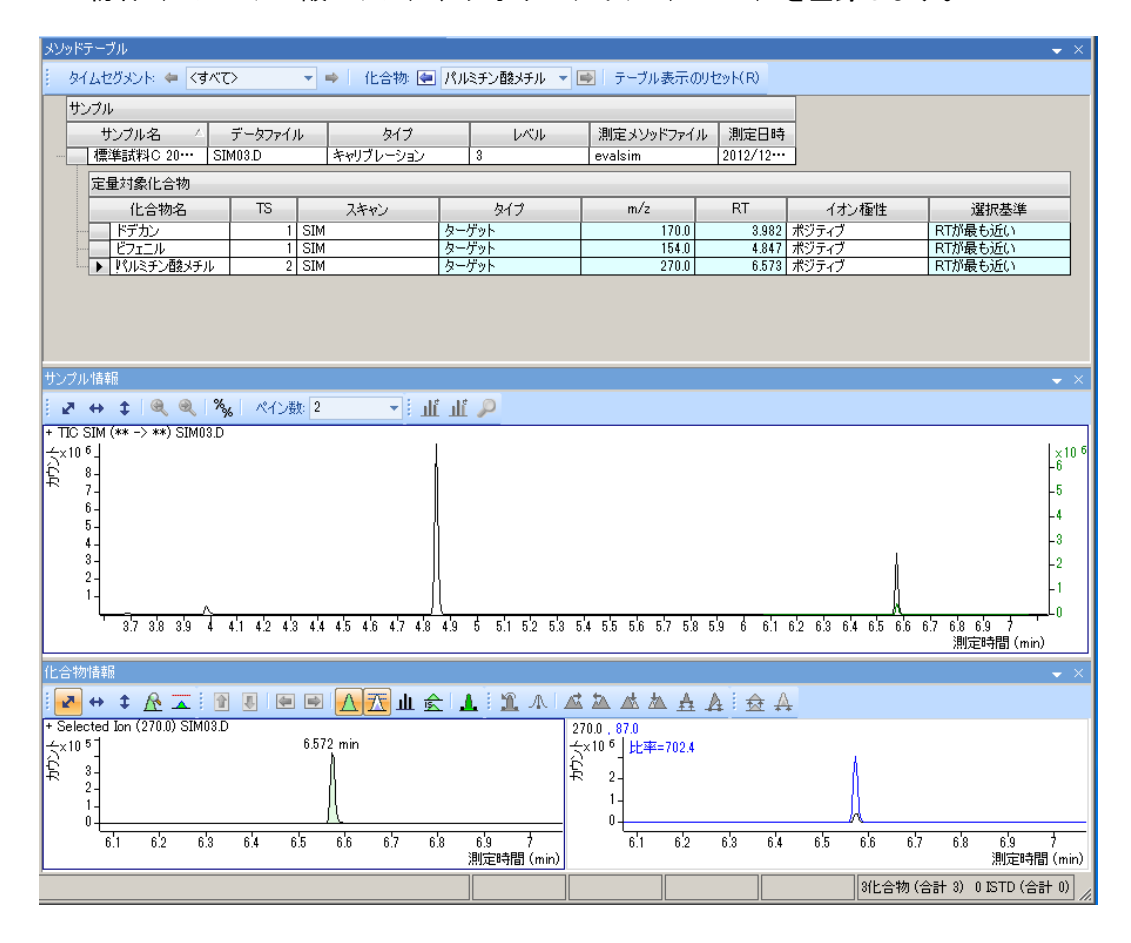

第8章 定量データベース(検量線)の作成・定量

- (6) 登録した化合物の削除
- ① メソッドテーブル上で削除する化合物を選択します。
- ② 右クリックメニューから[削除]をクリックします。

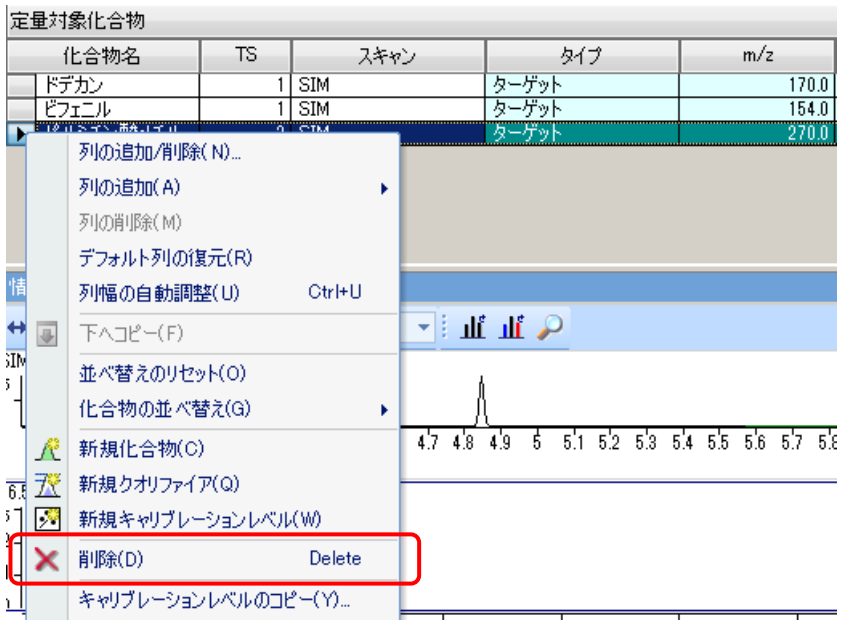

3 ポップアップしたダイアログボックスに はい(Y) をクリックして化合物を削除しま す。

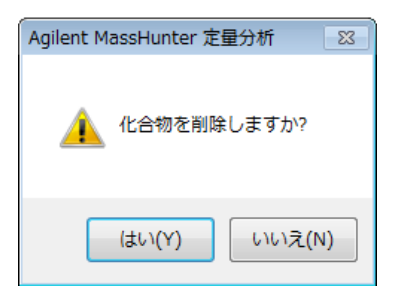

8章-4 リテンションタイムの設定

定量データベースに登録した化合物のリテンションタイムの確認とピーク抽出幅の設定 を行います。

- (1) 設定の準備
- ① メソッドタクス内の[メソッド設定タスク] から 「リテンションタイムの設定】 をクリック ┃ します。
- ② メソッドテーブルの配置が、リテンションタ イム設定用に変わります。

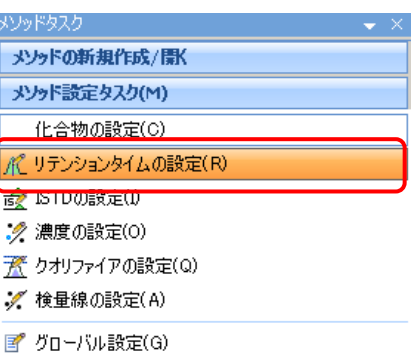

#### (2) ピーク抽出幅の設定

① メソッドテーブルでドデカンの RT 左デルタと RT 右デルタを 0.5 分に変更します。

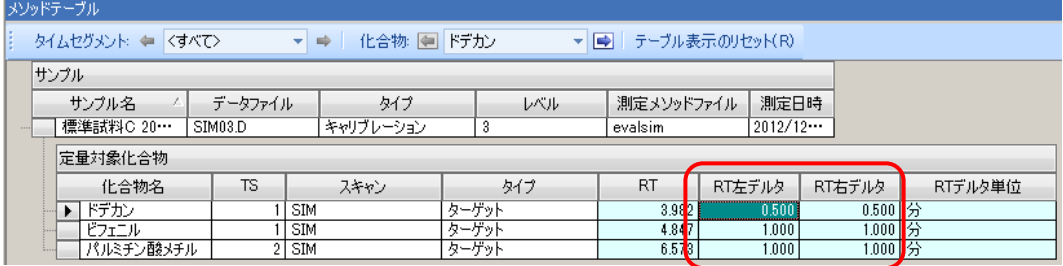

② 変更したセル上でマウスを右クリック、メニューの[下にコピー]を選択して、全て の化合物の RT 左デルタと RT 右デルタを 0.5 分に変更します。

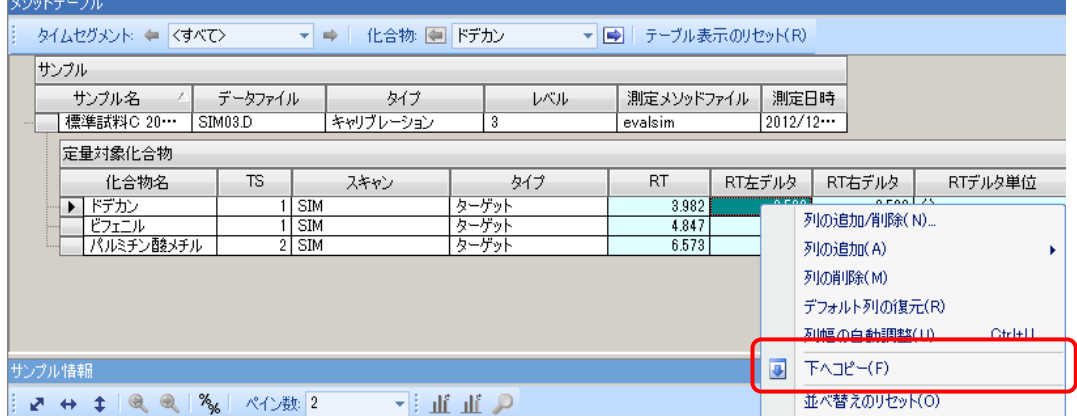

第8章 定量データベース (検量線) の作成・定量

# 8章-5 ISTD の設定

ISTD を使用している場合は、ここで ISTD と、補正を行う成分の設定を行います。

- (1) 設定の準備
- ① メソッドタスク内の[メソッド設定タスク] から[ISTD の設定]をクリックします。

| メソッドタスク           |  |
|-------------------|--|
| メソッドの新規作成/閉(      |  |
| メソッド設定タスク(M)      |  |
| 化合物の設定(C)         |  |
| K リテンションタイムの設定(R) |  |
| is※ ISTDの該定(D)    |  |
| . ∥ 連度の設定(∩)      |  |
| 煮 クオリファイアの設定(Q)   |  |

② メソッドテープルの配置が ISTD 設定用に変わります。

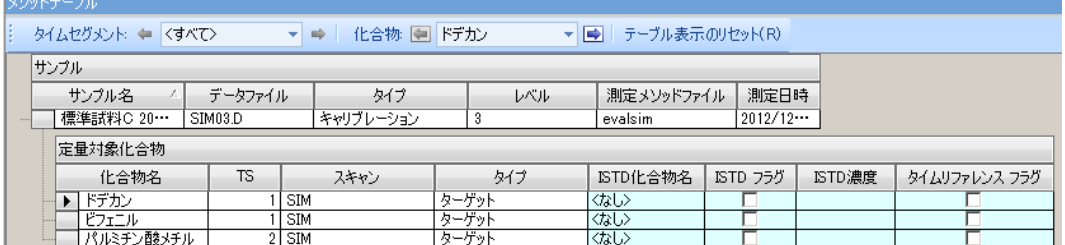

#### (2) ISTD 化合物の設定

- ① ISTD 化合物(ドデカン)の ISTD フラグをチェックします。
- ② ISTD 濃度に 10 を入力します。

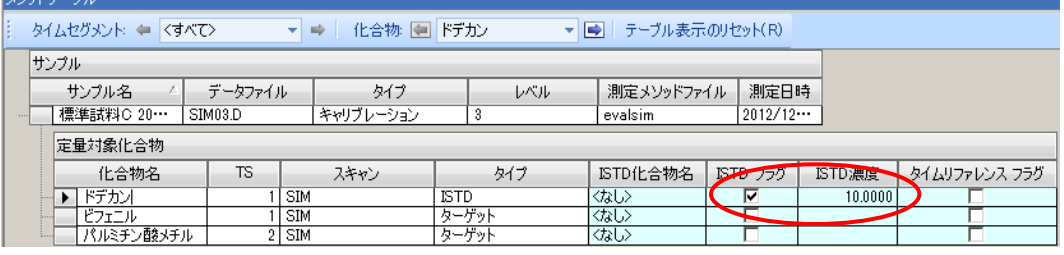

#### (3) ISTD で補正する化合物の設定

#### ① ビフェニルの ISTD 化合物名欄のプルダウンメニューからドデカンを選択します。

メソッドテーブル → 台比合物 ● ビフェニル タイムセグメント: = くすべて> ▼ ● F-ブル表示のリセット(R) サンプル - サンプル名 - △ データ<br>|標準試料C 20… SIM03.D データファイル  $\mathbb{R}^n \times \mathbb{R}^n$ タイプ 測定メソッドファイル 測定日時 \*\*リプレーション evalsim  $2012/12...$ 定量対象化合物  $-317$ ISTD化合物名 化合物名 **TS** スキャン ISTD フラグ ISTD濃度 タイムリファレンス フラグ l isto  $\overline{\text{SIN}}$ トデカン ī ない च  $10.0000$ - トナカノ<br>- アプロール<br>- パルミチン酸メチル  $1$  SIM <u>| ターゲット</u><br>| ターゲット |<br>ドデカン  $2$  SIM なじ

② 同様にパルミチン酸メチルの ISTD 化合物もドデカンにします。

# 8章-6 検量線レベルの作成

検量線レベルをバッチテーブルから読み込んで、各レベルの濃度を設定します。

- (1) 設定の準備
- ① メソッドタスク内の[メソッド設定タスク] から[濃度の設定]をクリックします。

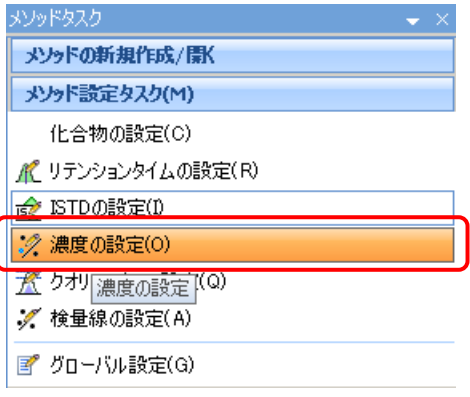

② メソッドテーブルの配置が濃度設定用に変わります。

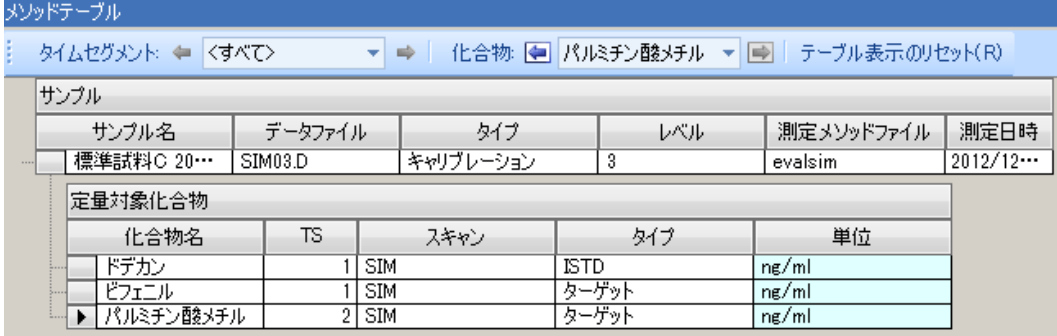

## (2) 単位の入力

① ドデカンの単位欄に ng/uL と入力します。

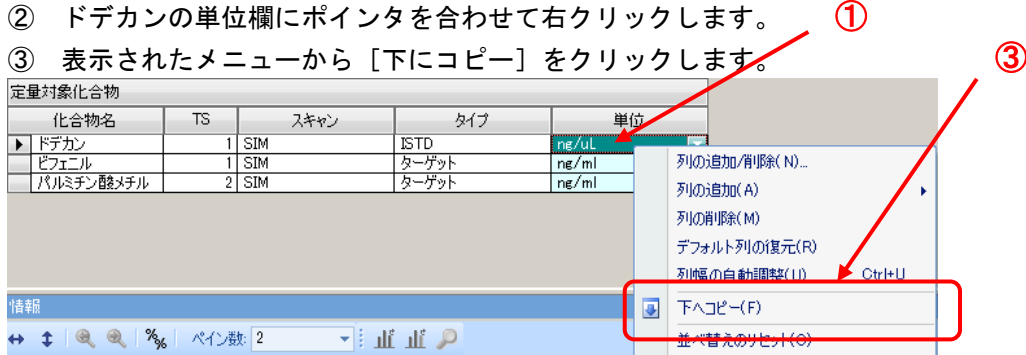

- (3) 検量線レベルの読み込み
- ① メニューの「メソッド」-「キャリブレーションサンプルからレベルを作成」をクリ ックします。

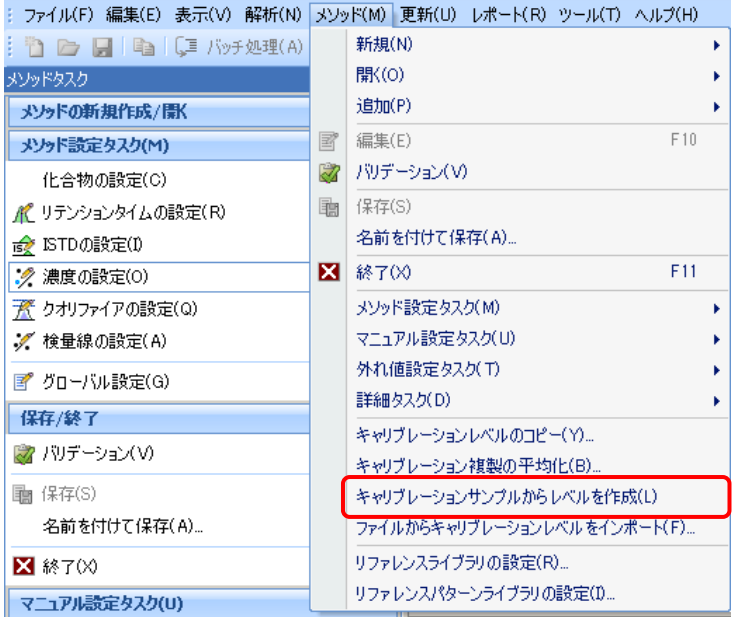

バッチテーブルを参照してメソッドテーブルの各化合物にキャリブレーションレベ ルが設定されます。

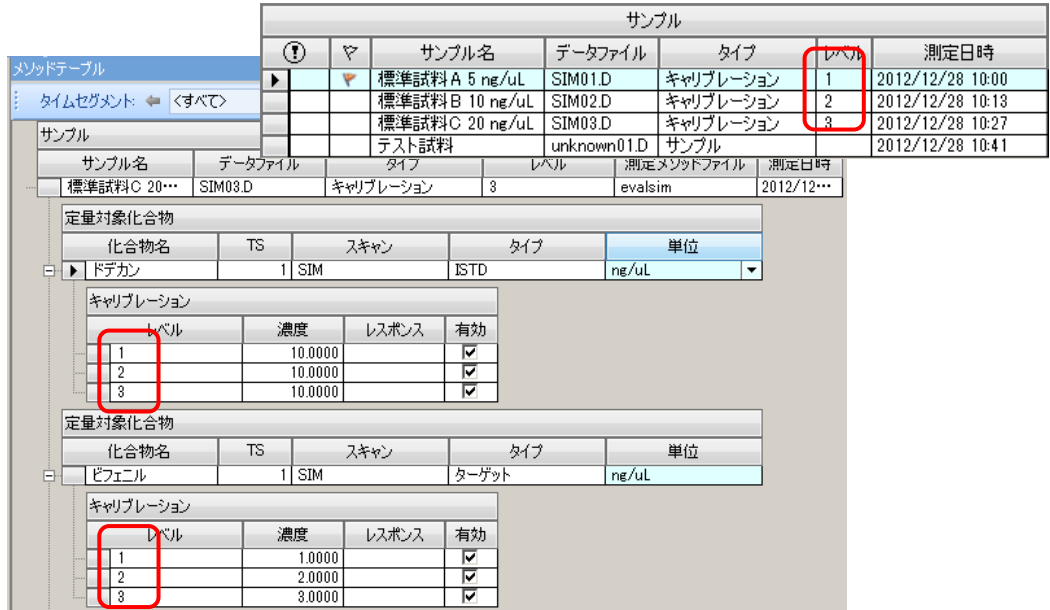

② ビフェニルの濃度欄に各サンプルの標準試料濃度を入力します。

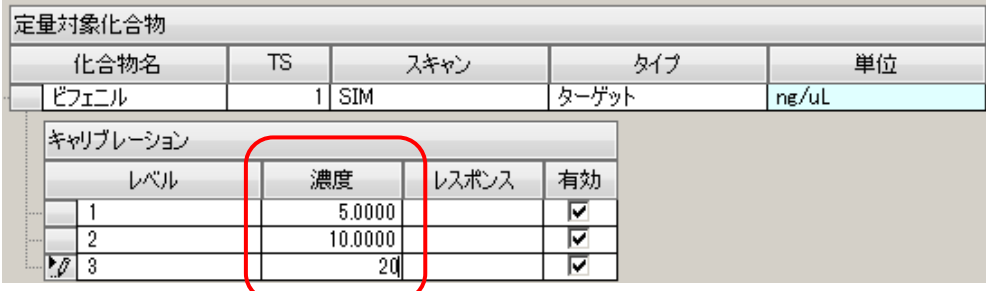

- (4) 検量線のコピー
- ① 化合物名欄のビフェニルにマウスポインタをあわせ右クリックします。表示されたメ ニューから「キャリブレーションレベルのコピー」を選択します。

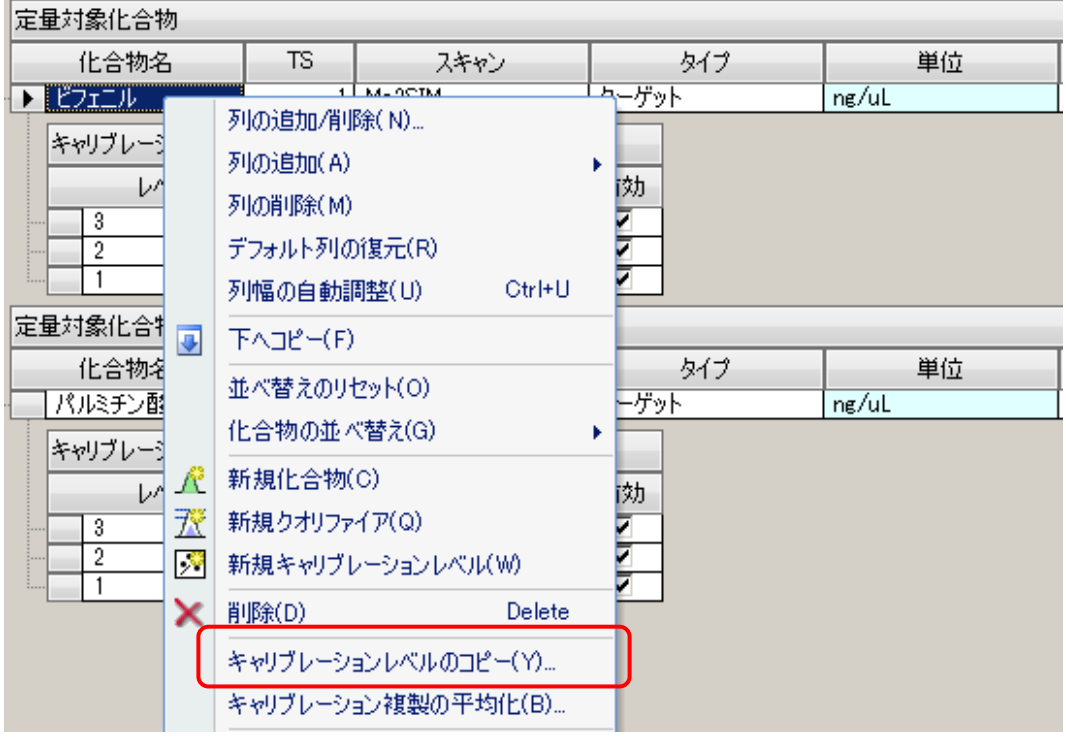

② [キャリブレーションレベルのコピー]ダイアログボックスが開きます。

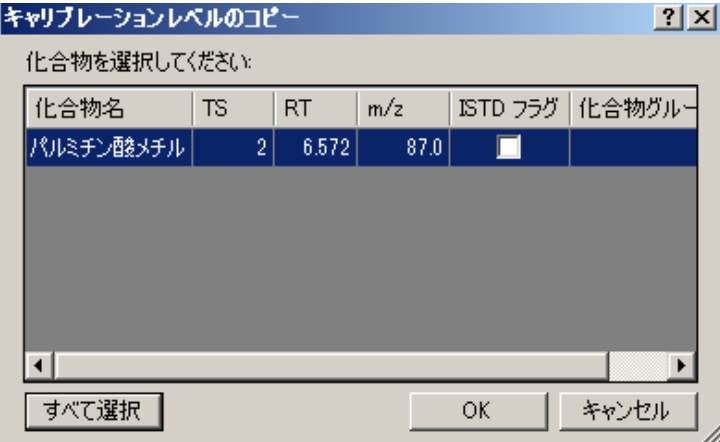

- 3 すべて選択 をクリックして全ての化合物を選択します。
- ④ をクリックして、ダイアログボックスを閉じます。ビフェニルで作成し た検量線レベル情報が全ての化合物にコピーされました。

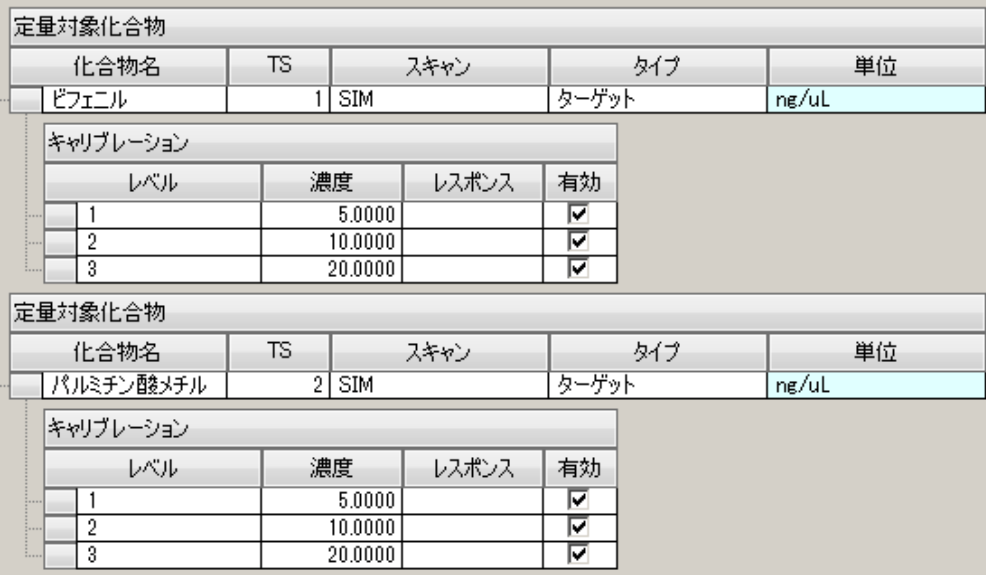

8章-7 ターゲット、クオリファイアの確認

ターゲットとクオリファイアを確認します。設定に間違いがあった時はここで修正します。 ここではビフェニルのターゲット、クオリファイアの入れ替えを例に取り、操作を説明し ます。

- (1) 設定の準備
- ① メソッドタスク内の[メソッド設定タスク]か ら[クオリファイアの設定]をクリックします。
- ② メソッドテーブルの配置がクオリファイア設 定用に変わります。

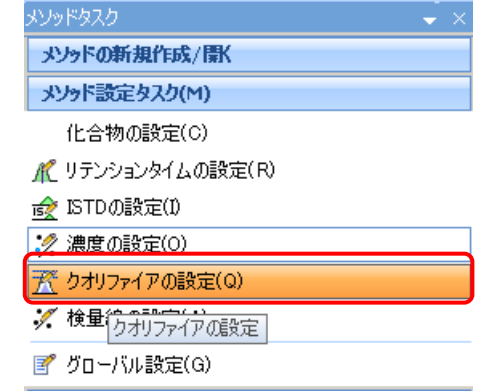

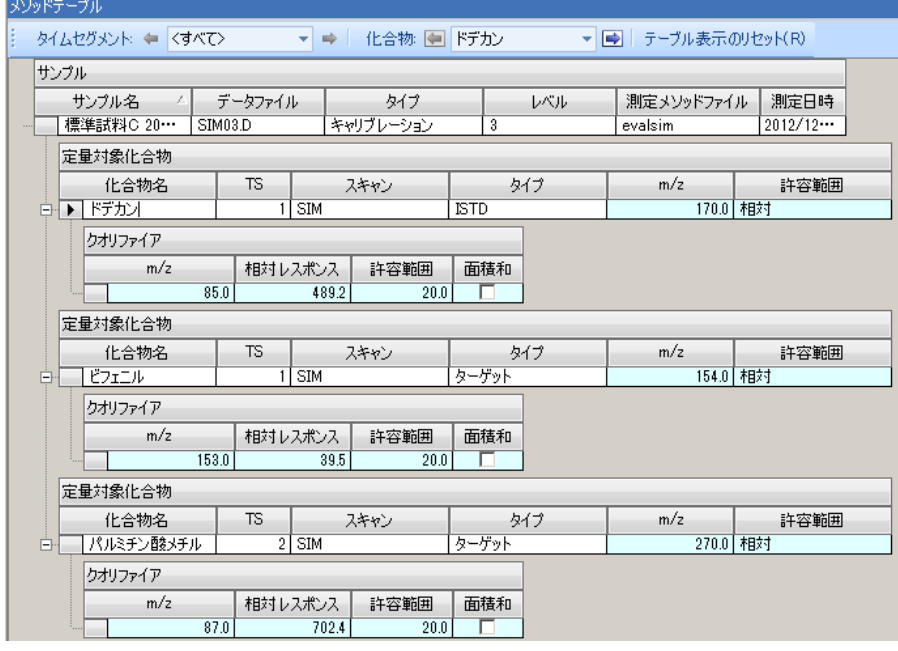

- (2) ビフェニルの選択
- ① メソッドテーブルのツールバーにある 「Last Exilル マロ を使ってビフェニル を選びます。
- ② [化合物情報]ウィンドウにビフェニルが表示されます。 ピークトップには化合物名を表示できます。変更方法は「付録 F 定量解析のグラフ ィックス/その他」を参照してください。

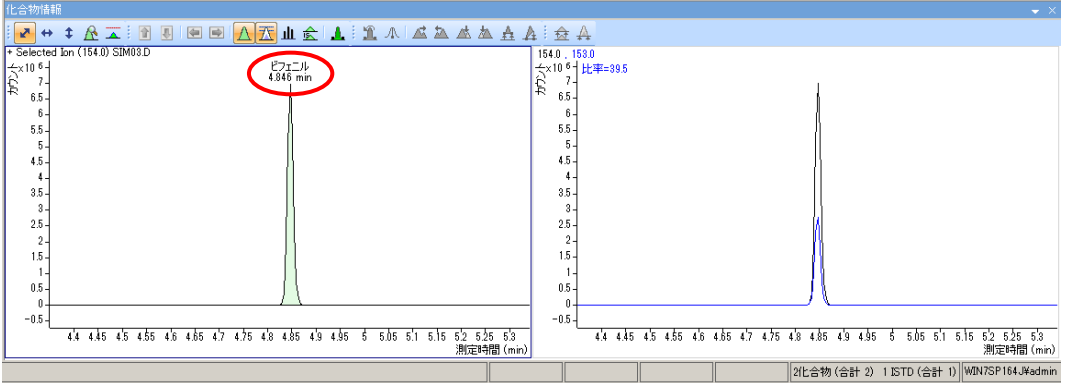

#### (3) ターゲット、クオリファイアの変更

① メソッドテーブルでビフェニルのターゲットの *m/z*欄にある154.0をポイントします。

定量対象化合物

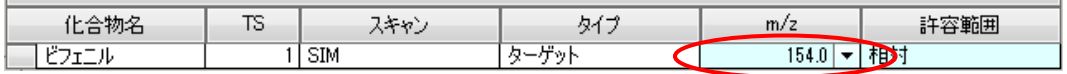

# 2 m/z 欄に表示された Late フリックします。

③ 表示されるイオンのリストから 153.0 をクリックします。

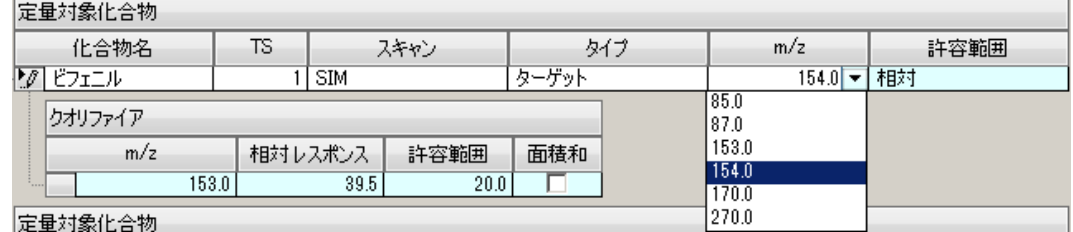

- ④ ビフェニルのターゲットが 153.0 になりました。
- ⑤ 同様に、クオリファイアの *m/z* 欄にある 153.0 をポイントし 154.0 を選びます。
- ⑥ ビフェニルのターゲット、クオリファイアの入れ替えにより、相対レスポンスをアッ プデートします。(詳細は「10 章ー4 クオリファイア比の更新」を参照)

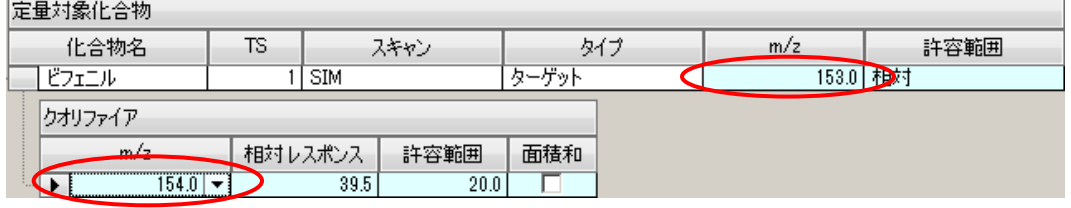

⑦ 以後の説明の為、ターゲット、クオリファイアを元の値に戻してください。

- (4) クオリファイアの削除
- ① 削除したいクオリファイアの上を左クリックして選択します。
- ② キーボードの[Delete]キーを押して削除を実行します。

# 8章-8 検量線の設定

- (1) 設定の準備
- ① メソッドタスク内の[メソッド設定タスク] から[検量線の設定]をクリックします。
- ② メソッドテーブルの表示が検量線設定用に 変わります。

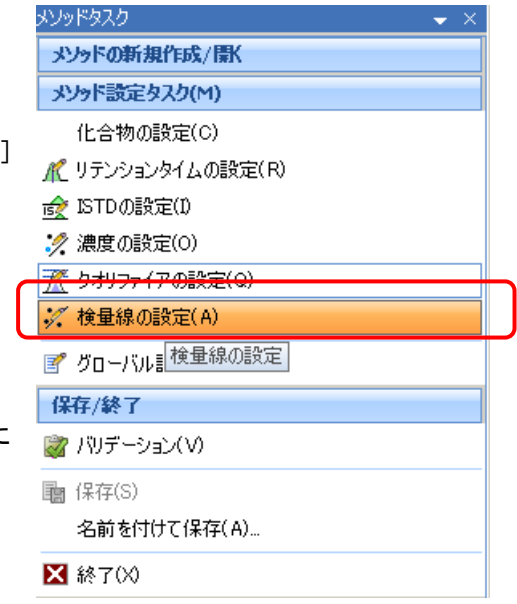

(2) 検量線の設定

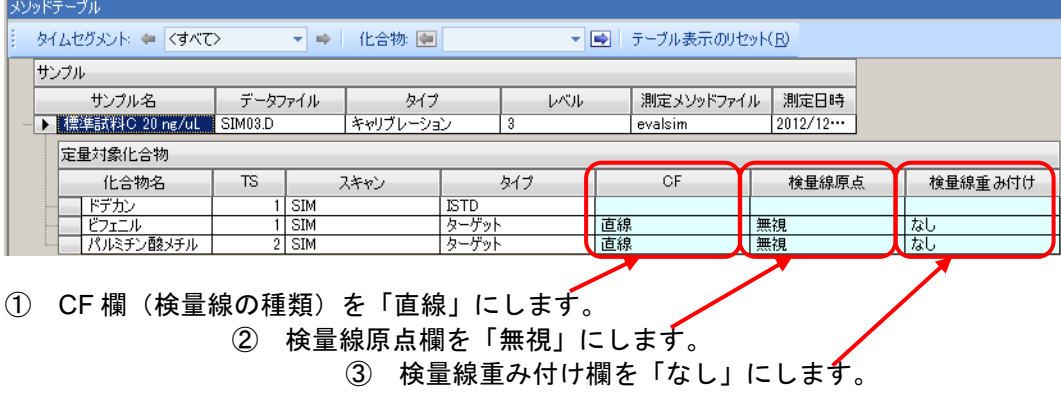

注意

1 点検稜線で検量線原点に無視を選択すると検量線が点になります。一点検稜線を使用す る時は、無視以外の設定にしてください。

第8章 定量データベース(検量線)の作成・定量

8章-9 詳細タスク

検量線作成のための基本的な設定はメソッドタクスで行いますが、その他の設定がここに 準備されています。 ここでは、積分条件の変更を説明します。

(1) [詳細タスク] - [積分パラメータの設

定]をクリックします

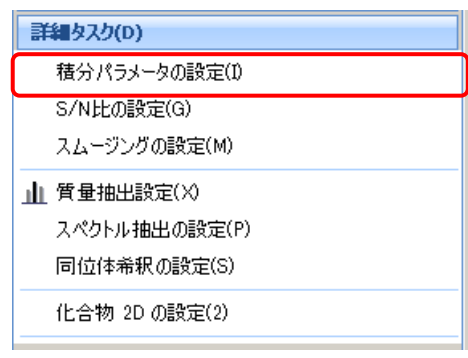

(2)メソッドテーブルの設定が積分パラメータの設定用に変わります。

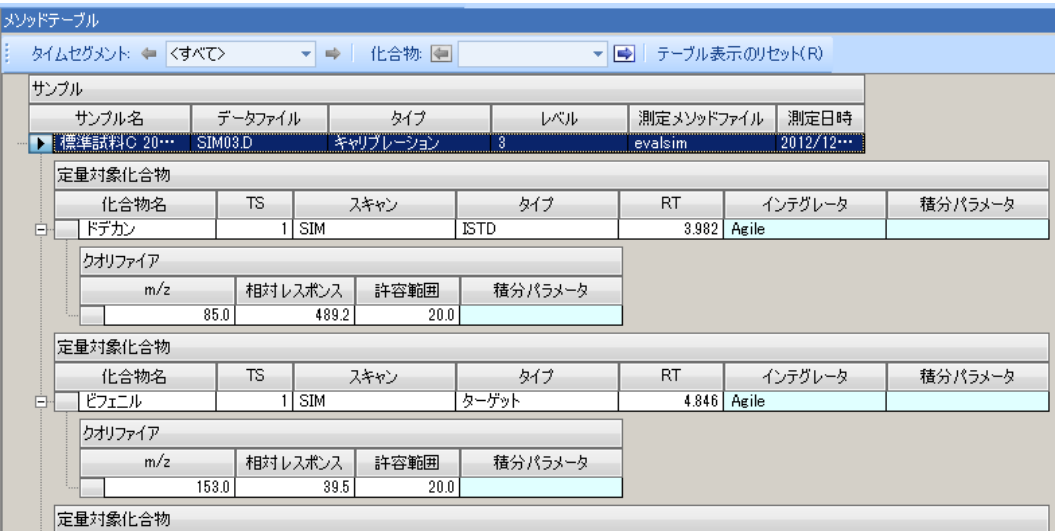

- (3)ターゲットの積分条件変更
- ① ビフェニルのターゲットのインテグレータ欄をマウスでポイントします。

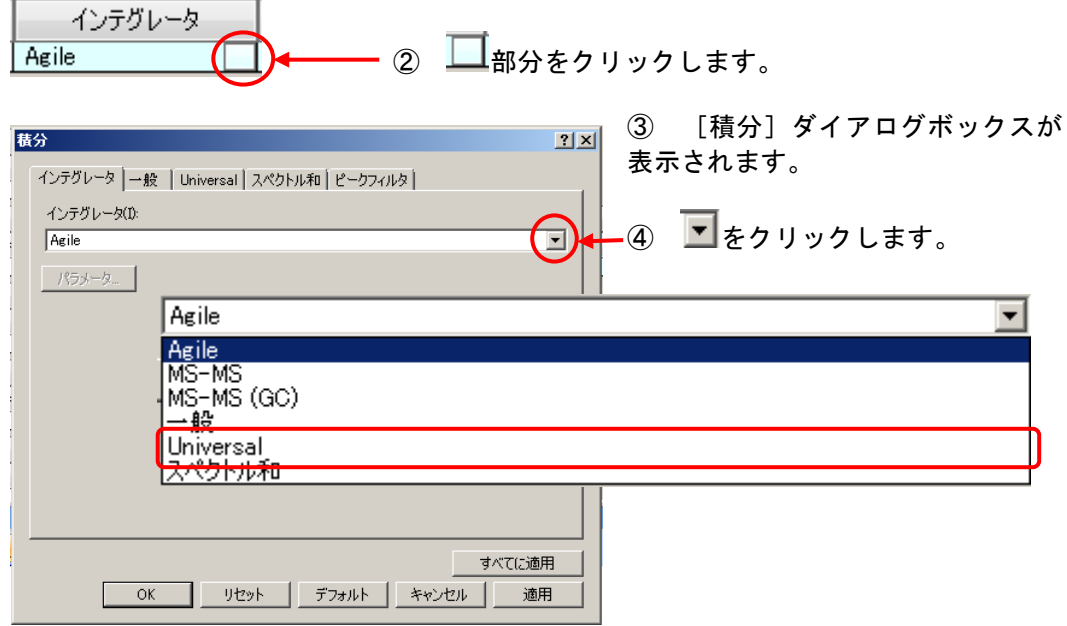

- ⑤ プルダウンメニューから適切なインテグレータを選択します。(今回は、Universal を選びます。) 積分アルゴリズムは「5 章-4 積分」を参照してください。
- ⑥ Universal タブの内容が変更できるようになります。ここに適切な積分条件を設定し ます。

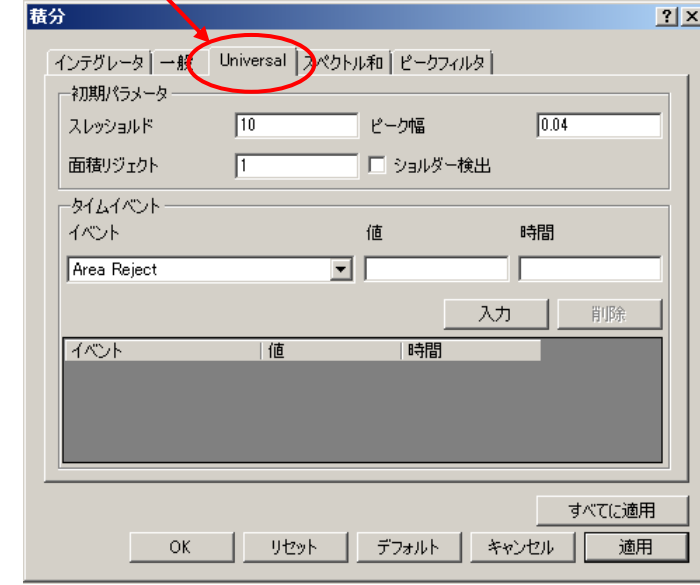

⑦ をクリックして[化合物情報]ウィンドウに設定条件での積分結果を表示 します。

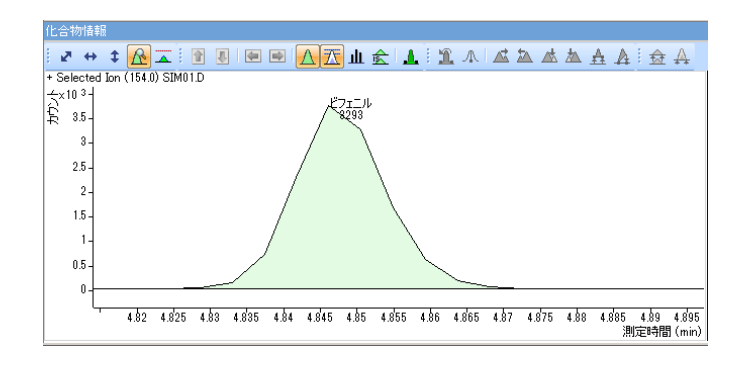

- 8 <sup>■すべてに適用</sup> をクリックして全ての化合物の積分条件を表示されている積分条件 に変更します。
- **⑨ △ 本クリックして[積分]ダイアログボックスを閉じます。**
- (4)クオリファイアの積分条件設定

クオリファイアはターゲットと同じ積分アルゴリズムが適用されます。

① ビフェニルのクオリファイアの積分パラメータ欄をマウスでポイントします。

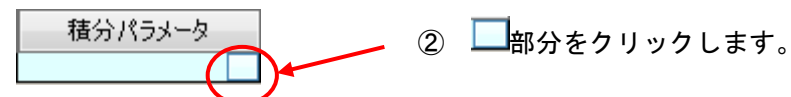

- ③ [積分] ダイアログボックス 示されます。
- 4 [親化合物と同じパラメータ 用する]のチェックボックス ェックを外します。

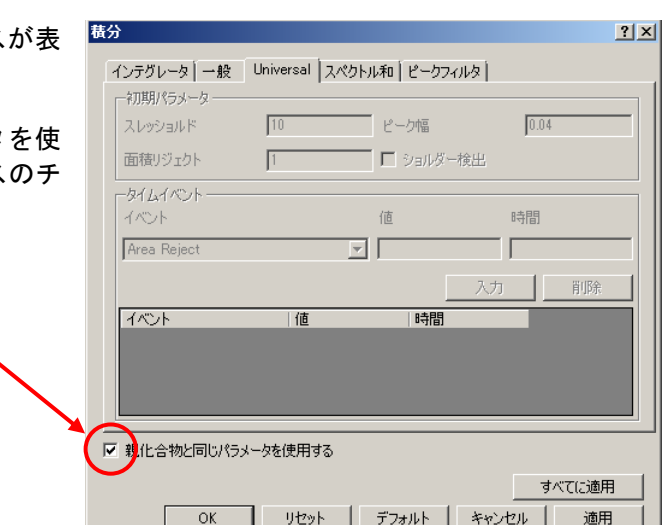

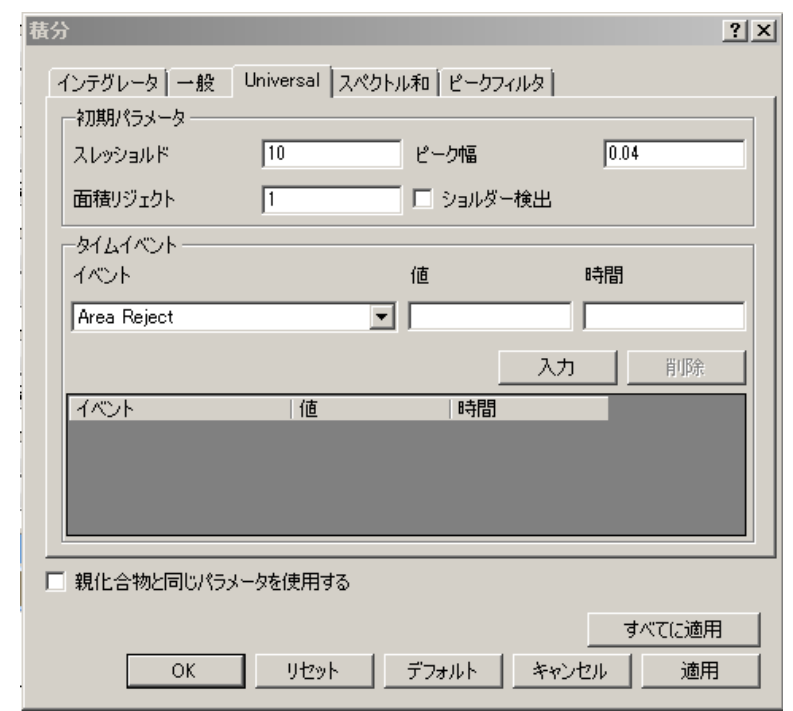

⑤ Universal タブの積分条件が設定できるようになります。ここに適切な積分条件を設 定します。

6 | 適用 をクリックして [化合物情報] ウィンドウに積分結果を表示します。

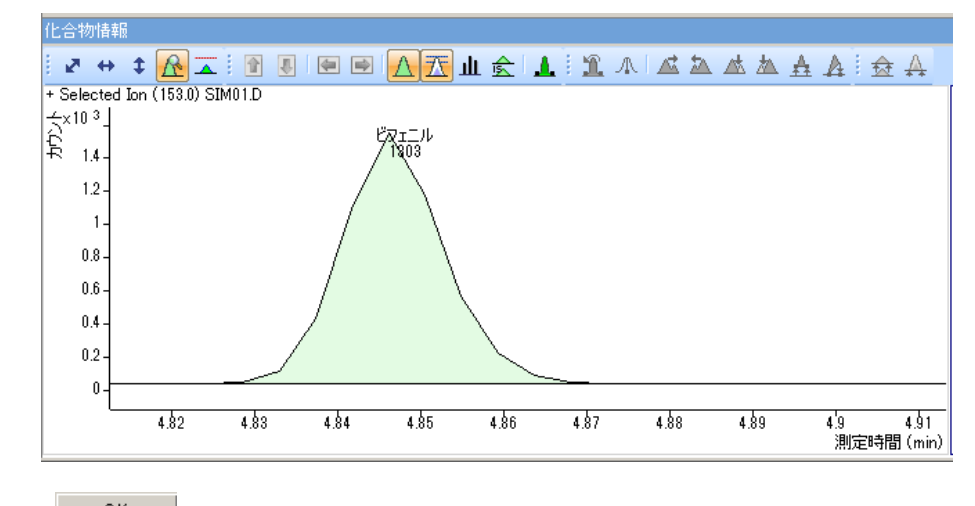

⑦ △ ● 本クリックして [積分] ダイアログボックスを終了します。

第8章 定量データベース(検量線)の作成・定量

8章-10 バリデーション

作成した検量線に問題がないかを確認しま

(1) メソッドタスク内の [保存/終了] [バリデーション]をクリックします

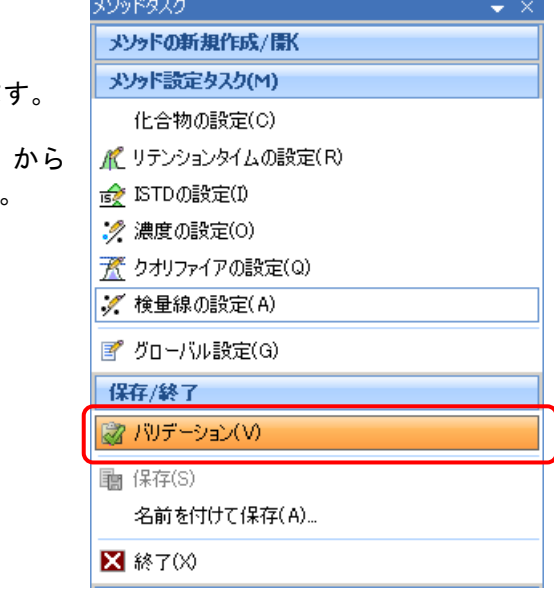

- (2)エラーのない場合
- ① エラーの無い事を示すダイアログボックスが表示されます。

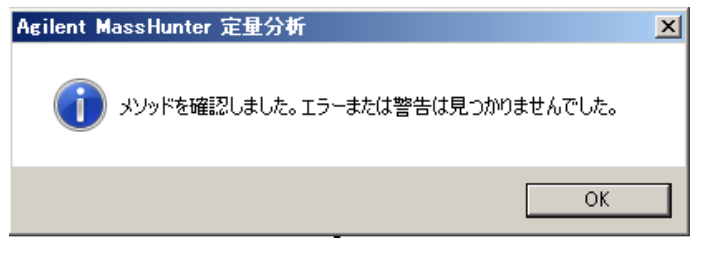

- ② <u>■ OK</u> をクリックしてバリデーションを終了します。
- (3)エラーがある場合
- ① エラーのある事を示すダイアログボックスが表示されます。

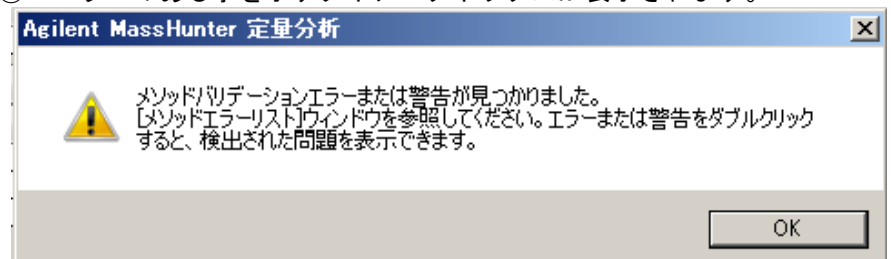

2 W K をクリックしてダイアログボックスを閉じます。 ③ 「メソッドエラーリスト]ウィンドウに エラーマけ警告の内容が表示されます

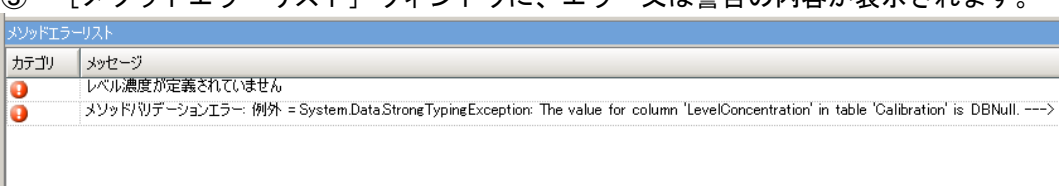

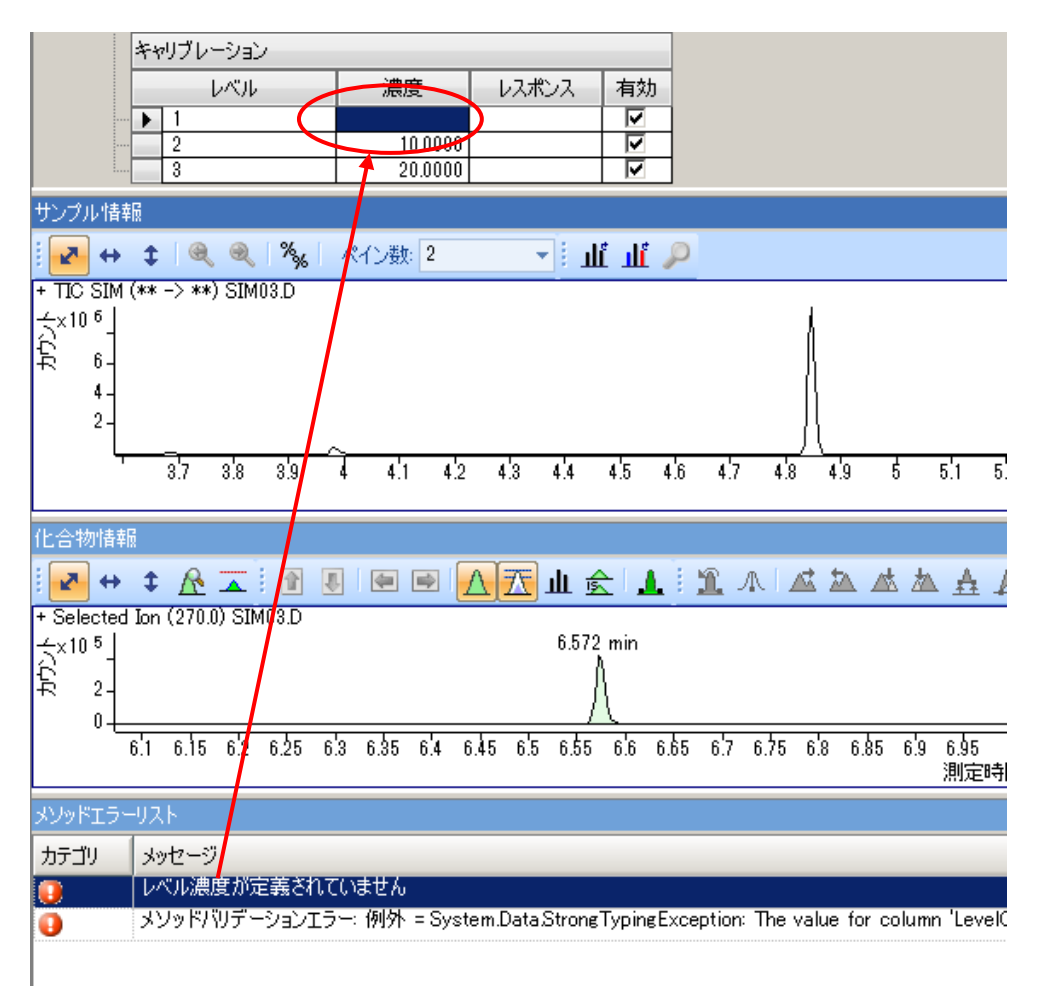

④ 確認したいエラーメッセージの上で左ダブルクリックすると、エラーの原因となって いる場所が表示されます。

⑤ エラーの原因となっている部分を修正して、再度バリデーションを行います。

# 8章-11 検量線の適用

① メソッドタスク内の[保存/終了]から [終了]をクリックします。

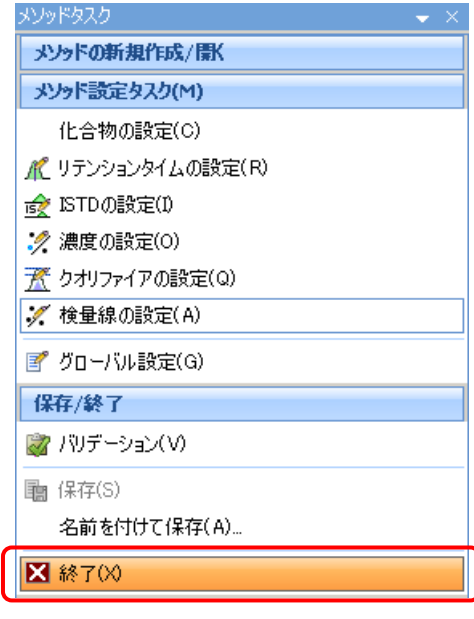

② [メソッド適用]ダイアログボックスが開きます。

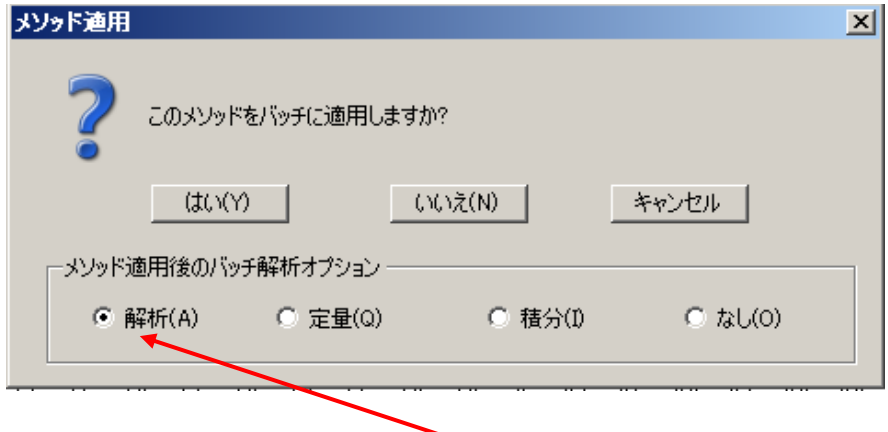

- ③ メソッド適用後のバッチ解析オプションで解析にチェックします。
- 4 【 はい(Y) をクリックします。
- ⑤ バッチテーブルに戻り、検量線と定量結果が表示されます。

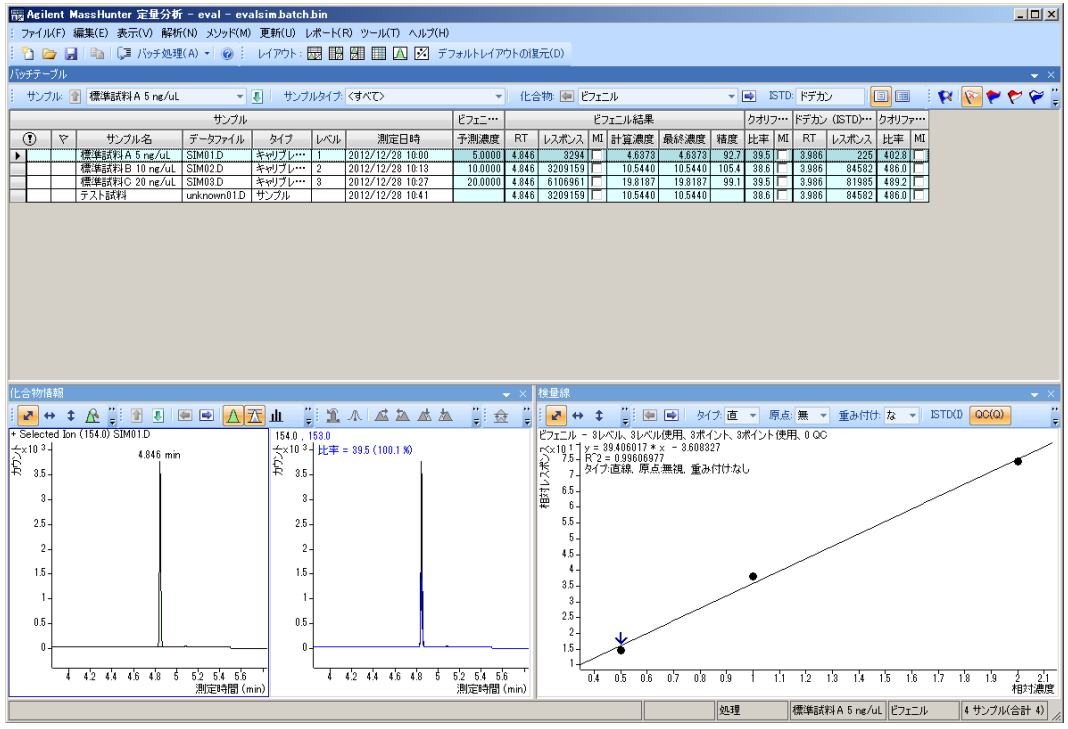

第8章 定量データベース (検量線) の作成・定量

8章ー12 検量線ウィンドウ

検量線が上手く作成できているか検量線ウィンドウを使って確認します。

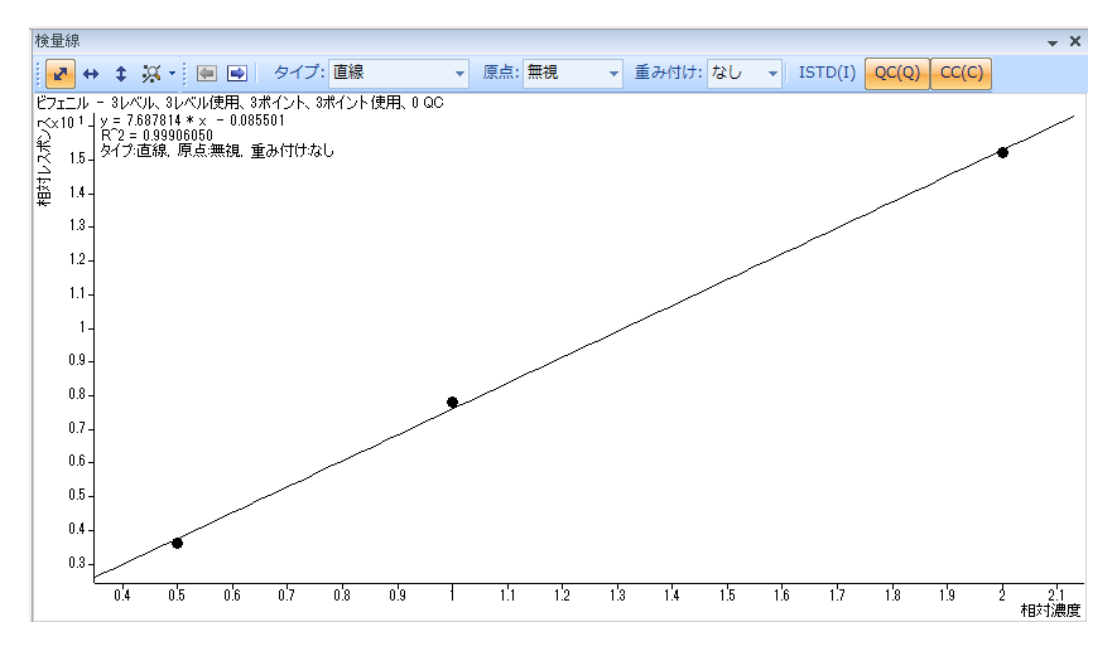

(1) 検量線の変更

[検量線]ウィンドウのツールバー <sup>タイプ: 直線</sup> ▼ 原点:無視 ▼ 重み付け:なし ▼ を使って検量線の種類を変更できます。二次曲線へ変更する手順を例にして操作を説 明します。

タイプ:直線 ① ツールバーのタイプ欄の■ をクリックして二次曲線に変 3ポイ直線 :55 更します。二次曲線 重 指数 一次対数 二次対数

平均レスポンスファクタ

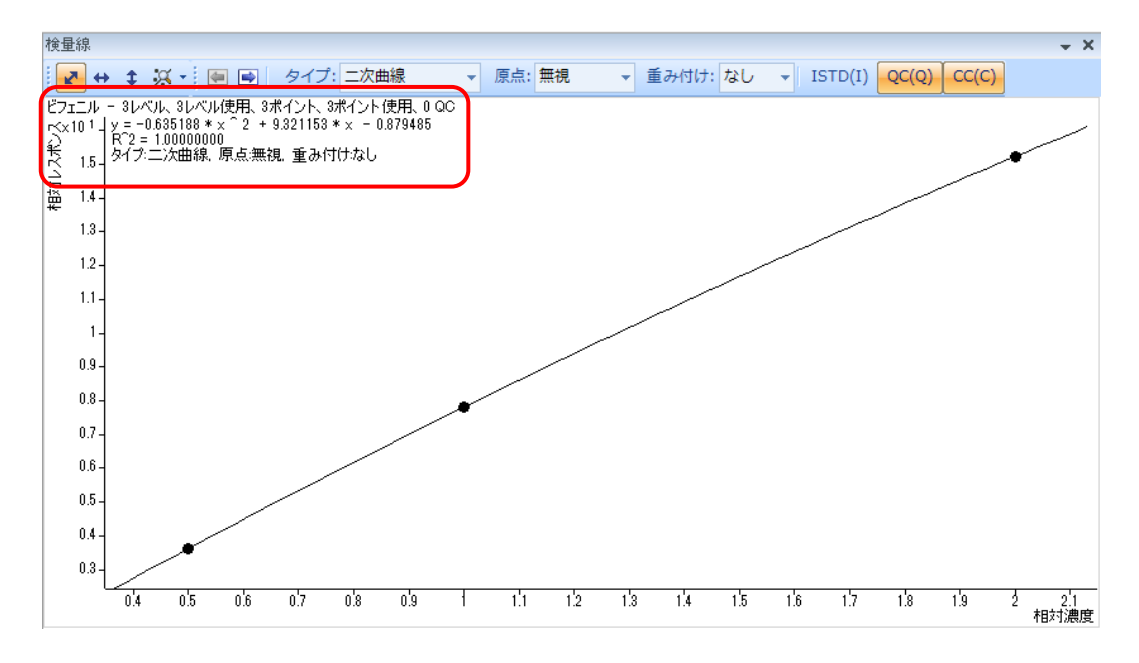

③ 検量線ウィンドウで検量線が二次曲線になったことを確認します。

# ④ 検量線上の点を"ポイント"すると、そのレベルの詳細が表示されます。

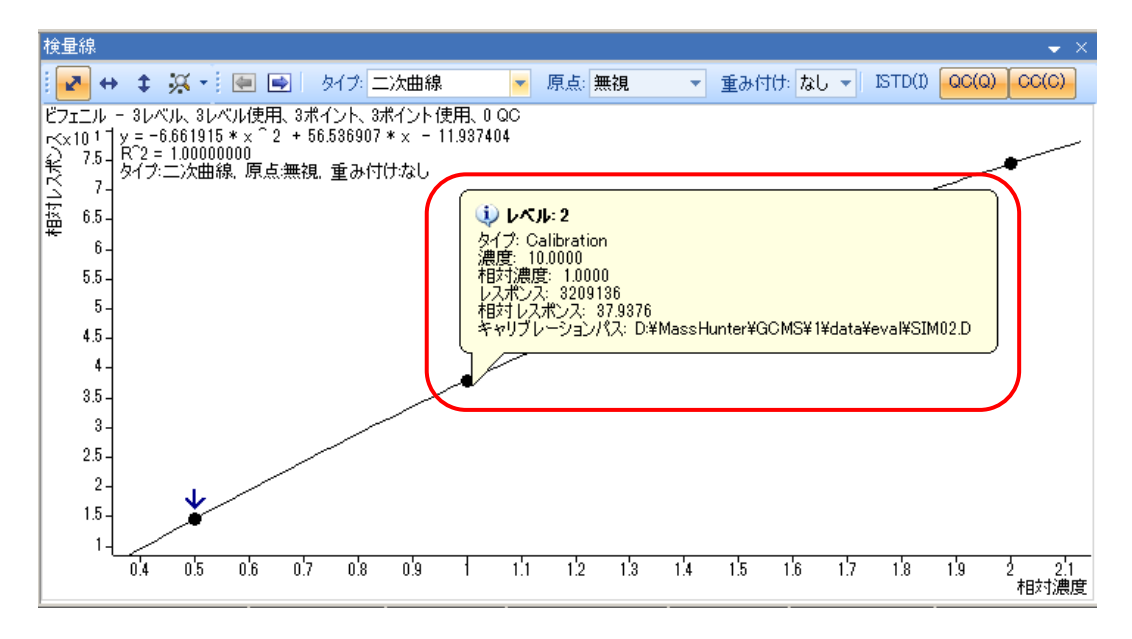

⑤ 検量線上の点を"クリック"すると、そのレベルを外す事ができます。 検量線で使用するレベルは「●」、使用しないレベルは「○」で表示されます。

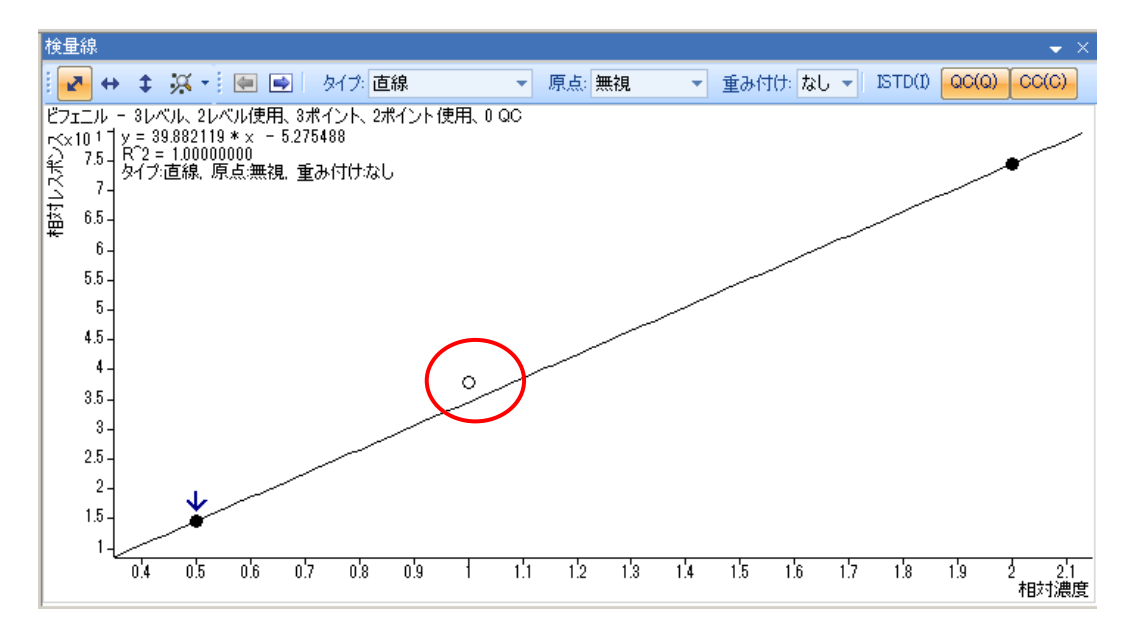

- ⑥ メニューバーの ボタンをクリックして検量線変更をバッチに適用し ます。
- (2)カーブフィットアシスタント

プログラム内に準備されている検量線から最適なものを選ぶツールです。

- 1 検量線ウィンドウ内で右クリックします。
- ② メニューから[カーブフィットアシスタ ント]をクリックします。

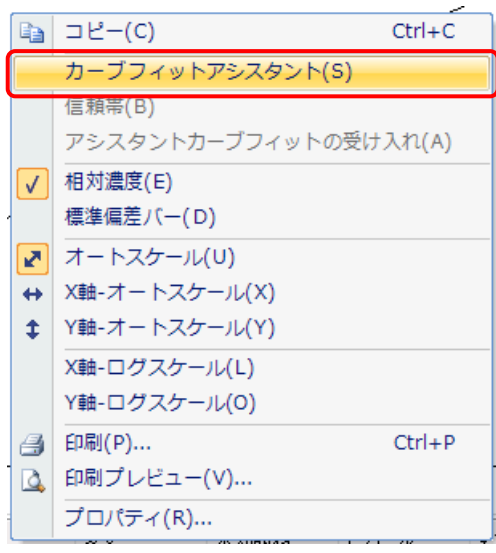

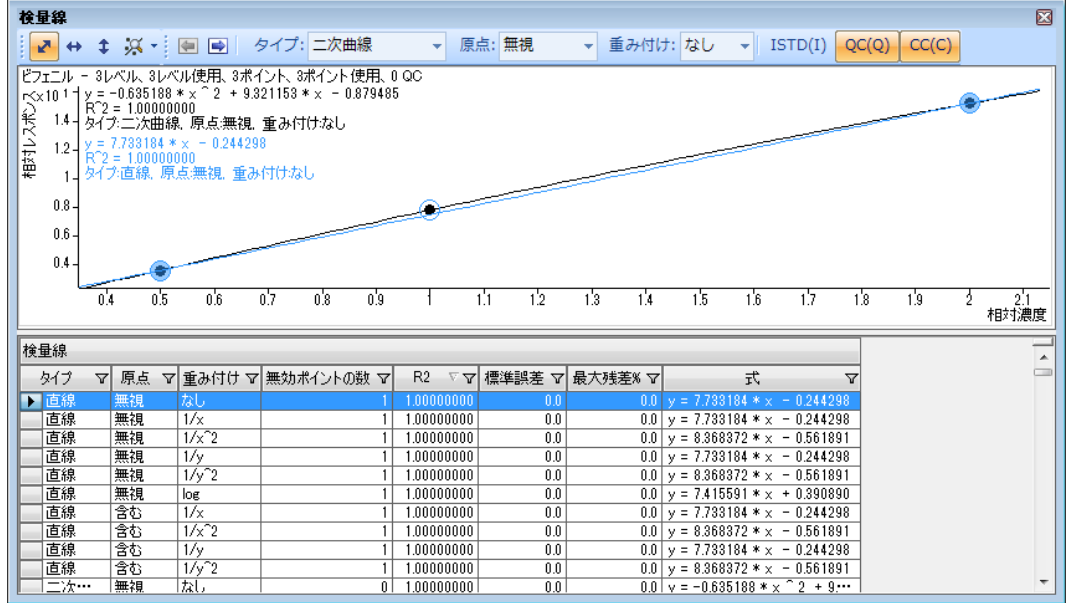

③ [カーブフィットアシスタント]ウィンドウが表示されます。

④ 各欄の をクリックしてフィルターを掛けて検量線を絞り込むことができます。 図は、タイプ:直線、原点:含む、無効ポイントの数:0 でフィルターを掛けた例で す。

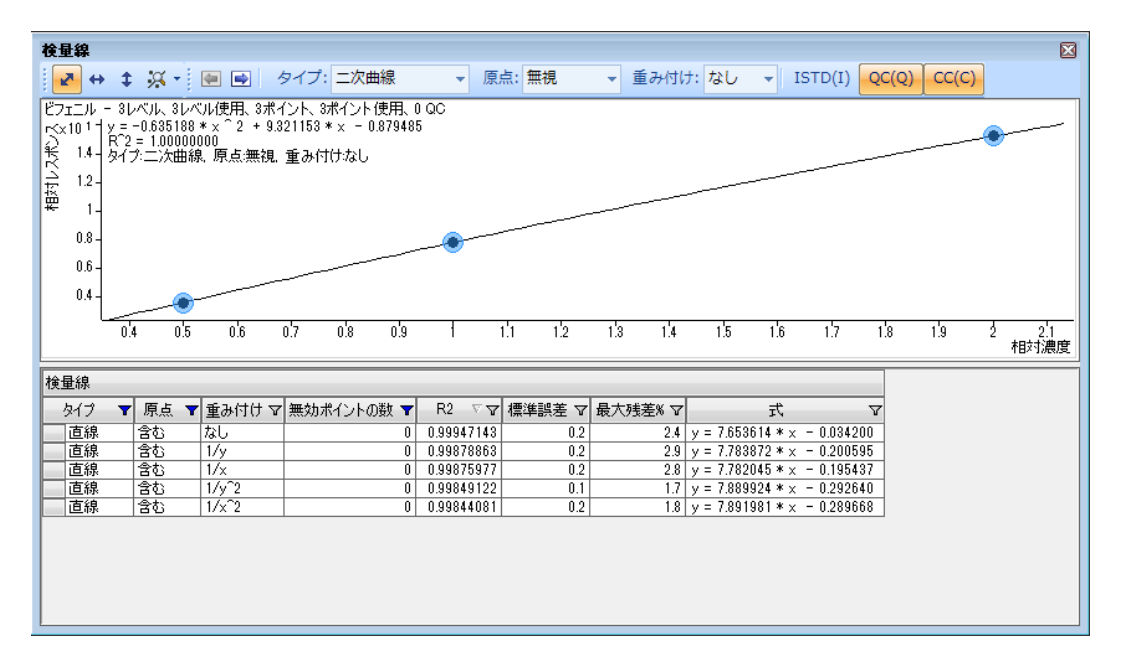

⑤ 表内の検量線を選ぶとウィンドウ上段に選んだ検量線と、現在の検量線とが重ね書き で表示されます。

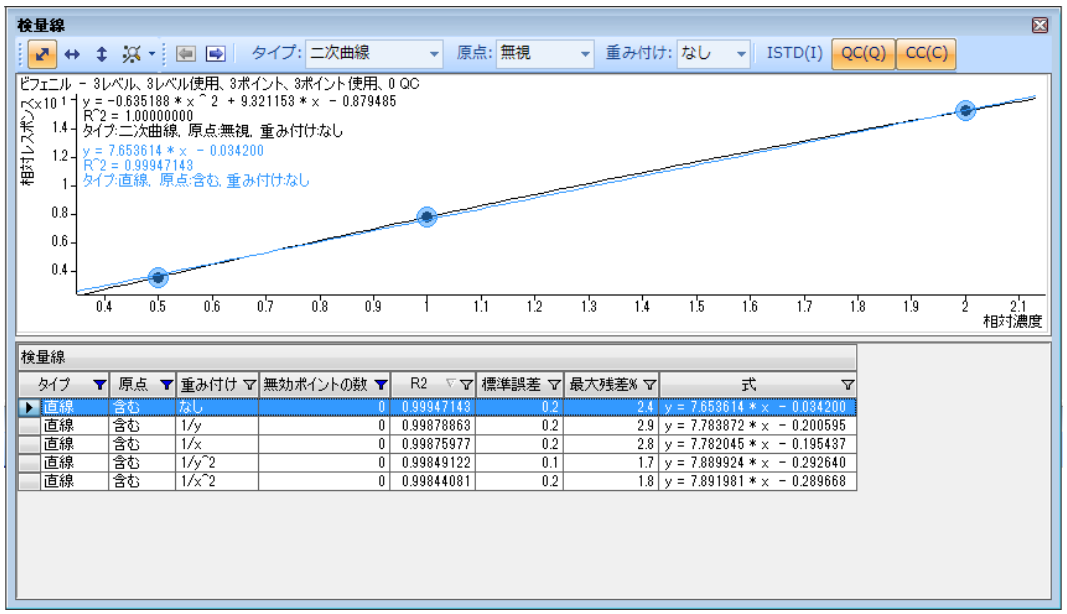

⑥ ウィンドウ上段のグラフ上で右クリックメニューを表示して、[アシスタントカーブ フィットの受け入れを]クリックします。

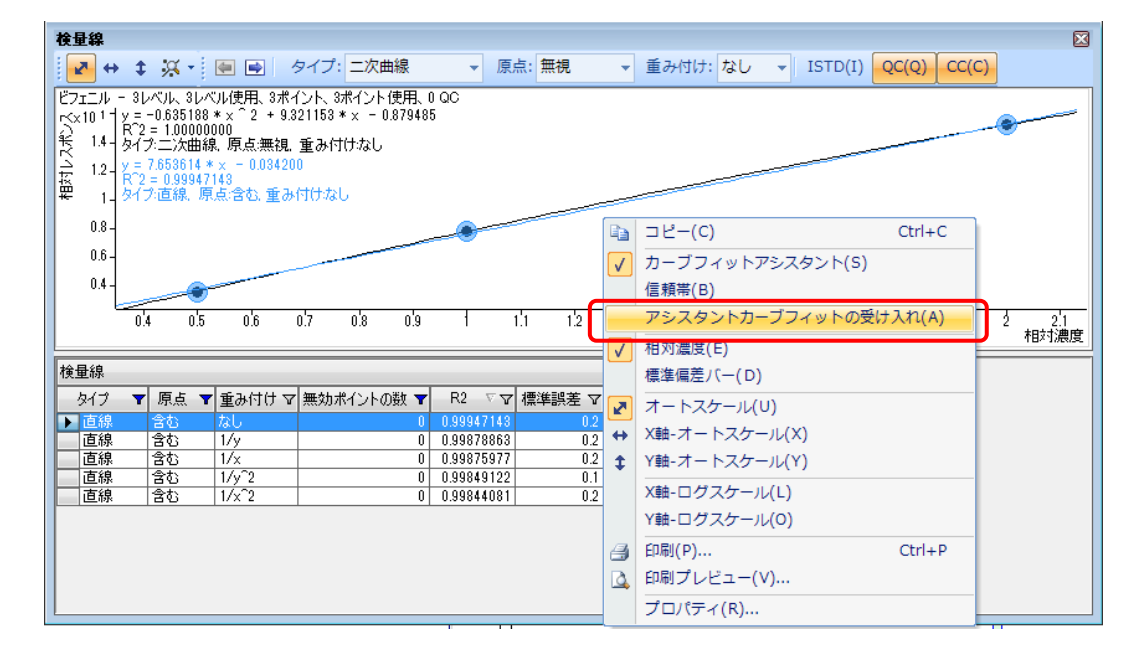

⑦ 画面上段のグラフが受け入れた検量線に変わります。

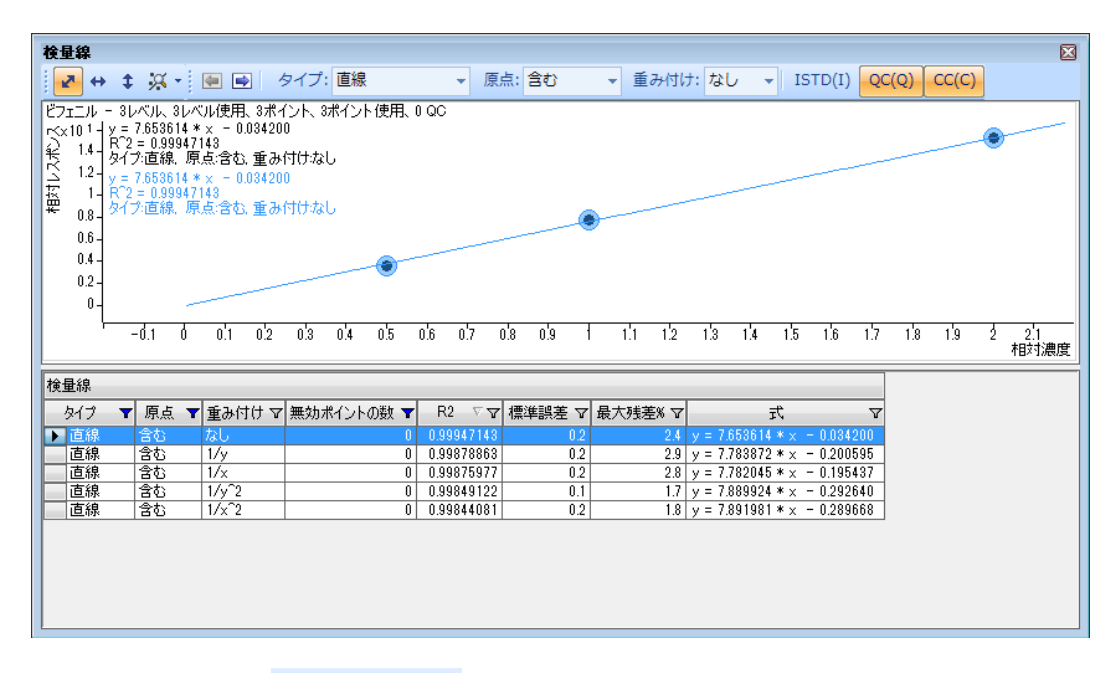

8 メニューバーの → パッ<sup>チ処理(A)</sup> をクリックして変更をバッチに適用します。

## 8章-13 化合物情報ウィンドウ

ピークのクロマトグラムを表示して定量結果の確認・修正を行います。

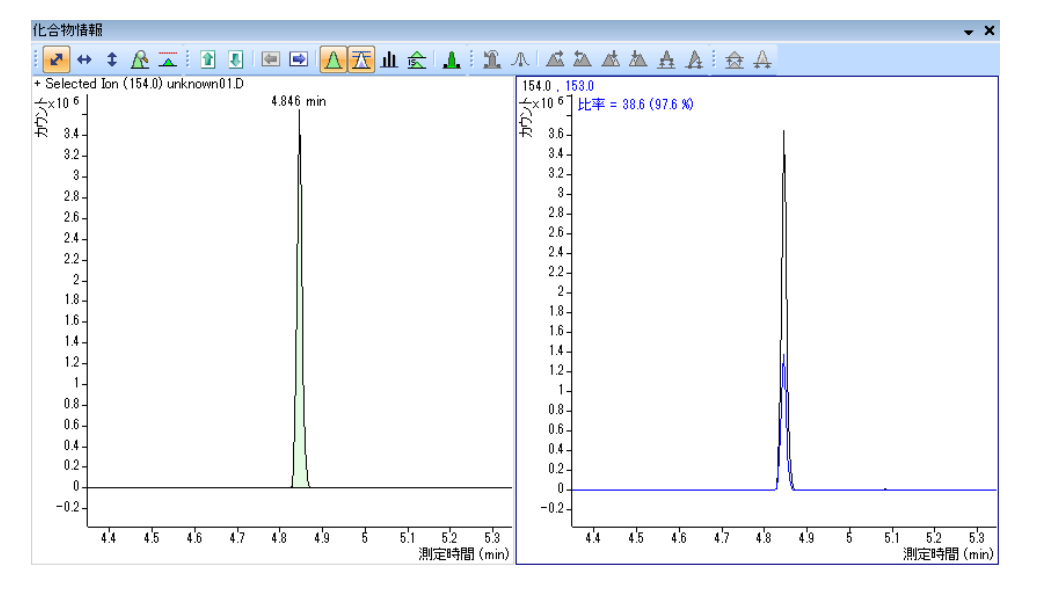

- (1) 表示化合物の変更
- ① 化合物情報ウィンドウツールバーの <mark>『『</mark> ボタン群で表示するサンプル、 <mark>『 ボ</mark> タン群で表示する化合物を変更します。ウィンドウに表示されている化合物はバッチ テーブルの上部に表示されます。

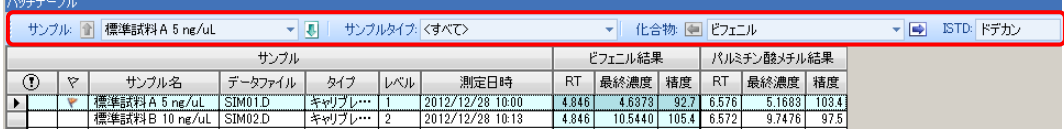

- ② バッチテーブルの表示したい化合物のセルをクリックすると、その化合物のクロマト グラムを表示します。
- 3) バッチテーブルツールバーの ■ ■ ボタン群で化合物情報ウィンドウと同様 に表示するサンプル、化合物を変更できます。
- ④ バッチテーブルツールバーのサンプル欄から直 トッチテーブル 接サンプルを選択できます。

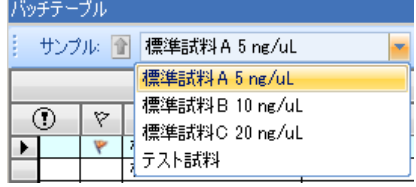

⑤ バッチテーブルツールバーの化合物欄から直接化 合物を指定できます。

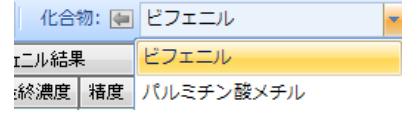

(2) クロマトグラム表示の変更

ターゲット、クオリファイア等、表示するクロマトグラムを選択できます。

① 化合物情報ウインドウツールバーの △ 平 业 拿 ボタン群を使って表示する項目を

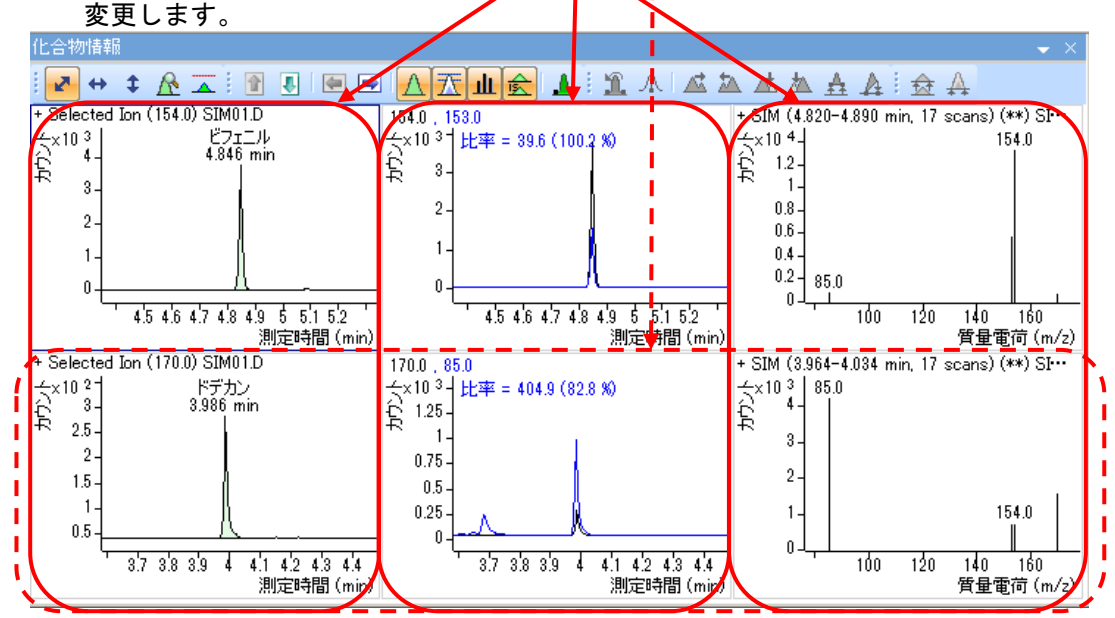

表示しているクロマトはオレンジ色のボタンとして表示されます。

- ② マウスで右ドラッグしてピークの拡大ができます。
- ③ 化合物情報ウインドウツールバーの <u>■ <sup>→ ‡ 企 ▲</mark> ボタン群を使って軸スケールを</u></u></sup> 変更します。
- (3) マニュアル積分

ピークの誤認識、不適切なピーク認識を修正します。

- ① 化合物情報ウインドウツールバーの ┻ ボタンをクリックしてマニュアル積分モード に入ります。
- ② ピークを削除する時は<sup>』 八</sup>ゼロピークをクリックします。
- 3 < △ △ △ 本本 ボタン群を使って、ピークをまとめたり、分けたりできます。
- **④ マウスの左ドラッグ、 ⇔ 4 ボタン群を使って、ベースラインを変更できます。**
- 5) ■ボタンでマニュアル積分結果を取り消すことができます。

第8章 定量データベース (検量線) の作成・定量

(4) 化合物クロマトグラムの一覧

一覧を使って複数サンプルと複数化合物の定量結果を確認・修正できます。

① 表示メニューの[表示]-[化合物クロマトグラムの一覧]をクリックします。

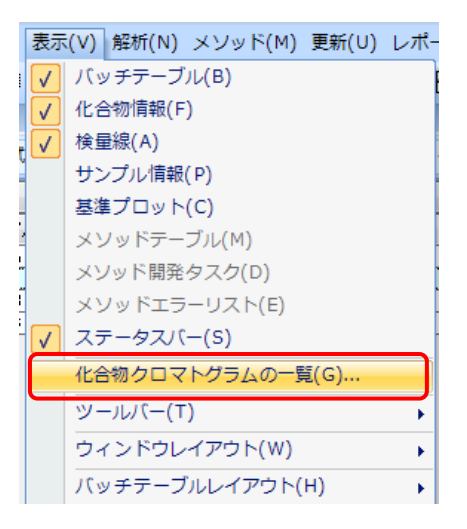

② [化合物クロマトグラムの一覧]ダイアログボックスが表示されます。一覧で表示さ れるクロマトの数は、ペインの設定で変更することが可能です。

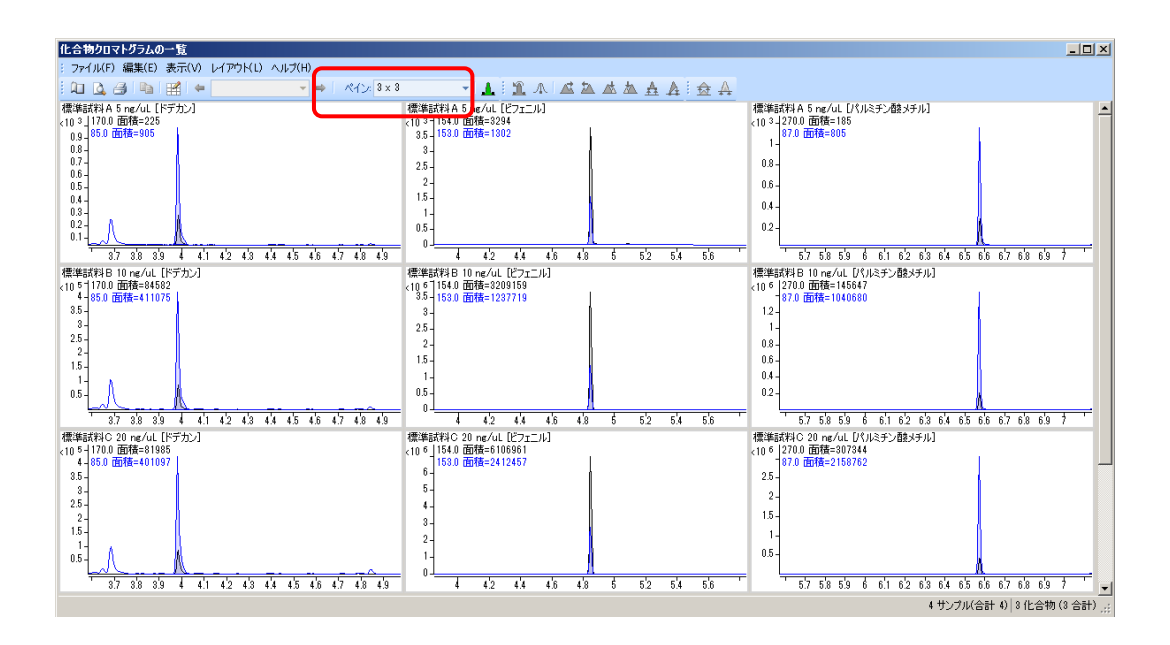
- 3 ツールバーの <sup>田</sup> をクリックします。
- ④ [グラフィックスの設定]ダイアログボックスが表示されます。
- ⑤ [サンプル]タブで表示するサンプルと表示順を変更できます。

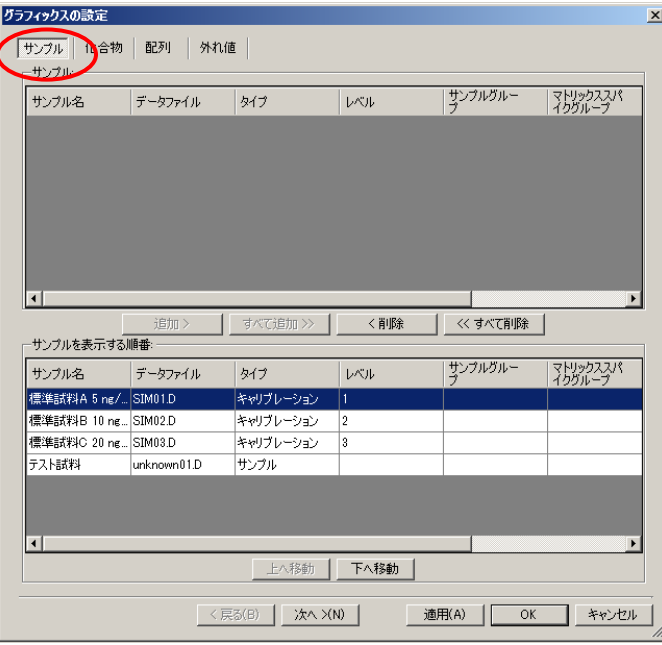

⑥ [化合物]タブで表示する化合物と表示順を変更できます。

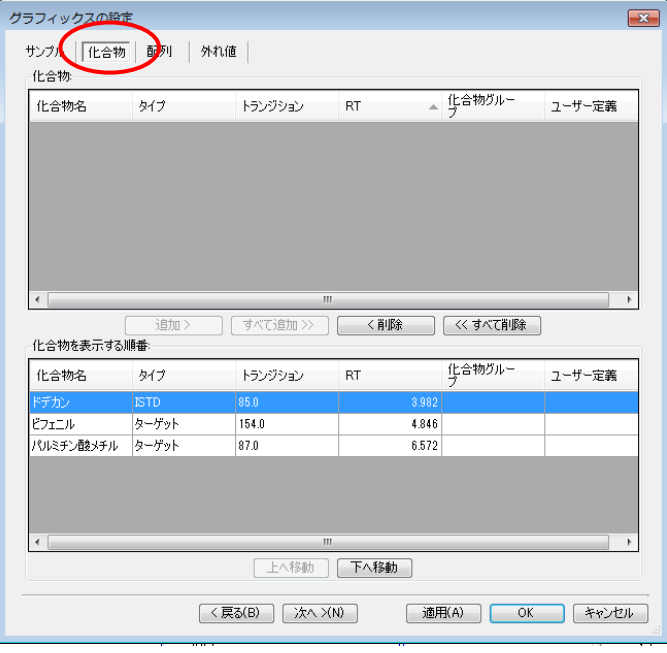

⑦ [配列]タブで表示の設定を変更できます。

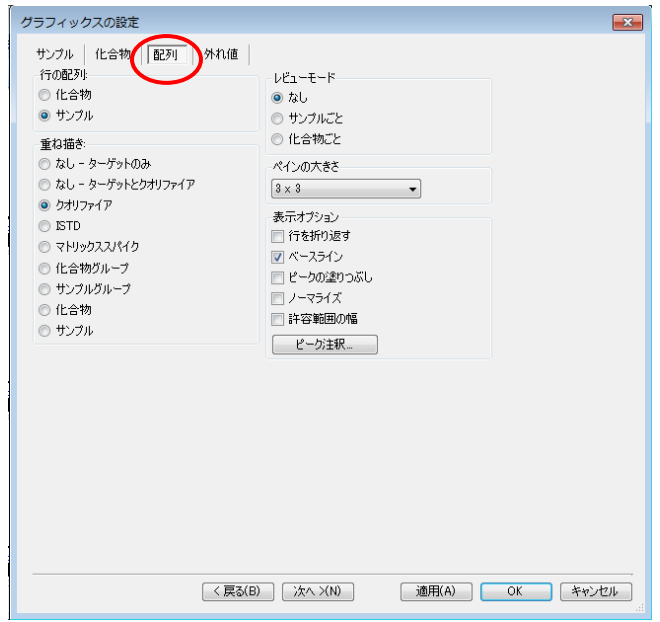

⑧ [外れ値]タブで参照する外れ値を変更できます。

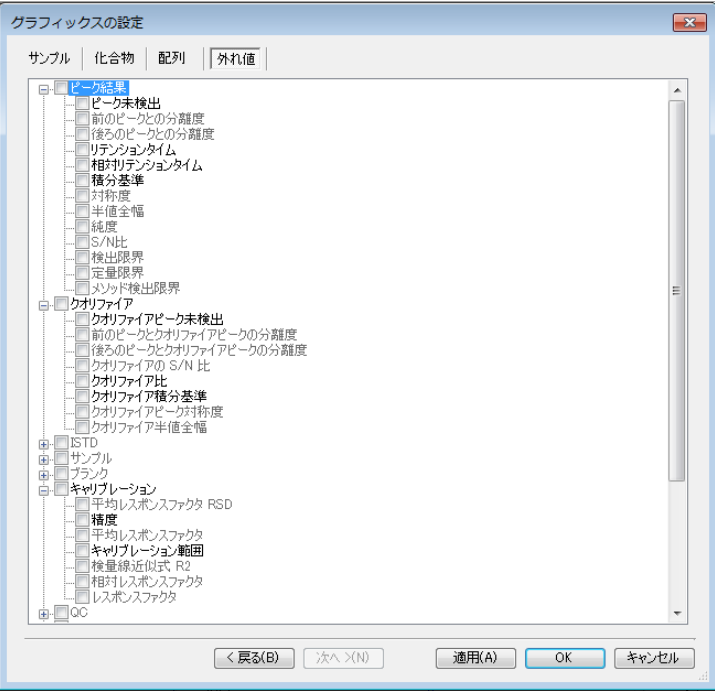

- ⑨ をクリックすると[化合物クロマトグラムの一覧]ウィンドウに変更結果 が反映されます。
- ⑩ をクリックしてダイアログボックスを終了します。

⑪ [化合物クロマトグラムの一覧]ダイアログボックスツールバーの ▲ をクリックす るとマニュアル積分モードに入り、化合物情報ウィンドウと同様にマニュアル積分を 行うことができます。

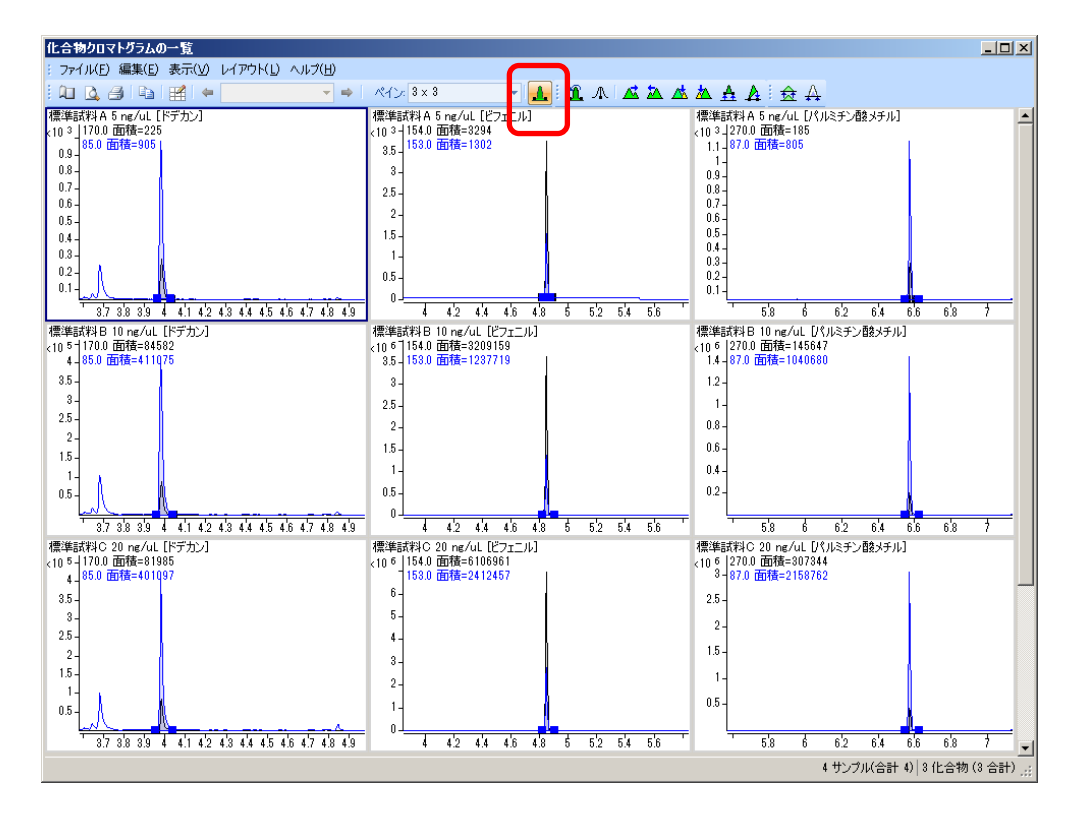

⑫ [化合物クロマトグラムの一覧]上のクロマトをダブルクリックする[マニュアル積 分]ウィンドウが現れ、大きな画面でマニュアル積分することができます。

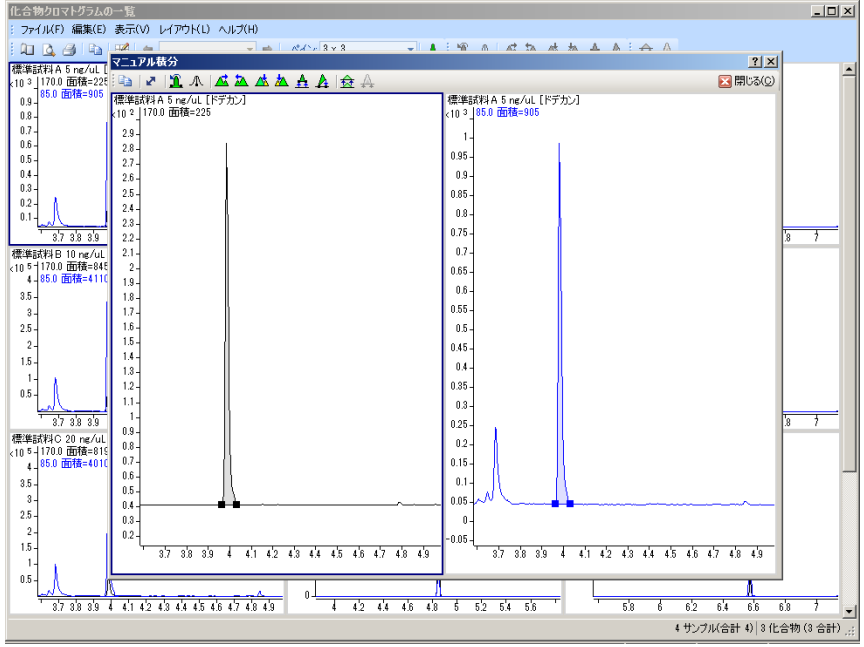

第8章 定量データベース (検量線) の作成・定量

8章-14 フラグと外れ値

外れ値を設定することで設定した基準値内に入らない成分や定量結果に問題のある成分 を見つけることができます。

(1) 外れ値の設定

外れ値として多くの設定ができます。 初期設定で、クオリファイア比が 20%、リテンションタイムのズレが 10%に設定されて います。リテンションタイムのズレ幅を±0.1 分に設定する例を使って外れ値設定手順を 紹介します。

① メニューの[メソッド]-[編集]をクリックして[MassHunter 定量分析 メソッ ド]ウインドウを開きます。

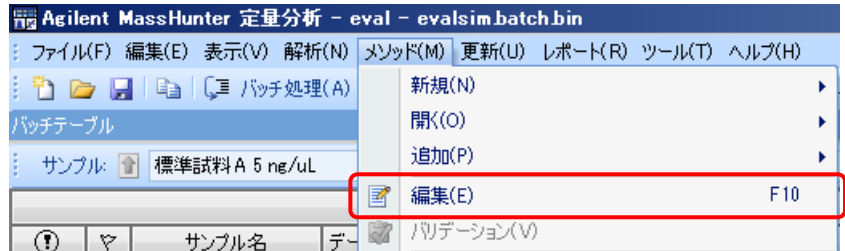

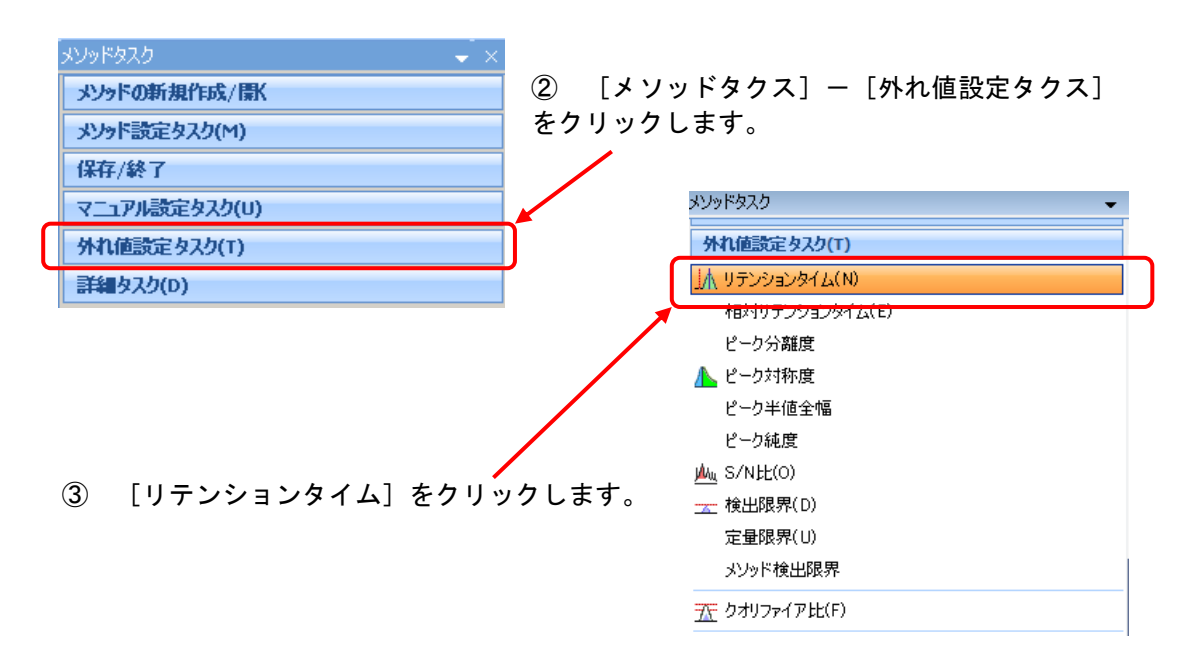

④ [メソッドテーブル]の表示がリテンションタイムの外れ値設定用に変わります。

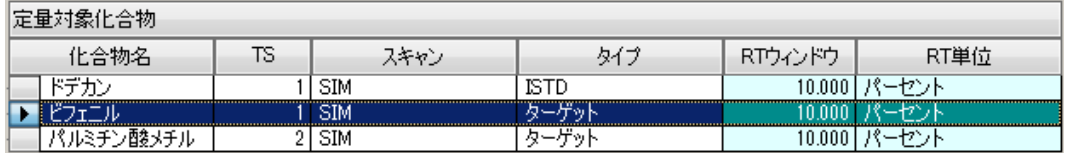

⑤ ドデカンの RT ウィンドウを「0.1」に、RT 単位を「分」に変更します

| 定量対象化合物 |       |    |      |                 |         |      |
|---------|-------|----|------|-----------------|---------|------|
|         | 化合物名  | TS | スキャン | 94              | RTウィンドウ | RT単位 |
|         |       |    | SIM  | ISTD            | 0.100   |      |
|         |       |    | SIM  | <u></u><br>ーケット | 0.000   |      |
|         | /酸メチル |    | SIM  | א ויי           | 10.000  |      |

<sup>|</sup> RTウィンドウ | RT単位 ⑥ ドデカンの RT ウィンドウ上で右クリックし -<br>列の追加/削除(N)... てメニューの下へコピーをクリックします。 列の追加(A) 列の削除(M) デフォルト列の復元(R) 列幅の自動調整(U)  $Ctrl + U$  $\overline{\mathbf{z}}$ 下へコピー(F) 並べ替えのリセット(0) 化合物の並べ替え(G)

⑦ 全ての化合物の RT ウィンドウが 0.1 になりました。同様にドデカンの RT 単位上で 右クリック、下へコピーで単位を分に変更します。

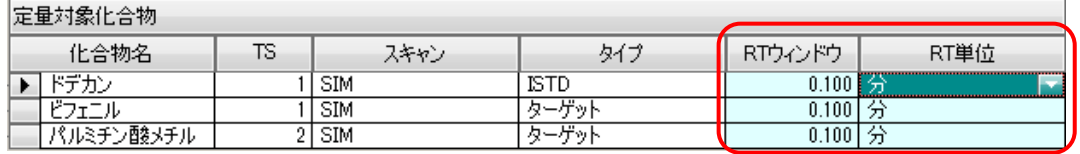

<u>⑧ メソッドタスクの <mark>⊠ 終7</u>∞ を</mark>クリックし、[メソッドの適用]<u>ダイアロ</u>グボック</u> スのメソッド適用後のバッチ解析オプションの解析をチェック後 はいめ をクリッ クして[MassHunter 定量分析]ウィンドウに戻ります。

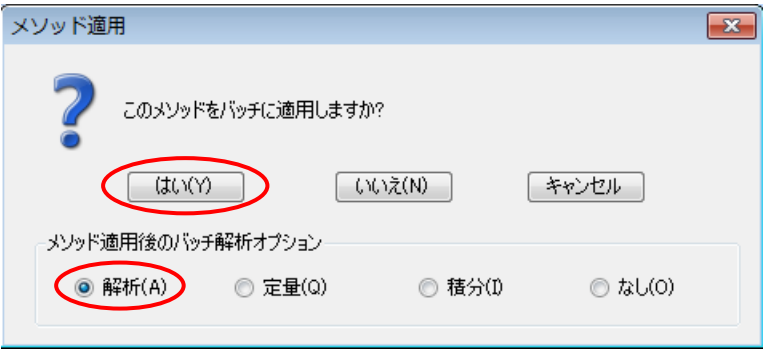

(2) フラグ

バッチ処理結果で外れ値を持つサンプルにフラグが表示されます。

① フラグをマウスでポイントすると外れ値の内容が表示されます。

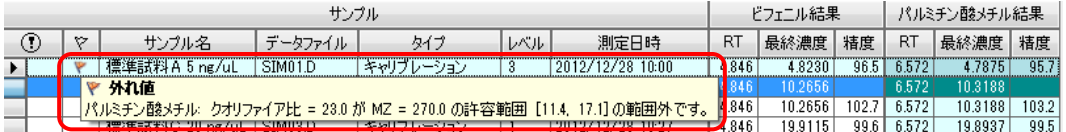

② バッチテーブル上で外れ値は赤(設定を超えた場合)と青(設定に満たない場合)で 表示されます。

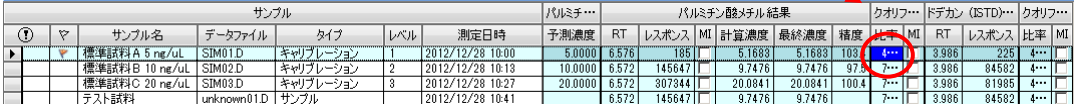

- ③ バッチテーブルツールバーで <mark>※ ♥ ♥ ♥ ♡</mark> ボタ ン群を使って、外れ値を持つサンプルの表示/非表 示を変更することができます。
- ④ バッチテーブルツールバーのLINK ボタンをクリッ クします。
- ⑤ [外れ値]ダイアログボックスが開きます。
- ⑥ チェックボックスにチェックして使用する外れ値 を選択します。
- ⑦ 外れ値列を表示にチェックするとバッチテーブル の列表示にチェックした外れ値の列が表示されます。

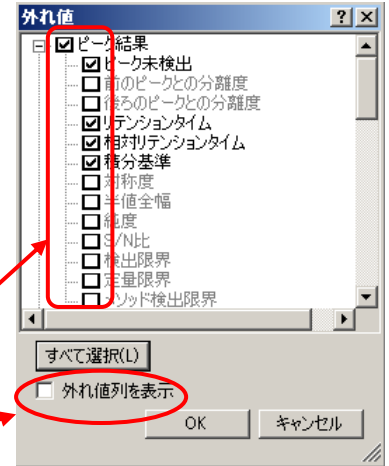

8章ー15 バッチの保存

(1)上書き保存

- **| コ**<br>| バッチの保存アイコン)をクリックします。メニューから選択する場合は [ファイ ル] - [バッチの保存] をクリックします。
- (2) 別名保存

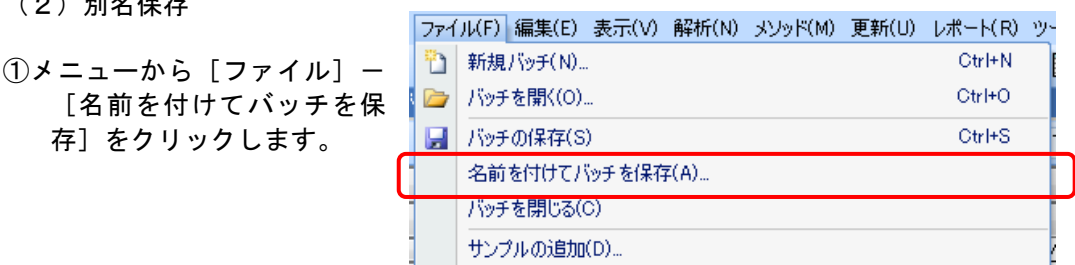

②[名前を付けてバッチを保存]ダイアログボックスが開きます。

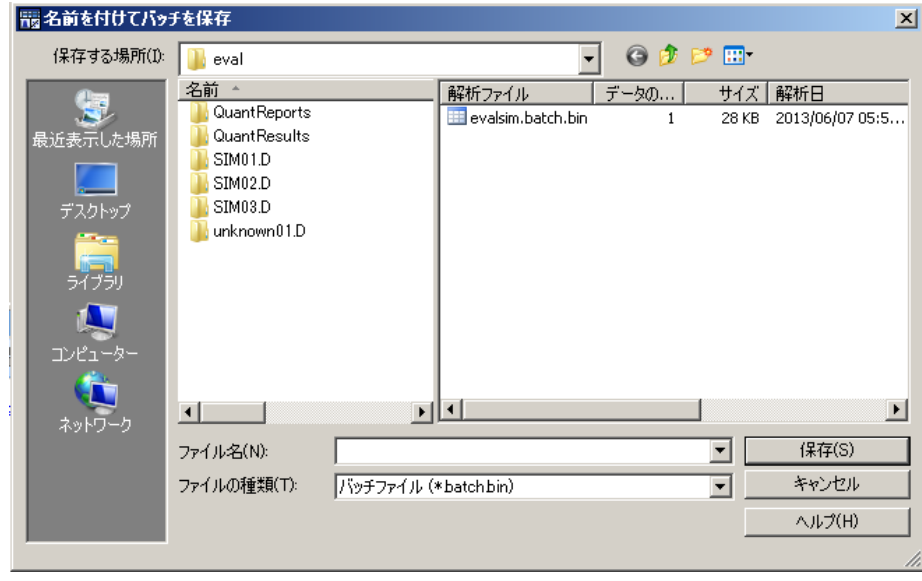

3ファイル名を入力して (RFAS) をクリックします。

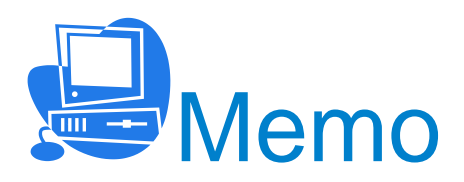

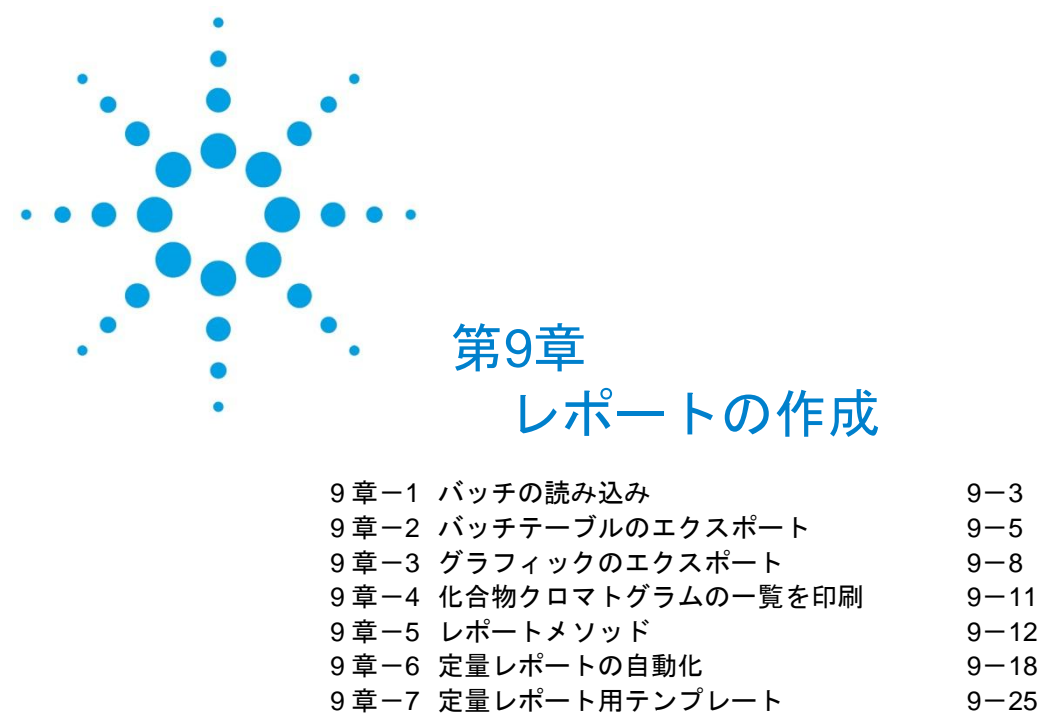

[章-](#page-241-0)6 [定量レポートの自動化](#page-241-0) 9-[18](#page-241-0)

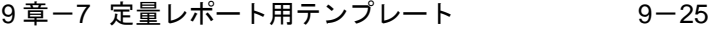

<レポートの作成>

本章では、定量が終わったバッチからレポートを作成・出力する方法について説明してい ます。

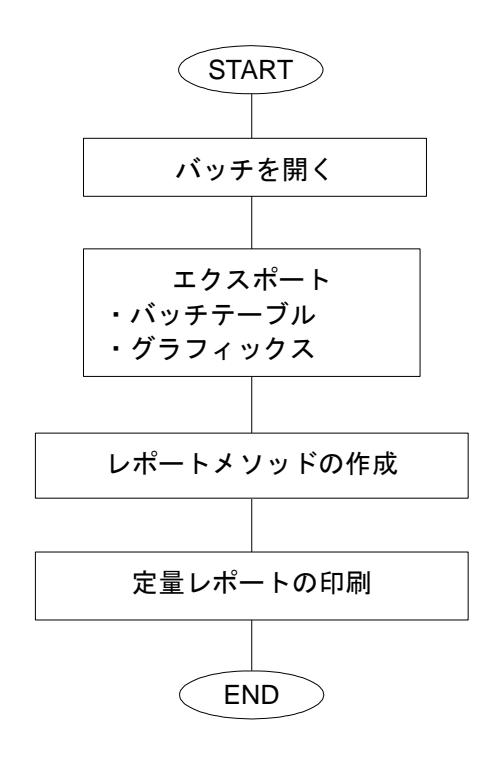

本章には、下記についての説明も含まれています。

- ・収容されている定量レポート用テンプレートを使った印刷例の使い方
- ・測定シーケンスで定量レポートを印刷する方法

<span id="page-226-0"></span>9章-1 バッチの読み込み

(1)デスクトップの <mark>展開</mark><br>(1)デスクトップの <sup>は言葉</sup> をダブルクリックしてマスハンター定量分析を開きます。

(2) メニューの [ファイル] - [バッチを開く] をクリックします。

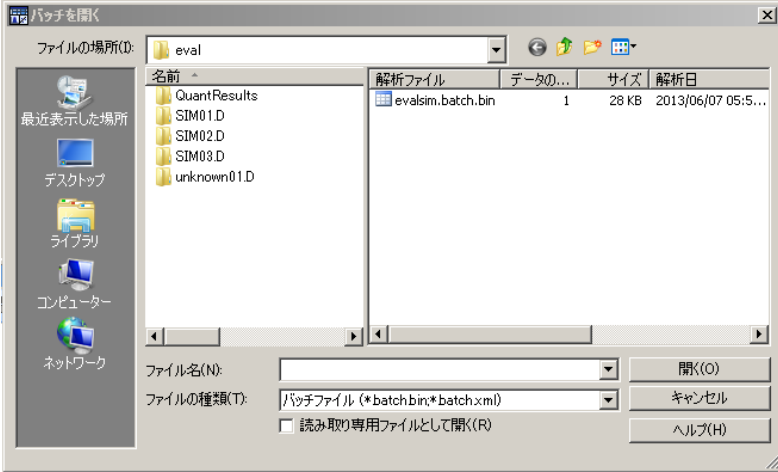

(3)D:¥MassHunter¥GCMS¥1¥data¥eval とフォルダをたどり、evalsim.batch.bin を開 きます。

(4) バッチテーブルに保存したバッチ処理結果が読み込まれます。

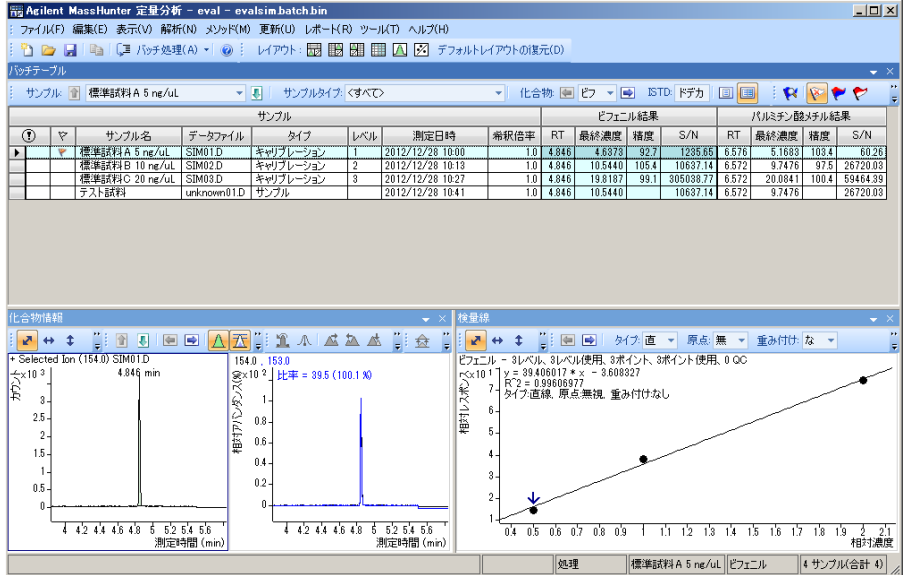

(5)バッチテーブルのレイアウト変更

[MassHunter 定量分析]ウィンドウは、ウィンドウに表示されている状態をエクスポー トできます。また、テーブルやグラフィックを見易く表示するためにレイアウト変更を行 うことができます。

- ① ツールバーの ボタン群をクリックして、ウィンドウ の配置を変更できます。アイコンをポイントするとレイアウト形式がポップアップ で表示されます。
- ② [バッチテーブル]ウィンドウのツールバーで <mark>国 国 お</mark>タリックして、複数化合 物表示と 1 つの化合物表示を切り換えできます。
- ③ メニューから[表示]-[バッチテーブルレイアウト]をクリックして、バッチ テーブルのレイアウトを変更できます。

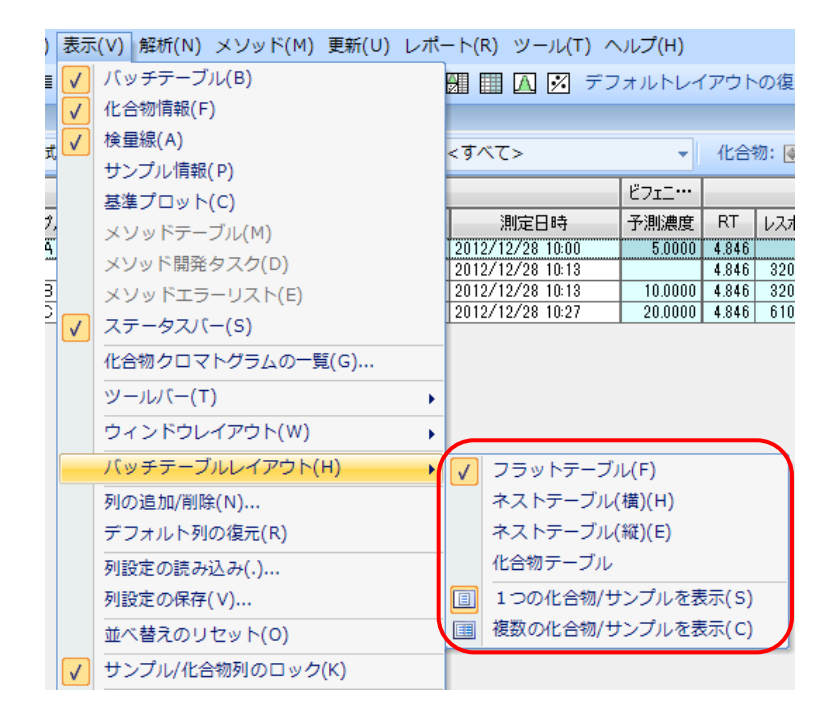

一例としてバッチテーブルに複数の化合物/サンプルを表示して化合物テーブルを選ん だ時のバッチテーブルの表示です。

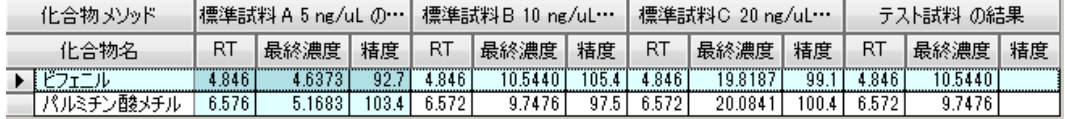

<span id="page-228-0"></span>9章-2 バッチテーブルのエクスポート

バッチテーブルをエクセルにエクスポートできます。フラットテーブルのエクスポート を例に操作を説明します。

(1)バッチテーブルのタイトル行、ビフェニル結果の上で右クリック、表示されたメニ ューの[列の追加/削除]をクリックします。

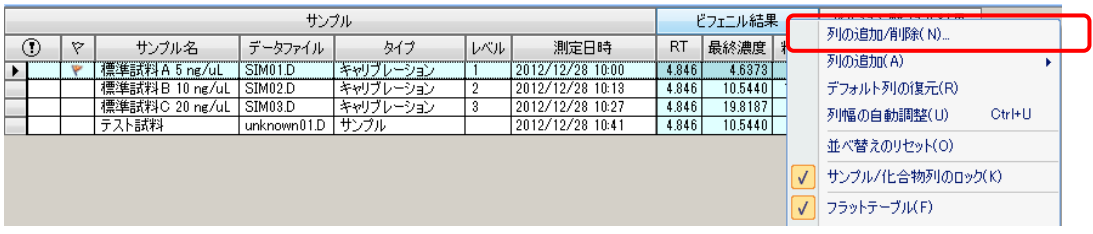

(2)[列]ダイアログボッ クスが表示されます。

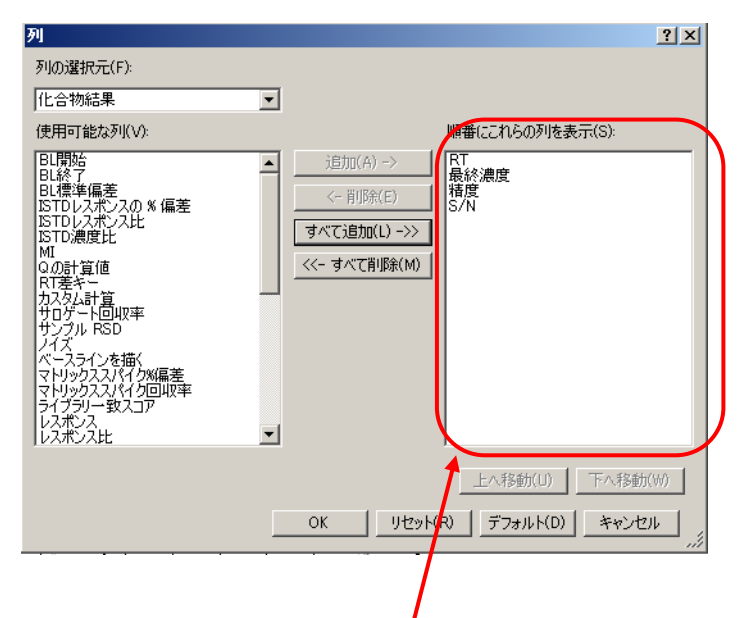

(3)使用可能な列からエクスポートしたい項目を選択して表示列に追加します。 (S/N を追加した例を示します)

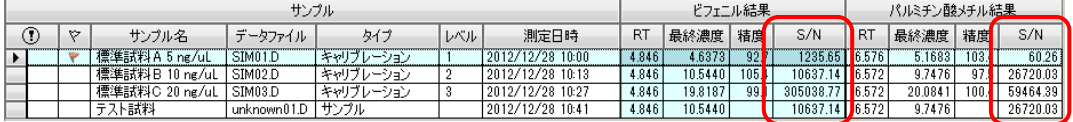

(4)メニューの[ファイル]-[エクスポート]-[テーブルのエクスポート]をクリ ックします。

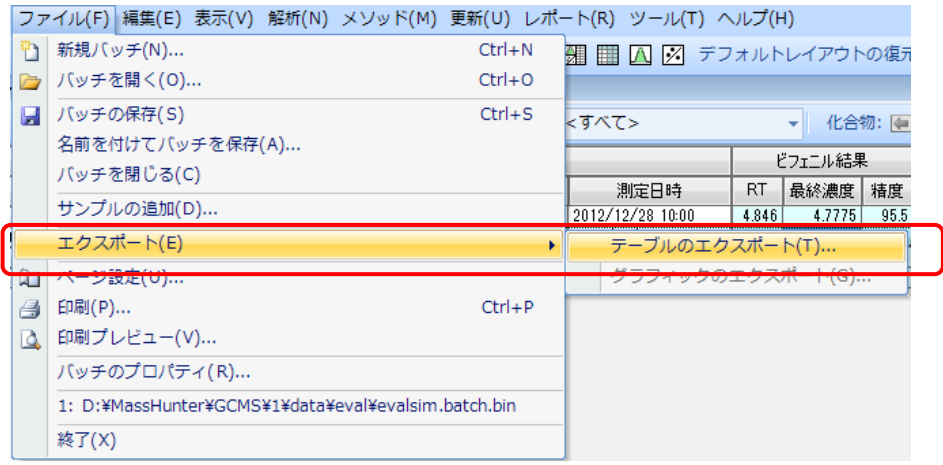

- (5)[テーブルのエクスポート]ダイアログボックスが開きます。
	- ① 保存する場所を確認します。デフォルトの保存先はバッチフォルダ(例では D:¥MassHunter¥GCMS¥1¥data¥eval)です。

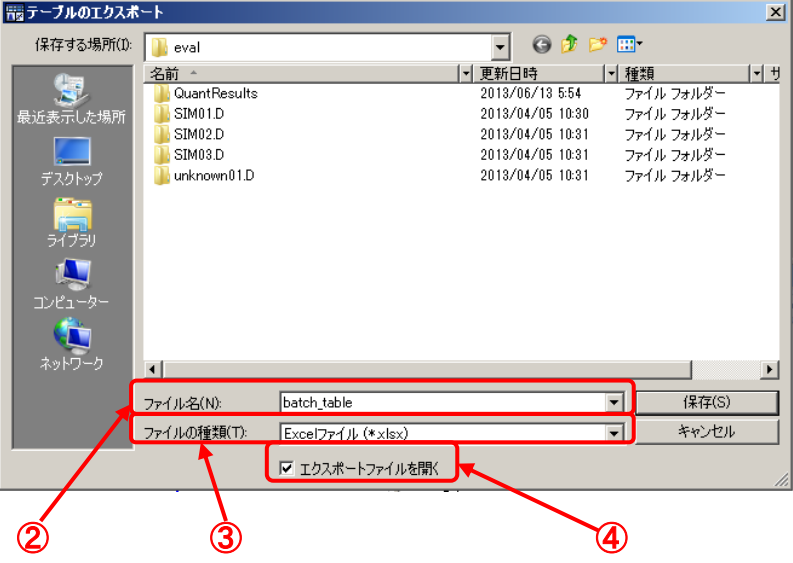

- ② ファイル名(この例では「batch\_table」)を入力します。
- ③ ファイルの種類はプルダウンメニューから[Excel ファイル(\*xlsx)]を選択します。
- ④ エクスポートファイルを開くにチェックします。
- 5 (5) ( 字存(S) をクリックします。

 $\overline{AB}$  $\boxed{\mathbf{X}} \parallel \mathbf{H} \parallel \mathbf{t}) = (\mathbf{H} \times \parallel \mathbf{t})$ batch table.xlsx - Microsoft Excel ファイル ホーム 挿入 ページレイアウト 数式 データ 校閲 表示 MassHunter Reporting アドイン **ラセルのスタイル** -スタイル<br>| | | | J  $\frac{1}{2}$ 数値 クリップボード ロ  $\begin{array}{c|c|c|c} \hline \multicolumn{3}{c|}{\mathbf{5}} & \multicolumn{3}{c|}{\bf \texttt{R}} \end{array}$ セル  $\overline{\mathbb{Q}}$ 編集  $\frac{1}{\lfloor \frac{1}{2} \rfloor}$  $A$  $B$  $\overline{\mathsf{F}}$  $H$  $\mathsf K$  $M$  $|N|$  $\circ$ E サンプル ビフェニル結果 パルミチン酸メチル結果  $\overline{1}$ RT 最終濃度 精度 S/N RT 最終濃度 精度 S/N  $\begin{array}{c|c}\n2 \\
3\n\end{array}$ サンプル名 データファイル タイプ  $|\nu \mathbb{U}|$ 測定日時  $\frac{4.85}{4.85} \begin{array}{l|ccc} 4.63734 & 92.7 & 1235.647 & 6.58 & 5.16828 & 103 & 60.2629 \\ \hline 4.85 & 10.544 & 105 & 10637.14 & 6.57 & 9.74757 & 97.5 & 26720 \\ \hline 4.85 & 19.8187 & 99.1 & 305038.8 & 6.57 & 20.0841 & 100 & 59464.4 \\ \end{array}$ 標準試料A 5 ng/uL SIM01.D キャリブレーション 2012/12/28 10:00 標準試料B 10 ng/u SIM02.D キャリブレーション 2  $\overline{4}$  $2012/12/28$  10:13 4.85 キャリブレーション  $\overline{5}$ 標準試料C 20 ng/u SIM03.D 2012/12/28 10:27  $\sqrt{6}$ ラスト試料 unknown01.D サンプル 2012/12/28 10:41 4.85  $10.544$ 10637.14 6.57 9.74757  $-26720$  $H$   $\leftrightarrow$   $H$  Sheet1  $\sqrt{2}$  $\blacksquare$ 

(6)エクセルにバッチテーブルの並び順でデータがエクスポートされました。

(7)エクスプローラで保存先のフォルダを開くと EXCEL ファイルができていることが 確認できます。このファイルを開くとエクスポートしたデータを見ることができます。

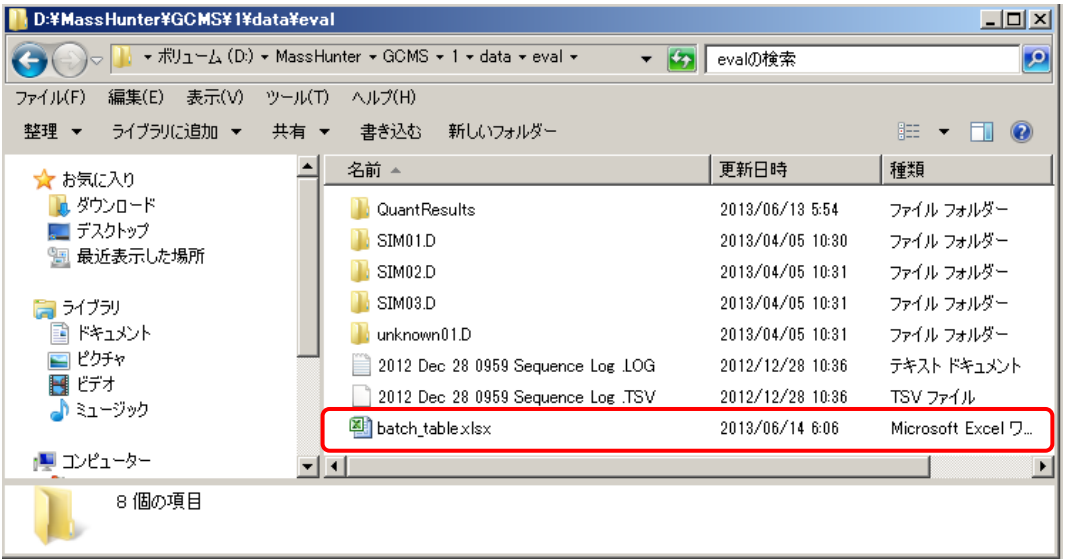

<span id="page-231-0"></span>9章-3 グラフィックのエクスポート

化合物情報ウィンドウ、検量線ウィンドウに表示されているグラフィックスをエクスポー トできます。

(1) [MassHunter 定量分析]ウィンドウ内の [検量線]ウィンドウをクリックして選 択します。

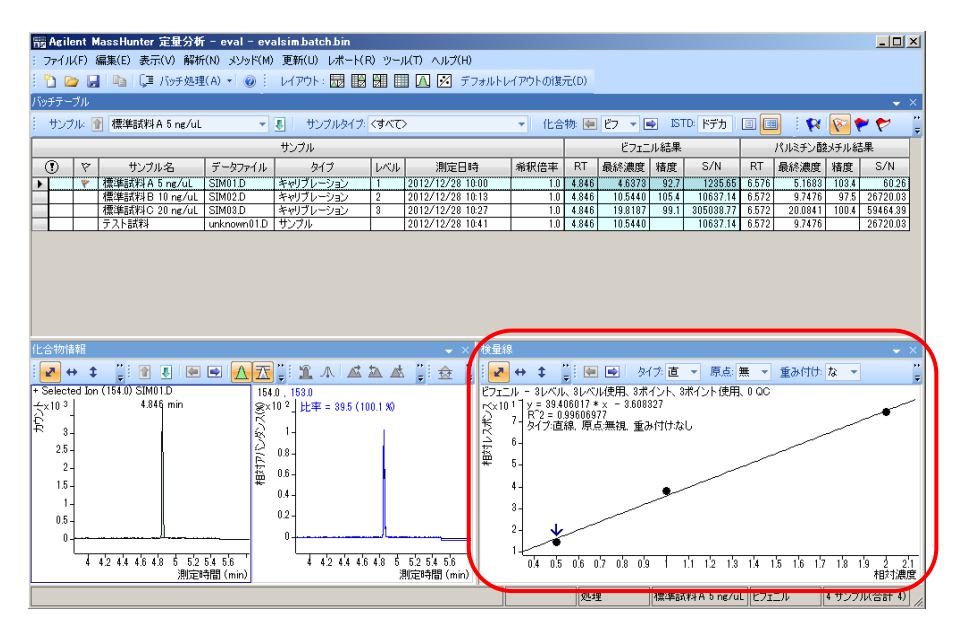

(2)メニューから[ファイル]-[エクスポート]-[グラフィックスのエクスポート] をクリックします。

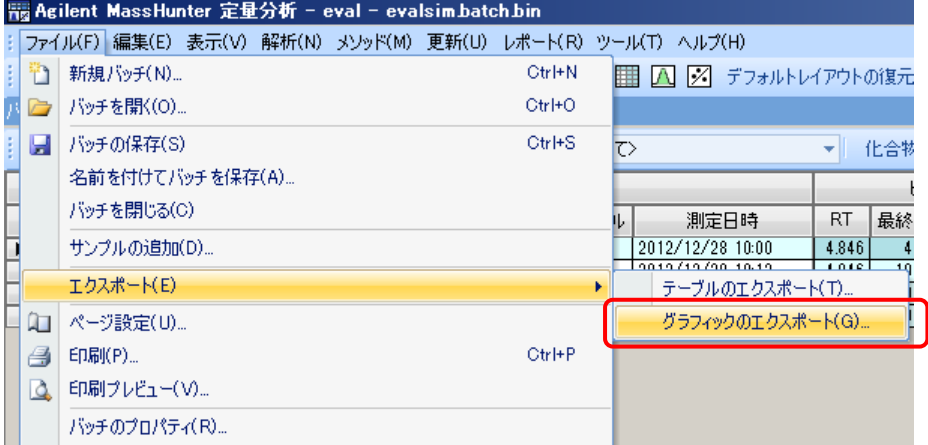

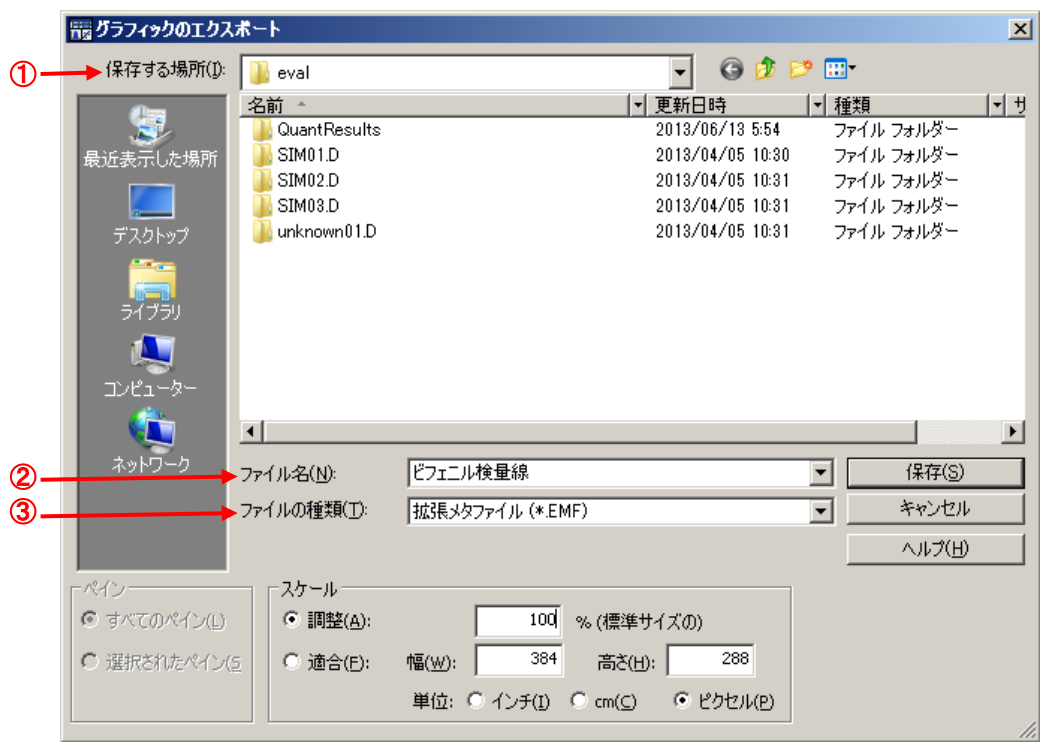

(3)[グラフィックスのエクスポート]ダイアログボックスが表示されます。

- ① 保存する場所(デフォルトはバッチフォルダ)を指定します。
- ② ファイル名(この例では、ビフェニル検量線)を入力します
- ③ ファイルの種類を指定します(この例では、拡張メタファイル(\*.EMF))
- (4) <u>■ 保存(S)</u> をクリックしてグラフィックを保存します。

(4)エクスプローラで保存先のフォルダを開くと、EMF 形式のファイルが保存されて いることが確認できます。

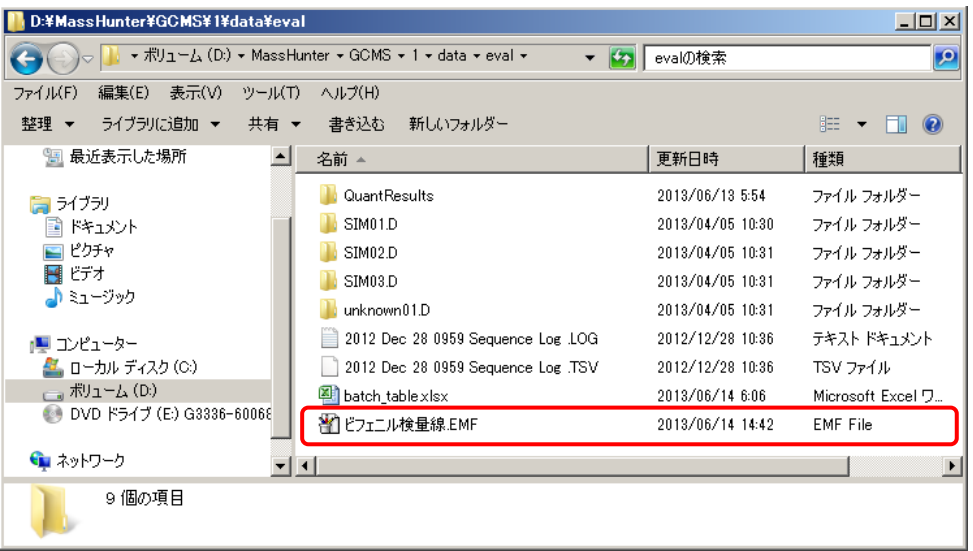

(5)ファイルを開くと、グラフィックスの内容が表示されます。

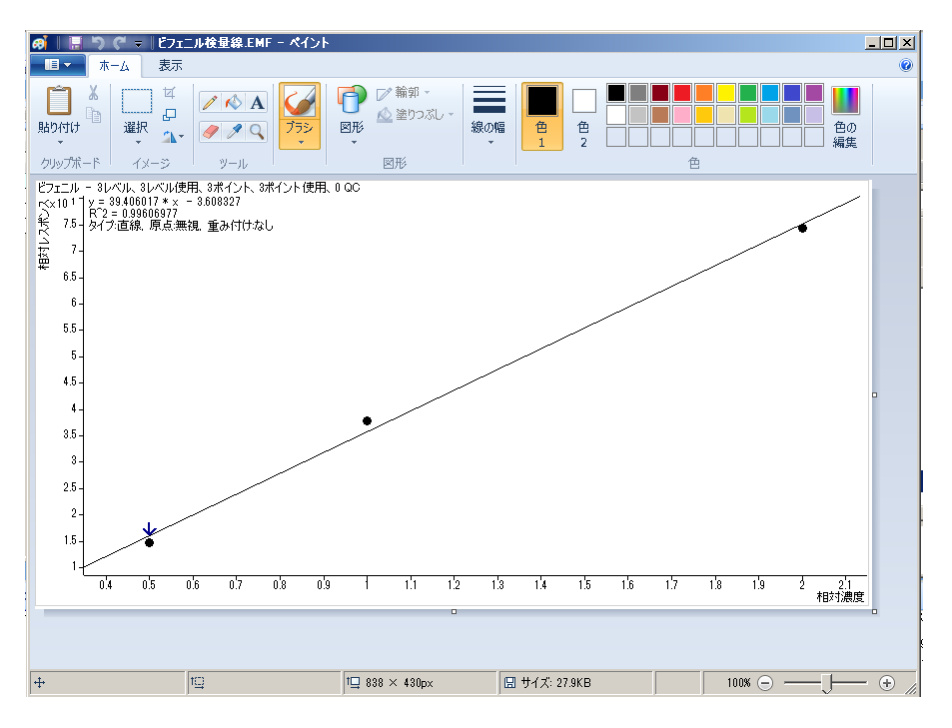

<span id="page-234-0"></span>9章-4 化合物クロマトグラムの一覧を印刷

グラフィックスの設定ダイアログボックスでサンプル/化合物を指定して、印刷の必要な クロマトグラムを抜き出して印刷することができます。

- (1) メニューから [表示] [化合物クロマトグラムの一覧] をクリックして [化合物 クロマトグラムの一覧]ウィンドウを表示します。
- (2) <mark>へ</mark> をクリック、又はメニューから[ファイル]-[印刷プレビュー]で[印刷プ レビュー]ウィンドウを表示します。

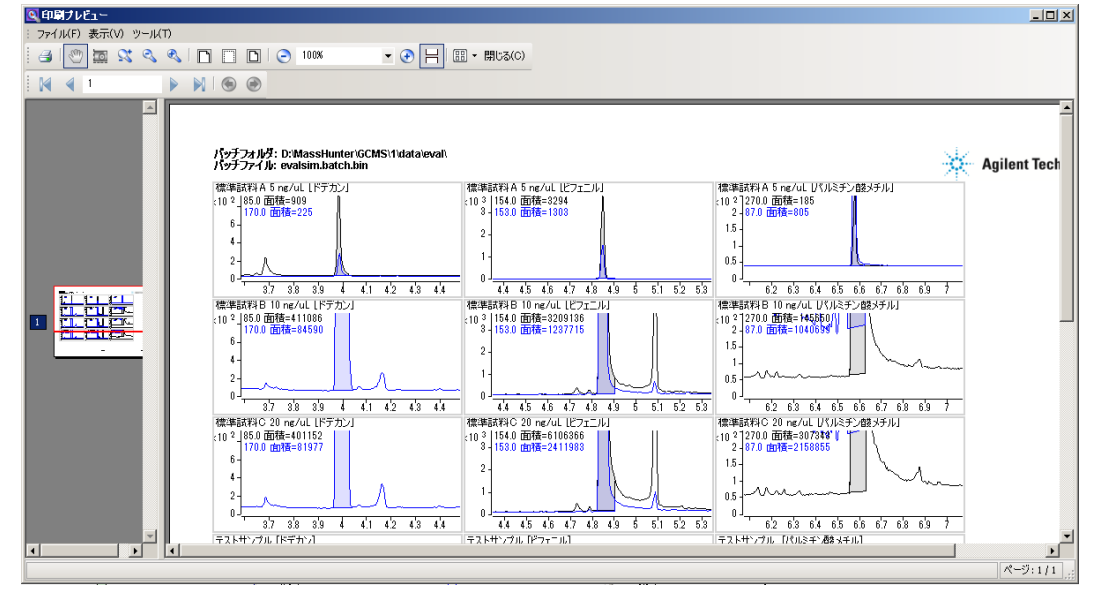

(3) プレビューで印刷内容が適切なことを確認し、 <sup>43</sup> をクリックして一覧を印刷しま す。

<span id="page-235-0"></span>9章-5 レポートメソッド

バッチ処理の終わった後、定量レポート用テンプレートを使って定量レポートを作成・印 刷します。

レポートの作成前には ■ をクリックしてバッチを保存します。 普段使用するテンプレートをレポートメソッドとして登録することでバッチ解析結果を 簡単に印刷できます。

- (1) レポートメソッドの作成
	- ① メニューから[レポート]-[作成]をクリックします。

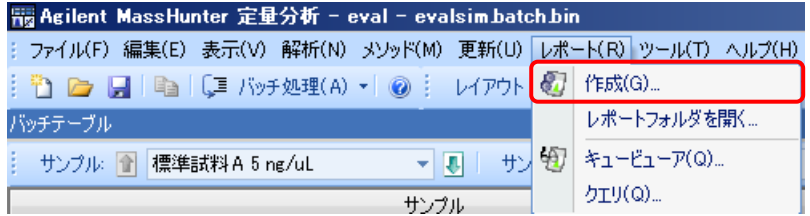

② [レポートの作成]ダイアログボックスが開きます。

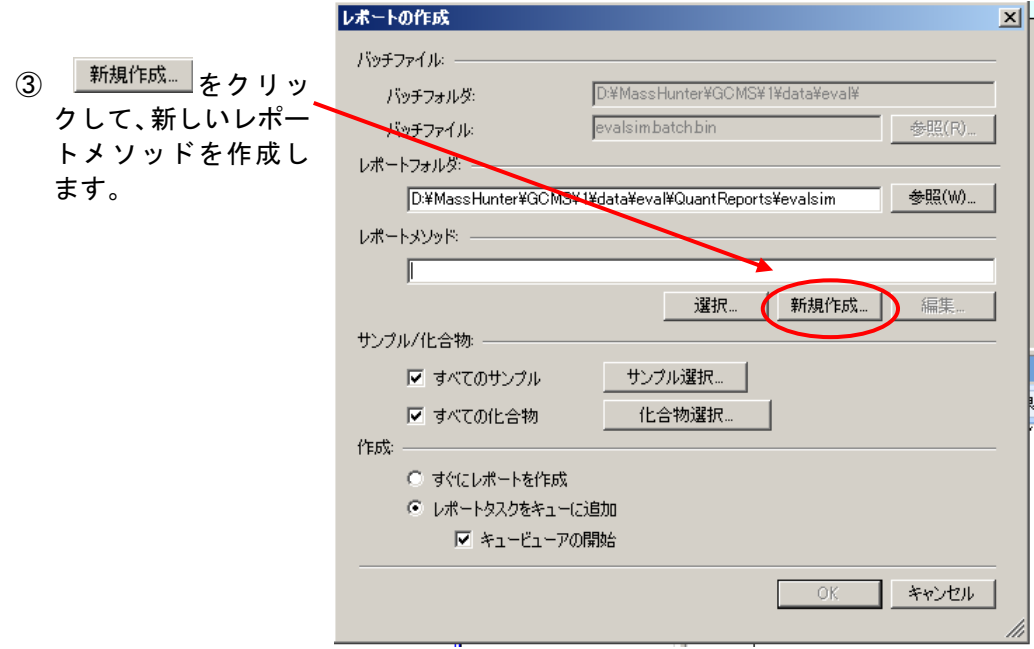

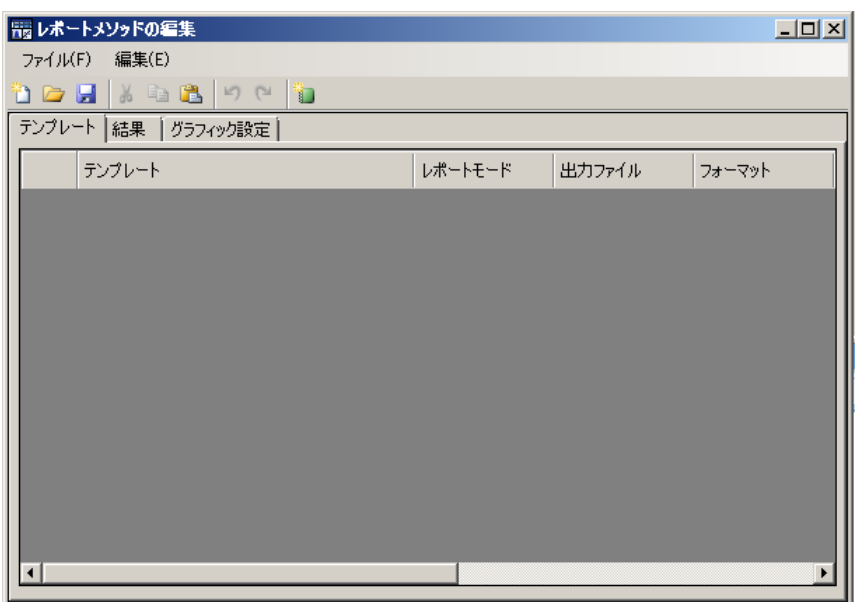

④ [レポートメソッドの編集]ダイアログボックスが開きます。

⑤ メニューから[編集]-[テンプレートの追加]をクリックします。

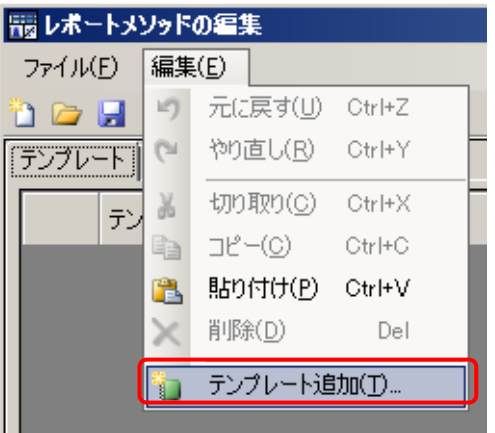

⑥ D:¥MassHunter¥Report Templates¥Quant¥ja¥A4¥ISTD¥Results\_NoGraphics と フォルダをたどり、QuantReport\_ISTD\_ResultsSummary\_B\_06\_00\_Ja.xltx を選択 し <sup>闘く(0)</sup> をクリックします。

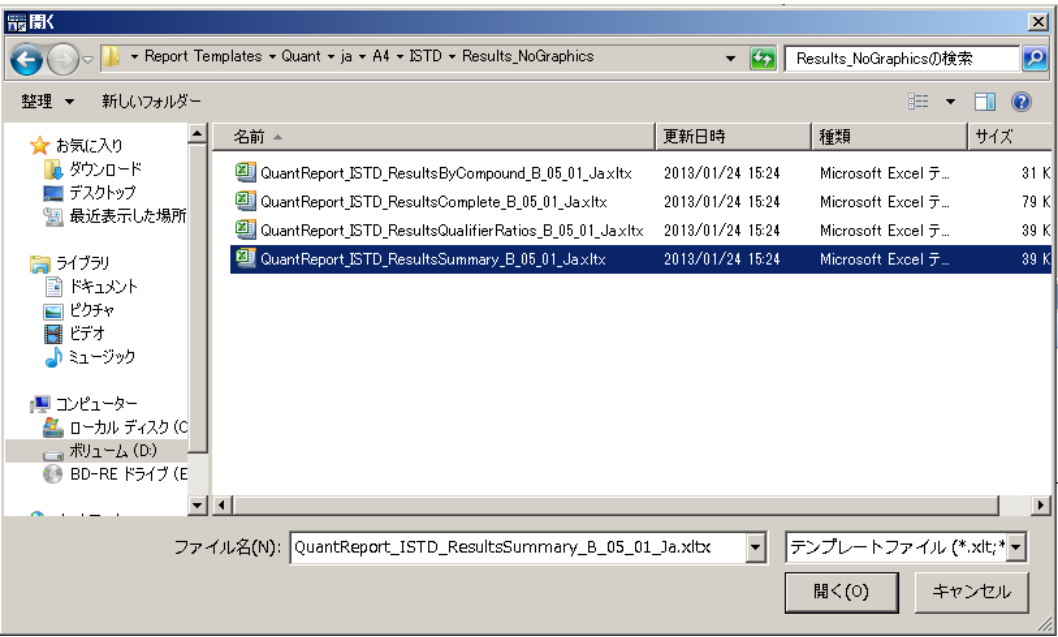

レポートする内容に応じて、多くのの定量レポート用テンプレートが用意されてい ます。テンプレートはカスタマイズすることもできます。印刷用テンプレート例は 9章ー7 を参照してください。

⑦ [レポートメソッドの編集]ダイアログボックスで、フォーマットを PDF に変更 します。 

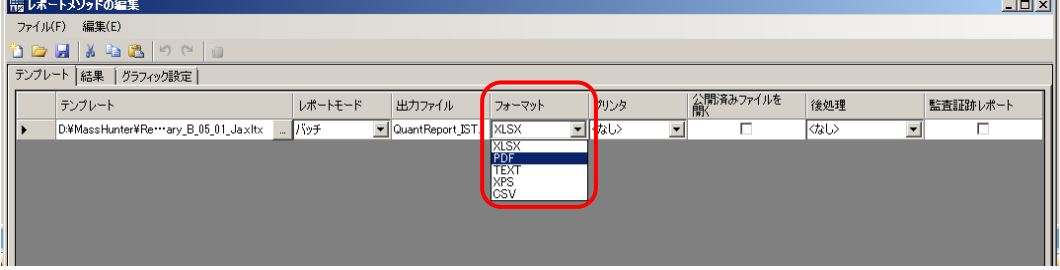

直接紙に出力する時は、プリンタを<なし>から使用しているプリンタに変更します。

⑧ メニューから[ファイル]-[名前を付けてメソッド保存]をクリックします。

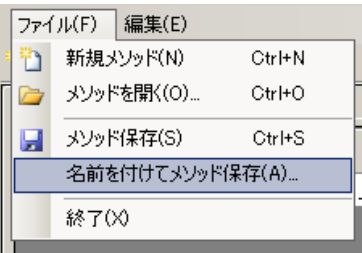

⑨[名前を付けて保存]ダイアログボックスで D:¥MassHunter¥GCMS¥Report\_methods とフォルダをたどり、

Quant\_ISTD\_summary と入力して <sup>保存(S)</sup> をクリックします。

(本マニュアルではレポートメソッド保存用フォルダとして Report\_methods を作成 します。)

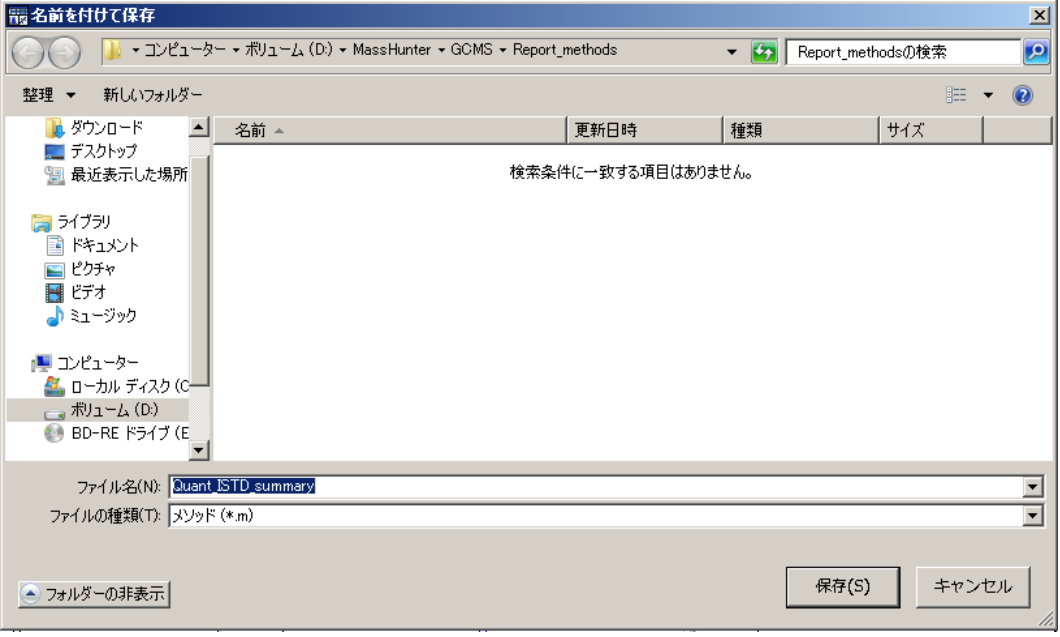

⑩ メニューから[ファイル]-[終了]をクリックして、[レポートの作成]ダイ アログボックスに戻ります。

- (2) 定量レポートの印刷
	- レポートの作成 ① サンプル/化合物セクシ  $\overline{\mathbf{x}}$ ョンの、すべてのサンプル バッチファイル とすべての化合物をチェ パッチフォルダ: D:¥MassHunter¥GCMS¥1¥data¥eval¥ ックします。 evalsimbatchbin 参照(R). バッチファイル レポートフォルダ: D:¥MassHunter¥GCMS¥1¥data¥eval¥QuantReports¥evalsim 参照(W)... レポートメソッド D:¥MassHunter¥GCMS¥Report\_methods¥Quant\_ISTD\_summary.m ② 作成セクションのレポー 選択... || 新規作成... | 編集 トタスクをキューに追加 サンル/化合物: -とキュービューアの開始 ■ すべてのサンプル サンプル選択... | をチェックします。 ☑ すべての化合物 化合物選択.. 作成 **○ すぐにレポートを作成** ◎ レポートタスクをキューに追加 ▽ キュービューアの開始 **OK キャンセル**
	- 3 <u>W AFDリックしてレポートの印刷を開始します。[タスクキュービューア]</u> ウィンドウが表示され、処理の進捗が確認できます。

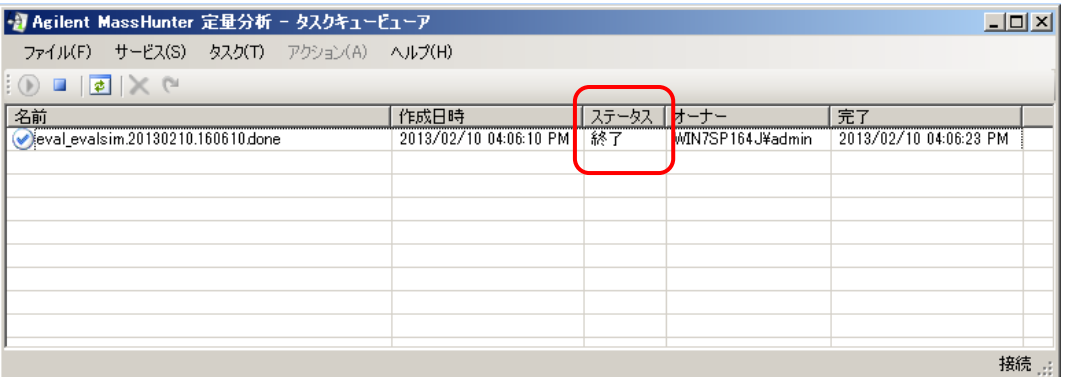

④ 処理が終了したら、終了したタクスをクリックして、メニューの[アクション] -[ディレクトリを開く]をクリックします。

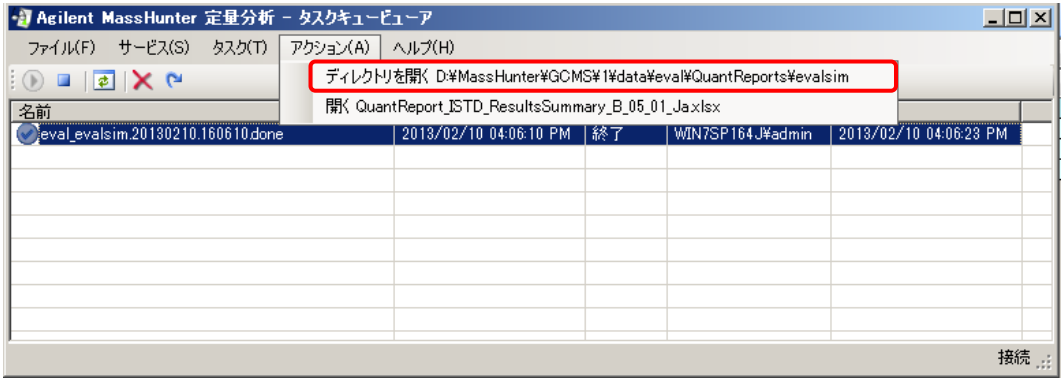

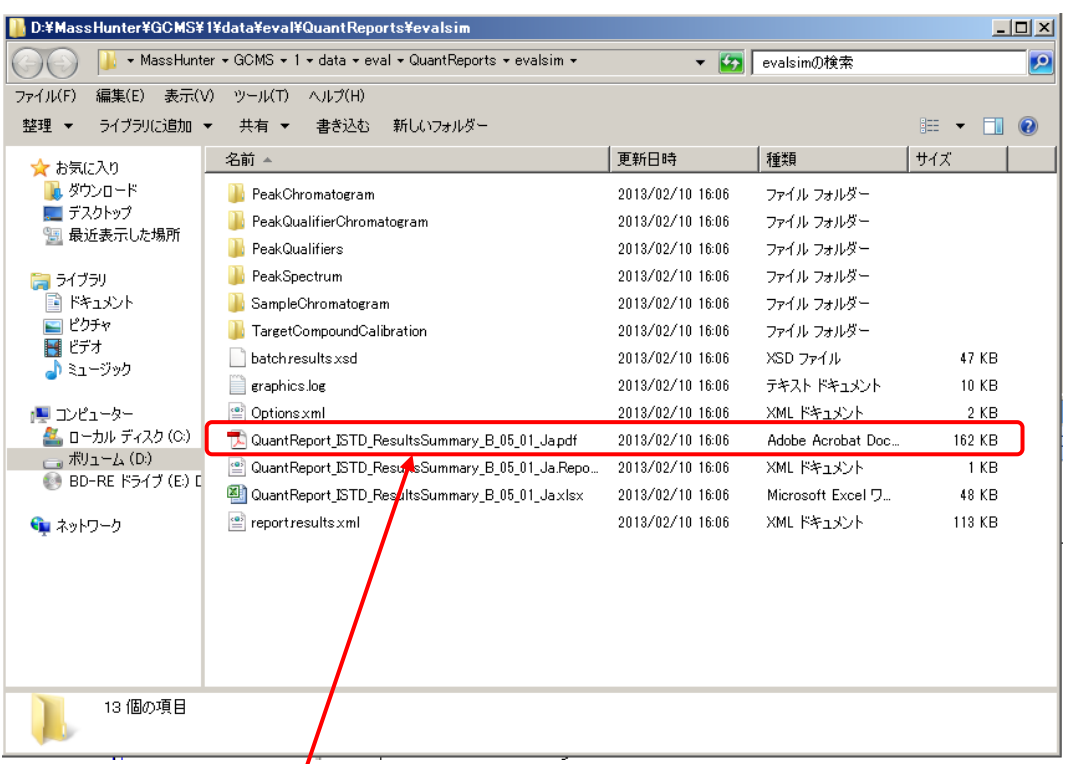

⑤ フォルダ内に、Excel 形式(.xlsx)と PDF 形式(.PDF)のファイルができています。

⑥ PDF ファイルを開くとレポートが表示されます。

このマニュアルで操作手順説明に使用したテンプレート (QuantReport\_ISTD\_ResultsSummary\_B\_06\_00\_Ja.xltx)を使った時のレポート例です。

## **Quantitative Analysis Summary Report**

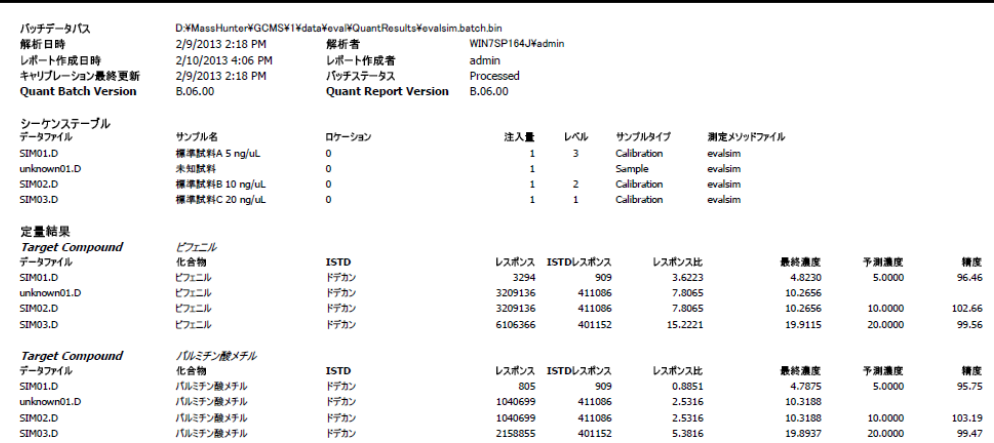

QuantReport\_ISTD\_ResultsSummary\_B\_05\_01\_Ja.xlsx

 $\overline{\phantom{a}}$ 

## <span id="page-241-0"></span>9章-6 定量レポートの自動化

サンプル測定から定量レポートの印刷までを自動化できます。ここでは自動化の手順を説 明します

- (1) 自動化に使用する定量データベース(検量線)の作成
	- **① デスクトップの <mark>腰</mark><br>① デスクトップの を要**断をダブルクリックしてマスハンター定量分析ソフトウェア を開きます。
	- ② クイコンをクリックして D:¥MassHunter¥GCMS¥1¥data¥eval フォルダ内の evalsim.batch.bin を開きます。

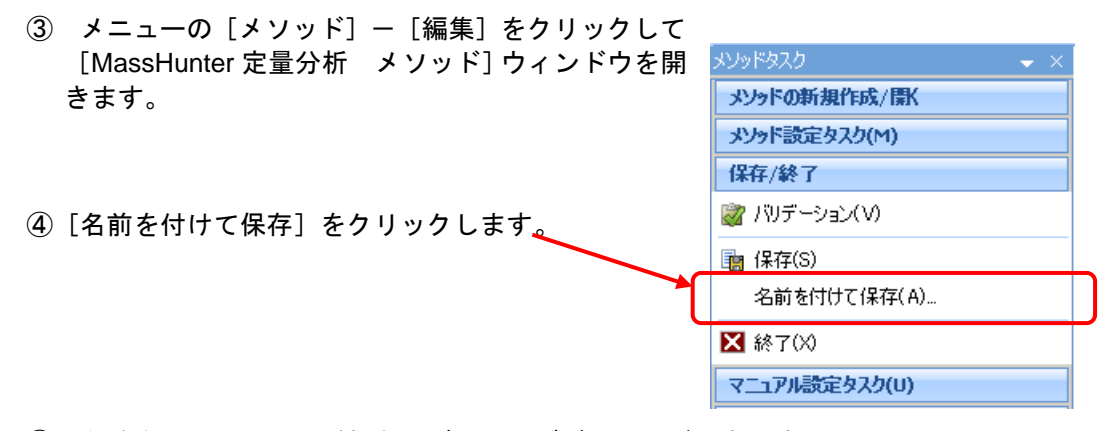

⑤[名前を付けてメソッド保存]ダイアログボックスが開きます。

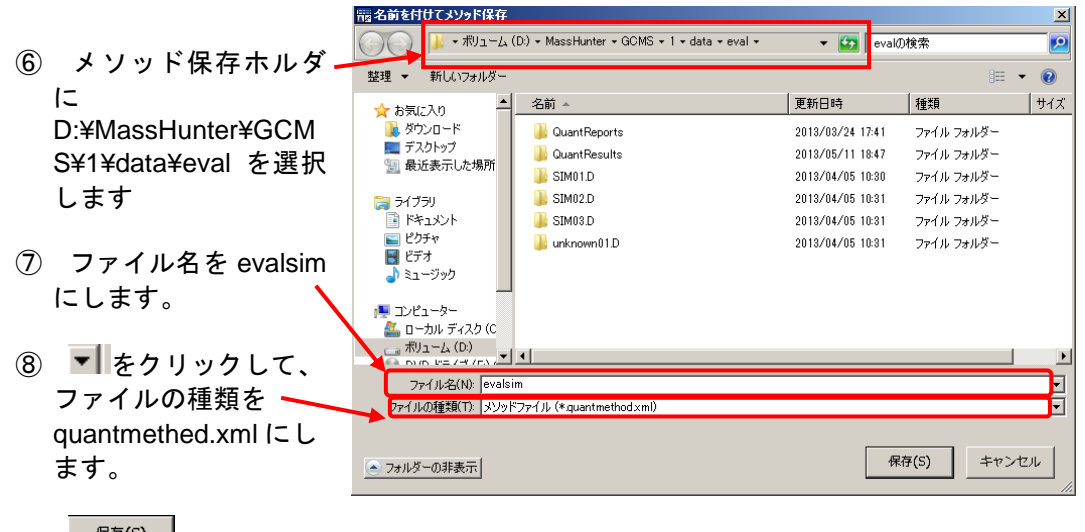

**③ <sup>保存(S)</sup> をクリックします。** 

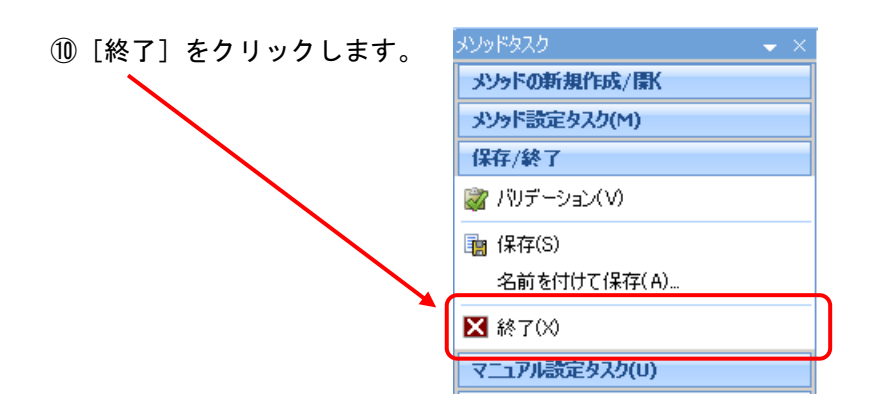

①[メソッド適用] ダイアログボックスで | い流(N) | をクリックして [MassHunter 定量分析]ウィンドウに戻ります。

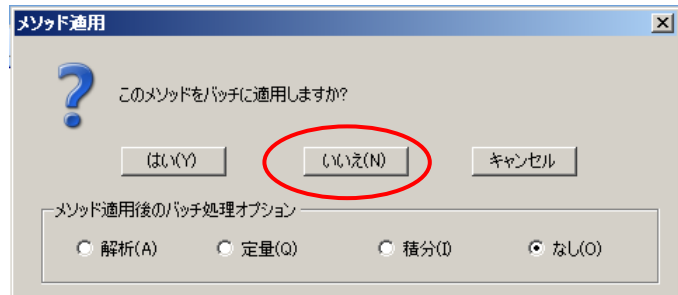

- (2) 自動化で使用する測定メソッドの作成
	- 副務 ① デスクトップの トフ890-5977 をダブルクリックしてマスハンター測定ソフトウェアを 起動します。
	- ② △ (メソッドの読み込み)をクリックして evalsim.M を読み込みます。
	- 3 マー(メソッド情報の編集)をクリックして [メソッド編集] ダイアログボッ クスを表示します。
	- **④ メソッド情報をチェックして 6K をクリックします。**

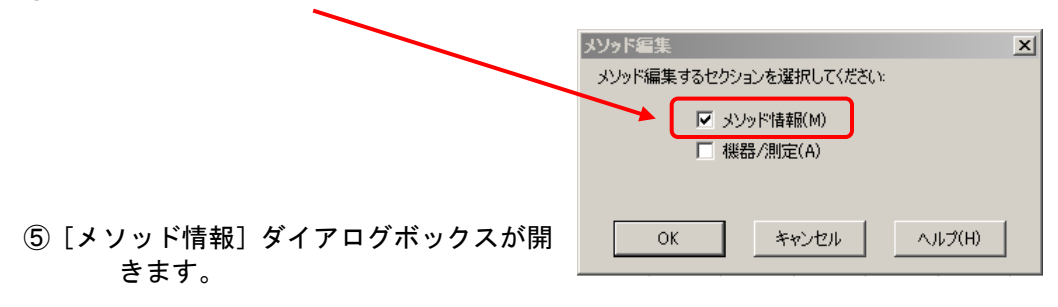

⑥ メソッド実行範囲のデータ解析をチェックします。

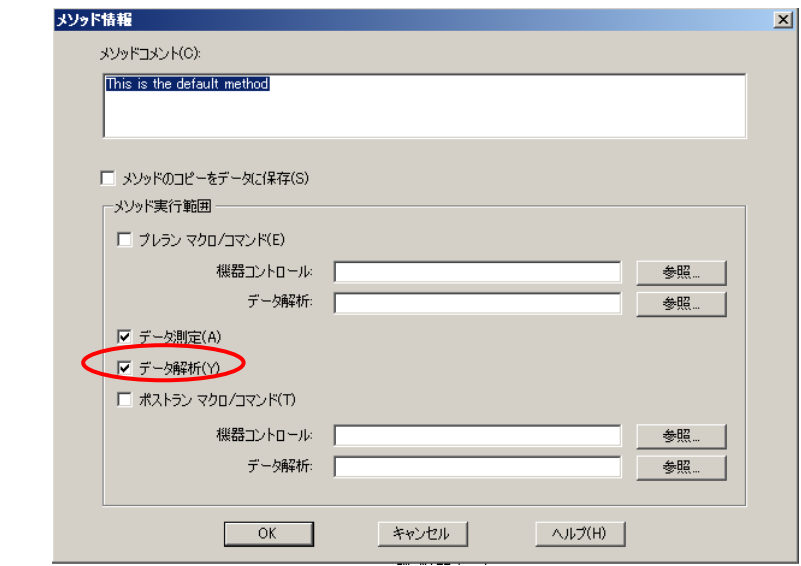

- ⑦ ◎ 本クリックしてメソッド編集を終わります。
- ⑧[メソッド保存]ダイアログボックスでメソッド実行範囲を変更したメソッドを(上 書き)保存します。
- (3) 自動化に使用する測定シーケンスの作成
	- ① <del>- ①</del><br>① (シーケンス読み込みアイコン)をクリックし、evalsim.sequence.xml を 読み込みます。

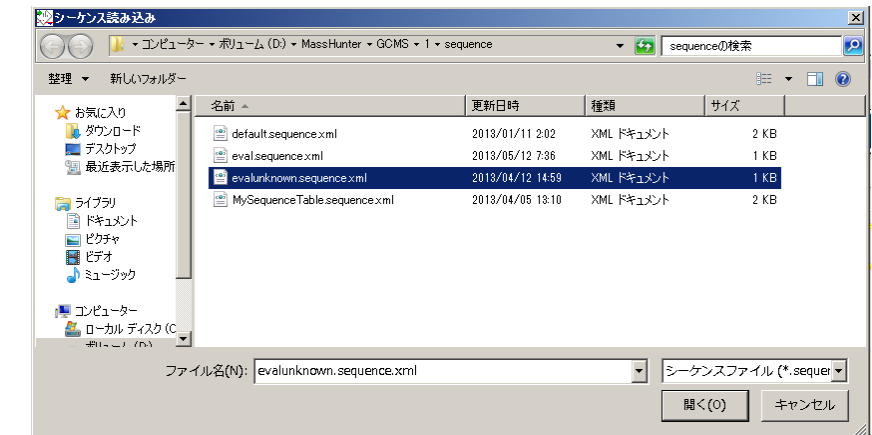

2 2 (ターケンスの編集アイコン)をクリックし、テスト試料の行を残して他の 行を削除します。

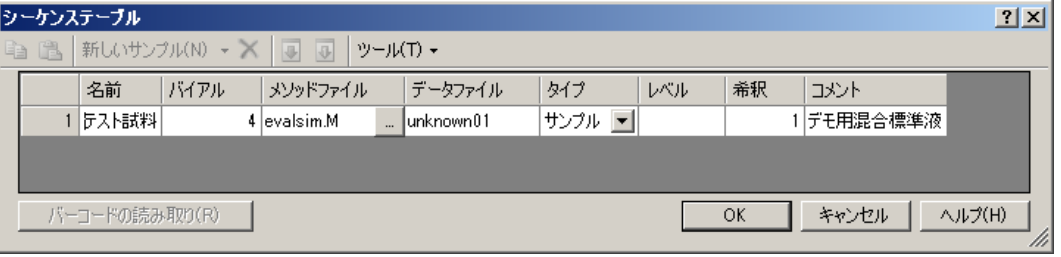

- 列  $\mathbf{x}$ ④[列]ダイアログボックスの 使用可能な列 表示する列とその順番 DA メソッドパス、DA メソッ ISTD 希釈 名前 追加 > ドファイル、DA レポートテン ルドファイル<br>ータファイル مار 1774 **プレートを <sup>追加〉</sup> ボタン** すべて追加 >> 、ナッ」<br>7比の更新 を使って[表示する列とその ĺ⁄Ŵ<br>¥∯ く削除 -<br>DA メソッドパス<br>DA メソッドファイル<br>DA レポートテンプレ 順番]欄に追加します。 << すべて削<mark>β</mark> 、<br>ップパス名<br>ップファイル名 予測バーコード バイアル ④ 見やすいように、この 3 項目 。<br>雷 觉ト をコメントの前に移動してお ・<br>ーバーライド<br>ススパイクグループ きます。 -ザー定義<br>-ザー定義1 목  $\mathbf{r}$ 上へ移動(U) 下へ移動(D)  $OK$ リセット(R) | デフォルト(F) | キャンセル
- ⑤ をクリックしてシーケンステーブルに戻ります。追加した 3 つの列がシ ーケンステーブルに表示されます。

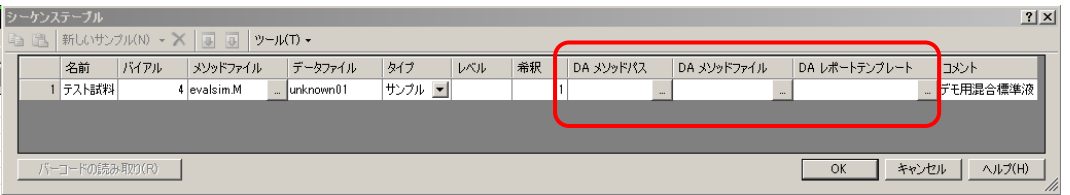

⑥ 参照アイコンを使って DA メソッドパスは D:¥MassHunter¥GCMS¥1¥data¥eval、 DA メソッドファイルに evalsim.quantmethod.xml、DA レポートテンプレートに D:¥MassHunter¥ReportTemplete¥Quant¥ja¥A4¥ISTD¥Results\_NoGraphics¥Quan tReport\_ISTD\_ResultSummary\_B\_06\_00\_ja.xltx を選択します。

③ メニューの[ツール]-[列の追加と削除]を選択します。

⑦ データファイルを unknown02 に変更します。

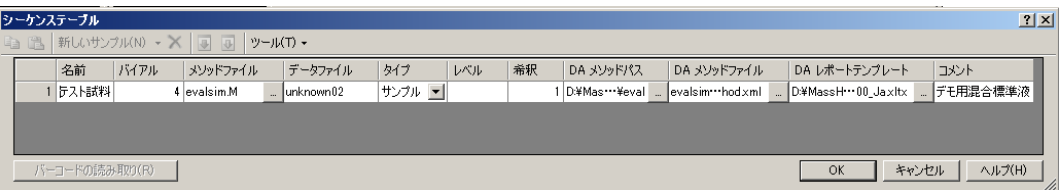

- 8 W OK をクリックしてシーケンス編集を終了します。
- **⑨ □ ○** (シーケンス保存アイコン)をクリックして evalunknown.sequence.xml と いう名前でシーケンスを保存します。

注意 ひとつの自動化シーケンスで使用する DA メソッドとレポートテンプレートは必ず同 じものを使ってください。

(4) 自動化シーケンスの実行

■ (シーケンスの実行アイコン) をクリックしてシーケンスを開始します。 測定が終わる度にマスハンター定量プログラムが自動起動してレポートが印刷されます。

(5) 自動化シーケンスで測定したデータの再解析

測定が終わるとデータフォルダにバッチが作成されます。 マスハンター定量解析プログラムでバッチを読み込むことでデータの再解析ができます。

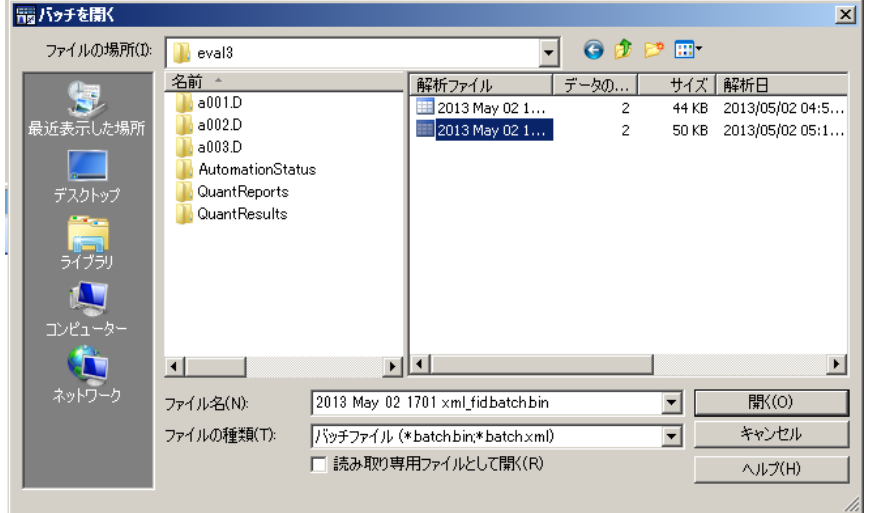

- (6)自動化シーケンスを使った検量線更新
	- ① 20 (シーケンス読み込みアイコン)をクリックし、evalsim.sequence.xml を 読み込みます。

② 2 (シーケンスの編集アイコン)をクリックして [シーケンステーブル] ダイ アログボックスを開きます。

③ ツールバーの(列の追加と削除)で「DA メソッドパス」、「DA メソッドファイ ル」「DA レポートテンプレート」、「クオリファイア比の更新」、「リテンショ ンタイムの更新」、「レスポンス係数を更新」の 6 項目の列を追加します。

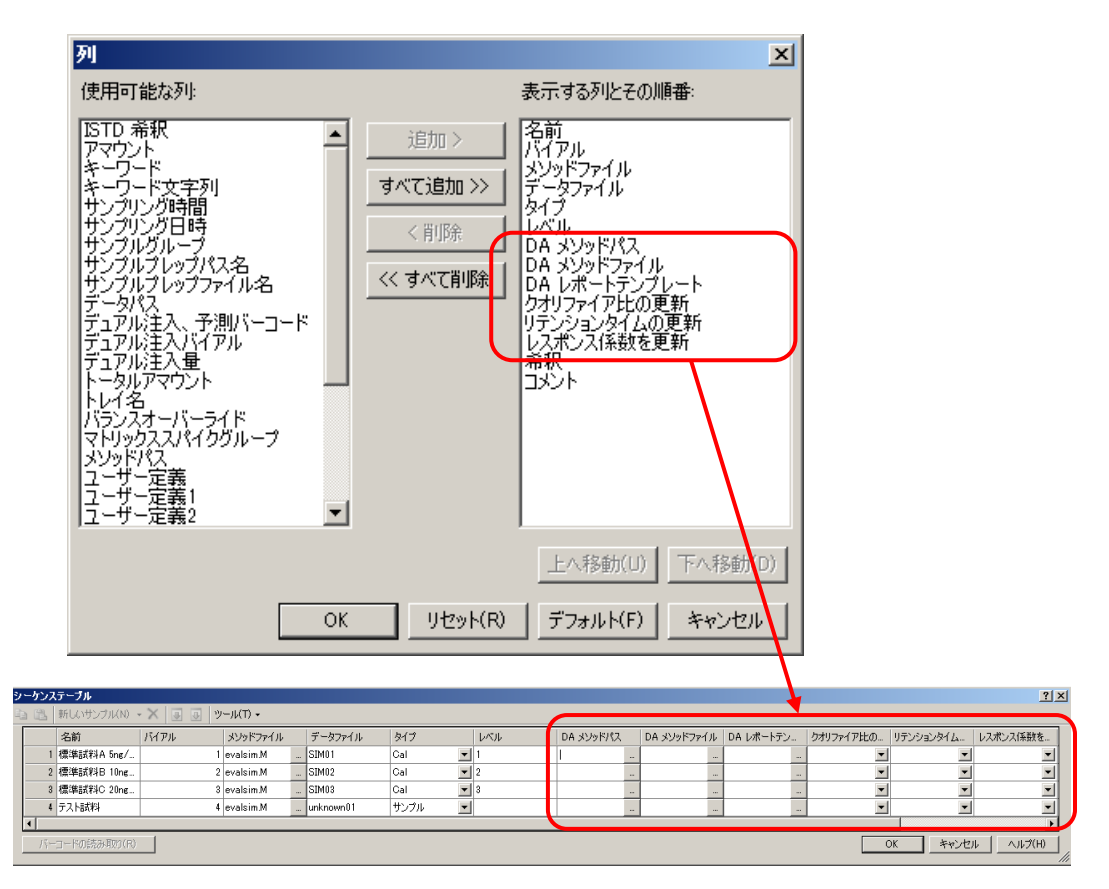

④ 参照アイコンを使って DA メソッドパスは D:¥MassHunter¥GCMS¥1¥data¥eval、 DA メソッドファイルに evalsim.quantmethod.xml、DA レポートテンプレートに D:¥MassHunter¥ReportTemplete¥Quant¥ja¥A4¥ISTD¥Results\_NoGraphics¥Quan tReport\_ISTD\_ResultSummary\_B\_06\_00\_ja.xltx を選択します。

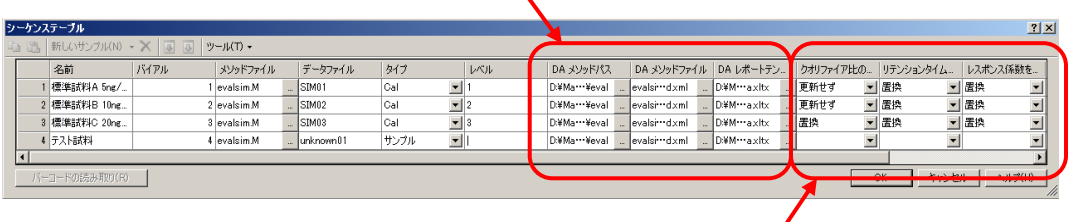

- ⑤ 参照アイコンを使って、[クオリファイア比の更新]、[リテンションタイムの 更新]、[レスポンス係数を更新]を、[更新せず/平均/置換]から選択します。
- ⑥ この自動化シーケンスを実行すると、検量線の更新とレポートの印刷が実行され ます。

<span id="page-248-0"></span>9章-7 定量レポート用テンプレート

MassHunter 定量解析 DVD 内に、準備されている定量レポート用テンプレートの印刷例 が格納されています。使いたいレポートを早く見つけるために、レポート例をハードディ スク内にコピーしておくことを推奨します。

ここでは、印刷例をハードディスクにコピーしてから使用する方法を説明します。

(1) 準備

DVD から HDD へファイルを移動して、使いやすく準備する手順を説明します。 既に HDD へのコピーが終わっている時はこの手順は省略できます。

① MassHunter 定量解析 DVD で E:¥Supplemental¥Report Template¥Quant¥Index¥とフォルダをたどり、表示されるフォルダの ReportIndex-Ja 内に日本語テンプレート印刷例が格納されています。

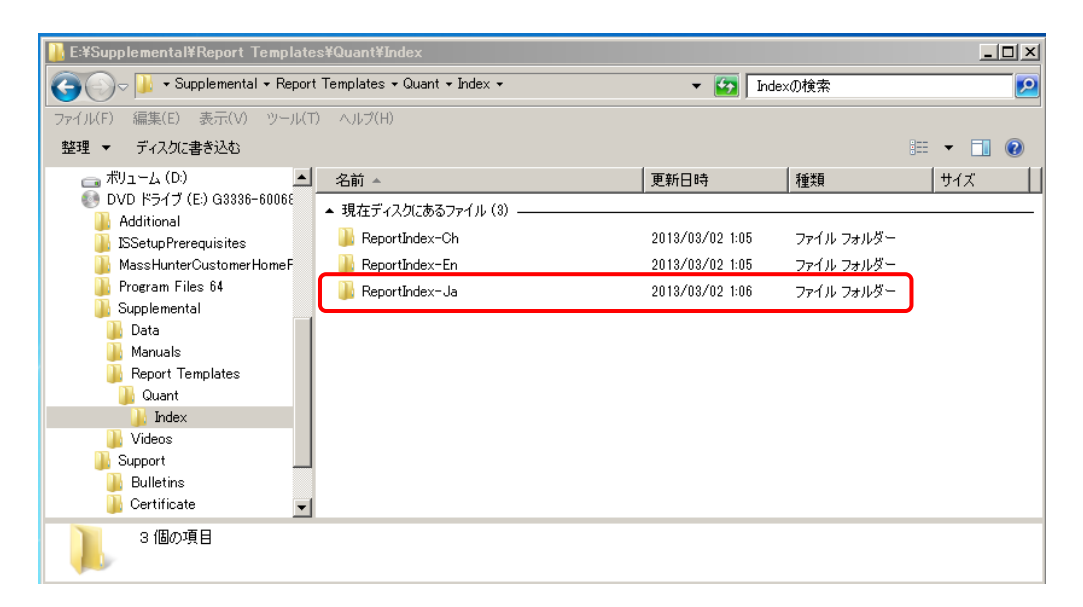

② DVD 内の ReportIndex-Ja フォルダをハードディスクの D:¥MassHunter¥Report Template フォルダにコピーします。

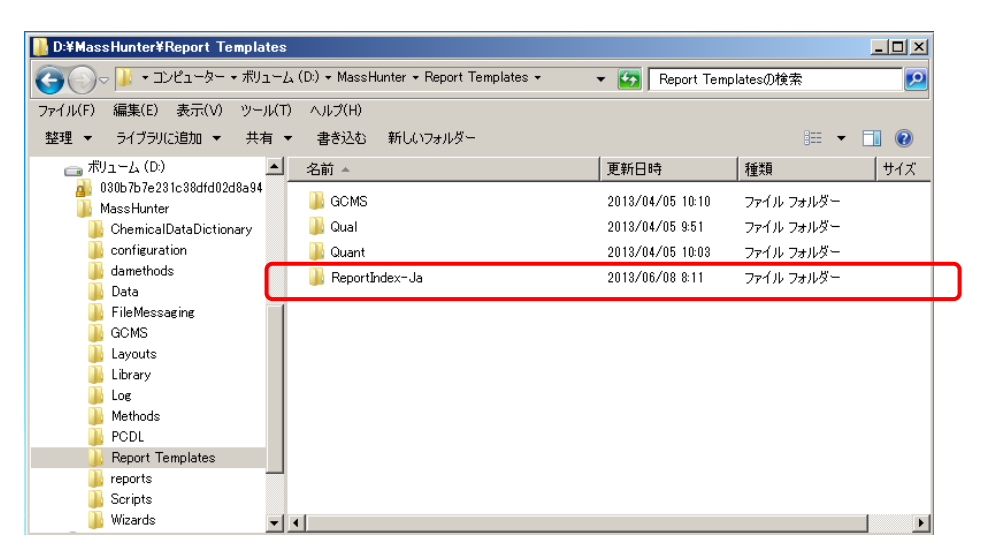

③ HDD 内の ReportIndex-Ja フォルダを開き Index\_QuantReports\_B\_06\_00\_ja.xlsm 上でマウスを右クリック、このファイルのショートカットを作成します。

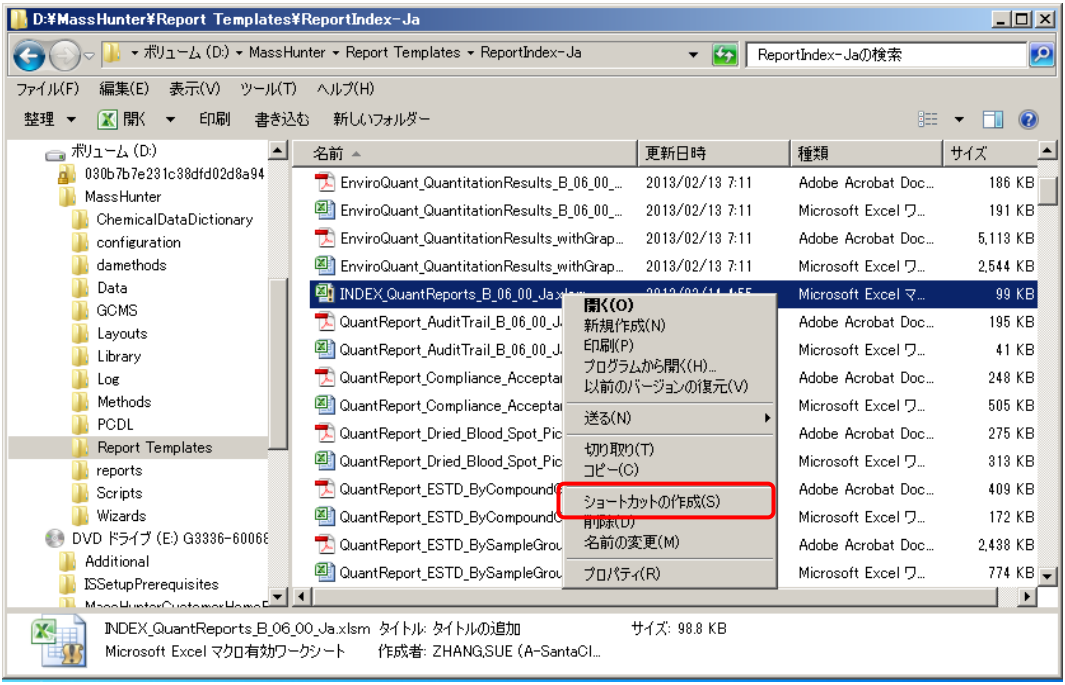

④ ショートカットを右ドラッグしてデスクトップに移動します。

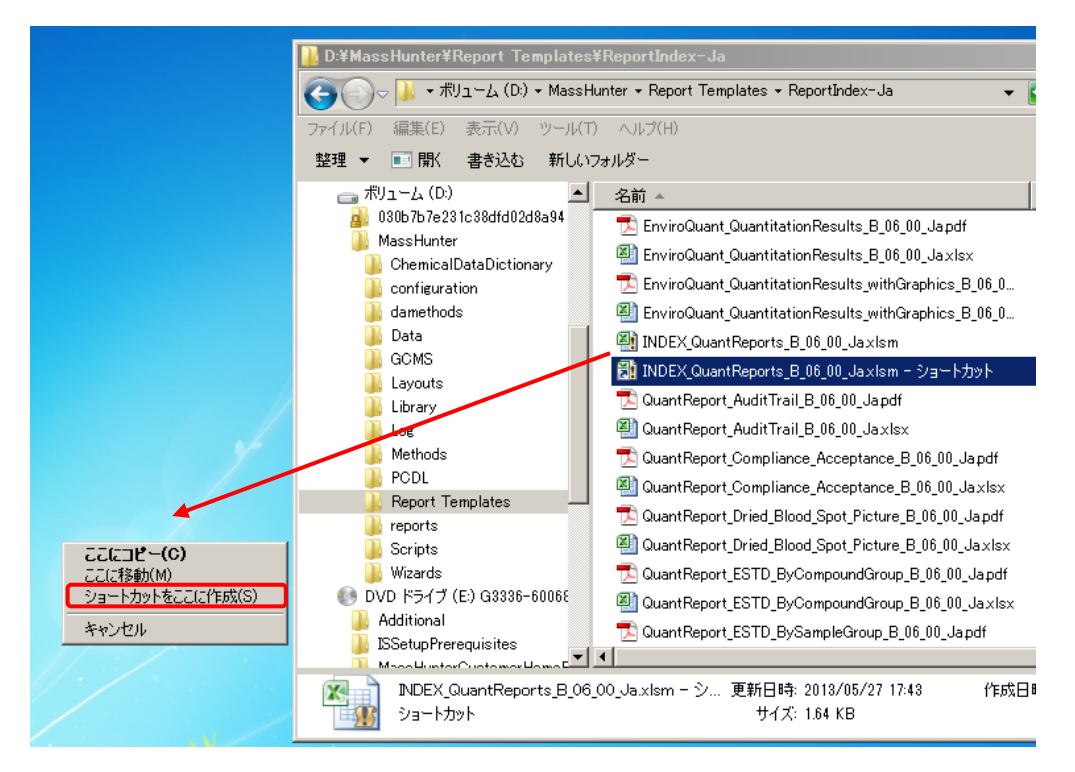

(2) 印刷例の見方

图

**① デスクトップの NDEXQuarties をダブルクリックして EXCEL ファイルを開きます。** セキュリティの警告が表示された時は[コンテンツの有効化]をクリックします。

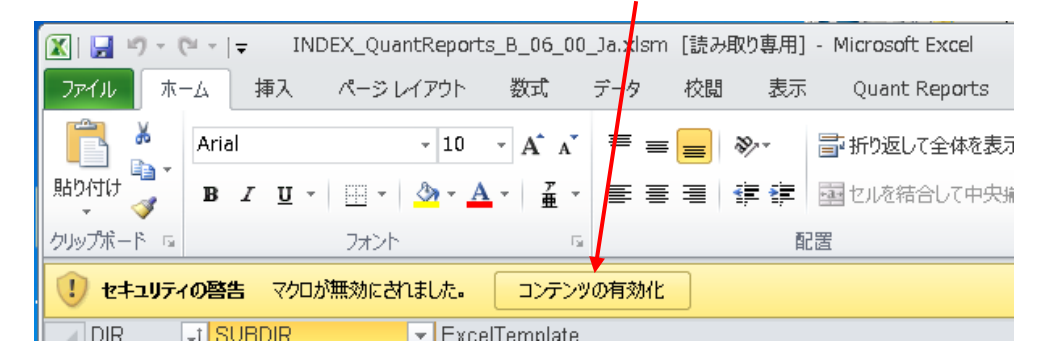

② DIR、SUBDIR 列がテンプレートの格納されているフォルダ名です

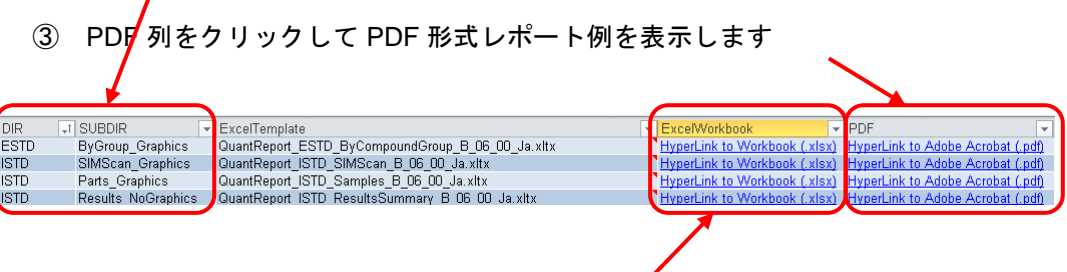

- ④ ExcelWorkbook 列をクリックして Excel 形式レポート例を表示します
- ⑤ D:¥MassHunter¥ReportTemplete¥Quant¥ja¥A4¥(DIR)¥(SUBDIR)¥フォルダ内の (ExcelTemplate)がレポートメソッドや、自動化シーケンスで使用するテンプレート となります。

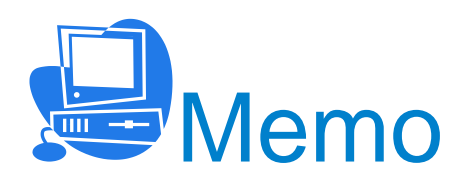
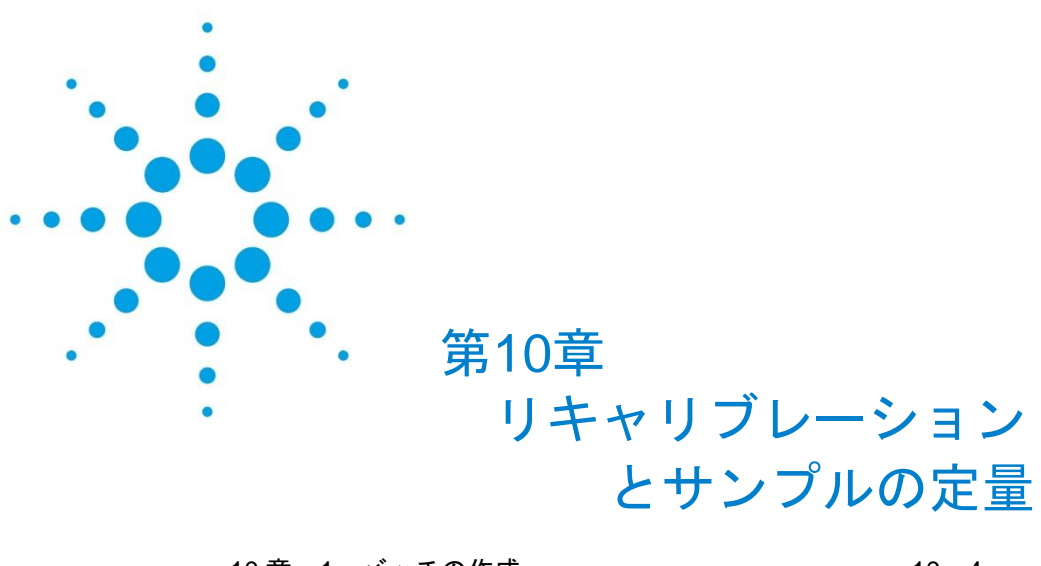

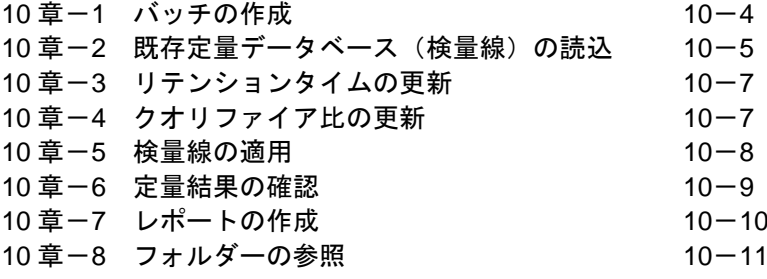

第 10 章 リキャリブレーションとサンプルの定量

<リキャリブレーションと定量>

本章では、以前作成したバッチで使用した定量データベース(検量線)を更新してサンプ ルの定量を行う方法について説明しています。

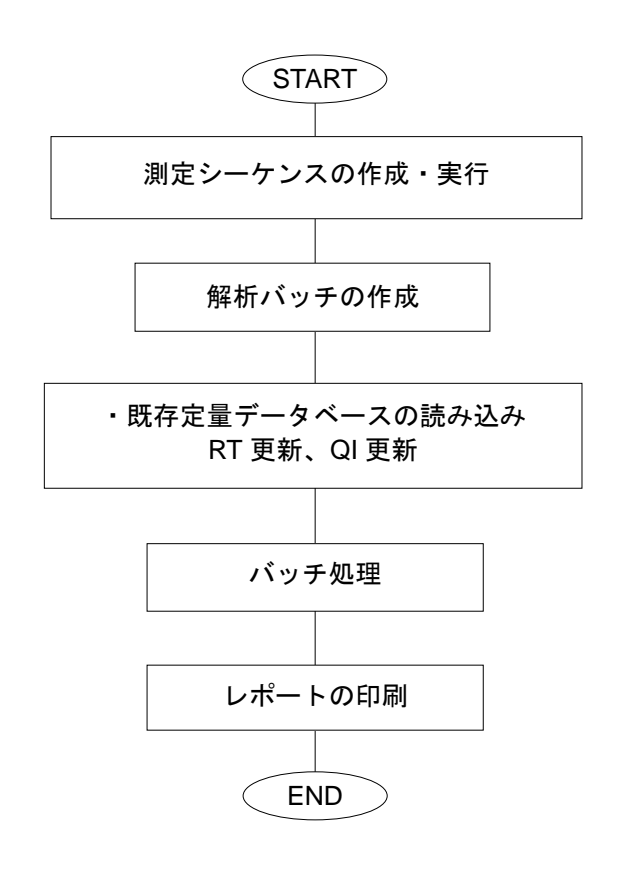

本章では下記についての説明も含まれます ・複数のフォルダーに分けて測定したデータを、ひとつのバッチで処理する方法 本章では、下表のとおりシーケンスを作成しサンプル測定を行い、eval2 フォルダに測定 結果を格納します。このデータと以前のバッチ定量結果(検量線)を使って定量レポート を作成します。

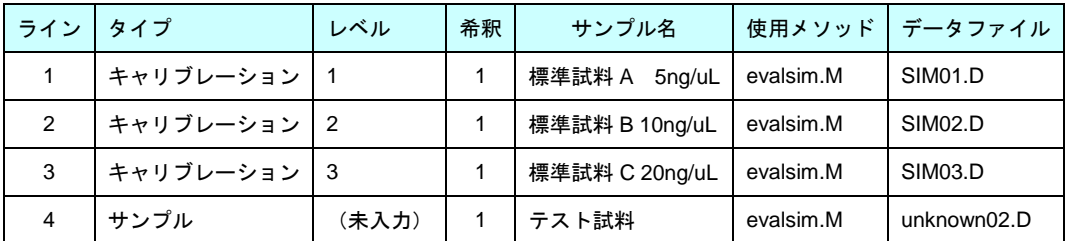

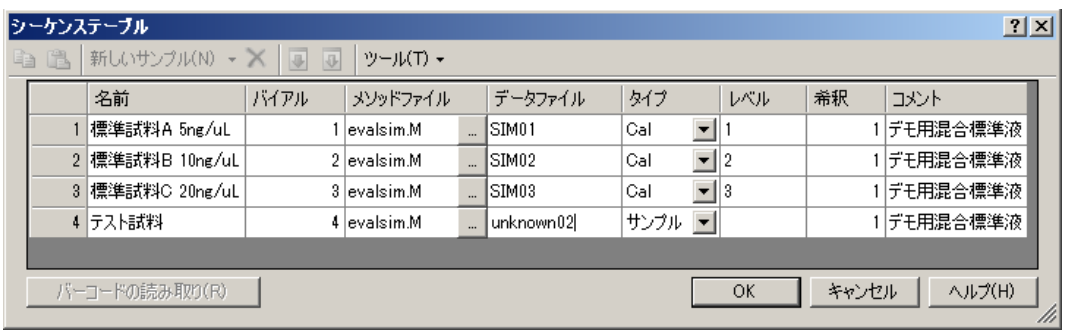

## <span id="page-255-0"></span>10章-1 バッチの作成

、<br>(1) Polity をクリックしてマスハンター定量解析ソフトウェアを起動します。<br>(1) Polity をクリックしてマスハンター定量解析ソフトウェアを起動します。

(2) ねをクリックして eval2 フォルダーに新規バッチ(evalsim2)を作成します。

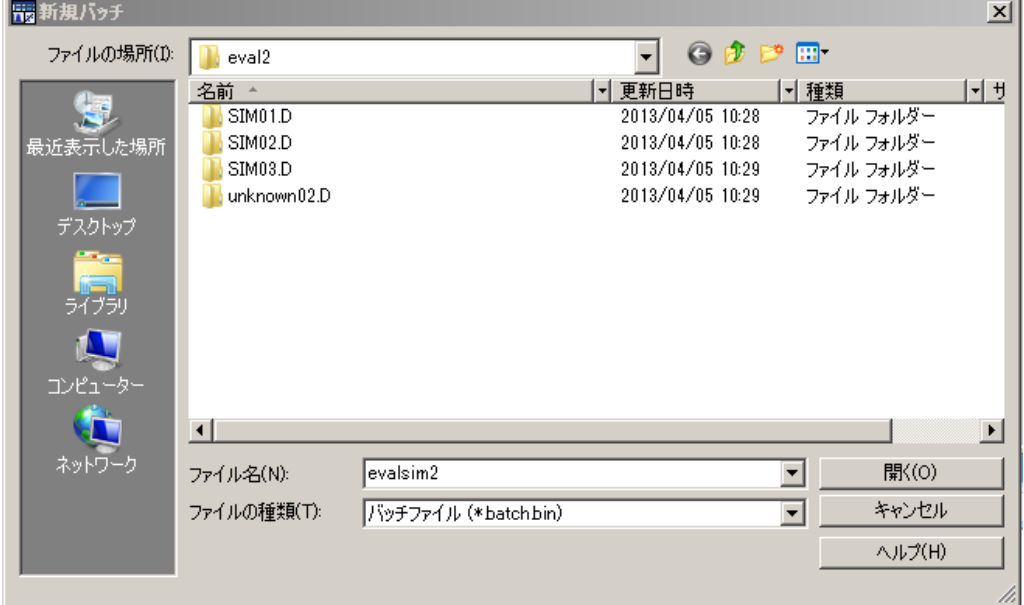

(3) メニューから [ファイル] - [サンプルの追加] をクリックして eval2 フォルダー 内の全てのサンプルを追加します。

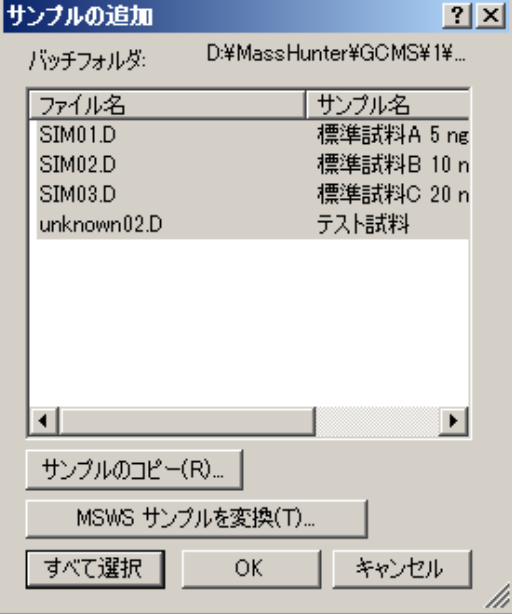

## <span id="page-256-0"></span>10章ー2 既存定量データベース (検量線)の読込

(1)リキャリブレーションに使用するサンプル(今回は SIM03.D)を選択します。

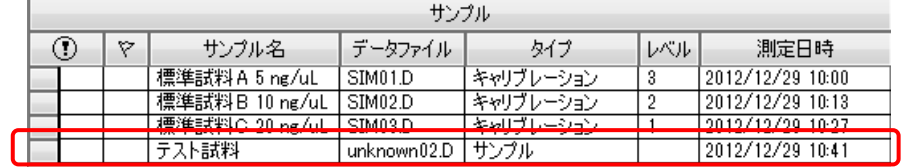

(2) メニューから [メソッド] - [開く] - [既存バッチからメソッドを開く] をクリ ックします。

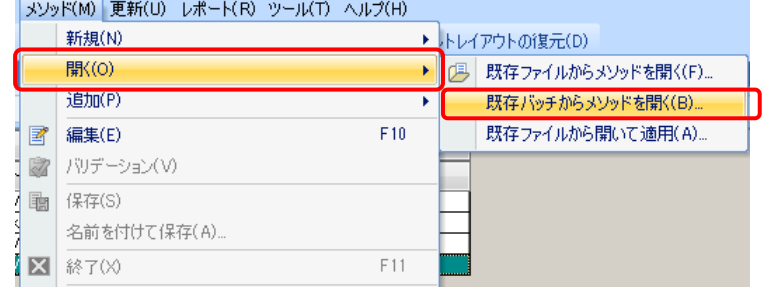

(3)既存バッチの evalsim(8 章で使用した D:¥MassHunter¥GCMS¥1¥data¥eval フォ ……<br>ルダー内にあります)を選択し <sup>■ ■ ■</sup>をクリックします。

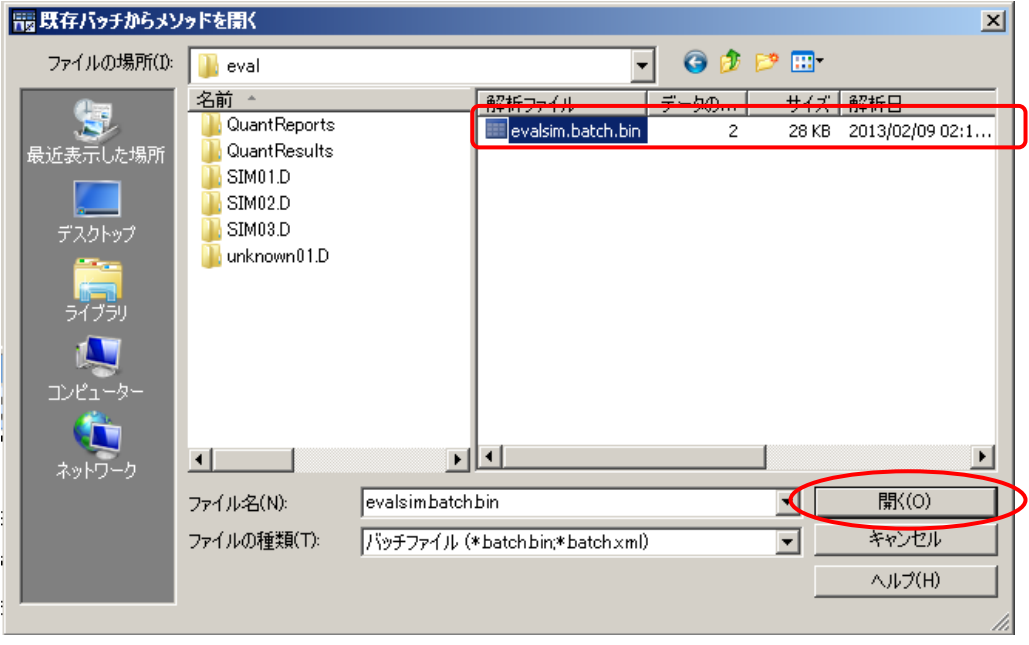

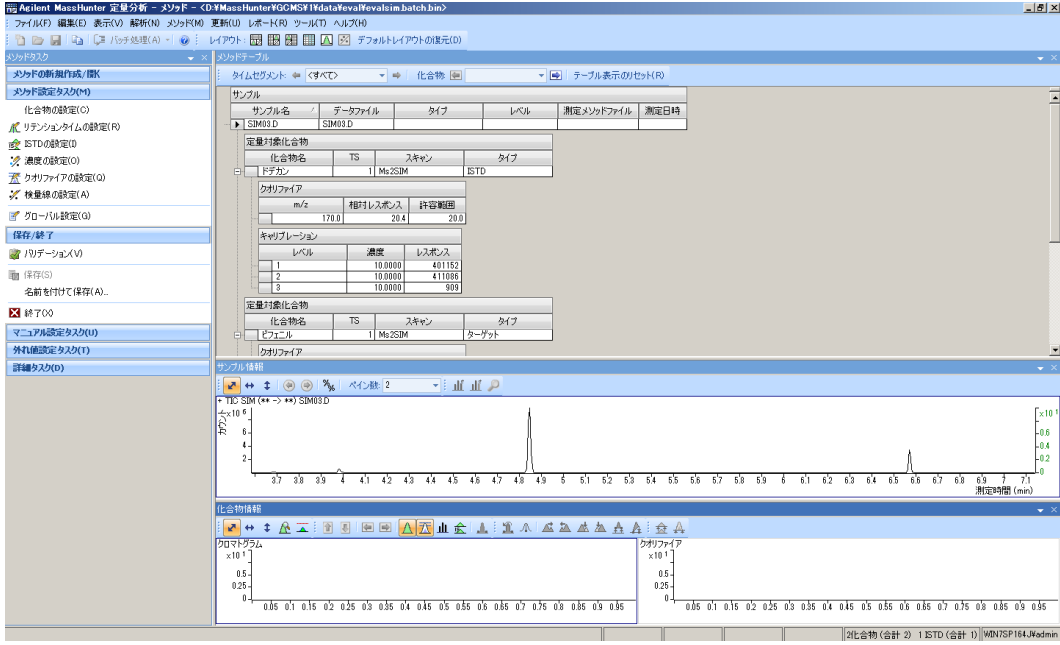

(4) [MassHunter 定量分析-メソッド]ウィンドウが開きます。

<span id="page-258-0"></span>10章-3 リテンションタイムの更新

- (1) メニューから [更新] [リテンションタイム の更新]をクリックします。
- (2)[リテンションタイムの更新]ダイアログボッ クスが開きます。

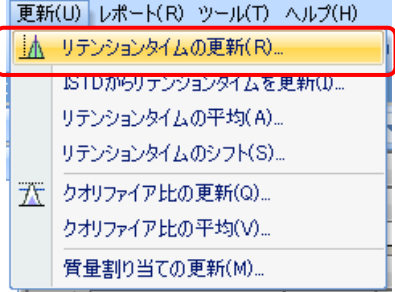

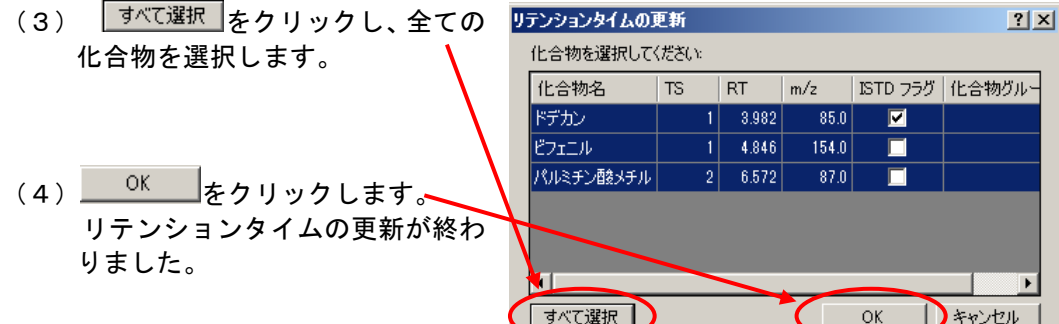

- <span id="page-258-1"></span>10章-4 クオリファイア比の更新
- (1) メニューから [更新] [クオリファイア比の更 新] をクリックします。
- (2)[クオリファイア比の更新]ダイアログボックス が開きます。

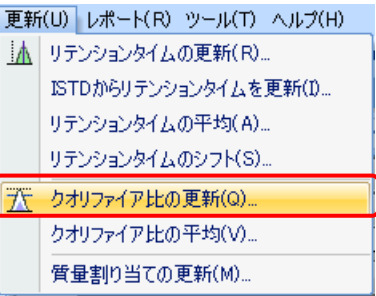

(3) すべて選択 をクリックし、全ての化 23リファイア比の更新  $2|X|$ 合物を選択します。 化合物を選択してください | 化合物名 | TS | RT | m/z | ISTD フラグ | 化合物グルー ドデカン  $1 \ 3.982 \ 85.0$  $\blacksquare$ **ビフェニル**  $1 \ 4.846$  $\frac{154.0}{ }$  $\overline{\blacksquare}$ (4) OK をクリックします。 アリレミチン酸メチル  $2 \mid 6.572$  $-87.0$  $\overline{\blacksquare}$  クオリファイア強度比の更新が終 わりました。ПT すべて選択  $OK$ **Dervell** 

## <span id="page-259-0"></span>10章-5 検量線の適用

(1) [メソッドタスク] - [終了] をクリックします。

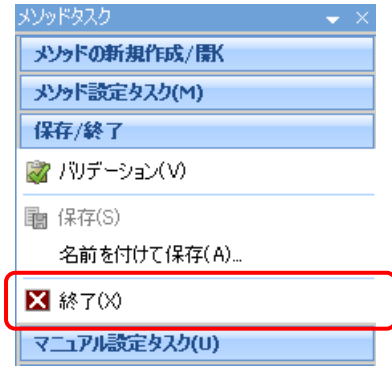

- (2)[メソッド適用]ダイアログボックス表示されます。
- (3) 解析オプションで解析を選択します。

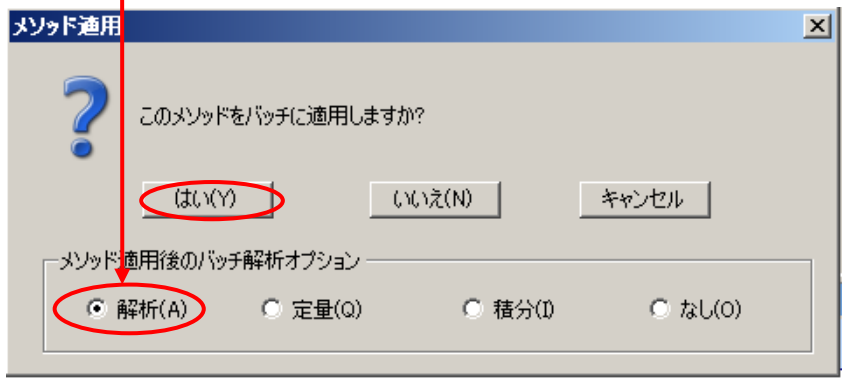

- (4) はい(Y) をクリックします。
- (5)更新されたリテンションタイム、クオリファイア比を使って、検量線の計算が行わ れ、更新された検量線でサンプルの定量が行われます。

### <span id="page-260-0"></span>10章-6 定量結果の確認

(1) 「検量線]ウィンドウを使って検量線の更新が正しく行われたことを確認します。

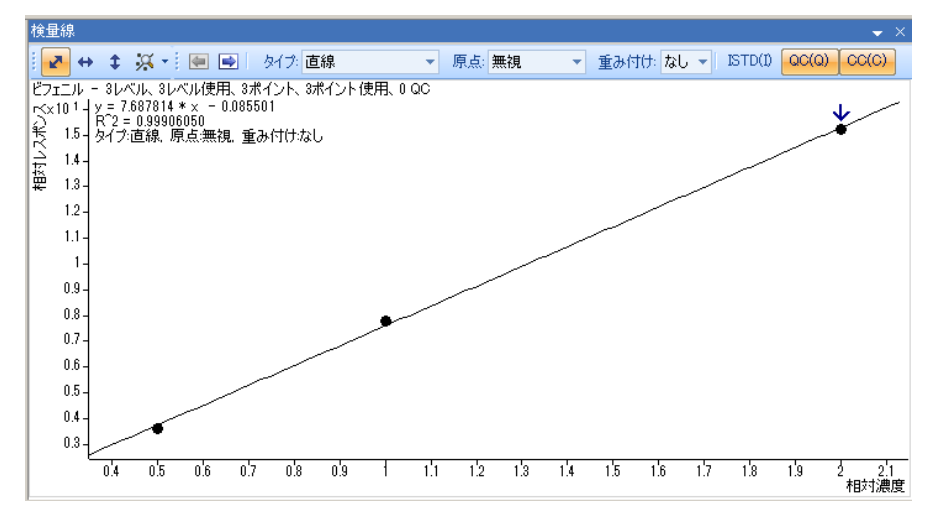

(2)[化合物情報]ウィンドウを使って定量が正しく行われたことを確認します。

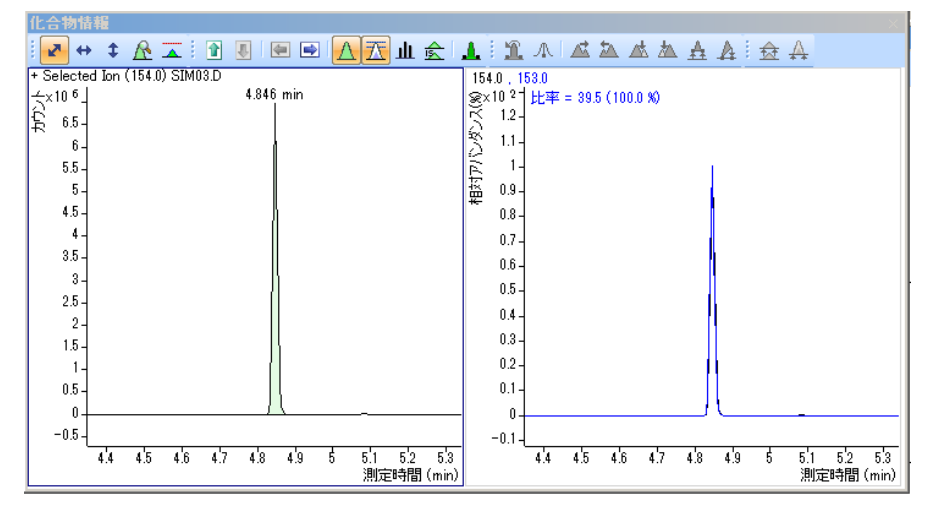

(3) ツールバーの ■ をクリックして解析の終わったバッチを保存します。

第 10 章 リキャリブレーションとサンプルの定量

<span id="page-261-0"></span>10章-7 レポートの作成

「9章-5 レポートメソッド」で作成したレポートメソッドを使用してレポートを印刷 します。

- (1) メニューから [レポート] [作成] をクリックします。
- (2)[レポートの作成]ダイアログ <mark>レホート๑作成 </mark> ボックスが表示され
- (3)レポートメソッドセ ■ 選択= をクリック

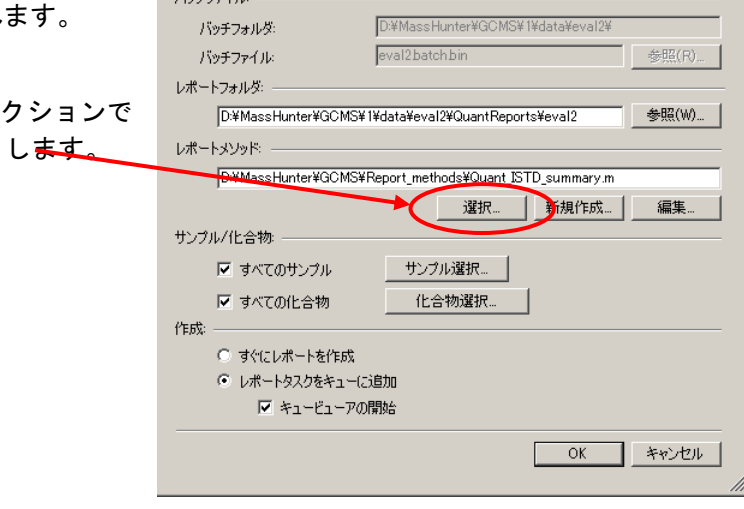

 $\overline{\mathbf{x}}$ 

(4) [開く] ダイアログボックスが表示されます。

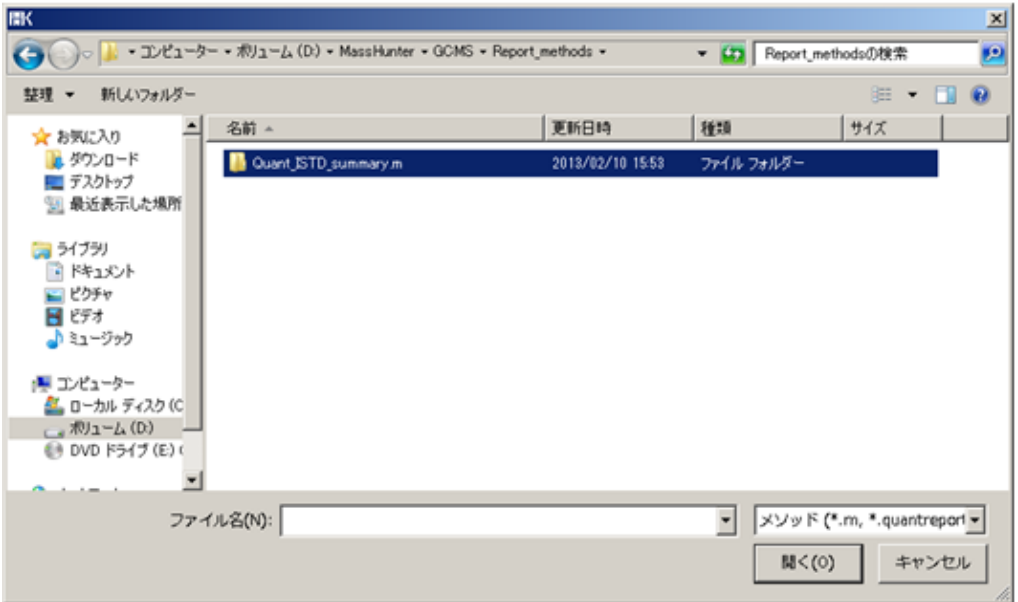

- (5)既存のレポートメソッドを選択します。(このマニュアルの説明では、 D:¥MassHunter¥GCMS¥Report\_methods フ ォ ル ダ ー 内 の Quant ISTD summary.m を使用します)
- (6) <sup>■ ぼく(0)</sup> をクリックして [レポートの作成] ダイアログボックスに戻ります。

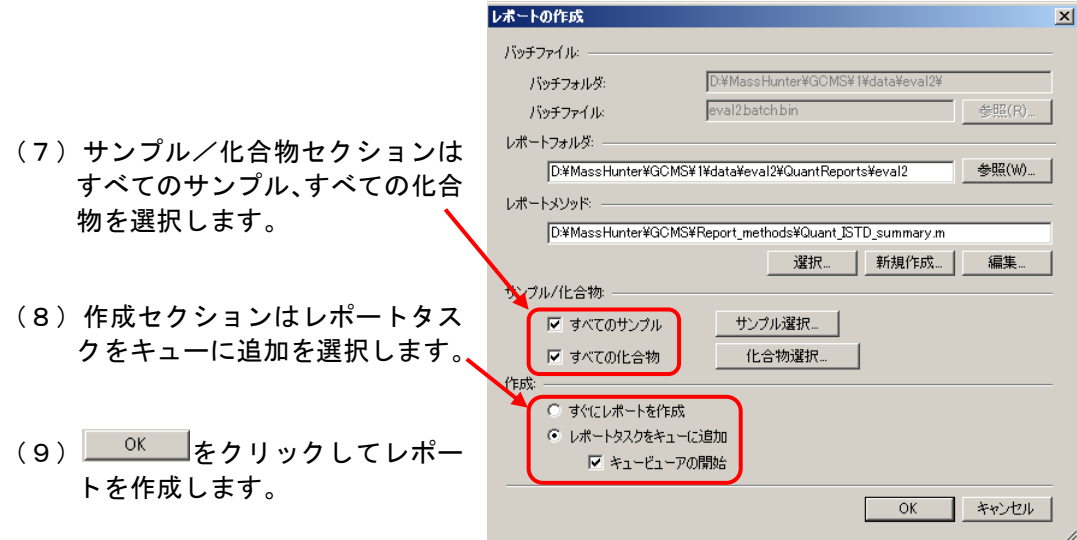

<span id="page-262-0"></span>10章-8 フォルダーの参照

マスハンター定量解析ソフトウェアでは、バッチで使用する測定データは全て同じフォル ダーに収納されている必要があります。

複数のフォルダーにあるデータをひとつのバッチで解析するためには、データのコピーを 行います。この結果コピー元とコピー先に同じデータが出来上がります。

ここでは、eval2 フォルダーに作成した evalsim2 バッチに「第7章 シーケンス」で測定 した unknown01.d を追加する操作を例にして説明を行います。

(1)バッチを開く

[MassHunter 定量分析]ウィンドウツールバーで をクリックして eval2 フォルダー の evalsim2 バッチを開きます。

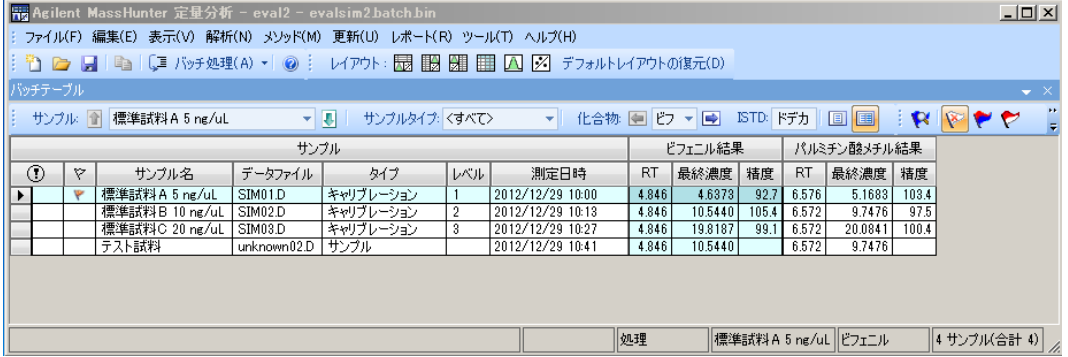

(2)サンプルの追加

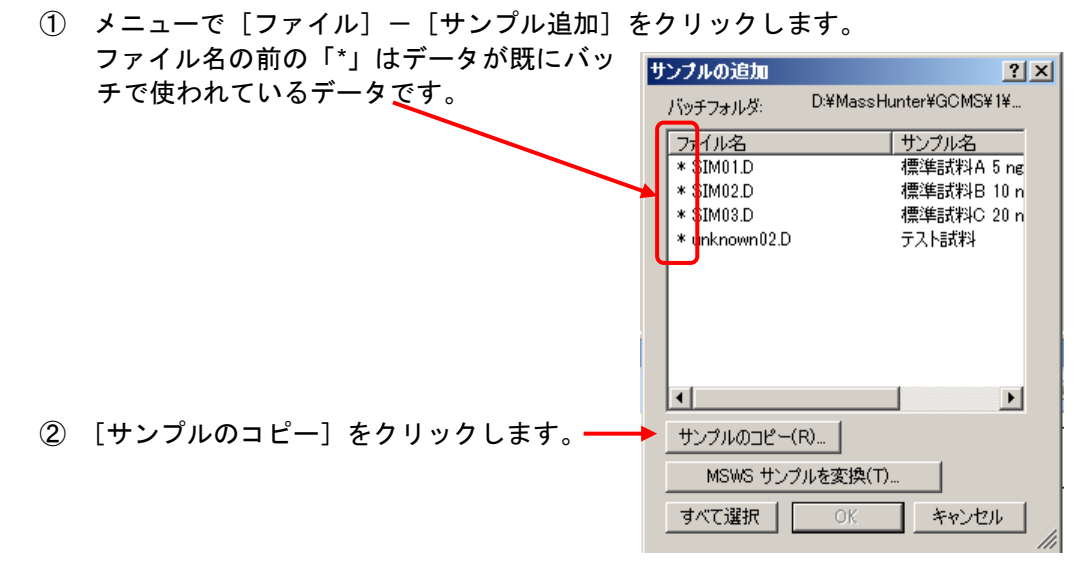

③ [サンプル]ダイアログボックスが開きます。

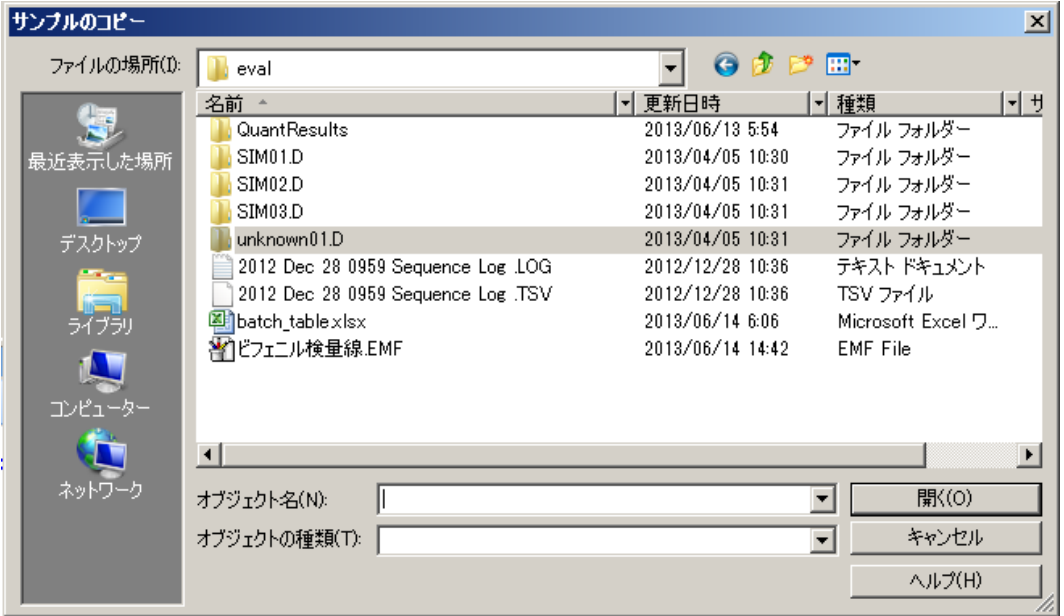

④ D:¥MassHnter¥GCMS¥1¥data¥eval とフォルダーをたどり、unknown01.D を選択 して**<u> 開(0)</u> おクリックします。** 

すべて選択

 $-$  OK  $\,$ 

キャンセル

- れています。 サンプルの追加  $|?| \times |$ D:¥MassHunter¥GCMS¥1¥... バッチフォルダ: ファイル名 サンプル名 標準試料A 5 ng  $*$  SIM01.D  $*$  SIM02.D 標準試料B 10 n ⑥ unknown01.d を選択します。 \* SIM03.D 標準試料C 20 n unknown01.D テスト試料  $*$  unknown02.D テスト試料 ⑦ △K をクリックします。 <u></u>  $\blacksquare$  $\vert \cdot \vert$ サンプルのコピー(R)... MSMS サンプルを変換(T)...
- ⑤ [サンプルの追加]ダイアログボックスに戻り、unknown01.D がリストに追加さ

## ⑧ バッチテーブルにサンプルが追加されました。

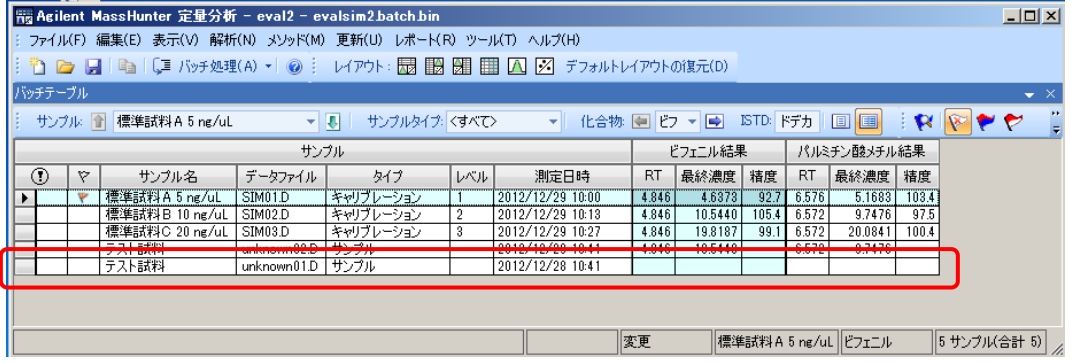

### (3)フォルダーの確認

コピー元のフォルダー(D:¥MassHunter¥GCMS¥1¥data¥eval)とコピー先のフォルダー (D:¥MassHunter¥GCMS¥1¥data¥eval2)に unknown01.d が格納されています。

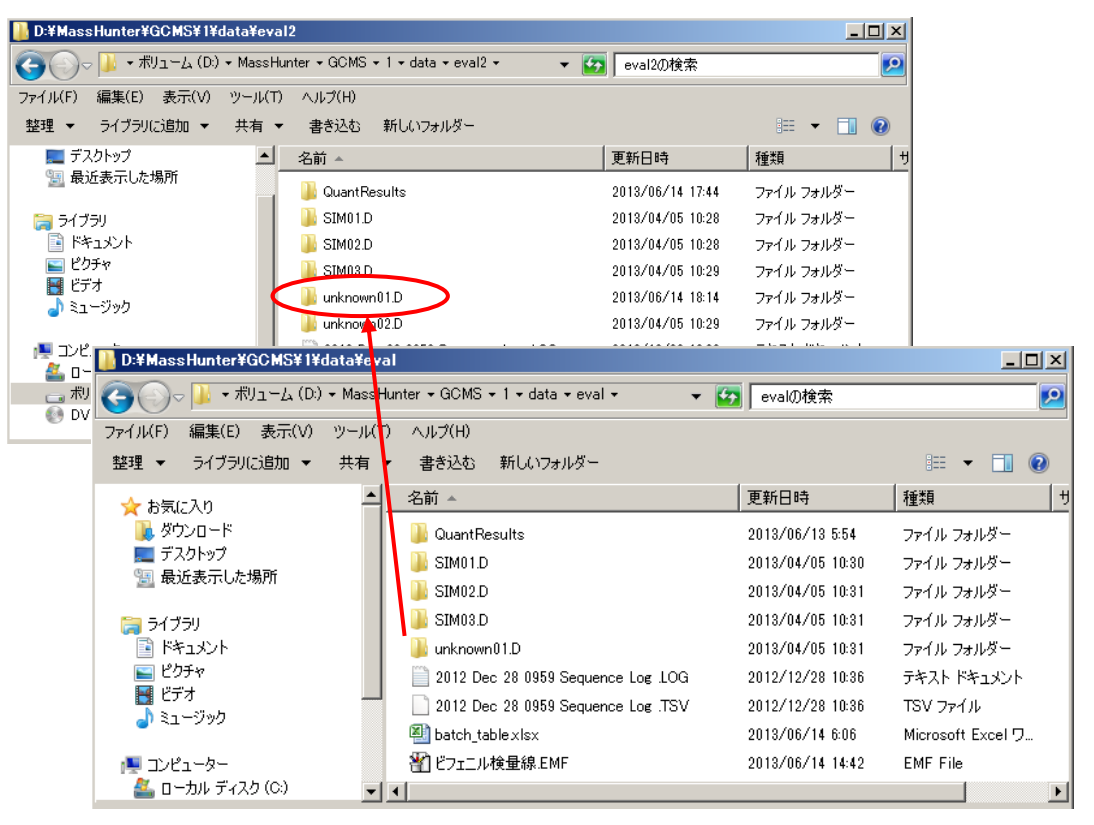

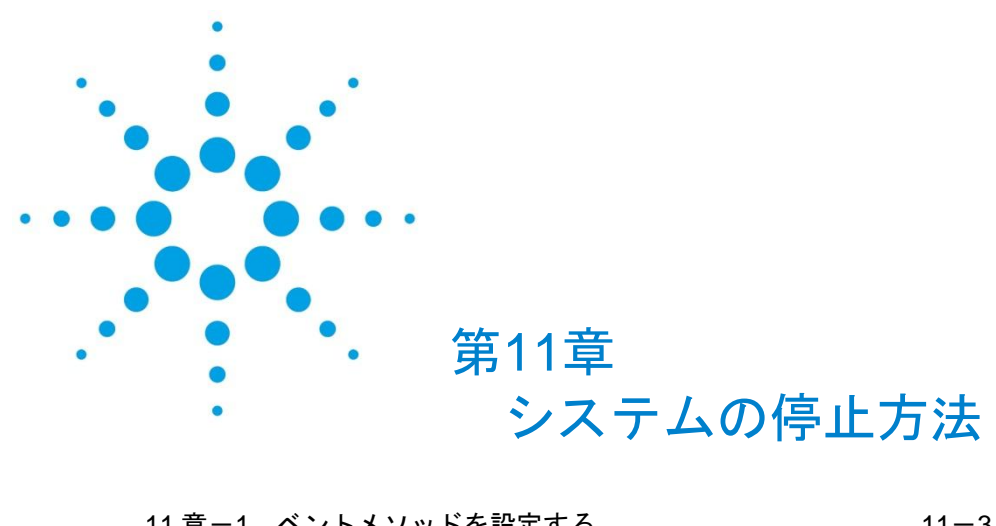

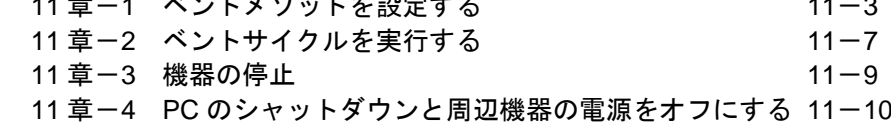

<システムの停止方法>

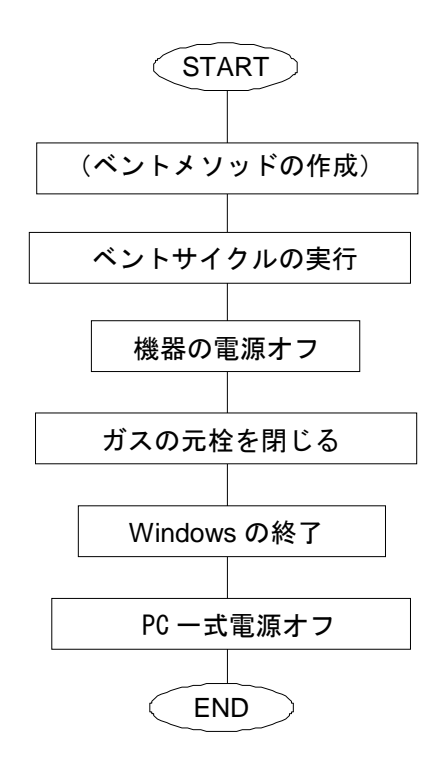

システムを停止する場合、あらかじめベントメソッドを設定しておき、ベントサイクルを 実行して電源をオフにする準備をします。

<span id="page-268-0"></span>11章-1 ベントメソッドを設定する

- (1) ベントメソッド設定画面を開く。
	- ① 機器メニューの[メンテナンス…]を選択します。

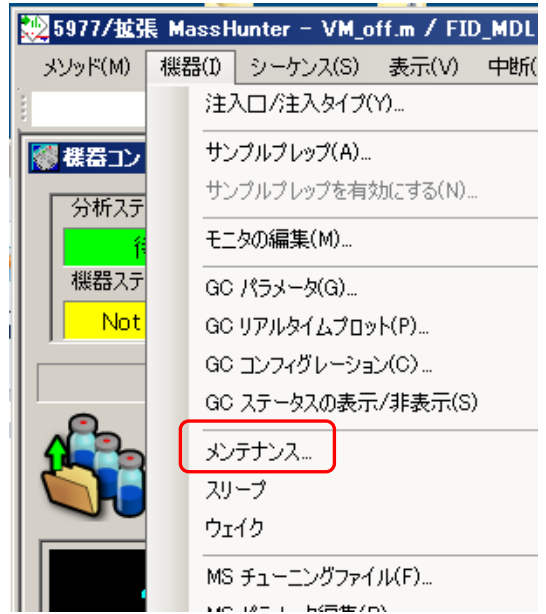

② [EMF]ダイアログボックスが開くので、[メンテナンス操作]タブを右クリックし ます。

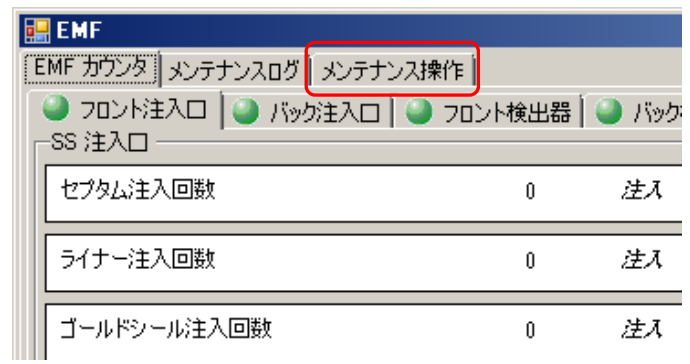

#### 第 11 章 システムの停止方法

④

③ [MSD ベント時に使用する GC メソッドを設定…]ボタンを右クリックすると、 GC パラメータ編集画面の様な[MSD ベントメソッド]ウィンドウが開きます。

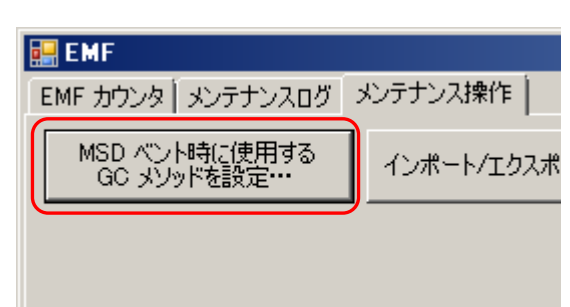

- (2) オーブン温度
	- ① (GC パラメータアイコン)をクリックします。

② オーブンの初期温度の [値] 欄に冷却に適当な値 (30℃など) を入力します。

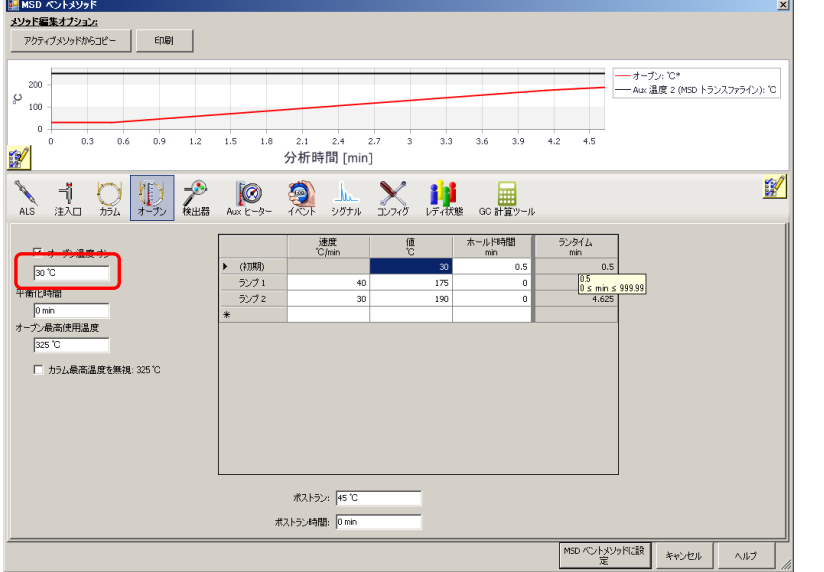

通常、オーブンは低い温度に設定し、オンの状態にしておきますが、必要に応じて オフに設定します。

L.

- (3) GC 注入口の温度
	- ① をクリックします。
	- ② 使用している注入口のタブをクリックし、ヒーターのチェックボックスをオフ (チェックを外す)にします。

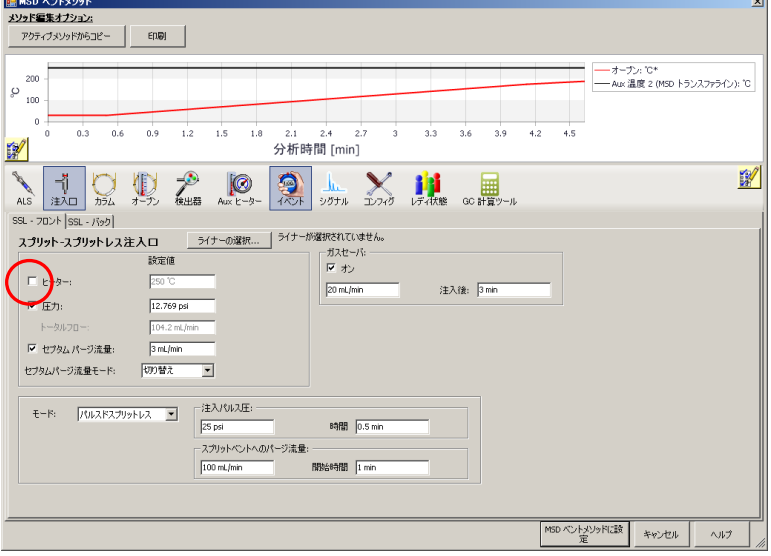

必要に応じてガスセーバーをオンにして流量を調節してください。

(4) カラム流量

 $\sqrt{ }$ 

① <sup>カラム</sup> をクリックします。

② 流量の設定を、4 ml/min 程度に設定します。

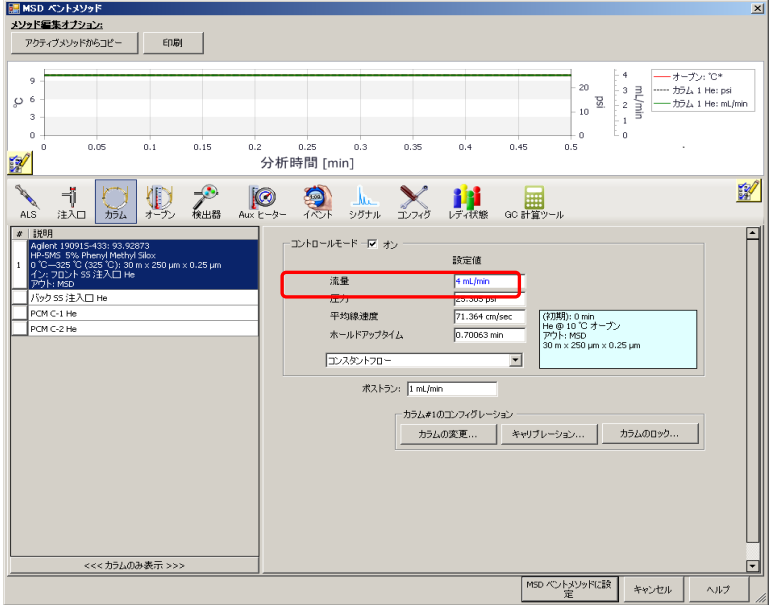

- (5) トランスファーライン温度
	- $\circledR$ ① をクリックします。

② Aux2 温度[オン]のチェックボックスをオフにします。

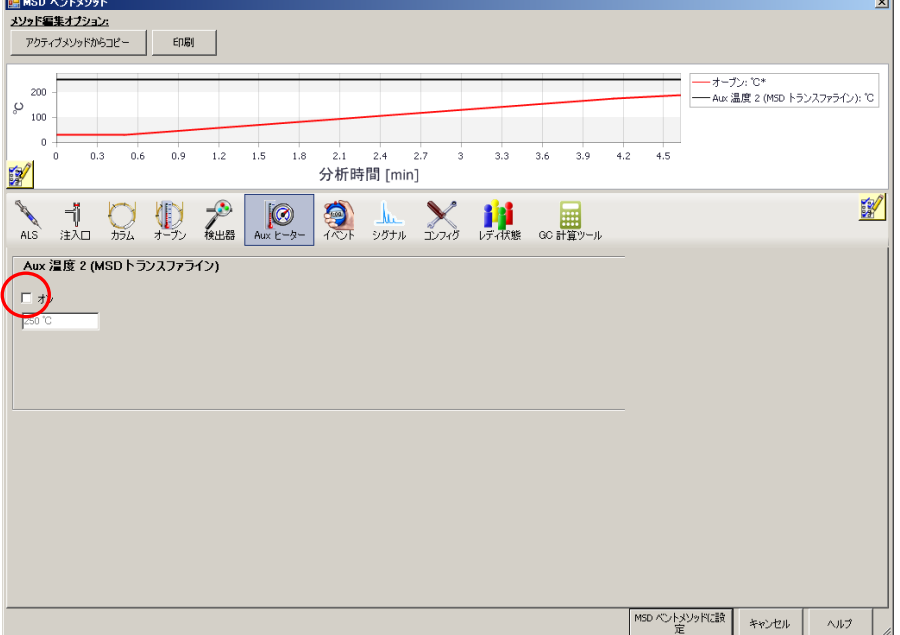

- (6) ベントメソッドを保存します。
	- MSD ベントメソッドに設 ① MSD ベントメソッドウィンドウの右下にある ボンボ ボタンを右 クリックします。
	- ② ウィンドウが閉じますので、EMF ウィンドウも×印をクリックして閉じます。

## 注意

ここで設定したベントメソッドは、GC 本体に保存されます。マスハンターソフトウェア で保存されているメソッドファイルには含まれません。

<span id="page-272-0"></span>11章-2 ベントサイクルを実行する

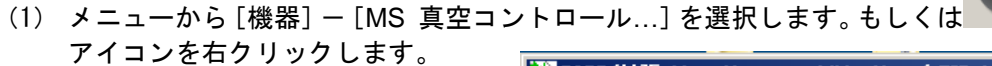

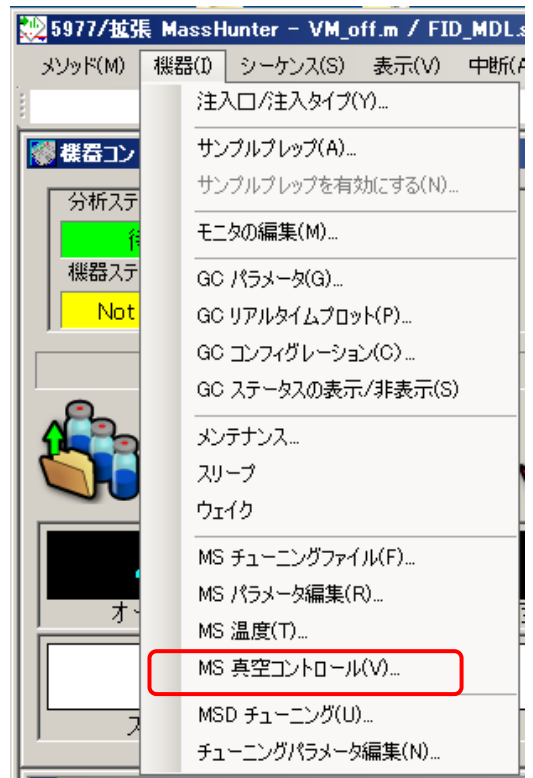

(2) 表示されたウィンドウの[ベント]ボタンをクリックします。

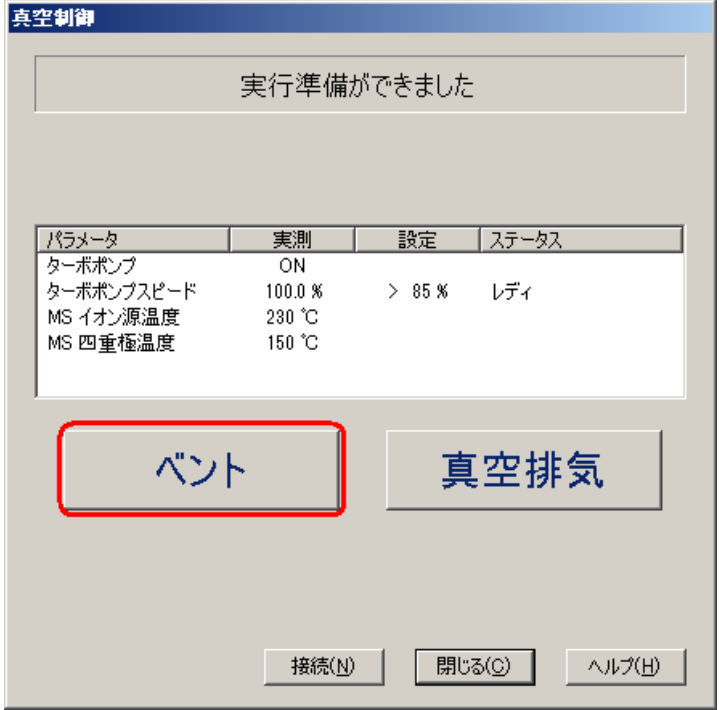

 $11 - 7$ 

#### 第 11 章 システムの停止方法

(4) ベントサイクルのステータスが[ベントサイクル実行中]に変わります。通常、ス テータスが[ベントサイクル完了]となるまで待ちます。ベントサイクルを実行す ると高真空ポンプ、およびイオン源と四重極の温度は自動的にオフになります。

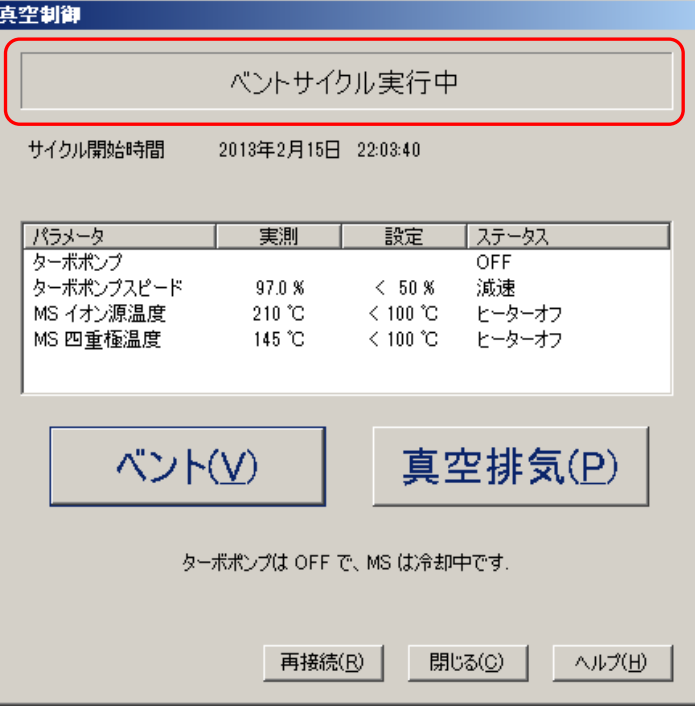

(3) ステータスが[ベントサイクル完了]になったら、「閉じる」ボタンを押して、真 空制御ウィンドウを閉じ、[ファイル]メニューの[終了]をクリックしてマスハ ンター測定ソフトウェアを終了します。

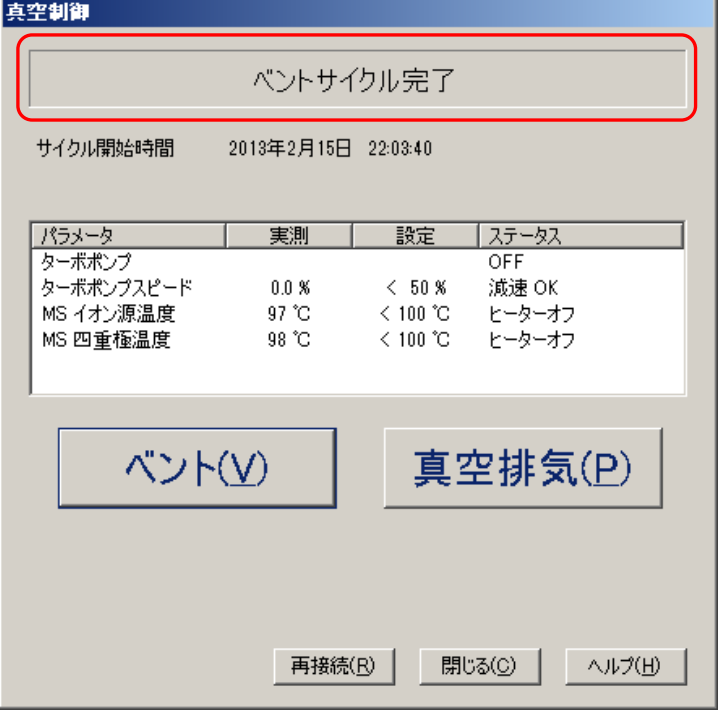

<参考> ベントサイクルの完了を待たずにマスハンター測定ソフトウェアを 終了したい場合には<sup>||閉156</sup>60|| をクリックします。 この場合でもベントサイクルは続行されます。ベントサイクルが完 了するのに充分な時間、待機してから MSD の電源をオフにします。

- <span id="page-274-0"></span>11章-3 機器の停止
- (1) 必要に応じて MSD、GC の電源をオフにします。また、キャリアガスやその他のサ ポートガスの元栓を閉じます。

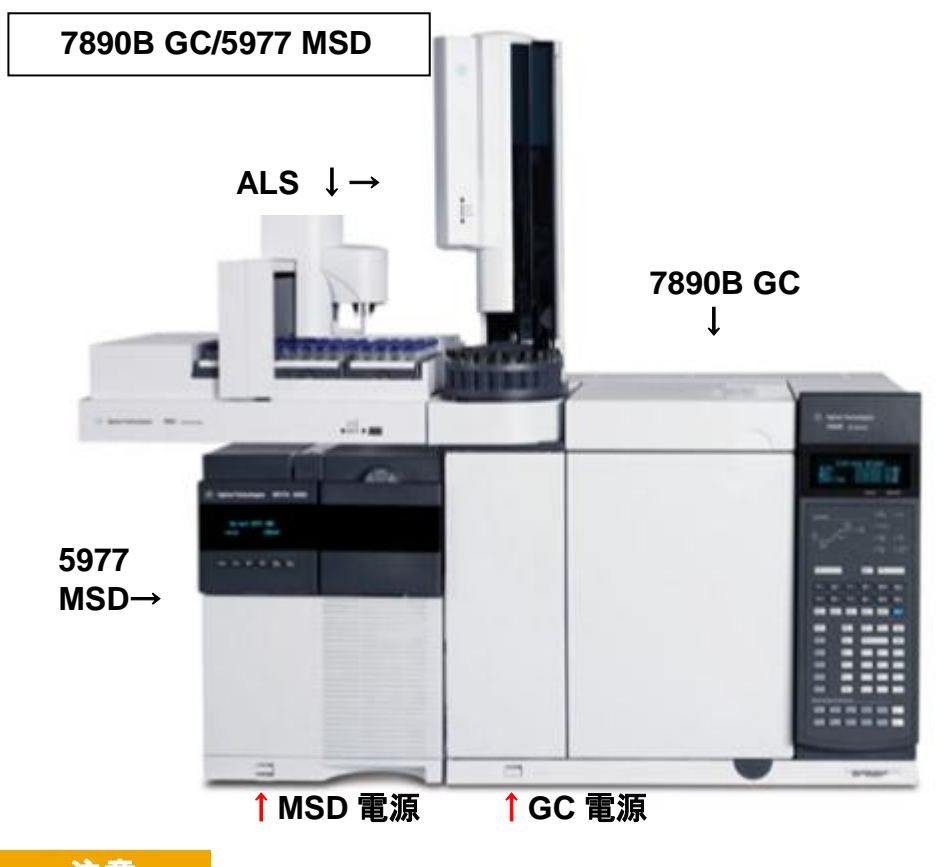

注意

カラムにダメージを与えないよう、GC の電源をオフにする前にオーブン、トランスファ ーライン、および注入口が充分冷却されていることを確認します。

(2) 必要に応じてフロントウィンドウのカバーを外し、ベントバルブを開けて MSD を 大気開放します。

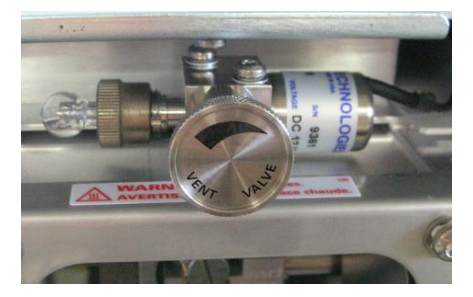

# 注意

MSD の大気開放を実施する際には、必ずベントサイクルを実行し MSD の電源をオフにし ます。また、大気開放は必要時のみ実施します。

- <span id="page-275-0"></span>11章-4 PC のシャットダウンと周辺機器の電源をオフにする
	- (1) タスクバーの [スタート]ボタンから、 [シャットダウン]をクリックして Windows を終了します。
	- (2) PC、モニタ、プリンタ等の電源をオフにします。

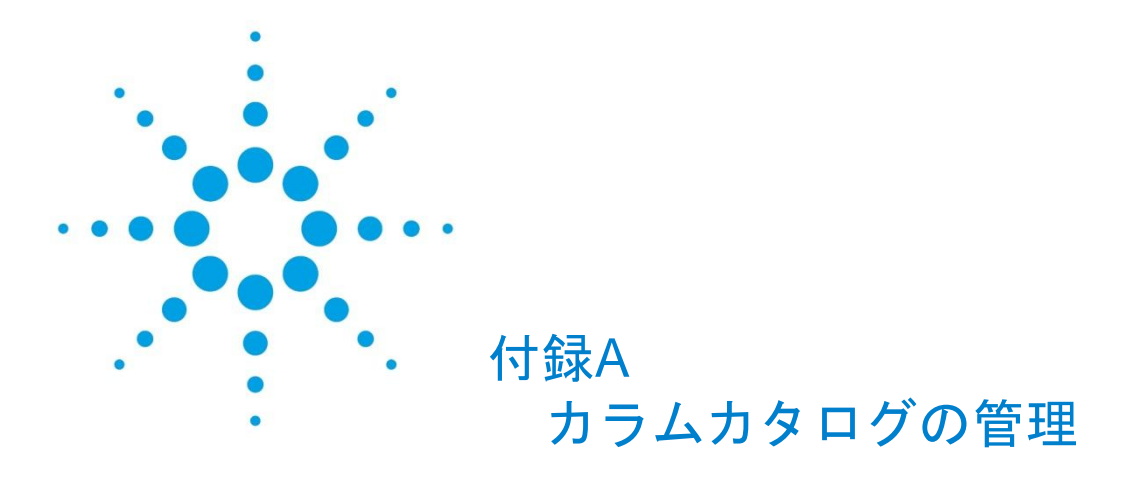

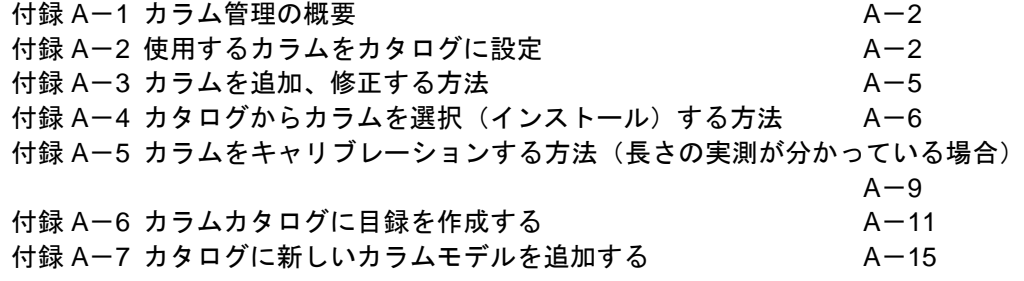

付録 A カラムカタログの管理

<span id="page-277-0"></span>付録A-1 カラム管理の概要

カタログ:

カタログは、ソフトウェアに保存されている、製造元、モデル番号、説明、タイ プ(キャピラリまたはパックド)、最高温度、長さ、内径、膜厚など、各モデル の仕様が記載された、Agilent のすべてのカラムのリストです。Agilent 以外のカ ラムをカタログに追加することもできます。

目録(ローカルの目録):

目録は、カタログのモデル番号毎にキャリブレーション情報などの詳細情報が保 存されます。

目録を作らずにカタログ記載のカラムを使用することもできますが、この場合キ ャリブレーション情報はカタログに保存されません。

#### <span id="page-277-1"></span>付録A-2 使用するカラムをカタログに設定

お気に入り欄を使って、カタログ内に普段使うカラムを設定します。

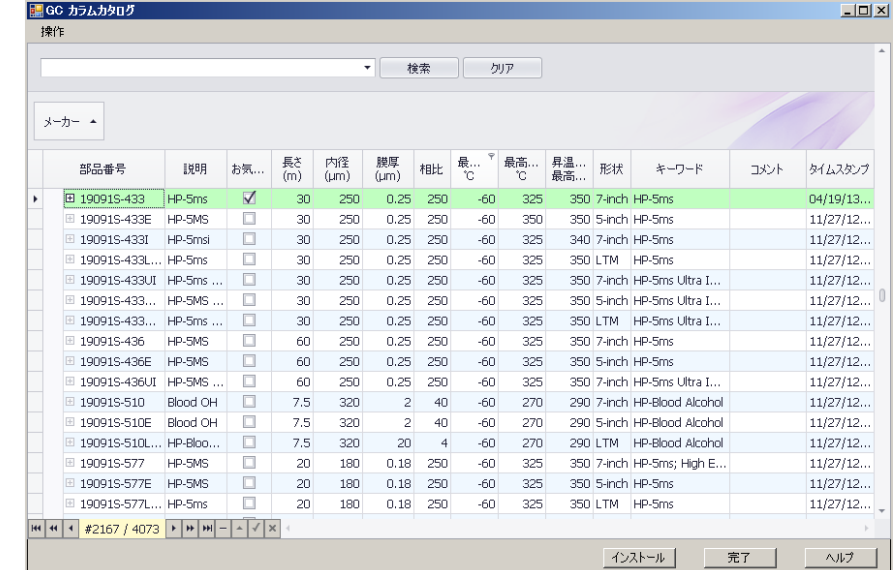

(1) <u>「かログ…」</u> おクリックして [GC カラムカタログ] ウィンドウを表示します。

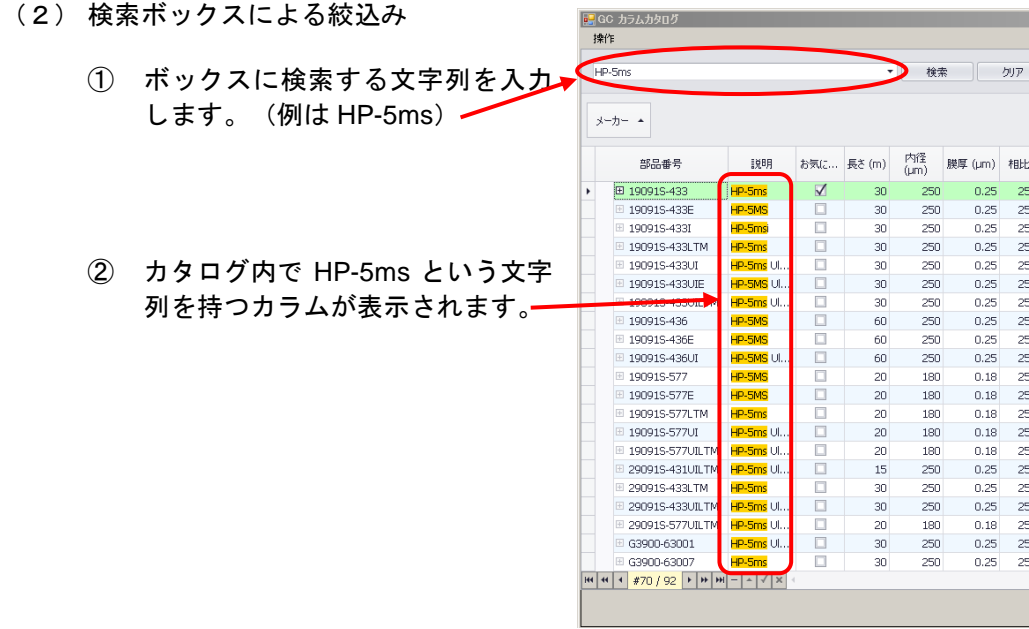

- (3) 列フィルター機能を使用した絞込み
	- ① 列見出しの右上をポイントするとフィルター設定がポップアップします。 - ここ。<br>長さ欄で 30 (30m)を選びます。

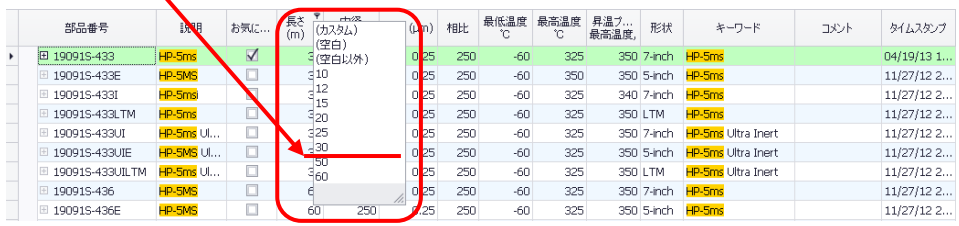

② 同様に内径で 250μm、膜厚で 0.25μm を選んで、HP5ms 30m×0.25mm ×0.25μm のカラムをカタログから見つけることができます。

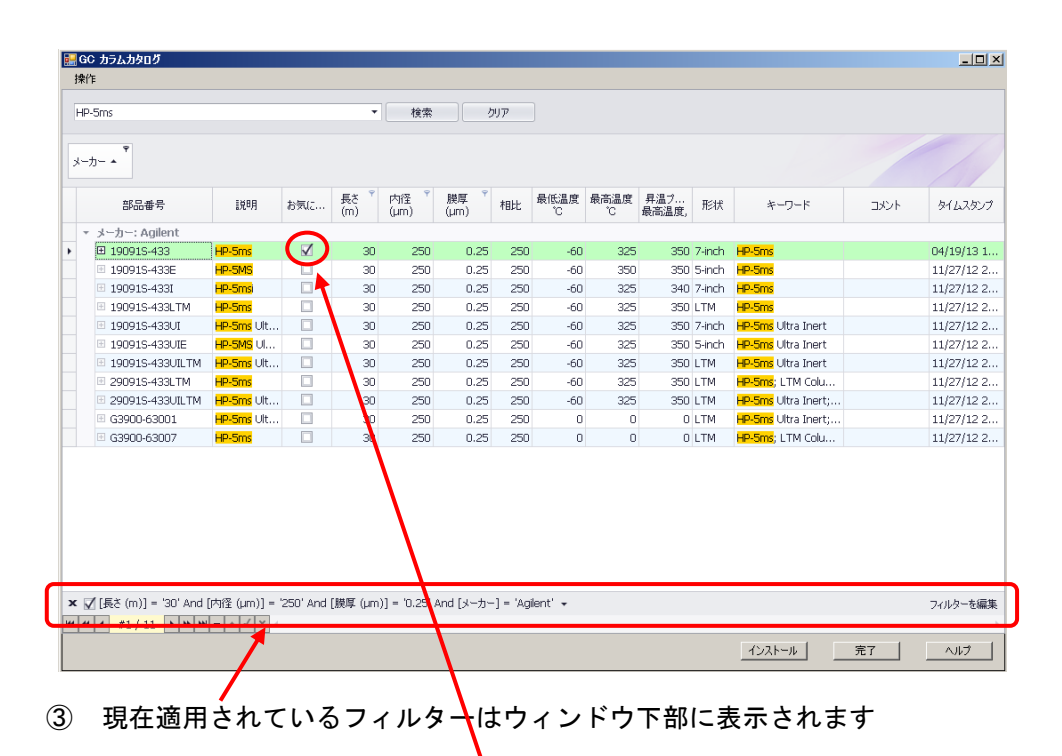

<span id="page-279-0"></span>(4) 目的のカラムが見つかったら、お気に入りにチェック

## <span id="page-280-0"></span>付録A-3 カラムを追加、修正する方法

## ① 変更するカラムの番号をクリックします。

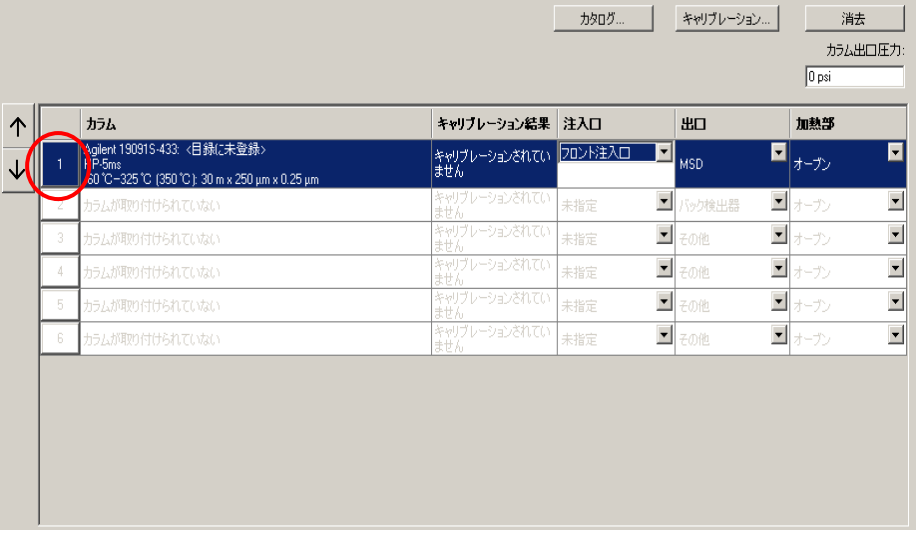

② 変更や修正を実施して <sup>OK</sup> をクリックします。

<span id="page-280-1"></span>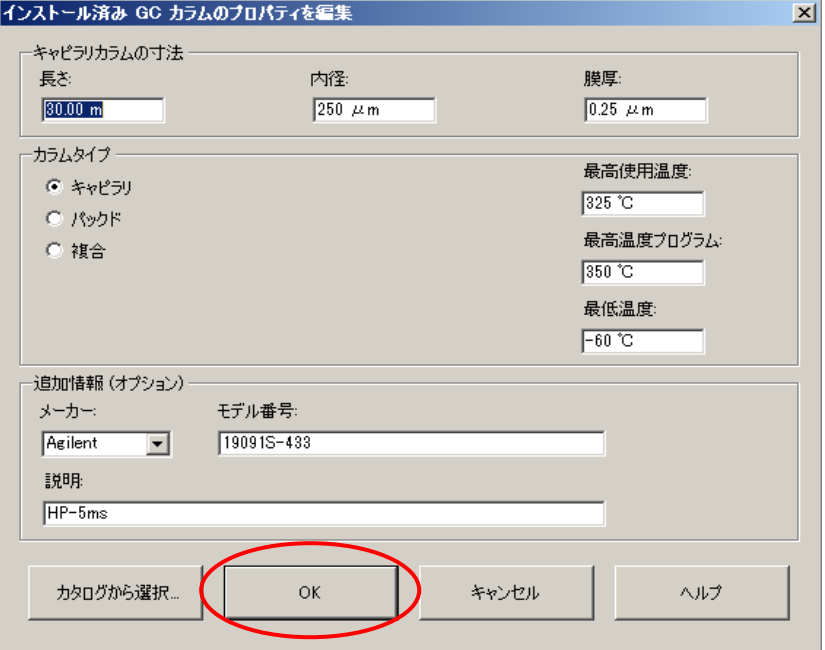

<span id="page-281-0"></span>付録A-4 カタログからカラムを選択(インストール)する方法

① 変更するカラムが反転表示されていることを確認して、 カタログ... 2 クします。

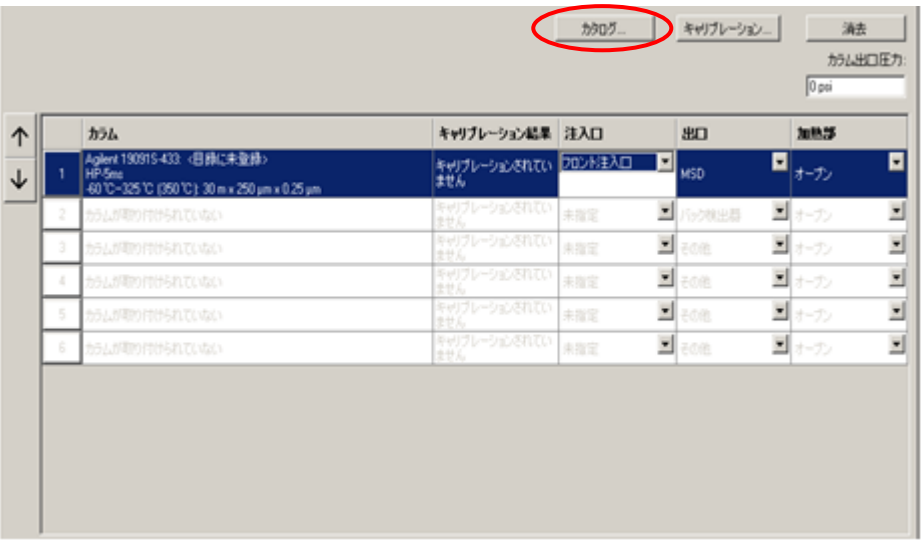

② [GC カラムカタログ]ウィンドウが表示されます。

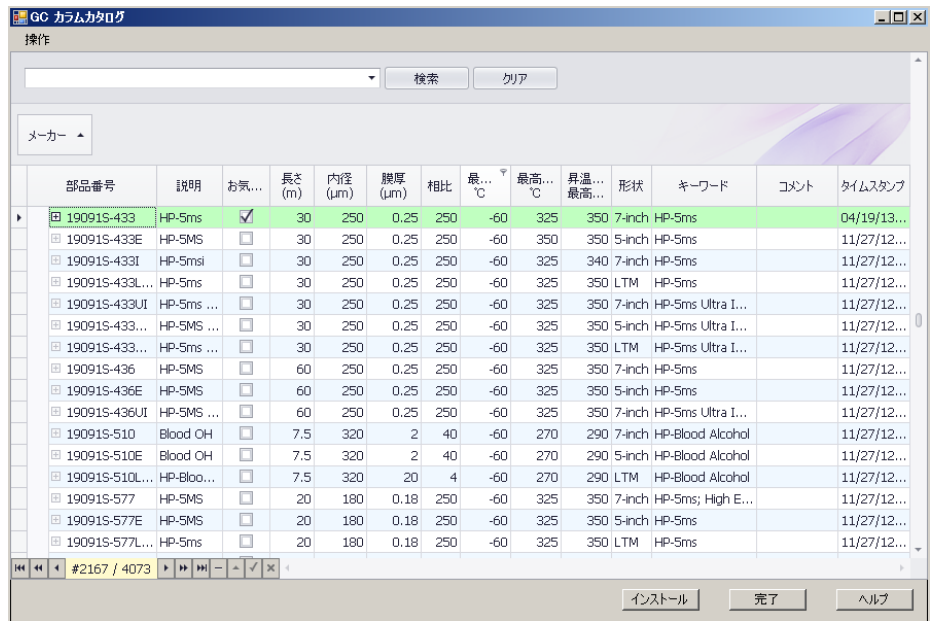

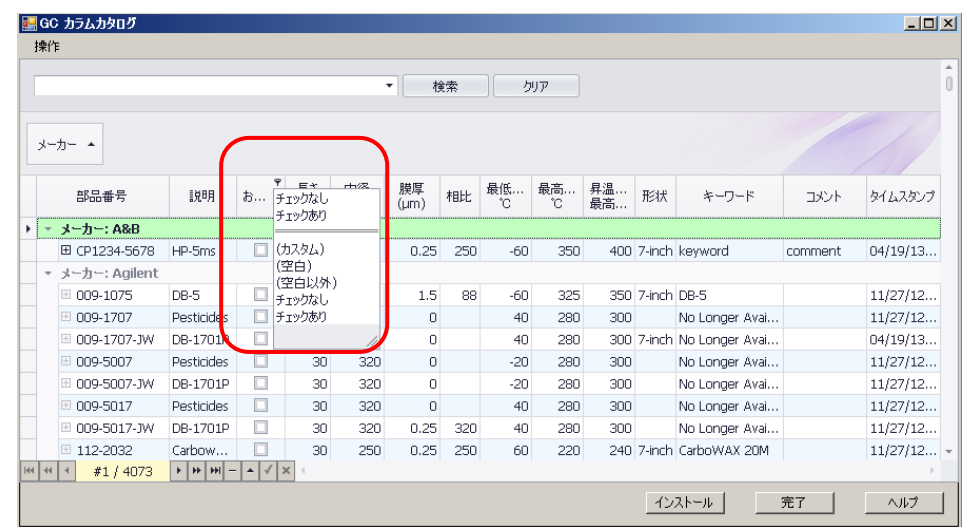

③ お気に入りの をクリックして[チェックあり]でフィルターを掛けます。

④ リストからインストールしたいカラムを選択します。

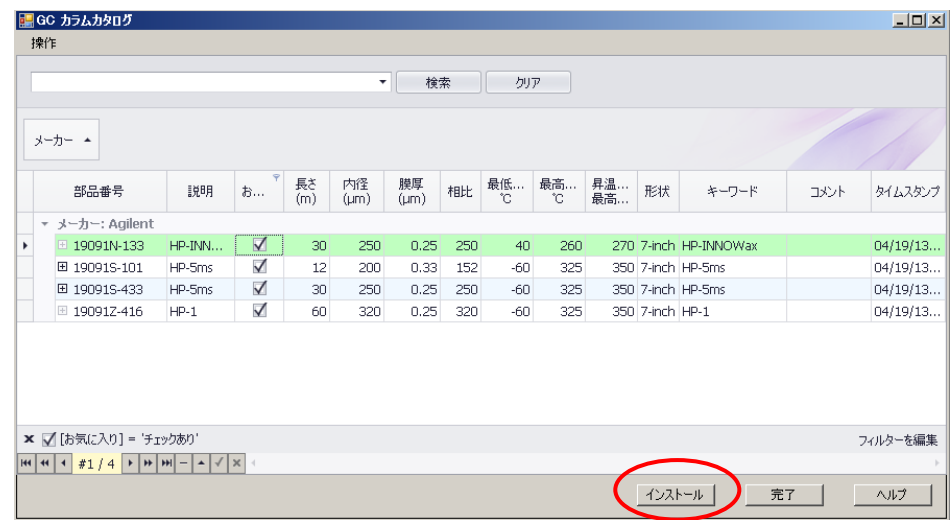

⑤ をクリックします。

## 付録 A カラムカタログの管理

⑥ [GC カラムカタログ]ダイ <u>ア ロ グ</u> ボ ッ ク ス で をクリックしま す。

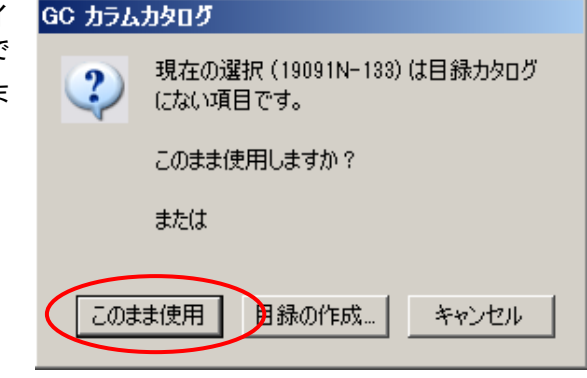

⑦ カタログで選択したカラムが GC ソフトコンフィグレーションにインストール されます。

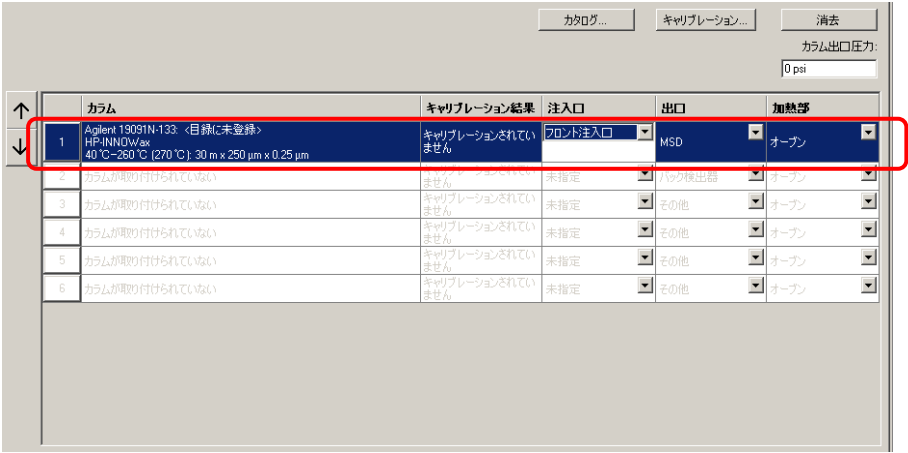

<span id="page-284-0"></span>付録A-5 カラムをキャリブレーションする方法(長さの実測が分かっている場合)

汚染を除去するために端を大きくトリミングするなど、既存のカラムに重大な変 更を加えたときには、カラムのキャリブレーションを行います。目録を作成して おく[\(付録](#page-285-0) A-6 参照)と、カタログ内にキャリブレーション結果を保存できま す。

① キャリブレーションするカラムを反転表示させ、 <sup>キャリブレーション</sup> をクリックしま す。

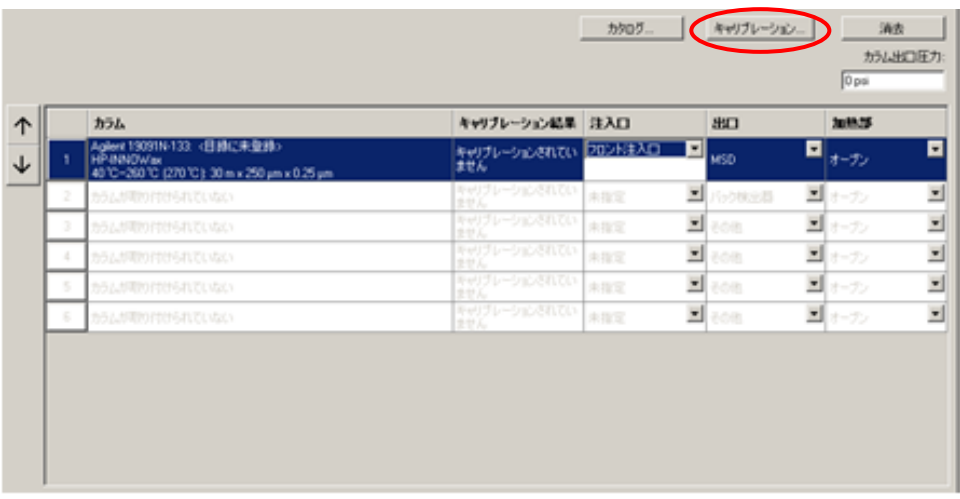

2 **EXOBRE POD ADDED** 

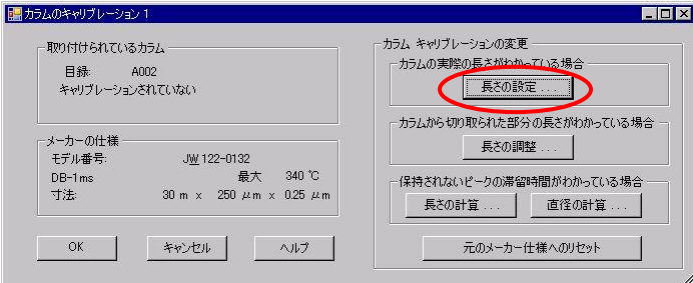

③ [推定長]欄にカラム長さの実測値を入力して <sup>■ OK</sup> ■ をクリックします。

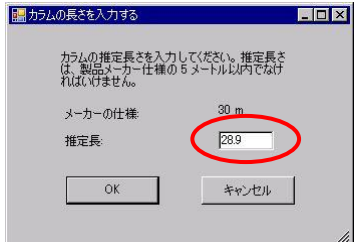

4 長さが入力されます。 <sup>OK</sup> をクリックします。

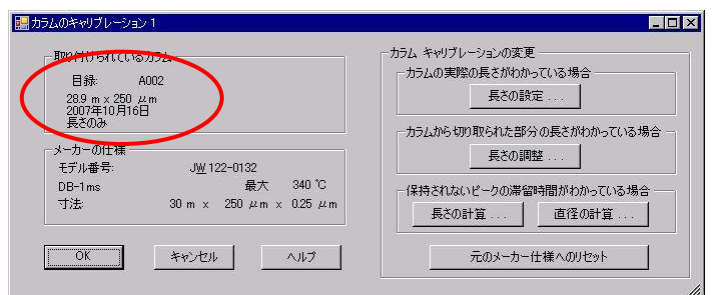

⑤ [キャリブレーション結果]欄にカラムのキャリブレーション内容が反映され ます。

<span id="page-285-0"></span>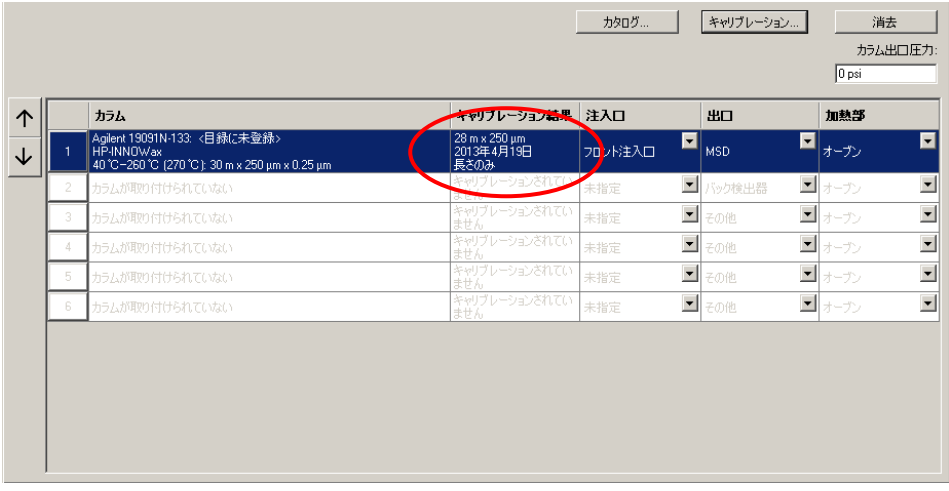

<span id="page-286-0"></span>付録A-6 カラムカタログに目録を作成する

目録を作成することで、キャリブレーション結果をカタログ内に保存できます。 同じモデル番号のカラムでも、個々のカラムごとにキャリブレーション結果を保 存できます。

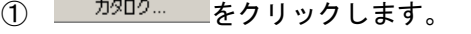

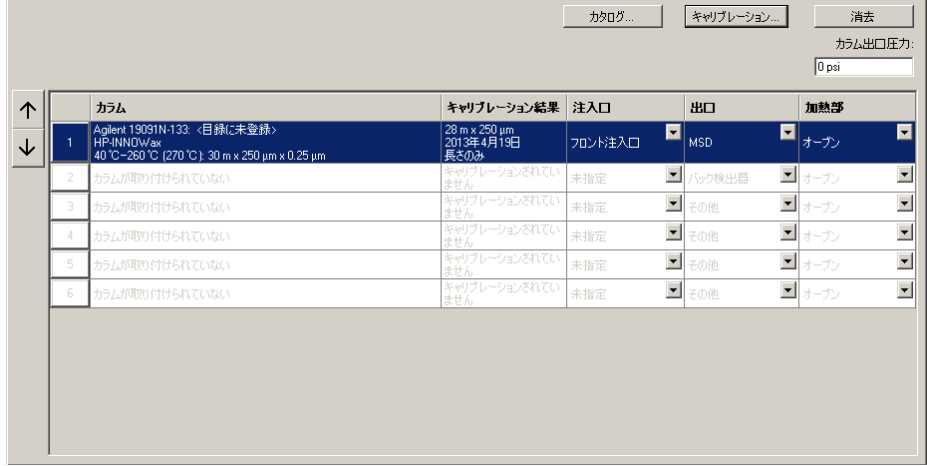

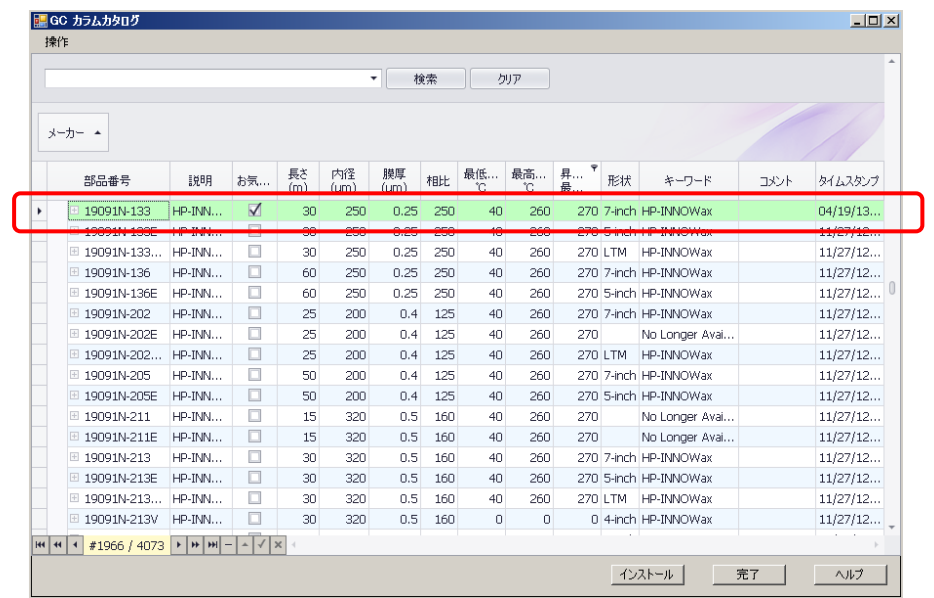

② [GC カラムカタログ]ウィンドウで目録を作成する部品番号を選択します。

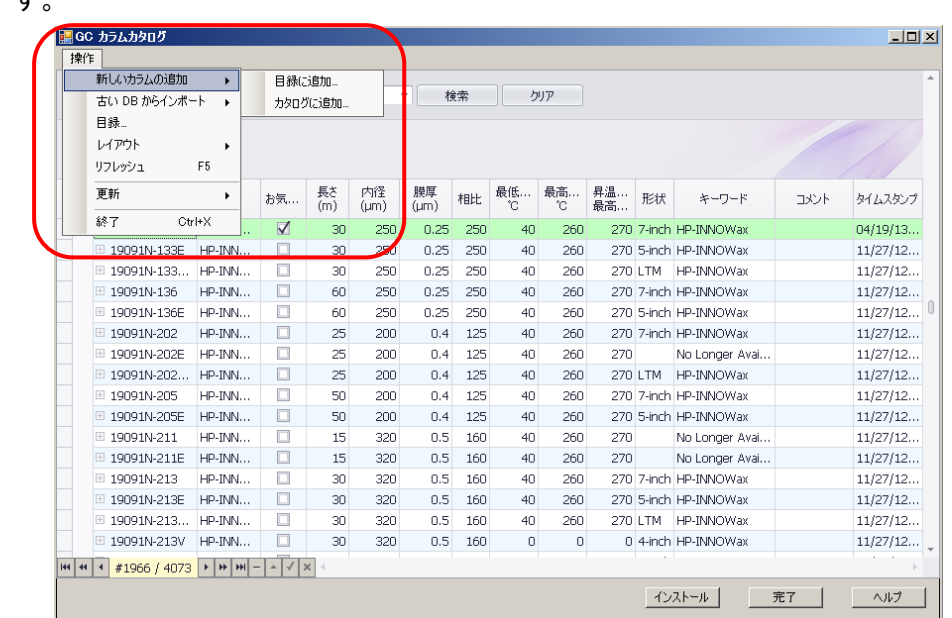

③ メニューの[操作]-[新しいカラムの追加]-[目録に追加]をクリックしま す。

④ [カラム目録]ダイアログボックスが表示されます。

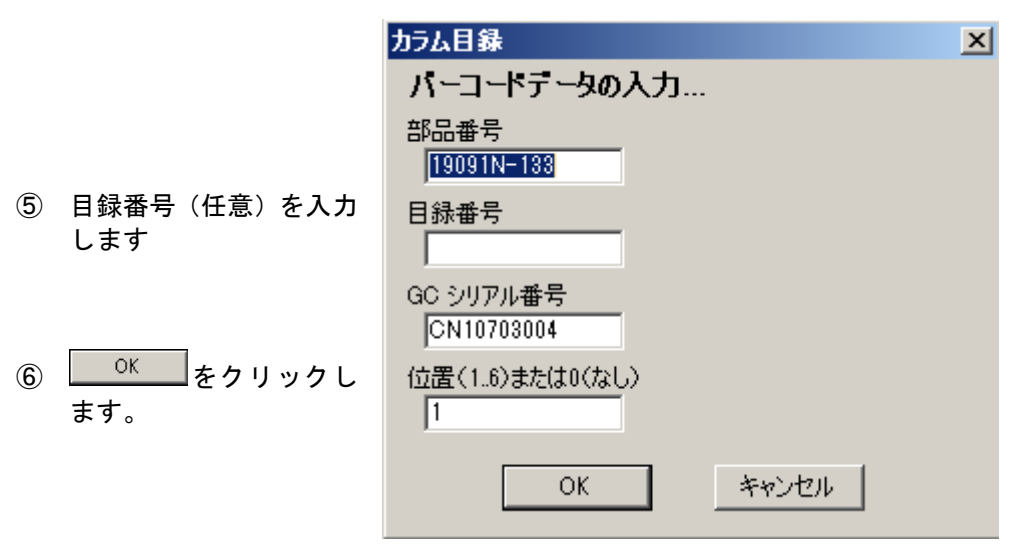
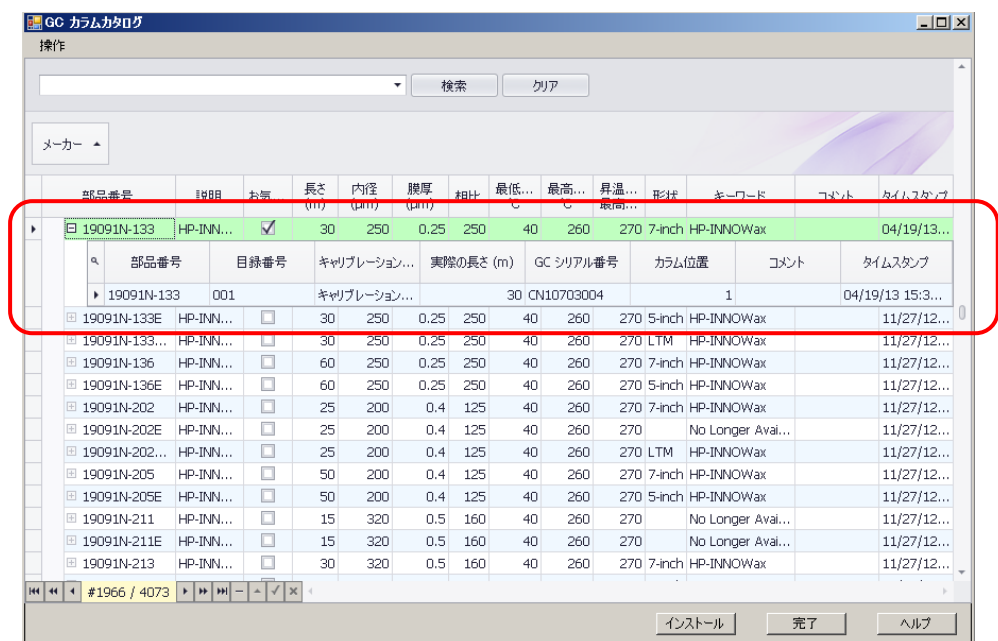

⑦ [GC カラムカタログ]ウィンドウに目録が作成されました。

⑧ 目録のカラムを選択して <sup>インストール</sup> をクリックします。

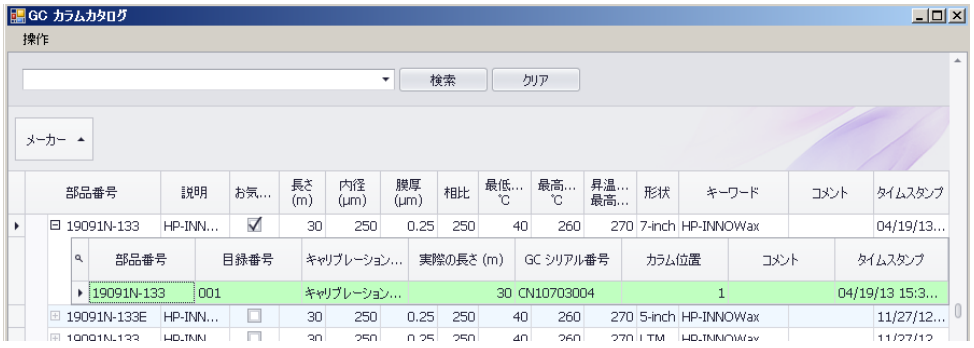

⑨ カラム欄に目録番号が表示されます。

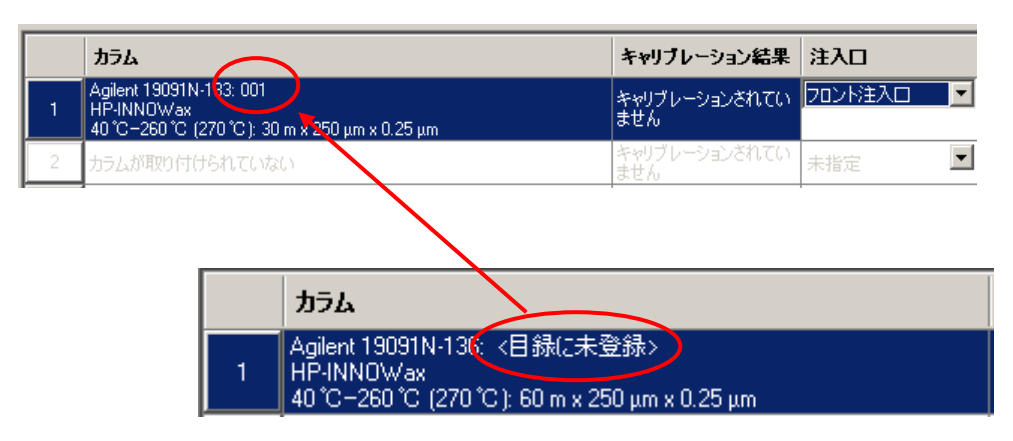

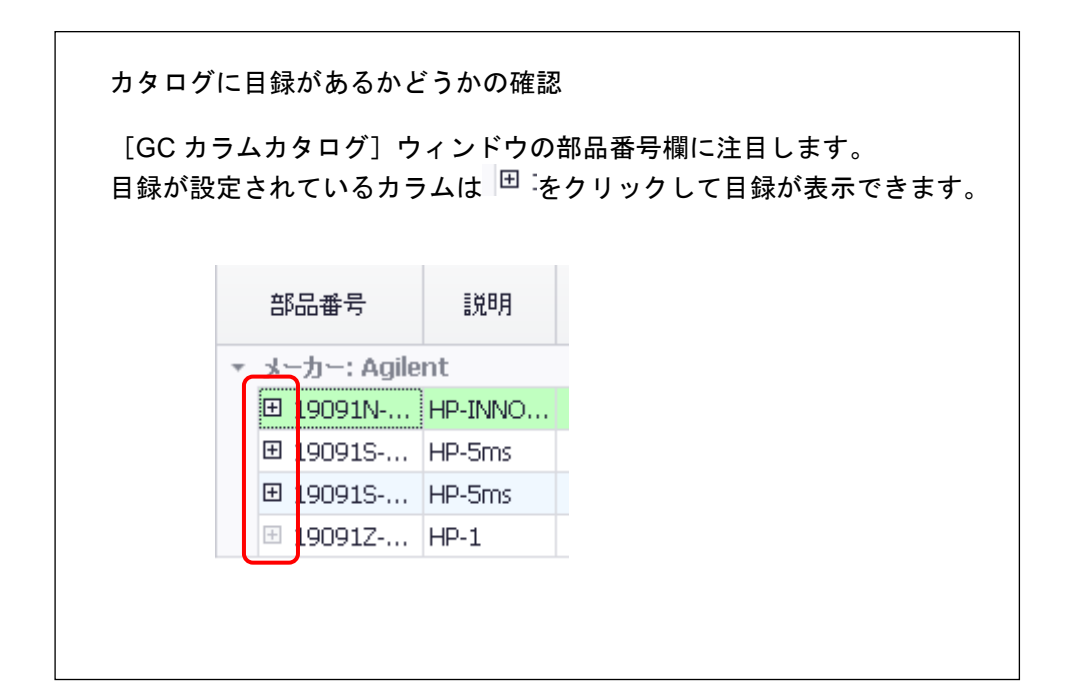

付録A-7 カタログに新しいカラムモデルを追加する

カタログリストに存在しない新しいカラムをカタログに追加する方法を説明し ます。

1) カタログ... をクリックします。

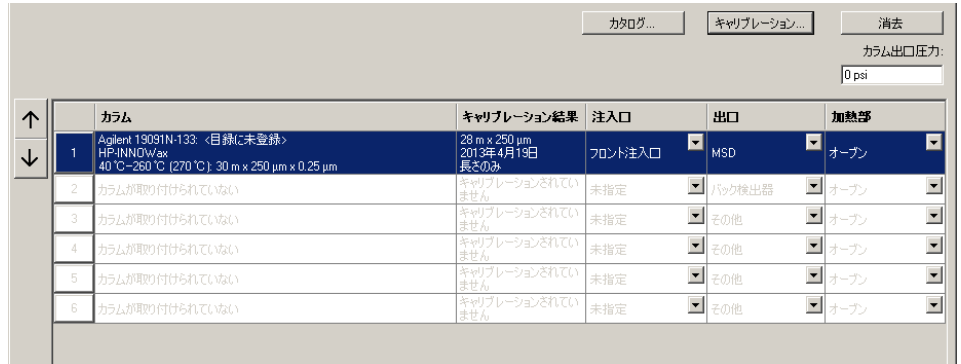

② メニューの [操作] - [新しいカラムの追加] ー [カタログに追加] をクリック します。

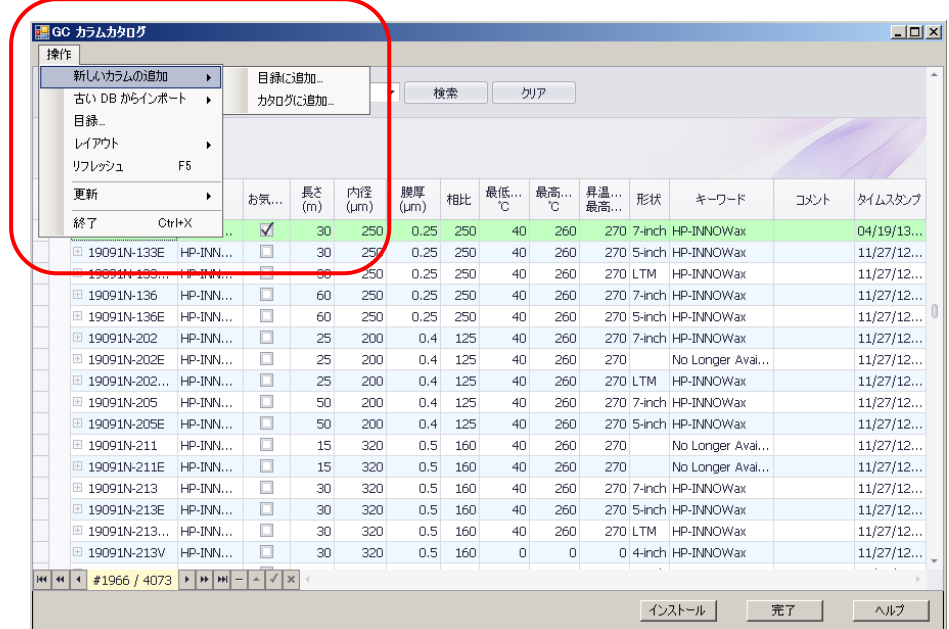

③ 開いたダイアログボックスでカラム情報を入力します。 (※下図は、まだパラメーターが未入力です。)

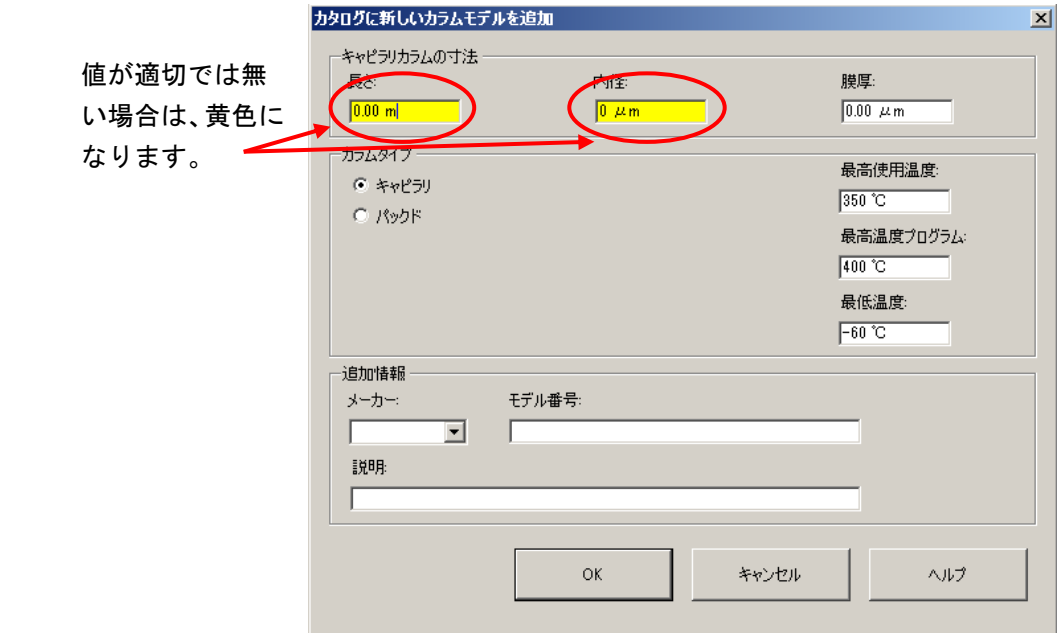

④ をクリックします。カタログに新しいカラムモデルが追加されます。

|               |                    |        | ۰         |                 | 検索         |            | クリア                |          |          |       |                  |      |          |
|---------------|--------------------|--------|-----------|-----------------|------------|------------|--------------------|----------|----------|-------|------------------|------|----------|
| メーカー ▲        |                    |        |           |                 |            |            |                    |          |          |       |                  |      |          |
| 部品番号          | 説明                 | お気     | 長さ<br>(m) | 内径<br>$(\mu m)$ | 膜厚<br>(Lm) | 相比         | 最低<br>$^{\circ}$ C | 最高<br>Ċ. | 昇温<br>最高 | 形状    | キーワード            | コメント | タイムスタンプ  |
| ■ G3900-63032 | DB-5ht             | □      | 30        | 250             | 0.1        | 625        | $\circ$            | n        |          |       | 0 LTM LTM Column |      | 11/27/12 |
| ⊞ G3900-63033 | DB-5ht             | □      | 15        | 250             | 0.1        | 625        | $\circ$            | n        |          |       | 0 LTM LTM Column |      | 11/27/12 |
| ⊞ G3900-63034 | DB-WAX             | □      | 15        | 250             | 0.5        | 125        | $\circ$            | 0        |          |       | 0 LTM LTM Column |      | 11/27/12 |
| E G3900-63035 | DB-WAX             | □      | 30        | 250             | 0.5        | 125        | $\Omega$           | $\Box$   |          |       | 0 LTM LTM Column |      | 11/27/12 |
| E G3900-63036 | <b>INNOWax</b>     | □      | 20        | 180             | 0.18       | 250        | 0                  | 0        |          |       | 0 LTM LTM Column |      | 11/27/12 |
| ⊞ G3900-63037 | HP-VOC             | □      | 30        | 200             | 1.12       | 45         | $\mathbf 0$        | 0        |          | 0 LTM | LTM Column       |      | 11/27/12 |
| ⊞ G3900-63038 | HP-5ms Ultra Inert | $\Box$ | 15        | 250             | 0.25       | 250        | $\circ$            | 0        |          |       | 0 LTM LTM Column |      | 11/27/12 |
| ⊞ G3900-63039 | HP-5ms Ultra Inert | $\Box$ | 20        | 180             | 0.18       | 250        | $\overline{0}$     | 0        |          |       | 0 LTM LTM Column |      | 11/27/12 |
| ■ G3900-63040 | HP-1ms             | □      | 20        | 180             | 0.18       | 250        | $\circ$            | 0        |          |       | 0 LTM LTM Column |      | 11/27/12 |
| □ G3900-63041 | HP-1ms             | ō      | 30        | 250             | 0.1        | 625        | $\overline{0}$     | 0        |          |       | 0 LTM LTM Column |      | 11/27/12 |
| ⊞ G3900-63042 | HP-1ms             | □      | 15        | 250             | 0.25       | 250        | $\overline{0}$     | 0        |          |       | 0 LTM LTM Column |      | 11/27/12 |
| メーカー: J&W     |                    |        |           |                 |            |            |                    |          |          |       |                  |      |          |
| メーカー: NEW     |                    |        |           |                 |            |            |                    |          |          |       |                  |      |          |
| 12345A-001    | 新しいカラムモデルの登録       | $\Box$ | 30        | 250             |            | $0.25$ 250 | $-60$              | 350      | 400      |       |                  |      | 04/19/13 |

5 追加したカラムが選択されていることを確認して <sup>インストール</sup> をクリックします。

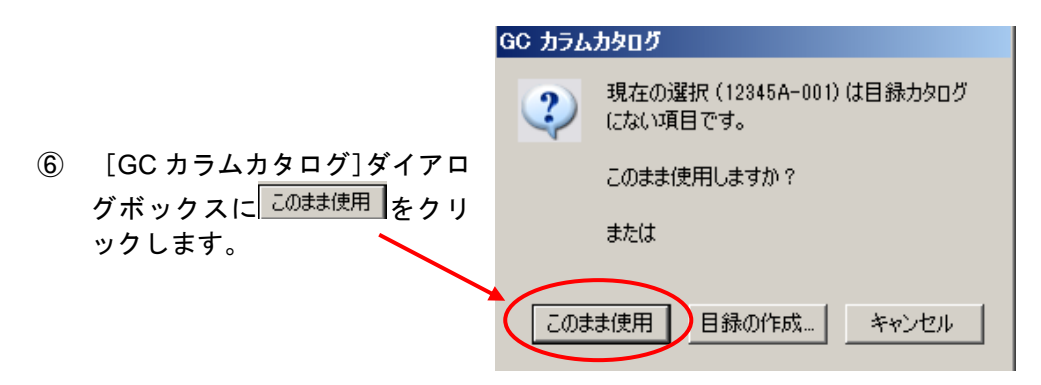

⑦ 新しいカラムが GC ソフトコンフィグレーションにインストールされます。

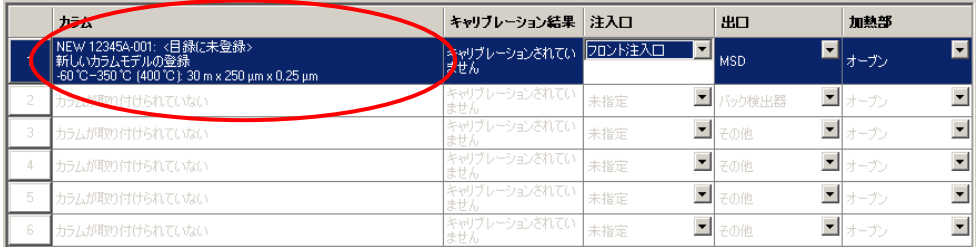

付録 A カラムカタログの管理

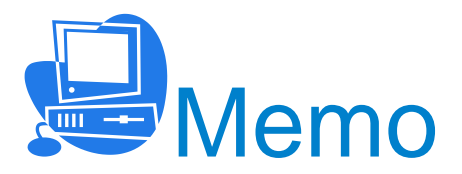

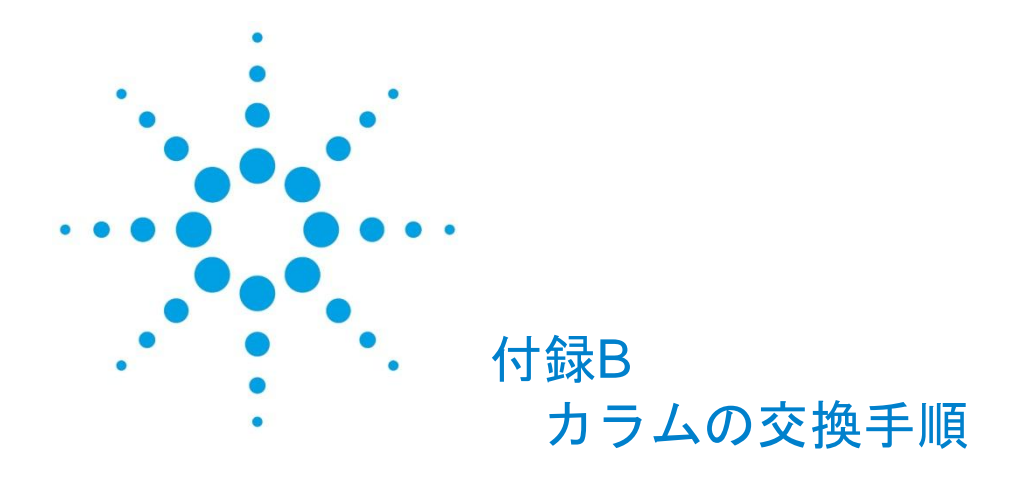

[付録](#page-298-0) B-1 [最初にソフトウェアの設定を変更する方法](#page-298-0) B[-](#page-298-0)5 [付録](#page-305-0) B-2 [最初にベントサイクルを実施する方法](#page-305-0) B-[12](#page-305-0) <最初にソフトウェアの設定を変更する方法>

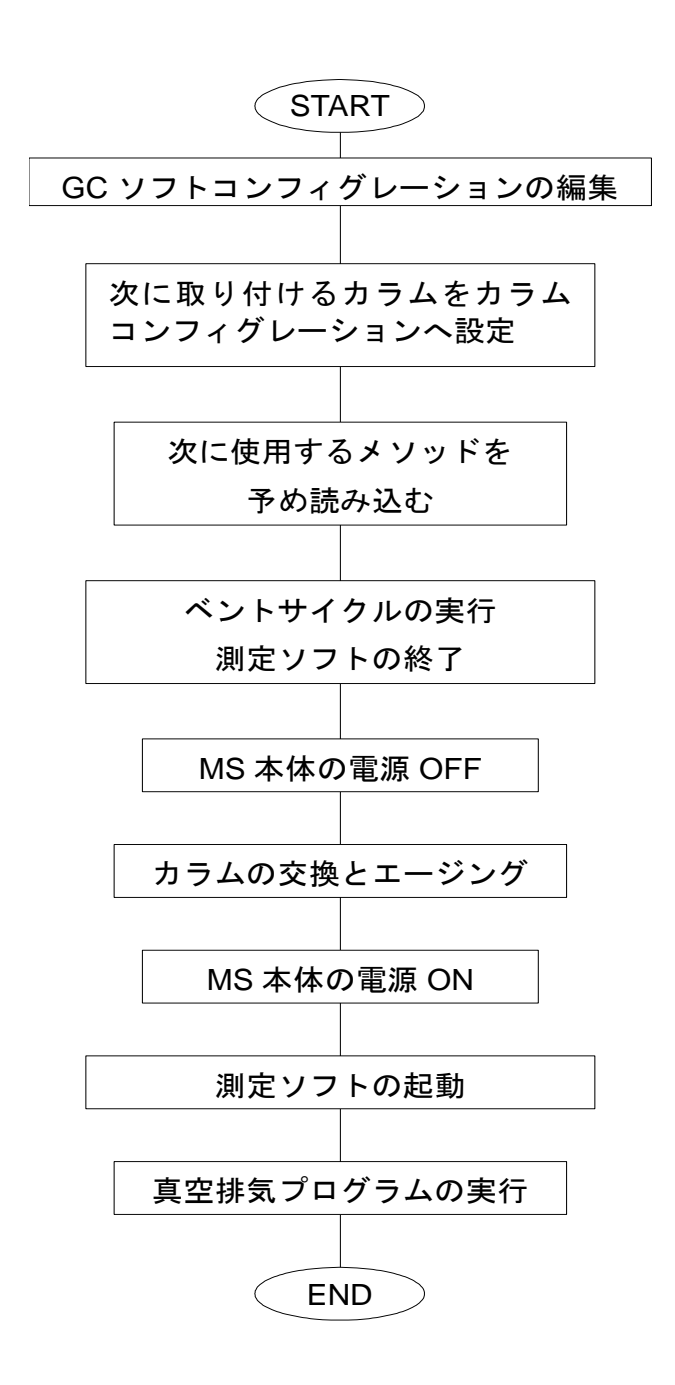

<最初にベントサイクルを実施する方法>

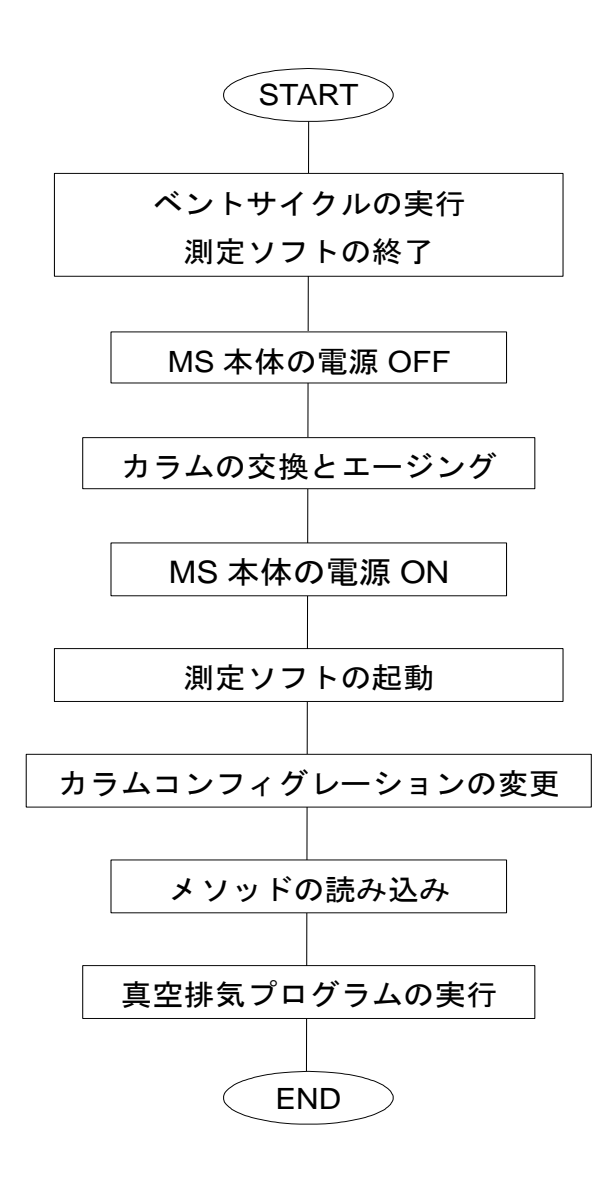

カラムを交換する場合、予め交換するカラムの条件に測定ソフトを設定後、ベントサイク ルを実行してカラム交換を実施する方法と、ベントサイクルを実行してカラム交換を実施 した後に、マスハンターソフトウェア上で交換したカラムの条件を設定するという 2 つの 方法があります。

これらの 2 つの方法は、それぞれ以下のような特徴があります。

それぞれの特徴を理解した上で、お好みの方法でカラム交換を行います。

### <最初にソフトウェアの設定を変更する方法>

ベントサイクルを実施する前に次に接続するカラムの条件を設定します。

測定ソフトを終了する前に次のメソッドを読み込んでいるため、カラムの交換後にマスハ ンターソフトウェアを起動した時には、ハードウェアとソフトウェアのコンフィグレーシ ョンが一致しています。そのため、測定ソフト起動時にメソッド変換の画面が現れません。 カラム交換前に設定を行うので、カラム交換後の作業が簡単でスムーズです。

ただし、カラムを交換する前に次に接続するカラム条件のメソッドを読み込むため、短時 間ではありますが、カラムの読み込みからベントサイクル実行までの間、メソッドが実際 のカラムとは違う設定になります。

したがって、最高使用温度の低いカラムから最高使用温度の高いカラムへ交換する場合で、 インターフェイス温度が現在使用しているカラムに比べて高く設定されている時には、現 在取り付けているカラムの液相にダメージを与える恐れがあります。

この方法でカラムの交換を実施する場合には、次に読み込むメソッドの設定を十分理解し た上で作業を行う必要があります。

#### <最初にベントサイクルを実施する方法>

前準備をすることなく、ベントサイクルを実行できます。

カラムの交換前に設定の変更がないため、メソッドが実際のカラムと違った設定になるこ とはありません。

カラム交換後にエージングを実施する場合、7890GC 本体には以前のカラム情報が残って いるため、GC のキーボードから次のカラム情報を設定する必要があります。

また、カラム交換後の測定ソフト起動時には、ハードウェアとソフトウェアのコンフィグ レーションが一致しないため、メソッド変換の画面が表示されます。その際、誤ってメソ ッドを保存してしまうと、交換前のカラムで使用していたメソッドの内容が変更されてし まいます。

ここにある手順に従って操作を行うことにより、そのような誤操作を回避します。

付録B-1 最初にソフトウェアの設定を変更する方法

(1) コンフィグレーションを次に交換するカラムに設定する

<span id="page-298-0"></span>メニューから [機器] - [GC パラメータ] を選択します。

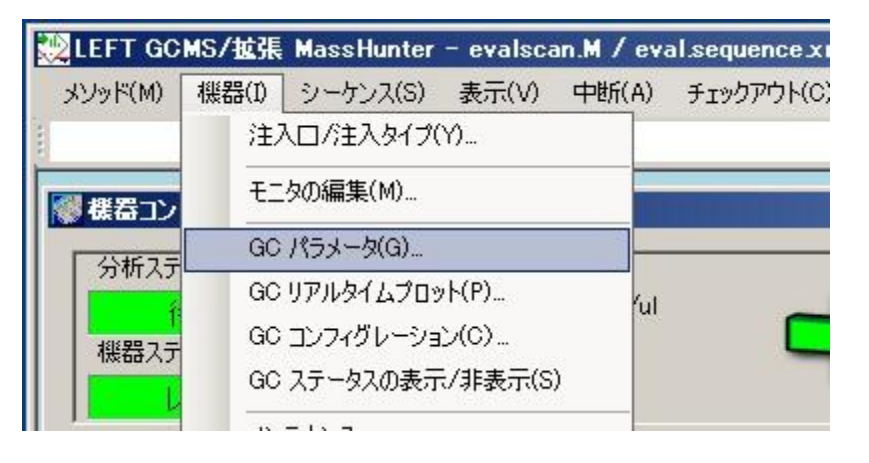

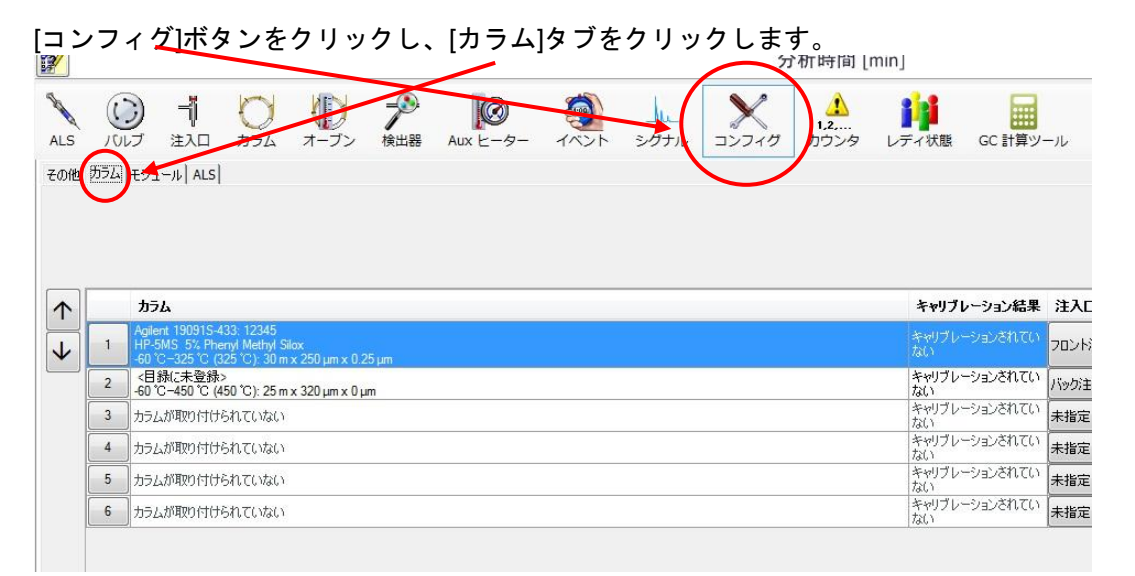

○ GC パラメータ編集  $\begin{array}{c|c|c|c} & \mbox{\scriptsize 6} & \mbox{\scriptsize 68} & \mbox{\scriptsize 7-7.5\,} \\\hline \mbox{\scriptsize 6} & 0.4 & -\frac{4}{7} - 7.5 \, \mbox{C}^+ \\\hline \mbox{\scriptsize 7} & 0.3 & \mbox{\scriptsize 8} & -\frac{1}{100} \, \mbox{\scriptsize 1.1\,} \, \mbox{\scriptsize 10} \, \mbox{\scriptsize 10} \\ \mbox{\scriptsize 8} & 0.3 & \mbox{\scriptsize 8} & \mbox{\scriptsize 9} \\ \mbox{\scriptsize 9} & 0 &$ 200  $150\,$  $\wp_{100}$  .  $_{\rm 50}$  $^\circ$  $\frac{1}{2.5}$  $\overline{\phantom{a}}$  $\frac{1}{0.5}$  $_{\rm 1.5}$  $6.5$  $\overline{z}$  $\overline{\phantom{a}}$  $3.5$ <sup>4.5</sup> s<br>分析時間 [min]  $\mathbf{r}$ **EV**  $\sum_{\lambda\in S}\begin{matrix} \mathbb{1} & \mathbb{1} & \mathbb{$  $2.000 + 2.51$   $2.33 - 1$  and 消去  $\uparrow$ キャリブレーション結果 注入口  $\overline{a}$ 加熱部  $\overline{h^2}$  $\begin{array}{c|c}\n\hline\n\text{MSD} \\
\hline\n\text{MSD} \\
\hline\n\text{MSD} \\
\hline\n\text{MSD} \\
\hline\n\text{MSD} \\
\hline\n\text{MSD} \\
\hline\n\text{MSD} \\
\hline\n\text{MSD} \\
\hline\n\text{MSD} \\
\hline\n\text{MSD} \\
\hline\n\text{MSD} \\
\hline\n\text{MSD} \\
\hline\n\text{MSD} \\
\hline\n\text{MSD} \\
\hline\n\text{MSD} \\
\hline\n\text{MSD} \\
\hline\n\text{MSD} \\
\hline\n\text{MSD} \\
\hline\n\text{MSD} \\
\$  $\left| \cdot \right|_{t \rightarrow \infty}$  $\overline{\mathcal{L}}$ DREACD 30 12:31:5 12 (325 12) 30 m x 250 pm x 0.25 p<br>行時に未登録><br>50 12 -450 12 (450 12) 25 m x 320 pm x 0 pm<br>-50 - http:///////////////////// バック<br>キャヴブレーションされてい<br>キャヴブレーションされてい<br>ない<br>ないブレーションされてい<br>ただ<br>ないブレーションされてい<br>ただ<br>ないブレーションされてい<br>キ酸定<br>ないブレーションされてい -<br>ブレーションされて  $\begin{array}{r} \hline \bullet & \pi \rightarrow \mathcal{P} \rightarrow \mathcal{P} \rightarrow \mathcal$ が取り付けられていない  $\begin{array}{|c|c|}\hline \bullet & \text{E-0/8} \\ \hline \hline \end{array}$ **Hametteran TLVAL**  $\frac{1}{2}$  +-7 - ZOIL  $-1 - 7$ <u>」</u><br> から ボタンのうち、変更したいカラムのボタンをクリックします。

現在、GC に接続されているカラムが表示されます。

### 注意

コンフィグレーションに表示されているカラムは、実際の状態と同じにしておきます。 注入口に接続されていないカラムは消去して、カラムを未接続な状態でリストに残さない ようにしてください。

<u>該当するカラムのボタンを選択後、 ボラン消去です。</u>ボタンクリックで消去出来ます。

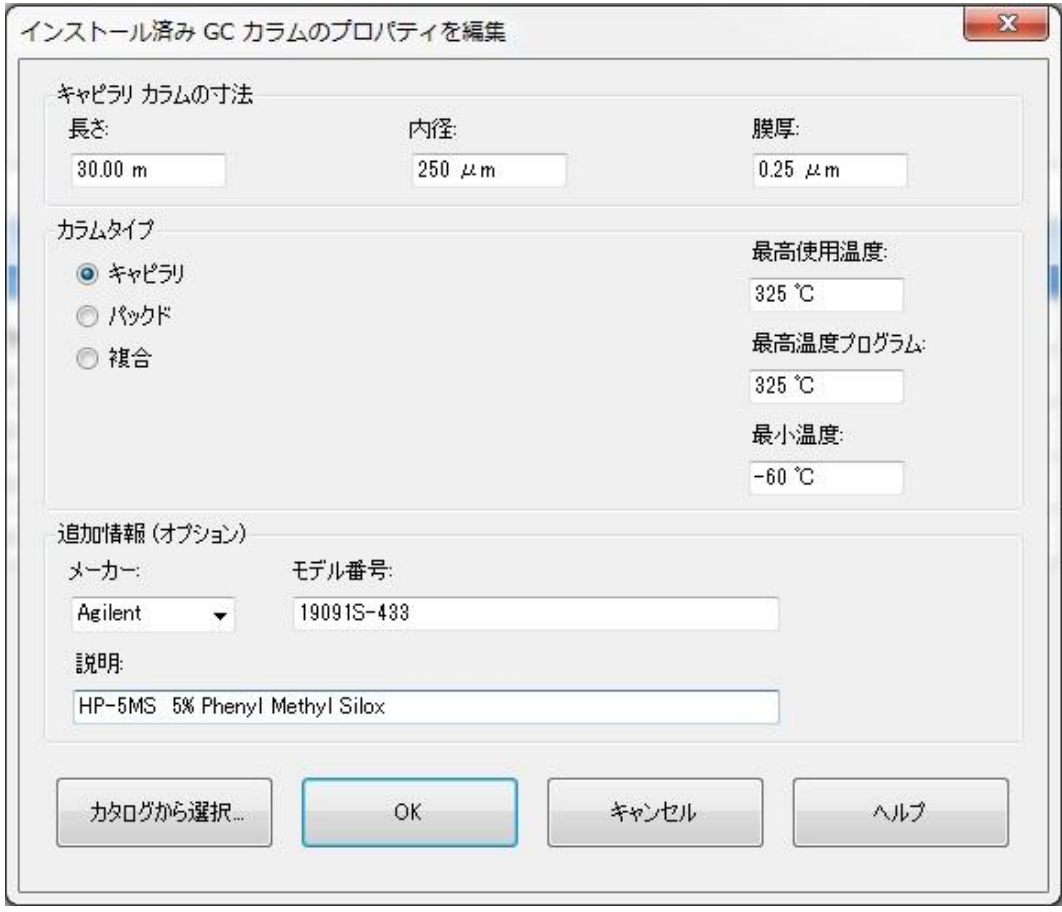

GC カラムのプロパティの編集画面が表示されます。

ここで、全ての項目を手動で入力して反映させることが出来ます。

各項目を訂正・入力後、 ◎ ◎ ◎ で反映されます。

もうひとつの方法は、 カタロクカら選択』 さクリックし、一覧から選択します。

### 付録 B カラムの交換手順

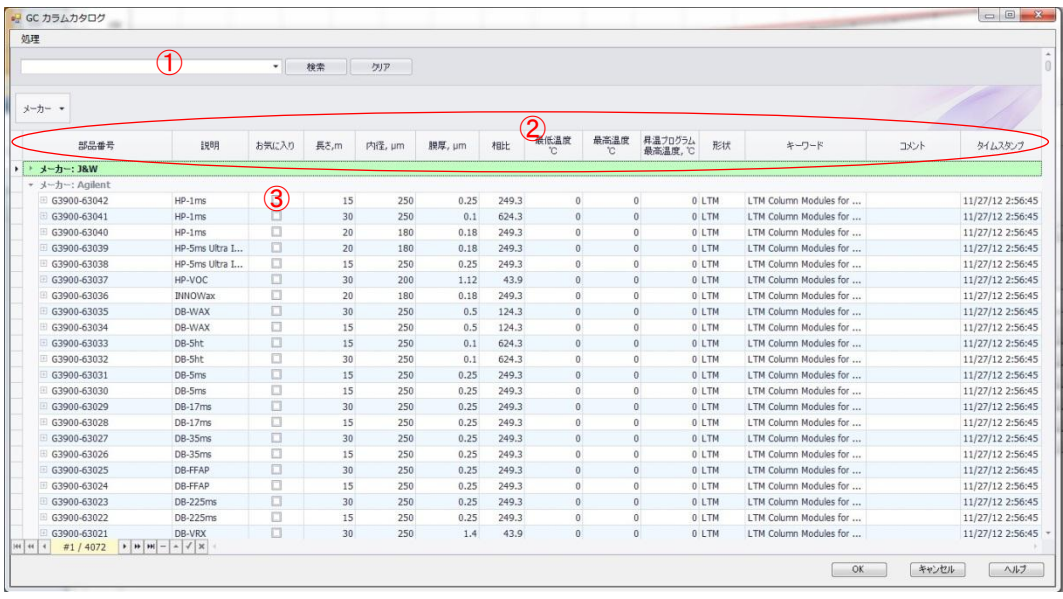

- ① 色々な文字列で検索できます。(製品番号など)
- ② 各タブをクリックすると、そのタブの項目で昇順<>降順でソートされま す。
- ③ 所有しているカラムの「お気に入り」にチェックを入れてソートすると便 利です。

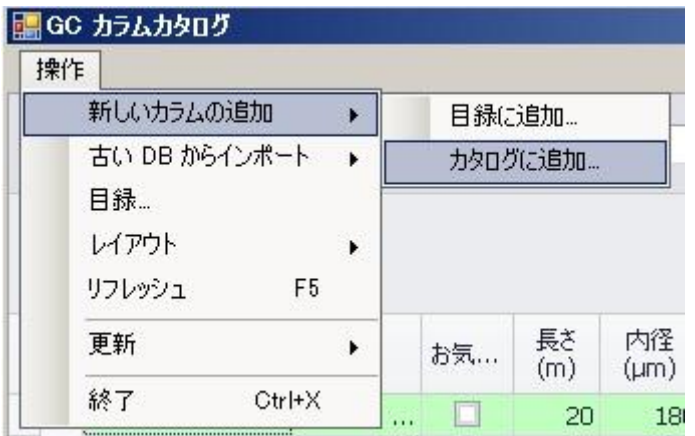

——<br>「操作」>「新しいカラムの追加」>「カタログに追加」でデータベースにカラムを追加 出来ます。

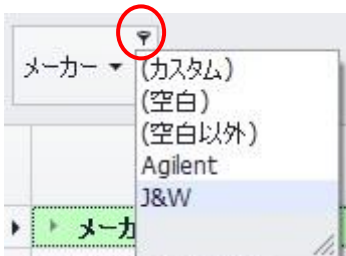

各タブ(この例では[メーカー])右上にマウスを持って行き、現れるマークをクリック すると、そのタブ内の一覧が表示されます。

一覧から選択を行うと、フィルタリングをかけることが出来ます。

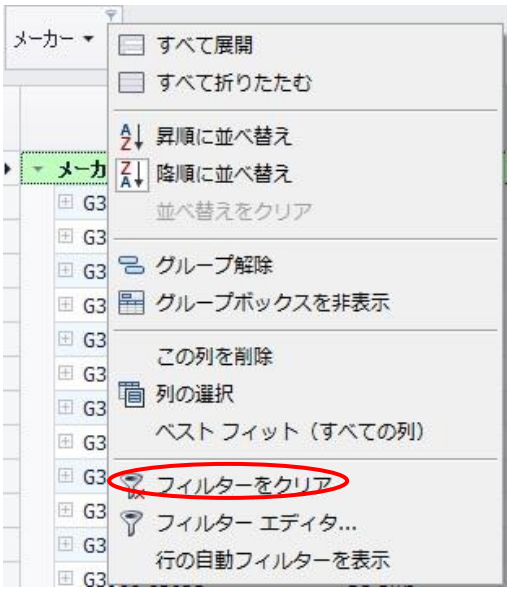

フィルタリングのクリアーは、タブを右クリックして、現れるメニューから[フィルター をクリアー]を選択します。

該当するカラムを選んだら、 <sup>OK</sup> をクリックします。

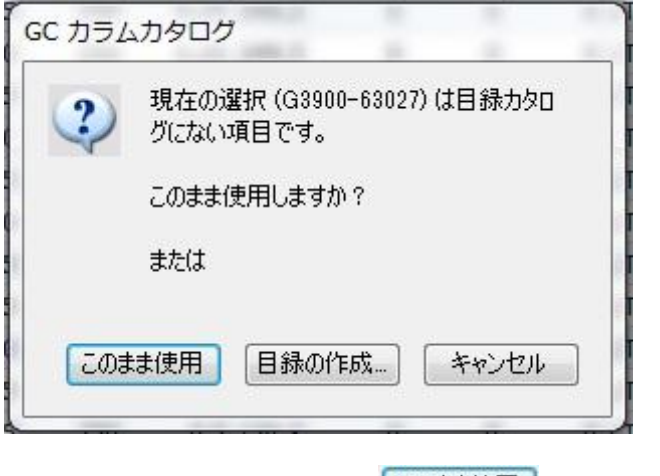

目録の作成選択が出ますので、<mark>[このまま使用]</mark>をクリックします。

[目録の作成]を選択すると、同じ型番のカラムを目録として複数設定を持つことが出来 ます。(シリアル番号で使い分けたい時など。)

※:カラムカタログにつきましては、付録 A [カラムカタログの管理] も参照下さい。

カラム欄に選択したカラムが入力されます。

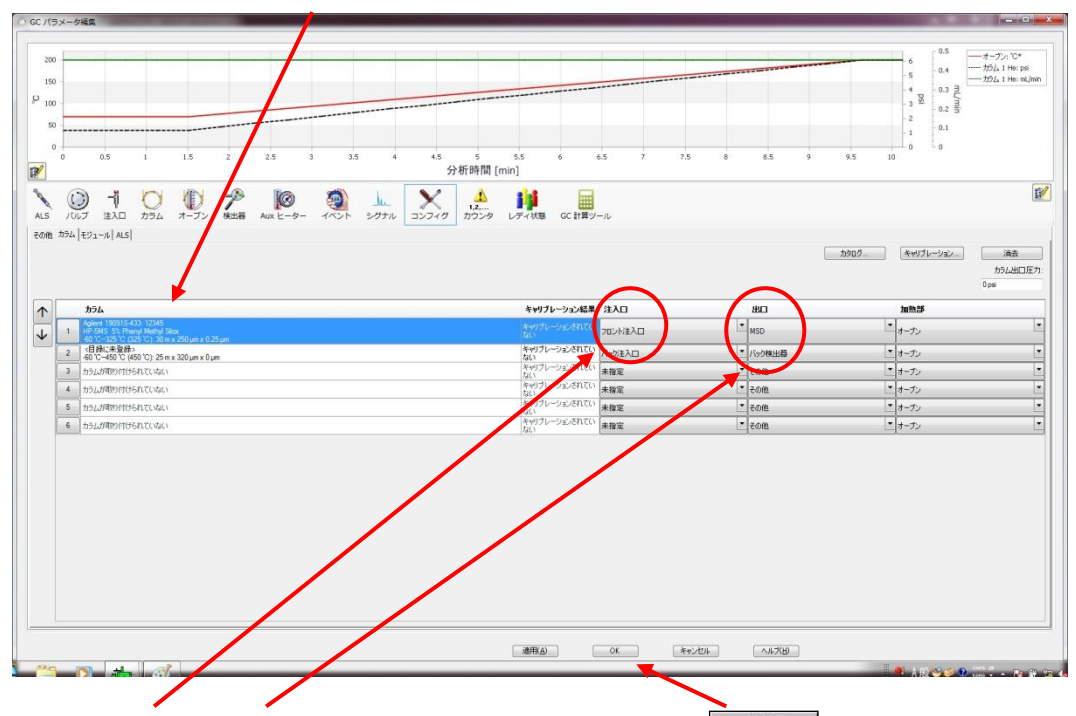

接続する注入口、出口などに間違えが無いか確認を行い、 <sup>6K</sup> あをクリックします。

カラム情報が正しくダウンロードされたことを、GC 本体から確認します。

(2) 次に使用するメソッドの読み込み

メニューから[メソッド]-[メソッドの読み込み]を選択します。

GC のコンフィグレーションと読み込んだメソッドのコンフィグレーションが一致 しているため、メソッド変換の画面(GC パラメータの編集画面)が表示されるこ となくメソッドが読み込まれます。

メソッド変換の画面(GCパラメータの編集画面)が表示された場合は、■ <sup>OK</sup> や <sup>適用①</sup> ボタンをクリックする前に、読み込んだメソッドに間違いが無いか十 分確認を行います。

また、すぐにベントサイクルを実施しない場合は、GC 本体もしくは測定ソフトか ら MS インターフェイスのヒータを OFF にします。

## 注意

読み込んだメソッドの条件(特に MS インターフェイスの温度)が実際に取り付けられて いるカラムの最高使用温度を超えている場合、カラムの液相を損傷してしまう恐れがあり ます。このような恐れを回避するために、ただちに以下のようにベントサイクルを実施す るか、MS インターフェイスの温度を OFF にします。

- (3) ベントサイクルの実行 11章-2の手順に従い、ベントサイクルを実施します。
- (4) MS 本体の電源を OFF にし、カラムの交換 必要に応じて、カラムのエージングを実施します。 エージングの条件は、GC 本体キーボードより設定します。
- (5) MS にカラムの接続
- (6) サイドプレートを押しながら MS 本体電源の ON
- (7) 測定ソフトの起動 最後に読み込んだメソッド(これから使用するメソッド)が読み込まれます。 ハードウェアとソフトウェアのコンフィグレーションが一致しているため、メソッ ド変換の画面が表示されることはありません。

### 注意

測定ソフトの終了後、GC のキーボードからコンフィグレーション(カラム情報や最高使 用温度など)を変更してしまうと、メソッドのコンフィグレーションと一致しなくなり、 マスハンターソフトウェア起動時にメソッド変換の画面が表示されます。

(8) 真空排気プログラムの実行

1章-3手順に従い、真空排気プログラムを実施します。

注意

真空排気プログラムが終了しても、真空度が安定するまでには時間がかかります。

付録 B カラムの交換手順

付録B-2 最初にベントサイクルを実施する方法

(1) ベントサイクルの実行

<span id="page-305-0"></span>「第 11 章 システムの停止方法」の手順に従い、ベントサイクルを実施します。

- (2) MS 本体の電源を OFF にし、カラムの交換を行います。 GC 本体には、交換前のカラム情報が登録されているので、カラムの条件をキーボ ードから変更します。 カラムにキャリアーガスが流れていることを確認して、必要に応じてカラムのエー ジングを行います。
- (3) MS にカラムを接続し、サイドプレートを押しながら MS 本体の電源を ON にしま す。
- (4) 測定ソフトの起動

ソフトは起動時に、交換前のカラムのメソッドを読み込みます。 ハードウェアとソフトウェアのコンフィグレーションが一致しないため、メソッド 変換の画面が表示されます。

<u>■ キャンセル</u> ■ ボタンが選択できない状態の場合は、 ■ <sup>OK</sup> ■ をクリックします。 表示されたパラメータが GC 本体へダウンロードされます。

MS 温度の画面が表示されます。

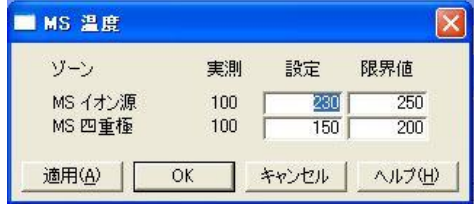

<sup>適用①</sup> ボタンをクリックすると設定温度が MS 本体へダウンロードされます。

### 注意

リークの恐れがある場合は、 <sup>「キャンセル</sup>」をクリックしてリークチェックを行います。リー クが無いことを確認した上で設定温度を MS 本体へダウンロードします。

メソッド変更のメッセージが表示されます。

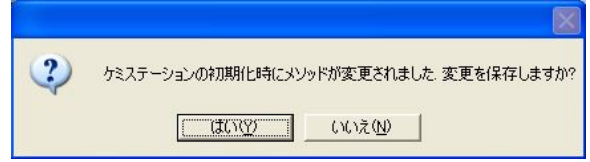

■ いえい■ 本選択し、メソッドの保存をキャンセルします。

# 注意

ここでは必ず いえい を選択します。誤って <mark>にはNYY を</mark>選択すると交換前のカラムで 使用していたメソッドの内容が変更されてしまいます。

(5) 真空排気プログラムの実行 「第 1 章 システムの立ち上げ方」に従い、真空排気プログラムを実施します。

注意

真空排気プログラムが終了しても、真空度が安定するまでには時間がかかります。

(6) カラムの設定を変更する

メニューから [機器] - [GC パラメータ]を選択します。

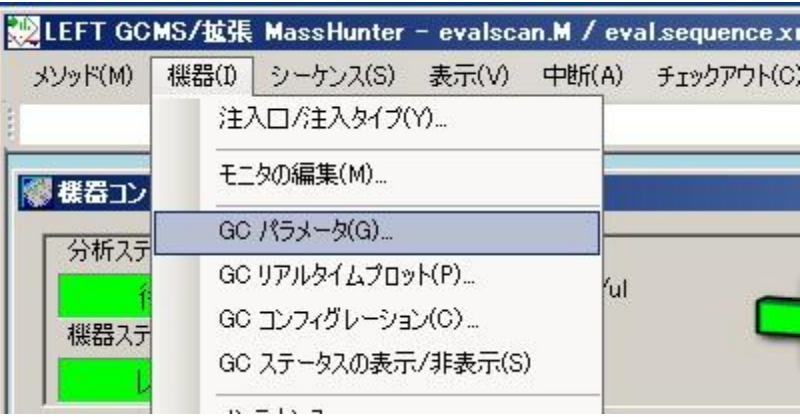

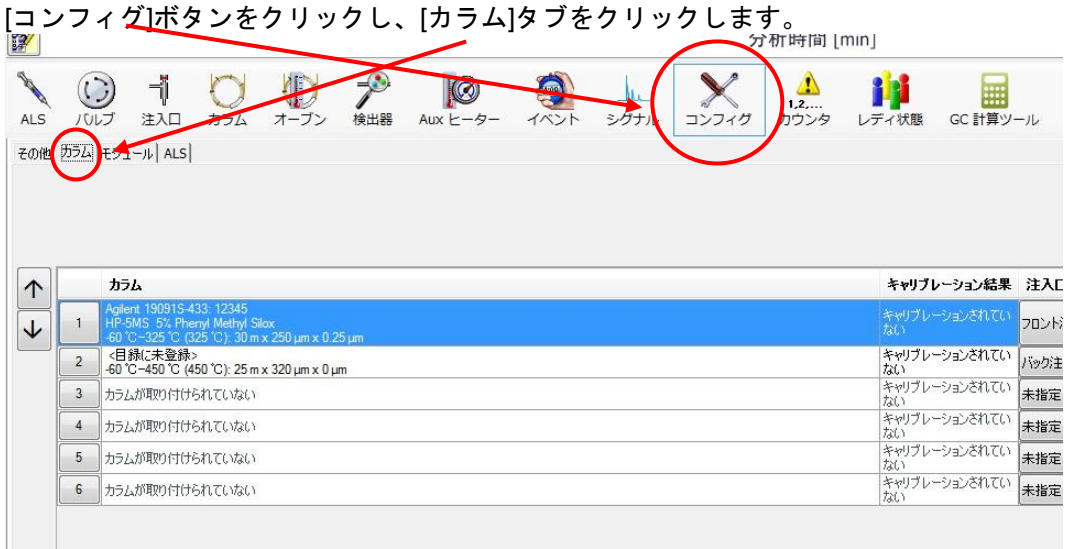

カラムを交換した際に GC 本体から入力したカラム情報が表示されます。

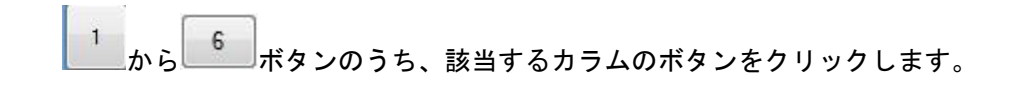

# 注意

コンフィグレーションに表示されているカラムは、実際の状態と同じにしておきます。 注入口に接続されていないカラムは消去して、カラムを未接続な状態でリストに残さない ようにしてください。

<u>該当するカラムのボタンを選択後、 ボラン消去 よ</u>ボタンクリックで消去出来ます。

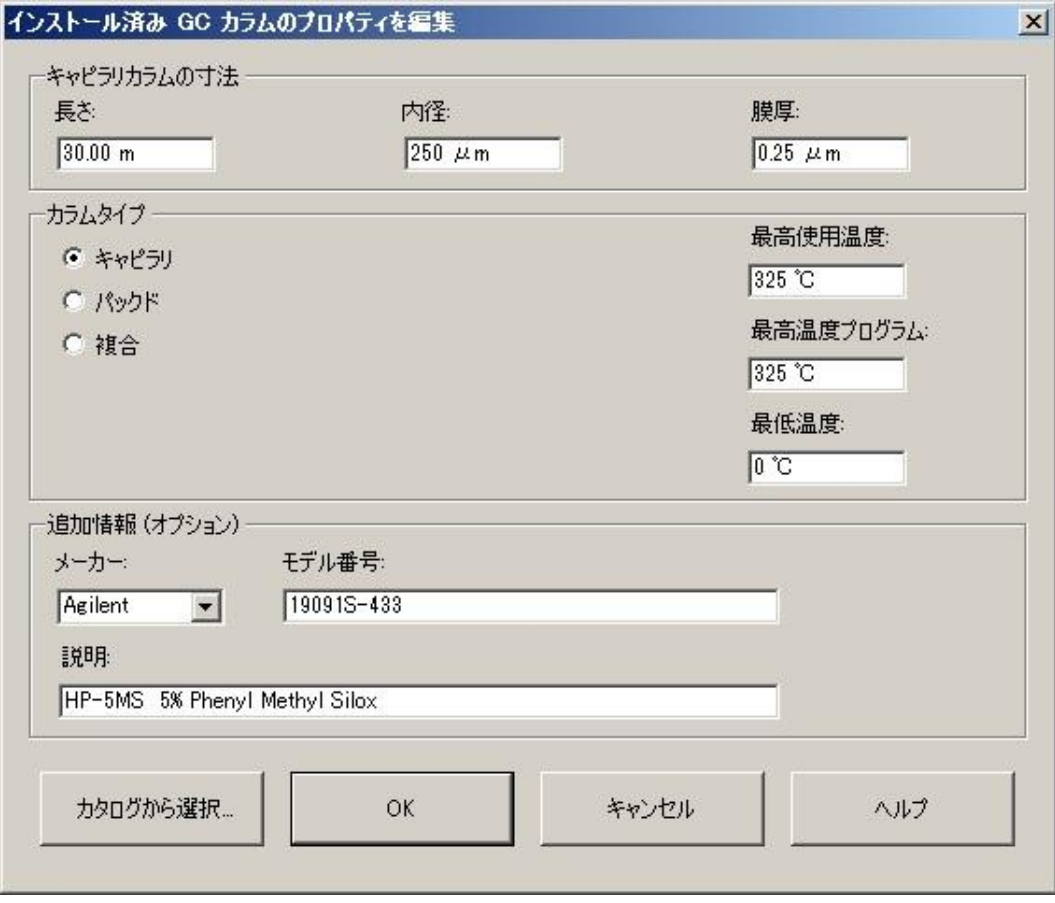

GC カラムのプロパティの編集画面が表示されます。

ここで、全て項目を手動で入力して反映させることが出来ます。

各項目を訂正・入力後、 ◎ ◎ ○ で反映されます。

もうひとつの方法は、 カタログが選択』<br>もうひとつの方法は、 まず さんのない しゃりックし、一覧から選択します。

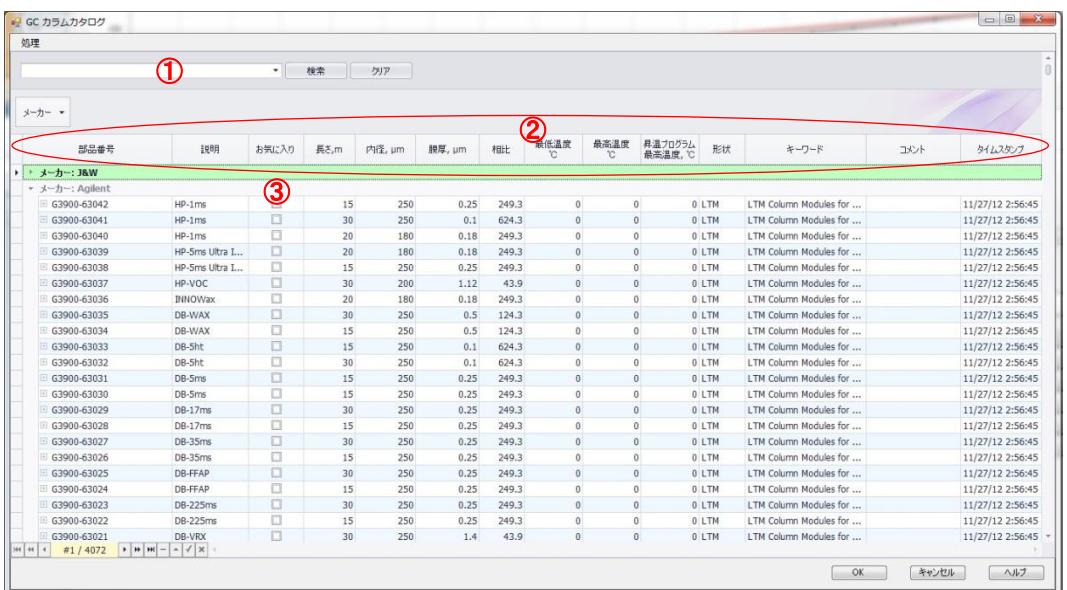

- ① 色々な文字列で検索できます。(製品番号など)
- ② 各タブをクリックすると、そのタブの項目で昇順<>降順でソートされます。
- ③ 所有しているカラムの「お気に入り」にチェックを入れてソートすると便利です。

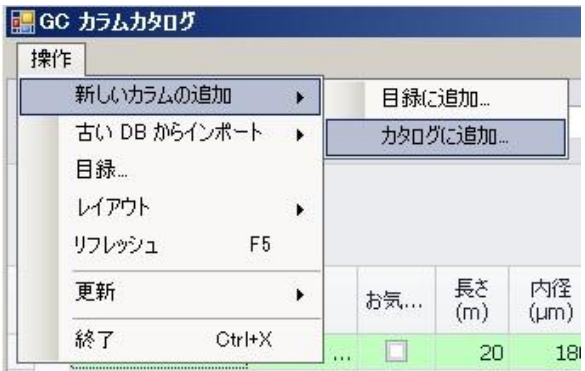

「操作」>「新しいカラムの追加」>「カタログに追加」でデータベースにカラムを追加 出来ます。

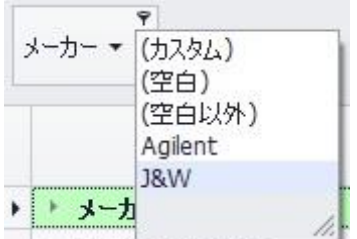

各タブ(この例では「メーカー」)右上にマウスを持って行き、現れるマークをクリック すると、そのタブ内の一覧が表示されます。

一覧から選択を行うと、フィルタリングをかけることが出来ます。

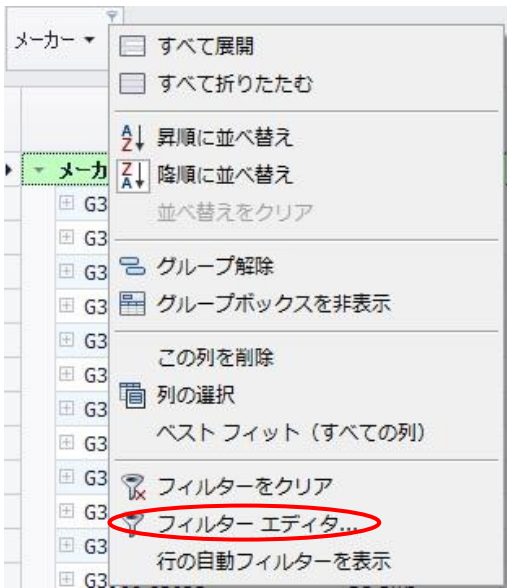

フィルタリングのクリアーは、タブを右クリックして、現れるメニューから「フィルター をクリアー」を選択します。

該当するカラムを選んだら、 <sup>OK</sup> をクリックします。

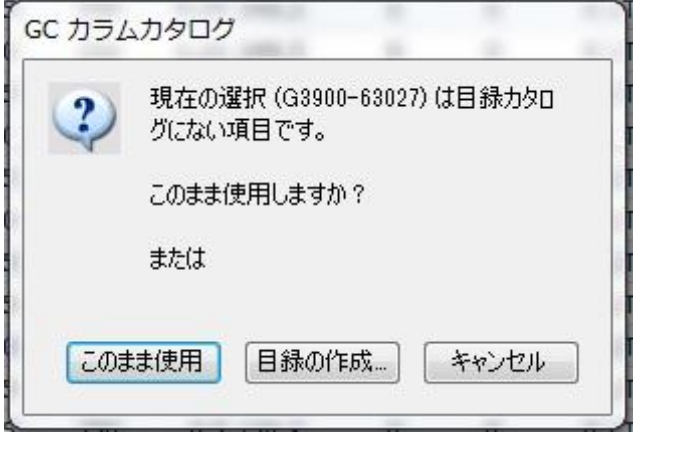

目録の作成選択が出ますので、<mark>「このまま使用」</mark><br>タクリックします。

[目録の作成]を選択すると、同じ型番のカラムを目録として複数設定を持つことが出来 ます。(シリアル番号で使い分けたい時など。)

※:カラムカタログにつきましては、「付録 A カラムカタログの管理」も参照下さい。

カラム欄に選択したカラムが入力されます。

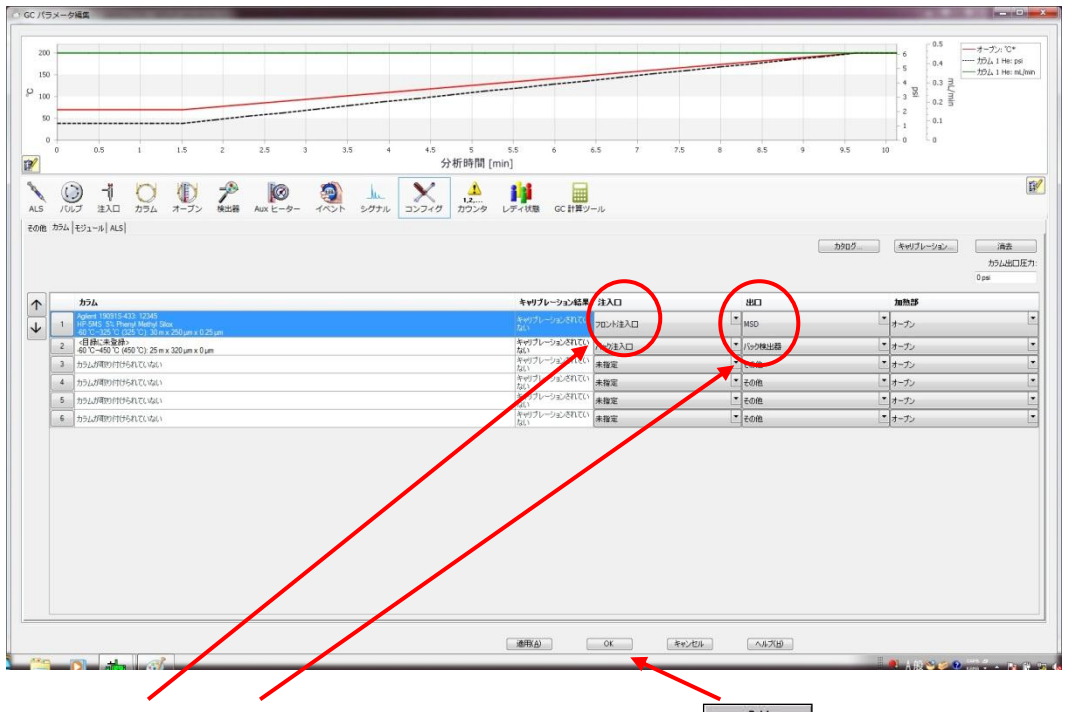

接続する注入口、出口などに間違えが無いか確認を行い、 <sup>6K</sup> あをクリックします。

カラム情報が正しくダウンロードされたことを、GC 本体から確認します。

(7) 使用するメソッドの読み込み

メニューから[メソッド]-[メソッドの読み込み]を選択します。

GC のコンフィグレーションと読み込んだメソッドのコンフィグレーションが一致 しているため、メソッド変換の画面(GC パラメータの編集画面)が表示されるこ となくメソッドが読み込まれます。

メソッド変換の画面(GC パラメータの編集画面)が表示された場合は、■ <sup>OK</sup> や <sup>適用①</sup> ボタンをクリックする前に、読み込んだメソッドに間違いが無いか十 分確認を行います。

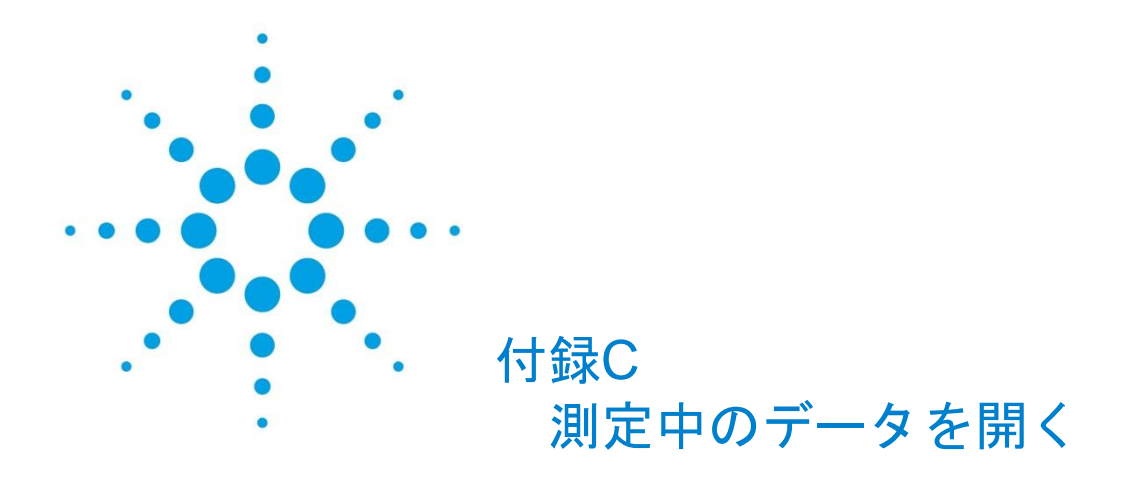

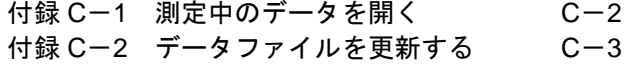

付録 C 測定中のデータを開く

<span id="page-313-0"></span>付録C-1 測定中のデータを開く

マスハンター定性解析ソフトウェアでは、今まさに測定中のデータを、測定が終了してい るデータと同様に開くことが可能です。

(1) マスハンター定性解析ソフトウェアを起動させ、測定中のデータを指定する。 (データの開き方は、「第 5 章 定性のデータ解析」を参照してください。)

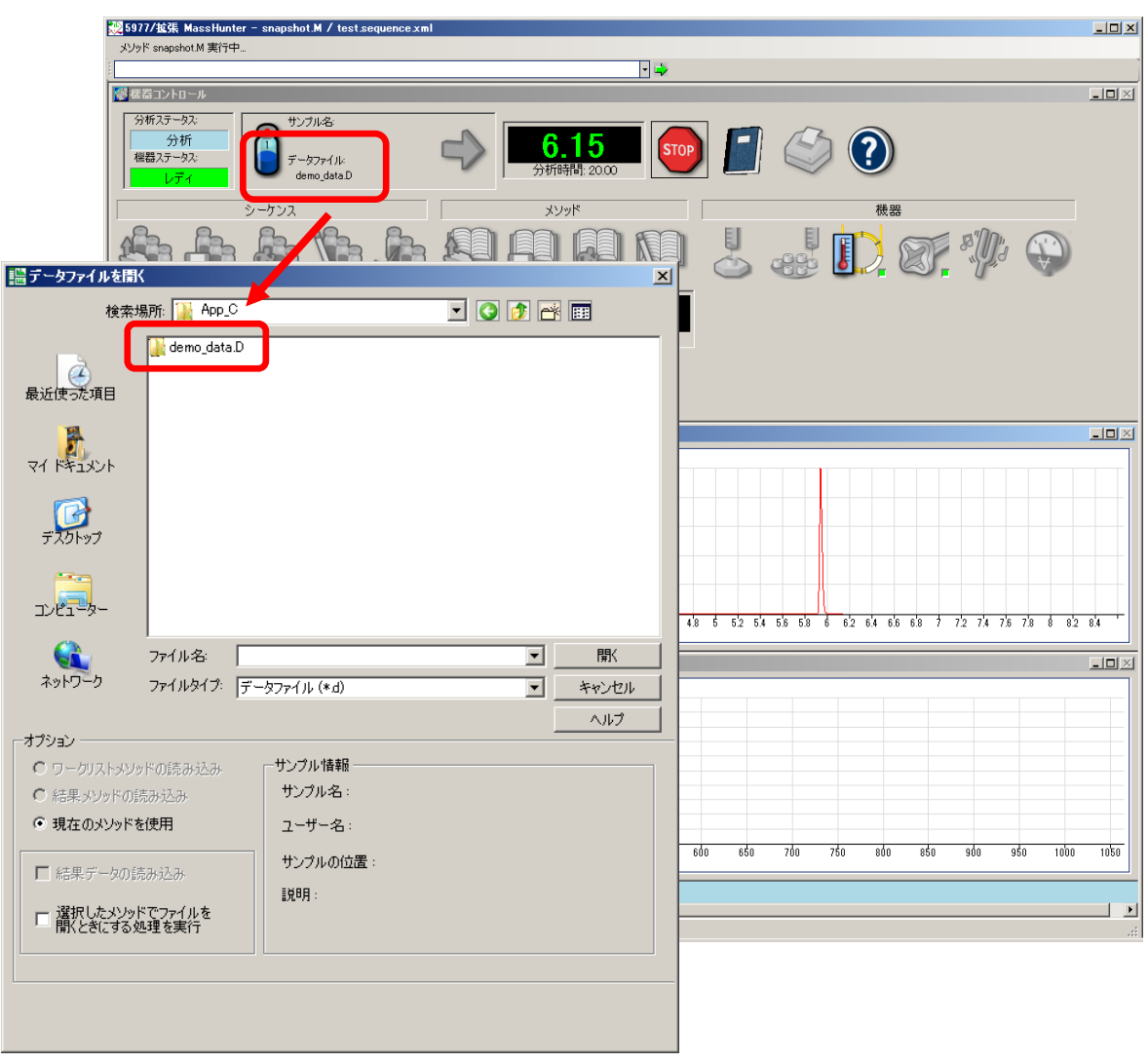

(2) データファイルを開くまでに得られたデータが読み込まれて表示されます。 下図の例では、ピークが 1 つ見えています。

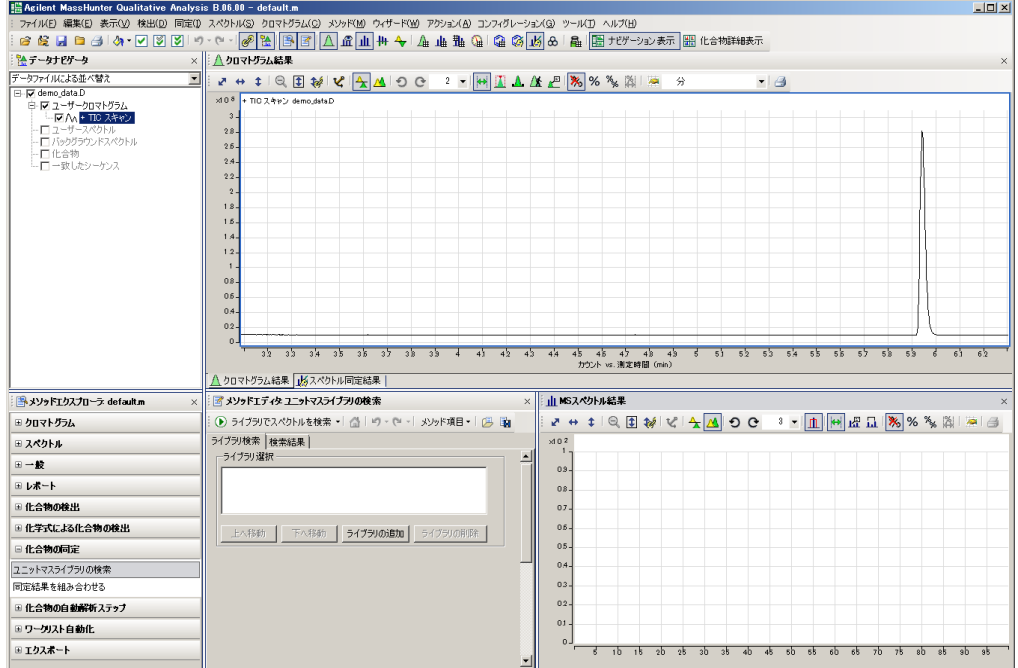

<span id="page-314-0"></span>付録C-2 データファイルを更新する

測定中のデータは定性解析ソフトウェアでいつでも更新でき、最新の状態のデータを読み 込むことが出来ます。

(1) [ファイル]メニューの[データファイルの更新]をクリックします。

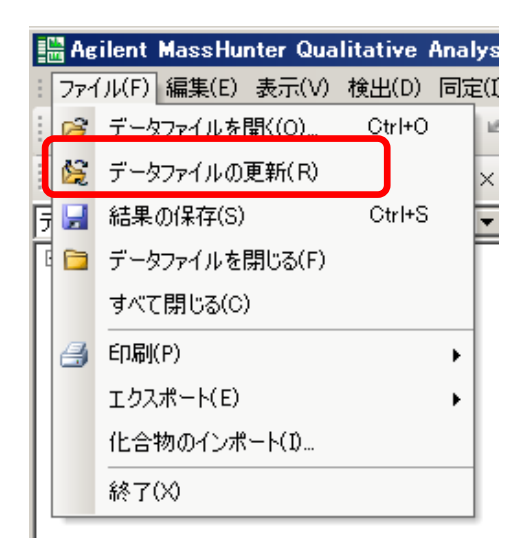

(2) その時点までに測定されたデータが読み込まれてきます。 下図では、さらに 3 つのピークが読み込まれています。

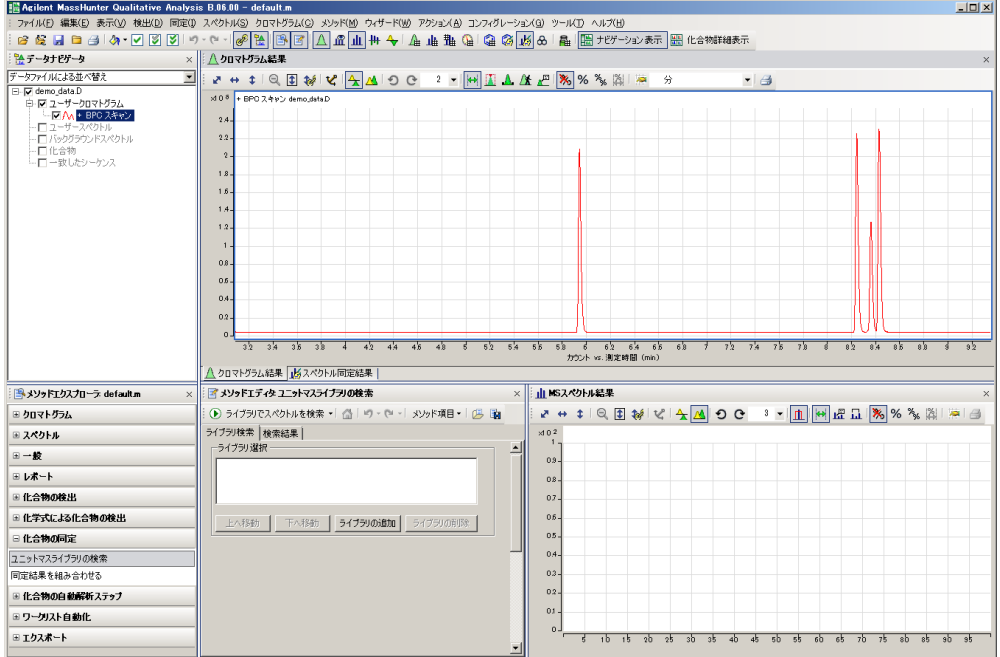

# 注意

測定中のデータであっても解析を行い、結果を保存することが出来ます。ただ し、[データファイルの更新]を行うと、改めて[ファイルを開くときにする処理] に従ってデータが開かれるため、解析結果を含まない状態のデータファイルに 更新されます。そのため測定中データの解析結果は一時的な結果としてご利用 ください。

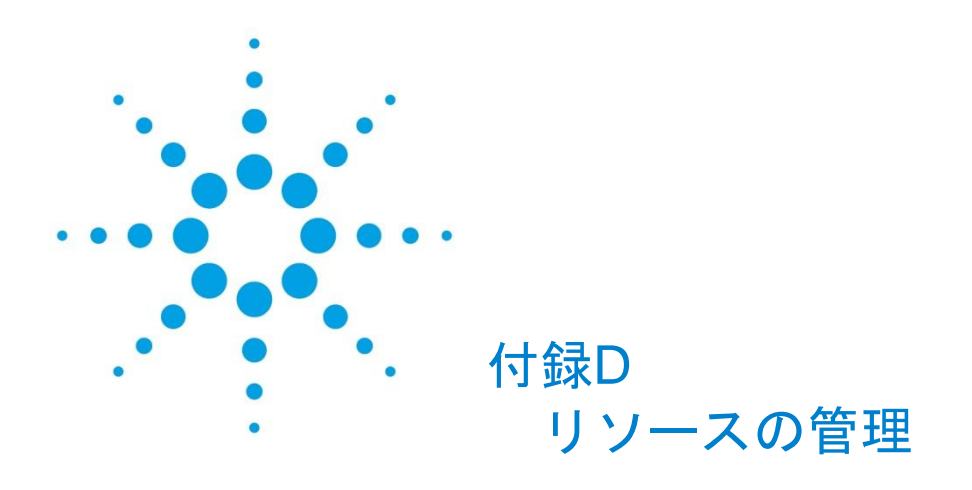

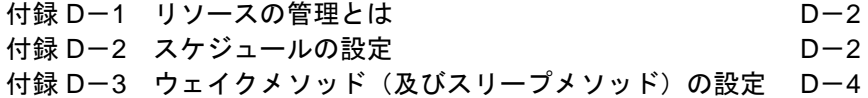

付録 D リソースの管理

<span id="page-317-0"></span>付録D-1 リソースの管理とは

[リソースの管理]では、指定した時刻に 2 つの特別なメソッド(ウェイクメソッド及びス リープメソッド)のいずれかを自動的に読み込む用に GC をプログラムすることが出来ま す。

通常、[リソースの管理]は、装置が動作していない時間帯のガスと電力の消費を削減し、 次に使用する時間に合わせて GC を準備するために使用します。

付録D-2 スケジュールの設定

<span id="page-317-1"></span>(1) [機器]メニューの[GC コンフィグレーション…]をクリックします。

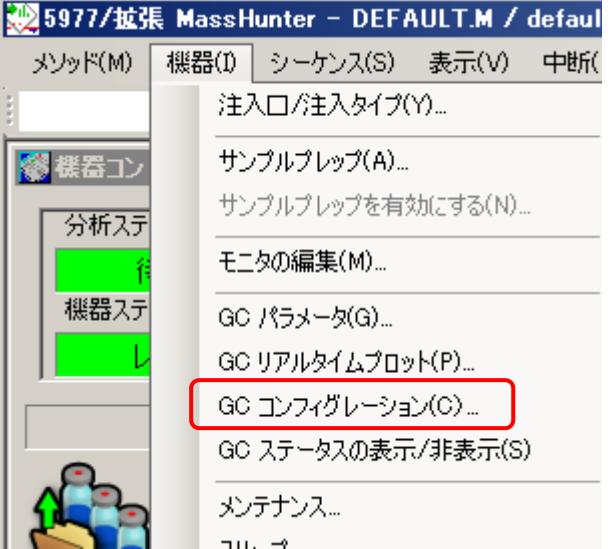

(2) [Agilent 7890B]ウィンドウが開きますので、[リソースの管理]タブをクリックし ます。

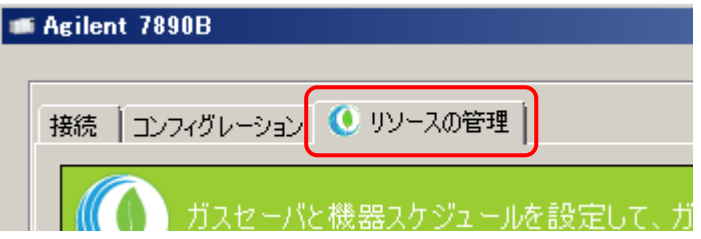

(3) [機器スケジュール]にあるプルダウンから、使用したいスケジュールを選択しま す。選択できるスケジュールは以下の通りです。それぞれにウェイクメソッド (及びスリープメソッド)を読み込む時間を入力するフォームが表示されます。

(4)

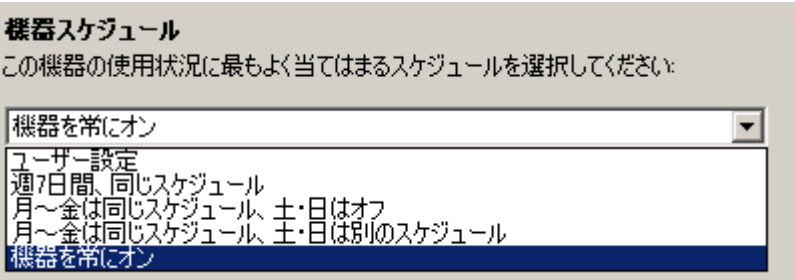

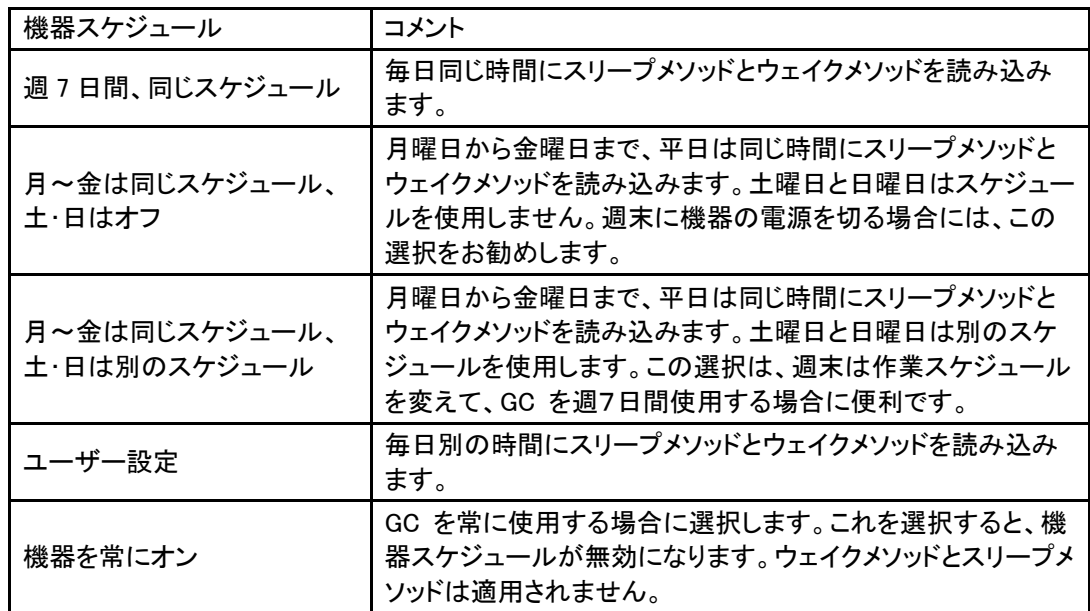

付録 D リソースの管理

<span id="page-319-0"></span>付録D-3 ウェイクメソッド(及びスリープメソッド)の設定

(1) ウェイクメソッド(およびスリープメソッド)の編集画面 ス ケ ジ ュ ー ル で [ 機 器 を 常 に オ ン ] 以 外 を 選 ん で い る と 、 画 面 上 に<br><mark>「ウェイクメソッドの編集 )</mark><br>ボタ ンと スリーブメソッドの編集 ) ウェイクメンッドの編集 ボタンが表示されます。その ボタンをクリックすると、[ウェイクメソッド]ウィンドウ(もしくは[スリープメ

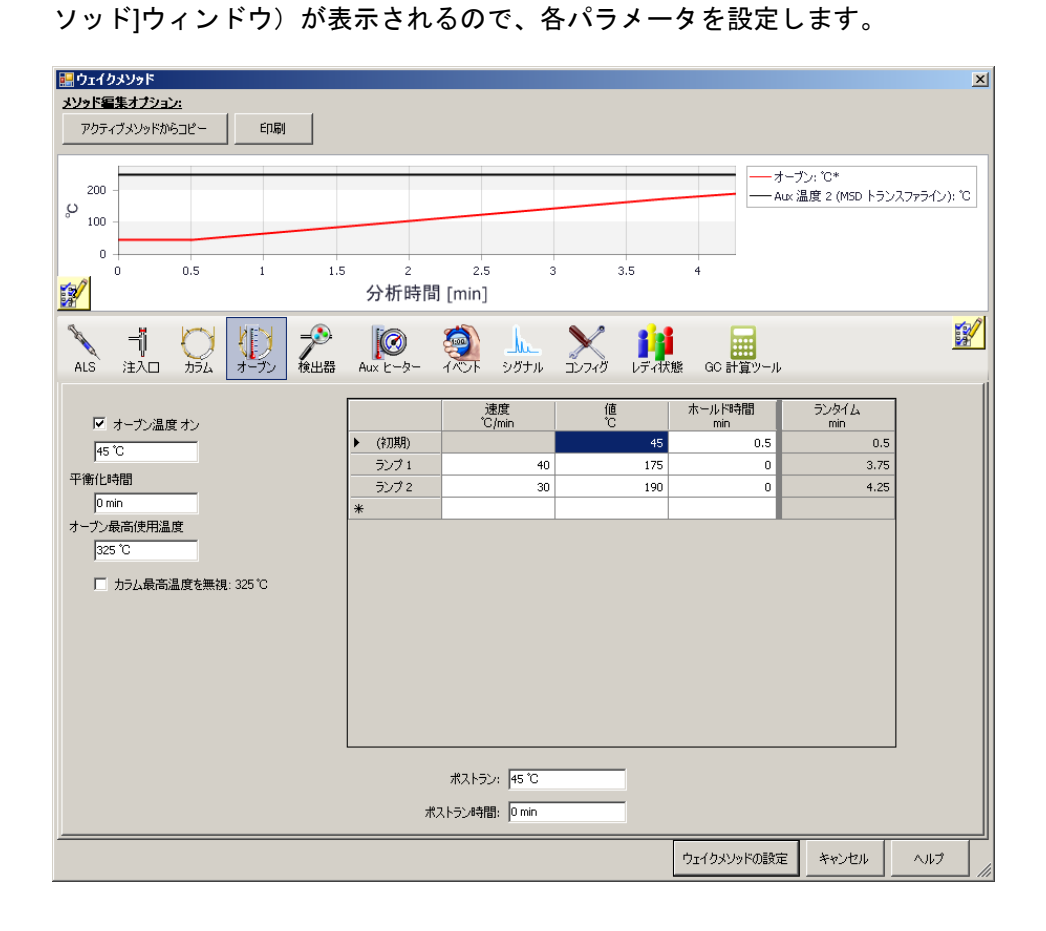

- (2) ウェイクメソッド(及びスリープメソッド)の適用
	- ① 各パラメータの設定が終わったら、ウィンドウ右下のクエイクメソッドの設定 タンをクリックします。
	- ② さらに、OK ボタンをクリックすることで、メソッドが GC に送られ設定が 完了します。

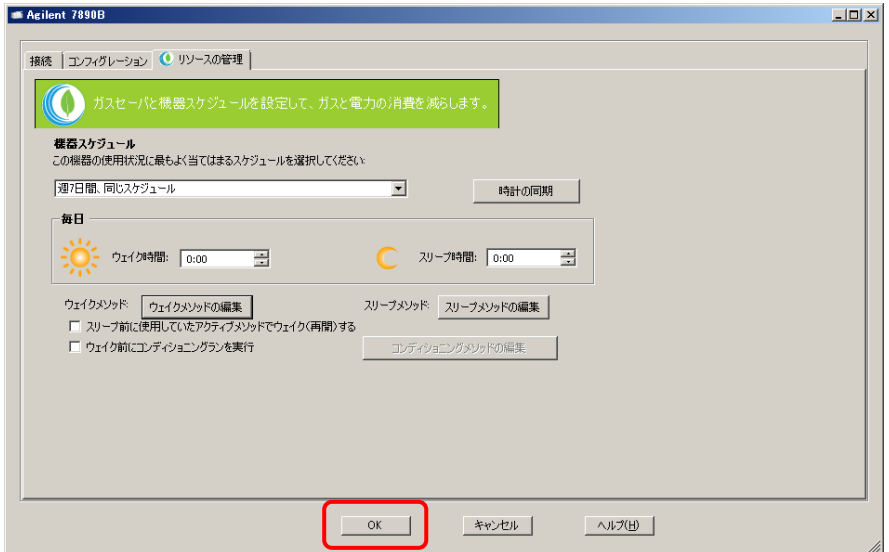

③ メソッドを保存するウィンドウが表示された場合には、キャンセルボタン をクリックしてください。

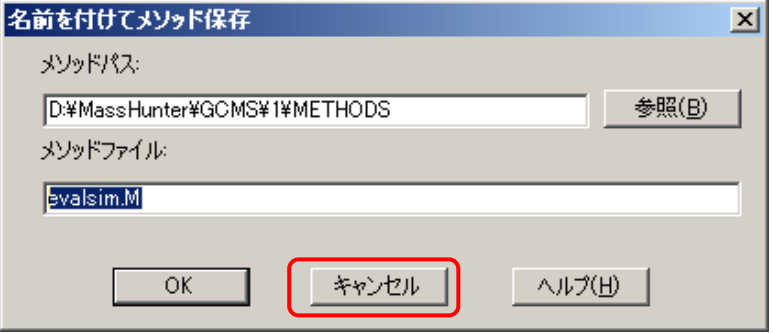

## 注意

ウェイクメソッド、スリープメソッドが読み込まれる時間は、GC 本体に設定さ れている時計の時間となります。もし、GC 本体の時計が本来の時刻とずれてい ると、期待通りの時間にメソッドが読み込まれませんので、注意してください。

時計の同期 ボタンをクリックすると、PC と GC 本体の時計が同期され ます。この場合、PC の時計が優先されることに注意してください。

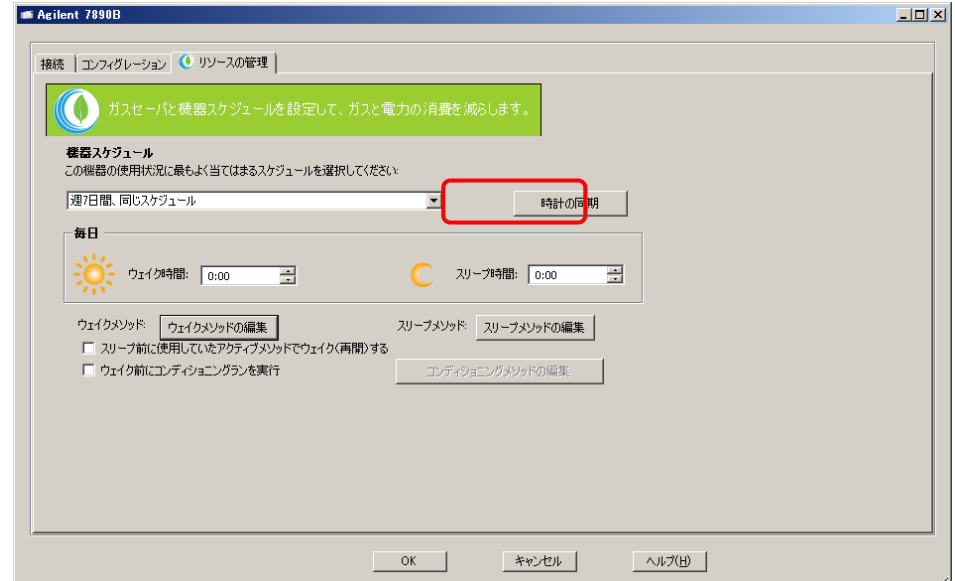

[スリープ前に使用していたアクティブメソッドでウェイク(再開)する]チェッ クボックス

:ウェイクメソッドを使用せず、スリープになる直前に設定されていたパ ラメータを、ウェイク時に読み込む場合にチェックします。

その場合、ウェクメソッドの編集 ボタンはグレーアウトして選択出来なくな ります。

[ウェイク前にコンディショニングランを実行]チェックボックス

:ウェイクメソッドの読み込み時間になると、ウェイクメソッドの前に、 コンディショニングメソッドを読み込み、レディになった後に、自動でブ ランクランを実施します。終了後、ウェイクメソッドが読み込まれます。 コ ン デ ィ シ ョ ニ ン グ メ ソ ッ ド の 設 定 方 法 は 、 コンディショニングメソッドの編集 ボタンを押して、後はウェイクメソッ

ド(及びスリープメソッド)と同様です。

付録 E 定性解析のグラフィクスとその他

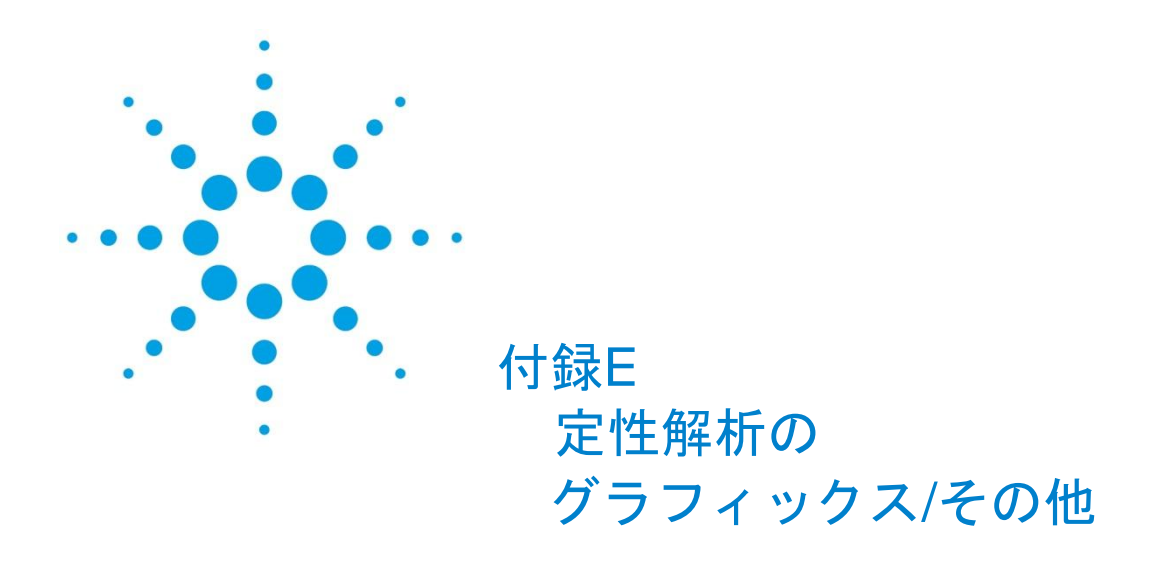

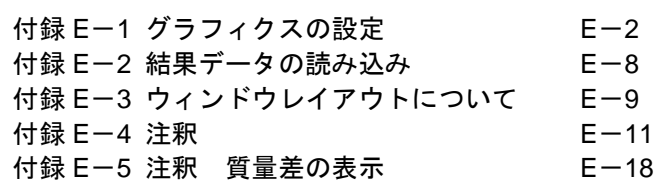

 $E-1$ 

付録 E 定性解析のグラフィクスとその他

### 付録E-1 グラフィクスの設定

<span id="page-323-0"></span> ① クロマトグラムの表示オプション クロマトグラムの描画の環境設定を行います。

#### <クロマトグラム> タブ

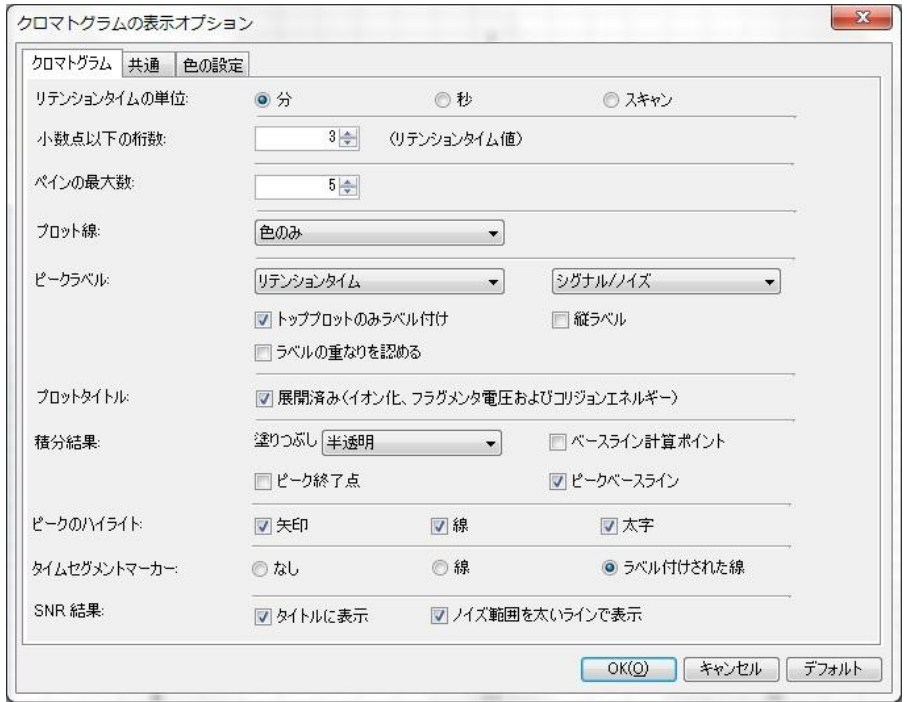

リテンションタイムの単位 : 「分」「秒」「スキャン」の選択 (初期設定「分」) 小数点以下の桁数 : リテンションタイムの小数点表示の桁数 (初期設定は3、最大20) ペインの最大数 : 初期画面でのペイン数 (初期設定2、最大10) プロット線 : 「色のみ」「パターンと幅のみ」「色パター ンと幅」の選択(初期設定「色のみ」) ピークラベル : 2 種類を同時表示可能で、19 種類の選択があ ります。(初期設定「リテンションタイム」 と「化合物ラベル」) トッププロットのみ : クロマトの重ね描きにてトッププロットの ラベル付け ピークにのみラベルを付けます。 縦ラベル : ラベルを縦に描きます。 ラベルの重なりを認める : ピークが密集してラベルが重なる場合も ラベルを描きます。 プロットタイトル : LCMS や QQQ にてイオン化のモードを表示
積分結果 積分結果の表示

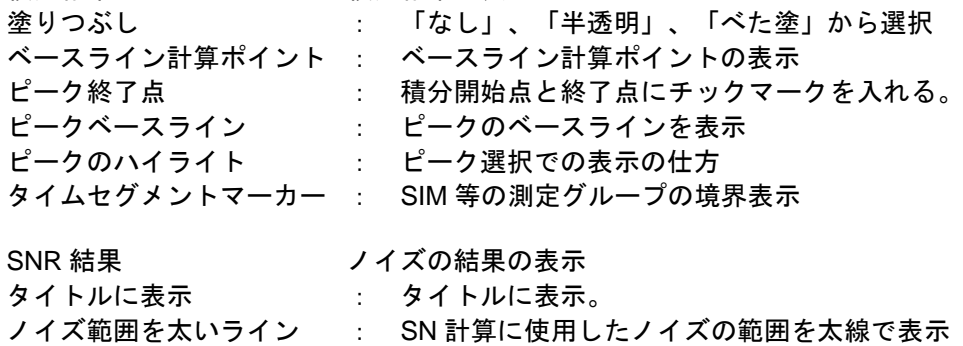

で表示

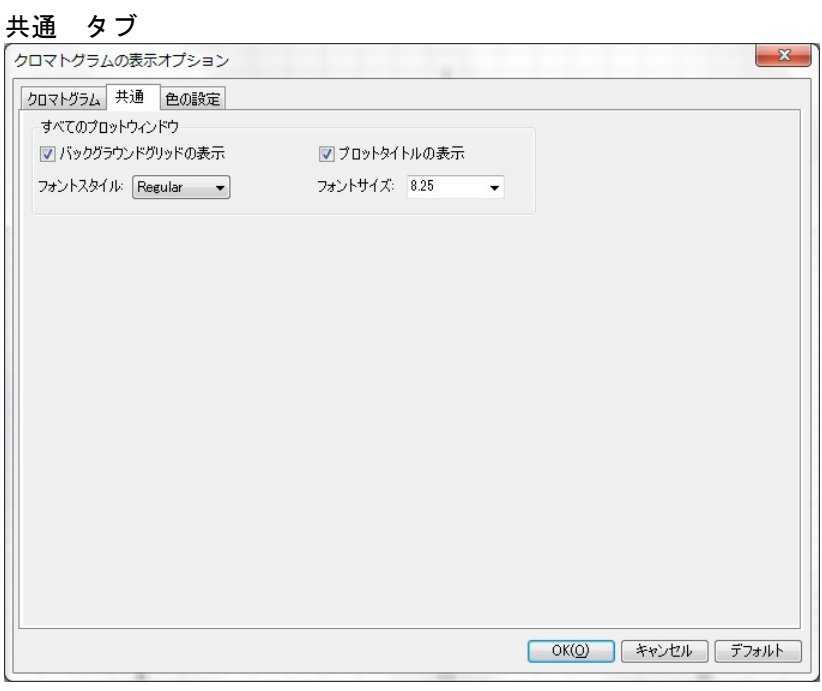

バックグランドグリッド :「クロマトグラムの結果」、「マススペクトルの の表示 インドウのグリッド線の表示/非表示 プロットタイトルの表示 : タイトルの表示/非表示 フォントの設定 : スタイル/サイズ

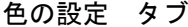

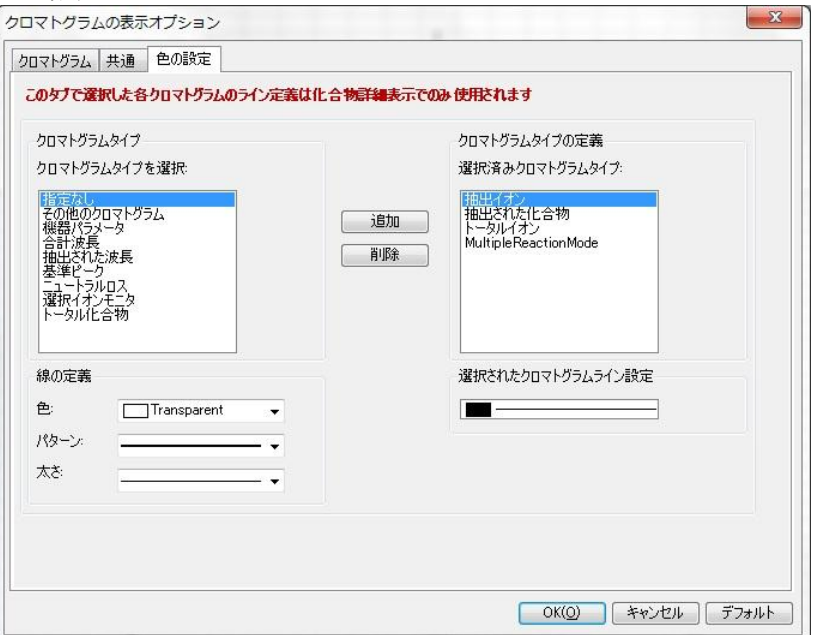

パターンとは、実線、破線、点線、等の種類です。

「クロマトグラムの結果」、「マススペクトルの結果」ウィンドウ等のクロマ トのプロット線は、「クロマトタブ」の「プロット線」で定義されます。

「クロマトグラム結果」ウィンドウ内の アイコンをクリックしても設定ウィ ンドウが表示され、設定可能です。

② MS および MS/MS スペクトルの表示オプション

スペクトルの描画の環境設定を行います。スペクトルのラベル、小数点以下 の桁数、ラベルの向きからフォントのサイズまで設定可能です。

「クロマトグラムの表示オプション」と同様です。

MS および MS/MS スペクトル タブ

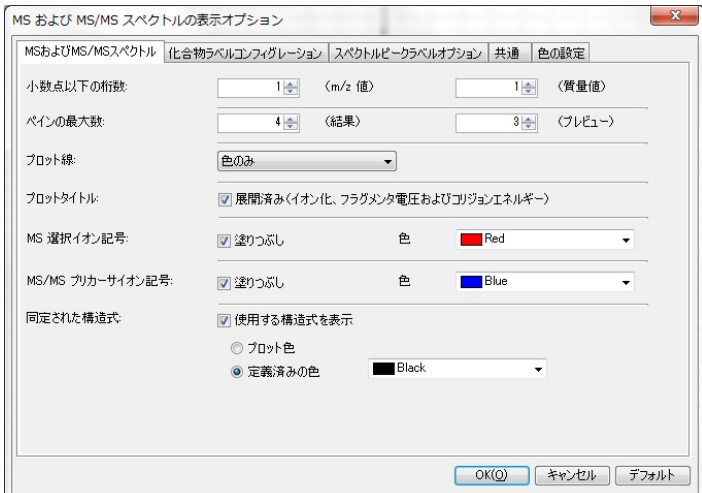

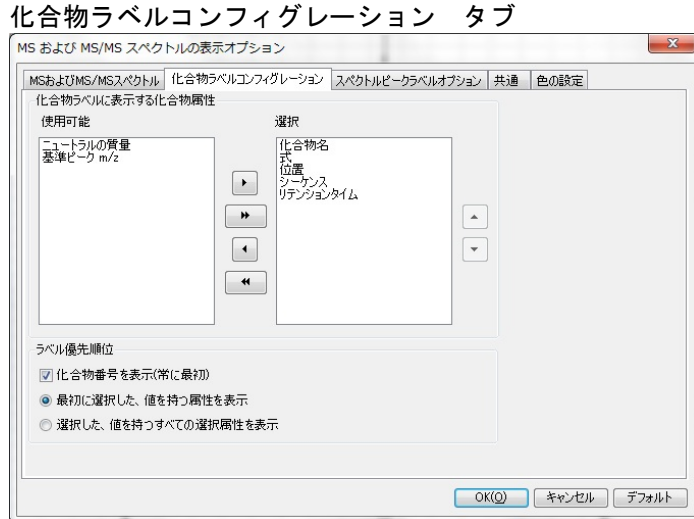

# スペクトルピークラベルオプション タブ

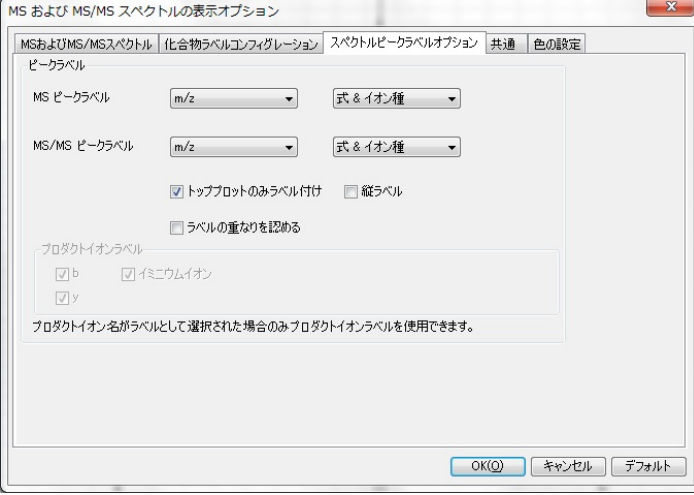

# 共通 タブ

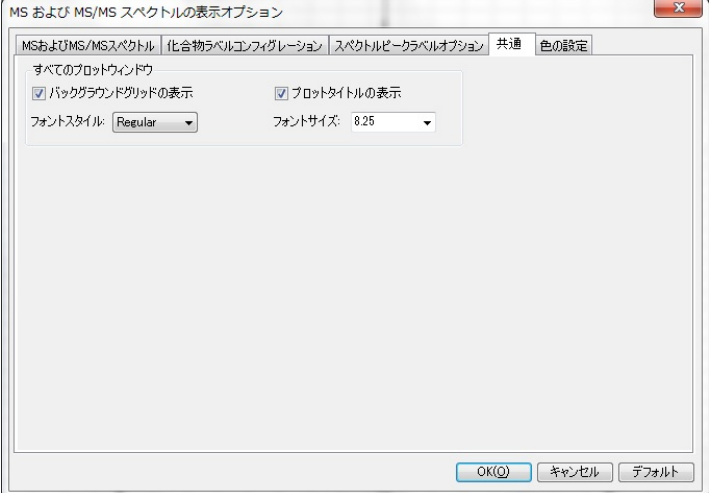

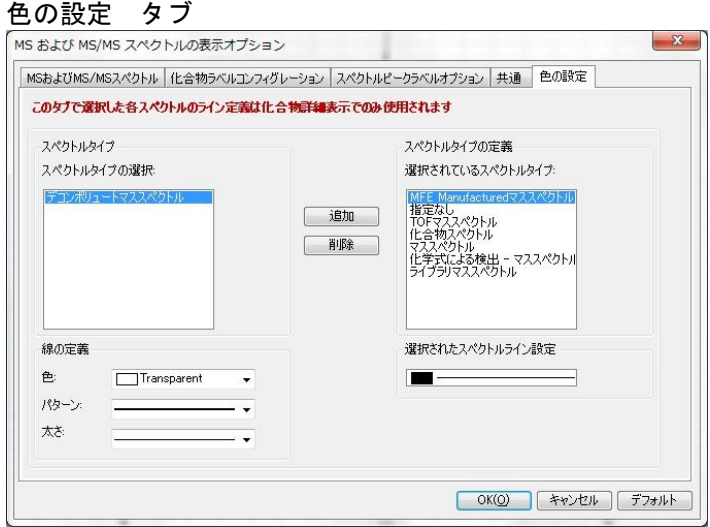

「クロマトグラム結果」 ウィンドウの ※ アイコンをクリックしても設定ウィン ドウが表示され、設定可能です。

 ③ デコンボリューションスペクトルの表示オプション デコンボリュートされた化合物スペクトルの表示設定を行います。

# デコンボリュートスペクトル タブ

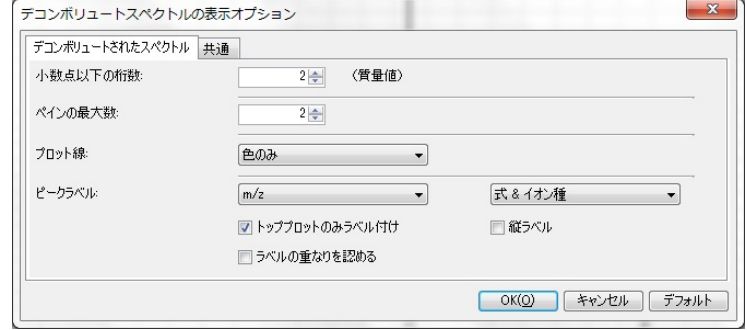

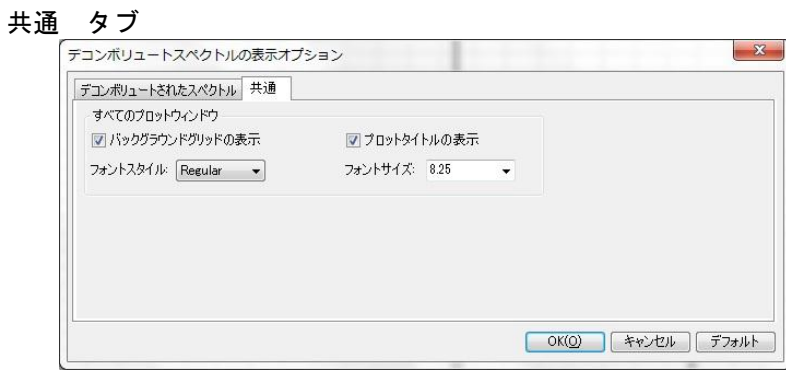

 $E-6$ 

④ プロット線の定義付け

主に色と線の太さと線のパターンを関連付ける所です。 ここで定義された線がそれぞれのクロマトの色の選択で利用できます。

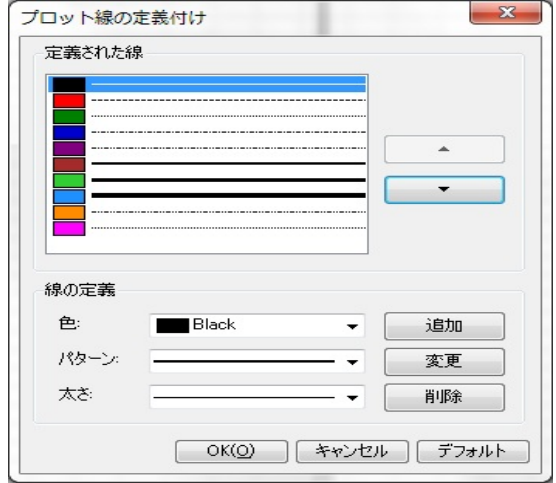

付録E-2 結果データの読み込み

データには1つのみ解析結果を保存可能です。解析結果が保存されている場合、抽出した イオンクロマトグラム、ユーザースペクトル、同定結果など、データファイルを読み込ん だ時に復元できます。

保存にはアイコンをクリックするか、[ファイル(F)]-[結果の保存(S)]をクリックする。

もしくはデータを閉じる際に聞いてくるメッセージに おい ボタンをクリックして保 存します。

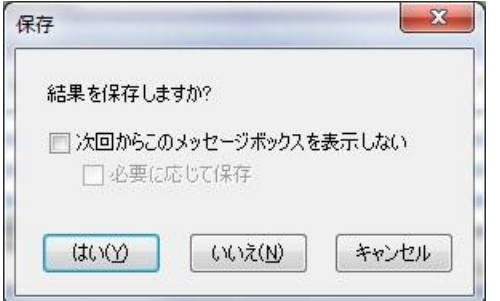

復元するには、データファイルを開く時、「結果データの読み込み」にチェックして 開いてください。

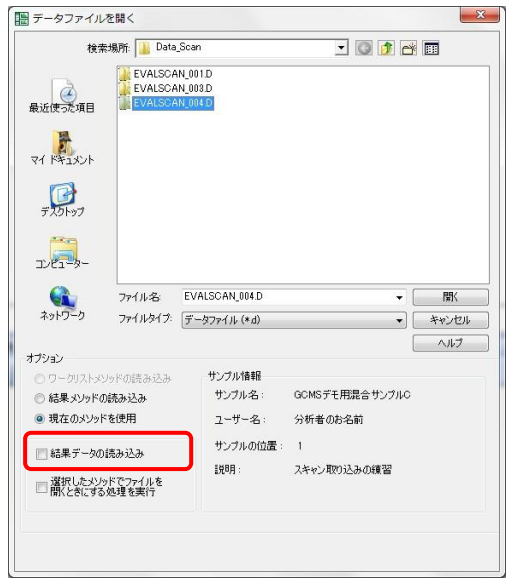

付録E-3 ウィンドウレイアウトについて

① カスタマイズの方法

移動したいウィンドウのタイトルバーをマウスの左ダブルクリックすると、そ のウィンドウが解析ウィンドウから浮き出します。

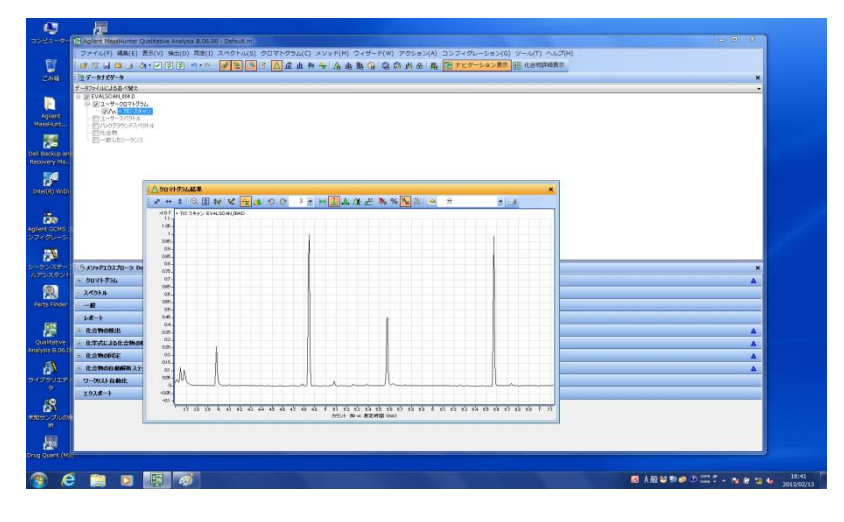

浮き出したウィンドウのタイトルバーをマウスの左ドラッグすると次のよう なマークが出てきてウィンドウは移動できます。

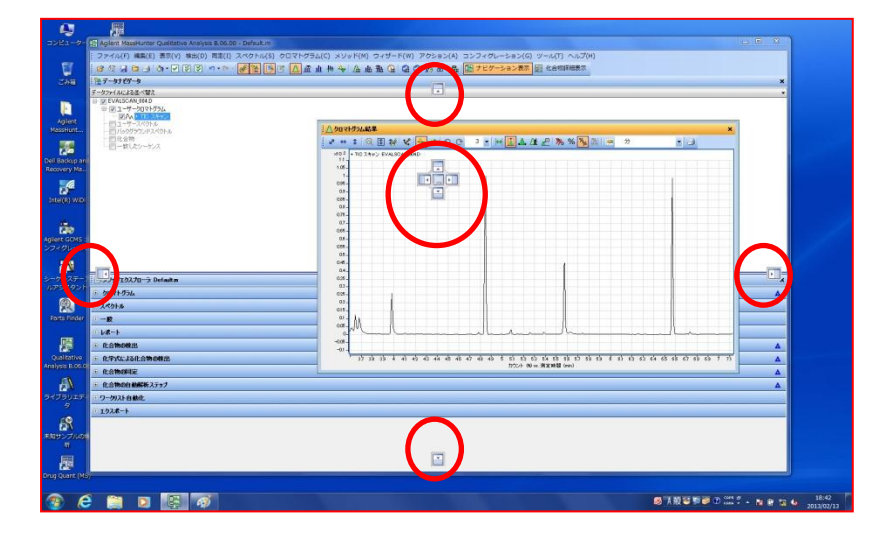

そのままマウスカーソルをマークまでドラッグすると設定する場所が青く表 示されます。

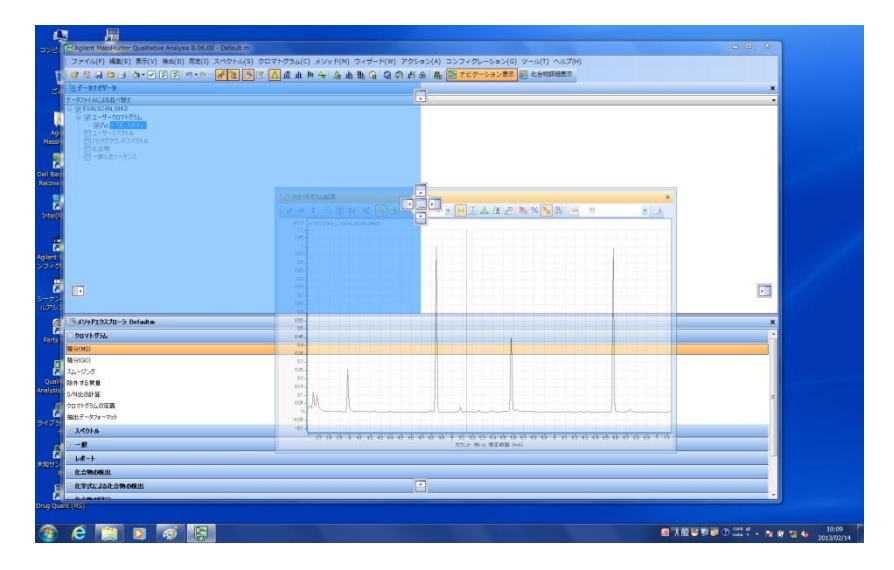

好みの設定位置のマークまでドラッグしてマウスのボタンを離せば、青く表示 されていた位置にウィンドウが嵌め込まれます。

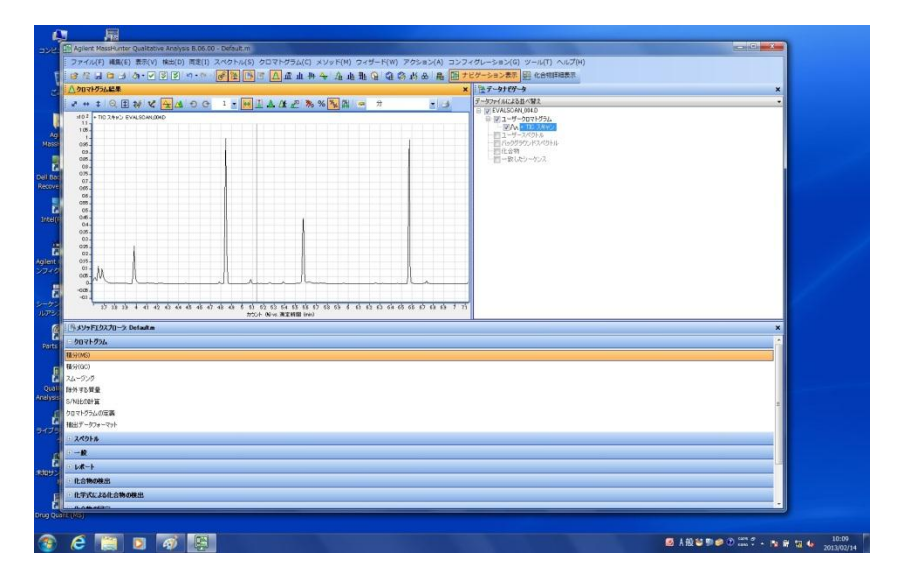

② レイアウトの保存と読み込み

[コンフィグレーション(G)]-[ウィンドウレイアウト(W)]-[レイアウトの保存 (S)…] にてファイルとして保存が可能です。 また同様に過去に設定、保存したレイアウトを[レイアウトの読み込み(O)…]にて読 み込む事でそのレイアウトへ復元できます。

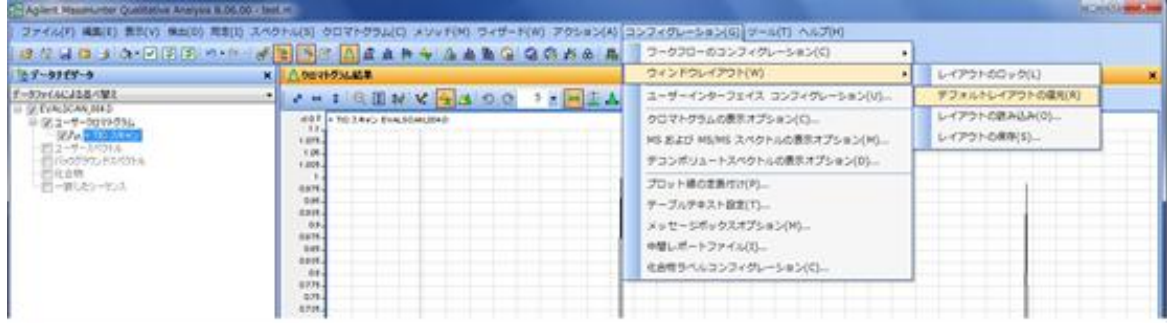

③ デフォルトレイアウトへの復元

[コンフィグ(G)]-[ウィンドウレイアウト(W)]-[デフォルトレイアウトの復元 (R)]を実施すると初期画面レイアウトへ復元する事ができます。

付録E-4 注釈

「クロマトグラム結果」ウィンドウや「スペクトル結果」ウィンドウにて画面に注釈を書 き込む事が可能です。

① ボタンをクリックします。カーソルの形状が変化し、クロマトグラム上 に─<sup>₩→</sup>が表示され、カーソルの動きに追従してクロマトグラム上を動きます。

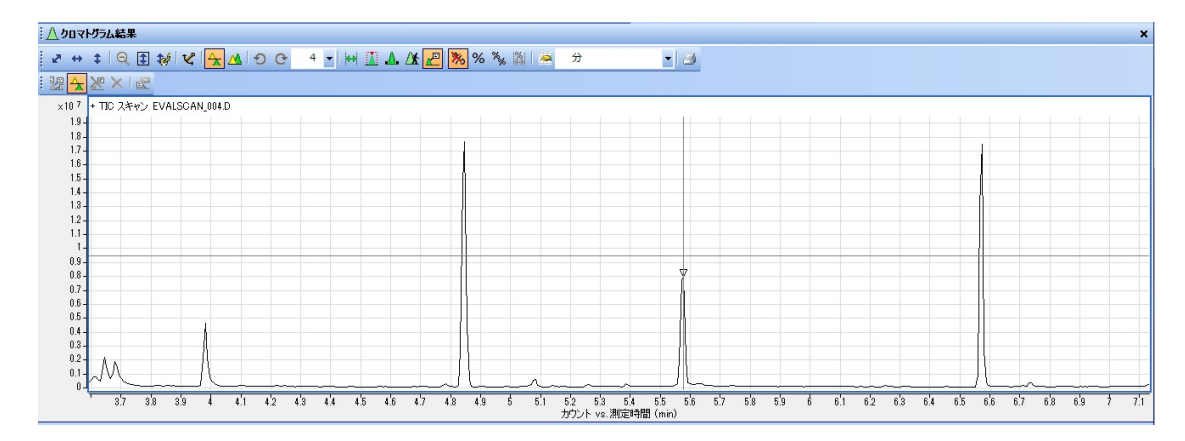

② クロマトグラムの地点(ピークトップ等)に関連付けたい場合、その地点で右クリ ックするとポップアップメニューが現れます。

付録 E 定性解析のグラフィクスとその他

③ [テキスト注釈の追加(T)…]か[イメージ注釈の追加(I)…]の選択となります。

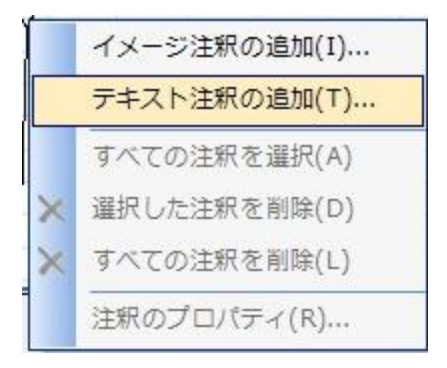

- 1) テキスト注釈で固定タイプ(関連付け有)の場合
	- a) [テキスト注釈の追加(T) ...]をクリックすると「テキスト注釈の追加/ 編集」ウィンドウが表示されます
		- 「注釈タイプ」は「固定」を選択します。

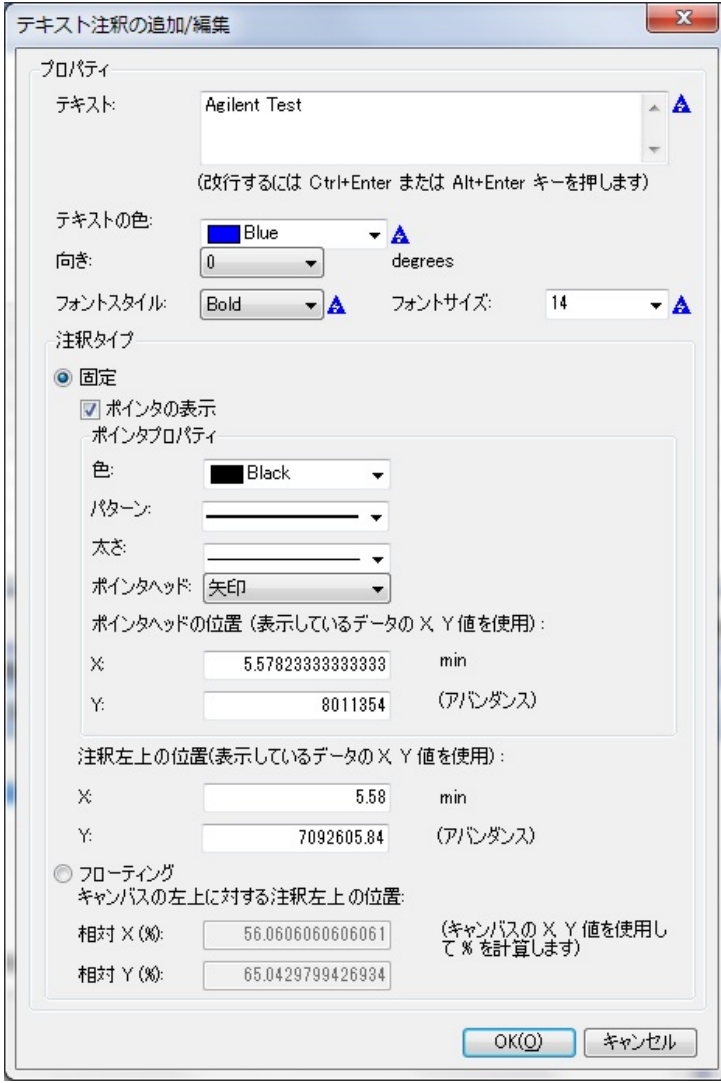

- △クロマトグラム結果 ┆▞**↔**ႈ│ℚ圓₩│<mark>ℭ│⅍</mark>ຜ│Ю⊙▏ӵਨ│₩ ॻ<mark>⋏∦⋐│▒</mark>% % ▒║▒ *⋟*  $\vert \mathbf{r} \vert$  3  $\frac{100 \text{ A}}{100 \text{ A}} \times 100$  $\begin{array}{r} \times 10^{-7} \\ 1.9 \\ 1.8 \\ 1.7 \end{array}$  $\begin{array}{c} 1.6 \\ 1.5 \\ 1.4 \\ 1.3 \\ 1.2 \\ 1.1 \\ \end{array}$  $\begin{array}{r} 0.9 - \\ 0.8 - \\ 0.8 - \\ 0.6 - \\ 0.6 - \\ 0.8 - \\ 0.2 - \\ 0.1 - \\ \end{array}$ **Agilent Test** Ŵ,  $\frac{1}{12}$   $\frac{1}{12}$   $\frac{1}{12}$   $\frac{1}{12}$   $\frac{1}{12}$   $\frac{1}{12}$  $\frac{1}{51}$  $\frac{1}{62}$  $\frac{1}{63}$  $\overline{54}$  $65 - 68$  $\frac{1}{\sqrt{2}}$  $\overline{A}$  $\frac{1}{27}$ ┳  $\overline{B}$  $(3 - 1)$
- b) ウィンドウ上に注釈テキスト(Agilent Test)が表示されます

c) 入力されたテキストを左クリックするとテキストが枠で囲まれます

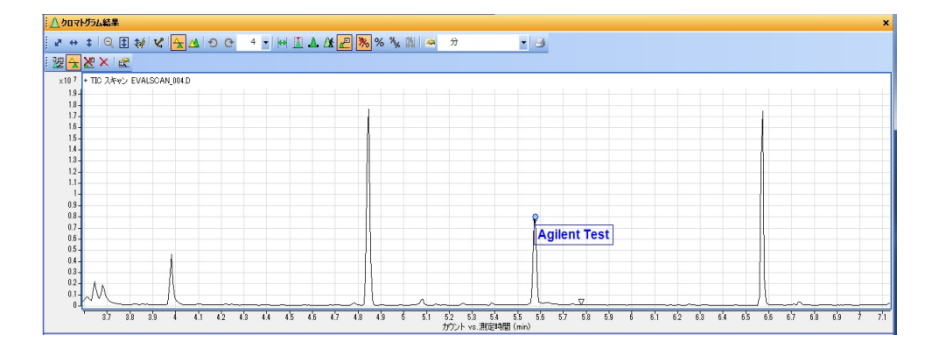

 d) 希望の位置まで左ドラッグすると枠で囲まれたテキストが注釈を開始 した地点から線を引いて移動しますので、希望の位置まで移動して離し てください。

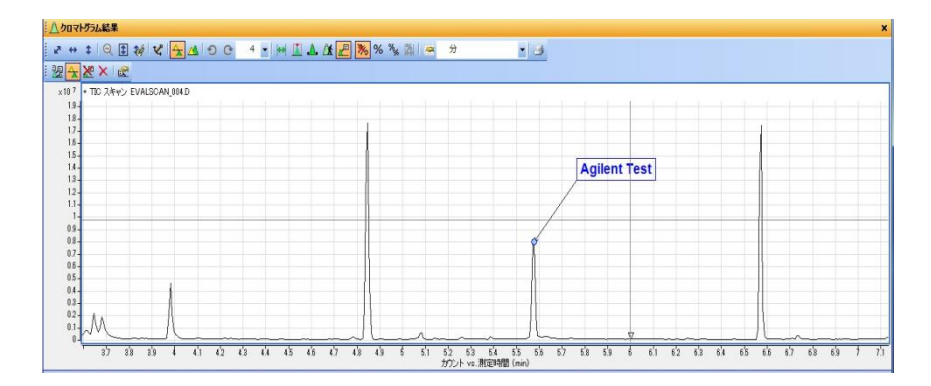

### 付録 E 定性解析のグラフィクスとその他

- 2) テキスト注釈でフローティングタイプの場合
	- a) [テキスト注釈の追加(T) …]をクリックすると「テキスト注釈の追加/編集」 ウィンドウが表示されます

「注釈タイプ」に「フローティング」を選択します。

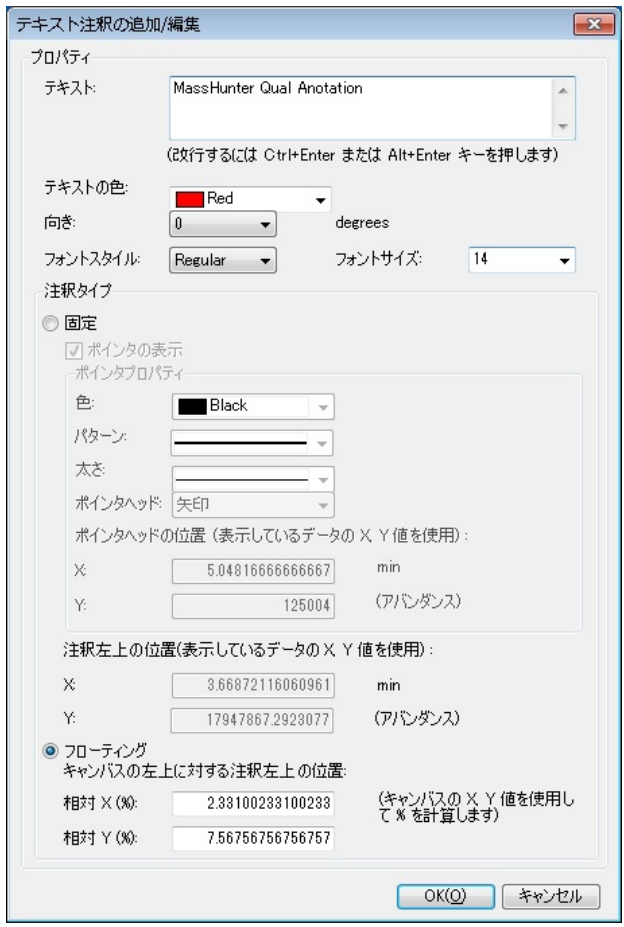

b) ウィンドウ上に注釈テキスト(MassHunter Qual Anotation)が表示されます。

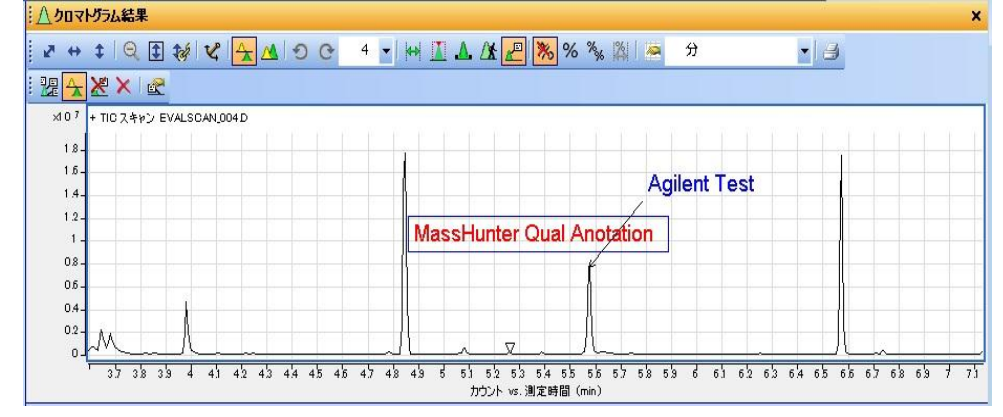

c) 入力されたテキストを左クリックするとテキストが枠で囲まれます。

 d) 希望の位置まで左ドラッグすると枠で囲まれたテキストが移動します ので、希望の位置まで移動して離してください。

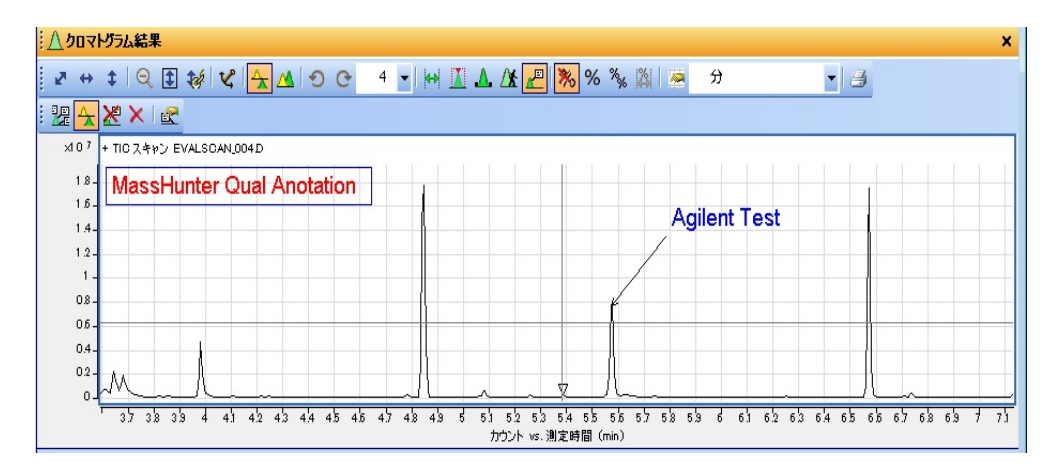

 e) 入力された注釈は、ウィンドウを拡大/縮小などを行っても動きません。 ズームした例とウィンドウの形を変更した例を次に表示します。

<mark>⊰ズーミングした例></mark><br><mark>∄∆クロマト<sup>ӄ</sup>ラム結果</mark>

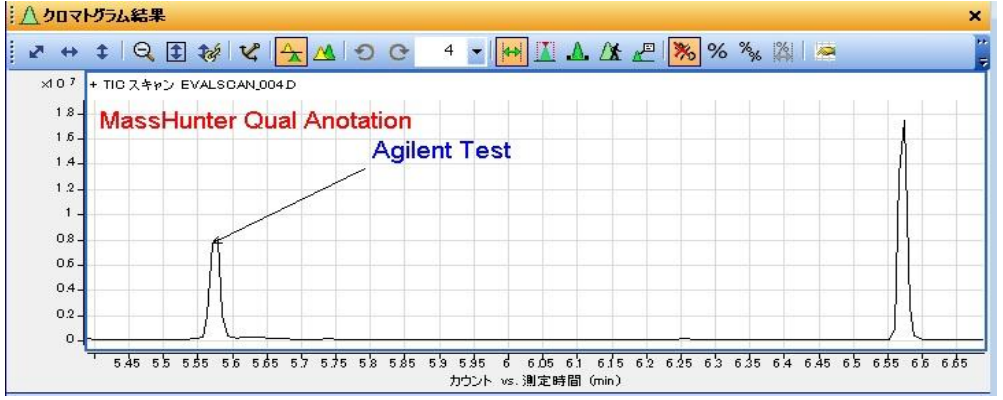

<ウィンドウの大きさを変更した例>

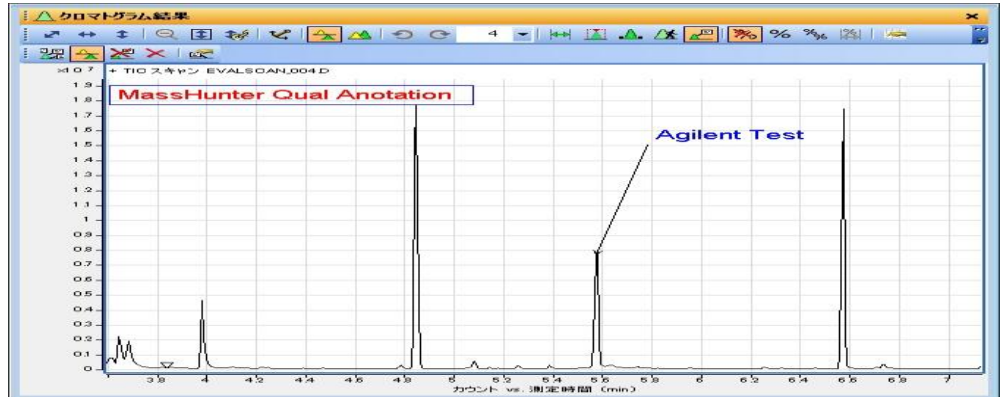

### 付録 E 定性解析のグラフィクスとその他

- 3) イメージ注釈で固定タイプ(関連付け有)の場合
	- a) [イメージ注釈の追加(T) …]をクリックすると「イメージ注釈の追加/ 編集」ウィンドウが表示されます。

「ファイル/パス」の欄に張り付けたいイメージファイル(JPEG 等)を入力し、向 きや幅、高さ等を指定します。「注釈タイプ」は「固定」を選択します。

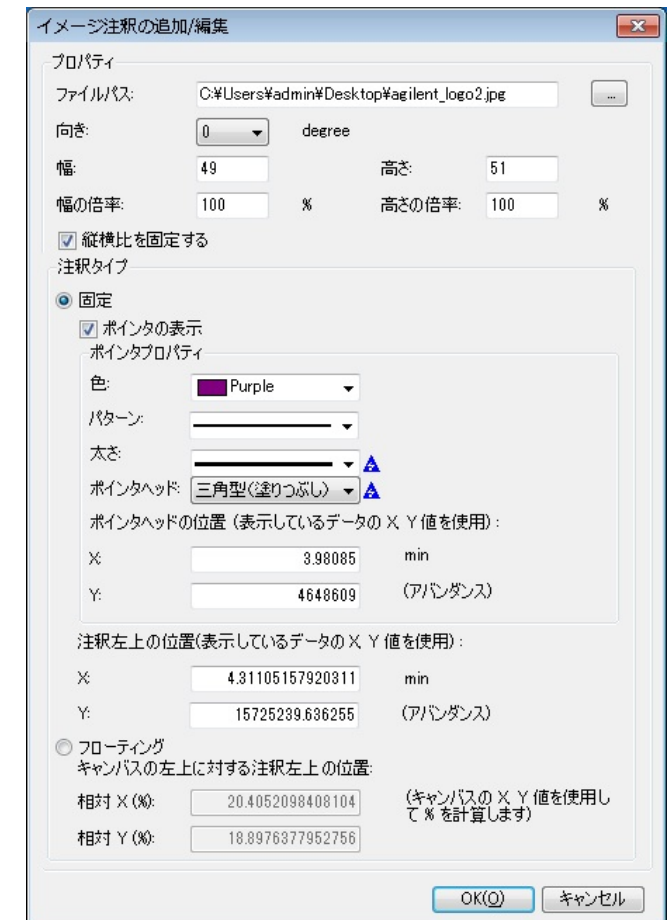

b) ウィンドウ上に注釈イメージが表示されます。

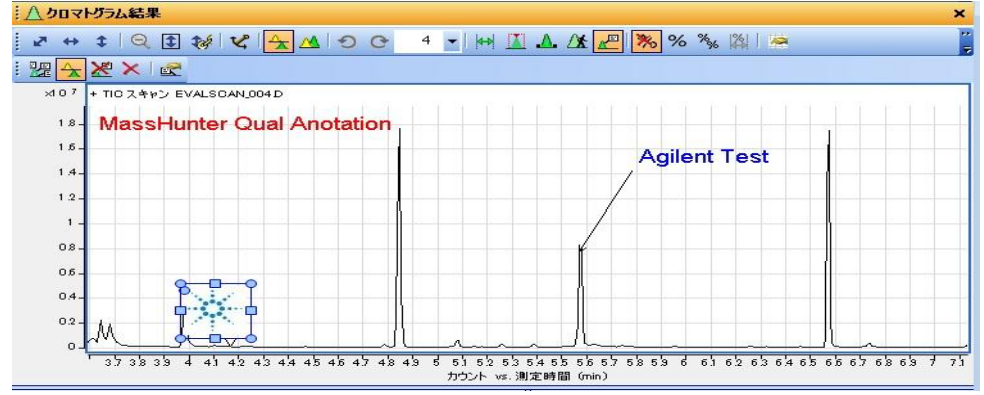

c) 入力されたイメージを左クリックするとイメージが枠で囲まれます。

d) 希望の位置まで左ドラッグすると枠で囲まれたテキストが注釈を開始 した地点から線を引いて移動しますので、希望の位置まで移動して離し てください。

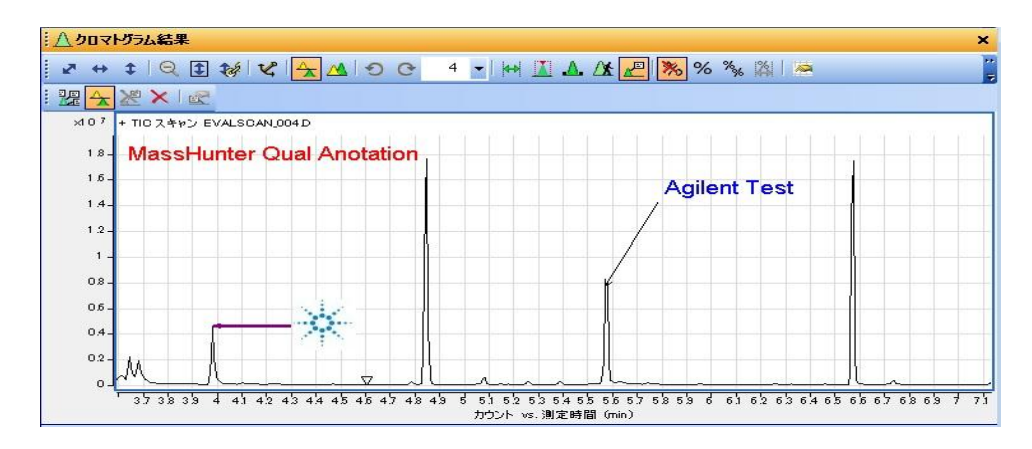

4) イメージ注釈でフローティングタイプの場合

基本的にテキスト注釈のフローティングタイプと操作は変わりません。 「2)、テキスト注釈でフローティングタイプの場合」を参照願います。

- ④ 注釈の削除//編集
	- 1) <mark>『エ</mark><br>ボタンをクリックします。カーソルの形状が変化し、クロマトグラ ム上に─<sup>₩─</sup>が表示され、カーソルの動きに追従してクロマトグラム上を 動きます。
	- 2) 既存の注釈の上にて右クリックするとポプアップメニューが現れます。

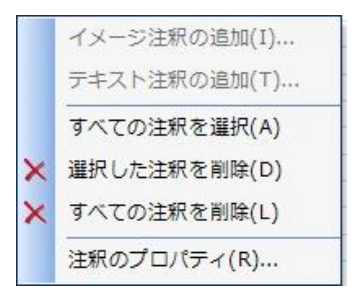

- 3) 削除する場合は、「×選択した注釈を削除(D)」もしくは「×すべて の注釈を削除(L)」を選択します。
- 4) 編集する場合は、「注釈のプロパティ(R)…」をクリックすると「注釈 の追加/編集」ウィンドウが表示され編集が可能です。

# 付録E-5 注釈 質量差の表示

「スペクトルの結果」ウィンドウにも(4)注釈にて記述したものと同じ機能があります(使 用するアイコンは図を使用します)が、クロマトグラムには無い「質量差表示」という注 釈の機能があります。

この機能はフラグメントイオン間の質量差を注釈として図示するもので、そのフラグメン トイオンの由来を説明する時になど便利な機能です。

- ① 「スペクトル結果」ウィンドウの アイコンをクリックします。
- ② 質量差を表示させたいイオンをマウスにてドラッグします。 -<br>| 山 MSスペクトル結果

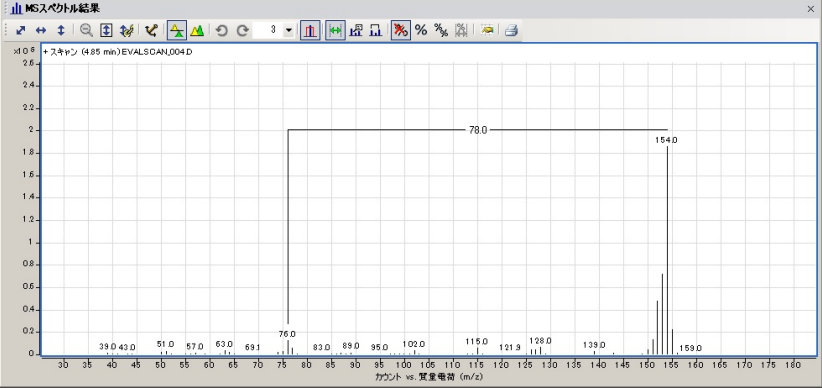

 ③ 編集する場合は、表示をカーソルにてクリックすると次のように表示に○ が付きます。この○にカーソルを合わせてドラッグすると、線は動くと同 時に表示されている質量差は、その時のイオンの位置の質量差が表示され ます。

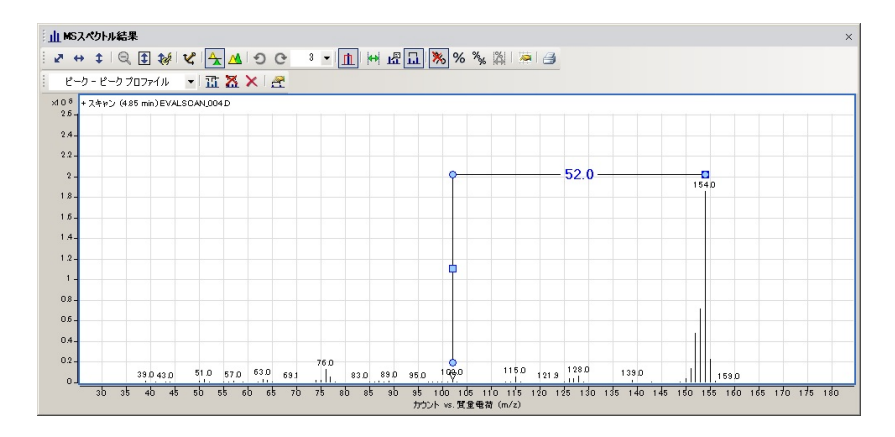

 ④ 色や線の太さ、フォントの種類や大きさ、向きを変更する場合には、質量 差の上で右クリックしてポップアップメニューを出します。

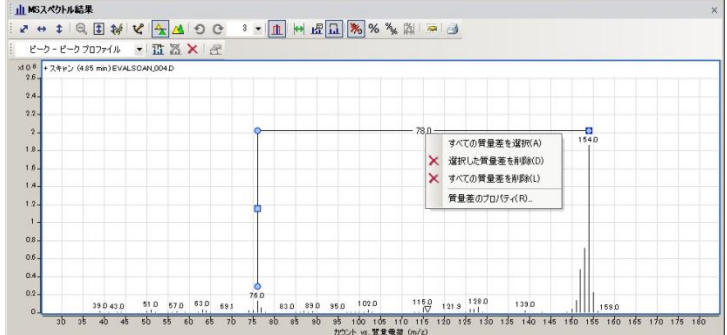

⑤ [質量差のプロパティ]をクリックします。

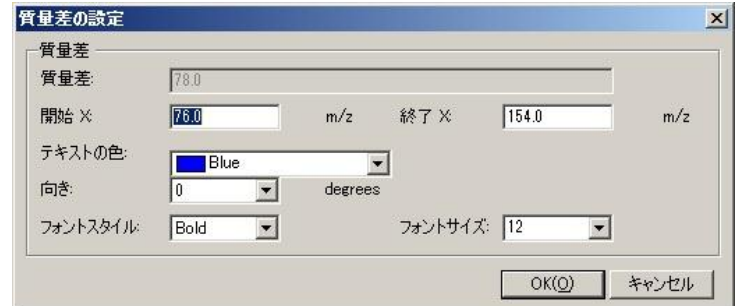

- ⑥ 「質量差の設定」ウィンドウが表示されますので、設定を変更して ボタンをクリックすると設定した内容が反映されます。
- ⑦ 質量差の注釈を削除する場合、右クリックして出したポップアップメニュー の[選択した質量差を削除]または[すべての質量差を削除]をクリックします。

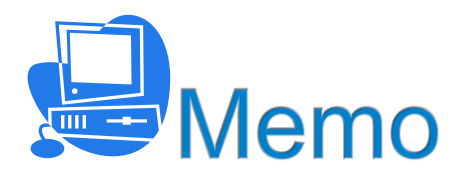

付録 FF 定量解析のグラフィックス/その他

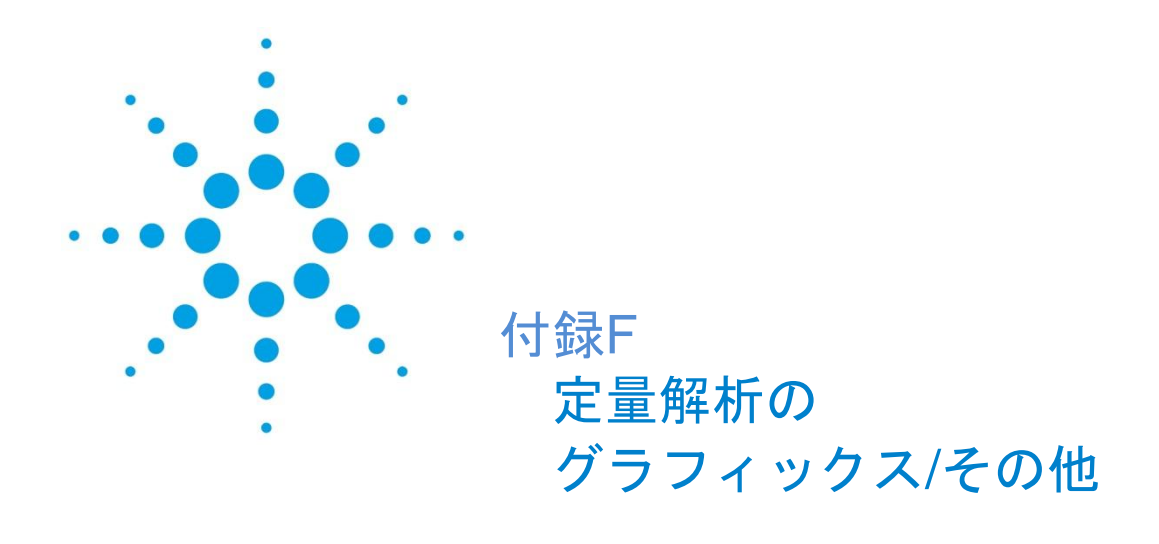

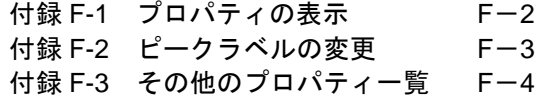

グラフィック画面(グラフやクロマトを表示している画面)は、画面表示(線の色、文字、 グリッド線など)の設定を変更できます。

操作は、画面上で右クリックして出てくるメニューから選択します。

設定できる内容はウィンドウ毎に違いますが、ここでは定量分析の化合物情報ウィンドウ でピークラベルを変更する手順を例に操作を説明します。

- <span id="page-343-0"></span>付録F-1 プロパティの表示
- (1) [化合物情報] ウィンドウ上で右クリックし 国 ゴー(C)  $Ctr[+C]$  $\boxed{\triangle}$ クロマトグラム(H) てメニューを表示します。  $\pi$  $\mathbf{u}$   $\mathbf{v}$   $\mathbf{v}$   $\mathbf{v}$   $\mathbf{v}$   $\mathbf{v}$   $\mathbf{v}$   $\mathbf{v}$ **全** ISTD(I) (2)プロパティをクリックします。 ■ オートスケール(U) ← X軸-オートスケール(X) **↓ Y軸-オートスケール(Y)** R ピークに合わせる(F) ■ 最低濃度のキャリブレーションレベルに合わせる(L) 最大濃度のキャリブレーションレベルに合わせる(G) **小 ゼロピーク(Z)** Delete 1 マニュアル積分の消去(E)  $Ctr+3$ 積分パラメータ(N)... 積分パラメータの復元(T) 图 印刷(P)...  $Ctr$   $\vdash$   $P$ **は 印刷プレビュー(V)** プロパティ(R)...
- (3)[プロパティ]ダイアログボックスが表示されます。

<span id="page-343-1"></span>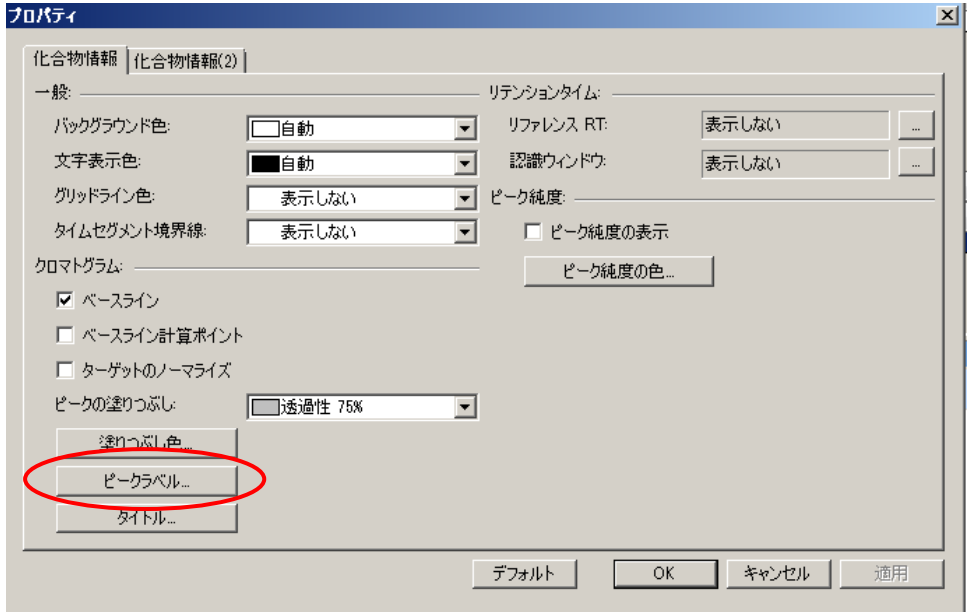

<span id="page-344-0"></span>付録F-2 ピークラベルの変更

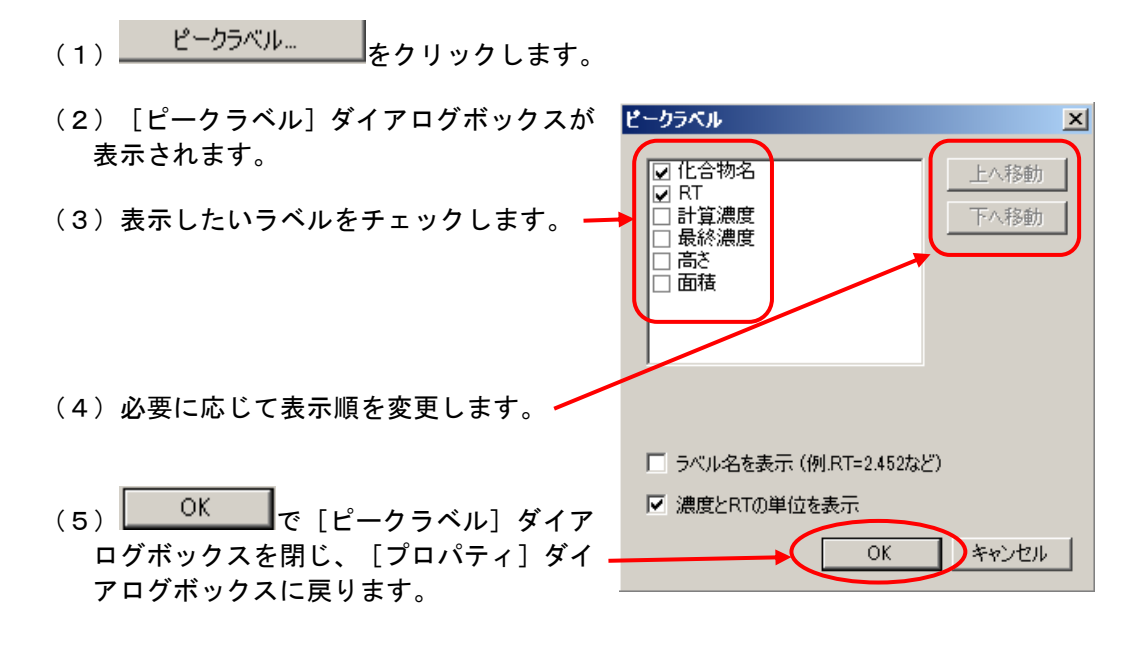

- (6) <u>
OK C</u>で「プロパティ]ダイアログボックスを閉じます。
- (7)[化合物情報]ウィンドウの軸ラベルが、RT と化合物名に変更されました。

<span id="page-344-1"></span>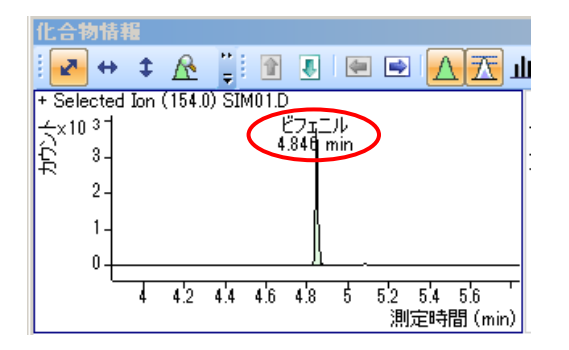

付録 FF 定量解析のグラフィックス/その他

<span id="page-345-0"></span>付録F-3 その他のプロパティ一覧

各グラフィックスウィンドウで表示される[プロパティ]ダイアログボックスを示します。

(1) [化合物情報]ウィンドウで表示される [プロパティ]ダイアログボックス [化合物情報(2)]で表示される画面。

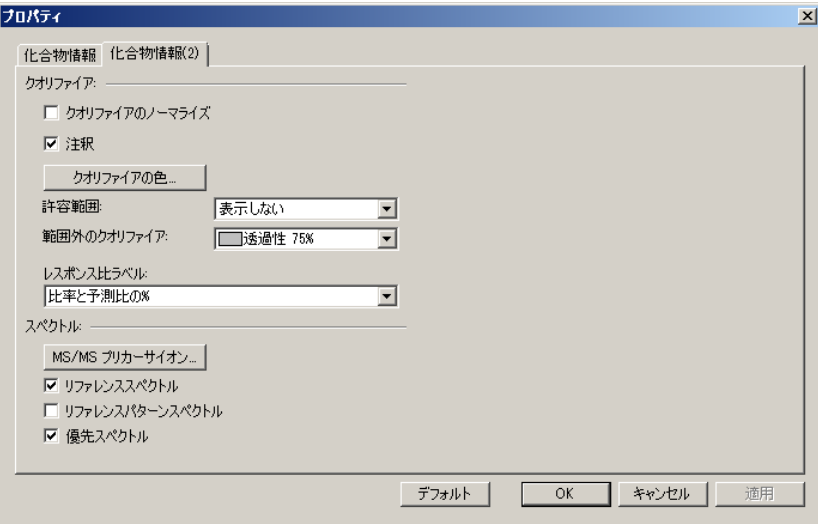

(2) [検量線]ウィンドウで表示される [プロパティ]ダイアログボックス

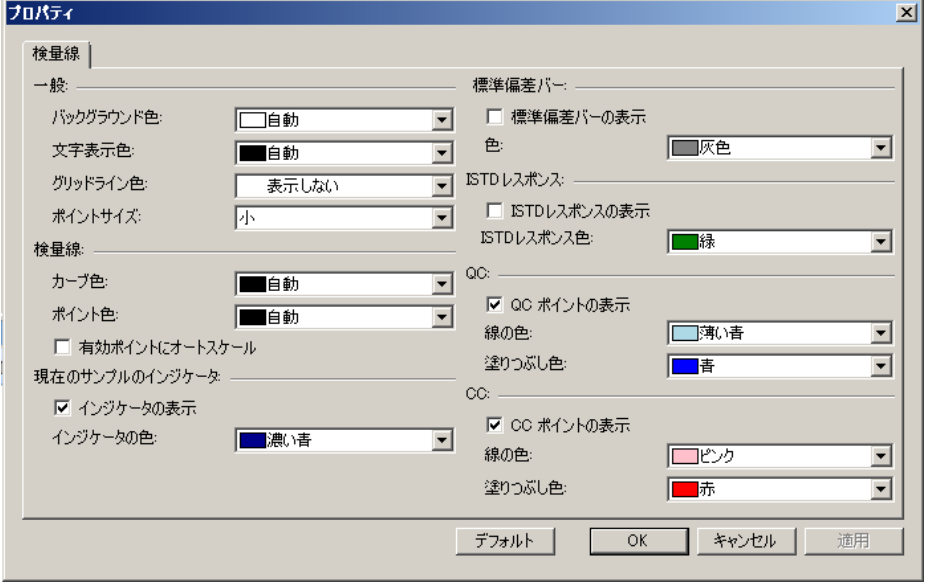

 $F-4$ 

(3)[化合物クロマトグラムの一覧]ウィンドウで表示される[プロパティ]ダイアロ グボックス

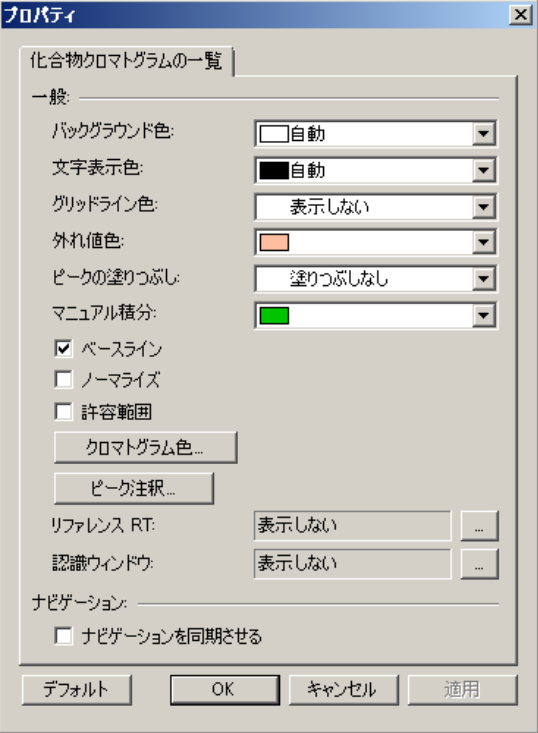

(4)[サンプル情報]ウィンドウで表示される[プロパティ]ダイアログボックス

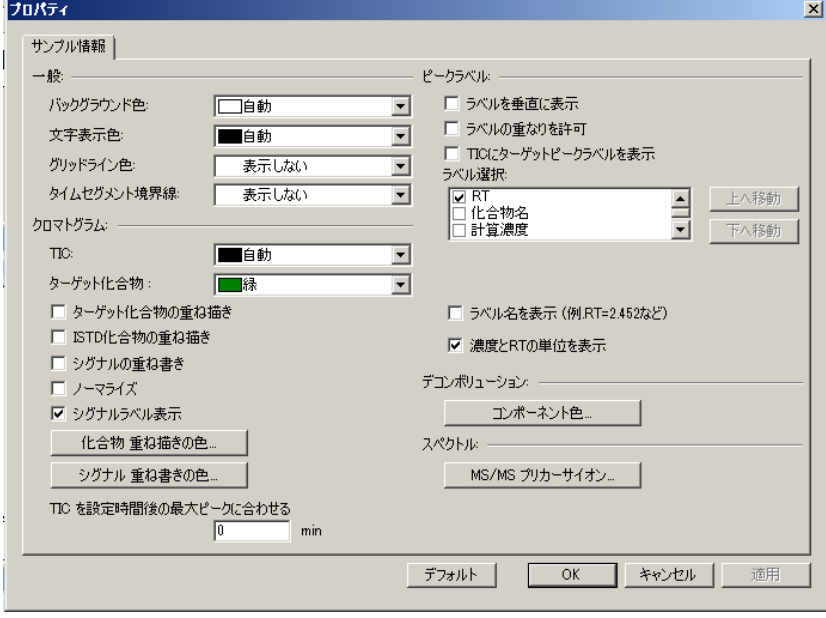

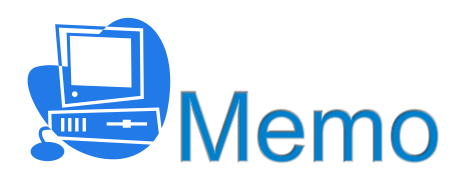

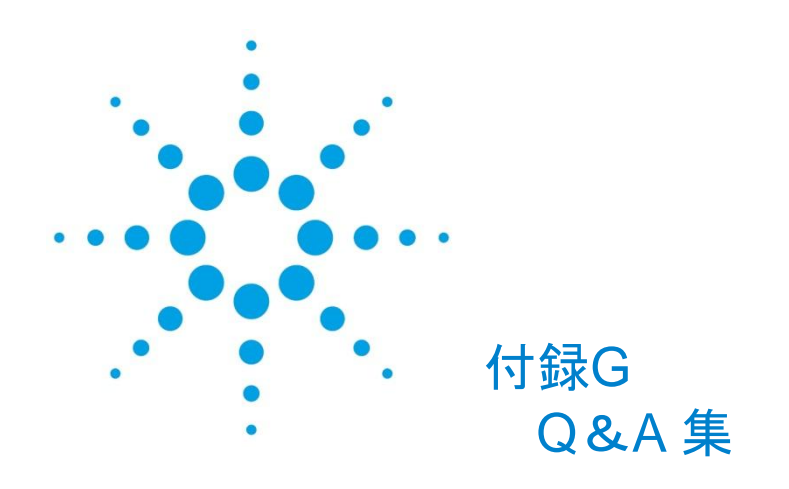

### 質問の一覧

- Q1. チューニングを行う頻度は?
- Q2. 「MSD チューニング」と「クイックチューニング」の使い分け方は?
- Q3. 「標準スペクトルチューニング」とは?
- Q4. 溶媒ピークの前にも定量しなければならないピークがある。どうすればよいか?
- Q5. 感度が悪くなってしまった。どうすれば感度が回復するか?
- Q6. スペクトルを取り出す方法はいろいろある。どのような方法で、スペクトルを取り 出すのが一番いいのか?
- Q7. ピークの開始と頂点と最後で取り出したスペクトルの強度比が違っていた。2 つの 成分が混ざっているのか?
- Q8. ライブラリ検索の結果、ヒット率が表示されるが、この値がどのくらいだったら、 その化合物であると考えてよいか?
- Q9. ライブラリ検索の結果で、同じ化合物が複数表示されるのはどうしてか?
- Q10. SIM 分析でカラムを交換したらピークが現れなくなった。どうしたらいいか?
- Q11. 定量を行う際に、TIC ではなくイオンクロマトグラムを使用するのはどうしてか?
- Q12. 積分結果を、マイクロソフトのエクセル(表計算ソフト)で処理したい。どのよう にすればいいのか?

Q1. チューニングを行う頻度は、どれくらいか?

ッドを実行する場合

- A1. チューニングの頻度は、測定サンプルの特性、濃度、分析回数など、様々な要因に よって異なるので、一概に目安を言うことはできません。 しかし、充分安定化させたシステムでは 1 日で MSD の状態が大きく変化すること は少ないと思われます。よって通常のチューニングと、クイックチューニングを組 み合わせて行うのも一つの手法です。 例えば、連続運転している機器で 2 日毎にクイックチューニングを実施して MSD の状態をチェックし、1 週間毎に通常のチューニングを実行することで、MSD の最 適化を図るというような手法です。 ただし、次のようなケースには通常のチューニング実施する必要があります。 1. カラム交換、MS 部のメンテナンス、システム停止を行った場合 2. イオン源温度、MS トランスファーライン温度、カラム流量を変更したメソ
	- 3. 感度変動試験において、基準を満たさない場合

3.のような基準を特に設けていない場合は、定量分析を開始する前に通常のチュー ニングを実行すると良いと思われます。また、その際には GC オーブン温度、カラ ム流量、イオン源温度、MS トランスファーライン温度の条件を常に一定にしてお く必要があります。

- Q2. 「MSD チューニング」と「クイックチューニング」の使い分け方は?
- A2. 通常は、MSD チューニングを使用します。クイックチューニングは、MSD チュー ニングからイオン源内レンズ類(リペラー/イオンフォーカスレンズ/エントランス レンズ)の電圧調整を取り除いたもので、マス軸、ピーク幅、および EM 電圧の みが調整されます。
- Q3. 「標準スペクトルチューニング」とは?
- A3. Agilent 5977 では、EM 検出器の前に HED が付いています。HED が付いていると 高質量域の感度が増大します。そのため、HED の付いていない MS(5970/71/72 や他社製磁場型 MS)とスペクトルパターンの比較をしたい時は、そのスペクトル パターンに似たスペクトルパターンを持つよう MSD をチューニングしてやらなけ ればなりません。そのような場合に使用するのが標準スペクトルチューニングです。
- Q4. 溶媒ピークの前にも定量しなければならないピークがある。溶媒待ち時間で溶媒ピ ークの出終わった時間を指定すると溶媒ピークの前に出てくる成分を定量出来な い。どのようにすれば、うまく定量できるのか?
- A4. タイムイベントの設定を行います。例えば、溶媒ピークが 5.5 分~5.7 分に溶出し、 4.5 分に溶媒前の目的ピーク A があり、7.5 分に溶媒後の目的ピーク B がある場合 を考えます。[機器コントロール]画面の[機器]メニューの「MS パラメータ編 集」をクリックし [シングル四重極 MS メソッドエディタ] ダイアログボックスを 開きます。溶媒待ち時間を 4min にしておきます(最初の目的ピークが 4.5 分に溶 出するため)。画面右部にある[タイムイベント]のタブをクリックし、[時間] の項目に 5.0(分)を入力し、[タイプ]で「検出器 OFF」を選択します。自動的 に1行空行が追加されますので、同様に、[時間]の項目に 7.0 (分) を入力し、 [タイプ]で[検出器 ON]を選択します。設定が終わったら、自動的に追加され る空行には何も設定せず[OK]をクリックします。この条件でデータ測定すると、 溶媒溶出時のみ、検出器がオフになり、フィラメントを傷めずに測定/定量できます。
- Q5. 感度が悪くなってしまった。どうすれば感度が回復するか?
- A5. 感度が悪くなってしまう原因はいろいろと考えられます。代表的なものは下記のと おりです。
	- 1. サンプルに問題がある場合 目的成分が揮発して少なくなってしまっている/変質している
	- 2. カラムに問題がある場合 カラムが汚れている/液相が壊れている等 3. GC 注入口に問題がある場合
	- インサートが汚れている/セプタムに穴が空いている/変質している等
	- 4. MSD に問題がある場合 イオン源が汚れている/マス軸がずれている/リークで真空度が悪い等 5. 接続に問題がある場合
	- リークでサンプルが逃げている/注入口フェラルのカラム長さが正確でない等
	- 6. 注入条件に問題がある場合 スプリット比が変わっている/パージ時間が短い等
	- 7. 注入に問題がある場合 計量が不正確/ニードルにセプタムかすが詰まりサンプルが吸引できていない 等)
	- 8. 故障している場合

MSD の故障/GC フローシステムの故障等 MSD については、オートチューニン グの結果から状態を判断することが可能です。原因と思われるところを順番に 調べてゆき、必要に応じて調整します。それでも回復しない場合には、アジレ ント・テクノロジー(株)のカストマコンタクトセンター(電話番号 0120-477-111)に御連絡下さい。

- Q6. スペクトルを取り出すには、ピーク頂点で取り出したり、ピークが出ている間の平 均で取り出したり、あるいは、バックグラウンドを差し引いたりできる。どのよう な方法で、スペクトルを取り出すのが一番いいのか?
- A6. ピーク頂点付近で取り出して使用することを推奨します。ただし、濃度が低い場合 には、ピーク近辺のベースラインのスペクトルをバックグラウンドとして差し引い たものを使用することを推奨します。また、ピークの前(後)方に別のピークがか ぶっている場合には、ピーク後(前)方のスペクトルを取り出した方が適切です。
- Q7. ピークのスペクトルを取り出す際に、ピークの立ち上がりと頂点と最後の部分で取 り出したスペクトルの強度比が違っていた。2 つの成分が混ざっているのか?
- A7. 一般的に、MSD でスペクトルを採取すると、ピーク前半では低質量域の強度が高く なり、ピーク後半では高質量域の強度が高くなります。これは、スキャンする際に 高質量側より低質量側へとスキャンするため起こります。GC ではピークは正規分 布するため、カラム出口より出てくる分子数はだんだん増えていき、ピーク頂点と なり、また減っていきます。 ピーク前半で、高質量側のイオンを測定している時にはイオン源中のサンプル分子 数が少ないのですが、低質量側を測定するにつれて、イオン源中のサンプル分子数 が多くなります。このため、ピーク前半では、低質量域の強度が高質量域より高く なります。ピーク後半ではこの現象と逆の現象が起こります。強度比が違っていて も 2 つの成分が混ざっているとは限りません。
- Q8. ライブラリ検索の結果、ヒット率が表示されるが、この値がどのくらいだったら、 その化合物であると考えてよいか?
- A8. ヒット率と言うのは、あるアルゴリズムでスペクトルの一致具合を数値化したもの です。この値が 80 以上でしたら、スペクトルのパターンは似ていると考えられま す。ただし、高質量側に 1 つ別のスペクトルピークが出てくるだけで、この値はか なり変化します。定性は、そのサンプルの内容を考えて、化合物の沸点や前後のピ ークとの位置関係より総合的に考えていかなければなりません。
- Q9. ライブラリ検索の結果で、同じ化合物が複数表示されるのはどうしてか?
- A9. NIST や WILEY のライブラリは Agilent 以外の組織が作成しています。そのため、 磁場型で採取したスペクトルや、いろいろなメーカーの MS で採取したスペクトル が含まれています。同じ化合物も複数採取されているので、複数表示されます。

付録 G Q&A 集

- Q10. SIM 分析でカラムを交換したらピークが現れなくなった。ピークを元通り出現させ るには、どうしたらいいか?
- A10. SIM 分析では一般的にグループ分けを行い、時間を区切って取り込むイオンを変え ていきます。カラムを交換すると、ほとんどの場合ピークのリテンションタイムが 変化します。ある化合物ピークのリテンションタイムが変わり、別の SIM グループ まで移動してしまうと、その化合物ピークを取り込むのに必要なイオンが設定され ていなければピークは出現しなくなってしまいます。この様な場合は、もう一度ス キャンモードで測定し、そのデータを基に SIM 取込みのグループ分けを実施しなお してから SIM 測定をします。
- Q11. 定量を行う際に、TIC ではなくイオンクロマトグラムを使用するのはどうしてか?
- A11. TIC よりもイオンクロマトグラムの方がマトリックスの影響が少なく、S/N 比も良 くなります。そのため、イオンクロマトグラムを使用すると定量値が安定するため、 通常は定量にイオンクロマトグラムの積分結果を使用します。
- Q12. 積分結果を、マイクロソフトのエクセル(表計算ソフト)で処理したい。どのよう にすればいいのか?
- A12. クロマトグラム結果画面上で、マウスの右ボタンをクリックし、[エクスポート]を クリックします。「ファイルタイプ」で[Excel ファイル形式]を選択し、エクスポー ト先を指定して、[OK]をクリックします。
- ※:最新の FAQ は、<http://www.chem-agilent.com/contents.php?id=1000524> をご参照 下さい。

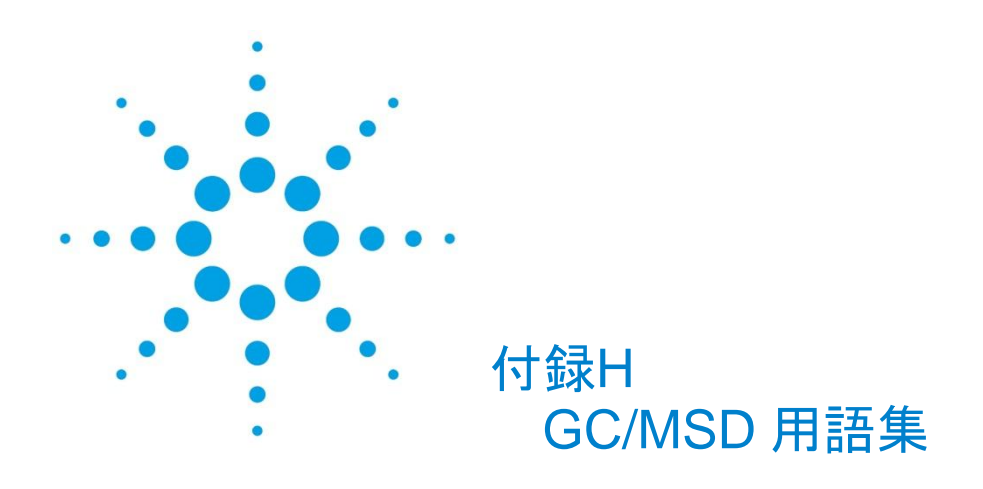

amu (Atomic Mass Unit) <sup>12</sup>C の質量の 1/12 を 1 とした質量単 位。(古い用語)

BPC(Base Peak Chromatogram) 各データポイントで、一番強度の高い *m/z* をプロットしたクロマトグラム。

CI (Chemical Ionization) 化学イオン化法。試薬ガスをイオン化 し、生成した反応イオンと試料分子の イオン-分子反応により試料のイオ ン化を行う。

EI (Electron Ionaization) 電子イオン化法。加速した電子を試料 分子などに衝突させることによりイ オン化する方法。

EM (Electron Multiplier) エレクトロンマルチプライヤー。二次 電子倍増管。イオンの検出を行う。

EPC (Electronic Pneumatics Control) ガスクロマトグラフのガス圧力コン トロールを電子的に行う。

*m/z* イオンの質量を電荷数で割ったもの。 マススペクトルの横軸の単位。

Q ポール 四重極のこと。 四重極型質量分析計を参照のこと

SIM (Selected Ion Monitoring) 化合物に特有なイオンを選択してモ ニターすること。スキャンでモニター するより、選択的で高感度に分析する 事が出来る。

TIC (Total Ion Chromatogram) トータルイオンクロマトグラム。 **正式には TICC (Total Ion Current** Chromatogram)と言う。

u amu を参照のこと。最近では"u"と記 述するのが正式な表記方法である。

アイソトープ 同位体。

- アナライザー 質量分析装置において、*m/z* ごとに分 離する部分。特定の成分を分析する装 置を総称してアナライザーと呼ぶこ ともある。
- イオン源 質量分析装置の中で試料をイオン化 するための部屋。

# イオン化エネルギー 基底状態にある気体分子、原子、また は原子団から一個の電子を無限遠に 引き離すのに要するエネルギー。イオ ン化電圧、イオン化ポテンシャルとも 呼ばれる。

- イオンクロマトグラム トータルイオンクロマトグラムから、 指定した *m/z*のクロマトグラムを取り 出したもの。マスクロマトグラムある いは抽出イオンクロマトグラムが正 しい表記である。
- オートチューニング 質量分析計でマス軸、分解能の校正、 イオン源の電圧調整、感度の調整を自 動で行うこと。

# 開裂

結合の切断の事。

- 化学イオン化 CI を参照のこと。
- ガスクロマトグラフ質量分析計 ガスクロマトグラフと質量分析計を 結合した装置。GC/MS。

クオリファイアイオン(確認イオン) SIM モードを用いて定量分析を行う 場合、ターゲットイオンの他に 1~3 本、その化合物に固有なイオンを指定 する。この化合物確認用イオンをクオ リファイアイオンという。目的の化合 物であるかどうかは、ターゲット、ク オリファイアイオンのリテンション タイムとその強度比が標準物質と同 じであるかどうかで判断される。 →ターゲットイオン。

## ゲイン

検出器シグナルの増幅を指定する値 で、ゲイン係数が 1.00 のときシグナ  $\n \, \mu$ は 1.00 x 10 $\rm ^{5}$ 倍に増幅されます。

コンスタントフローモード

ガスクロマトグラフのキャリアガス を一定流量に保つこと。昇温分析を行 うとキャリアガスの流量は次第に減 少するので、EPC の機能を用いて、昇 温と共にカラムヘッド圧を昇圧し、一 定流量に保てるように制御する。

# 四重極型質量分析計

直流と高周波を重ね合わせた電圧を 双曲線断面を持つ四重極電極に印加 し、それによって生成した四重極電場 により、*m/z* ごとに分離する装置。

#### 質量数

<sup>12</sup>C を 12 とした質量単位で原子の質 量を表した時の最も近い整数。原子核 を構成する核子の数。すなわち、陽子 の数と中性子の数との和に等しい。質 量分析では、イオンなどを構成する原 子の質量数の和こと。

#### 質量スペクトル

各イオンの強度を棒グラフなどで表 わし、これを *m/z* 順にならべたもの。

#### スキャン

質量スペクトルを測定するために、磁 場や電場の強さを一方向に連続的に 変化させる。

#### 相対強度

質量スペクトルにおいて、ある質量の イオンビームの強度と最大強度のイ オンビームとの比、通常この比は質量 スペクトルの各ピークの高さを、最大 ピーク高さを 100 として表わす。

# ターゲットイオン(定量イオン) 質量分析計で定量分析を行う場合に、 検量線を作成するのに用いられるイ オン。 → クオリファイアイオン。

# ディフュージョンポンプ 拡散ポンプ。油または水銀の蒸気の流 れが気体分子の拡散を一方向に抑え ることを利用した真空ポンプ。一般的 に 10<sup>-5</sup>~10<sup>-8</sup>Torr 程度に排気できるが 10<sup>-2</sup>Torr まで排気できる補助ポンプを 必要とする。

# 同位体イオン 存在比が最大ではない同位体を含む イオン。ハロゲン化合物では顕著に観 察できる。

同位体ピーク 同位体イオンが与えるピーク。

#### バッチ

一定の条件で取り込んだデータの集 まりを言い、マスハンター定量解析ソ フトウェアにおけるバッチファイル は、サンプル情報、定量メソッド(検 量線含む)、定量結果から構成されて います。バッチファイルに含まれるこ れらの情報を元に、定量レポートが作 成されます。

#### ピーク

質量分離されたイオンを検出、倍増し てチャートとして表わした時、*m/z* に 対して得られた棒グラフの一本一本 をいう。また、GC/MS の場合には、 クロマトグラム中の山形の形状のも のを指すこともある。

フォアラインポンプ

拡散ポンプなどの高真空用ポンプを 作動させるのに必要な真空度まで排 気するための補助ポンプ。GC/MS で は、ロータリーポンプを使用してい る。

- フラグメント フラグメンテーションにより生じた イオン。
- フラグメントピーク フラグメントイオンが与えるピーク。

フラグメンテーション イオンが一つまたはいくつかの結合 開裂によって、より小さい質量のイオ ンを生成する反応。

分子イオン

分子内の結合が切れることなく、電子 を失うかまたは付加することによっ て生じたイオンのうち、存在比の最も 多い同位体からなるイオン。EI でイ オン化した場合には M+で表される。

ベースピーク

質量スペクトルにおいて各イオンの 相対強度を求める際基準に用いるピ ーク。通常最大強度のピークを用い る。ベースピーク。

マスクロマトグラム イオンクロマトグラムを参照。

# 改訂履歴

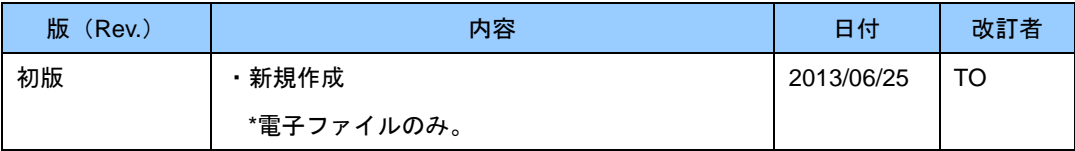

本書の内容の一部または全部を無断で複写・転載することは禁止されています。

本書に記載されている情報は予告なく変更されることがあります。

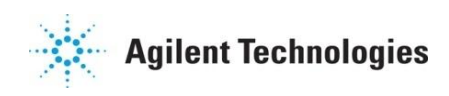
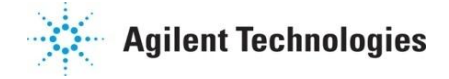

© Agilent Technologies, Inc. 2013 Printed in Japan Rev. 1 (Jun 2013) AT2A4F11